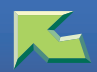

# **MANUELS POYR CETTE IMPRIMANTE**

**1**

: Guide papier  $\blacktriangleright$  : Papier  $\blacktriangleright$  : CD-ROM

: Manuels pour Administrateurs : Manuel pour utilisateur Client

# **MANUELS FOURNIS**

#### **Manuels imprimés**

MANUELS POUR CETTE IMPRIMANTE

Manuel d'installation

Manuel d'entretien

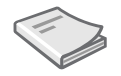

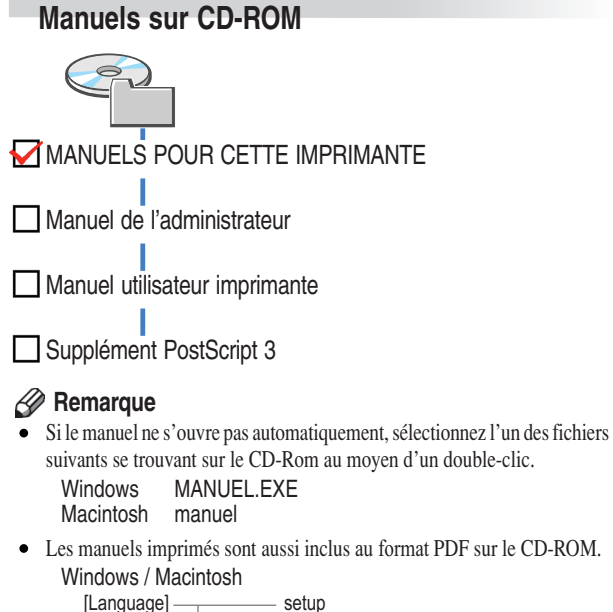

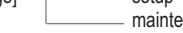

# **MANUELS POYR CETTE IMPRIMANTE**

# **PRÉPARATION DE L'IMPRIMANTE**

#### **Installation de l'imprimante et de ses options**

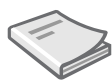

### **Manuel d'installation**

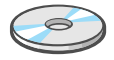

Fournit des informations concernant l'installation de l'imprimante ainsi que ses options.

- 
- ❑ Guide des parties de l'imprimante
- ❑ Configuration
- ❑ Options d'installation

#### **Configuration de l'imprimante en réseau**

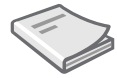

#### **Manuel d'installation**

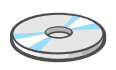

Fournit les informations de base concernant l'installation et l'utilisation de l'imprimante dans un environnement réseau.

- ❑ Connexion de l'imprimante
- ❑ Configuration de l'imprimante pour le réseau à l'aide du panneau de commande
- ❑ Installation du pilote d'impression

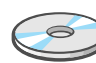

#### **Manuel de l'administrateur**

Fournit des informations sur la configuration de l'imprimante comme serveur d'impression et sur le réglage des paramètres d'impression à l'aide du panneau de commande.

- ❑ Configuration comme serveur d'impression sous Windows 2000/XP et Windows NT 4.0
- ❑ Installation d'un serveur imprimante sur NetWare
- ❑ Utilisation de SmartNetMonitor for Admin et d'un navigateur Web
- ❑ Réglage des paramètres d'impression à l'aide du panneau de commande

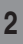

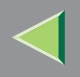

# **MANUELS POYR CETTE IMPRIMAN**

# **PRÉPARATION DE L'ORDINATEUR CLIENT**

#### **Impression à partir de Windows, Macintosh ou NetWare**

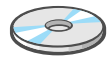

#### **Manuel utilisateur imprimante**

Fournit des informations sur la configuration et l'utilisation de l'imprimante dans un environnement Windows, Macintosh ou NetWare, ainsi que sur le logiciel et les utilitaires qui se trouvent sur le CD-ROM.

- ❑ Windows 95/98/Me, Windows 2000, Windows XP, Windows NT 4.0
- ❑ Utilisation de l'imprimante dans un environnement Macintosh ou NetWare
- ❑ Logiciel et programmes utilitaires inclus sur le CD-ROM
- ❑ Configuration du pilote d'impression et annulation d'un travail d'impression

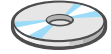

### **Supplément PostScript 3**

Fournit des informations sur la terminologie et les fonctions du pilote d'imprimante PostScript 3.

❑ Options de configuration ❑ Utilisation d'utilitaire d'imprimante pour Mac

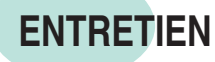

#### **Entretien et dépannage**

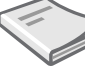

### **Manuel d'entretien**

Fournit des informations sur le papier, le traitement des messages d'erreur, le remplacement des

consommables, le nettoyage et le réglage.

- ❑ Remplacement des consommables et Kits de maintenance
- ❑ Nettoyage et ajustement de l'imprimante
- ❑ Papier et autres médias
- ❑ Dépannage

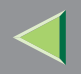

# **MANUELS POYR CETTE IMPRIMANTE**

#### **Icônes**

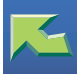

Cliquez sur ce symbole pour retourner en début de page où vous pouvez choisir un autre manuel.

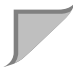

Cliquez sur ce symbole pour aller à la page suivante.

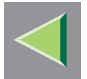

Cliquez sur ce symbole pour accéder à la table des matières du manuel en cours de consultation.

#### **Remarque**

Pour ouvrir plusieurs manuels en même temps, effectuez l'opération suivante :

Dans le menu **[Fichier]**, pointez sur **[Préférences]**, puis cliquez sur **[Général...]**. Dans la boîte de dialogue **[Préférence générale]** qui s'affiche, cliquez sur la case **[Ouvrir liens interdocument dans la même fenêtre]** afin qu'elle ne soit plus cochée.

# **Manuel d'installation**

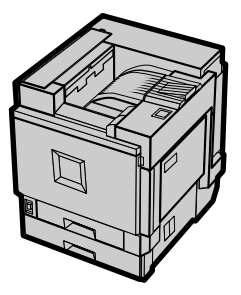

- Présentation des éléments de l'imprimante **1**
- 2 Configuration
- **3** Préparatif avant impression
- **4** | Installation des options

Pour une utilisation correcte et en toute sécurité de cette imprimante, veuillez lire attentivement les consignes de sécurité.

#### **Introduction**

Ce manuel contient des informations détaillées sur le fonctionnement de cette machine et des remarques sur son utilisation. Afin d'utiliser la totalité des possibilités de cet appareil, tous les opérateurs doivent lire attentivement ce manuel et suivre ses instructions. Conservez ce manuel à portée de la main, près de l'appareil.

#### **Alimentation**

#### 220 - 240 V, 50/60 Hz, 6 A ou plus

Veillez à brancher le cordon d'alimentation sur une source d'alimentation répondant à ces critères.

#### **Consignes de sécurité destinées à l'opérateur :**

Cette imprimante est assimilée à un dispositif laser de catégorie 1, convenant à un usage professionnel/EDP. Elle contient une diode laser AlGaInp 7 milliwatts, d'une longueur d'onde de 645 -660 nanomètres. Tout contact oculaire direct (ou indirect par réflexion) avec le rayon laser peut provoquer de graves lésions oculaires. Des mesures de sécurité et des mécanismes de verrouillage ont été conçus pour empêcher toute exposition de l'opérateur au rayon laser.

L'étiquette suivante est apposée à l'arrière de l'imprimante.

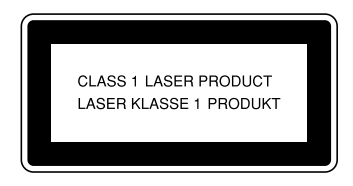

#### **Sécurité du laser :**

L'unité optique ne peut être réparée qu'en usine ou dans un atelier disposant du matériel adéquat. Le sous-ensemble laser n'est remplaçable sur place que par un technicien qualifié. Le châssis laser n'est pas réparable sur place. Lorsque le remplacement du sous-système optique est nécessaire, le châssis et le sous-système laser doivent donc être réparés en usine ou en atelier.

#### **Important**

Certaines parties du présent manuel peuvent être modifiées sans préavis. En aucun cas, la société ne saurait être tenue responsable des dommages directs, indirects, déterminés, accessoires ou consécutifs résultant de la manipulation ou de l'utilisation de l'appareil.

#### **Attention**

L'utilisation de commandes et de réglages ou l'exécution de procédures autres que celles décrites dans ce manuel risque d'exposer l'utilisateur à des émissions dangereuses.

Ne procédez à aucune opération d'entretien ou de dépannage autre que celles mentionnées dans ce manuel. Cette imprimante est équipée d'un générateur de faisceaux laser ; une exposition directe à ces derniers peut entraîner des lésions oculaires irréversibles.

Deux types d'unités de mesure sont utilisés dans ce manuel. Pour cet appareil, reportez-vous à la version utilisant des unités de mesure métriques.

Afin d'obtenir une bonne qualité copie, il est recommandé de n'utiliser que des consommables achetés auprès de votre fournisseur.

Le fournisseur n'est en aucun cas responsable de tout dommage provoqué par l'utilisation de toute autre pièce que des pièces acquises auprès de votre fournisseur.

# **Marques commerciales**

Microsoft, Windows et Windows NT sont des marques déposées de Microsoft Corporation pour les Etats-Unis et/ou d'autres pays.

IPS-PRINT Printer Language Emulation Copyright© 1999-2000 Oak Technology, Inc., Tous droits réservés.

Ethernet est une marque déposée de Xerox Corporation.

Bluetooth est une marque déposée de Bluetooth SIG, Inc. (Special Interest Group) que RICOH Company Limited est autorisée à utiliser sous licence.

Copyright © 2001 Bluetooth SIG, Inc.

Les marques déposées Bluetooth sont la propriété de Bluetooth SIG, Inc. Etats-Unis

Les autres noms de produits figurant dans le présent document ne sont employés qu'à des fins d'identification et peuvent être des marques commerciales détenues par leurs propriétaires respectifs. Nous ne détenons aucun droit vis-àvis de ces marques.

#### **Remarques :**

Il est possible que certaines illustrations de ce manuel ne correspondent pas tout à fait à l'appareil.

Certaines options ne sont peut-être pas disponibles dans certains pays. Pour plus de détails, contactez votre revendeur ou l'assistance technique.

#### **Remarque**

Les noms exacts des systèmes d'exploitation Windows sont les suivants :

- Le nom de produit de Windows® 95 est Microsoft® Windows® 95.
- Le nom de produit de Windows® 98 est Microsoft® Windows® 98.
- Le nom de produit de Windows® Me est Microsoft® Windows® Millennium Edition (Windows Me).
- Les noms de produits de Windows® 2000 sont les suivants : Microsoft® Windows® 2000 Advanced Server Microsoft® Windows® 2000 Server Microsoft® Windows® 2000 Professionnel
- Les noms de produits de Windows® XP sont les suivants : Microsoft® Windows® XP Professionnel Microsoft® Windows® XP Edition Familiale
- Les noms de produits de Windows  $NT^{\circledR}$  4.0 sont les suivants : Microsoft® Windows NT® Server 4.0 Microsoft® Windows NT® Workstation 4.0

# **Informations de sécurité**

Lors de l'utilisation de votre équipement, veillez à toujours respecter les mesures de sécurité suivantes.

# **Sécurité en cours d'utilisation**

Les symboles importants suivants sont utilisés dans ce manuel :

#### R *AVERTISSEMENT: Ignorer cet avertissement peut entraîner de graves blessures, pouvant s'avérer mortelles.*

R *ATTENTION:*

*Ignorer cette mise en garde peut entraîner des blessures ou des dommages matériels.*

R *AVERTISSEMENT:*

- **•** *Ne raccordez l'appareil qu'à la source d'alimentation décrite en deuxième de couverture de ce manuel.*
- **•** *Evitez les câblages multiples.*
- **•** *Le cordon d'alimentation ne peut être ni endommagé, ni rompu, ni modifié. Evitez de placer des objets lourds, de tirer brutalement dessus ou de le plier plus que nécessaire. Cela pourrait provoquer une électrocution ou un incendie.*
- **•** *Lorsque vos mains sont mouillées, ne branchez pas l'appareil. De même, ne le débranchez pas. Dans le cas contraire, vous risqueriez de vous électrocuter.*
- **•** *Vérifiez que la prise murale se trouve à proximité de l'appareil et qu'elle est facilement accessible de manière à pouvoir le débrancher aisément en cas d'urgence.*
- **•** *Ne retirez aucun capot ou vis autres que ceux spécifiés dans ce manuel. Certaines pièces de l'appareil fonctionnent sous tension, d'où un risque d'électrocution. De plus, si l'appareil comprend des systèmes laser, un contact oculaire direct (ou indirect) par réflexion avec le faisceau laser peut occasionner de graves lésions oculaires. Lorsque l'appareil doit être vérifié, réglé ou réparé, contactez l'assistance technique.*
- **•** *Ne démontez et ne modifiez pas cet appareil. Vous pourriez provoquer un incendie, une électrocution, une explosion ou une perte de la vision. Si l'appareil est équipé d'un système laser, le risque de graves lésions à l'œil existe.*
- **•** *Si l'appareil vous semble endommagé ou cassé, si de la fumée ou une odeur étrange s'échappe de l'appareil ou si quoi que ce soit vous semble anormal, arrêtez immédiatement l'appareil et mettez les commutateurs d'alimentation en position hors tension, puis débranchez le cordon d'alimentation de la prise murale. Ne continuez pas d'utiliser l'appareil dans ces conditions. Contactez l'assistance technique.*
- **•** *Si un élément métallique, du liquide ou un corps étranger tombe dans l'appareil, arrêtez-le immédiatement et mettez les commutateurs d'alimentation en position hors tension, puis débranchez le cordon d'alimentation secteur. Contactez l'assistance technique. Ne continuez pas d'utiliser l'appareil s'il est défectueux.*
- **•** *Ne posez aucun objet métallique ni aucun pot contenant de l'eau (vase, pot de fleurs ou verre par exemple) sur l'appareil. Si son contenu vient à tomber à l'intérieur de l'appareil, il peut en résulter un incendie ou vous risquez de vous électrocuter.*
- **•** *N'incinérez pas le toner usagé ni les cartouches de toner. La poussière de toner peut s'enflammer si elle est exposée à une flamme. Eliminez les cartouches de toner usagé conformément aux réglementations en vigueur pour les matières plastiques.*
- **•** *Vérifiez que la prise murale se trouve à proximité de l'appareil et est facilement accessible de manière à pouvoir le débrancher aisément en cas d'urgence.*
- **•** *Afin d'éviter une électrocution ou toute exposition aux faisceaux laser, ne retirez aucun autre capot et vis que ceux spécifiés dans ce manuel.*

### R *ATTENTION:*

- *Conservez l'appareil à l'abri de l'humidité et de la poussière. Elles peuvent provoquer un incendie ou une électrocution.*
- *Ne placez pas l'appareil sur une surface instable ou inclinée. Si l'appareil bascule, vous risquez de vous blesser.*
- *Si vous déplacez la machine, n'oubliez pas de la fixer correctement et de bloquer les roulettes. Si la machine n'est pas fixée, elle peut tomber et provoquer des blessures physiques.*
- *Lorsque vous déplacez l'appareil, débranchez le cordon d'alimentation de la prise murale pour éviter tout risque d'incendie ou d'électrocution.*
- *Lorsque l'appareil ne doit pas être utilisé pendant une longue période, débranchez le cordon d'alimentation.*
- *En débranchant le câble d'alimentation de la prise de courant, prenez le connecteur fermement afin d'éviter d'endommager le câble, de provoquer un incendie ou de vous électrocuter.*
- *Si vous utilisez l'appareil dans un espace clos, veillez à ce qu'il y ait un renouvellement d'air continu.*
- *N'utilisez pas du papier qui a déjà été agrafé N'utilisez pas de papier d'aluminium, de papier carbone ou tout autre type de papier conducteur. L'utilisation de papier conducteur pourrait entraîner un incendie.*
- *Pour résoudre un incident papier, ne pas toucher l'unité de fusion car elle peut être très chaude.*
- *Cette machine a été testée pour que son utilisation soit fiable avec certaines fournitures et certains consommables. Nous recommandons de n'utiliser que les fournitures spécifiées.*
- *Veillez à ne toucher que les parties prévues à cet effet. L'unité d'huile de fusion est très chaude, vous risquez de vous brûler les mains si vous la toucher.*
- *Le toner n'est pas comestible.*
- *Conservez le toner (utilisé ou non utilisé) ou les cartouches de toner hors de portée des enfants.*
- *Les produits usagés doivent être déposés dans une déchetterie et en aucun cas jetés avec les ordures ménagères.*
- *L'intérieur de la machine devient très chaud. Ne touchez pas les pièces portant une étiquette portant la mention "surface brûlante". Si vous touchez une "surface brûlante", vous risquez de vous brûler grièvement (* $\triangle$  *: signifie "surface brûlante").*
- *L'unité d'amélioration du compte utilisateur installée sur le contrôleur est équipée d'une batterie IC2 au lithium, qui risque d'exploser si elle est incorrectement remplacée. Ne remplacez l'unité d'amélioration de compte utilisateur que par l'unité indiquée.*
- *Ne mettez pas la pile au lithium IC2 à proximité ou dans un feu car elle exploserait et provoquerait des brûlures.*
- *Veillez à tenir l'unité d'huile de fusion éloignée des flammes. Il y a un risque d'incendie ou de brûlure.*
- *Veillez à tenir les cartouches d'huile usagée éloignées des flammes. Il y a un risque d'incendie ou de brûlure.*

# **Remarque**

- ❒ L'élimination du toner doit être fait auprès d'un distributeur autorisé ou dans un site de collecte de déchets approprié. L'unité d'amélioration de compte utilisateur contient une pile au lithium IC2.
- ❒ Si vous devez jeter l'unité d'amélioration du compte utilisateur, détachez la batterie IC2 au lithium de la carte et évacuez les déchets conformément aux règlements locaux en vigueur.
- ❒ Pour éviter tout risque d'accumulation d'ozone, placez l'imprimante dans une grande pièce bien aérée, dont le renouvellement d'air est supérieur à 30  $m^3/h/$ personne.
- ❒ Lorsque vous utilisez cet appareil dans un espace clos sans une bonne aération pendant un certain laps de temps, vous remarquerez peut-être une odeur étrange. Afin de garder un lieu de travail agréable, nous vous recommandons de bien aérer.

### important

❒ Tension de service du connecteur pour options : 24 Vcc max.

# **Programme ENERGY STAR**

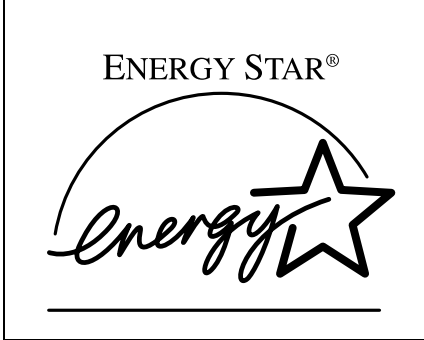

En tant que partenaire ENERGY STAR, nous avons fait en sorte que ce modèle de machine respecte les directives ENERGY STAR relatives au rendement énergétique.

Les directives ENERGY STAR visent à établir un système international d'économie d'énergie afin de développer et d'introduire des équipements de bureau rentables du point de vue énergétique afin de prendre en compte les problèmes d'environnement, tels que le réchauffement global.

Pour les produits conformes aux Directives ENERGY STAR en matière d'efficacité énergétique, le partenaire placera le logo ENERGY STAR sur le modèle de machine.

Ce produit a été conçu pour réduire l'incidence sur l'environnement des équipements de bureau au moyen de fonctionnalités d'économie d'énergie, notamment un mode à faible consommation.

#### ❖ **Mode économie d'énergie**

Cette imprimante réduit automatiquement sa consommation d'énergie 60 minutes après sa dernière utilisation. Pour quitter le mode économie d'énergie, appuyez sur n'importe quelle touche du panneau de commande. Pour plus de détails sur la configuration du mode économie d'énergie, reportez-vous à la section "Configuration de l'imprimante à l'aide du panneau de commande" du *Manuel de l'administrateur*, disponible au format PDF sur le CD-ROM.

#### ❖ **Caractéristiques techniques**

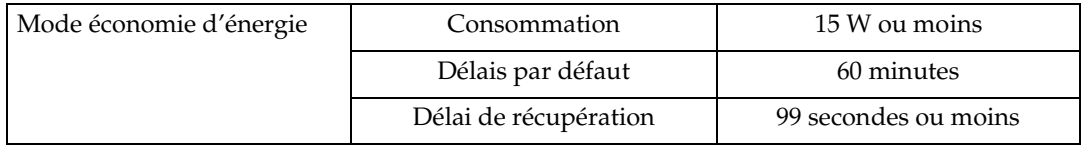

# **Comment lire ce manuel**

#### **Symboles**

Les symboles utilisés dans ce manuel sont les suivants :

#### R *AVERTISSEMENT:*

Ce symbole indique une situation potentiellement dangereuse qui, si les instructions ne sont pas respectées, pourrait provoquer un accident mortel ou des blessures graves.

#### R *ATTENTION:*

Ce symbole indique une situation potentiellement dangereuse qui, si les instructions ne sont pas respectées, pourrait provoquer des blessures superficielles ou des dégâts matériels.

\* Les instructions ci-dessus sont des remarques utiles pour votre sécurité.

### **Important**

Si vous ne respectez pas ces instructions, vous risquez de provoquer un incident papier ou de perdre des données. Lisez attentivement ce qui suit.

### **Préparation**

Ce symbole indique les connaissances ou les préparations nécessaires avant d'effectuer une opération.

### *A* Remarque

Ce symbole signale des précautions d'utilisation ou les actions à effectuer en cas d'utilisation inappropriée.

# **Limitation**

Ce symbole indique les valeurs numériques à ne pas dépasser, les fonctions ne pouvant être utilisées simultanément ou les conditions dans lesquelles une fonction spécifique ne peut être employée.

# **Référence**

Ce symbole indique une référence.

### **[ ]**

Icônes apparaissant sur l'écran de l'appareil.

Touches et boutons apparaissant sur l'écran d'ordinateur.

# $\Gamma$

Touches du panneau de commande de l'appareil.

Touches du clavier de l'ordinateur.

# **TABLE DES MATIÈRES**

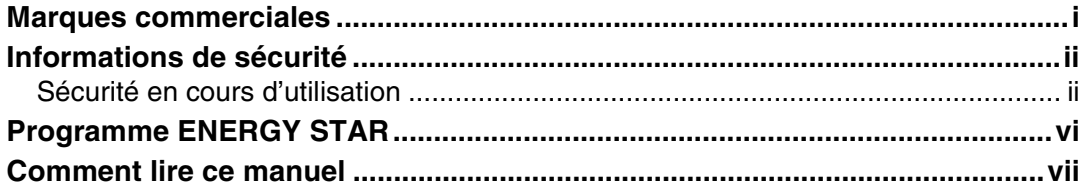

# 1. Présentation des éléments de l'imprimante

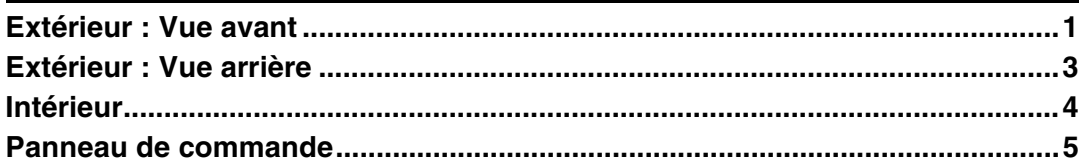

# 2. Configuration

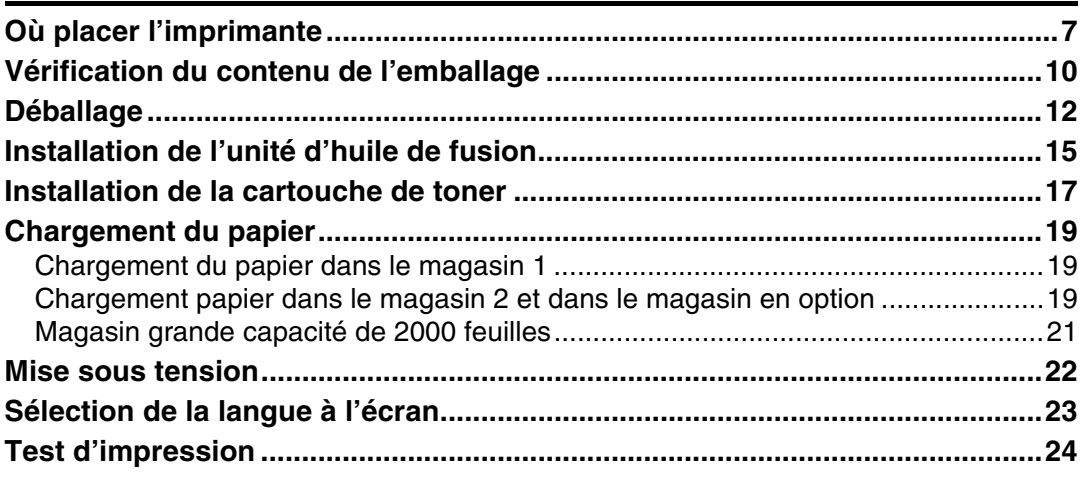

# 3. Préparatif avant impression

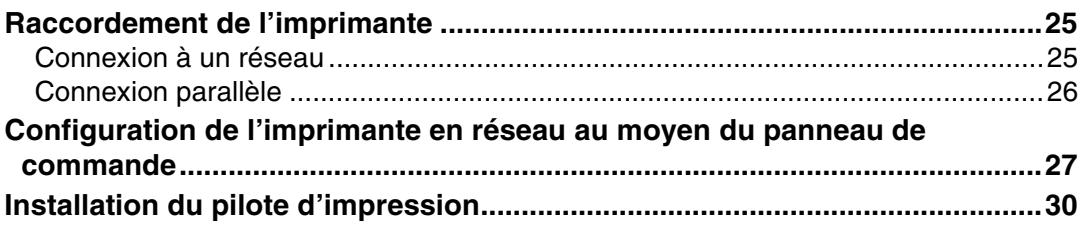

# **4. Installation des options**

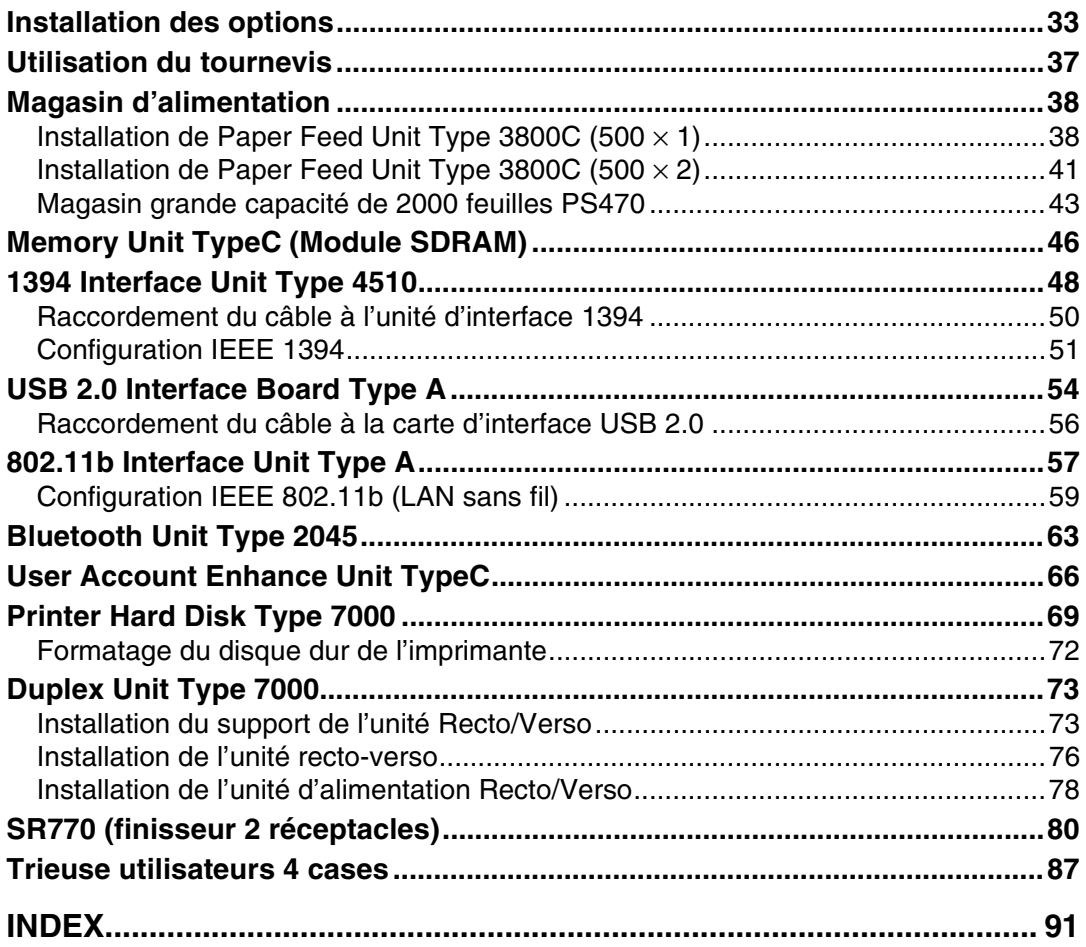

# **1. Présentation des éléments de l'imprimante**

# **Extérieur : Vue avant**

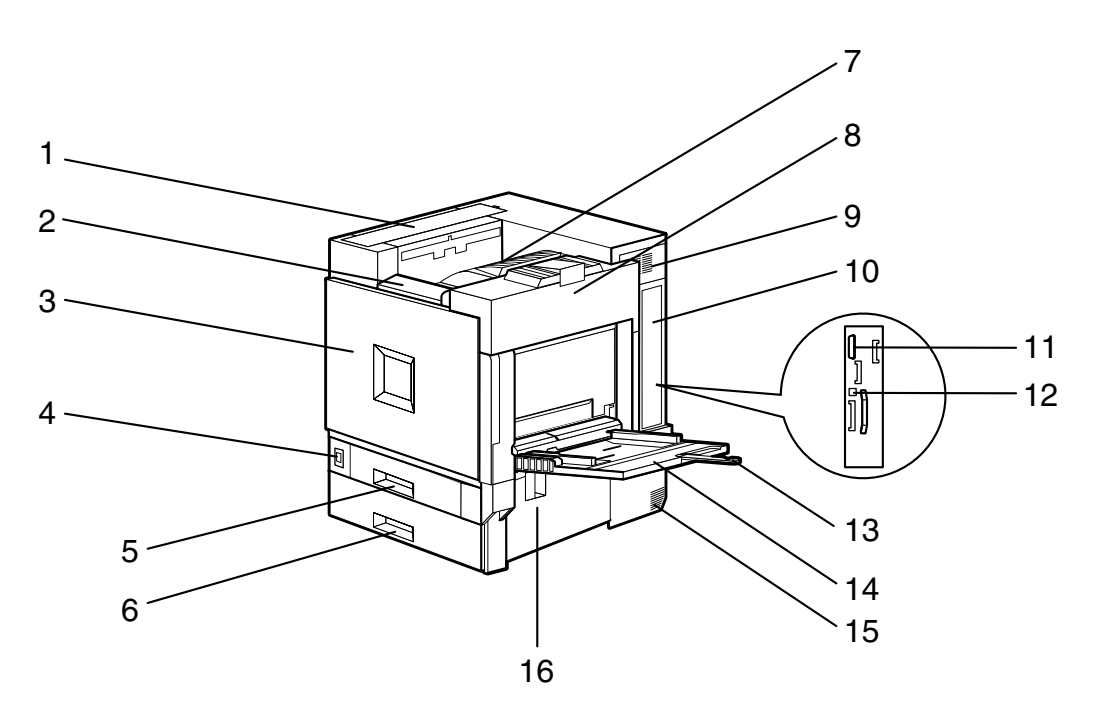

#### *1.* **Capot supérieur**

Retirez-le pour installer la trieuse utilisateurs 4 cases en option.

#### *2.* **Panneau de commande**

Il contient un ensemble de touches permettant de commander l'imprimante et un écran indiquant l'état de l'imprimante. Reportez-vous à la P.5 "Panneau de commande".

#### *3.* **Capot avant**

Ouvrez-le lorsque vous remplacez la cartouche de toner usagé, l'unité de développement ou l'unité photoconductrice. Un tournevis est fixé sur ce capot.

#### *4.* **Interrupteur d'alimentation**

Utilisez cet interrupteur pour allumer ou éteindre l'imprimante.

#### *5.* **Magasin 1**

Il contient un maximum de 500 feuilles de papier normal pour l'impression. Réservé au papier A4  $\mathsf{\nabla}.$ 

#### *6.* **Magasin 2**

Il contient un maximum de 500 feuilles de papier normal pour l'impression.

#### *7.* **Réceptacle standard**

C'est à cet endroit que s'empilent les tirages, face à imprimer vers le bas.

#### **Remarque**

❒ Si les feuilles de papier A3 ou 11×17 alimentées par le bord court tombent du réceptacle standard, relevez le guide pour les maintenir en place.

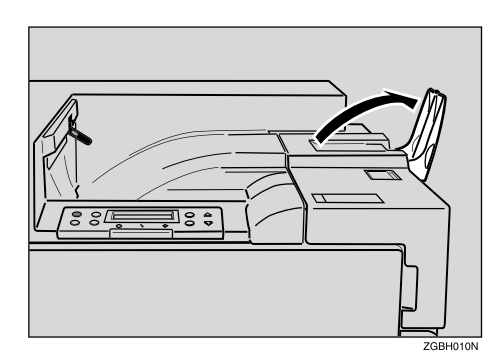

#### *8.* **Capot supérieur droit**

Ouvrez-le pour remplacer la cartouche de toner.

#### *9.* **Ventilateur**

Il contribue à éviter que les composants internes ne surchauffent. Veillez à ne pas bloquer ni obstruer le ventilateur. Toute surchauffe peut engendrer un dysfonctionnement.

#### *10.* **Carte contrôleur**

Retirez-la pour installer des options telles qu'une unité mémoire, une unité d'interface 1394, USB ou 802.11b, une unité d'amélioration du compte utilisateur ou un disque dur.

Branchez les câbles, comme le câble d'interface parallèle et le câble Ethernet, dans le connecteur approprié.

#### *11.* **Port parallèle**

Utilisez un câble parallèle pour connecter l'imprimante à l'ordinateur hôte.

#### *12.* **Port Ethernet**

Utilisez un câble d'interface réseau pour relier l'imprimante à un réseau.

#### *13.* **Bras d'extension du Bypass**

Tirez cette extension vers l'extérieur pour charger dans le Bypass du papier de format supérieur au format A4 $\mathbf \nabla$ .

#### *14.* **Bypass**

Utilisez-le pour imprimer sur du papier épais, des transparents, du papier de format personnalisé et du papier normal. Il est possible de charger jusqu'à 100 feuilles de papier normal.

#### *15.* **Ventilateur**

Il contribue à éviter que les composants internes ne surchauffent. Veillez à ne pas bloquer ni obstruer le ventilateur. Toute surchauffe peut engendrer un dysfonctionnement.

#### *16.* **Capot droit**

Ouvrez ce capot pour résoudre un incident papier.

**1**

# **Extérieur : Vue arrière**

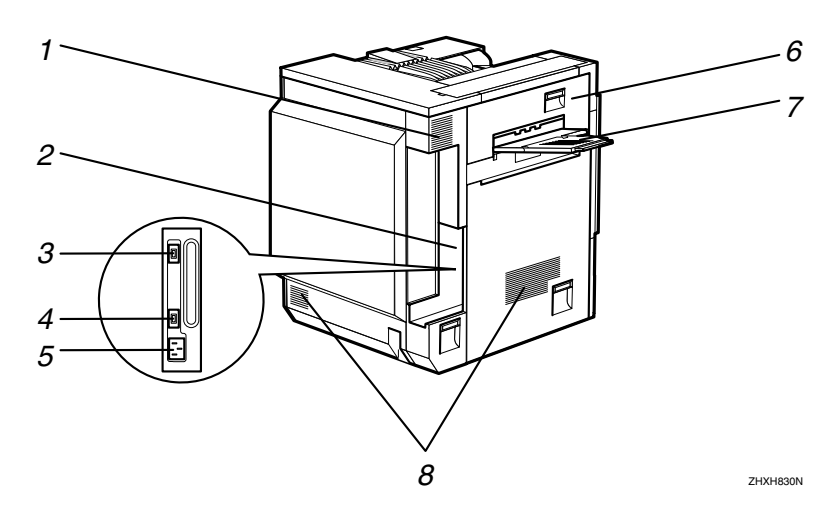

#### *1.* **Ventilateur et filtre anti-poussière**

Il contribue à éviter que les composants internes ne surchauffent. Veillez à ne pas bloquer ni obstruer le ventilateur. Toute surchauffe peut engendrer un dysfonctionnement. Retirer le ventilateur pour remplacer le filtre anti-poussière intérieur.

#### *2.* **Carte contrôleur**

Connectez le câble d'alimentation, les câbles des options, etc., au port adéquat.

#### *3.* **Port de l'unité recto-verso**

Connectez à ce port le câble de l'unité recto-verso.

#### *4.* **Port de la trieuse utilisateurs 4 cases/finisseur 2 réceptacles**

Connectez à ce port le câble de la trieuse utilisateurs 4 cases ou du finisseur 2 réceptacles.

#### *5.* **Port d'alimentation**

Connectez une extrémité du câble d'alimentation à ce port et l'autre extrémité à la prise murale.

#### *6.* **Capot supérieur gauche**

Ouvrez ce capot pour résoudre les incidents papier ou lors du remplacement de l'unité de fusion.

#### *7.* **Réceptacle externe**

Les documents imprimés y sont récupérés, face imprimée vers le haut.

#### *8.* **Ventilateurs**

Ils contribuent à protéger les composants internes de l'imprimante de toute surchauffe. Veillez à ne pas bloquer ni obstruer les ventilateurs. Toute surchauffe peut engendrer un dysfonctionnement.

# **Intérieur**

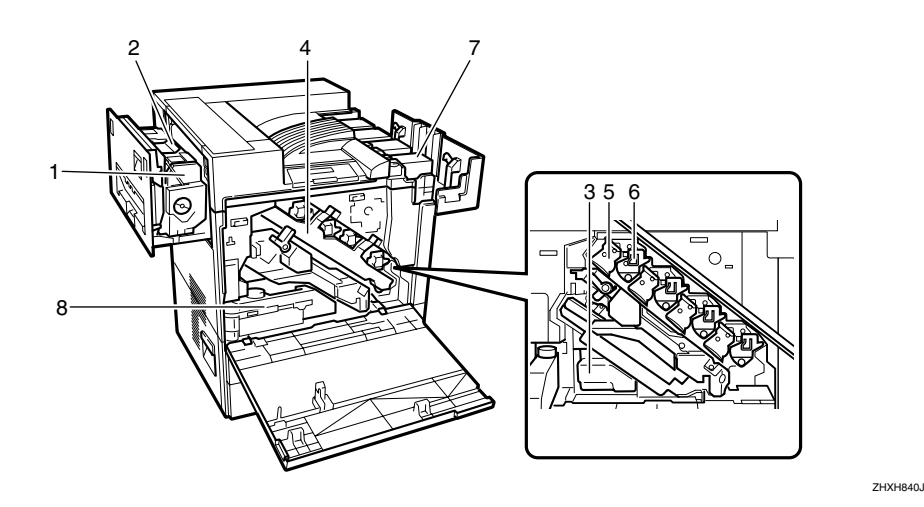

#### *1.* **Unité de fusion**

Elle fond l'image sur le papier.

#### *2.* **Unité d'huile de fusion**

Elle se fixe à l'unité de fusion.

#### *3.* **Cartouche de récupération du toner**

Recueille le toner perdu durant l'impression.

#### *4.* **Capot intérieur**

Ouvrez-le pour remplacer l'unité photoconductrice ou l'unité de développement.

#### *5.* **Unité photoconductrice**

L'imprimante comporte une unité photoconductrice noire et trois unités photoconductrices couleurs (jaune, cyan et magenta).

#### *6.* **Unité de développement**

L'imprimante comporte une unité de développement noire et trois unités de développement couleurs (jaune, cyan et magenta).

#### *7.* **Cartouche de toner**

Elle se charge par l'arrière de l'imprimante, dans l'ordre suivant : magenta (M), cyan (C), jaune (Y) et noir (K).

#### *8.* **Cartouche huile usagée**

Elle récupère l'huile qui coule pendant l'impression.

**1**

# **Panneau de commande**

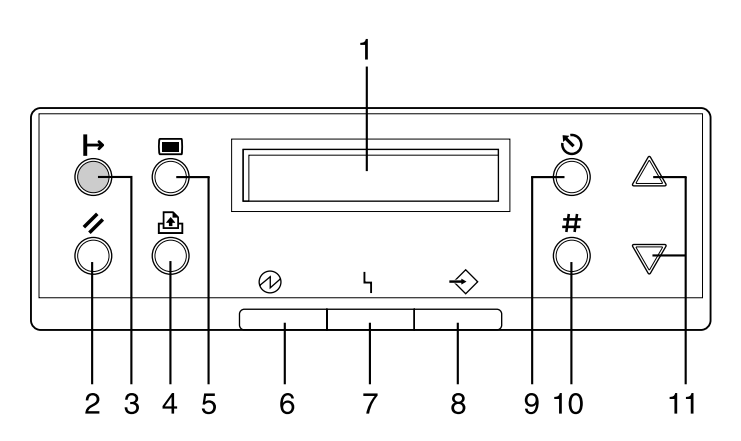

### *1.* **Affichage**

Il présente l'état actuel de l'imprimante et les messages d'erreur.

### *2.* **Touche** {**Recommencer impression**}

Lorsque l'imprimante est en ligne, appuyez sur cette touche pour annuler tout travail en impression.

# *3.* **Touche** {**En ligne**}

Indique si l'imprimante est en ligne ou hors ligne.

Appuyez sur cette touche pour passer de En ligne à Hors ligne, ou inversement.

Lorsque le voyant est allumé, l'imprimante est en ligne et permet la réception de données de l'ordinateur hôte.

Lorsque le voyant est éteint, l'imprimante est hors ligne et ne peut donc pas recevoir de données de l'ordinateur hôte.

Pour revenir à l'état prêt, appuyez sur cette touche.

#### *4.* **Touche** {**Charger Papier**}

Lorsque l'imprimante est hors ligne, appuyez sur cette touche pour imprimer toutes les données restant dans la mémoire tampon d'entrée de l'imprimante.

Vous pouvez utiliser cette touche pour forcer l'imprimante à imprimer les données reçues en ligne lorsque le format ou le type de papier ne correspond pas au format ou au type réellement défini.

### *5.* **Touche** {**Menu**}

Appuyez sur cette touche pour définir et vérifier les paramètres actuels de l'imprimante.

#### *6.* **Voyant d'alimentation**

Ce voyant reste allumé lorsque l'appareil est sous tension. Il est éteint lorsque l'appareil est hors tension ou en mode économie d'énergie.

#### *7.* **Voyant d'erreur**

Ce voyant s'allume chaque fois qu'une erreur d'imprimante se produit. Il est cependant éteint lorsque l'imprimante est en mode économie d'énergie.

#### *8.* **Voyant de réception des données**

Ce voyant clignote lorsque l'imprimante reçoit des données d'un ordinateur. Le voyant Données reçues est allumé lorsqu'il y a des données à imprimer.

#### *9.* **Touche** {**Echap**}

Appuyez sur cette touche pour revenir à l'écran précédent.

### *10.* **Touche** {**#**}**(Entrée)**

Appuyez sur cette touche pour exécuter les menus sélectionnés à l'écran.

### *11.* **Touches [▲], [▼]**

Utilisez ces touches pour augmenter ou réduire des valeurs à l'écran lors de la configuration. Maintenez la touche enfoncée pour accélérer le défilement et augmenter ou réduire les valeurs à l'écran par incrément de 10.

# **2. Configuration**

# **Où placer l'imprimante**

Il convient de choisir soigneusement l'emplacement de l'imprimante car les conditions d'environnement peuvent avoir une grande incidence sur ses performances.

#### R *AVERTISSEMENT:*

- **•** *Veillez à ce que la prise soit à proximité de l'appareil et librement accessible de manière à ce que la fiche puisse être facilement débranchée en cas d'urgence.*
- **•** *Ne connectez l'appareil qu'à une source d'alimentation du type indiqué ici.*
- **•** *Evitez les câblages multiples.*
- **•** *N'endommagez pas, ne coupez pas et ne modifiez pas le cordon d'alimentation. Evitez de placer des objets lourds, de tirer brutalement dessus ou de le plier plus que nécessaire. Ces actions pourraient l'endommager. Un cordon effiloché ou endommagé peut être à l'origine d'une électrocution ou d'un incendie.*

#### R *ATTENTION:*

- *Ne manipulez pas la fiche avec des mains humides. Vous pourriez vous électrocuter.*
- *Conservez l'appareil dans une zone où les conditions d'environnement sont optimales. L'utilisation de l'appareil dans un environnement dont les conditions d'hygrométrie et de température sont hors des plages recommandées peut engendrer une électrocution ou un incendie. Veillez à ce que la prise ne soit pas exposée à la poussière. L'accumulation de poussière peut être à l'origine d'une électrocution ou d'un incendie.*
- *Installez l'appareil sur une surface plane et robuste. Dans le cas contraire, il risque de tomber et de blesser quelqu'un.*
- *Si vous utilisez l'imprimante dans un espace confiné, veillez à ce que la circulation de l'air soit continue.*

#### ❖ **Espace nécessaire pour l'installation**

Laissez suffisamment d'espace autour de l'imprimante. Ce dégagement est nécessaire pour utiliser l'imprimante. Le dégagement recommandé (ou minimum) est le suivant :

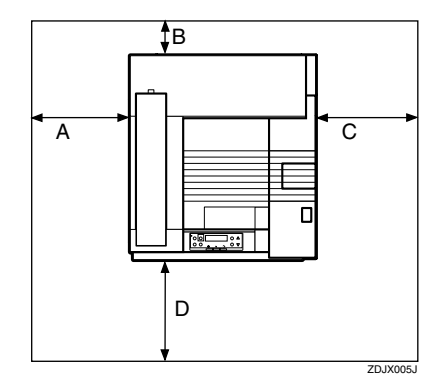

- A : 46 cm (19 pouces) ou plus
- B : 10 cm (4 pouces) ou plus
- C : 55 cm (22 pouces) ou plus
- D : 70 cm (28 pouces) ou plus

#### ❖ **Conditions environnementales optimales**

Les plages de température et d'hygrométrie acceptables et recommandées sont les suivantes :

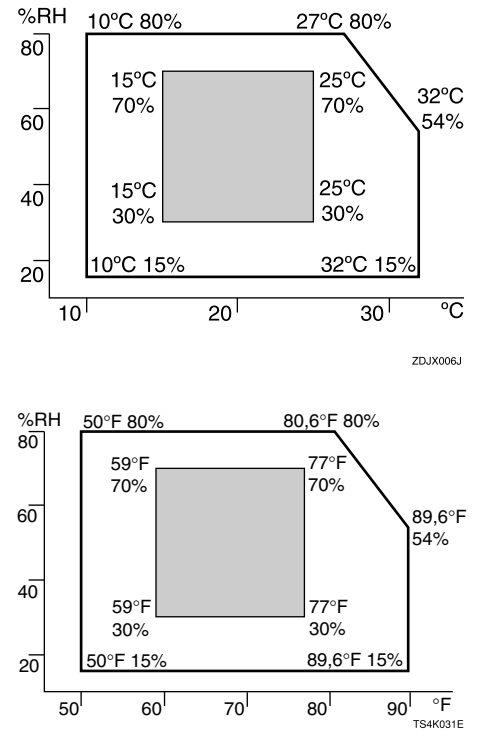

- Zone blanche : plage acceptable
- Zone grise : plage recommandée

# **Remarque**

- ❒ L'imprimante doit être positionnée horizontalement, avec une tolérance de 5 mm (0,2"), tant à l'avant et à l'arrière qu'à gauche et à droite.
- ❒ Pour éviter tout risque d'accumulation d'ozone, placez l'imprimante dans une grande pièce bien aérée, dont le renouvellement d'air est supérieur à  $30 \text{ m}^3/\text{h}/\text{personne}.$
- ❒ Lorsque vous utilisez cet appareil dans un espace clos sans une bonne aération pendant un certain laps de temps, vous remarquerez peut-être une odeur étrange. Afin de garder un lieu de travail agréable, nous vous recommandons de bien aérer.

### ❖ **Environnements à éviter**

### important

- ❒ Zones exposées à la lumière directe du soleil ou à une forte lumière
- ❒ Zones poussiéreuses
- ❒ Zones avec des gaz corrosifs
- ❒ Zones excessivement froides, chaudes ou humides
- ❒ Emplacements à proximité d'un climatiseur ou d'un humidificateur d'air
- ❒ Emplacements à proximité d'un autre équipement électronique
- ❒ Emplacements fréquemment soumis à de fortes vibrations

### ❖ **Alimentation**

Reliez le cordon d'alimentation à une source d'alimentation conforme aux spécifications suivantes :

• 220 - 240 V, 50/60 Hz, 6 A ou plus

# **Vérification du contenu de l'emballage**

# A **Vérifiez que l'emballage contient les éléments suivants.**

S'il manque certains éléments, contactez votre revendeur ou l'assistance technique.

#### ❖ **Manuels et CD-ROM**

Manuels propres à cette imprimante Manuel d'installation (le présent manuel) Manuel d'entretien CD-ROM "Printer Drivers and Utilities" CD-ROM "Operating Instructions" CD-ROM "Document Management Utility"

#### ❖ **Pièces**

Plateau de réception externe

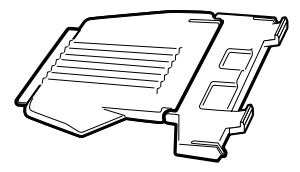

Câble d'alimentation

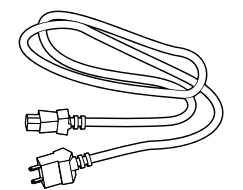

Conducteur en ferrite

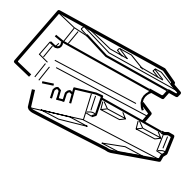

Unité d'huile de fusion

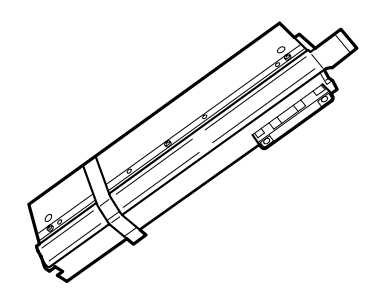

 $\Box$ Cartouche de toner noir (K)

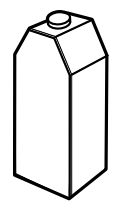

Cartouches de toner magenta (M), cyan (C), jaune (Y)

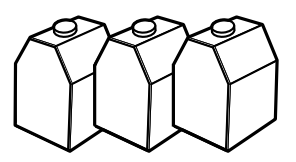

Etiquettes pour unités d'alimentation papier

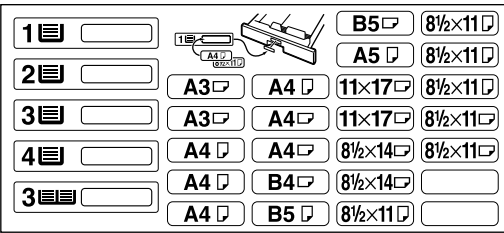

Documentation supplémentaire

#### **Remarque**

❒ Ce conditionnement ne comprend pas de câble d'interface. Vous devez vous en procurer un pour utiliser l'imprimante avec votre ordinateur hôte. Reportez-vous à la section "Annexe" du *Manuel de l'administrateur*.

**2**

# **Déballage**

A **Retirez la bande adhésive du corps de l'imprimante. Retirez le carton collé sur le réceptacle standard.**

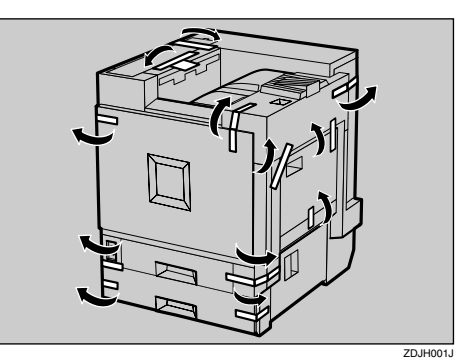

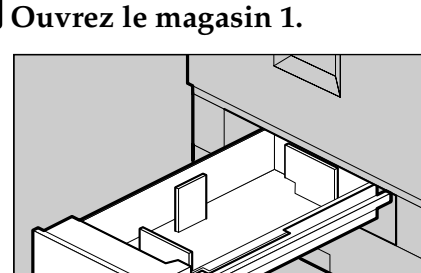

B **Ouvrez le magasin 1.**

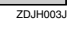

C **Retirez la bande adhésive et la feuille de papier.**

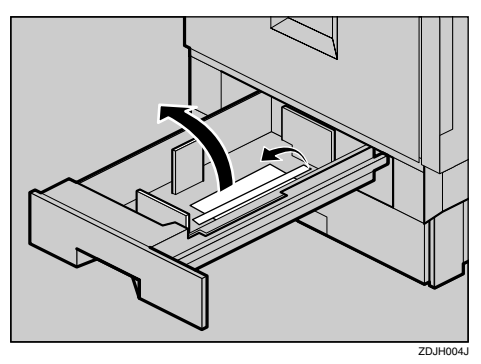

D **Refermez délicatement le magasin 1.**

E **Ouvrez le magasin 2.**

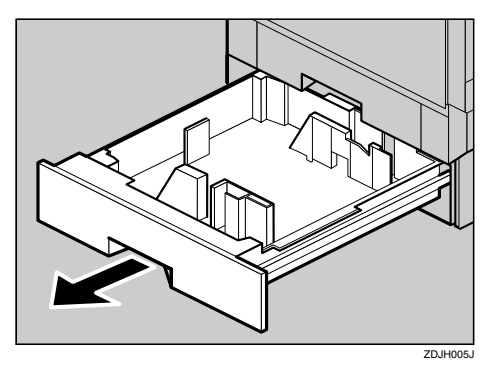

F **Retirez la bande adhésive et la feuille de papier.**

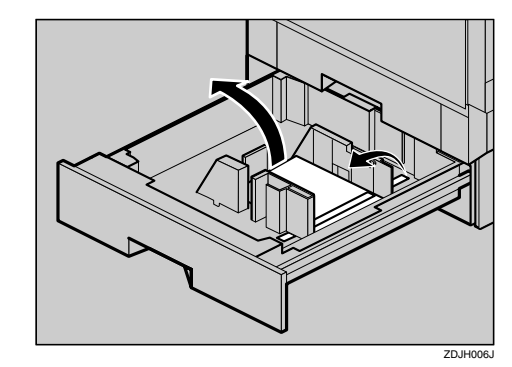

- G **Refermez délicatement le magasin 2.**
- $\bf\ddot{\bf 0}$  Ouvrez doucement le capot avant **en le baissant. Pour ce faire, saisissez-le au niveau des bords supérieurs gauche et droit.**

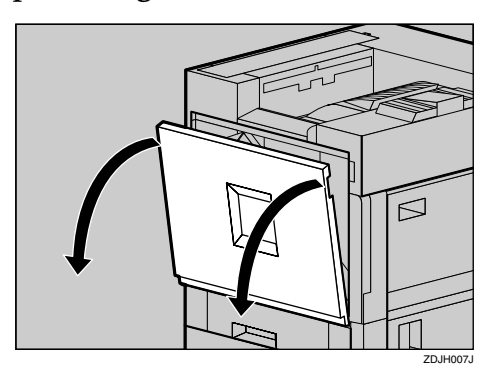

### **Important**

❒ Ne placez rien sur le capot avant rabattu.

#### I **Retirez la bande adhésive.**

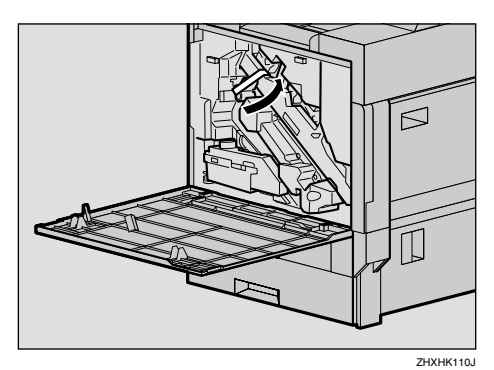

 $\blacksquare$  Tournez le levier vert dans le sens **des aiguilles d'une montre.**

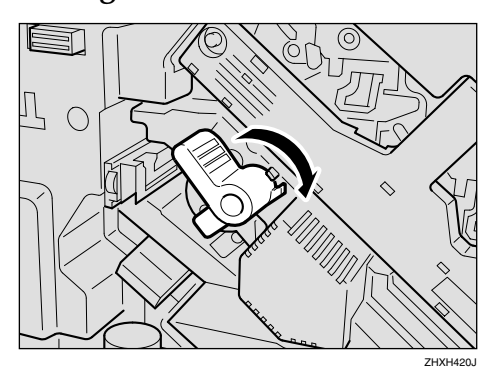

K **Retirez délicatement les quatre bandes sortant de l'unité de développement en les maintenant à l'horizontale.**

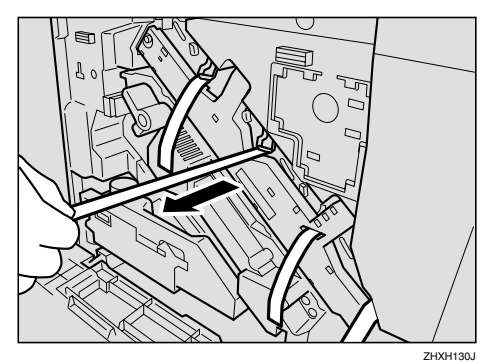

### **Important**

- ❒ Veillez à retirer les quatre bandes pour éviter tout dysfonctionnement de l'imprimante.
- ❒ Ces bandes sont sales. Evitez tout contact avec les mains ou les vêtements.
- L **Retirez la goupille de sécurité de l'unité de transfert, comme indiqué. Pincez-la puis retirez-la.**

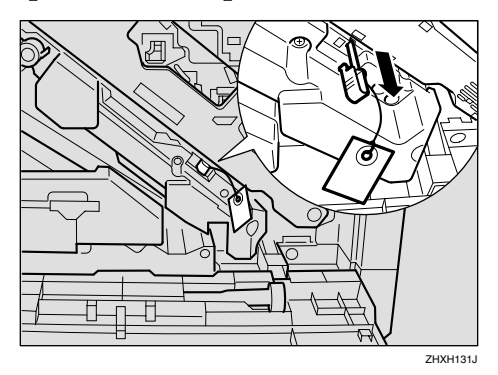

M **Fermez doucement le capot frontal en poussant sur les deux surfaces à la gauche et à la droite.**

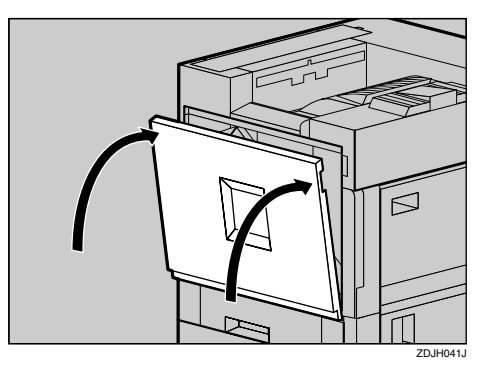

N**Posez les étiquettes "1" et "2" sur le panneau avant des magasins papier.**

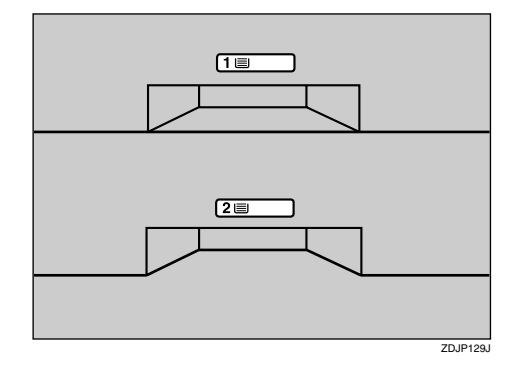

O **Un autocollant est fourni, indiquant que le papier pour imprimantes à jet d'encre ne convient pas pour cette imprimante. N'oubliez pas de l'apposer dans le coin droit de la partie supérieure de l'imprimante [A], pour qu'il soit bien en vue.**

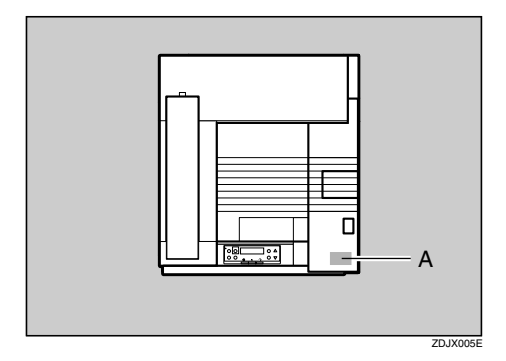

# **Installation de l'unité d'huile de fusion**

#### R *ATTENTION:*

• *Veillez à tenir l'unité d'huile de fusion éloignée des flammes. Il y a un risque d'incendie ou de brûlures.*

Installez l'unité d'huile de fusion dans l'unité de fusion.

#### A **Retirez délicatement le capot gauche.**

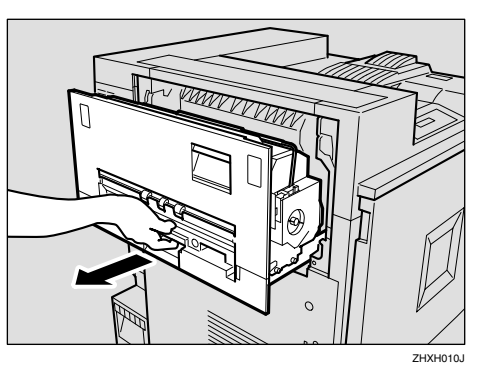

B **Ouvrez le capot supérieur gauche.**

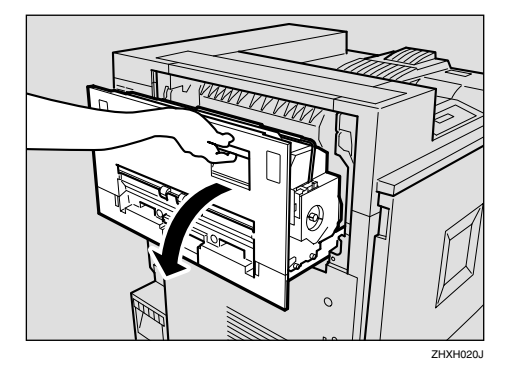

C **Déballez l'unité d'huile de fusion. Tenez la partie supérieure verte de la languette (**A**), puis tirez-la délicatement. Placez l'unité d'huile de fusion comme indiqué,** puis retirez-la (1) délicatement. Pour fi**nir, tenez la partie supérieure verte de la languette (**B**), puis tirez-la délicatement.**

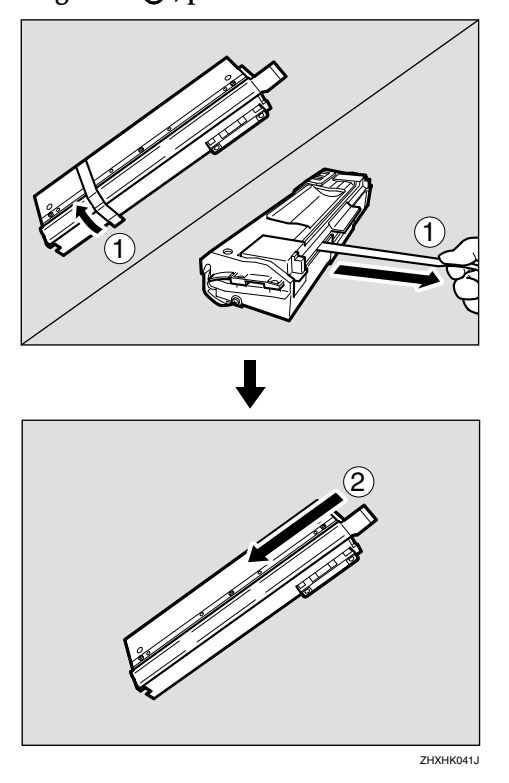

### *A* Remarque

❒ Veillez à retirer la languette (①), puis tirez-la à l'horizontale.

### important

- ❒ N'oubliez pas de retirer les languettes pour éviter tout mauvais fonctionnement de l'imprimante.
- ❒ Veillez à retirer la languette  $(Q)$ , puis la languette  $(Q)$  afin d'éviter les fuites d'huile.
- ❒ Après avoir retiré les languettes, veillez à ce que l'huile provenant des composants d'alimentation en huile ou présente sur les languettes n'entre pas en contact avec votre peau ou vos vêtements.

D **Comme indiqué, tenez l'unité d'huile de fusion d'une main et la poignée verte de l'autre, puis insérez l'unité horizontalement, dans le sens de la flèche.**

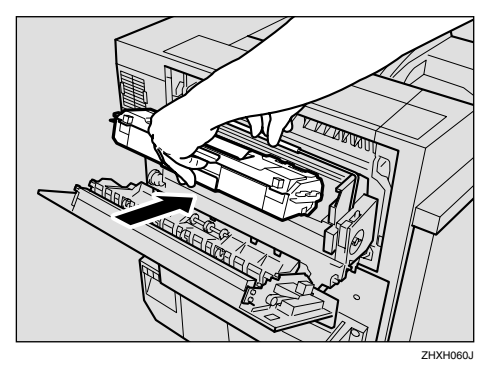

### **important**

- ❒ Veillez à ne pas répandre d'huile sur la partie métallique supérieure de l'unité d'huile de fusion.
- ❒ Insérez l'unité d'huile de fusion au maximum.
- E **Tournez doucement l'unité de fusion dans le sens de la flèche, jusqu'elle soit correctement mise en place.**

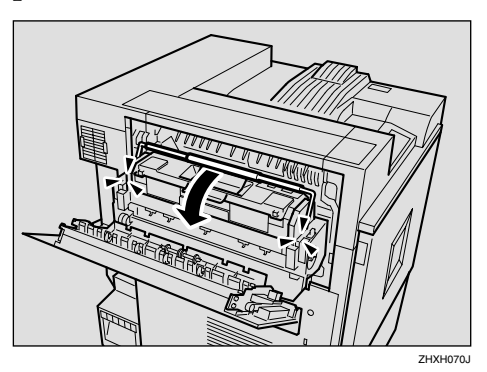

 $\blacksquare$  Fermez le capot supérieur gauche **(**A**), puis poussez à l'endroit où est indiqué PUSH (qui se trouve à côté de la poignée en bas sur le panneau arrière), jusqu'à ce qu'il soit correctement mis en place (**B**).**

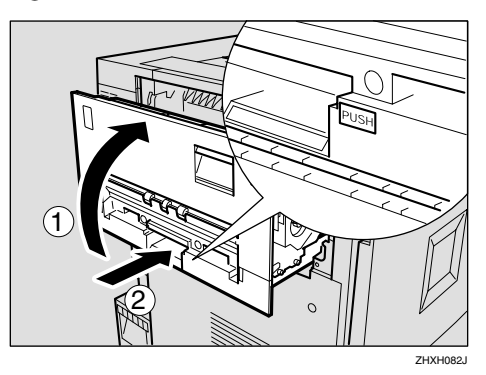

G **Fixez le réceptacle externe à l'imprimante. Insérez les crochets du réceptacle externe dans les fentes de l'imprimante puis abaissez-le vers vous.**

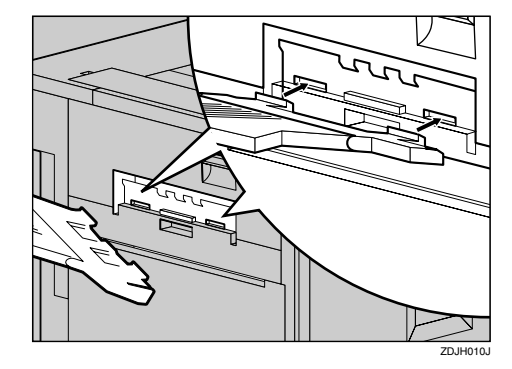

# **Installation de la cartouche de toner**

#### R *AVERTISSEMENT:*

- **•** *Ne brûlez pas le toner usagé ou renversé. La poudre de toner est inflammable et risque de s'enflammer si elle est exposée à une flamme nue.*
- **•** *L'élimination du toner doit être fait auprès d'un distributeur autorisé ou dans un site de collecte de déchets approprié. Si vous éliminez vousmême les cartouches de toner usagé, suivez les directives locales de rigueur.*

#### R *ATTENTION:*

• *Conservez la cartouche de toner et son contenu hors de portée d'enfants.*

### **Remarque**

❒ La cartouche de toner vous permet d'imprimer environ 20000 pages en noir et quelque 10000 pages en couleurs. Ces chiffres ont été obtenus sur la base de l'impression de graphiques  $A4\Box$  5%. Cependant, le nombre réel de pages varie en fonction du type et du format de papier, du contenu et de la configuration choisie.

### A **Ouvrez le capot supérieur droit.**

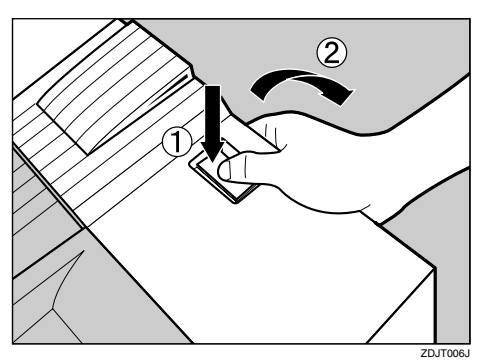

B **Retirez les cartouches de toner de la boîte.**

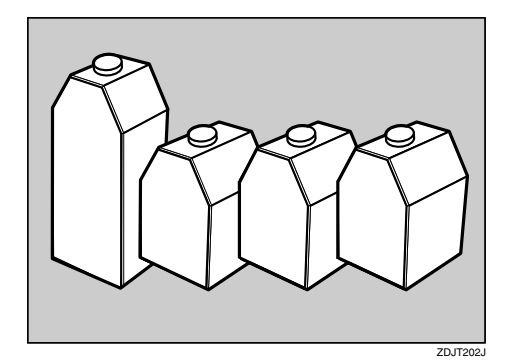

### *A* Remarque

- $\Box$  La cartouche de toner noir  $(K)$  a une plus grande capacité que les autres.
- C **Secouez horizontalement la cartouche de toner 5 ou 6 fois.**

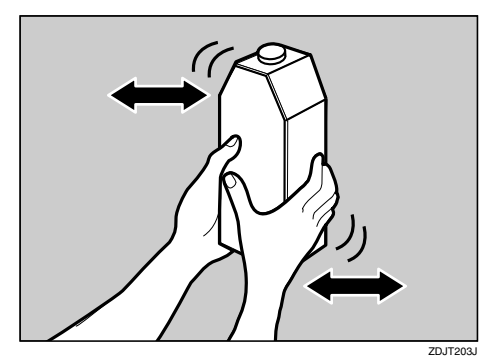

D **Tenez la cartouche de toner, le contact métallique orienté vers l'avant, puis insérez-la dans le sens de la flèche.**

Insérez chaque cartouche de toner dans l'emplacement de la même couleur.

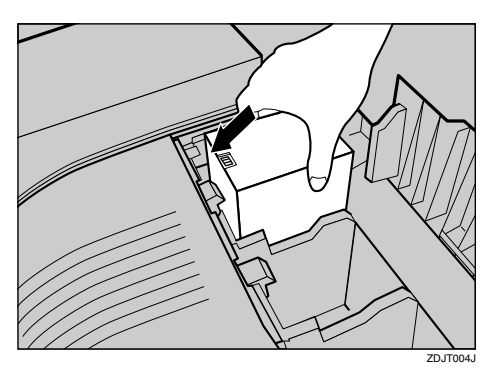

#### **important**

- ❒ Veillez à ne pas toucher le contact métallique avec les doigts.
- E**Insérez délicatement la cartouche de toner jusqu'à ce que le crochet vert se referme sur la zone de contact métallique.**

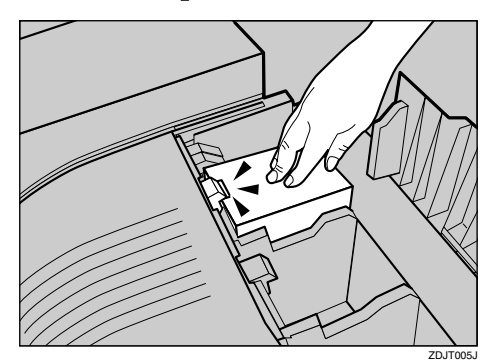

#### **important**

❒ Evitez d'insérer et de retirer les cartouches de toner de façon répétée ; cela pourrait engendrer des fuites de toner.

F **Procédez de la même façon pour insérer les trois autres cartouches de toner.**

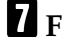

G **Fermez le capot supérieur droit.**

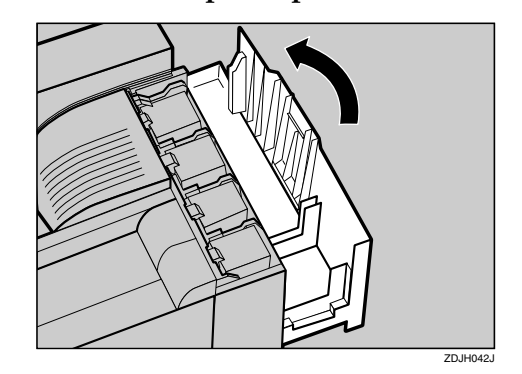

#### **Important**

❒ N'éteignez pas l'appareil tant que "Chargement de toner..." apparaît à l'écran pour éviter tout dysfonctionnement de l'imprimante.

# **Chargement du papier**

Cette section décrit comment charger du papier dans le magasin papier. Si vous ne chargez pas de papier, la procédure de configuration ne se terminera pas correctement.

Par défaut, le guide latéral et le guide arrière de chaque magasin sont réglés sur les valeurs suivantes. La procédure de chargement est différente si vous décidez de charger du papier d'un format différent du format par défaut.

Reportez-vous à la P.19 "Chargement du papier dans le magasin 1".

- ❖ **Configuration par défaut du magasin papier**
	- Magasin 1 (standard) :  $A4 \bigcup$ uniquement
	- Magasin grande capacité de 2000 feuilles (en option) :  $\overline{A4}$  uniquement

Pour plus de détails sur le format et l'orientation du papier que vous pouvez charger dans le magasin, reportez-vous à la section "Types et Formats papier" du *Manuel d'entretien*.

Pour plus de détails sur le chargement du papier dans le Bypass, reportezvous la section "Chargement du papier dans le Bypass" du *Manuel d'entretien*.

# **Chargement du papier dans le magasin 1**

# important

- ❒ Le magasin 1 est réservé au papier  $A4\Box$ . N'y chargez que du papier A4.
- A **Tirez doucement et au maximum le magasin papier vers l'extérieur.**

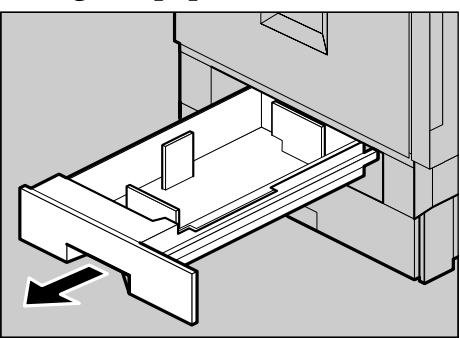

B **Alignez les quatre bords de la rame de papier et chargez-la dans le magasin.**

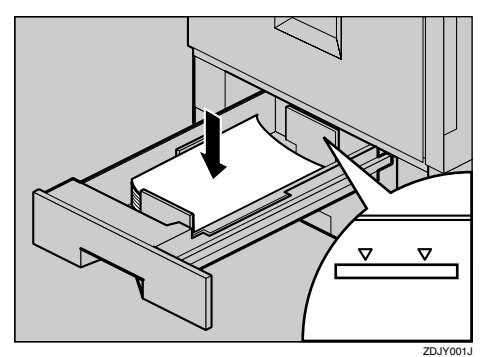

### **important**

- ❒ Veillez à ce que le haut de la pile ne dépasse pas la limite indiquée dans le magasin.
- ❒ N'oubliez pas de régler les guides latéraux suivant le format du papier. Dans le cas contraire, il pourrait se produire des incidents papier.
- C **Poussez doucement et au maximum le magasin papier vers l'intérieur.**

# **Chargement papier dans le magasin 2 et dans le magasin en option**

Vous pouvez charger différents formats de papier dans le Magasin 2 (standard) et les magasins d'alimentation papier de 500 et 1000 feuilles (en option) en réglant les guides latéral et arrière.

#### **Remarque**

- ❒ Si les guides latéral et arrière sont correctement réglés pour le papier chargé, il n'est pas nécessaire de les ajuster.
- Magasin 2 (standard) : B5  $\Box$
- Magasin d'alimentation de 500 feuilles  $: A3 \square$
- Magasin d'alimentation de 1000 feuilles  $: A3 \square$

**2**

A **Tirez doucement et au maximum le magasin papier vers l'extérieur.**

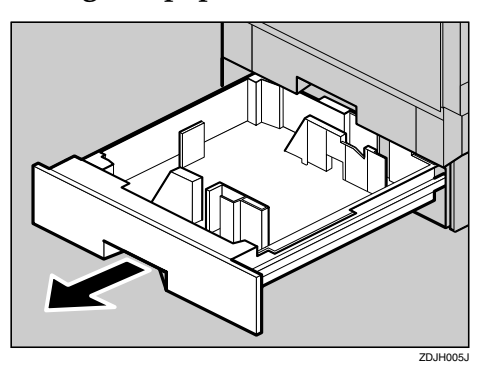

- B **Réglez le guide latéral suivant la taille et l'orientation du papier comme suit :**
	- A **Libérez le verrou du guide latéral.**

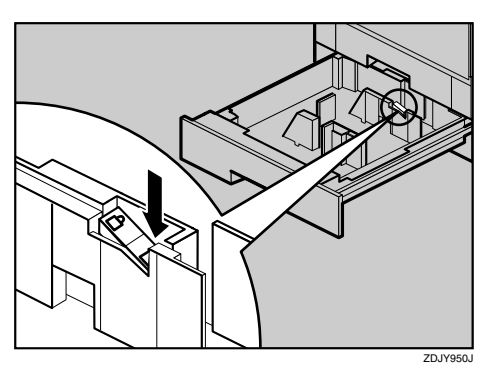

B **Appuyez sur le levier vert du guide latéral (**A**), puis réglez ce guide en le déplaçant dans le sens de la flèche (**B**).**

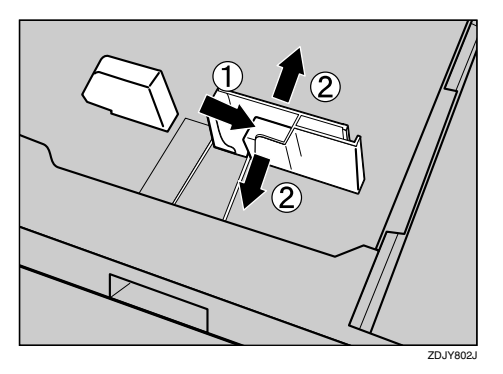

C **Réglez le guide arrière, en fonction du format et de l'orientation du papier, en le tenant des deux bords (**A**), puis en le déplaçant dans le sens de la flèche (**B**).**

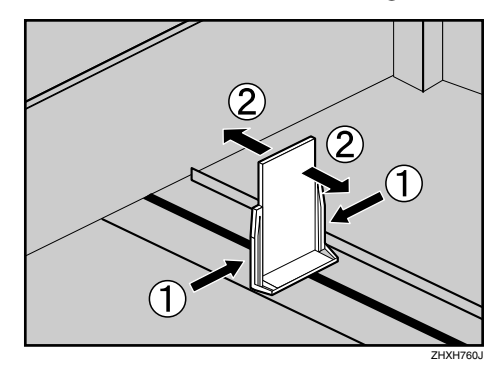

D **Alignez les quatre bords de la rame de papier et chargez-la dans le magasin.**

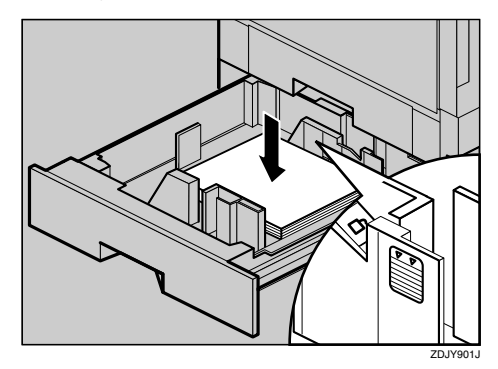

#### **Important**

- ❒ Veillez à ce que le haut de la pile ne dépasse pas la limite indiquée dans le magasin.
- E **Vérifiez que le papier est bien calé et verrouillez le guide latéral.**

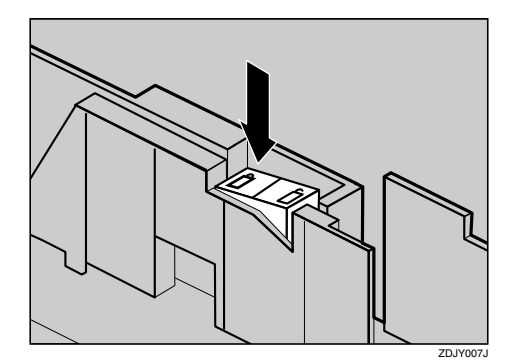

**2**
F**Poussez doucement et au maximum le magasin papier vers l'intérieur.**

### **Important**

- ❒ Ne faites pas glisser le magasin papier trop brutalement. Sinon, les guides avant et latéraux peuvent se déplacer.
- ❒ N'oubliez pas de régler les guides latéraux suivant le format du papier. Dans le cas contraire, il pourrait se produire des incidents papier.

### **Magasin grande capacité de 2000 feuilles**

### important

- ❒ Le magasin grande capacité de 2000 feuilles est réglé par défaut pour du papier A4  $\bigcup$ .
- ❒ Si vous souhaitez charger du papier au format Letter  $(11 \times 8<sup>1</sup>/2)$ dans le magasin grande capacité de 2000 feuilles (en option), contactez votre revendeur ou l'assistance technique.
- A **Tirez doucement et au maximum le magasin papier vers l'extérieur.**

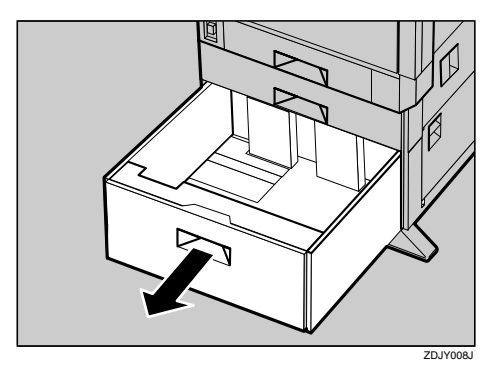

B **Alignez les quatre bords de la rame de papier et chargez deux rames l'une à côté de l'autre.**

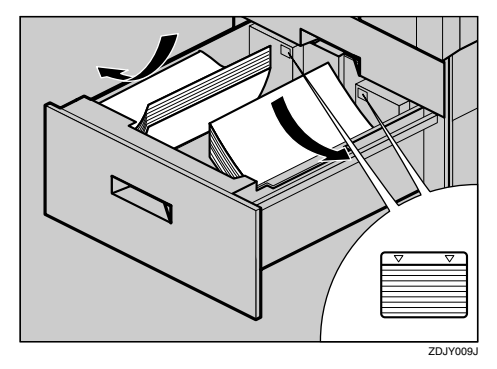

### important

- ❒ Veillez à aligner le papier et chargez-le contre les parois de gauche et de droite afin d'éviter les incidents papier.
- ❒ Veillez à ce que le haut de la pile ne dépasse pas la limite indiquée dans le magasin.
- C **Poussez doucement et au maximum le magasin papier vers l'intérieur.**

### **Important**

❒ Ne forcez pas lorsque vous poussez le magasin papier. Cela pourrait faire glisser le papier en oblique et provoquer des incidents papier.

**2**

# **Mise sous tension**

#### R *AVERTISSEMENT:*

- Evitez de brancher ou de dé-<br>tion en position " | On". *brancher le câble d'alimentation les mains mouillées car vous pourriez vous électrocuter.*
- A **Vérifiez que l'interrupteur d'alimen**tation est configuré sur "O Off".

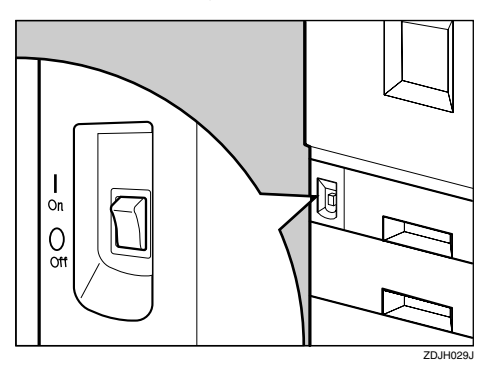

B **Connectez le câble d'alimentation au connecteur à l'arrière de l'imprimante.**

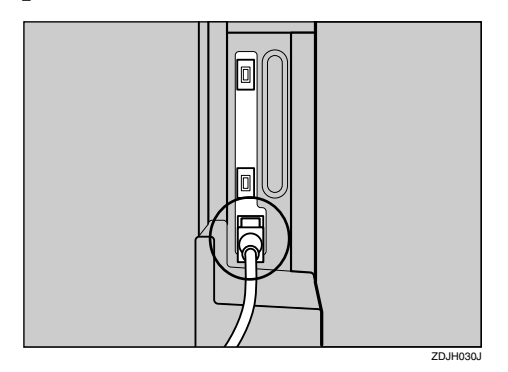

### C **Branchez le câble d'alimentation dans la prise.**

#### **important**

- ❒ Veillez à ce que la fiche soit correctement insérée dans la prise murale.
- ❒ Mettez l'interrupteur d'alimentation en position OFF avant de brancher ou de débrancher la fiche.

D **Mettez l'interrupteur d'alimenta-**

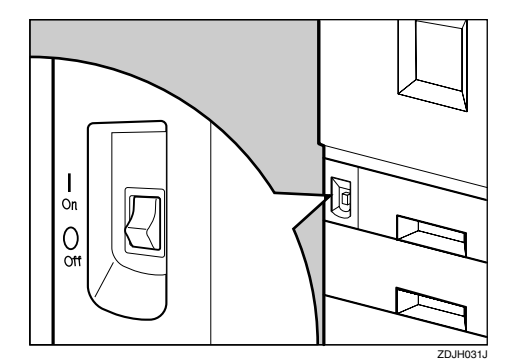

**2**

# **Sélection de la langue à l'écran**

Sélectionnez une langue conformément à la procédure ci-après.

Le message correspondant à la langue choisie s'affiche à l'écran.

### **Remarque**

- ❒ La valeur par défaut est l'anglais.
- ❒ Si vous souhaitez utiliser l'écran anglais, les procédures suivantes sont inutiles.

### A **Appuyez sur** {**Outils util.**}**.**

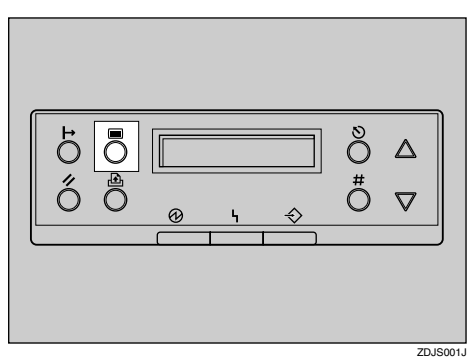

Le menu apparaît à l'écran.

B **Appuyez sur la touche** {U} **ou** {T} **pour afficher "Langage".**

> Menu: Langage

C **Appuyez sur la touche** {**#**}**.**

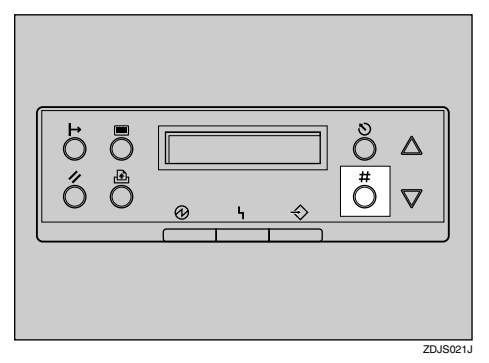

Le message suivant apparaît à l'écran :

> Langage: English

- D **Appuyez sur** {U} **ou** {T} **jusqu'à ce que la langue de votre choix s'affiche.**
- E **Appuyez sur la touche** {**#**}**. Patientez deux secondes.**

Le menu apparaît à l'écran.

### F **Appuyez sur** {**En ligne**}**.**

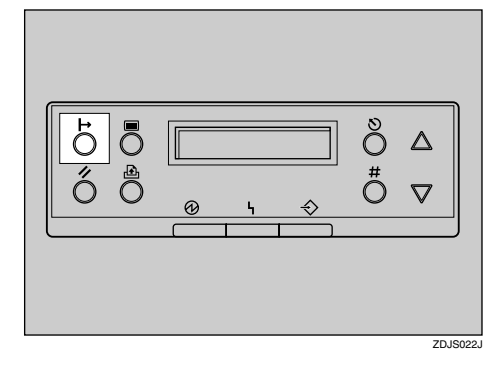

"Prêt" apparaît à l'écran.

Prêt

# **Test d'impression**

Faites un test d'impression pour vérifier que l'imprimante fonctionne normalement. Le test d'impression vérifie les performances de l'imprimante ; par contre, il ne contrôle pas la connexion avec l'ordinateur.

Pour ce faire, vous devez imprimer la page de configuration afin de vérifier les options.

L'imprimante peut émettre un son similaire à un bruissement lors de l'impression. Ce phénomène n'est pas le signe d'un dysfonctionnement et peut apparaître après l'impression d'environ 1000 feuilles.

### A **Appuyez sur** {**Outils util.**}**.**

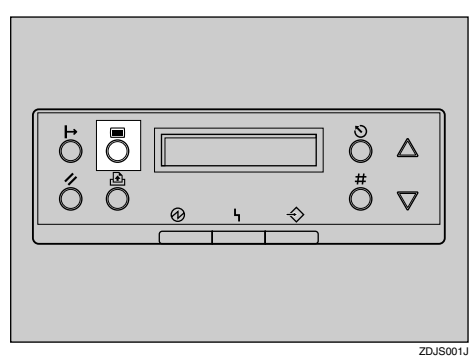

Le menu apparaît à l'écran.

 Menu: Alim.Papier

B **Appuyez sur la touche** {U} **ou** {T} **pour afficher "Liste impres.", puis appuyez sur la touche** {**#**}**.**

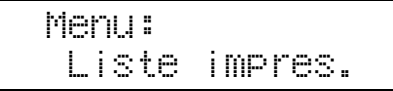

Le menu permettant de sélectionner le contenu à imprimer s'affiche.

### C **Appuyez sur** {U} **ou** {T} **pour afficher "Page de config.", puis appuyez sur la touche** {**#**}**.**

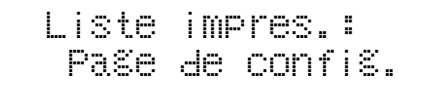

Le message suivant s'affiche et la page de configuration s'imprime.

Impressio...

### **Remarque**

❒ Si l'impression n'est pas normale, vérifiez si un message d'erreur n'apparaît pas à l'écran. Le cas échéant, reportez-vous à la section "Dépannage" du *Manuel d'entretien*.

### D **Vérifiez les options.**

### *<del></del>* Remarque

❒ Pour plus de détails sur la page de configuration, reportez-vous à la section "Interprétation de la page de Configuration" du *Manuel de l'administrateur*.

### E **Appuyez sur** {**En ligne**}**.**

"Prêt" apparaît à l'écran.

# **3. Préparatif avant impression**

# **Raccordement de l'imprimante**

### **Connexion à un réseau**

- A **Mettez l'appareil hors tension.**
- B**Faites une boucle avec le câble d'interface réseau et fixez le noyau de ferrite.**

### **Remarque**

❒ La boucle doit se trouver à environ 15 cm (6") ((1) de l'extrémité du câble, du côté le plus proche de l'imprimante.

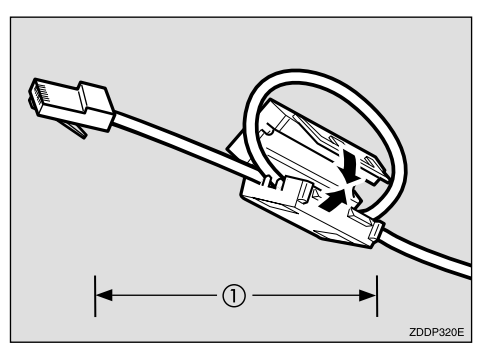

 $\blacksquare$  Connectez le câble d'interface ré**seau au connecteur situé du côté droit de l'imprimante.**

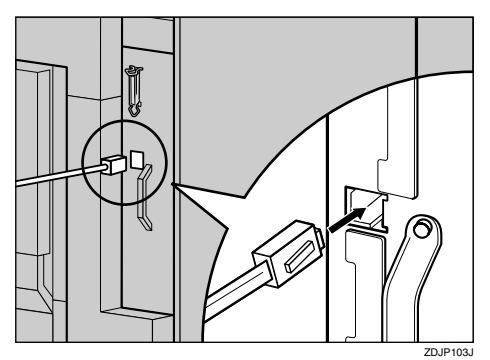

D **Reliez l'autre extrémité du câble au réseau en la branchant par exemple sur un connecteur de concentrateur.**

Pour plus de détails sur la configuration de l'environnement réseau, consultez le *Manuel de l'administrateur*.

#### **Lecture des voyants lumineux**

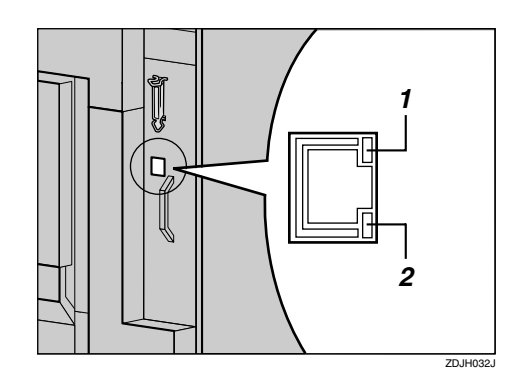

*1.* **Jaune : s'allume lors de l'utilisation de 100BASE-TX. S'éteint lorsque 10BASE-T est utilisé.**

*2.* **Vert : s'allume lorsque l'imprimante est correctement connectée au réseau.**

### **Connexion parallèle**

Utilisez un câble d'interface pour connecter l'imprimante à l'ordinateur via une connexion parallèle. Le câble parallèle n'est pas fourni avec l'imprimante.

### **Remarque**

- ❒ L'interface parallèle de l'imprimante est une interface bidirectionnelle standard. Elle nécessite un câble parallèle standard 36 broches conforme à la norme IEEE 1284. En outre, l'ordinateur hôte doit intégrer un port parallèle.
- ❒ Utilisez des câbles d'interface blindés. L'utilisation de câbles non blindés peut engendrer des perturbations radio électriques.
- A **Mettez l'imprimante et l'ordinateur hors tension.**
- B **Branchez le câble parallèle sur le port de l'imprimante. Fixez fermement le câble au moyen des attaches métalliques, comme indiqué.**

#### **Important**

❒ Tension nominale du port parallèle de l'ordinateur : 5 Vcc max.

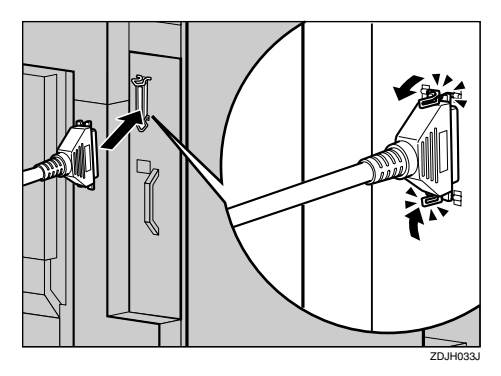

### C **Branchez l'autre extrémité du câble parallèle sur le port de l'ordinateur. Fixez le fermement.**

Pour plus de détails sur la configuration requise pour imprimer via un port parallèle, consultez le *Manuel utilisateur imprimante*.

## **Configuration de l'imprimante en réseau au moyen du panneau de commande**

Vous devez configurer l'imprimante au moyen du panneau de commande pour l'utiliser dans un environnement réseau.

La liste suivante présente les paramètres que vous pouvez configurer, ainsi que leur valeur par défaut.

### **Référence**

Pour plus d'informations sur le menu "Interface hôte", reportezvous à la section "Menu Interface hôte" du *Manuel de l'administrateur* (fichier au format PDF disponible sur le CD-ROM "Operating Instructions").

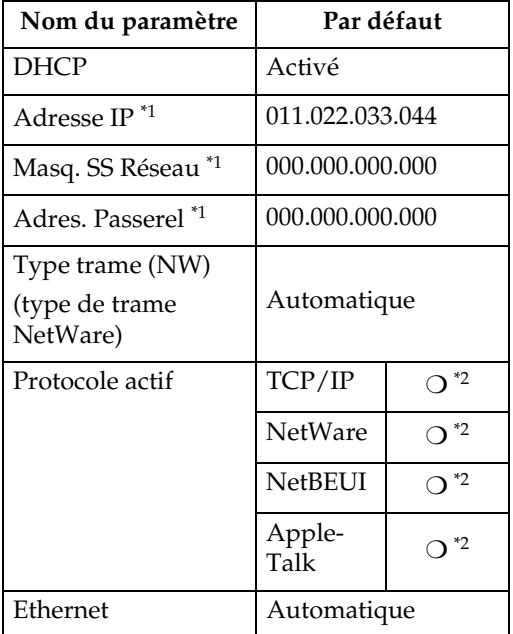

- \*1 Si DHCP est en cours d'utilisation, l'adresse IP, le masque de sous-réseau et l'adresse de passerelle sont automatiquement configurés.
- \*2  $\circ$  signifie que le protocole est actif.

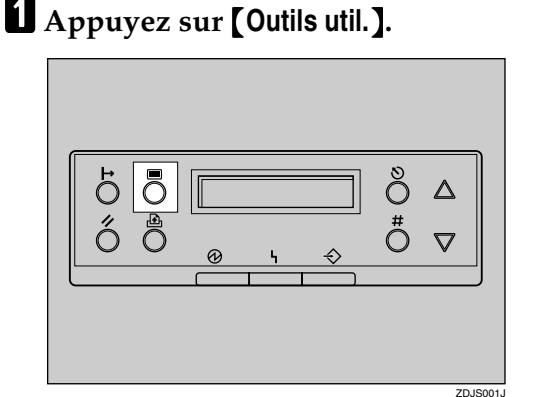

Le menu apparaît à l'écran.

**E** Appuyez sur [▲] ou [▼] pour af**ficher "Interface hôte", puis appuyez sur la touche** {**#**}**.**

> Menu: Interface hôte

Le menu de configuration de l'interface apparaît.

 $\mathbf{\Omega}$  La procédure suivante explique **comment configurer le protocole TCP/IP. Configurez les autres éléments en procédant de même.**

#### **Remarque**

- ❒ Tous les protocoles sont configurés par défaut sur "Actif".
- ❒ Nous vous recommandons de configurer les protocoles inutilisés sur "Pas actif".
- A **Appuyez sur** {U} **ou** {T} **pour afficher "Config. réseau", puis appuyez sur la touche** {**#**}**.**

 Interface hôte: Config. réseau B **Appuyez sur** {U} **ou** {T} **pour afficher "Protocole actif", puis appuyez sur la touche** {**#**}**.**

#### Config. réseau: Protocole actif

C **Appuyez sur** {U} **ou** {T} **pour afficher "TCP/IP", puis appuyez sur la touche** {**#**}**.**

#### Protocole actif: TCP/IP

D **Appuyez sur** {U} **ou** {T} **pour afficher "Actif", puis appuyez sur la touche** {**#**}**.**

# TCP/IP:

### **Remarque**

❒ \* affiche le paramètre actuel.

Après environ deux secondes, "Protocole actif" réapparaît à l'écran.

 $\Theta$  Configurez les autres protoco**les à utiliser.**

**O** Une fois tous les protocoles **configurés, appuyez sur la touche** {**Echap**}**.**

L'écran "Config. réseau" réapparaît.

 $\triangle$  Lorsque vous utilisez cette impri**mante dans un environnement** DHCP, passez à l'étape **[]**. Lors**que vous utilisez cette imprimante avec une adresse IP fixe, vous devez configurer l'élément requis après avoir désactivé DHCP. Passez à l'étape** A**.**

### **Important**

- ❒ Lorsque DHCP est activé, vous ne pouvez pas configurer les paramètres suivants :
	- Adresse IP
	- Masque de sous-réseau
	- Adresse passerelle

### **Remarque**

- ❒ Consultez votre administrateur réseau pour plus d'informations sur la configuration des paramètres réseau.
- A **Désactivez DHCP.**
- B **Appuyez sur** {U} **ou** {T} **pour afficher "DHCP", puis appuyez sur la touche** {**#**}**.**

 \*Actif Config. réseau: DHCP

> C **Appuyez sur** {U} **ou** {T} **pour afficher "Arrêt", puis appuyez sur la touche** {**#**}**.**

L'adresse IP actuelle apparaît à l'écran.

 DHCP: \*Arrêt

### **Remarque**

❒ \* affiche le paramètre actuel.

Après environ deux secondes, "Config. réseau" réapparaît à l'écran.

D **Configurez l'adresse IP de l'imprimante.**

### *Ø* Remarque

❒ Vérifiez l'adresse IP auprès de votre administrateur réseau.

#### E **Appuyez sur** {U} **ou** {T} **pour afficher "Adresse IP", puis appuyez sur la touche** {**#**}**.**

 Config. réseau: Adresse IP

L'adresse IP actuellement sélectionnée apparaît.

### **Remarque**

- ❒ Lorsque vous appuyez sur la touche {**#**}, le curseur passe au champ suivant.
- ❒ Lorsque vous appuyez sur {U} ou {T} pendant quelques secondes, la valeur change par incrément de 10.

F **Appuyez sur** {U} **ou** {T} **pour configurer le champ.**

> Adresse IP: 199.022.033.044

G **Appuyez sur la touche** {**#**}**.**

Le curseur passe au champ suivant.

**A** Répétez les étapes **6** et **P** pour **configurer les autres champs.**

E **Configurez "Masq. SS Réseau" et "Adres. Passerel" en appliquant la même procédure de configuration que pour l'adresse IP.**

### **important**

- ❒ Le masque de sous-réseau constitue la portion de l'adresse IP utilisée en tant qu'adresse réseau. Vérifiez ce paramètre auprès de votre administrateur réseau.
- ❒ L'adresse de passerelle correspond à l'adresse de l'hôte ou du routeur utilisée comme passerelle lors des échanges entre les stations de travail sur un autre réseau. Vérifiez ce paramètre auprès de votre administrateur réseau.

### **Remarque**

❒ Si vous n'êtes pas certain de la configuration de l'adresse, conservez les paramètres par défaut.

### $\overline{\textbf{G}}$  Une fois la configuration termi**née, appuyez sur** {**En ligne**}**.**

"Prêt" apparaît à l'écran.

Prêt

# **3**

#### G **Imprimez la page de configuration pour confirmer les réglages effectués.**

Reportez-vous à la P.24 "Test d'impression" pour plus de détails sur l'impression de la page de configuration.

# **Installation du pilote d'impression**

Vous pouvez facilement installer les pilotes d'impression et les autres logiciels au moyen du CD-ROM "Printer Drivers and Utilities".

Cliquez sur **[Quick Install]** dans la fenêtre du CD-ROM pour installer les pilotes d'impression PCL 5c et RPCS<sup>TM</sup>. Pour installer le pilote d'impression PostScript 3, cliquez sur le bouton PostScript 3 correspondant. Pour plus de détails sur le pilote d'impression PostScript 3, consultez le *Manuel de l'administrateur* ou le *Manuel utilisateur imprimante* disponible sur le CD-ROM "Operating Instructions" (en fonction de l'environnement utilisé).

Lorsque le protocole TCP/IP est utilisé, SmartNetMonitor for Client doit être installé.

Systèmes d'exploitation pris en charge : Windows 95/98/Me, Windows 2000, Windows XP et Windows NT 4.0.

Lorsque vous utilisez le protocole TCP/IP, vérifiez les points suivants :

- L'imprimante est reliée au réseau au moyen d'un câble Ethernet.
- Le protocole TCP/IP est configuré.
- L'adresse IP de l'imprimante et de l'ordinateur est configurée.

#### A**Insérez le CD-ROM "Printer Drivers and Utilities" dans le lecteur correspondant.**

La fonction d'exécution automatique ouvre le programme d'installation.

B **Sélectionnez une langue d'interface, puis cliquez sur [OK].**

Les langues ci-dessous sont disponibles :

Cestina (tchèque), Dansk (danois), Deutsch (allemand), English (anglais), Espanol (espagnol), Francais (français), Italiano (italien), Magyar (hongrois), Nederlands (néerlandais), Norsk (norvégien), Polski (polonais), Portugues (portugais), Suomi (finnois), Svenska (suédois).

La langue d'interface par défaut est l'anglais.

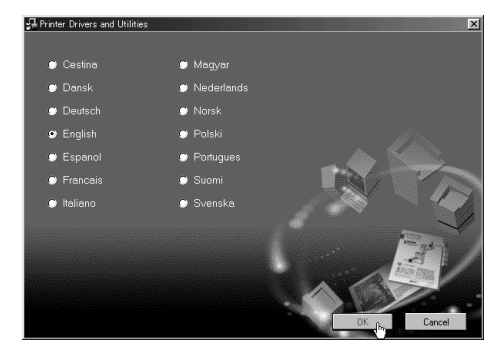

### C **Cliquez sur [Quick Install].**

Le contrat de licence du logiciel apparaît dans la boîte de dialogue **[License Agreement]**.

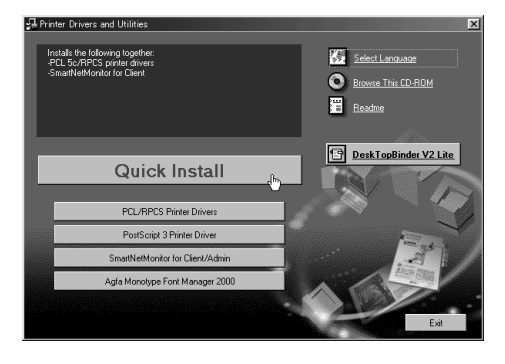

Voici, en exemple, l'écran qui s'affiche lorsque vous avez sélectionné Anglais à l'étape **2**.

D **Après avoir lu le document, cliquez sur [I accept the agreement] si vous acceptez les conditions du contrat de licence, puis cliquez sur [Next >].**

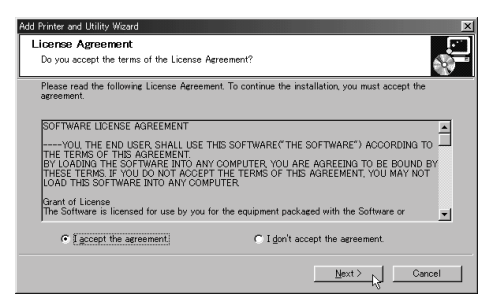

E**Sélectionnez le modèle d'imprimante que vous souhaitez installer lorsque la boîte de dialogue [Select Printer] apparaît.**

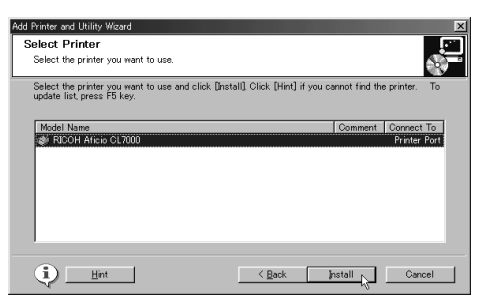

#### *A* Remarque

- ❒ Pour une connexion réseau TCP/IP, sélectionnez l'appareil dont l'adresse IP apparaît dans **[Connect to]**.
- ❒ Pour une connexion parallèle, sélectionnez l'imprimante dont le port correspondant apparaît dans **[Connect to]**.

### F **Cliquez sur [Install].**

L'écran suivant apparaît lorsque vous installez le pilote d'impression.

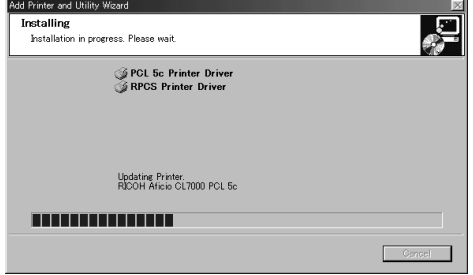

Une fois l'installation terminée, la boîte de dialogue **[Installation Completion]** apparaît.

### G **Cliquez sur [Finish].**

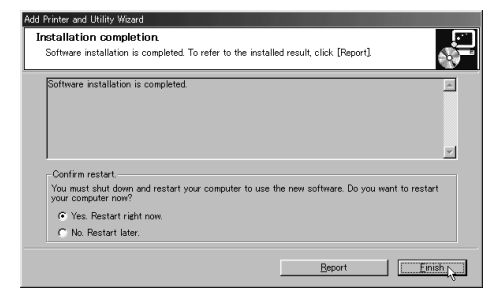

### *A* Remarque

❒ Un message vous invitant à redémarrer votre ordinateur peut éventuellement apparaître. Le cas échéant, redémarrez votre ordinateur pour terminer l'installation. Si aucun message de ce type n'apparaît, passez à l'étape H.

### H **Cliquez sur [Exit].**

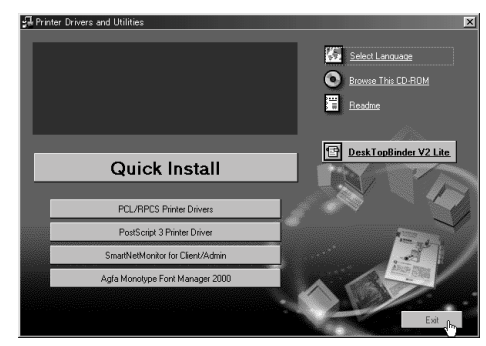

L'installation est à présent terminée.

**3**

# **4. Installation des options**

# **Installation des options**

### R *ATTENTION:*

- *Avant d'installer des options, vous devez mettre hors tension et débrancher l'imprimante pendant au moins une heure. Les composants internes de l'appareil peuvent être très chauds ; vous risquez de vous brûler si vous les touchez.*
- *Avant de déplacer l'imprimante, débranchez le cordon d'alimentation. Si vous débranchez le cordon brutalement, vous risquez de l'endommager. Les prises et cordons endommagés constituent un risque d'incendie et d'électrocution.*
- *Pour soulever l'appareil, utilisez les poignées latérales. En cas de chute, l'appareil peut être endommagé ou vous blesser.*

Grâce à l'installation d'options, vous pouvez améliorer les performances de l'imprimante et disposer de plus de fonctions. Pour plus de détails sur chaque option, consultez le *Manuel de l'administrateur*.

Lorsque vous installez plusieurs options sur l'imprimante, nous recommandons de suivre l'ordre d'installation suivant.

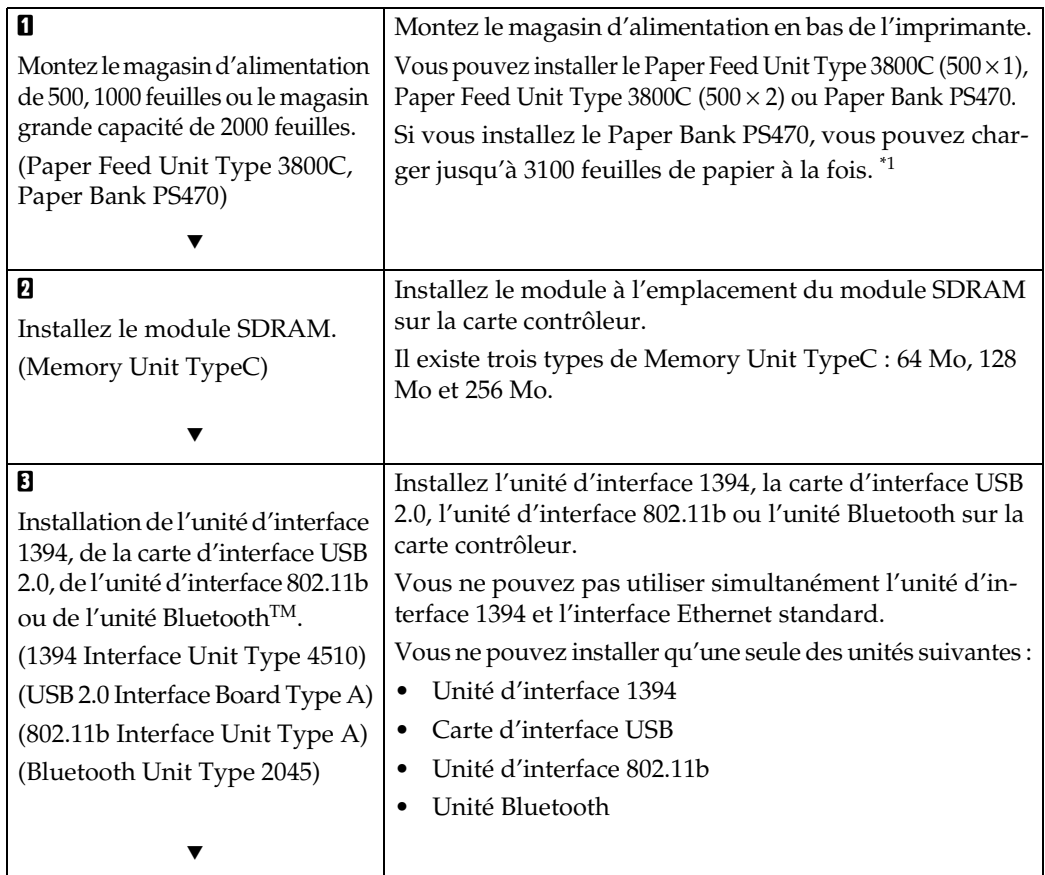

### ❖ **Séquence d'installation des options**

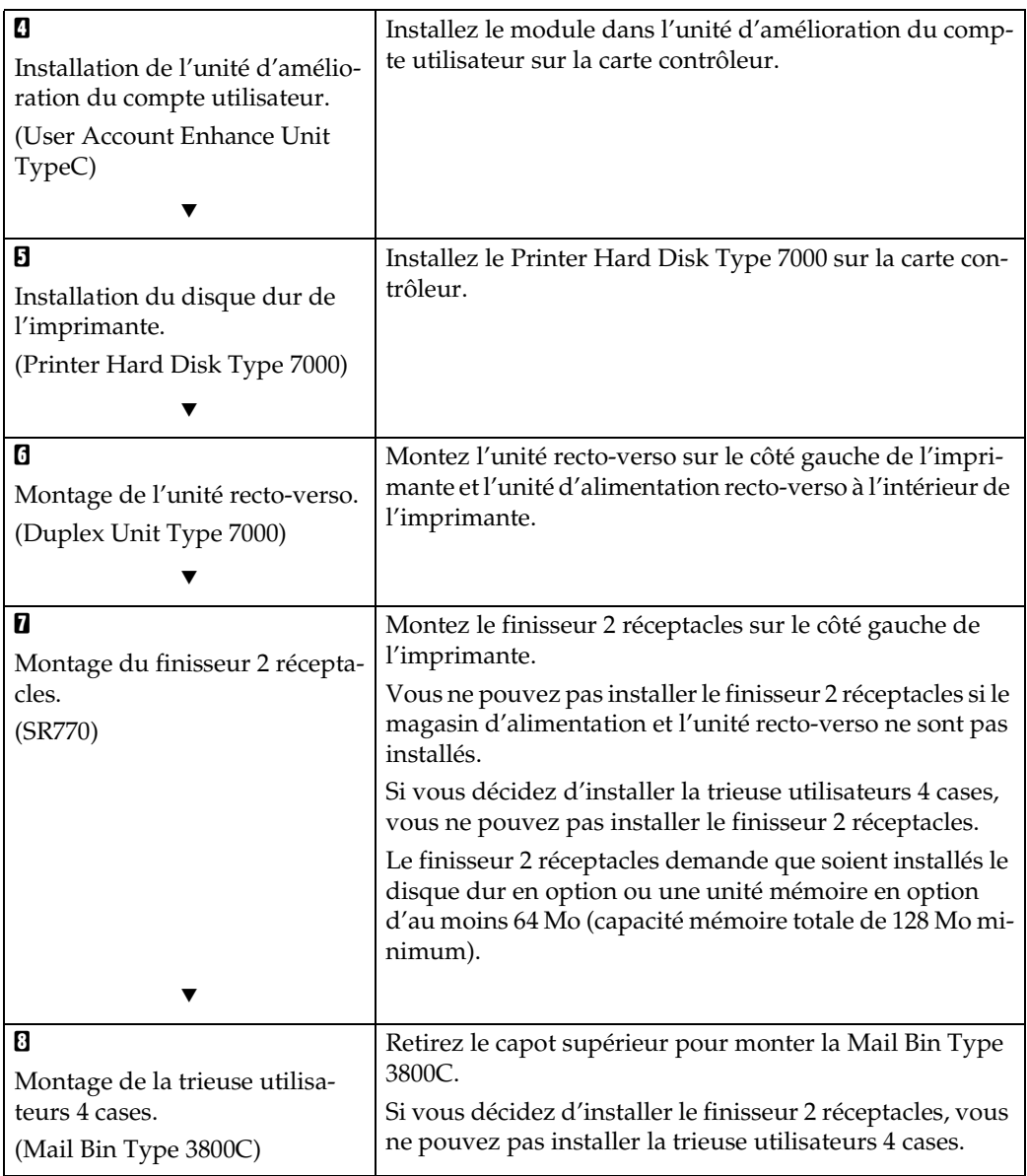

\*1 Le Bypass est inclus.

Installez les options comme indiqué.

### ❖ **Extérieur**

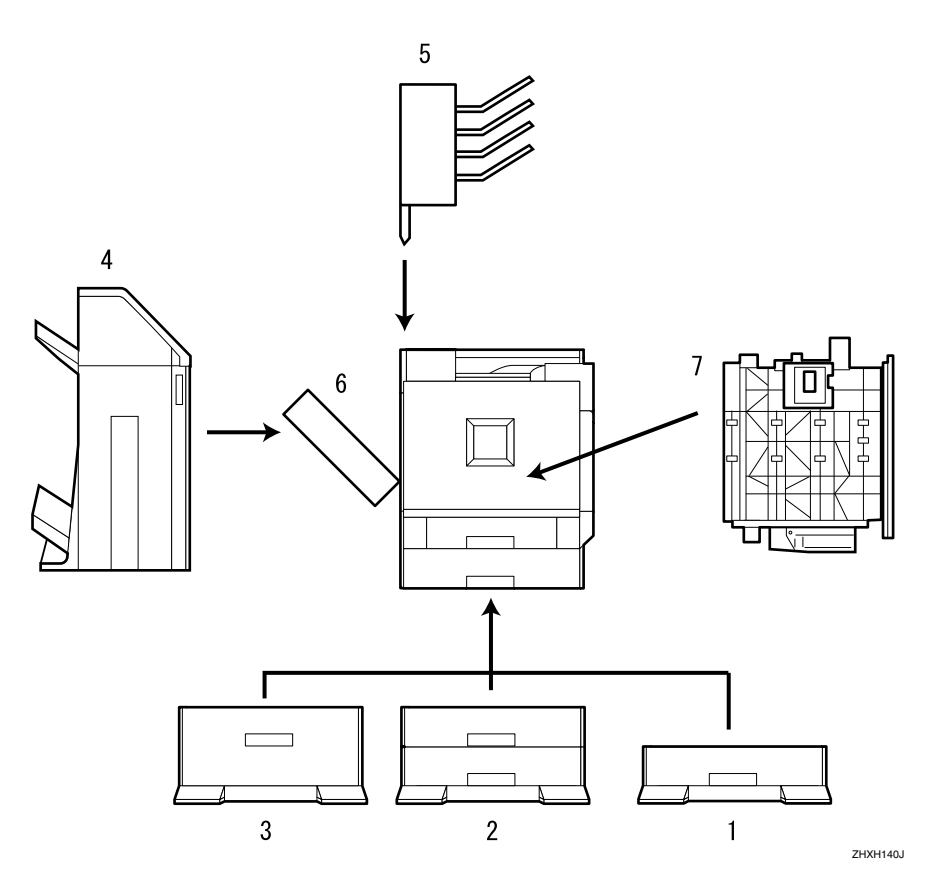

*1.* **Paper Feed Unit Type 3800C (500** × **1)** Accepte jusqu'à 500 feuilles de papier (500 feuilles  $\times$  1 cassette).

Reportez-vous à la P.38 "Installation de Paper Feed Unit Type 3800C (500 ×  $1)$ ".

*2.* **Paper Feed Unit Type 3800C (500** × **2)**

Accepte jusqu'à 1000 feuilles de papier (500 feuilles  $\times$  2 cassettes).

Reportez-vous à la P.41 "Installation de Paper Feed Unit Type 3800C (500 ×  $2)$ ".

#### *3.* **Magasin grande capacité de 2000 feuilles**

Accepte jusqu'à 2000 feuilles de papier (2000 feuilles  $\times$  1 cassette).

Reportez-vous à la P.43 "Magasin grande capacité de 2000 feuilles PS470".

### *4.* **SR770 (finisseur 2 réceptacles)**

Trie les impressions, agrafe et perfore les feuilles. Montez le finisseur sur le côté gauche de l'imprimante.

Reportez-vous à la P.80 "SR770 (finisseur 2 réceptacles)".

### *5.* **Trieuse utilisateurs 4 cases**

Trie les documents imprimés provenant de différents utilisateurs. Montez la trieuse utilisateurs sur la partie supérieure de l'imprimante.

Reportez-vous à la P.87 "Trieuse utilisateurs 4 cases".

#### *6.* **Unité d'inversion Recto/Verso**

Retourne le papier au cours de l'impression Recto/Verso. Installez l'unité du côté gauche de l'imprimante. Reportez-vous à la P.76 "Installation de l'unité recto-verso".

#### *7.* **Unité d'alimentation Recto/Verso**

Transporte le papier pendant l'impression recto-verso. Installez l'unité à l'intérieur de l'imprimante. Reportez-vous à la P.76 "Installation

de l'unité recto-verso".

#### **important**

- ❒ Vous ne pouvez pas monter le finisseur 2 réceptacles si le magasin d'alimentation et l'unité recto-verso ne sont pas installés.
- ❒ Vous ne pouvez pas monter le finisseur 2 réceptacles à moins que le module SDRAM 128 Mo en option ou le disque dur soit installé.
- ❒ Vous ne pouvez pas monter le finisseur 2 réceptacles et la trieuse utilisateurs 4 cases en même temps.

#### ❖ **Intérieur**

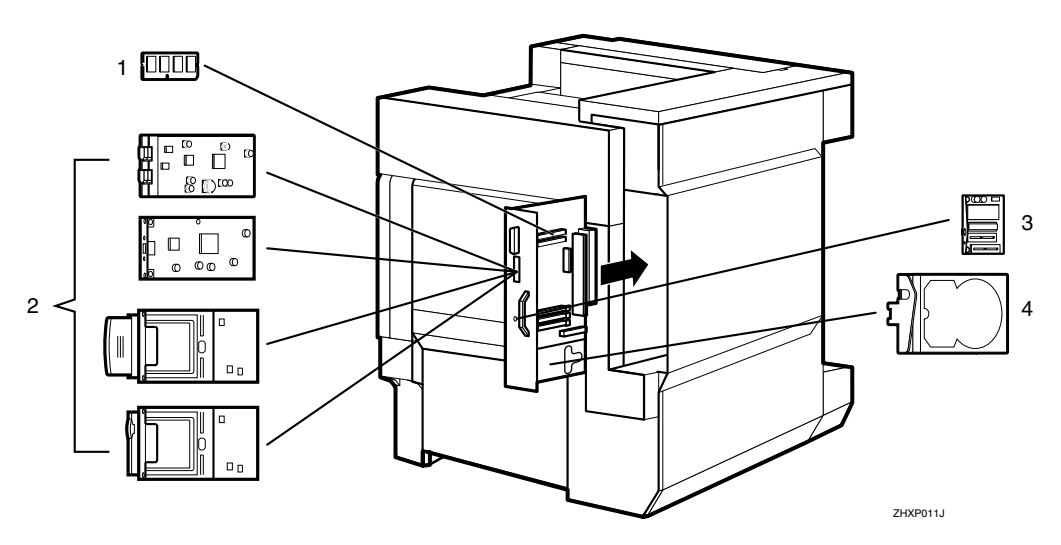

*1.* **Memory Unit TypeC (Module SDRAM)**

Installez un module de mémoire de 64, 128 ou 256 Mo dans l'emplacement prévu sur la carte contrôleur.

Reportez-vous à la P.46 "Memory Unit TypeC (Module SDRAM)".

#### *2.* **Unité d'interface 1394/carte d'interface USB/unité d'interface 802.11b/unité Bluetooth**

Reportez-vous à la P.48 "1394 Interface Unit Type 4510".

Reportez-vous à la P.54 "USB 2.0 Interface Board Type A".

Reportez-vous à la P.57 "802.11b Interface Unit Type A".

Reportez-vous à la P.63 "Bluetooth Unit Type 2045".

*3.* **User Account Enhance Unit TypeC** Reportez-vous à la P.66 "User Account Enhance Unit TypeC".

#### *4.* **Printer Hard Disk Type 7000** Installez le disque dur de l'imprimante sur la carte contrôleur. Reportez-vous à la P.69 "Printer Hard

Disk Type 7000".

# **Utilisation du tournevis**

Le tournevis spécial permettant de fixer les options est fixé à l'intérieur du capot avant. En repoussant la vis dans le tournevis, vous pouvez travailler sans crainte de laisser tomber la vis.

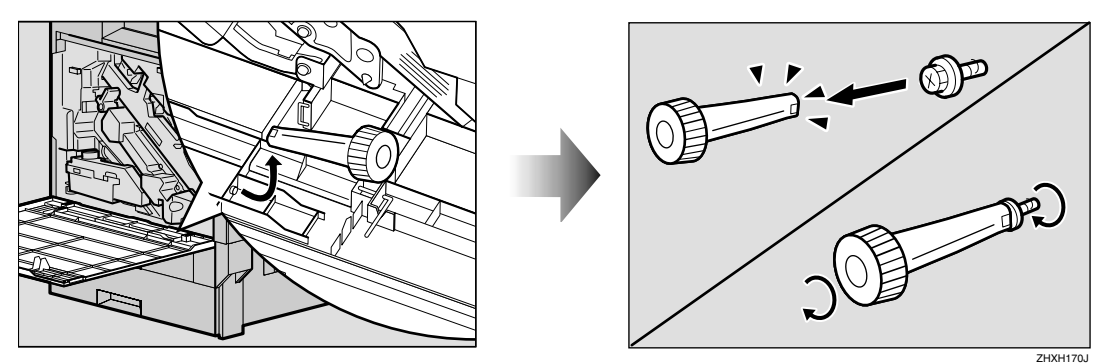

### **Remarque**

❒ Après avoir utilisé le tournevis, replacez-le à son emplacement d'origine à l'intérieur du capot avant.

# **Magasin d'alimentation**

### **Préparation**

Si vous souhaitez utiliser en même temps l'unité recto-verso en option, le finisseur 2 réceptacles et la trieuse utilisateurs 4 cases, installez le magasin d'alimentation en option avant d'installer ces autres options.

Si vous avez déjà installé l'unité recto-verso en option, le finisseur 2 réceptacles et la trieuse utilisateurs 4 cases, retirez toutes ces options pour pouvoir installer le magasin d'alimentation en option.

#### **悲Important**

- ❒ Avant de procéder à l'installation, contrôlez l'orientation du magasin d'alimentation ou du magasin grande capacité de 2000 feuilles que vous souhaitez monter.
- ❒ Lorsque vous installez plusieurs options, commencez par le magasin d'alimentation.
- ❒ Quatre personnes sont nécessaires pour installer le magasin d'alimentation. Ne commencez l'installation que lorsque les quatre personnes sont prêtes.

#### R *ATTENTION:*

• *Chaque personne doit saisir l'une des poignées (situées de chaque côté de l'imprimante), puis soulever doucement l'imprimante pour la déplacer. Si vous la soulevez sans précaution ou la laissez tomber, vous risquez de vous blesser.*

### **Remarque**

❒ L'imprimante pèse environ 85 kg (187 livres).

### **Installation de Paper Feed Unit Type 3800C (500**  $\times$  **1)**

#### R *ATTENTION:*

• *Pour déplacer le magasin d'alimentation, tenez-le par en dessous des deux côtés, et soulevezle doucement. Si vous le soulevez sans précaution ou le laissez tomber, vous risquez de vous blesser.*

### **Remarque**

- ❒ Le magasin d'alimentation 500 feuilles pèse environ 18 kg (39,7 livres).
- A **Mettez l'imprimante hors tension et débranchez le cordon d'alimentation.**
- $\mathbf{\Omega}$  Retirez la bande adhésive.

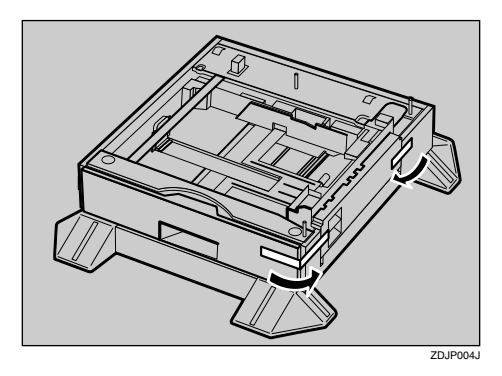

C **Alignez les quatre coins de l'imprimante avec ceux du magasin d'alimentation de 500 feuilles puis posez délicatement l'imprimante.**

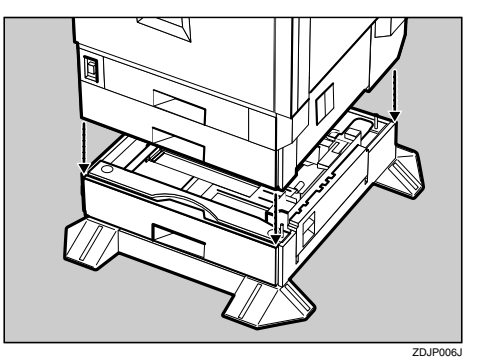

### **Important**

❒ Pour déplacer l'imprimante, quatre personnes doivent la tenir par les poignées (deux de chaque côté de l'imprimante) prévues à cet effet.

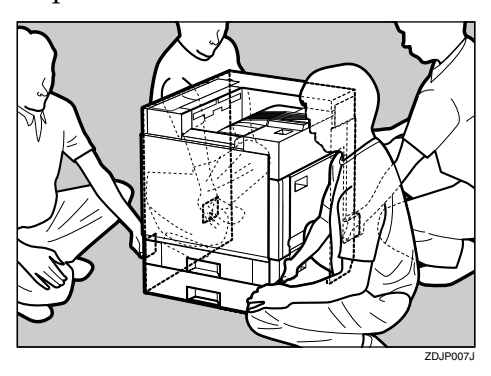

- D **Ouvrez le bac du magasin d'alimentation de 500 feuilles.**
	- A **Retirez la bande adhésive et la feuille de papier.**
	- B **Retirez la bande adhésive et le papier ondulé situés à l'intérieur du magasin, comme indiqué.**

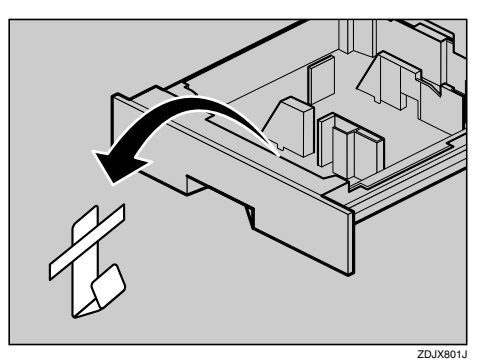

E **Déballez les accessoires et vérifiez la présence de deux vis à serrage à main et d'un support de montage. Fermez correctement le bac du magasin d'alimentation de 500 feuilles.**

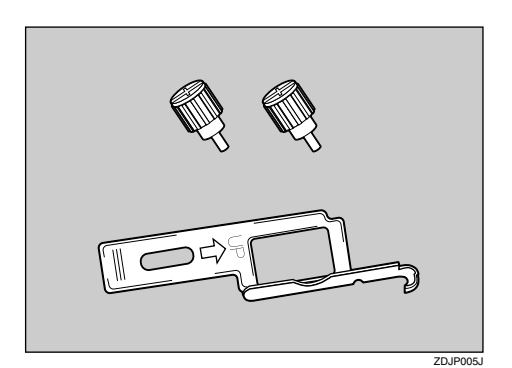

F **Retirez doucement le magasin 2 en le soulevant légèrement.**

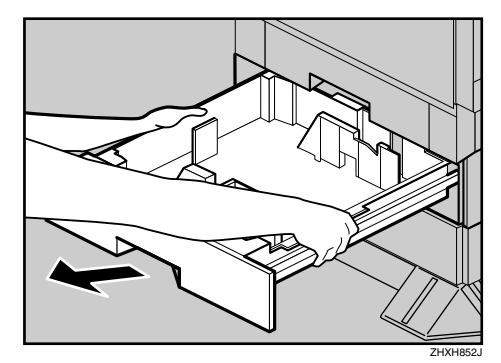

G **Fixez une des vis. Vous pouvez utiliser une pièce de monnaie pour serrer les vis correctement.**

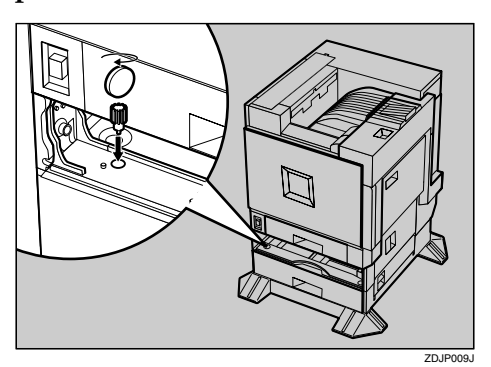

**4**

- $\Omega$  Rentrez doucement et totalement **le magasin 2 dans l'imprimante.**
- I **Ouvrez le capot droit du magasin d'alimentation de 500 feuilles.**

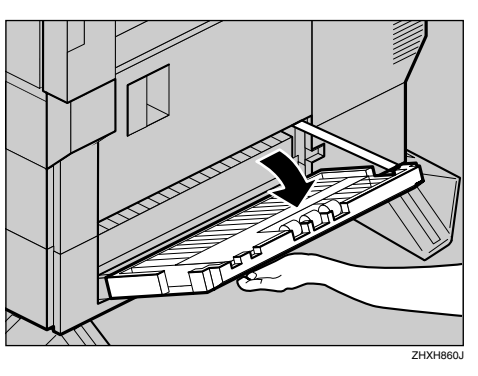

J **Accrochez le support de montage dans l'orifice prévu à cet effet, comme indiqué.**

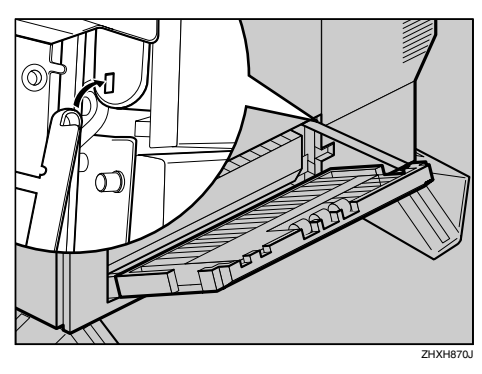

K**Fixez le support à l'aide de l'autre vis. Vous pouvez utiliser une pièce de monnaie pour serrer les vis correctement.**

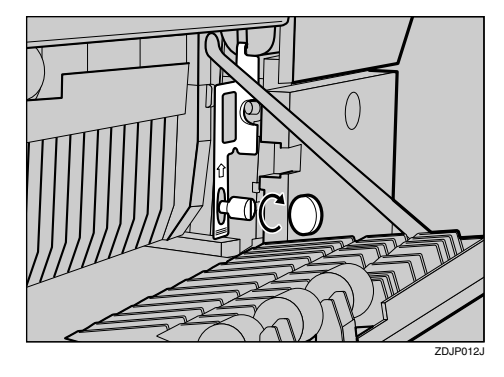

- L **Fermez le capot droit du magasin d'alimentation de 500 feuilles.**
- M **Collez l'étiquette "3" au-dessus de la poignée située sur la face avant du magasin d'alimentation de 500 feuilles.**

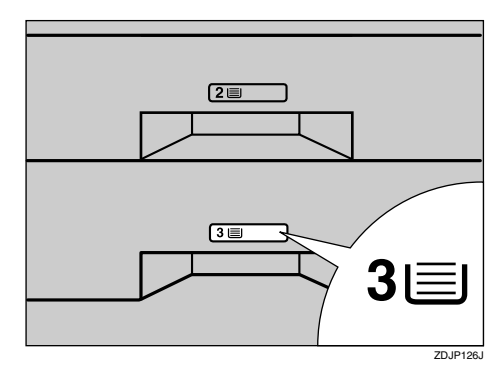

### **Remarque**

- ❒ Une fois l'installation terminée, vous pouvez vérifier que le magasin d'alimentation de 500 feuilles est correctement installé : imprimez la page de configuration depuis le menu "Liste impres." . Si le magasin d'alimentation est correctement installé, "Magasin d'alimentation (bac 3)" apparaît dans la liste "Options".
- ❒ S'il n'est pas correctement installé, répétez la procédure à partir de l'étape **I**. Si vous n'arrivez pas à l'installer correctement, même après avoir repris l'installation, contactez votre revendeur ou l'assistance technique.

### **Référence**

P.24 "Test d'impression"

### **Installation de Paper Feed Unit Type 3800C (500** × **2)**

### R *ATTENTION:*

• *Pour déplacer le magasin d'alimentation, tenez-le par en dessous des deux côtés, et soulevezle doucement. Si vous le soulevez sans précaution ou le laissez tomber, vous risquez de vous blesser.*

### *A* Remarque

- ❒ Le magasin d'alimentation 1000 feuilles pèse environ 25 kg (55,2 livres).
- A **Mettez l'imprimante hors tension et débranchez le cordon d'alimentation.**

### B **Retirez la bande adhésive.**

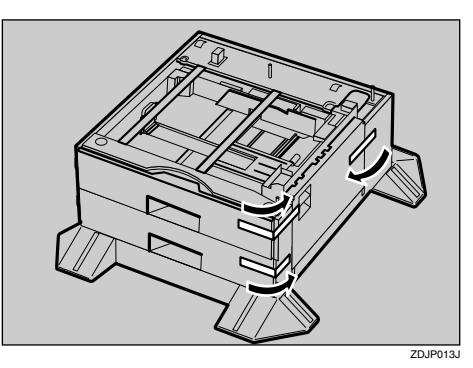

C **Alignez les quatre coins de l'imprimante avec ceux du magasin d'alimentation de 1000 feuilles puis posez délicatement l'imprimante.**

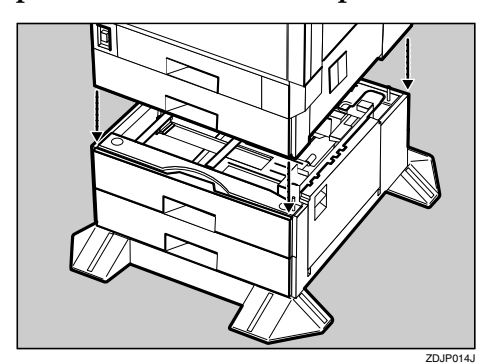

### **Important**

❒ Pour déplacer l'imprimante, quatre personnes doivent la tenir par les poignées (deux de chaque côté de l'imprimante) prévues à cet effet.

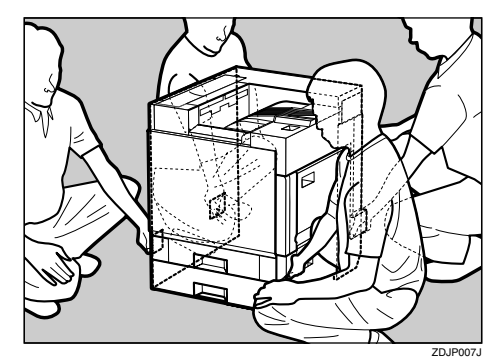

- $\blacksquare$  Ouvrez le bac du magasin d'ali**mentation de 1000 feuilles.**
	- A **Retirez la bande adhésive et la feuille de papier.**
	- B **Retirez la bande adhésive et le papier ondulé situés à l'intérieur du magasin, comme indiqué.**

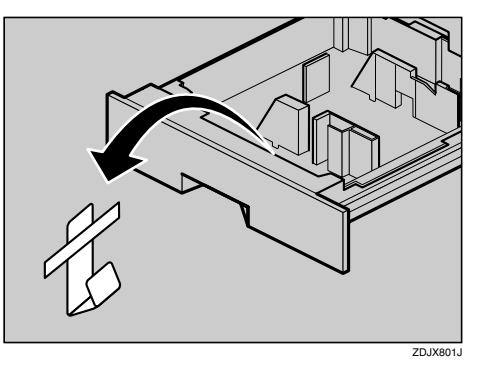

E **Déballez les accessoires et vérifiez la présence de deux vis à serrage à main et d'un support de montage. Fermez correctement le bac du magasin d'alimentation de 1000 feuilles.**

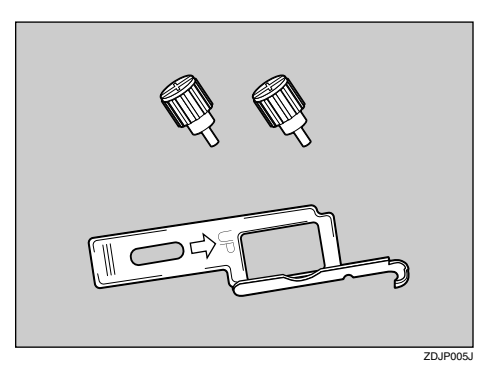

F **Retirez doucement le magasin 2 en le soulevant légèrement.**

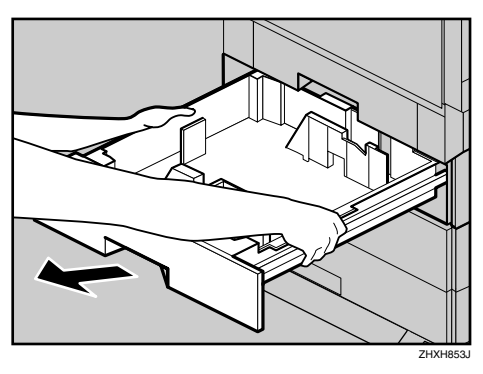

G**Fixez une des vis. Vous pouvez utiliser une pièce de monnaie pour serrer les vis correctement.**

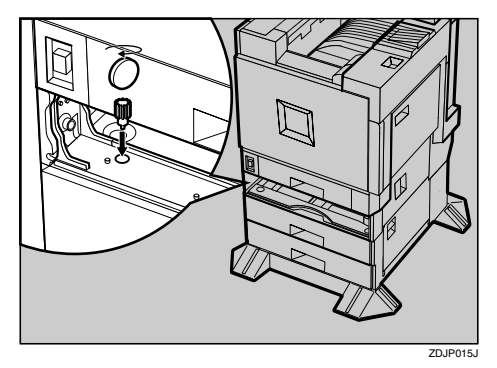

- $\Omega$  Rentrez doucement et totalement **le magasin 2 dans l'imprimante.**
- I **Ouvrez le capot droit du magasin d'alimentation de 1000 feuilles.**

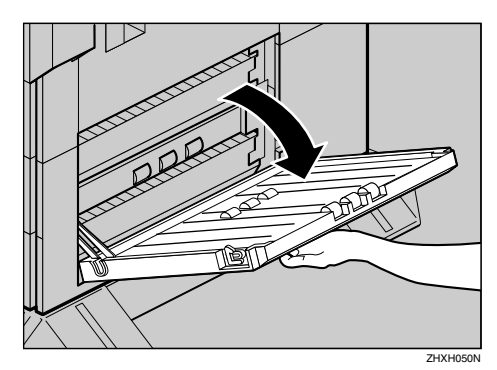

 $\blacksquare$  Accrochez le support de montage **dans l'orifice prévu à cet effet, comme indiqué.**

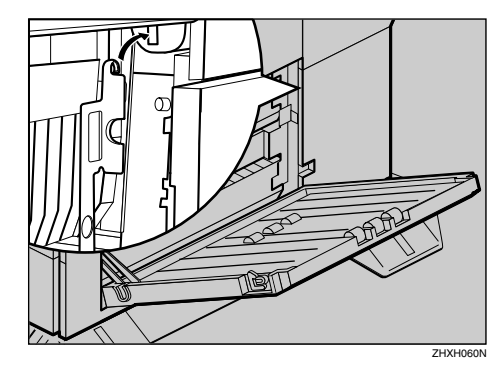

K **Fixez le support à l'aide de l'autre vis. Vous pouvez utiliser une pièce de monnaie pour serrer les vis correctement.**

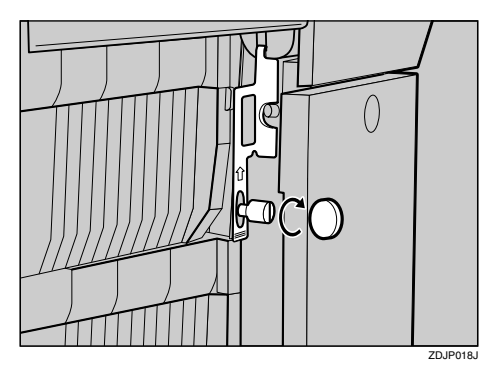

- L**Fermez le capot droit du magasin d'alimentation de 1000 feuilles.**
- M **Collez les étiquettes "3" et "4" audessus des poignées situées sur la face avant du magasin d'alimentation de 1000 feuilles.**

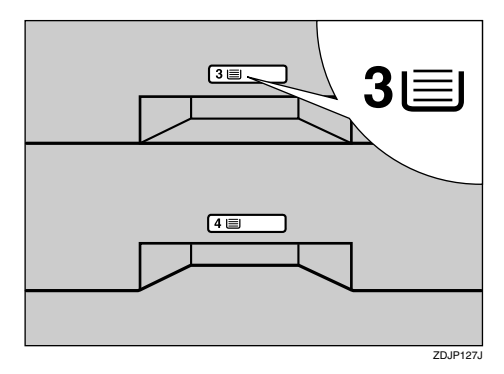

### **Remarque**

- ❒ Une fois l'installation terminée, vous pouvez vérifier que le magasin d'alimentation de 1000 feuilles est correctement installé : imprimez la page de configuration depuis le menu "Liste impres.". Si le magasin d'alimentation est correctement installé, "Magasin d'alimentation (bac 3 & bac 4)" apparaît dans la liste "Options".
- ❒ S'il n'est pas correctement installé, répétez la procédure à partir de l'étape  $\blacksquare$ . Ŝi vous n'arrivez pas à l'installer correctement, même après avoir repris l'installation, contactez votre revendeur ou l'assistance technique.

### **Référence**

P.24 "Test d'impression"

### **Magasin grande capacité de 2000 feuilles PS470**

#### R *ATTENTION:*

• *Pour déplacer le magasin d'alimentation, tenez-le par en dessous des deux côtés, et soulevezle doucement. Si vous le soulevez sans précaution ou le laissez tomber, vous risquez de vous blesser.*

### **Remarque**

- ❒ Le magasin grande capacité de 2000 feuilles pèse environ 25 kg (55,2 livres).
- A **Mettez l'imprimante hors tension et débranchez le cordon d'alimentation.**
- B **Retirez la bande adhésive.**

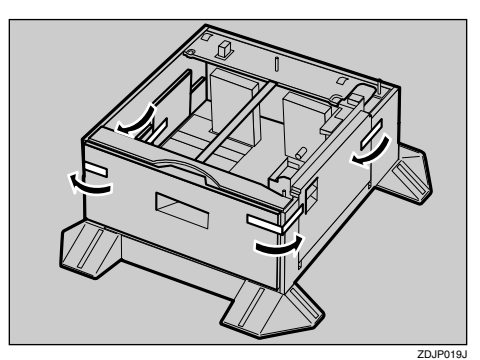

C **Alignez les quatre coins de l'imprimante avec ceux du magasin grande capacité de 2000 feuilles, puis posez délicatement l'imprimante.**

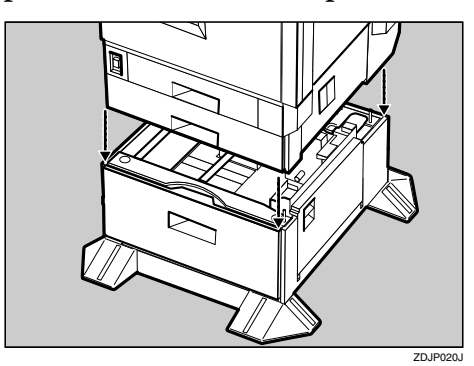

### **Important**

❒ Pour déplacer l'imprimante, quatre personnes doivent la tenir par les poignées (deux de chaque côté de l'imprimante) prévues à cet effet.

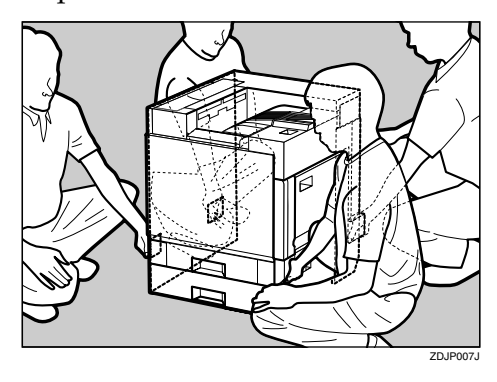

 $\blacksquare$  Déballez les accessoires et véri**fiez la présence de deux vis à serrage à main et d'un support de montage. Fermez correctement le bac du magasin grande capacité de 2000 feuilles.**

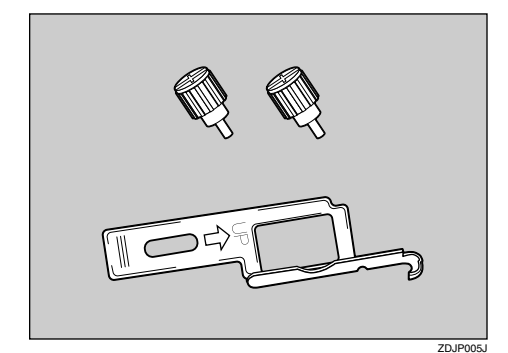

E **Retirez doucement le magasin 2 en le soulevant légèrement.**

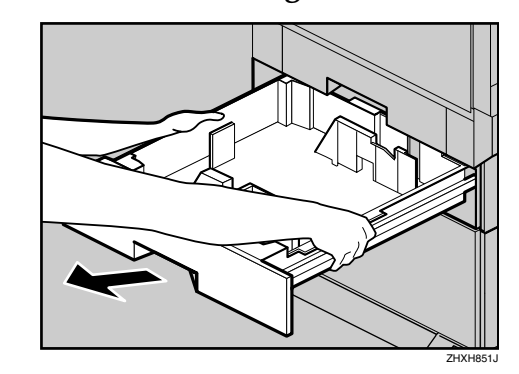

 $\sigma$  Fixez une des vis. Vous pouvez **utiliser une pièce de monnaie pour serrer les vis correctement.**

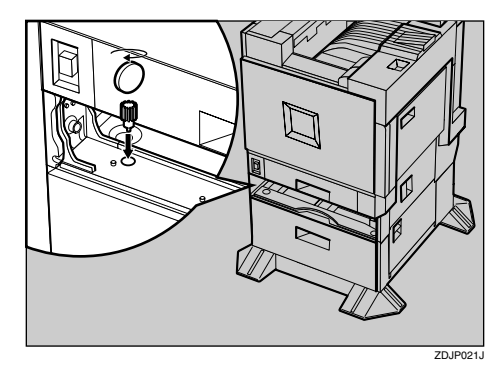

- G **Rentrez doucement et totalement le magasin 2 dans l'imprimante.**
- $\mathbf{\ddot{S}}$  Ouvrez le capot droit du magasin **grande capacité de 2000 feuilles.**

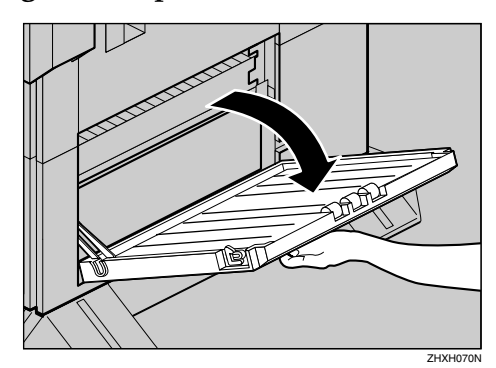

I **Accrochez le support de montage dans l'orifice prévu à cet effet, comme indiqué.**

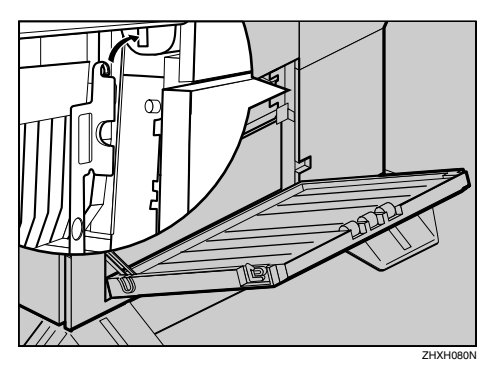

J**Fixez le support à l'aide de l'autre vis. Vous pouvez utiliser une pièce de monnaie pour serrer les vis correctement.**

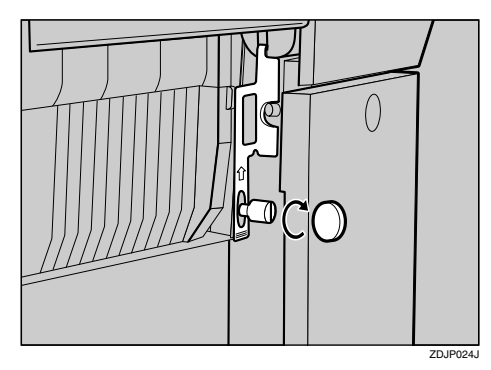

K**Fermez le capot droit du magasin grande capacité de 2000 feuilles.**

L **Collez l'étiquette "3" au-dessus de la poignée située sur la face avant du magasin grande capacité de 2000 feuilles.**

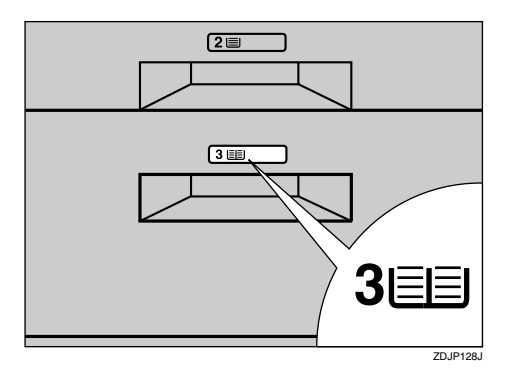

### **Remarque**

- ❒ Une fois l'installation terminée, vous pouvez vérifier que le magasin grande capacité de 2000 feuilles est correctement installé : imprimez la page de configuration depuis le menu "Liste impres." . Si le magasin d'alimentation est correctement installé, "Bloc tandem LCT" apparaît dans la liste "Options".
- ❒ S'il n'est pas correctement installé, répétez la procédure à partir de l'étape **n**. Si vous n'arrivez pas à l'installer correctement, même après avoir repris l'installation, contactez votre revendeur ou l'assistance technique.

### **Référence**

P.24 "Test d'impression"

# **Memory Unit TypeC (Module SDRAM)**

### **Important**

- ❒ Avant de manipuler l'unité mémoire, reliez-vous à la terre en touchant un objet métallique pour vous décharger de toute électricité statique. De fait, celle-ci peut endommager l'unité.
- ❒ Ne soumettez pas le module SDRAM à des chocs physiques.
- A **Mettez l'imprimante hors tension et débranchez le cordon d'alimentation.**
- B **Ouvrez doucement le capot avant de l'imprimante, retirez le tournevis vert, puis refermez le capot.**

#### **Référence**

P.37 "Utilisation du tournevis"

C **Retirez les deux vis de fixation de la carte contrôleur à l'arrière de l'imprimante au moyen du tournevis fourni.**

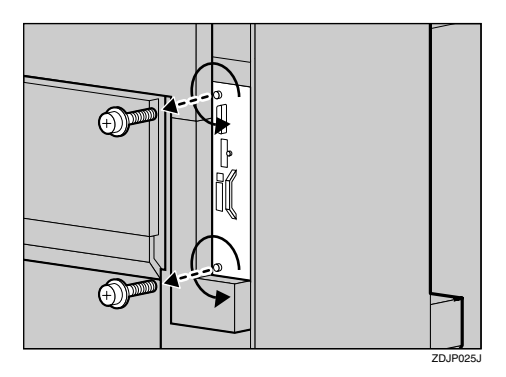

Les vis ainsi ôtées seront réutilisées pour fixer de nouveau la carte contrôleur.

 $\blacksquare$  Retirez lentement la carte contrô**leur en tenant la poignée.**

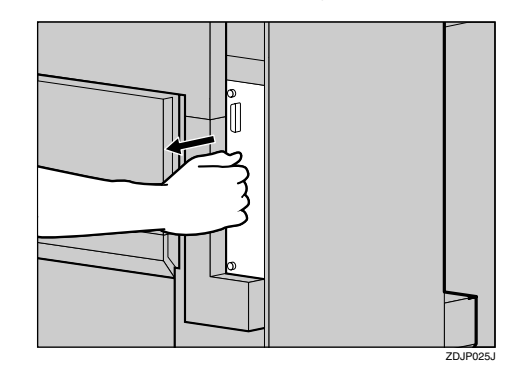

- E **Posez la carte contrôleur sur une surface plane.**
- F **Déverrouillez les verrous situés du côté gauche et du côté droit de l'emplacement libre.**

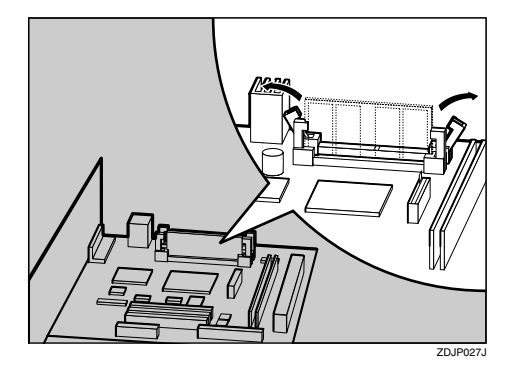

G **Alignez l'encoche de l'unité mémoire sur l'emplacement, puis insérez l'unité verticalement.**

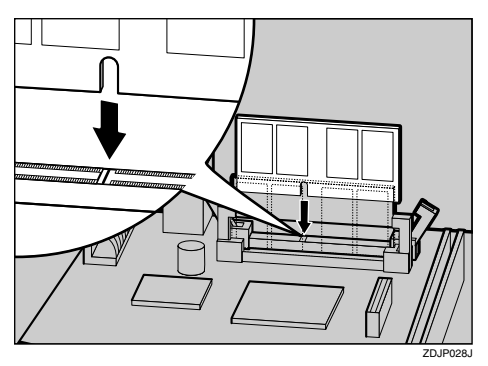

H **Appuyez sur l'unité mémoire jusqu'à ce qu'elle soit correctement mise en place.**

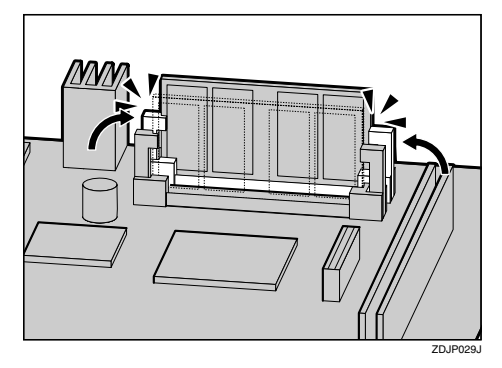

I **Alignez la carte contrôleur sur les rails supérieur et inférieur et poussez-la lentement au maximum.**

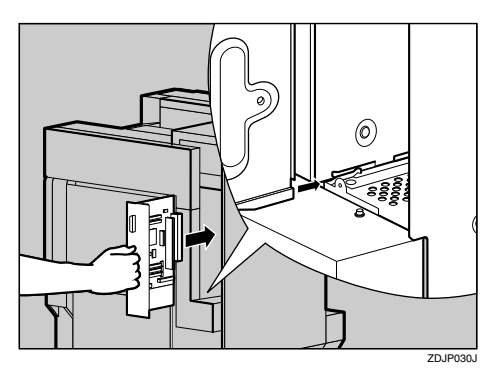

 $\mathbf{U}$  A l'aide du tournevis fourni, res**serrez les deux vis de manière à replacer la carte contrôleur dans sa position d'origine.**

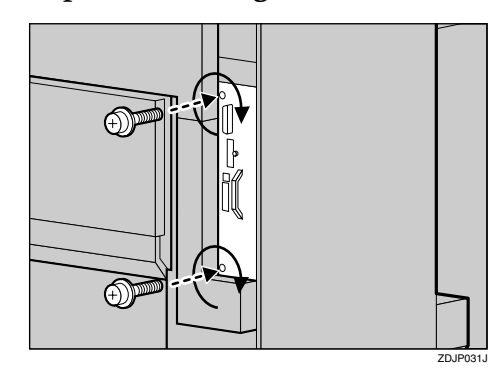

**4**

### **Remarque**

- ❒ N'oubliez pas de replacer le tournevis à son emplacement d'origine à l'intérieur du capot avant.
- ❒ Une fois l'installation terminée, vous pouvez vérifier que l'unité mémoire est correctement installée : imprimez la page de configuration depuis le menu "Liste impres.". Si l'unité est installée correctement, la capacité mémoire apparaît sous "Mémoire totale".
- ❒ Si elle n'est pas correctement installée, répétez la procédure à partir de l'étape **1**. Si vous n'arrivez pas à l'installer correctement, même après avoir repris l'installation, contactez votre revendeur ou l'assistance technique.

### **Référence**

P.24 "Test d'impression"

# **1394 Interface Unit Type 4510**

### **important**

- ❒ Vous pouvez imprimer à l'aide de "imprimante 1394/Scsi" (Windows 2000) et de "IEEE 1394 et imprimantes SCSI" (Windows XP) avec l'unité d'interface 1394 en option sous Windows 2000 et Windows XP. L'impression avec l'IP ultérieure à 1394 est possible sous Windows Me et Windows XP.
- ❒ L'impression est impossible avec Windows 95 et 98. Si la fonction "plug and play" est active, cliquez sur **[Annuler]**.
- ❒ Sous Windows 2000, l'interface 1394 ne peut être utilisée qu'avec le Service Pack 1 ou une version ultérieure. Si le Service Pack n'est pas installé, seul un dispositif d'impression SCSI peut être relié au bus 1394. Le client ne peut pas installer le pilote de l'imprimante sans utiliser un compte disposant d'un droit d'accès accordé par les administrateurs.
- ❒ Avant de manipuler l'unité d'interface 1394, reliez-vous à la terre en touchant un objet métallique pour vous décharger de toute électricité statique. De fait, celle-ci peut endommager l'unité d'interface 1934
- ❒ Avant de procéder à l'installation, veillez à débrancher tous les câbles d'interface de l'imprimante. Si vous retirez la carte contrôleur alors que les câbles sont branchés, vous risquez d'endommager l'unité d'interface 1394.
- ❒ Ne branchez ni débranchez le câble d'interface 1394 pendant l'installation du pilote d'impression
- ❒ Utilisez le câble d'interface 1394 livré avec l'unité d'interface 1394.
- ❒ Ne soumettez pas l'interface IEEE 1394 à des chocs physiques.

### A **Vérifiez le contenu de la boîte.**

❖ **1394 Interface Unit Type 4510**

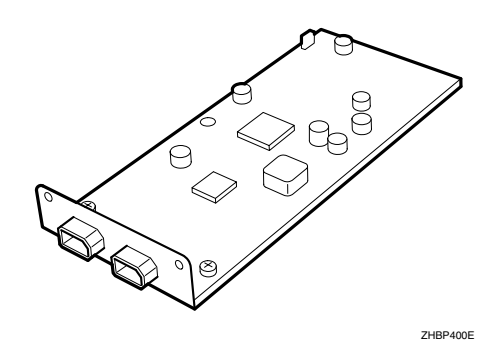

❖ **Câble d'interface (6 broches** × **6 broches)**

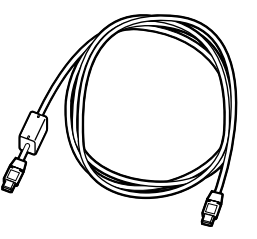

❖ **Câble d'interface (6 broches** × **4 broches)**

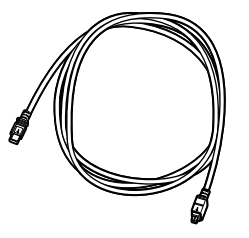

- B **Mettez l'imprimante hors tension, puis débranchez le cordon d'alimentation et le câble d'interface.**
- $\bf{E}$  Ouvrez doucement le capot avant **de l'imprimante, retirez le tournevis vert, puis refermez le capot.**

### $\mathscr P$ Référence

P.37 "Utilisation du tournevis"

D **Retirez les deux vis de fixation de la carte contrôleur à l'arrière de l'imprimante au moyen du tournevis fourni.**

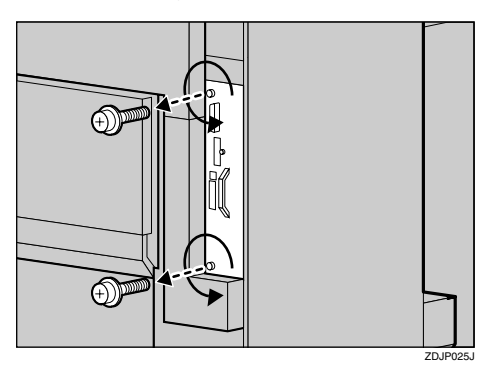

Les vis ainsi ôtées seront réutilisées pour fixer de nouveau la carte contrôleur.

E **Retirez lentement la carte contrôleur en tenant la poignée.**

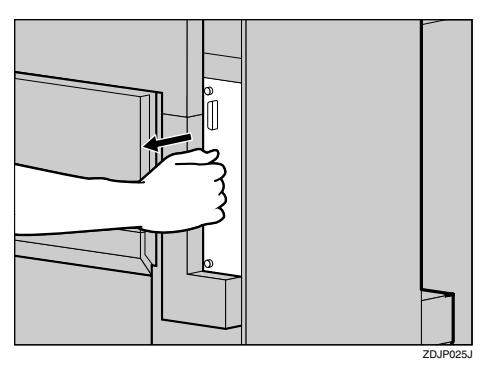

- F**Posez la carte contrôleur sur une surface plane.**
- G**Enlevez le petit cache à l'aide du tournevis fourni, comme indiqué.**

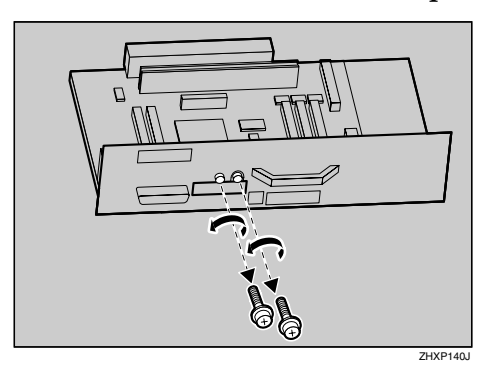

#### **Remarque**

- ❒ Les vis retirées seront utilisées à l'étape **D**.
- H **Installez l'unité d'interface IEEE 1394 sur la carte contrôleur. Insérez l'extrémité de l'unité d'interface IEEE 1394 dans le connecteur (**A**), puis appuyez dans le sens de la flèche (**B**).**

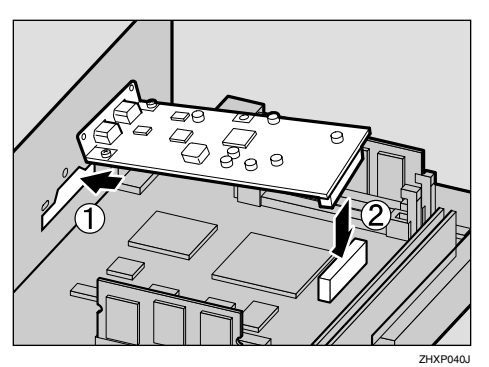

Vérifiez que l'unité d'interface 1394 est correctement insérée dans la carte contrôleur.

 $\Omega$  A l'aide du tournevis fourni, res**serrez les vis retirées à l'étape** G**, afin de fixer l'unité d'interface 1394.**

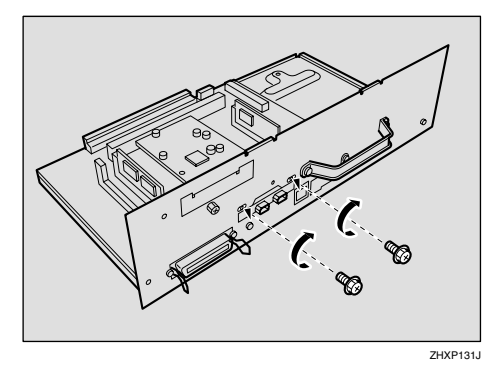

 $\blacksquare$  Alignez la carte contrôleur sur les **rails supérieur et inférieur et poussez-la doucement au maximum.**

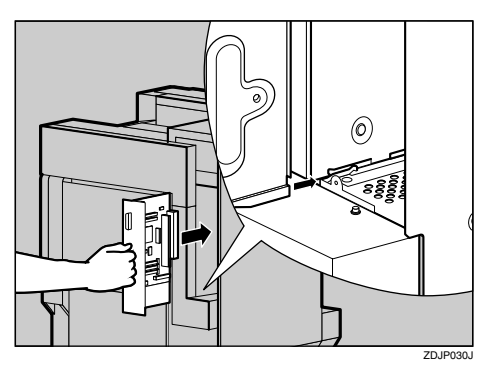

K **A l'aide du tournevis fourni, resserrez les deux vis de manière à replacer la carte contrôleur dans sa position d'origine.**

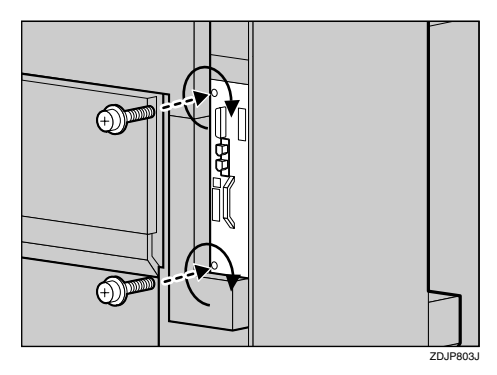

### **Remarque**

- ❒ N'oubliez pas de replacer le tournevis à son emplacement d'origine à l'intérieur du capot avant.
- ❒ Une fois l'installation terminée, vous pouvez vérifier que l'unité d'interface 1394 est correctement installée : imprimez la page de configuration depuis le menu "Liste impres.", puis vérifiez les paramètres sous "Référence système". Si elle est correctement installée, "IEEE1394" apparaît sous "Options Contrôleur".

❒ Si elle n'est pas correctement installée, répétez la procédure à partir de l'étape **n**. Si vous n'arrivez pas à l'installer correctement, même après avoir repris l'installation, contactez votre revendeur ou l'assistance technique.

**Référence** P.24 "Test d'impression"

### **Raccordement du câble à l'unité d'interface 1394**

A **Raccordez le câble d'interface au port d'interface 1394.**

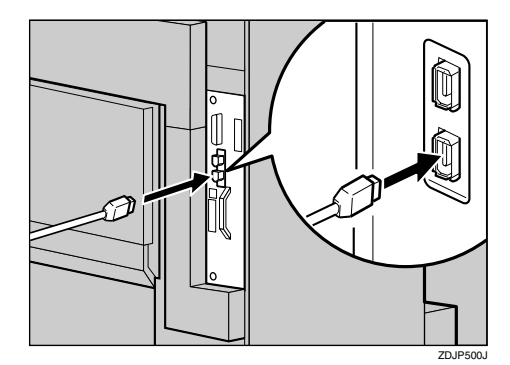

### **Remarque**

- ❒ Vous pouvez utiliser n'importe lequel des deux connecteurs dédiés à l'unité d'interface 1394.
- ❒ Si vous disposez d'un câble d'interface doté d'un noyau de ferrite, branchez l'extrémité la plus proche du noyau de ferrite sur l'imprimante.

#### B **Connectez l'autre extrémité à l'ordinateur hôte.**

### **Configuration IEEE 1394**

Cette procédure permet de configurer l'imprimante pour l'utiliser dans un environnement IEEE 1394. Le tableau suivant montre les paramétrages du panneau de commande et leurs valeurs par défaut. Ces éléments figurent dans le menu "Interface hôte".

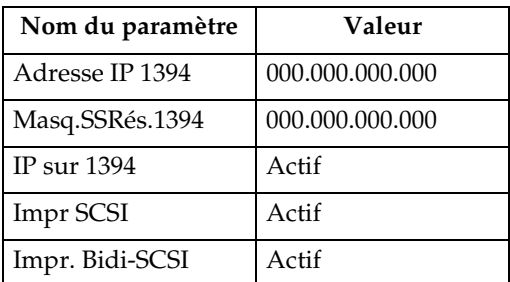

Les procédures varient en fonction du protocole utilisé. Consultez le tableau suivant.

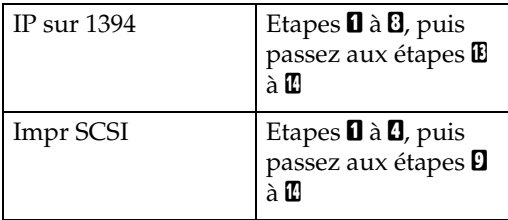

### A **Appuyez sur** {**Outils util.**}**.**

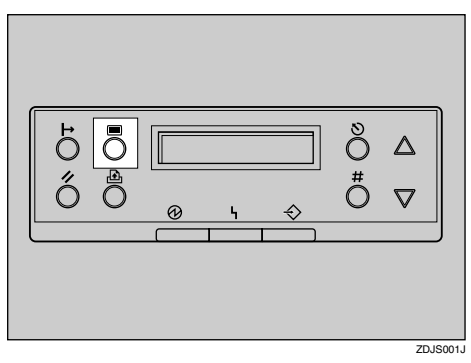

Le menu apparaît à l'écran.

**E** Appuyez sur [▲] ou [▼] pour af**ficher le menu "Interface hôte".**

> Menu: Interface hôte

C **Appuyez sur la touche** {**#**}**.**

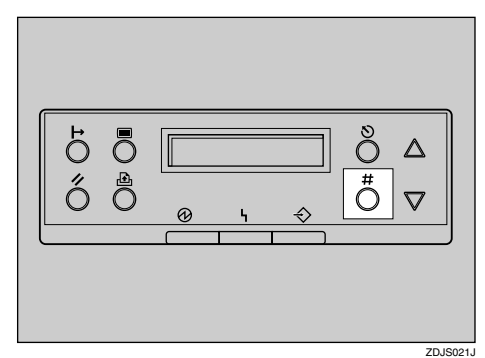

Le message suivant apparaît à l'écran :

> Interface hôte: Tampon Ent/Sort

D **Appuyez sur** {U} **ou** {T} **pour afficher "Inst IEEE 1394".**

> Interface hôte: Inst IEEE 1394

### E **Appuyez sur la touche** {**#**}**.**

Le message suivant apparaît à l'écran :

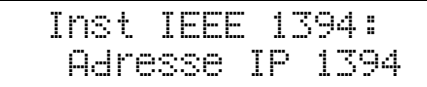

**U** Appuyez sur [ $\blacktriangle$ ] ou [ $\blacktriangledown$ ] pour af**ficher "IP sur 1394".**

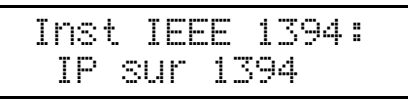

- A **Appuyez sur la touche** {**#**}**.**
- **Ø** Appuyez sur 【▲】 ou 【▼】 pour sé**lectionner "Actif" ou "Pas actif".**
- C **Appuyez sur la touche** {**#**}**.**

Après quelques secondes, le menu précédent réapparaît à l'écran.

### G **Attribuez l'adresse IP à l'imprimante.**

Ne faites pas chevaucher l'adresse IP dans le même sous-réseau ou la même adresse IP dans la configuration réseau.

#### *<del></del>* Remarque

- ❒ Pour obtenir l'adresse IP de l'imprimante, contactez votre administrateur réseau.
- A **Appuyez sur la touche** {U} **ou** {T} **jusqu'à ce que le message suivant apparaisse :**
- **4**

 Inst IEEE 1394: Adresse IP 1394

### B **Appuyez sur la touche** {**#**}**.**

L'adresse IP actuelle apparaît à l'écran.

 Adresse IP 1394: 000.000.000.000

C **Appuyez sur la touche** {U} **ou** {T} **pour compléter le champ de saisie de gauche de l'adresse IP.**

> Adresse IP 1394: 192.000.000.000

#### D **Appuyez sur la touche** {**#**}**.**

Le curseur  $(\blacksquare)$  passe automatiquement dans le champ de saisie suivant.

 Adresse IP 1394: 192.02k.000.000

#### **Remarque**

- ❒ La valeur change par incrément de 10 si vous appuyez  $\text{sur}$  ( $\blacktriangle$ ) ou ( $\nabla$ ).
- ❒ Vous pouvez placer de nouveau le curseur (k) dans le champ de saisie précédent (à gauche) en appuyant sur la touche {**Echap**}.
- ❒ Si vous appuyez sur la touche {**Echap**} lorsque le curseur (k) est positionné à gauche, l'adresse IP sélectionnée est réinitialisée.
- $\bigcirc$  Répétez les étapes  $\bigcirc$  et  $\bigcirc$  pour **entrer l'adresse IP.**

 Adresse IP 1394: 192.168.000.011

Vérifiez que le curseur  $(\mathbb{I})$  est positionné à droite, puis appuyez sur la touche {**#**} pour enregistrer l'adresse IP sélectionnée.

 Inst IEEE 1394: Adresse IP 1394

- H **Configurez le paramètre "Masq.SSRés.1394" en procédant de même.**
- I **Configurez si nécessaire "Impr SCSI" et "Impr. Bidi-SCSI".**

#### *A* Remarque

❒ Par défaut ce paramètre est "Actif".

**U** Appuyez sur [▲] ou [▼] pour af**ficher "Impr SCSI".**

> Inst IEEE 1394: Impr SCSI

K **Appuyez sur la touche** {**#**}**.**

Le message suivant apparaît à l'écran :

> Impr SCSI: \*Actif

### L **Appuyez sur** {U} **ou** {T} **pour sélectionner "Actif" ou "Pas actif", puis appuyez sur la touche** {**#**}**.**

Configurez le paramètre "Impr. Bidi-SCSI" en procédant de même.

### M **Appuyez sur** {**En ligne**}**.**

"Prêt" apparaît à l'écran.

Prêt

N**Imprimez une page de configuration pour confirmer les réglages effectués. Reportez-vous à la P.24 "Test d'impression".**

# **USB 2.0 Interface Board Type A**

### **important**

- ❒ La carte d'interface USB 2.0 prend en charge une connexion USB entre l'imprimante et un ordinateur fonctionnant sous Windows 98 SE/Me, Windows 2000/XP, Mac OS 9.x ou Mac OS X en mode classique.
- ❒ Sous Windows 98 SE/Me, n'oubliez pas d'installer l'utilitaire de prise en charge de l'impression USB figurant sur le CD-ROM accompagnant l'imprimante. Lorsque l'interface USB 2.0 est utilisée sous Windows 98SE/Me, vous ne pouvez utiliser qu'un débit équivalent à celui de l'interface USB 1.1.
- ❒ Seul le port USB standard fonctionne sous Macintosh
- ❒ Lorsque l'interface USB est sous Macintosh, vous ne pouvez utiliser qu'un débit équivalent à celui de l'interface USB 1.1.
- ❒ Avant de manipuler la carte d'interface USB 2.0, reliez-vous à la terre en touchant un objet métallique pour vous décharger de toute électricité statique. De fait, celle-ci peut endommager la carte d'interface USB 2.0
- ❒ Ne soumettez pas la carte d'interface USB 2.0 à des chocs physiques.
- ❒ Achetez un câble USB compatible avec votre ordinateur.
- A **Vérifiez le contenu de la boîte.**
	- ❖ **USB 2.0 Interface Board Type A**

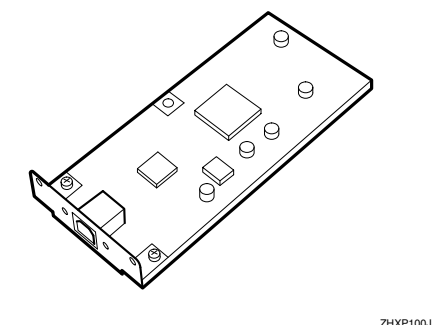

- B **Mettez l'imprimante hors tension, puis débranchez le cordon d'alimentation et le câble d'interface.**
- $\mathbf{C}$  Ouvrez doucement le capot avant **de l'imprimante, retirez le tournevis vert, puis refermez le capot.**

### **Référence**

P.37 "Utilisation du tournevis"

D **Retirez les deux vis de fixation de la carte contrôleur à l'arrière de l'imprimante au moyen du tournevis fourni.**

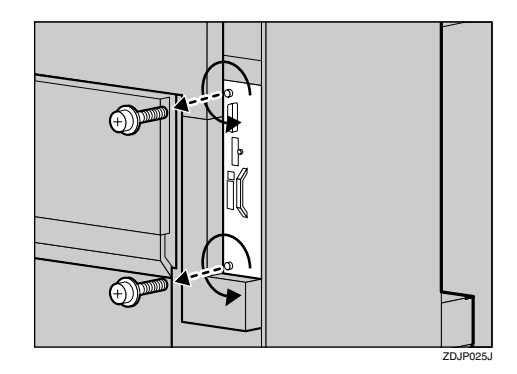

Les vis ainsi ôtées seront réutilisées pour fixer de nouveau la carte contrôleur.

E **Retirez lentement la carte contrôleur en tenant la poignée.**

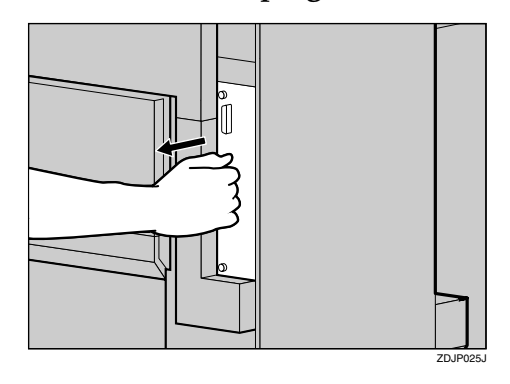

**H** Posez la carte contrôleur sur une **surface plane.**

G**Enlevez le petit cache à l'aide du tournevis fourni, comme indiqué.**

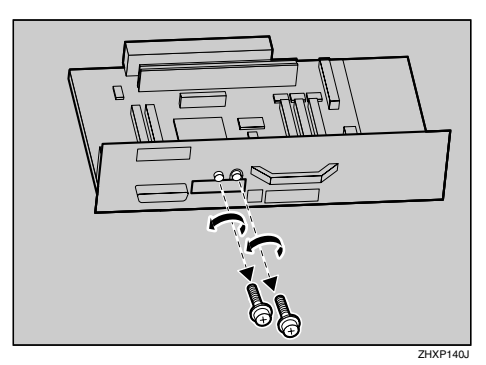

### **Remarque**

- ❒ Les vis retirées seront utilisées à l'étape **D**.
- H**Installez la carte d'interface USB 2.0 sur la carte contrôleur. Insérez l'extrémité de la carte d'interface USB 2.0 dans le connecteur ((1))**, **puis appuyez dans le sens de la flèche** (2).

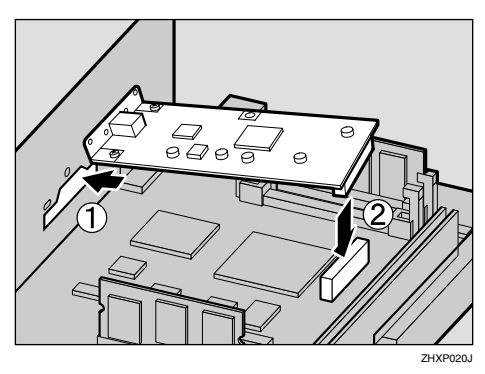

Vérifiez que la carte d'interface USB 2.0 est correctement insérée dans la carte contrôleur.

I **A l'aide du tournevis fourni, resserrez les vis retirées à l'étape** G**, afin de fixer la carte d'interface USB 2.0.**

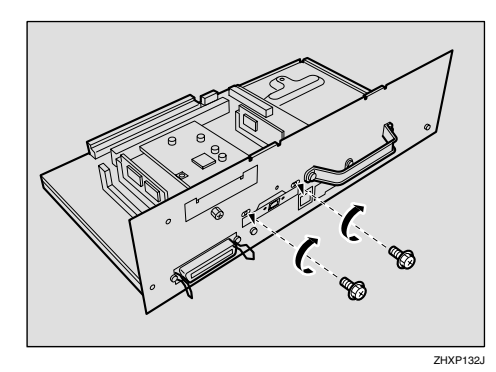

J **Alignez la carte contrôleur sur les rails supérieur et inférieur et poussez-la doucement au maximum.**

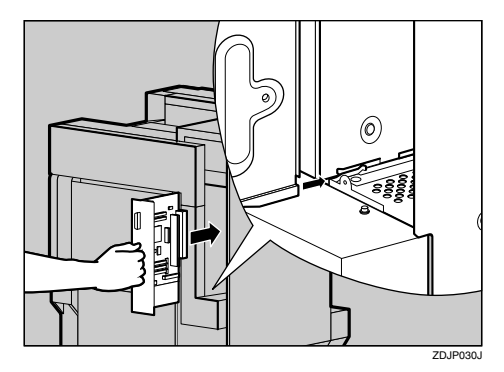

K **A l'aide du tournevis fourni, resserrez les deux vis de manière à replacer la carte contrôleur dans sa position d'origine.**

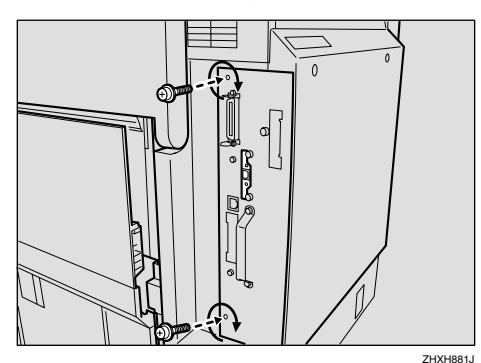

### **Remarque**

- ❒ N'oubliez pas de replacer le tournevis à son emplacement d'origine à l'intérieur du capot avant.
- ❒ Une fois l'installation terminée, vous pouvez vérifier que la carte d'interface USB 2.0 est correctement installée : imprimez la page de configuration depuis le menu "Liste impres.", puis vérifiez les paramètres sous "Référence système". Si elle est correctement installée, "USB" apparaît sous "Options Contrô $leq<sub>11</sub>r''$ .
- ❒ Si elle n'est pas correctement installée, répétez la procédure à partir de l'étape  $\blacksquare$ . Si vous n'arrivez pas à l'installer correctement, même après avoir repris l'installation, contactez votre revendeur ou l'assistance technique.

### **Référence**

P.24 "Test d'impression"

### **Raccordement du câble à la carte d'interface USB 2.0**

A **Branchez le connecteur carré du câble USB sur la carte d'interface USB 2.0.**

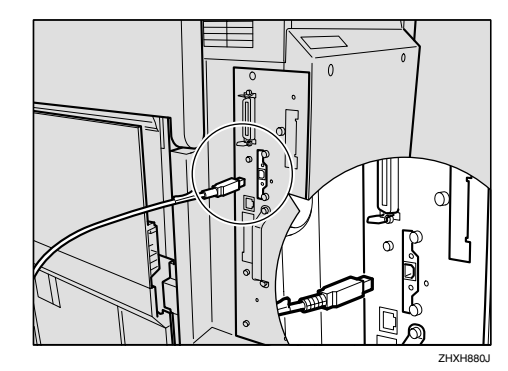

B **Reliez le connecteur plat de l'autre extrémité aux périphériques (interface USB de l'ordinateur ou concentrateur USB par exemple).**
# **802.11b Interface Unit Type A**

## **important**

- ❒ Avant de manipuler l'unité d'interface 802.11b, reliez-vous à la terre en touchant un objet métallique pour vous décharger de toute électricité statique. De fait, celle-ci peut endommager l'unité.
- ❒ Ne soumettez pas l'unité d'interface 802.11b à des chocs physiques.

## **Limitation**

- ❒ Vous ne pouvez pas utiliser simultanément l'unité d'interface 802.11b et l'interface Ethernet.
- ❒ En cas de problèmes en cours d'impression à cause d'une faible réception des radiocommunications, branchez une antenne externe.

A **Vérifiez le contenu de la boîte.**

#### ❖ **802.11b Interface Unit Type A**

• Unité d'interface

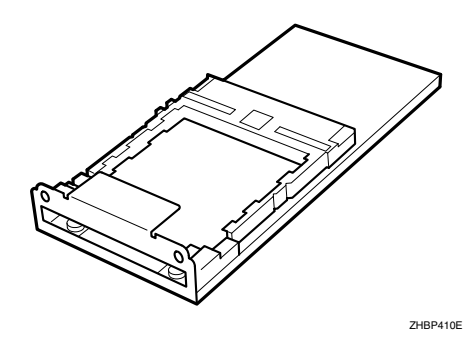

• Carte

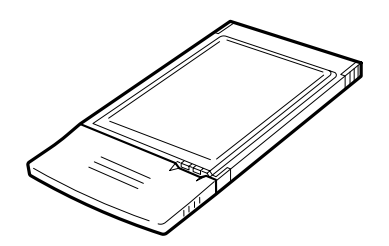

- B **Mettez l'appareil hors tension, puis débranchez le cordon d'alimentation et le câble d'interface.**
- C **Ouvrez doucement le capot avant de l'imprimante, retirez le tournevis vert, puis refermez le capot.**

# **Référence**

P.37 "Utilisation du tournevis"

D **Retirez les deux vis de fixation de la carte contrôleur à l'arrière de l'imprimante au moyen du tournevis fourni.**

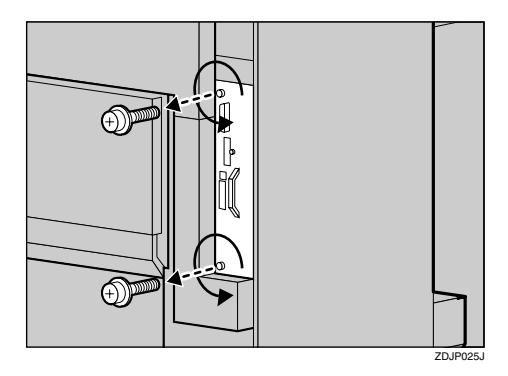

Les vis ainsi ôtées seront réutilisées pour fixer de nouveau la carte contrôleur.

E **Retirez lentement la carte contrôleur en tenant la poignée.**

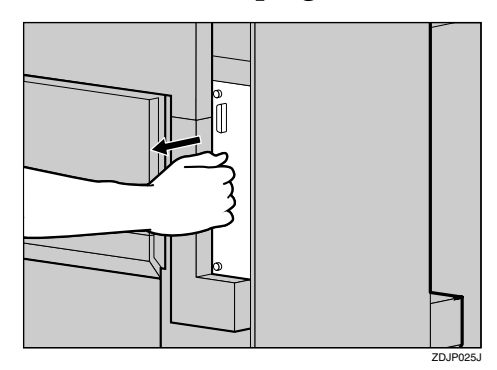

ZHXP240J

G**Enlevez le petit cache à l'aide du tournevis fourni, comme indiqué.**

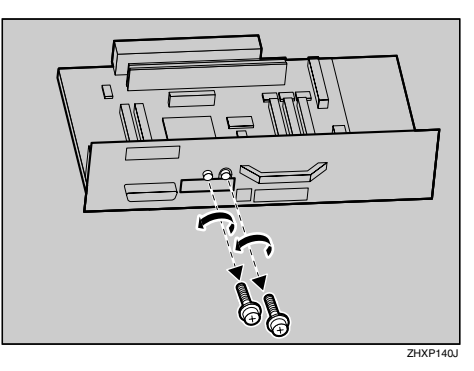

### *A* Remarque

- ❒ Les vis retirées seront utilisées à l'étape **p**.
- $\ddot{\mathbf{u}}$  Montez l'unité d'interface **802.11b sur la carte contrôleur. Insérez l'extrémité de l'unité d'interface 802.11b dans le connecteur (**A**), puis appuyez dans le sens de la flèche (**B**).**

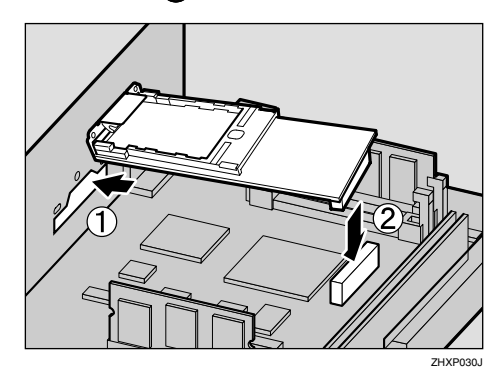

Vérifiez que l'unité d'interface 802.11b est correctement insérée dans la carte contrôleur.

 $\Omega$  A l'aide du tournevis fourni, res**serrez les vis retirées à l'étape** G**, afin de fixer l'unité d'interface 802.11b.**

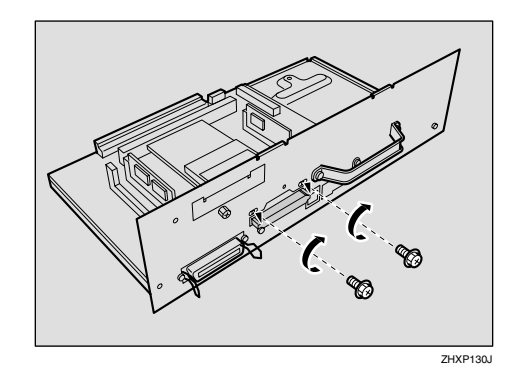

J **Insérez doucement et au maximum la carte (la face portant une étiquette orientée vers le bas et la surface noire et irrégulière de l'antenne tournée vers le haut) dans l'unité d'interface 802.11b.**

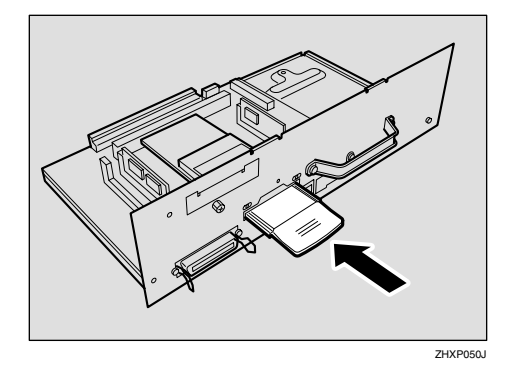

K **Alignez la carte contrôleur sur les rails supérieur et inférieur et poussez-la doucement au maximum.**

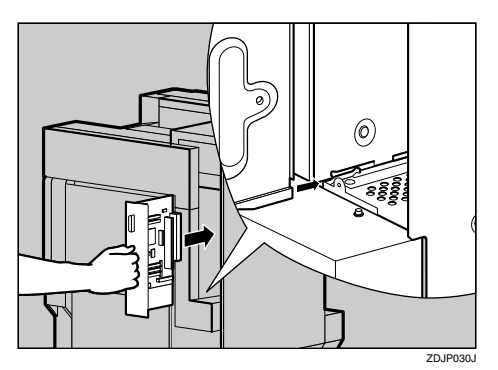

L **A l'aide du tournevis fourni, resserrez les deux vis de manière à replacer la carte contrôleur dans sa position d'origine.**

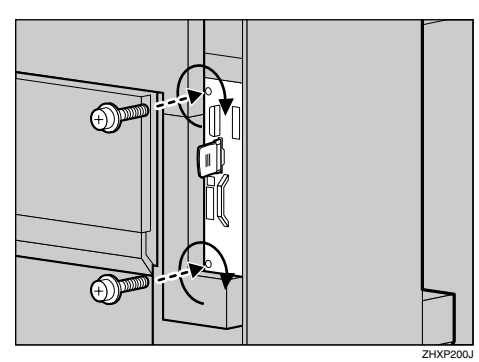

#### **Remarque**

- ❒ N'oubliez pas de replacer le tournevis à son emplacement d'origine à l'intérieur du capot avant.
- ❒ Une fois l'installation terminée, vous pouvez vérifier que l'unité d'interface 802.11b est correctement installée : imprimez la page de configuration depuis le menu "Liste impres.", puis vérifiez les paramètres sous "Référence système". Si elle n'est pas correctement installée, "IEEE 802.11b" apparaît sous "Options Contrôleur".
- ❒ Si elle n'est pas correctement installée, répétez la procédure à partir de l'étape **I**. Si vous n'arrivez pas à l'installer correctement, même après avoir repris l'installation, contactez votre revendeur ou l'assistance technique.

### **Référence**

P.24 "Test d'impression"

# **Configuration IEEE 802.11b (LAN sans fil)**

Configurez l'imprimante pour utiliser l'interface IEEE 802.11b (LAN sans fil). Le tableau suivant montre les paramétrages du panneau de commande et leurs valeurs par défaut. Ces éléments figurent dans le menu "Interface hôte".

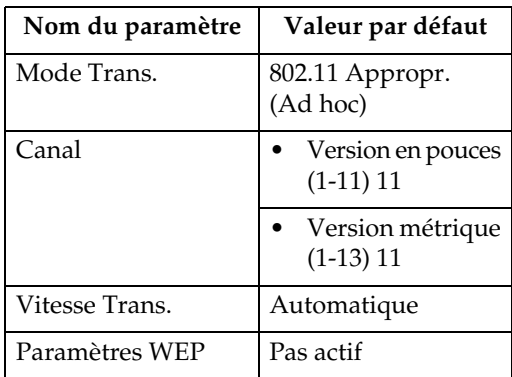

Pour utiliser l'interface IEEE 802.11b (LAN sans fil), sélectionnez "IEEE 802.11b" en tant que "Type LAN" sous "Config. réseau" dans le menu Interface hôte, puis configurez "Adresse IP", "Masq. SS Réseau", "Adres. Passerel", "DHCP", "Type trame (NW)" et "Protocole actif" sous "Config. réseau". Pour plus de détails sur la configuration des paramètres sous "Config. réseau", reportez-vous à la P.27 "Configuration de l'imprimante en réseau au moyen du panneau de commande".

# A **Appuyez sur** {**Outils util.**}**.**

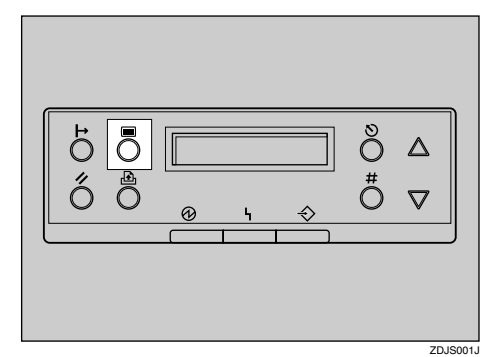

Le menu apparaît à l'écran.

### **H** Appuyez sur [A] ou [ $\blacktriangledown$ ] pour af**ficher le menu "Interface hôte".**

 Menu: Interface hôte

# C **Appuyez sur la touche** {**#**}**.**

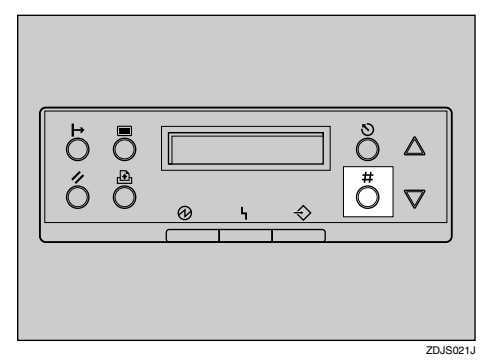

Le message suivant apparaît à l'écran :

> Interface hôte: Tampon Ent/Sort

■ Appuyez sur **[**▲**]** ou **[▼**] pour af**ficher "IEEE 802.11b".**

> Interface hôte: IEEE 802.11b

# E **Appuyez sur la touche** {**#**}**.**

Vérifiez que "Mode Trans." apparaît à l'écran.

> IEEE 802.11b: Mode Trans.

# F **Appuyez sur la touche** {**#**}**.**

Le message suivant apparaît à l'écran :

 Mode Trans.: \*802.11 Appropr. G **Appuyez sur** {U} **ou sur** {T} **pour sélectionner le mode de transmission.**

### **Remarque**

- ❒ Par défaut la configuration est "802.11 Appropr.".
- ❒ Pour utiliser une carte IEEE 802.11b pour laquelle le mode SSID (Nom réseau) n'est pas nécessaire, sélectionnez "Approprié"(Ad hoc).

# H **Appuyez sur la touche** {**#**}**.**

Après quelques secondes, le menu précédent réapparaît à l'écran.

El Si "802.11 Appropr" ou "Appro**prié" est sélectionné en tant que "Mode Trans.", configurez le canal de transmission.**

### *A* Remarque

- ❒ Vérifiez le canal à utiliser auprès de l'administrateur réseau.
- A **Appuyez sur** {U} **ou** {T} **pour afficher "Canal".**

 IEEE 802.11b: Canal

### B **Appuyez sur la touche** {**#**}**.**

Le canal actuellement utilisé apparaît à l'écran.

- Canal: (1-11) 11
- C **Appuyez sur** {U} **ou sur** {T} **pour saisir le canal.**

D **Appuyez sur la touche** {**#**}**.**

J **Configurez le paramètre "Mode Trans." en procédant de même.**

### *<del></del>* **Remarque**

❒ Par défaut ce paramètre est défini sur "Auto". Si vous souhaitez modifier la vitesse de transmission en fonction de l'environnement que vous utilisez, sélectionnez le débit approprié.

K **Appuyez sur** {U} **ou** {T} **pour afficher "SSID", puis appuyez sur la touche** {**#**}**.**

### IEEE 802.11b: SSID

Le message suivant apparaît à l'écran :

> SSID: Entrer ID

### **Remarque**

- ❒ Par défaut ce paramètre est défini sur "ASSID".
- ❒ Si un SSID a été paramétré, il vous est possible de le vérifier. Appuyez sur la touche  $[4]$  ou  $[\bar{\mathbf{v}}]$  pour afficher "Vue", puis appuyez sur la touche {**#**}.

### A **Appuyez sur la touche** {**#**}**.**

Le message suivant apparaît à l'écran :

 SSID: [ 0] k

$$
\mathbb{E}[\Theta]
$$

# **Remarque**

❒ La valeur située entre parenthèses en haut et à droite rep r é sente le nombre de caractères saisis.

B **Appuyez sur la touche** {U} **ou** {T} **pour sélectionner des caractères, puis appuyez sur la touche** {**#**}**.**

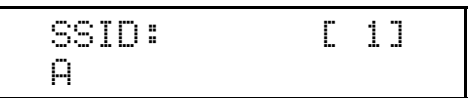

Le curseur (iii) passe à l'emplacement du caractère suivant.

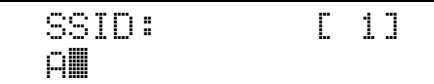

**@** Continuez la saisie.

### *A* Remarque

- ❒ Vous pouvez utiliser les caractères ASCII 0x20-0x7e (32 octets).
- ❒ Si vous appuyez sur la touche  $[Echap]$ , le curseur  $(\mathbb{I})$ passe à l'emplacement du caractère précédent.
- D **La saisie terminée, appuyez deux fois sur la touche** {**#**}**.**

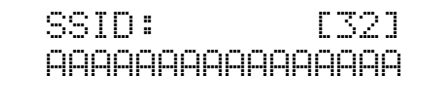

L'affichage retourne à l'étape  $\mathbf{I}$ .

**L** Appuyez sur [▲] ou [▼] pour af**ficher "Paramètres WEP".**

> IEEE 802.11b: Paramètres WEP

### A **Appuyez sur la touche** {**#**}**.**

 Paramètres WEP: \*Pas actif

#### B **Appuyez sur** {U} **ou** {T} **pour afficher "Actif", puis appuyez sur la touche** {**#**}**.**

 Paramètres WEP: Actif

Le message suivant apparaît à l'écran :

 Modif. tche WEP: Oui

### **Remarque**

- ❒ Lorsque vous configurez Paramètres WEP sur "Actif", vous devez saisir la clé WEP. Veuillez la saisir si cela n'a pas encore été fait.
- ❒ Si vous avez saisi la clé WEP et que vous la modifiez, appuyez sur  $[4]$  ou  $[\nabla]$  pour afficher "N°", puis appuyez sur la touche {**#**}.

C **Appuyez sur la touche** {**#**}**.**

 Touche WEP: [ 0] k

### **Remarque**

❒ La valeur située entre parenthèses en haut et à droite représente le nombre de caractères saisis.

D **Appuyez sur la touche** {U} **ou** {T} **pour sélectionner des caractères, puis appuyez sur la touche** {**#**}**.**

 Touche WEP: [ 1] 0

Le curseur (iii) passe à l'emplacement du caractère suivant.

 Touche WEP: [ 1] 0k

### **O** Continuez la saisie.

### *A* Remarque

❒ Vous pouvez saisir soit 10 soit 26 caractères. Si la clé saisie n'est pas constituée de 10 ou de 26 caractères, le message suivant apparaît :

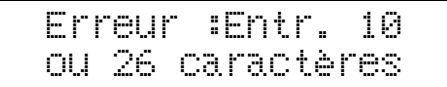

- ❒ Si vous appuyez sur la touche  $[Echap]$ , le curseur  $(\cdot)$ passe à l'emplacement du caractère précédent.
- F **La saisie terminée, appuyez sur la touche** {**#**}**.**

 Touche WEP: [26] *0000000000000000* 

L'affichage retourne à l'étape **p**.

# M **Appuyez sur** {**En ligne**}**.**

"Prêt" apparaît à l'écran.

Prêt

N **Imprimez une page de configuration pour confirmer les réglages effectués. Reportez-vous à la P.24 "Test d'impression".**

# **Bluetooth Unit Type 2045**

## **楼Important**

- ❒ Seuls les ordinateurs intégrant la technologie Bluetooth prennent en charge l'impression au moyen de l'unité Bluetooth.
- ❒ Avant de manipuler l'unité d'interface Bluetooth, reliez-vous à la terre en touchant un objet métallique pour vous décharger de toute électricité statique. De fait, celle-ci peut endommager l'unité.
- ❒ Ne soumettez pas l'unité Bluetooth à des chocs physiques.

# **Référence**

Le manuel fourni avec l'unité Bluetooth.

A **Vérifiez le contenu de la boîte.**

### ❖ **Bluetooth**

• Unité d'interface

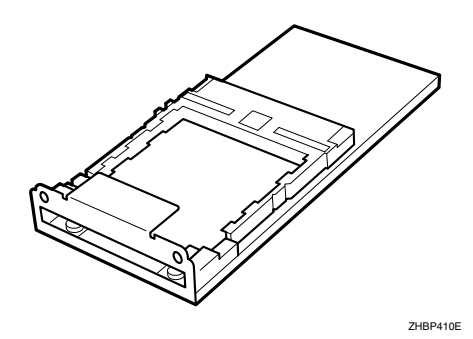

• Carte

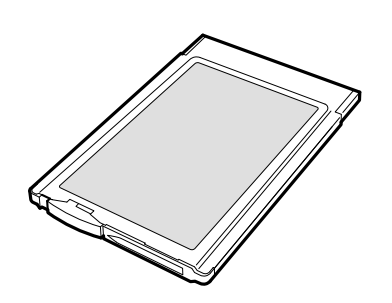

• Condensateur d'antenne

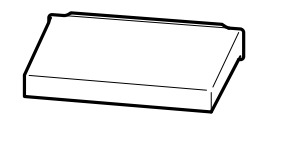

B **Mettez l'appareil hors tension, puis débranchez le cordon d'alimentation et le câble d'interface.**

ZHBPA921E

C **Ouvrez doucement le capot avant de l'imprimante, retirez le tournevis vert, puis refermez le capot.**

### **Référence**

P.37 "Utilisation du tournevis"

D **Retirez les deux vis de fixation de la carte contrôleur à l'arrière de l'imprimante au moyen du tournevis fourni.**

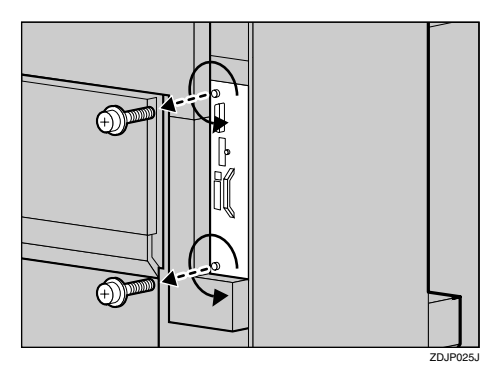

Les vis ainsi ôtées seront réutilisées pour fixer de nouveau la carte contrôleur.

ZHBP510E

**4**

E **Retirez lentement la carte contrôleur en tenant la poignée.**

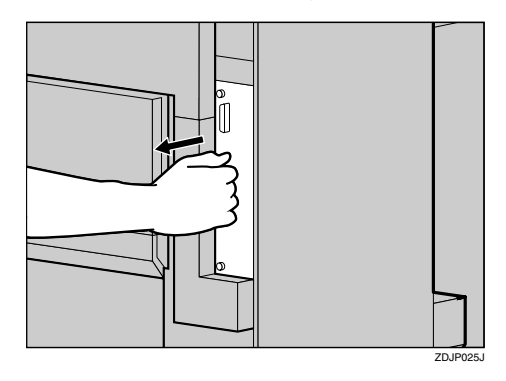

- F**Posez la carte contrôleur sur une surface plane.**
- G**Enlevez le petit cache à l'aide du tournevis fourni, comme indiqué.**

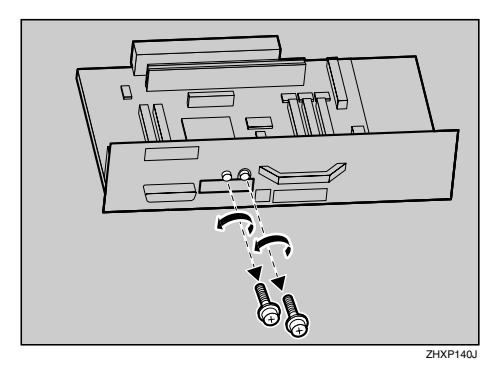

## **Remarque**

❒ Les vis retirées seront utilisées à l'étape<sup>D</sup>.

 $\overline{\textbf{B}}$  Installez l'unité Bluetooth sur la **carte contrôleur. Insérez l'extrémité de l'unité Bluetooth dans le connecteur (**A**), puis appuyez** dans le sens de la flèche ( $\widehat{2}$ ).

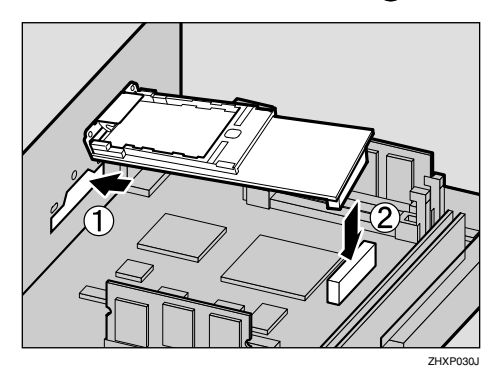

Vérifiez que l'unité Bluetooth est correctement insérée dans la carte contrôleur.

I **Utilisez le tournevis fourni pour resserrer les deux vis maintenant l'unité Bluetooth en place.**

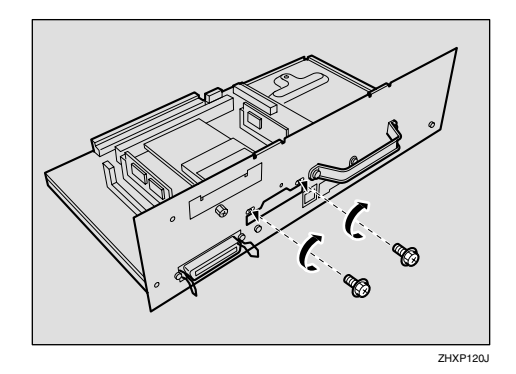

J**La face portant la mention IN-SERT (insertion) orientée vers le haut, insérez lentement l'unité Bluetooth au maximum.**

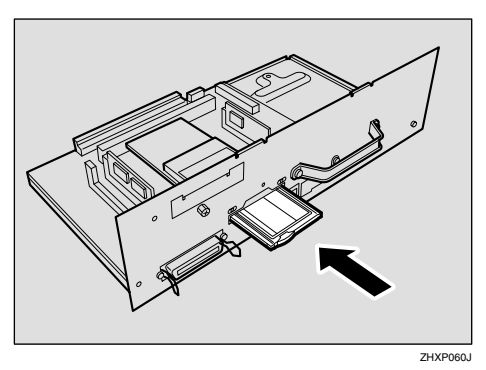

K **Alignez la carte contrôleur sur les rails supérieur et inférieur et poussez-la doucement au maximum.**

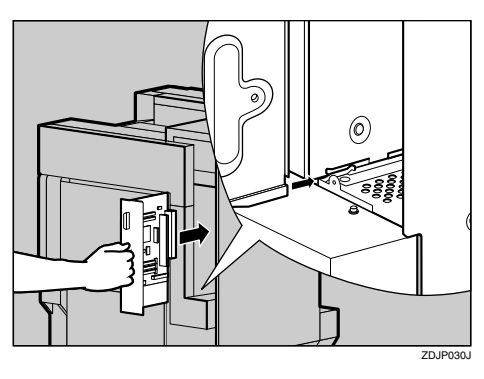

L **A l'aide du tournevis fourni, resserrez les deux vis de manière à replacer la carte contrôleur dans sa position d'origine.**

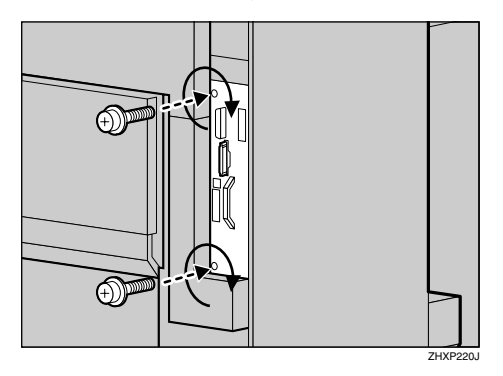

M **Appuyez sur l'antenne pour la déployer.**

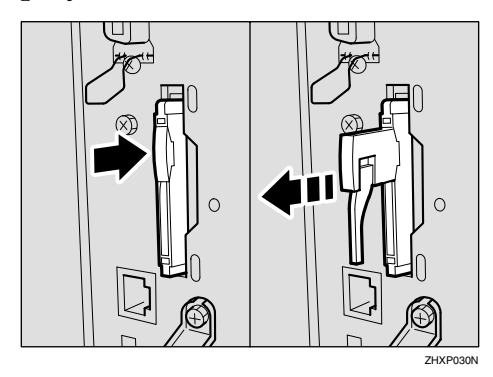

N **Fixez le condensateur sur l'antenne.**

# **Remarque**

- ❒ N'oubliez pas de replacer le tournevis à son emplacement d'origine à l'intérieur du capot avant.
- ❒ Une fois l'installation terminée, vous pouvez vérifier que l'unité Bluetooth est correctement installée : imprimez la page de configuration depuis le menu "Liste impres.". Si elle est correctement installée, "Bluetooth" apparaît sous "Options Contrôleur".
- ❒ Si elle n'est pas correctement installée, répétez la procédure à partir de l'étape **I**. Si vous n'arrivez pas à l'installer correctement, même après avoir repris l'installation, contactez votre revendeur ou l'assistance technique.

# **Référence**

P.24 "Test d'impression"

# **User Account Enhance Unit TypeC**

#### R *ATTENTION:*

- *Ne posez pas la pile au lithium IC2 à proximité ou dans un feu car elle peut exploser et vous brûler.*
- *L'unité d'amélioration de compte utilisateur installée sur le contrôleur est équipée d'une pile au lithium IC2, qui risque d'exploser si elle n'est pas remplacée correctement. Ne remplacez l'unité d'amélioration de compte utilisateur que par l'unité indiquée.*

### **Remarque**

- ❒ L'élimination du toner doit être fait auprès d'un distributeur autorisé ou dans un site de collecte de déchets approprié. L'unité d'amélioration de compte utilisateur contient une pile au lithium IC2.
- ❒ Si vous devez jeter l'unité, retirez la pile au lithium IC2 de la carte et jetez chaque élément conformément aux lois locales en vigueur.

### **important**

- ❒ Avant de manipuler l'unité d'amélioration de compte utilisateur, reliezvous à la terre en touchant un objet métallique pour vous décharger de toute électricité statique. De fait, celle-ci peut endommager l'unité.
- ❒ Ne soumettez pas l'unité d'amélioration de compte utilisateur à des chocs physiques.

A **Vérifiez le contenu de la boîte.**

❖ **Unité d'amélioration de compte utilisateur**

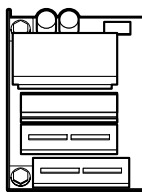

❖ **Une vis**

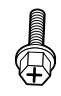

- B **Mettez l'imprimante hors tension et débranchez le cordon d'alimentation.**
- $\bf{E}$  Ouvrez doucement le capot avant **de l'imprimante, retirez le tournevis vert, puis refermez le capot.**

### $\mathscr P$ Référence

P.37 "Utilisation du tournevis"

D **Retirez les deux vis de fixation de la carte contrôleur à l'arrière de l'imprimante au moyen du tournevis fourni.**

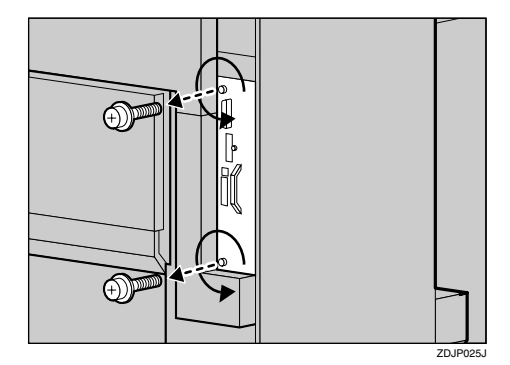

Les vis ainsi ôtées seront réutilisées pour fixer de nouveau la carte contrôleur.

E **Retirez lentement la carte contrôleur en tenant la poignée.**

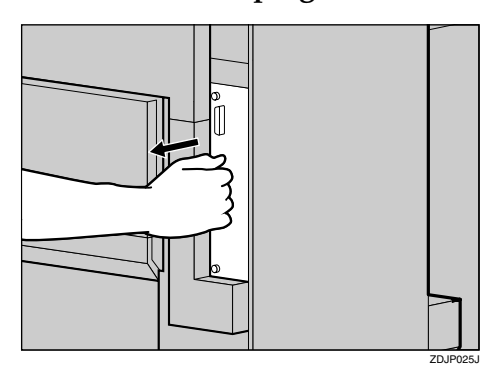

ZHXH010N

### F**Posez la carte contrôleur sur une surface plane.**

L'unité d'amélioration de compte utilisateur doit être installée à l'emplacement indiqué dans l'illustration.

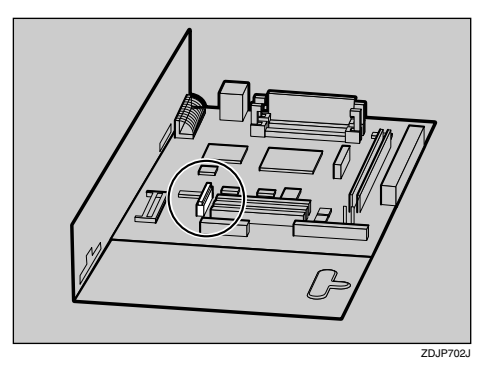

G**Installez l'unité d'amélioration de compte utilisateur sur la carte contrôleur. Si nécessaire, enlevez la vis se trouvant à l'endroit où la carte doit être montée, puis insérez-la dans l'orifice situé à l'extrémité de l'unité d'amélioration de** compte utilisateur ((1)). Enfin, **poussez l'unité dans le sens de la flèche** (2).

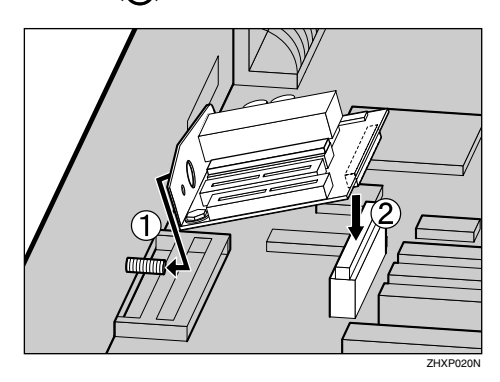

Vérifiez que l'unité d'amélioration de compte utilisateur est correctement insérée dans la carte contrôleur.

 $\overline{\textbf{B}}$  Utilisez le tournevis fourni pour **resserrer les deux vis maintenant l'unité d'amélioration de compte utilisateur en place.**

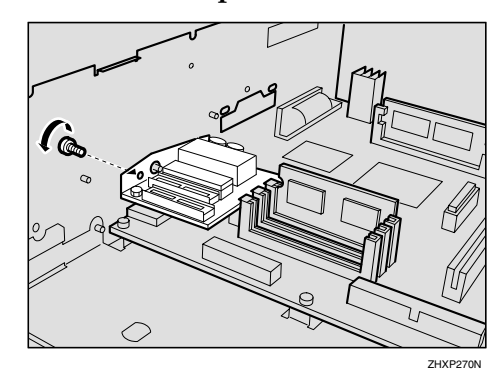

I **Alignez la carte contrôleur sur les rails supérieur et inférieur et poussez-la lentement au maximum.**

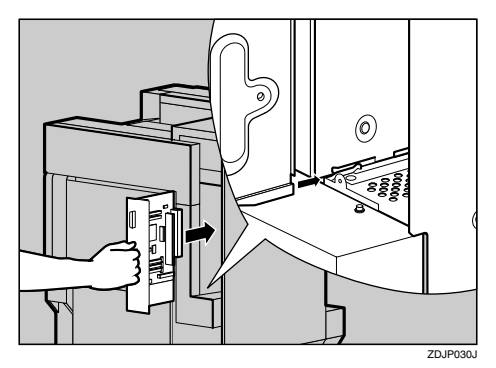

 $\mathbf{D}$  A l'aide du tournevis fourni, res**serrez les deux vis de manière à replacer la carte contrôleur dans sa position d'origine.**

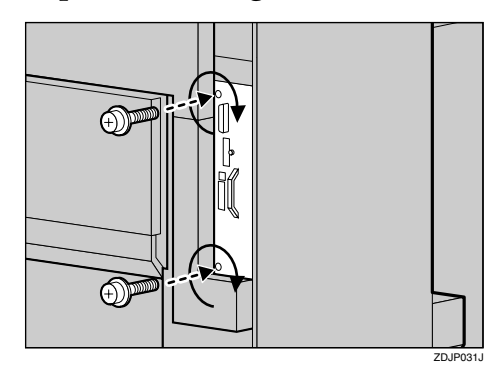

**4**

### **Remarque**

- ❒ N'oubliez pas de replacer le tournevis à son emplacement d'origine à l'intérieur du capot avant.
- ❒ Une fois l'installation terminée, vous pouvez vérifier que l'unité d'amélioration de compte utilisateur est correctement installée : imprimez la page de configuration depuis le menu "Liste impres.". Si elle est correctement installée, "Module comptable" apparaît sous "Options Contrôleur".
- ❒ Si elle n'est pas correctement installée, répétez la procédure à partir de l'étape **I**. Si vous n'arrivez pas à l'installer correctement, même après avoir repris l'installation, contactez votre revendeur ou l'assistance technique.

### **Référence**

P.24 "Test d'impression"

# **Printer Hard Disk Type 7000**

# **important**

- ❒ Avant de manipuler le disque dur de l'imprimante, reliez-vous à la terre en touchant un objet métallique pour vous décharger de toute électricité statique. De fait, celle-ci peut endommager le disque dur.
- ❒ Ne soumettez pas le disque dur de l'imprimante à des chocs physiques.
- A **Vérifiez le contenu de la boîte.**

# ❖ **Printer Hard Disk Type 7000**

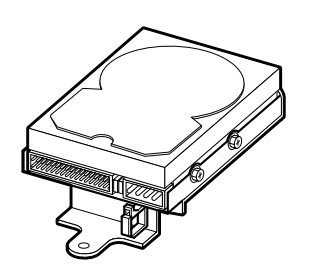

ZHXP291J

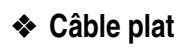

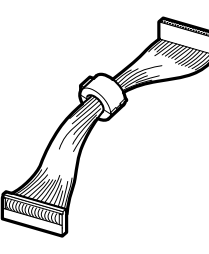

❖ **Cordon d'alimentation**

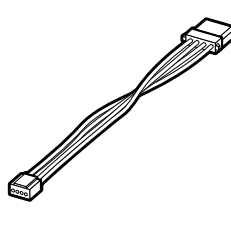

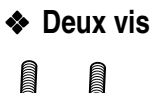

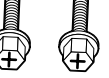

- B **Mettez l'imprimante hors tension et débranchez le cordon d'alimentation.**
- C **Ouvrez doucement le capot avant de l'imprimante, retirez le tournevis vert, puis refermez le capot.**

# **Référence**

P.37 "Utilisation du tournevis"

D **Retirez les deux vis de fixation de la carte contrôleur à l'arrière de l'imprimante au moyen du tournevis fourni.**

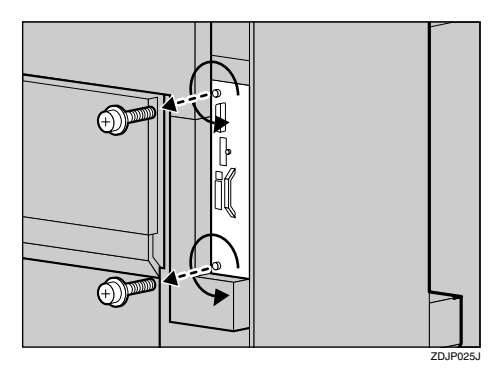

Les vis ainsi ôtées seront réutilisées pour fixer de nouveau la carte contrôleur.

E **Retirez lentement la carte contrôleur en tenant la poignée.**

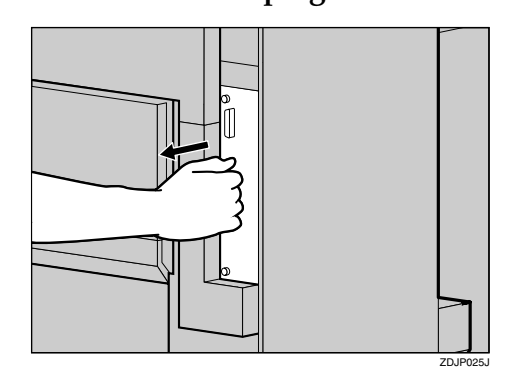

**H** Posez la carte contrôleur sur une **surface plane.**

G**Installez le disque dur de l'imprimante sur la carte contrôleur.**

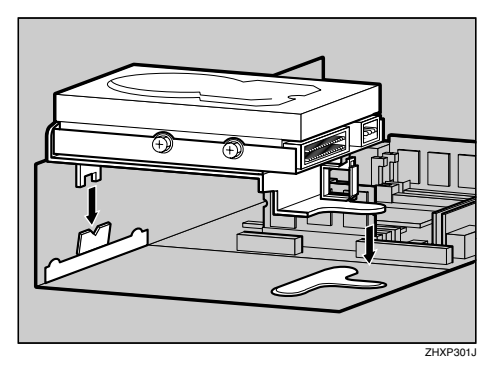

H**Serrez les deux vis maintenant le disque dur de l'imprimante en place sur la carte contrôleur au moyen du tournevis fourni.**

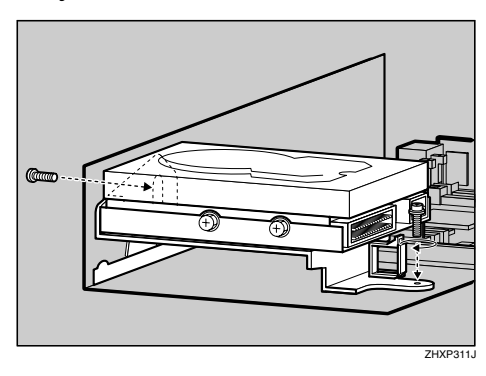

I **Connectez le câble d'alimentation et le câble plat au disque dur de l'imprimante.**

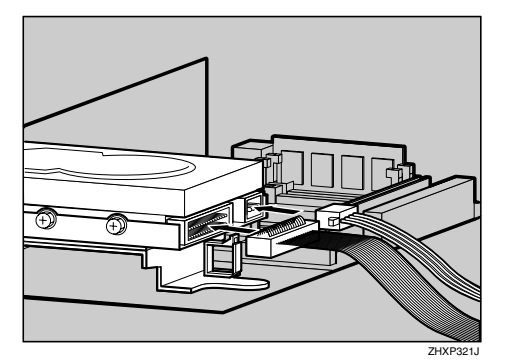

 $\blacksquare$  Connectez le câble plat à la carte **contrôleur.**

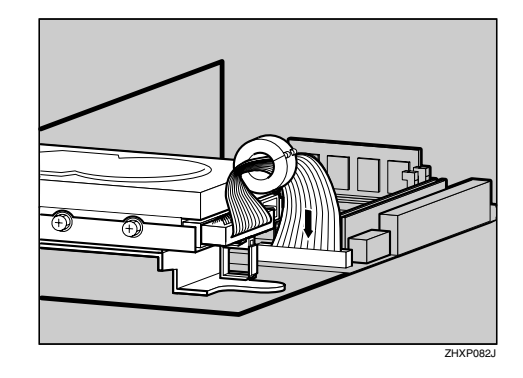

K **Retirez la bride blanche située sous le disque dur, puis ouvrez-la comme indiqué.**

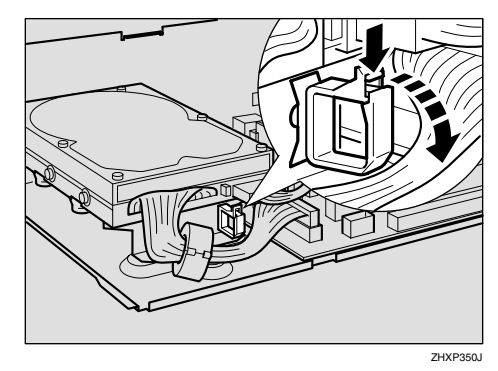

L **Placez la bride autour des connecteurs, comme indiqué.**

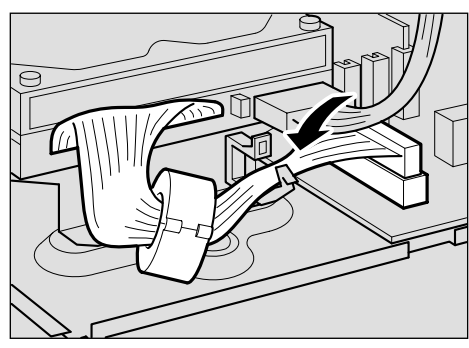

ZHXP360J

M**Fermez correctement la bride dans le sens de la flèche.**

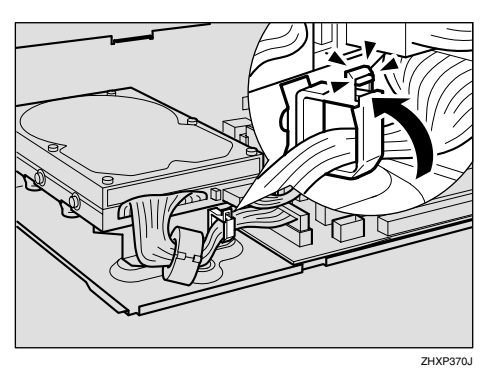

N **Reliez le câble d'alimentation à la carte contrôleur.**

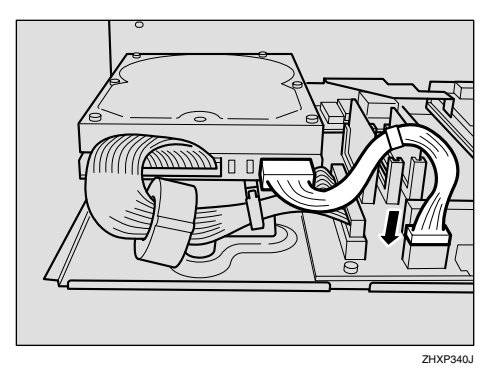

O **Alignez la carte contrôleur sur les rails supérieur et inférieur et poussez-la lentement au maximum.**

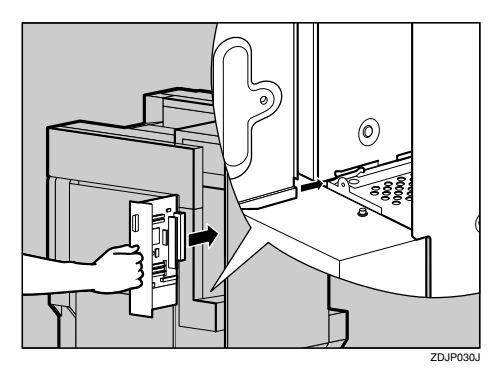

 $\mathbf{B}$  A l'aide du tournevis fourni, res**serrez les deux vis de manière à replacer la carte contrôleur dans sa position d'origine.**

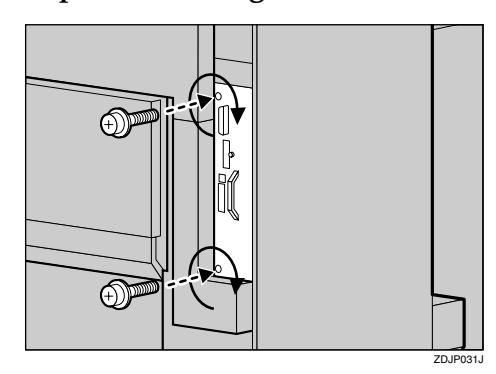

Le formatage du disque dur de l'imprimante commence automatiquement à la mise sous tension de

### **Remarque**

l'imprimante.

- ❒ N'oubliez pas de replacer le tournevis à son emplacement d'origine à l'intérieur du capot avant.
- ❒ Une fois l'installation terminée, vous pouvez vérifier que le disque dur de l'imprimante est correctement installé : imprimez la page de configuration depuis le menu "Liste impres.", puis vérifiez les paramètres sous "Référence système". S'il est correctement installé, "Disque Dur Imprimante" apparaît sous "Options Contrôleur".
- ❒ S'il n'est pas correctement installé, répétez la procédure à partir de l'étape **I**. Si vous n'arrivez pas à l'installer correctement, même après avoir repris l'installation, contactez votre revendeur ou l'assistance technique.

**4**

# **Formatage du disque dur de l'imprimante**

Si vous devez formater le disque dur de l'imprimante après son installation initiale, exécutez "Fomatez disque" dans le menu Maintenance.

### **important**

❒ Le formatage du disque dur de l'imprimante supprime toutes les données.

# A **Appuyez sur** {**Outils util.**}**.**

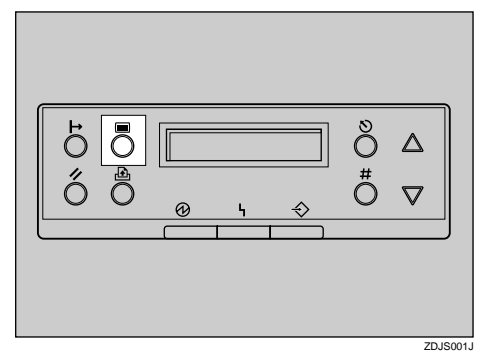

Le menu apparaît à l'écran.

**E** Appuyez sur [▲] ou [▼] pour af**ficher "Maintenance", puis appuyez sur la touche** {**#**}**.**

> Menu: Maintenance

Le menu permettant de sélectionner les paramètres de Maintenance apparaît.

**El** Appuyez sur  $[\triangle]$  ou  $[\triangledown]$  pour af**ficher "Fomatez disque", puis appuyez sur la touche** {**#**}**.**

> Maintenance: Fomatez disque

Un message de vérification apparaît.

### **Remarque**

❒ Si "Fomatez disque" n'apparaît pas, cela signifie que le disque dur de l'imprimante n'a pas été installé correctement. Répétez la procédure à partir de l'étape **n**. Reportez-vous à la P.69 "Printer Hard Disk Type 7000". Si vous ne parvenez pas à l'installer correctement, contactez votre revendeur ou l'assistance technique.

### important

❒ Pour éviter tout dysfonctionnement, ne mettez pas l'imprimante hors tension pendant le formatage de son disque dur.

# D **Appuyez sur la touche** {**#**}**.**

Le disque dur est formaté et un message vous demandant de redémarrer l'imprimante s'affiche.

E **Eteignez puis rallumez l'imprimante.**

Le formatage du disque dur est terminé et le disque est prêt à l'emploi.

# **Duplex Unit Type 7000**

# **Préparation**

Pour utiliser simultanément le magasin d'alimentation en option, installer ce dernier avant l'unité recto-verso.

#### R *ATTENTION:*

• *L'intérieur de la machine devient très chaud. Ne touchez pas les composants caractérisés par une "surface brûlante". Si vous touchez une "surface brûlante", vous risquez de vous brûler grièvement.*

### R *ATTENTION:*

• *Ne lâchez pas l'unité recto-verso avant de l'avoir correctement fixée. Elle pourrait tomber et vous blesser.*

# **Installation du support de l'unité Recto/Verso**

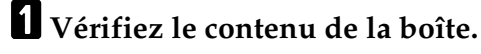

❖ **Support**

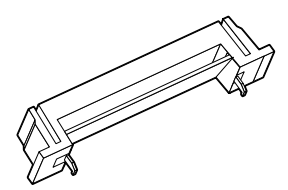

❖ **Guide papier**

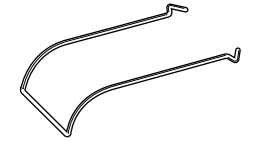

❖ **Une vis courte, quatre vis longues**

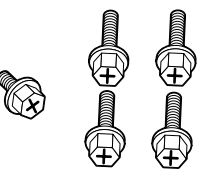

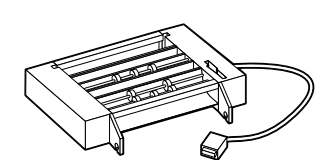

❖ **Unité Recto/Verso**

❖ **Unité d'alimentation Recto/Verso**

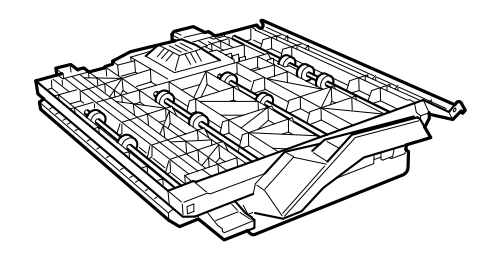

**4**

### B **Retirez la bande adhésive et les matériaux d'emballage.**

### important

- ❒ N'enlevez pas la bande adhésive qui maintient la barre auxiliaire pour le moment. Vous l'ôterez à l'étape  $\boldsymbol{\mathsf{E}}$ , P.76 "Installation de l'unité recto-verso"
- ❒ N'enlevez pas encore la bande adhésive qui maintient le câble de l'unité recto-verso. Vous l'ôterez à l'étape  $\P$ , P.76 "Installation de l'unité recto-verso"

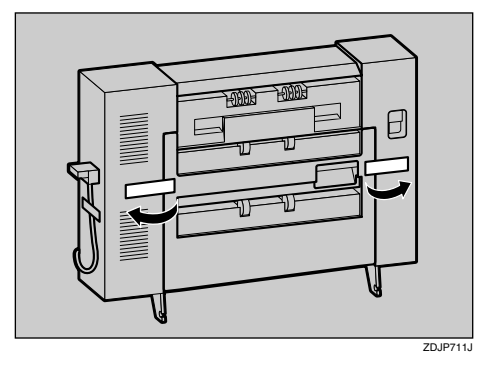

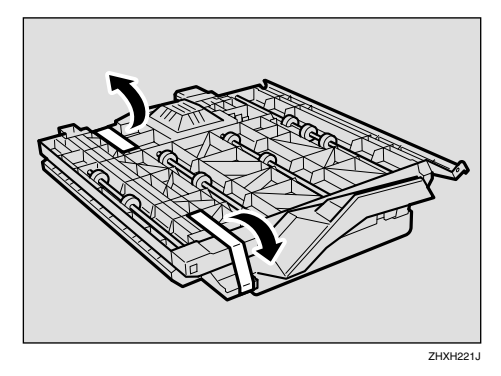

- C **Mettez l'appareil hors tension, puis débranchez le cordon d'alimentation secteur.**
- $\blacksquare$  Ouvrez doucement le capot avant **de l'imprimante, retirez le tournevis vert, puis refermez le capot.**

### $\mathscr P$ Référence

P.37 "Utilisation du tournevis"

E **Soulevez le bac externe dans le sens de la flèche (**A**), puis retirez-le (**B**).**

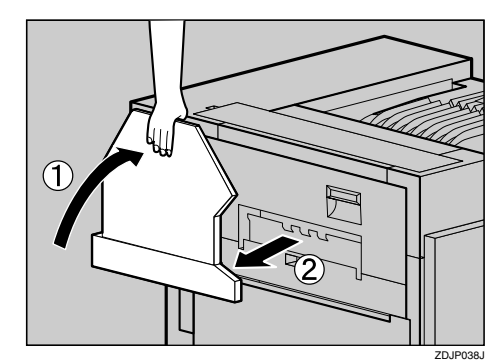

- F **Retirez les deux petits caches du capot supérieur gauche de l'imprimante.**
	- A **Ouvrez le capot supérieur gauche.**

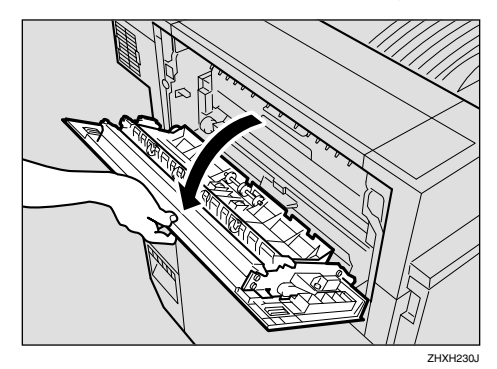

B **Retirez les deux petits caches en les serrant et en tirant dessus dans le sens de la flèche.**

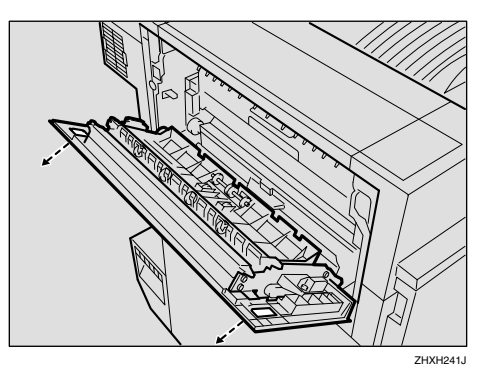

C **Fermez le capot supérieur gauche.**

### *<del></del>* Remarque

❒ Les deux caches ôtés ne seront plus utilisés.

G **Retirez le cache de protection du côté gauche de l'imprimante. Tenez le cache de protection des deux côtés et, tout en appuyant sur son côté gauche (**A**), ouvrez-le dans la direction de la flèche (**B**)** puis enlevez-le (3).

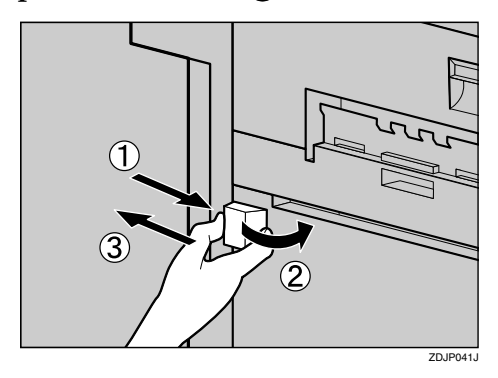

# *A* Remarque

- ❒ Le cache de protection ne sera plus utilisé.
- $\mathbf{\Omega}$  Fixez le guide papier au support. Serrez-le légèrement (1) tout en **penchant ses extrémités droites vers le bas, puis insérez-le dans les orifices du support (**B**) prévus à cet effet.**

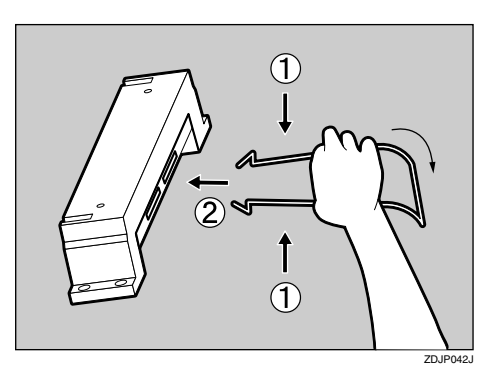

I **Insérez les " pattes " du support dans les orifices prévus à cet effet sur le côté gauche de l'imprimante (**A**), puis appuyez vers le bas (**B**).**

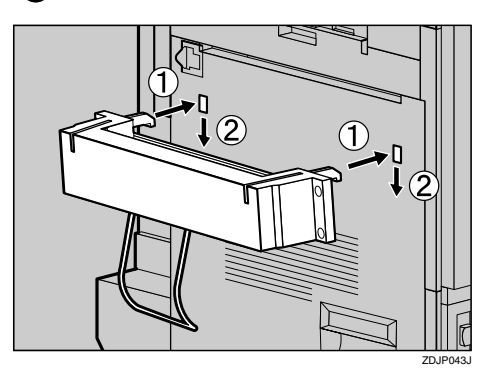

J **Serrez les quatre longues vis à l'aide du tournevis fourni pour fixer le support de l'unité rectoverso. Serrez-les dans l'ordre suivant : ①⇒②⇒③⇒④** comme in**diqué.**

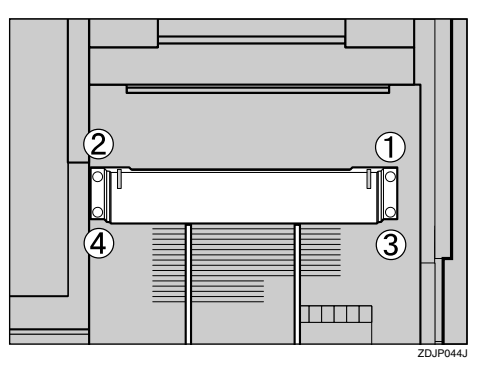

L'installation du support est terminée. Vous pouvez ensuite procéder à l'installation de l'unité recto-verso.

# **Installation de l'unité rectoverso**

A **Tenez l'unité recto-verso des deux mains à l'horizontale, puis insérez les crochets dans l'encoche du support. Pour ce faire, alignez l'extrémité des crochets de l'unité recto-verso avec le support, comme indiqué, puis insérez lentement les crochets. Ne lâchez pas l'unité recto-verso, même après l'avoir fixée.**

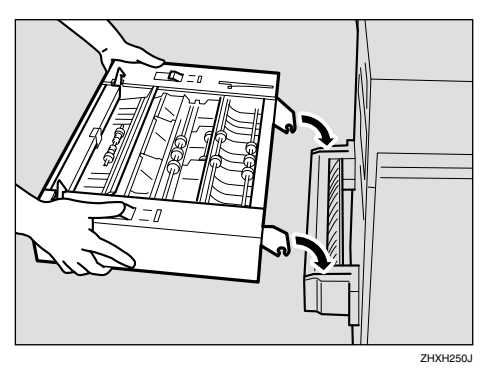

Les crochets de l'unité recto-verso se fixent sur la barre située à l'intérieur de l'encoche du support.

B**Sans lâcher l'unité recto-verso, retirez le système de butée du support de montage de l'imprimante.**

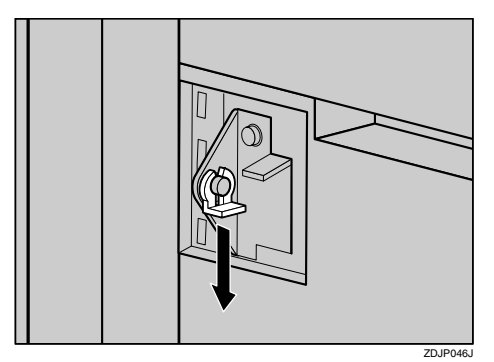

Ce système de butée sera utilisé ultérieurement **E**. Par conséquent, veillez à ne pas l'égarer.

C **Tout en tenant l'unité recto-verso, retirez la bande adhésive et placez la barre auxiliaire devant le crochet, du côté gauche, puis relevez-la.**

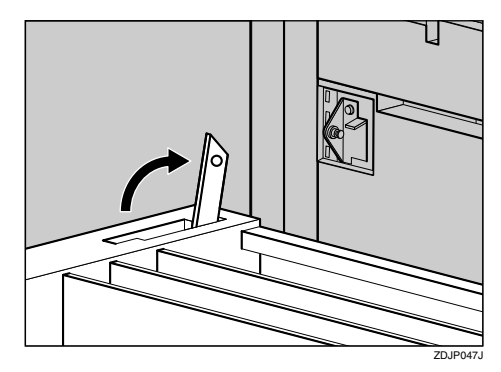

D **Fixez le support de montage de l'imprimante sur l'orifice de la barre auxiliaire.**

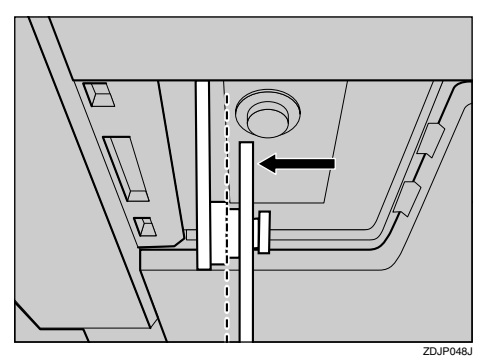

A l'étape **E**, déplacez la barre auxiliaire jusqu'à l'emplacement de la ligne pointillée, comme indiqué.

E**Poussez la barre auxiliaire à fond vers la gauche, comme indiqué, puis installez le système de butée que vous avez retiré à l'étape** B**.**

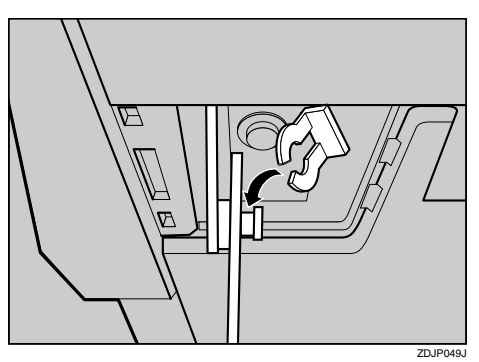

Veillez à installer la barre auxiliaire et le système de butée aux emplacements indiqués dans l'illustration.

F**Soulevez doucement l'unité recto-verso, puis repliez-la contre l'imprimante.**

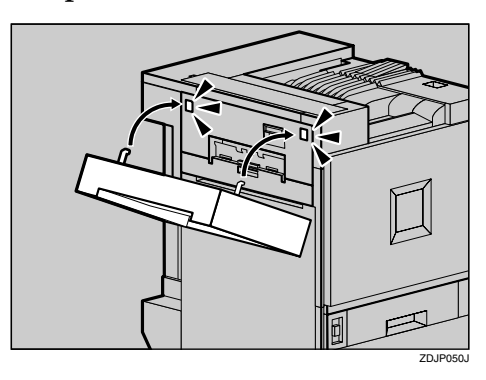

G **Enlevez la bande adhésive qui entoure le câble de l'unité recto-verso, puis reliez-le au connecteur supérieur situé à l'arrière de l'imprimante.**

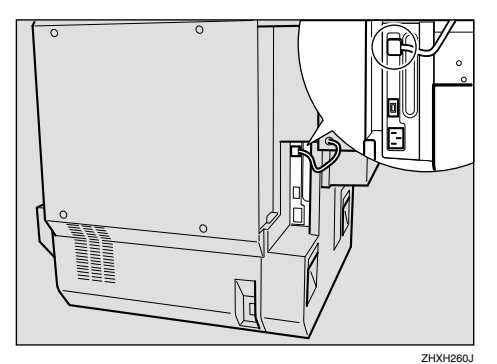

L'installation de l'unité recto-verso est terminée. Installez l'unité d'alimentation recto-verso après le réceptacle externe.

- $\ddot{\textbf{B}}$  Installez le réceptacle externe.
	- A **Tout en tenant des deux mains le réceptacle externe à la verticale, commencez par insérez le côté gauche.**

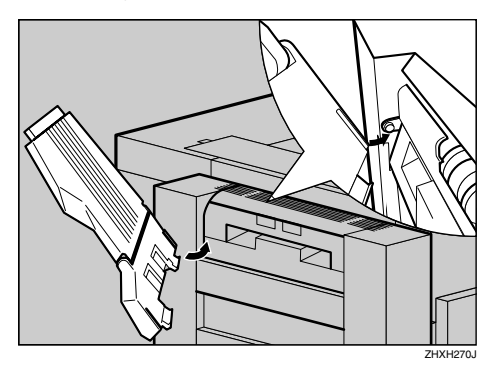

B **Insérez le réceptacle externe (**B**) tout en appuyant légère**ment sur son bord droit (1) **avec votre doigt.**

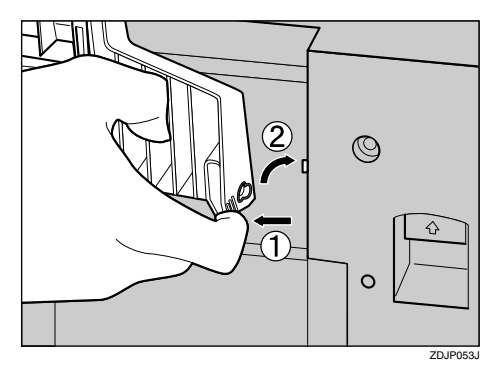

C **Rabaissez le réceptacle externe vers vous.**

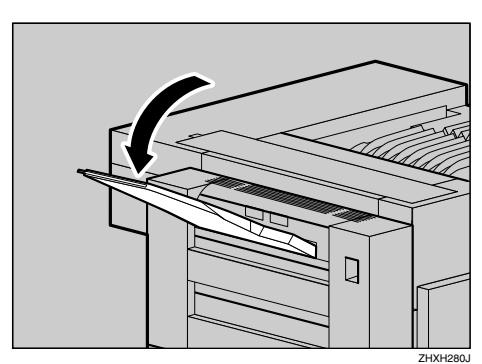

# **Installation de l'unité d'alimentation Recto/Verso**

A **Ouvrez doucement le capot avant en tirant dessus tout en le tenant à gauche et à droite.**

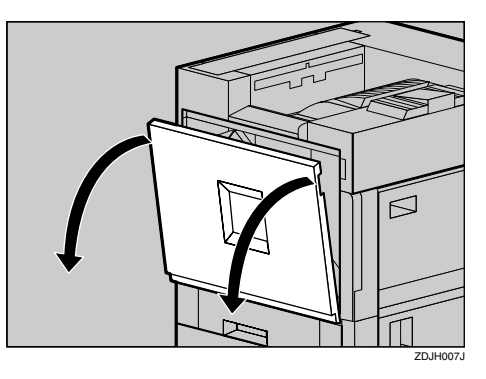

B **Tournez délicatement la cartouche d'huile usagée vers l'extérieur, dans le sens de la flèche.**

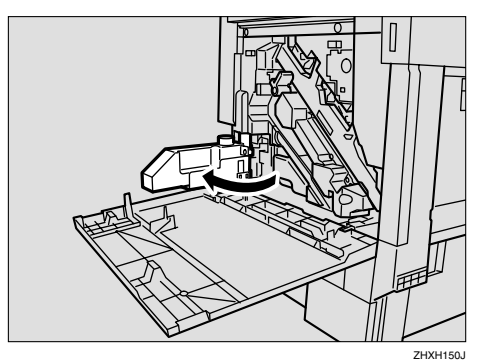

### R *ATTENTION:*

• *Veillez à maintenir la cartouche d'huile usagée à l'écart des flammes. Il existe un risque d'incendie ou de brûlures.*

C **Tout en tenant l'unité d'alimentation recto-verso des deux mains, placez-la sur le rail vertical et insérez-la au maximum en la faisant doucement glisser.**

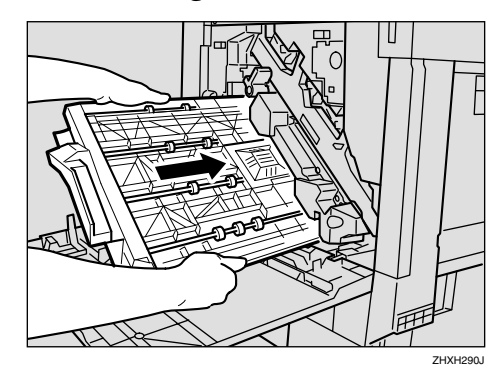

Le rail vertical est situé comme indiqué par l'illustration.

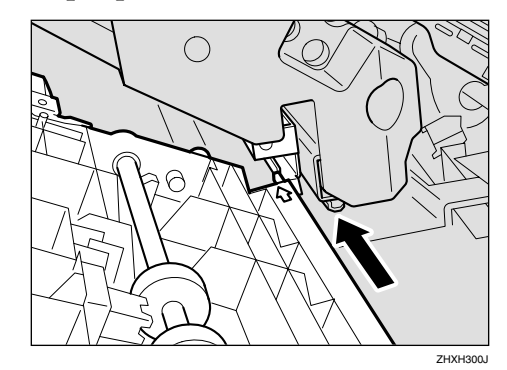

D **Utilisez le tournevis fourni pour serrer la petite vis de fixation de l'unité d'alimentation recto-verso.**

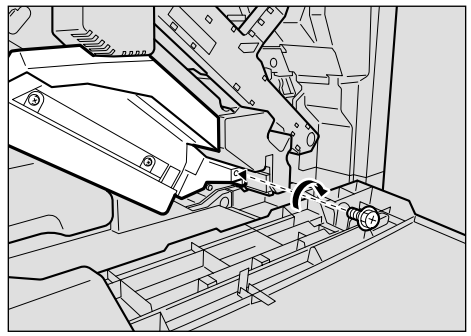

# **Remarque**

❒ N'oubliez pas de replacer le tournevis à son emplacement d'origine à l'intérieur du capot avant.

L'installation de l'unité d'alimentation recto-verso est terminée.

E **Remettez doucement la bouteille d'huile usagée en place en la poussant dans le sens de la flèche.**

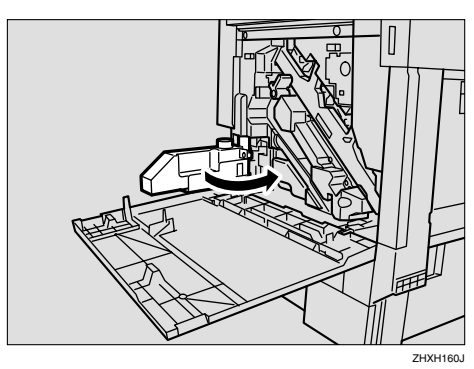

F**Fermez doucement le capot avant en appuyant simultanément à gauche et à droite.**

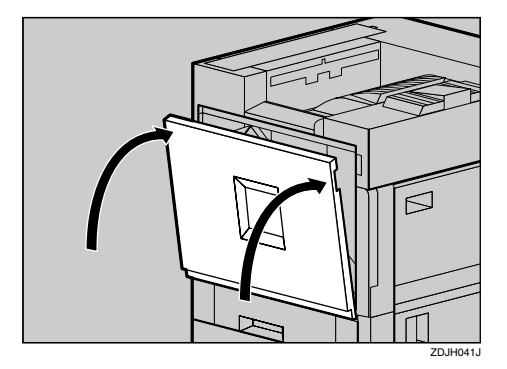

# **Remarque**

❒ Une fois l'installation terminée, vous pouvez vérifier que l'unité recto-verso est correctement installée : imprimez la page de configuration depuis le menu "Liste impres.". Si elle est correctement installée, "Unité recto-verso" apparaît dans la liste "Options".

❒ Si elle n'est pas correctement installée, répétez la procédure à partir de l'étape **1**. Si vous n'arrivez pas à l'installer correctement, même après avoir repris l'installation, contactez votre revendeur ou l'assistance technique.

# **Référence**

P.24 "Test d'impression"

G **Vérifiez les pièces restantes. Vous n'en aurez plus besoin.**

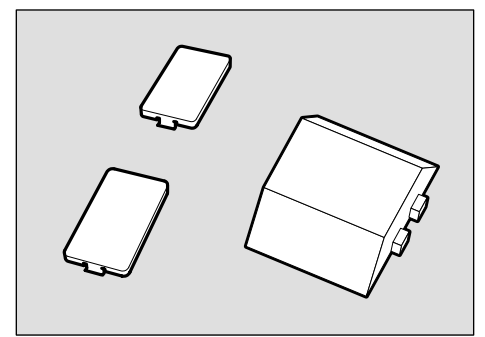

ZHXH011N

**4**

79

# **SR770 (finisseur 2 réceptacles)**

### **Préparation**

Installez le finisseur 2 réceptacles après l'unité d'alimentation, l'unité mémoire ou le disque dur de l'imprimante en option.

Commencez par monter les options nécessitant que la carte contrôleur soit installée, puis montez le finisseur 2 réceptacles.

#### R *ATTENTION:*

• *Pour déplacer le finisseur 2 réceptacles, tenez-le par le milieu, des deux côtés, et soulevez-le doucement. Si vous le soulevez sans précaution ou le laissez tomber, vous risquez de vous blesser.*

### **Remarque**

❒ Le finisseur 2 réceptacles pèse environ 53 kg (116,9 livres).

#### **Important**

- ❒ Vous ne pouvez pas installer le finisseur 2 réceptacles si le magasin d'alimentation et l'unité recto-verso ne sont pas installés.
- ❒ Le finisseur 2 réceptacles demande que soient installés le disque dur en option ou une unité mémoire en option d'au moins 64 Mo (capacité mémoire totale de 128 Mo minimum).
- ❒ Vous ne pouvez pas installer le finisseur 2 réceptacles et la trieuse utilisateurs 4 cases en même temps.
- A **Mettez l'imprimante hors tension et débranchez le cordon d'alimentation.**

B **Retirez la bande adhésive et les matériaux d'emballage.**

#### important

- ❒ N'enlevez pas la bande adhésive qui maintient le câble pour le moment. Vous la retirerez à l'étape **D**.
- ❖ **Avant et côté**

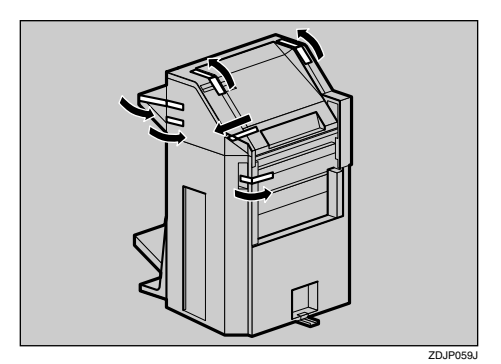

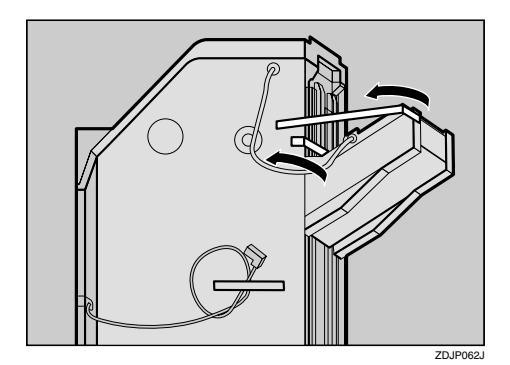

### ❖ **Arrière**

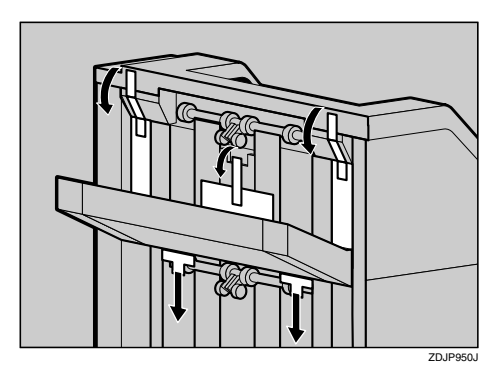

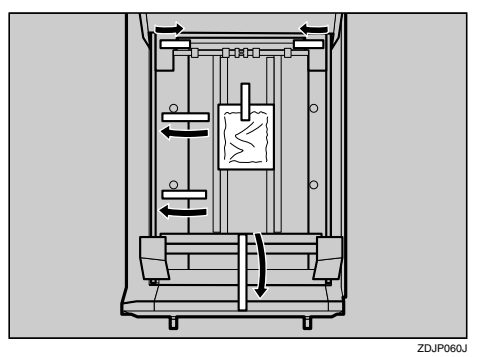

# ❖ **Intérieur**

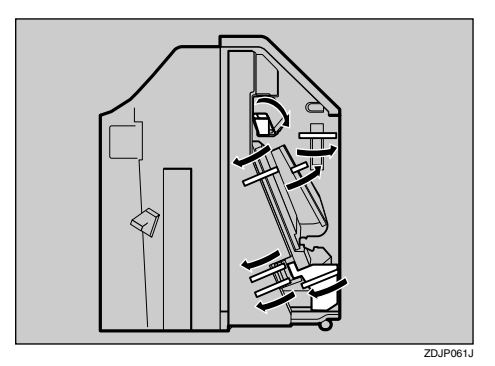

- C **Vérifiez le contenu de la boîte.**
	- ❖ **Deux vis courtes, six vis longues**

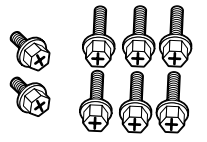

❖ **Patte de raccord**

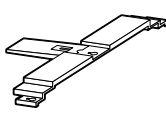

❖ **Support de montage**

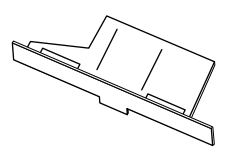

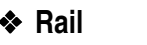

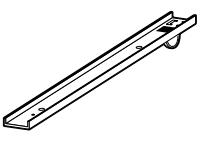

❖ **Deux plateaux du finisseur 2 réceptacles**

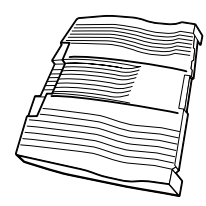

D **Ouvrez doucement le capot avant de l'imprimante, retirez le tournevis vert, puis refermez le capot.**

### **Référence**

P.37 "Utilisation du tournevis"

- E **Relevez le réceptacle externe de l'imprimante.**
	- A **Relevez-le à la verticale.**

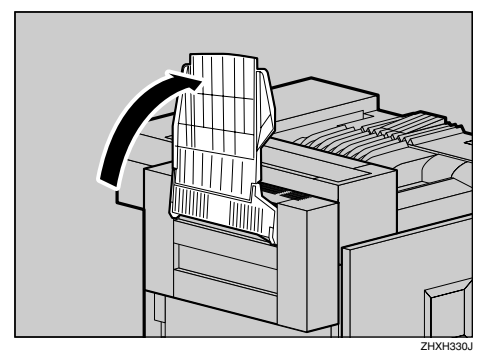

#### B **Repliez-le sur la partie supérieure de l'imprimante.**

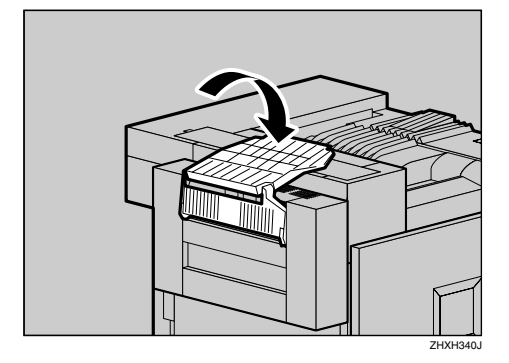

F**Insérez le rail portant une roulette dans le support de montage.**

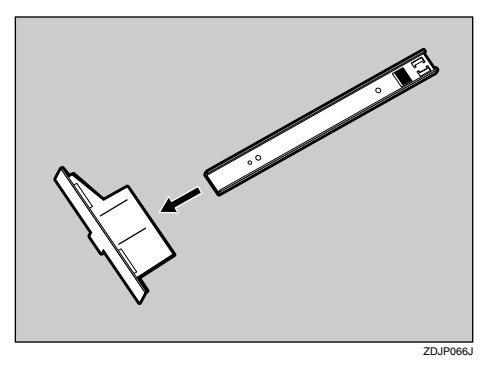

G **Vissez provisoirement une vis longue à l'endroit indiqué dans l'illustration. Vissez-la manuellement de trois à quatre tours.**

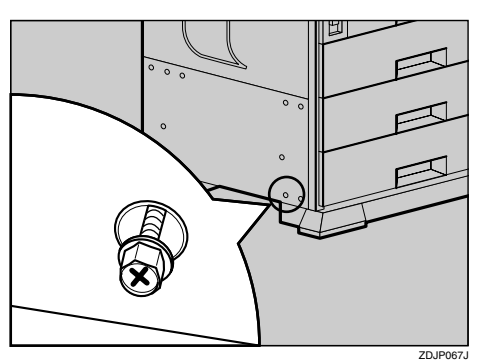

H **Insérez le rail (monté à l'étape** F**) au niveau de la base de l'imprimante.**

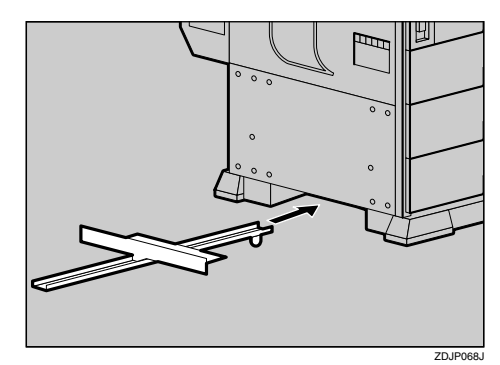

I **Bloquez l'orifice du support de montage au moyen de la vis que vous avez fixée provisoirement à l'étape** G**.**

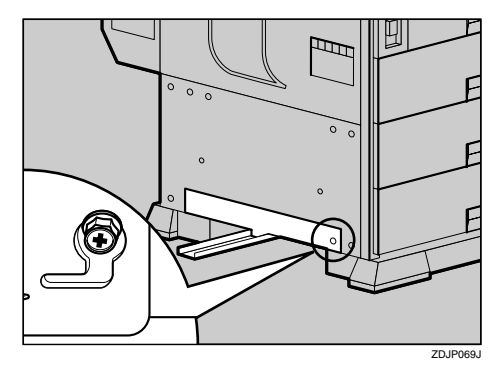

 $\blacksquare$  Tout en tenant le support de mon**tage des deux mains, déplacez-le comme indiqué vers le haut (**A**) et la droite (**B**).**

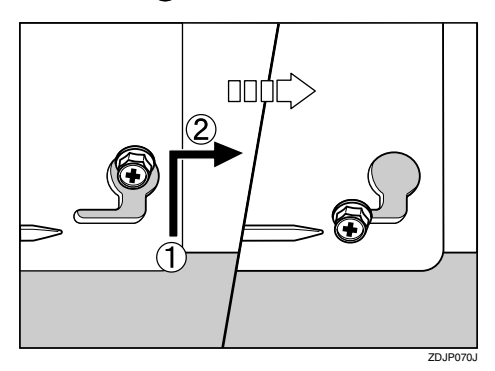

K **Ajustez le coin gauche du support de montage conformément à la position indiquée par la flèche sur l'imprimante et utilisez le tournevis fourni pour fixer le côté gauche du support de montage à l'aide d'une vis longue. Serrez également la vis qui avait été vissée provisoirement à l'étape** G**.**

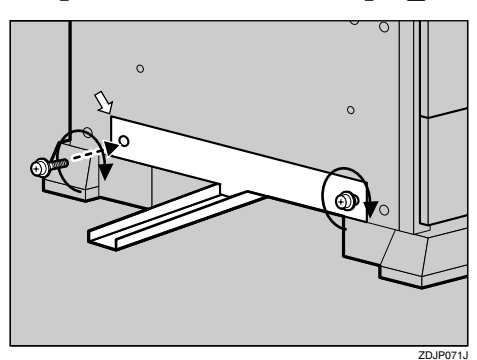

### **Référence**

P.37 "Utilisation du tournevis"

L **Vissez provisoirement deux vis longues aux endroits indiqués dans l'illustration. Vissez-les manuellement de trois à quatre tours.**

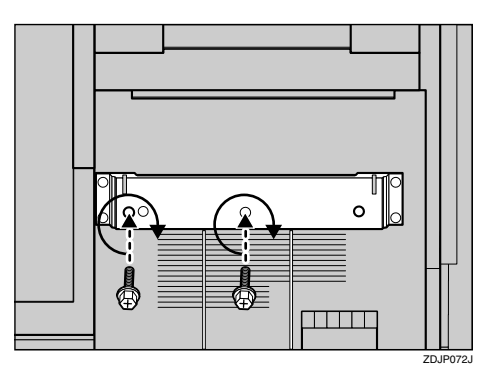

M **Fixez la patte de raccord au moyen des vis que vous avez vissées provisoirement à l'étape** L**.**

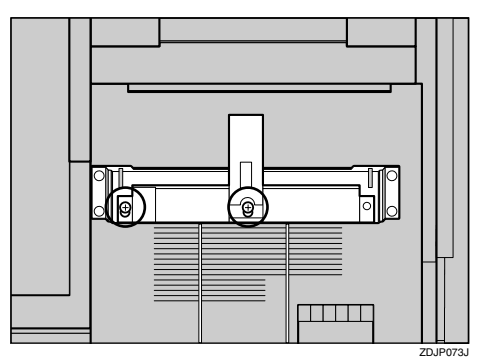

N **Utilisez le tournevis fourni pour fixer le côté droit de la patte de raccord à l'aide d'une vis longue. Serrez également les deux vis que vous avez vissées provisoirement à l'étape** L**.**

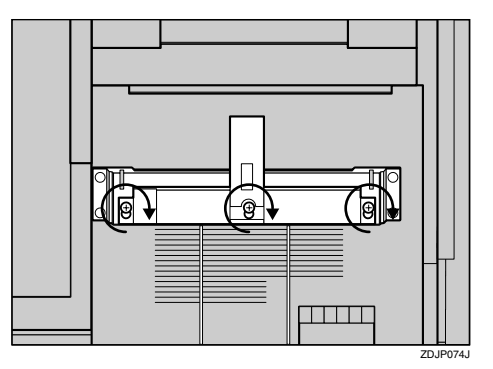

# *<del></del>* Remarque

❒ Si vous avez installé le magasin d'alimentation de 1000 feuilles ou le magasin grande capacité de 2000 feuilles, passez à l'étape  $\mathbf{E}$ 

O**Si vous avez installé l'unité d'alimentation de 500 feuilles, déplacez la patte de raccord sur le côté du finisseur 2 réceptacles pour la ramener au niveau inférieur. Utilisez le tournevis pour enlever les deux vis, déplacez la patte de raccord vers le bas puis revissez les vis.**

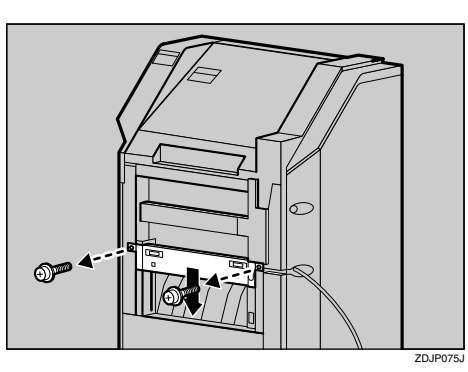

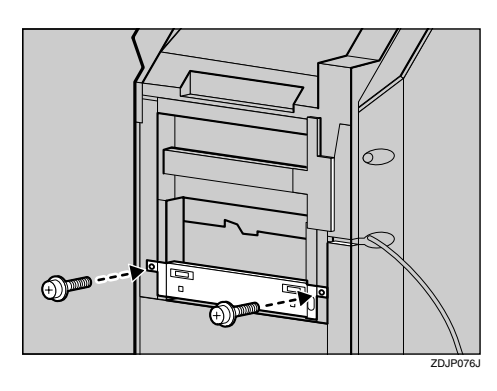

P**Placez le rail de l'imprimante sur le rail du finisseur 2 réceptacles puis faites-le glisser au maximum.**

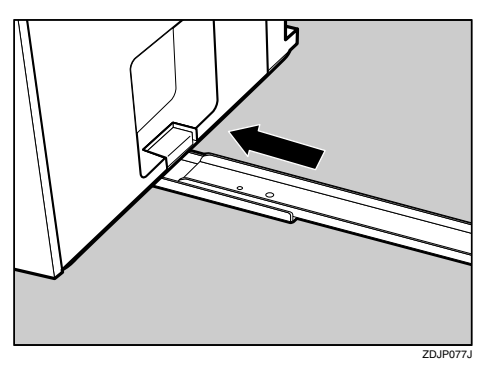

Q **Utilisez le tournevis fourni pour fixer les rails à l'aide d'une vis longue.**

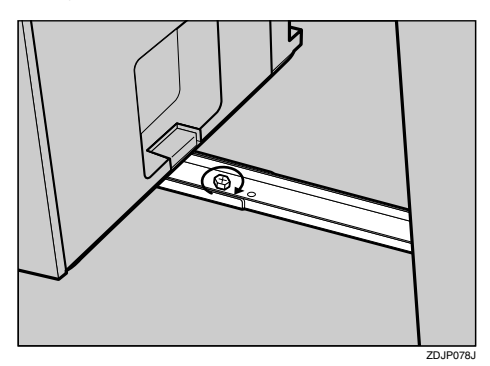

R **Rentrez doucement et au maximum le finisseur 2 réceptacles dans l'imprimante.**

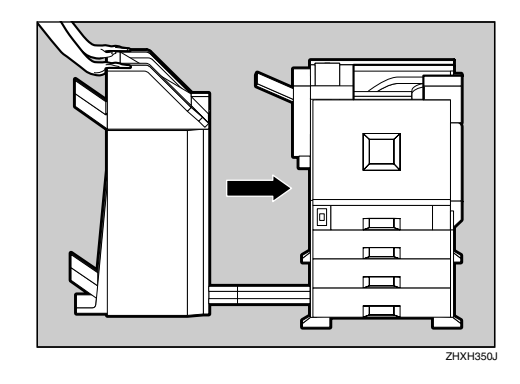

S **Enlevez la bande adhésive qui maintient le câble contre le finisseur 2 réceptacles.**

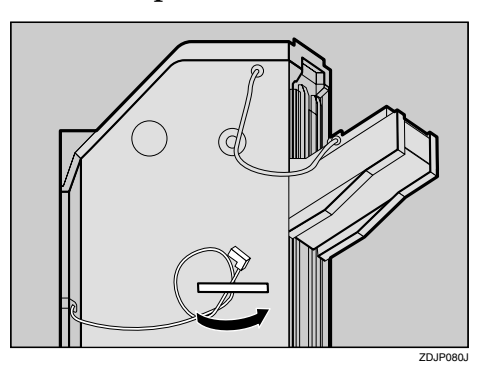

 $\overline{\mathbf{u}}$  Reliez le câble du finisseur 2 ré**ceptacles au connecteur inférieur situé à l'arrière de l'imprimante.**

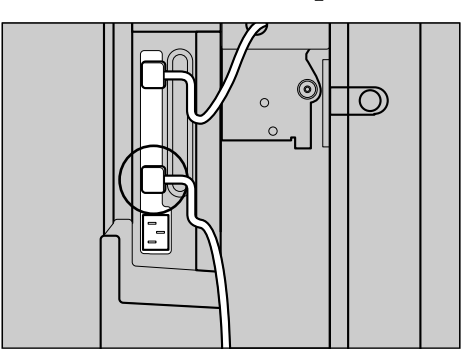

U**Installez les deux réceptacles sur le finisseur.**

### **Remarque**

- ❒ Les deux réceptacles du finisseur sont identiques.
- A **Ajustez l'encoche située sur le côté gauche du finisseur 2 réceptacles par rapport au câble sortant du finisseur 2 réceptacles.**

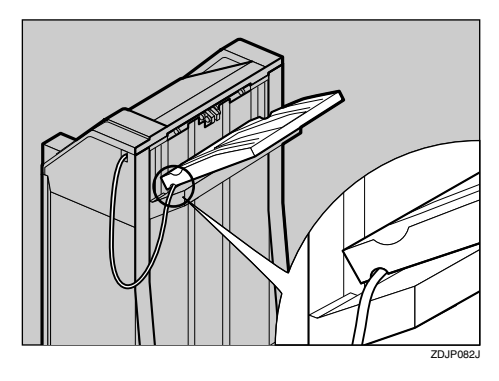

B **Tout en tenant le finisseur 2 réceptacles à l'horizontale, faites-le glisser au maximum en l'inclinant.**

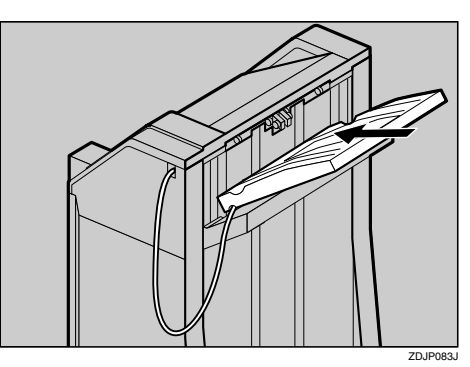

C **Utilisez le tournevis fourni pour serrer la petite vis de fixation du réceptacle du finisseur.**

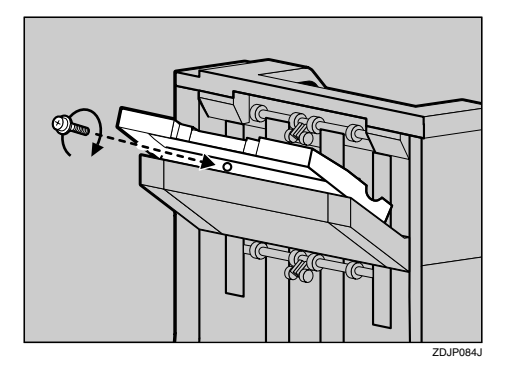

D **Procédez de même (étapes** B**) et** C**) pour installer les autres réceptacles du finisseur.**

### **Remarque**

❒ N'oubliez pas de replacer le tournevis à son emplacement d'origine à l'intérieur du capot avant.

### $\overline{\mathbf{\mathcal{U}}}$  Une fois l'installation du récepta**cle du finisseur terminée, replacez-le sur l'unité recto-verso.**

A **Soulevez la partie supérieure.**

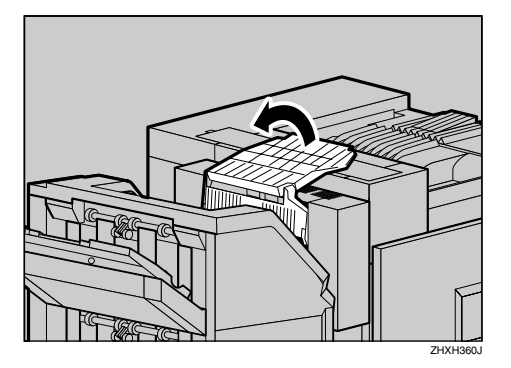

B **Abaissez-la doucement.**

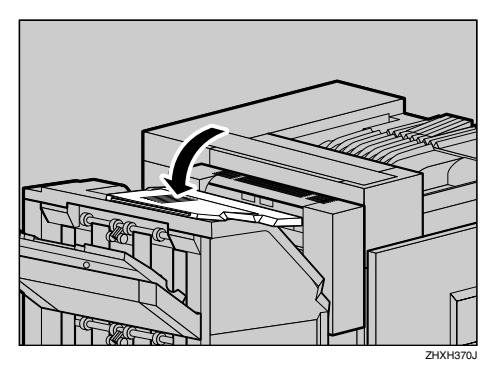

### **Remarque**

- ❒ Une fois l'installation terminée, vous pouvez vérifier que le finisseur est correctement installé : imprimez la page de configuration depuis le menu "Liste impres.". Si elle est correctement installée, "Finisseur 2 réceptacles" apparaît dans la liste "Options".
- ❒ S'il n'est pas correctement installé, répétez la procédure à partir de l'étape  $\mathbf{\bar{n}}$ . Si vous n'arrivez pas à l'installer correctement, même après avoir repris l'installation, contactez votre revendeur ou l'assistance technique.

### **Référence**

P.24 "Test d'impression"

# **Trieuse utilisateurs 4 cases**

### **Préparation**

Si vous souhaitez utiliser simultanément le magasin d'alimentation en option, installez ce dernier avant d'installer la trieuse utilisateurs 4 cases.

### R *ATTENTION:*

• *Pour déplacer la trieuse utilisateurs 4 cases, tenez-la par le milieu, des deux côtés, puis soulevez-la doucement. Si vous la soulevez sans précaution ou la laissez tomber, vous risquez de vous blesser.*

# **Remarque**

❒ La trieuse utilisateurs 4 cases pèse environ 7 kg (15,5 livres).

#### R *ATTENTION:*

• *Pour installer la trieuse utilisateurs 4 cases, veillez à bien la tenir par les côtés. Si vous la prenez par le dessous, vous risquez de vous coincer les mains et de vous blesser.*

### **important**

- ❒ Vous ne pouvez pas installer le finisseur 2 réceptacles et la trieuse utilisateurs 4 cases en même temps.
- A **Mettez l'imprimante hors tension et débranchez le cordon d'alimentation.**

# B **Retirez l'emballage.**

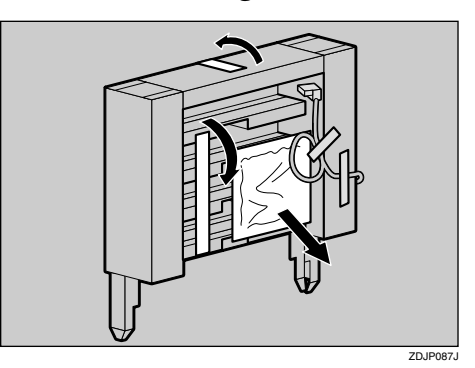

### **楼Important**

❒ N'enlevez pas la bande adhésive qui maintient le câble pour le moment. Vous la retirerez à l'étape **n**.

C **Vérifiez le contenu de la boîte.**

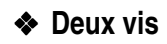

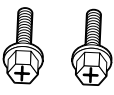

### ❖ **Quatre cases**

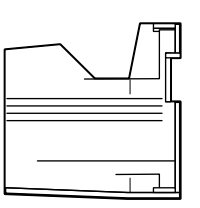

### ❖ **Etiquettes**

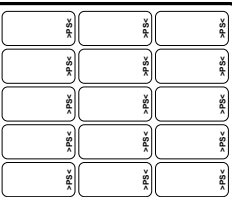

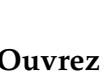

D **Ouvrez doucement le capot avant de l'imprimante, retirez le tournevis vert, puis refermez le capot.**

# **Référence**

P.37 "Utilisation du tournevis"

### E**Enlevez le cache supérieur. Tirez** le levier (**1**), puis soulevez le ca**che (**B**) pour l'enlever.**

Une ouverture permettant d'installer la trieuse utilisateurs 4 cases est ainsi accessible.

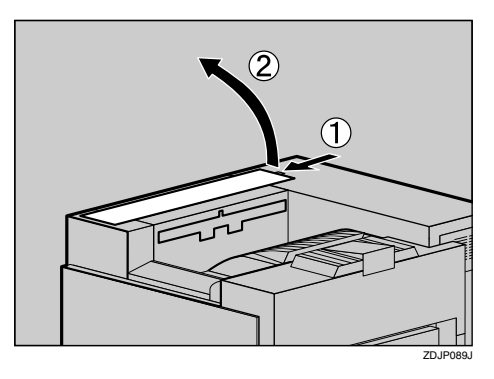

### **Remarque**

- ❒ Le capot retiré ne sera plus utilisé.
- F **Tenez la trieuse utilisateurs 4 cases à deux mains de chaque côté, et placez-la verticalement sur le côté gauche de l'imprimante. Abaissez-la lentement dans les ouvertures puis insérez-la jusqu'à ce vous entendiez un déclic.**

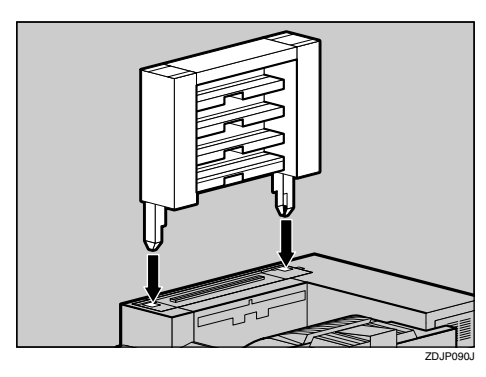

Si l'unité recto-verso est installée, passez à l'étape **B**.

G **Tirez le réceptacle externe vers le** haut dans le sens de la flèche ((1), **puis retirez-le (2).** 

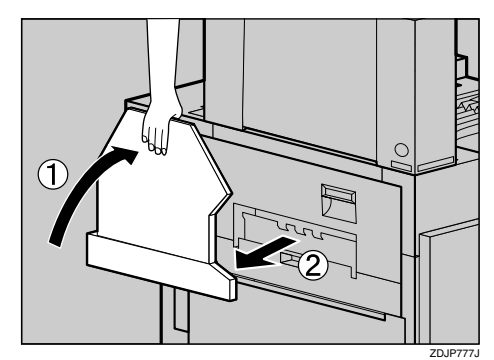

- H **Si l'unité recto-verso est installée, ouvrez-la.**
	- A **Poussez le bouton de déverrouillage vers le haut et maintenez-le dans cette position.**

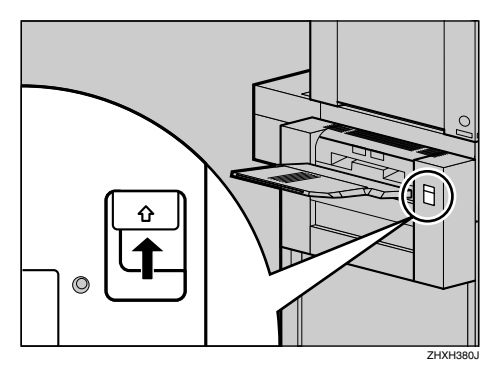

B **Abaissez doucement l'unité recto-verso au maximum.**

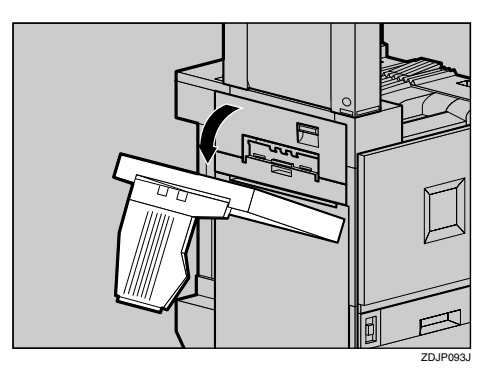

I **Ouvrez le capot supérieur gauche.**

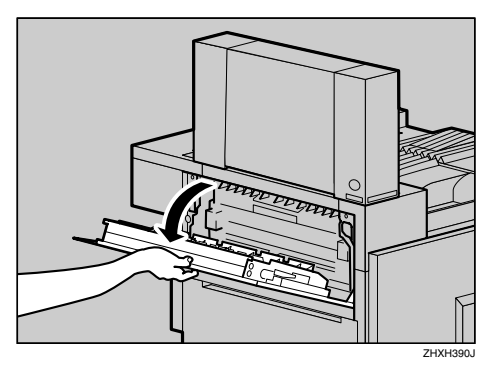

J **Utilisez le tournevis fourni pour fixer la trieuse utilisateurs 4 cases à l'aide de deux vis.**

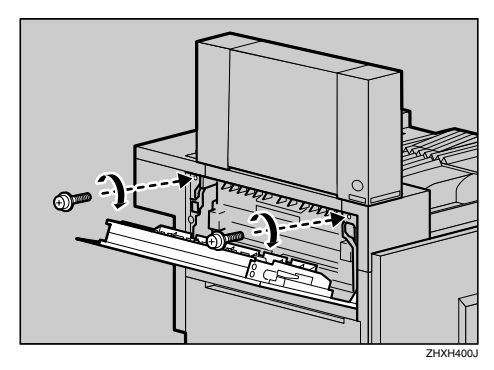

# **Référence**

P.37 "Utilisation du tournevis"

### **Remarque**

❒ N'oubliez pas de replacer le tournevis à son emplacement d'origine à l'intérieur du capot avant.

# K**Fermez le capot supérieur gauche.**

Si l'unité recto-verso est installée, passez à l'étape **B**.

L **Installez le réceptacle externe sur l'imprimante. Fixez le réceptacle externe à l'aide des fentes prévues à cet effet sur l'imprimante, puis abaissez le réceptacle vers vous.**

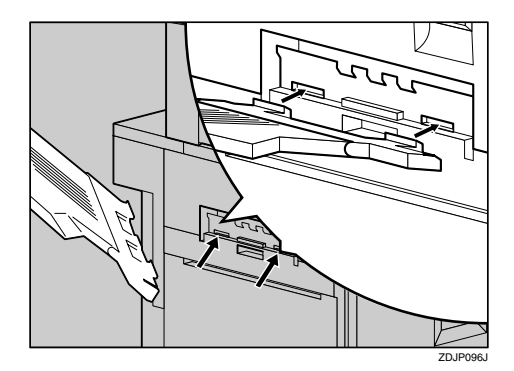

M **Si l'unité recto-verso est installée, replacez-la dans sa position d'origine. Soulevez-la doucement jusqu'à ce que vous entendiez un**

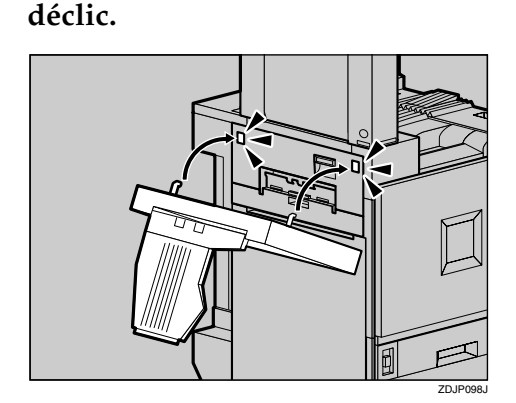

N **Enlevez la bande adhésive maintenant le câble contre la trieuse utilisateurs 4 cases.**

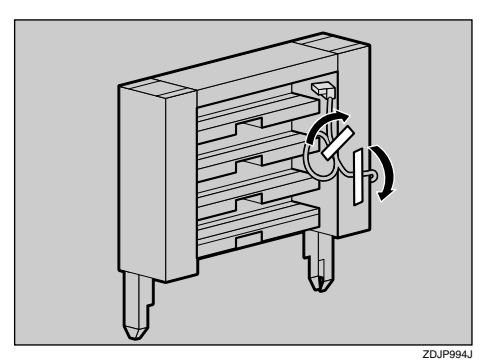

O **Vérifiez que le câble de la trieuse utilisateurs 4 cases se trouve bien à la position indiquée dans l'illustration.**

Sinon, changez sa position comme illustré  $(0) \Rightarrow (2)$ ).

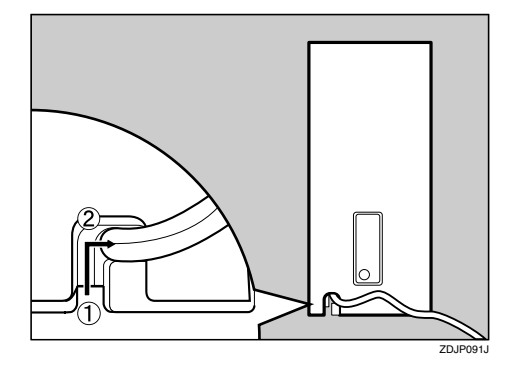

P **Reliez le câble de la trieuse utilisateurs 4 cases au connecteur inférieur situé à l' arri è re de l'imprimante.**

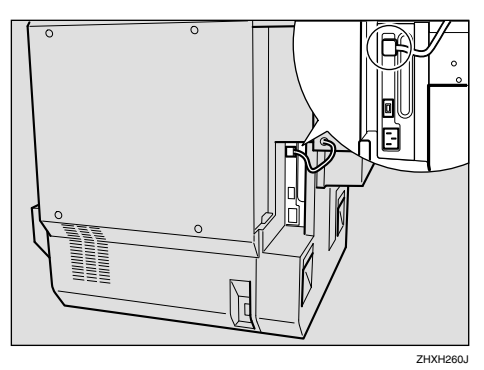

Q**Installez les quatre cases l'une après l'autre, en partant du bas.**

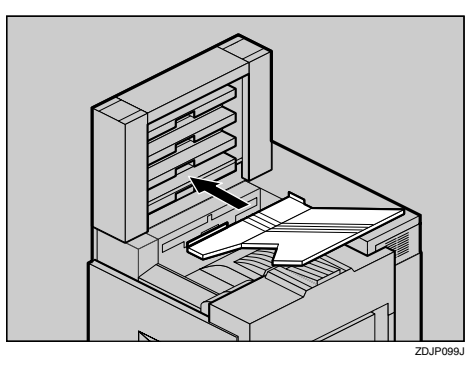

### **Remarque**

❒ Si vous avez décidé d'attribuer les cases de la trieuse à des individus et à des services, écrivez leur nom sur les étiquettes fournies et collez-les sur les côtés de la trieuse utilisateurs 4 cases.

### **Remarque**

- ❒ Une fois l'installation terminée, vous pouvez vérifier que la trieuse utilisateurs 4 cases est correctement installée : imprimez la page de configuration depuis le menu "Liste impres.". Si le magasin d'alimentation est correctement installé, "Trieuse utilisateurs 4 cases" apparaît dans la liste "Options".
- ❒ Si elle n'est pas correctement installée, répétez la procédure à partir de l'étape **I**. Si vous n'arrivez pas à l'installer correctement, même après avoir repris l'installation, contactez votre revendeur ou l'assistance technique.

### **Référence**

P.24 "Test d'impression"

R **Vérifiez les pièces restantes. Vous n'en aurez plus besoin.**

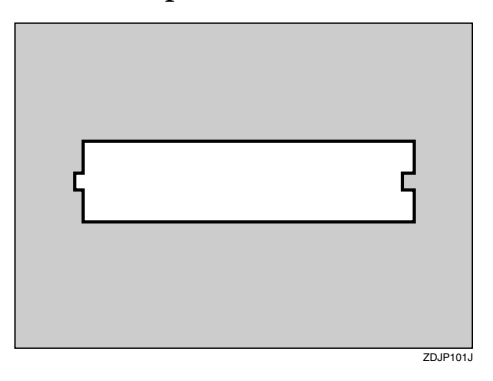

# **INDEX**

# **A**

Adresse de contrôle d'accès, 27 Adresse de passerelle, 27 Adresse IP, 27 Attention, ii Avertissement, ii

### **B**

Bypass, 1

### **C**

Capot avant, 1 Capot droit, 1 Capot intérieur, 4 Capot supérieur, 1 Capot supérieur droit, 1 Capot supérieur gauche, 3 Carte contrôleur, 1 Carte d'interface USB 2.0 de type A, 54 Cartouche de récupération de toner, 4 Cartouche de toner, 4, 17 Cartouche huile usagée, 4 Chargement du papier, 19 Configuration, 7 Connecteur, 3 Connexion à un réseau, 25 Connexion parallèle, 26

### **D**

Déballage, 12 Disque dur de l'imprimante de type 7000, 36, 69

### **E**

Energy Star, vi Ethernet, 27 Extension du Bypass, 1

### **F**

Filtre anti-poussière, 3

### **I**

Informations de sécurité, ii Installation de l'unité Recto/Verso *Support*, 73 *Unité d'alimentation Recto/Verso*, 78 Installation de l'unité recto-verso *Unité recto-verso*, 76 Installation du magasin d'alimentation, 38 Installations des options, 33 Interrupteur d'alimentation, 1

### **L**

Langue de l'affichage, 23 Lecture des voyants lumineux, 25

### **M**

Magasin 1, 1, 19 Magasin 2, 1, 19 Magasin d'alimentation de type 3800C  $(500 \times 1)$ , 19, 35, 38 Magasin d'alimentation de type 3800C  $(500 \times 2), 19, 35, 41$ Magasin grande capacité de 2000 feuilles, 35 Magasin grande capacité de 2000 feuilles PS470, 43 Magasin papier PS470 (Magasin grande capacité de 2000 feuilles), 21 Masque de contrôle d'accès, 27 Masque de sous-réseau, 27 Mise sous tension, 22

### **O**

Où placer l'imprimante, 7

#### **P**

Page de configuration, 24 Panneau de commande, 1, 5 Port alimentation, 3 Port de la trieuse utilisateurs 4 cases/ finisseur 2 réceptacles, 3 Port de l'unité Recto/Verso, 3 Port Ethernet, 1 Port parallèle, 1 Présentation de l'imprimante *Extérieur-Vue arrière*, 3 *Extérieur-Vue avant*, 1 *Intérieur*, 4 *Panneau de commande*, 5

#### **R**

Raccordement de l'imprimante, 25 Réceptacle externe, 3 Réceptacle principal, 1 Réseau, 27

#### **S**

SR770 (finisseur 2 réceptacles), 35, 80

#### **T**

Test d'impression, 24 Tournevis, 37 Trieuse utilisateurs 4 cases, 35, 87 Type de trame NetWare, 27

#### **U**

Unité Bluetooth de type 2045, 63 Unité d'amélioration de compte utilisateur de type C, 36 Unité d'amélioration du compte utilisateur de type C, 66 Unité de développement, 4 Unité de fusion, 4 Unité de mémoire de type C (Module SDRAM), 36, 46 Unité d'huile de fusion, 4, 15 Unité d'interface 1394 de type 4510, 48 Unité d'interface 802.11b de type A, 57 Unité d'inversion Recto/Verso *Unité d'inversion Recto/Verso*, 35 Unité photoconductrice, 4 Unité Recto/Verso *Unité d'alimentation Recto/Verso*, 36 Unité recto-verso de type 7000, 73

### **V**

Ventilateur, 1 Ventilateurs, 3 Vérification du contenu de l'emballage, 10

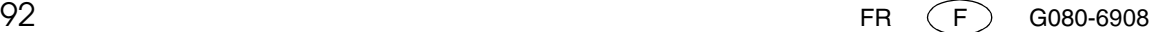
# $C \in$

Déclaration de conformité

"Ce produit est conforme aux exigences des directives sur la compatibilité électromagnétique 89/336/EEC et les basses tensions 73/23/EEC et de leurs révisions."

# $C \in \mathbb{O}$

Note aux utilisateurs des pays de l'EEE

Unité d'interface 802.11b de type A (R-WL11) :

Ce produit est conforme aux exigences et dispositions de la directive 1999/5/CE du Parlement Européen

et du Conseil du 9 mars 1999 sur les équipements hertziens et les équipements terminaux de télécommunications, ainsi que la reconnaissance mutuelle de leur conformité.

Ce produit ne peut être utilisé que dans l'EEE ou dans d'autres pays autorisés. L'utilisation extérieure de ce produit est interdite en Belgique, en France, en Allemagne, en Italie et au Pays-Bas.

La Déclaration de conformité CE est disponible sur Internet à l'adresse :

http://www.ricoh.co.jp/fax/ce\_doc/.

Conformément à la norme IEC 60417, cet appareil utilise les symboles suivants pour l'interrupteur d'alimentation :

- **a** signifie SOUS TENSION.
- b **signifie HORS TENSION.**
- c **signifie VEILLE.**

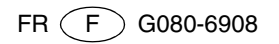

# **Mode d'emploi Manuel d'entretien**

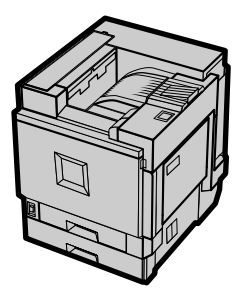

1 Remplacement des consommables et Kits de maintenance

- 2) Nettoyage et réglage de l'imprimante
- 3) Papiers et autres supports
- 4) Dépannage
- 5 Annexe

Pour utiliser cet appareil correctement et en toute sécurité, lisez attentivement la section Sécurité Setup Guide avant de l'utiliser.

#### **Introduction**

Ce manuel contient des informations détaillées sur le fonctionnement de cette machine et des remarques sur son utilisation. Afin d'utiliser la totalité des possibilités de cet appareil, tous les opérateurs doivent lire attentivement ce manuel et suivre ses instructions. Conservez ce manuel à portée de la main, près de l'appareil.

# **Marques commerciales**

Microsoft, Windows et Windows NT sont des marques déposées de Microsoft Corporation pour les Etats-Unis et/ou d'autres pays.

Les autres noms de produits figurant dans le présent document ne sont employés qu'à des fins d'identification et peuvent être des marques commerciales détenues par leurs propriétaires respectifs. Nous ne détenons aucun droit vis-àvis de ces marques.

#### **Remarques :**

Il est possible que certaines illustrations de ce manuel ne correspondent pas tout à fait à l'appareil.

Certaines options ne sont peut-être pas disponibles dans certains pays. Pour plus de détails, veuillez contacter votre revendeur ou votre représentant SAV (Service Après-Vente).

#### **Remarque**

Les noms exacts des systèmes d'exploitation Windows sont les suivants :

- Le nom de produit de Windows® 95 est Microsoft® Windows® 95.
- Le nom de produit de Windows® 98 est Microsoft® Windows® 98.
- Le nom de produit de Windows® Me est Microsoft® Windows® Millennium Edition (Windows Me).
- Les noms de produits de Windows® 2000 sont les suivants : Microsoft® Windows® 2000 Advanced Server Microsoft® Windows® 2000 Server Microsoft® Windows® 2000 Professionnel
- Les noms de produits de Windows® XP sont les suivants : Microsoft® Windows® XP Professionnel  $\text{Microsoft}^{\circledast}\ \text{Windows}^{\circledast}\ \text{XP}$  Edition Familiale
- Les noms de produits de Windows NT® 4.0 sont les suivants : Microsoft® Windows NT® Server 4.0 Microsoft® Windows NT® Workstation 4.0

# **TABLE DES MATIÈRES**

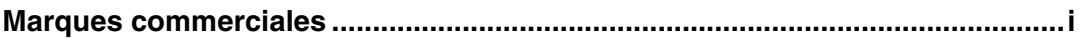

## **1. Remplacement des consommables et Kits de maintenance**

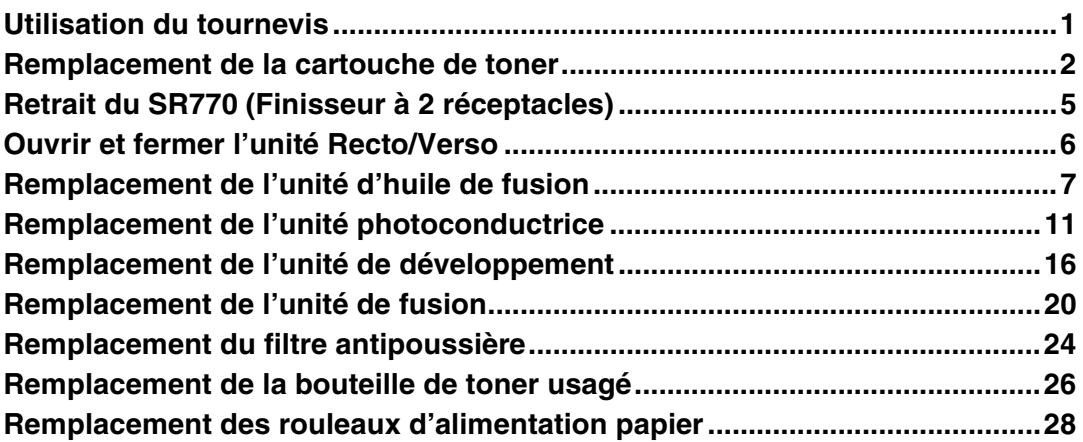

## **2. Nettoyage et réglage de l'imprimante**

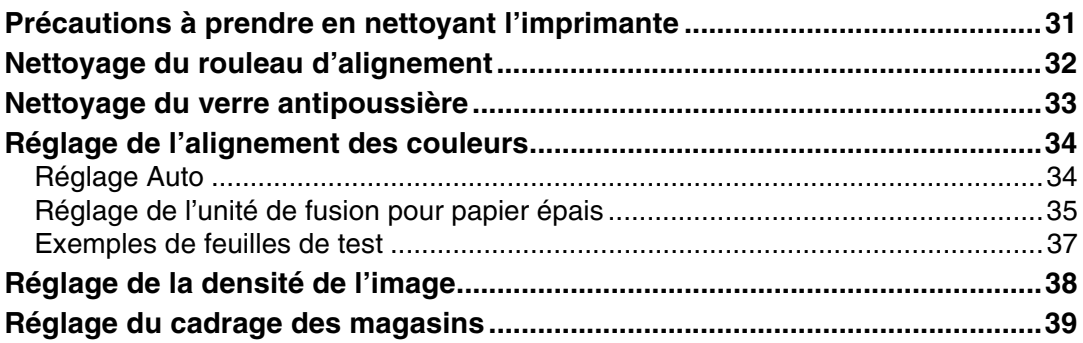

## **3. Papiers et autres supports**

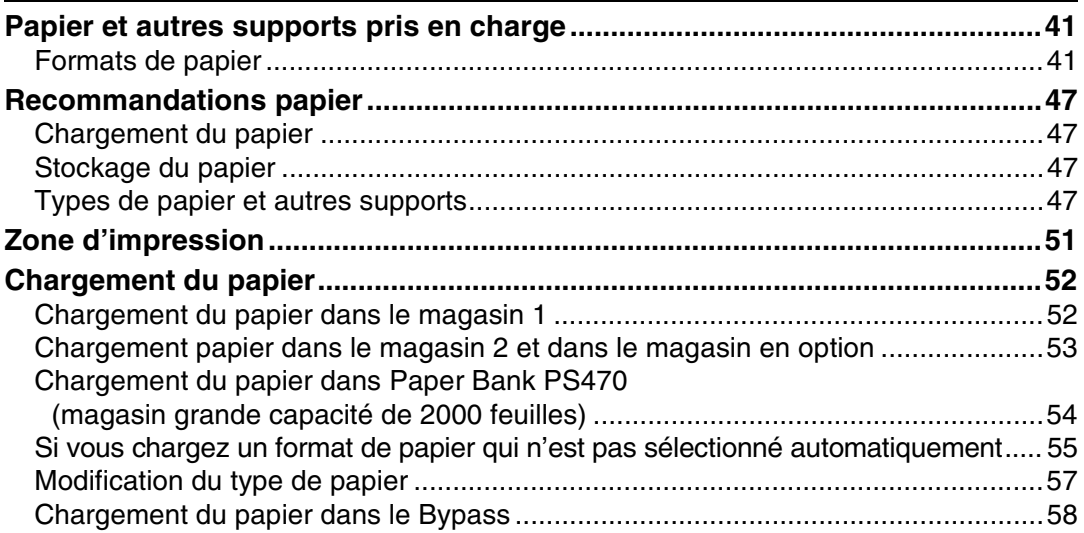

## **4. Dépannage**

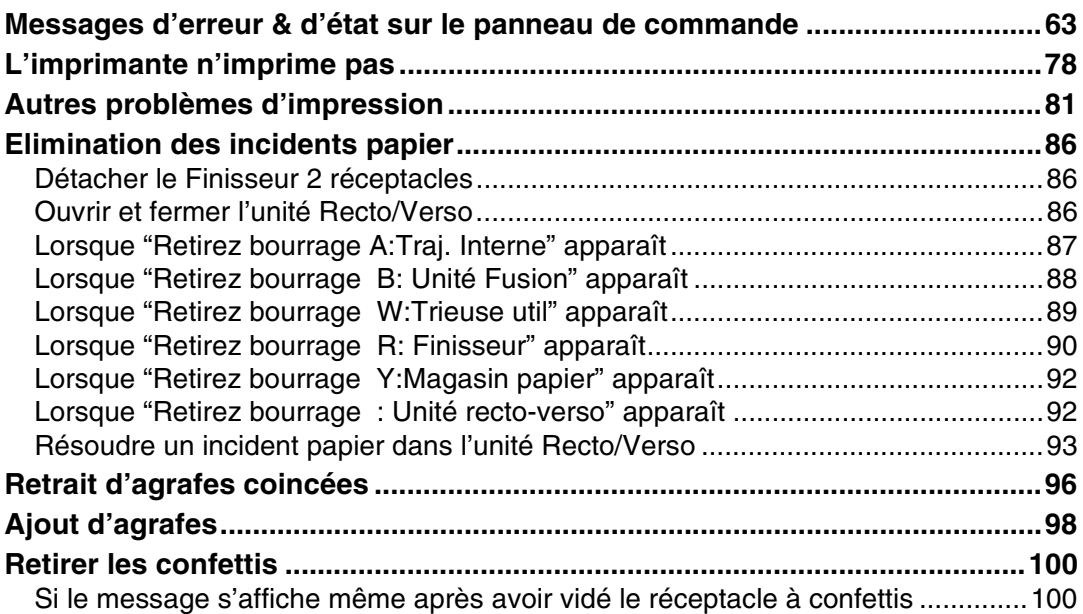

## **5. Annexe**

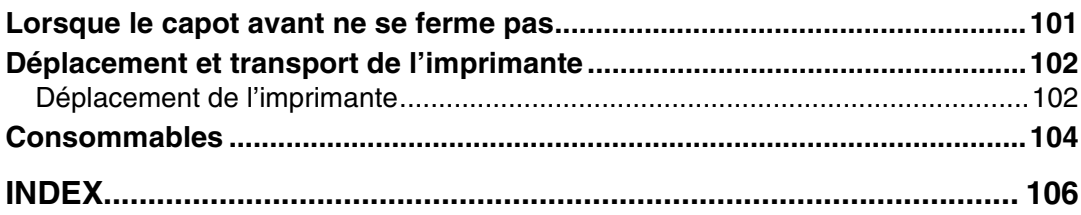

# **1. Remplacement des consommables et Kits de maintenance**

# **Utilisation du tournevis**

Le tournevis qui est fourni permet de fixer les options et se trouve à l'intérieur du capot avant. En repoussant la vis dans le tournevis, vous pouvez travailler sans crainte de laisser tomber la vis.

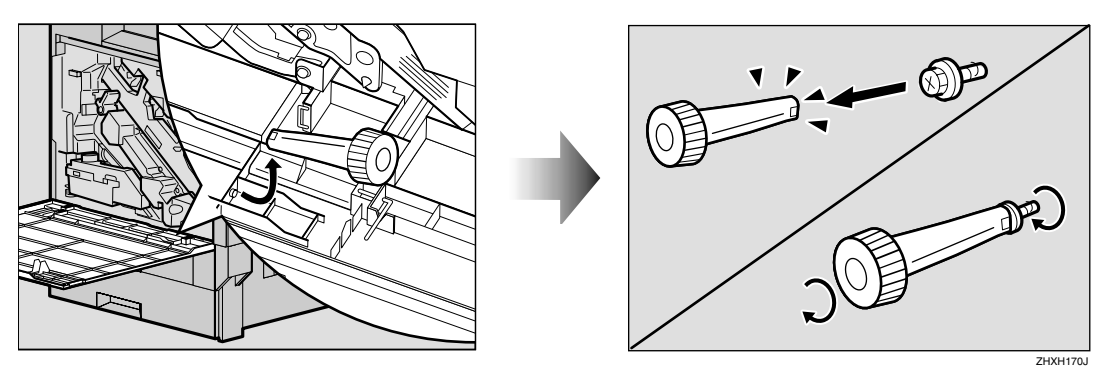

## *<del></del>* Remarque

❒ Après avoir utilisé le tournevis, replacez-le à son emplacement d'origine à l'intérieur du capot avant.

## **Remplacement de la cartouche de toner**

#### R *AVERTISSEMENT:*

**1**

**•** *Ne brûlez pas le toner usagé ou renversé. La poudre de toner est inflammable et peut s'enflammer si elle est exposée à une flamme nue. Le toner usagé doit être remis à un revendeur autorisé ou à un site de collecte approprié. Si vous éliminez vous-même les cartouches de toner usagé, suivez les directives locales de rigueur.*

#### R *ATTENTION:*

• *Conservez la cartouche de toner et son contenu hors de portée des enfants.*

## **Remarque**

❒ Le nombre réel de pages imprimées dépend du type et du format de papier, du contenu imprimé et des paramètres utilisés. Pour plus d'informations, reportez-vous à la P.104 "Cartouche de toner".

Si le message "Ajouter du toner" apparaît sur le panneau d'affichage, remplacez la cartouche de toner.

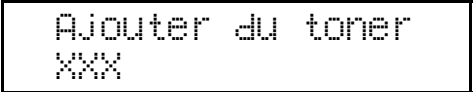

 $_{011}$ 

Ajouter du toner XXX/XXX

#### **Remarque**

❒ Une combinaison d'une à quatre couleurs, à savoir, jaune, magenta, cyan, noir apparaît dans "XXX".

- ❒ Si le toner cyan, magenta ou jaune est épuisé, vous pouvez toujours imprimer en noir et blanc avec le toner noir. Modifiez le réglage du mode couleur en "Noir et Blanc" depuis le pilote d'impression.
- ❒ Si le toner noir est épuisé, il n'est plus possible d'imprimer jusqu'à ce que la cartouche de toner noir ait été remplacée.
- A **En maintenant le bouton de verrouillage sur le capot supérieur droit de l'imprimante enfoncé (**A**), ouvrez le capot supérieur droit (**B**).**

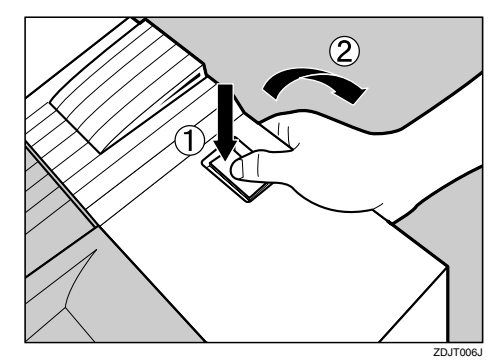

Les cartouches de toner sont installées dans l'ordre suivant, de en partant l'arrière : magenta (M), cyan  $(C)$ , jaune  $(Y)$  et noir  $(K)$ .

- B **Retirez la cartouche de toner de la couleur que vous souhaitez remplacer.**
	- A **Décrochez d'une main le crochet vert sur la cartouche de toner.**

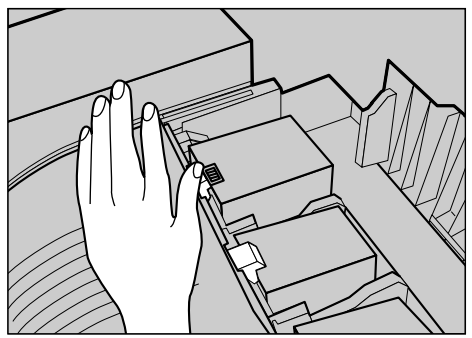

B **Maintenez la cartouche de toner de l'autre main et retirez-la doucement.**

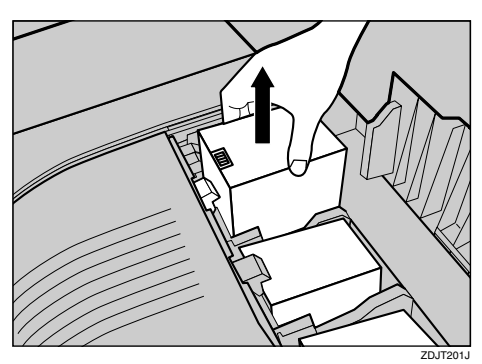

## **楼Important**

❒ Ne pas remuer la cartouche de toner retirée. Ceci risquerait de répandre du toner.

## **Remarque**

❒ En fonction de l'environnement d'installation, il se peut que du toner reste dans une cartouche. Dans ce cas, réinstallez la cartouche de toner.

## C **Déballez la nouvelle cartouche de toner.**

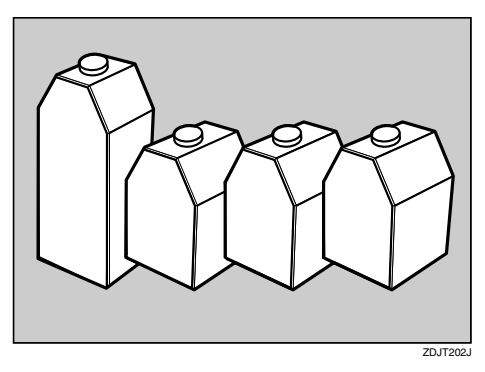

### **Remarque**

❒ La cartouche de toner noir contient plus de toner que les autres cartouches.

D **Secouez horizontalement la cartouche de toner cinq ou six fois.**

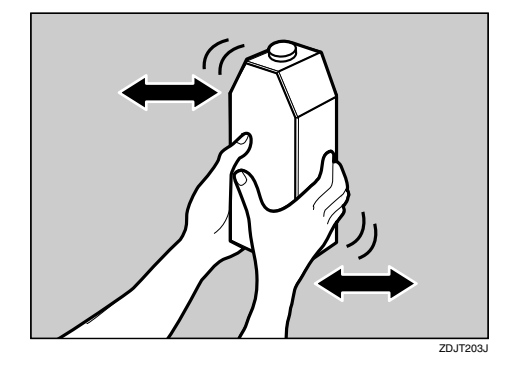

E **Présentez la cartouche de toner avec le contact métallique vers l'avant et insérez-la dans le sens de la flèche.**

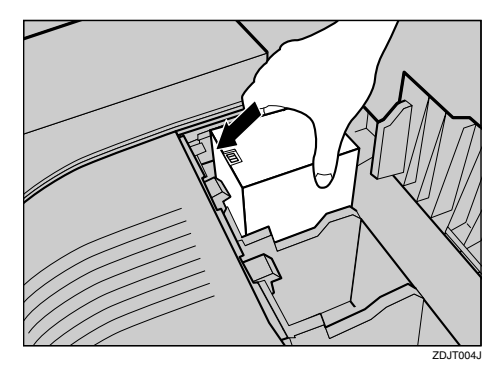

## **important**

❒ Veillez à ne pas toucher la zone de contact métallique avec les doigts.

F**Insérez lentement la cartouche de toner jusqu'à ce que le crochet vert se referme sur la zone de contact métallique.**

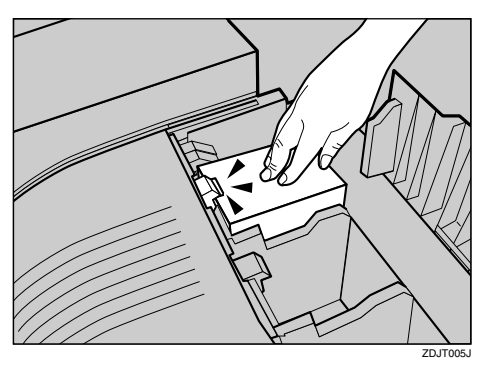

#### **important**

❒ Evitez d'installer et de retirer les cartouches de toner plusieurs fois de suite. Ceci pourrait provoquer une fuite de toner.

## G**Fermez le capot supérieur droit.**

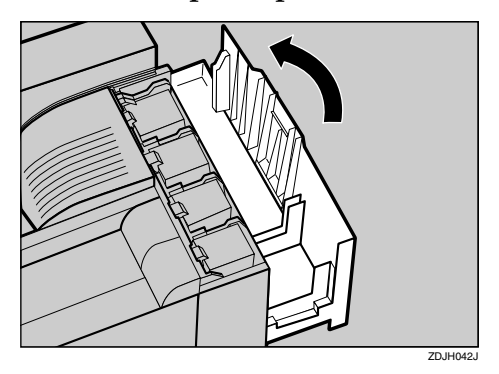

Attendez jusqu'à ce que le toner soit chargé.

Le message suivant apparaît sur le panneau d'affichage :

```
Alimentation
en toner...
```
#### important

❒ Pour éviter tout dysfonctionnement, ne coupez pas le courant lorsque "Alimentation en toner... " apparaît sur le panneau d'affichage.

# **Retrait du SR770 (Finisseur à 2 réceptacles)**

Il se peut que vous ayez à enlever le Finisseur 2 réceptacles de l'imprimante pour éliminer les incidents papier. Cette section décrit comment détacher le Finisseur 2 réceptacles.

A **Tenez fermement la poignée du Finisseur 2 réceptacles d'une main, retirez-le et lâchez prise lorsqu'il s'arrête.**

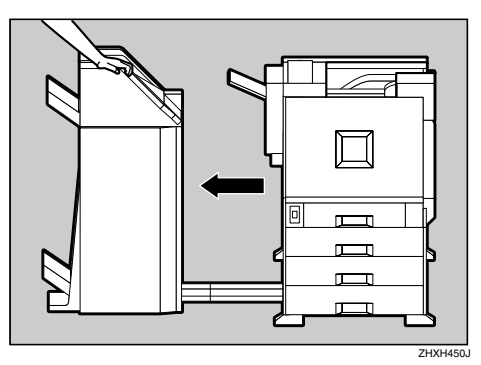

Le Finisseur 2 réceptacles est détaché de l'imprimante.

B **Utilisez vos deux mains pour le réinsérez et lâchez prise lorsqu'il arrive en butée.**

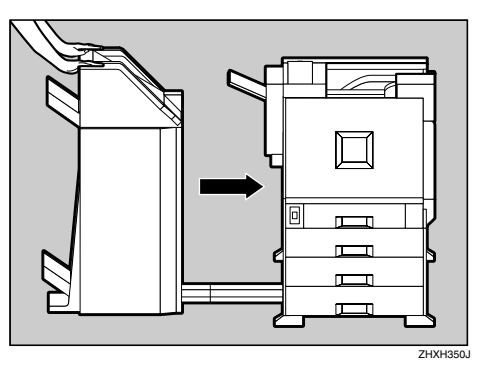

Le Finisseur 2 réceptacles est maintenant rattaché à l'imprimante.

#### **楼Important**

❒ Veillez à attacher le Finisseur 2 réceptacles à l'imprimante après avoir fermé l'unité Recto/Verso. Reportez-vous à la P.6 "Ouvrir et fermer l'unité Recto/Verso".

# **Ouvrir et fermer l'unité Recto/Verso**

Il se peut que vous ayez à retirer l'unité Recto/Verso de l'imprimante pour éliminer les incidents papier. Cette section décrit comment détacher l'unité Recto/Verso.

A**Poussez le bouton de verrouillage vers le haut et maintenez-le dans cette position.**

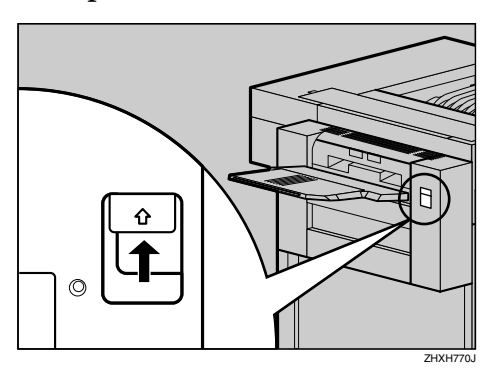

B **Abaissez doucement l'unité d'inversion Recto/Verso jusqu'à l'arrêt.**

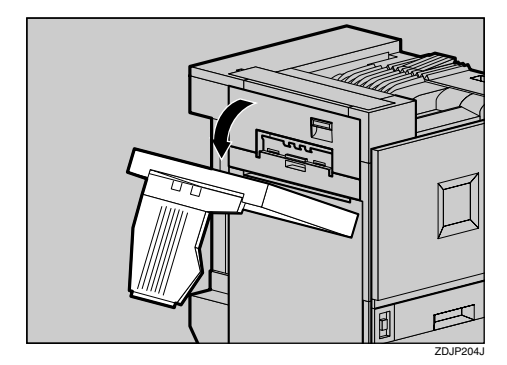

#### **楼Important**

❒ Ouvrez l'unité Recto/Verso après avoir détaché le Finisseur 2 réceptacles de l'imprimante. Reportez-vous à la P.5 "Retrait du SR770 (Finisseur à 2 réceptacles)".

#### *∅ Remarque*

❒ Il n'est pas nécessaire de retirer le plateau externe, même si le Finisseur 2 réceptacles est attaché à l'imprimante.

L'unité Recto/Verso est maintenant ouverte.

C **Fermez doucement l'unité Recto/Verso en la remontant à deux mains et poussez-la jusqu'à ce que vous entendiez un déclic.**

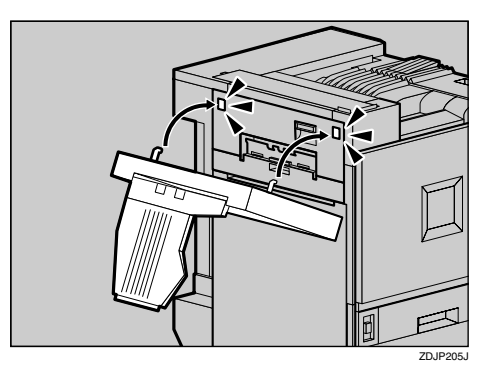

L'unité Recto/Verso est maintenant fermée.

#### **important**

❒ Réinstallez l'unité recto/verso, après avoir fermé le capot supérieur gauche de l'imprimante.

# **Remplacement de l'unité d'huile de fusion**

#### R *ATTENTION:*

- *L'unité de fusion devient très chaude. Avant d'installer une nouvelle unité d'huile de fusion, éteignez l'imprimante et attendez environ une heure. Installez ensuite la nouvelle unité de fusion. Si vous n'attendez pas que l'unité refroidisse, vous risquez de vous brûler.*
- *Veillez à maintenir l'unité d'huile de fusion éloignée des flammes. Il existe un risque d'incendie ou de brûlures.*

Si le message "Changer Unité huile fusion(G)" apparaît sur le panneau d'affichage, remplacez l'unité d'huile de fusion.

> Changer Unité huile fusion(G)

A **Mettez l'imprimante hors tension et débranchez le cordon d'alimentation.**

## **important**

- ❒ Attendez environ une heure afin d'éviter de vous brûler.
- B **Si le Finisseur 2 réceptacles est installé, détachez-le de l'imprimante.**

## **Référence**

```
P.5 "Retrait du SR770 (Finisseur
à 2 réceptacles)"
```
C**Si l'unité Recto/Verso est installée, ouvrez l'unité d'inversion Recto/Verso.**

## **Référence**

P.6 "Ouvrir et fermer l'unité Recto/Verso"

D **Si le plateau externe est fixé sur l'imprimante, soulevez-le dans le sens de la flèche (**A**) et retirez-le**  $(Q)$ ).

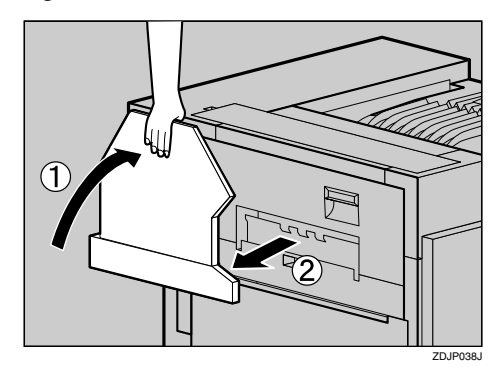

E **Sortez doucement le capot gauche.**

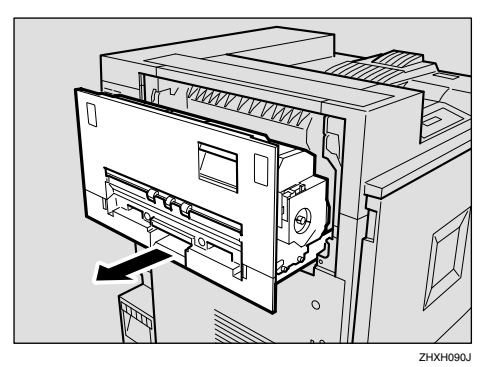

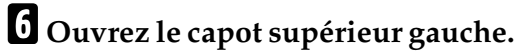

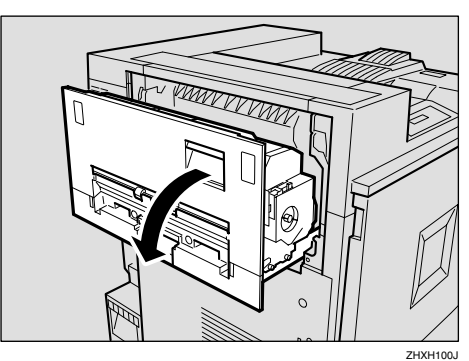

G **Abaissez légèrement le levier et retirez la bande de fixation retenant l'unité d'huile de fusion.**

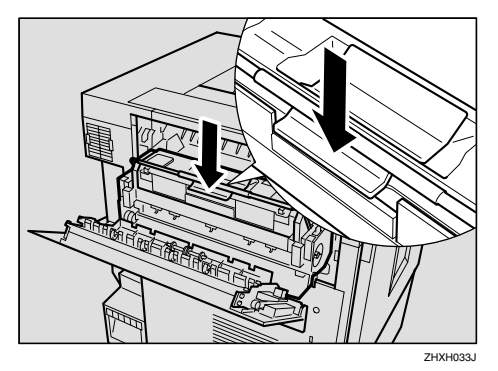

#### important

- ❒ Ne touchez aucune surface, à l'exception des parties en feutre vert.
- H **D'une main, tenez la poignée de l'unité de fusion, puis retirez lentement l'unité d'huile de fusion horizontalement. Placez l'unité dans le sac livré avec la nouvelle unité d'huile de fusion, puis fermez hermétiquement le sac.**

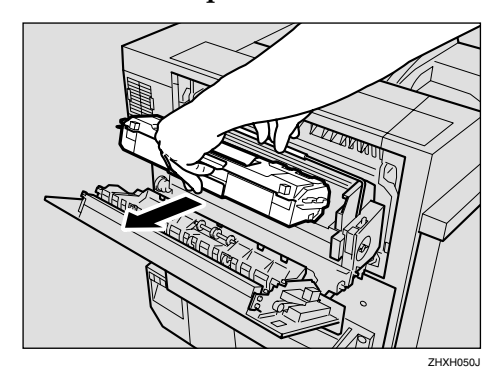

#### important

❒ Ne touchez pas l'intérieur de l'unité de fusion.

I **Sortez l'unité d'huile de fusion du sac. Saisissez la partie supérieure verte de la bande de protection (**A**), puis dé collez-la lentement. Positionnez l'unité d'huile de fusion comme indiqué, puis décollez lentement la bande de protection (**A**). Enfin, saisissez la partie supérieure de la bande de protection (**B**), puis décollezla lentement.**

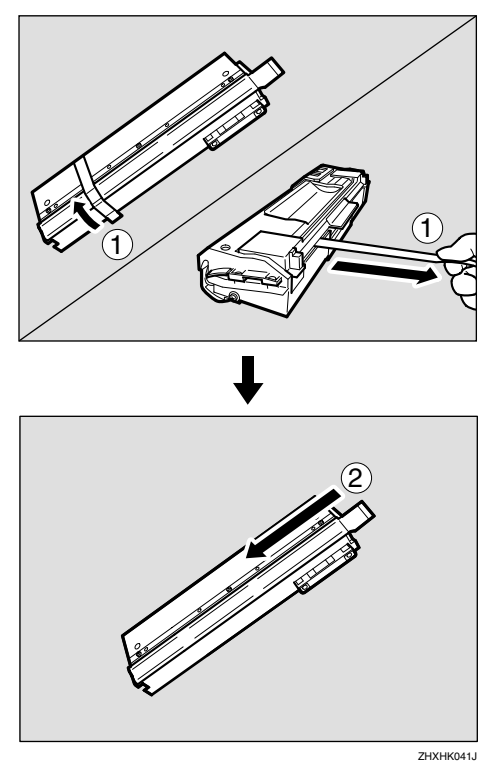

#### *<del></del>* Remarque

❒ N'oubliez pas de retirer la bande de protection  $(1)$ , puis de l'extraire horizontalement.

#### important

- ❒ N'oubliez pas de retirer les bandes de protection, afin d'éviter tout dysfonctionnement.
- ❒ Veillez à retirer en premier la bande de protection  $(0)$ , puis la bande de protection  $(2)$ , afin d'éviter les fuites d'huile.
- ❒ Assurez-vous de placer l'unité d'huile de fusion dans un endroit stable et horizontal, afin d'éviter toute fuite d'huile.
- ❒ Après avoir retiré les bandes de protection, veillez à ce que l'huile provenant des pièces d'alimentation en huile ou des bandes de protection n'entre pas en contact avec votre peau ou vos vêtements.
- J **Comme indiqué, tenez d'une main l'unité d'huile de fusion et de l'autre, la poignée verte, puis insérez lentement l'unité horizontalement, dans le sens de la flèche.**

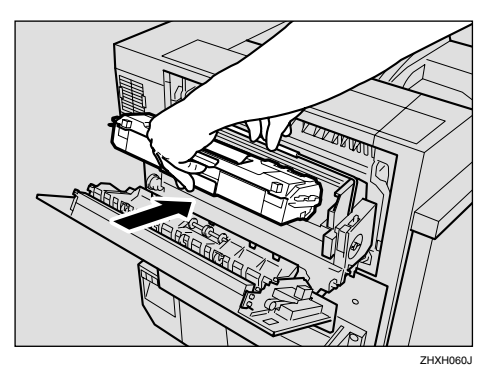

#### **important**

- ❒ Veillez à ne pas projeter de l'huile sur la partie supérieure en métal de l'unité d'huile de fusion.
- ❒ Insérez fermement et à fond l'unité d'huile de fusion.

K **Tournez lentement la poignée de l'unité d'huile de fusion dans le sens de la flèche, jusqu'à ce que vous entendiez un déclic.**

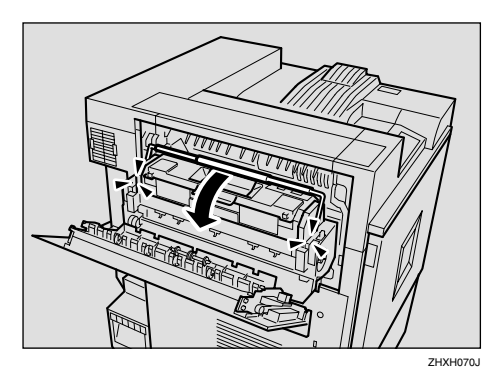

L **Fermez le capot supérieur gauche (**A**), puis poussez sur la partie portant la mention "PUSH" près de la poignée située en bas et à l'arrière, jusqu'à ce que vous entendiez un déclic (**B**).**

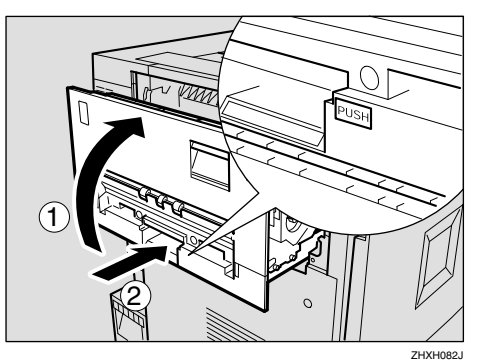

M**Si vous avez retiré le réceptacle externe à l'étape** D**, réinstallez-le sur l'imprimante. Insérez les crochets du réceptacle externe dans les fentes de l'imprimante, puis abaissez-le vers vous.**

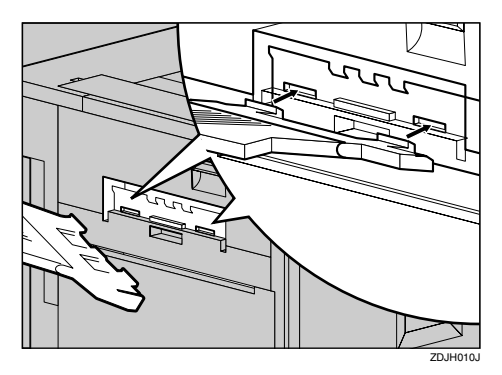

N**Si l'unité Recto/Verso est installée, fermez-la.**

#### **Référence**

P.6 "Ouvrir et fermer l'unité Recto/Verso"

O**Si le Finisseur 2 réceptacles est installé, réinstallez-le sur l'imprimante.**

#### **Référence**

P.5 "Retrait du SR770 (Finisseur à 2 réceptacles)"

Branchez le cordon d'alimenta**tion, puis mettez l'appareil sous tension.**

#### *A* Remarque

❒ Si vous éliminez vous-même l'unité d'huile de fusion usagée, suivez les directives locales de rigueur.

# **Remplacement de l'unité photoconductrice**

Si le message "Remplacer le PCU noir (T. F)" apparaît sur le panneau d'affichage, remplacez l'unité photoconductrice noire.

Remplacer le PCU noir (T. F)

Si le message "Remplacer PCU Couleur (T. A)" apparaît sur le panneau d'affichage, remplacez les trois unités photoconductrices couleur.

Remplacer PCU Couleur (T. A)

## **Remarque**

- ❒ La procédure de remplacement de la troisième unité photoconductrice en partant d'en haut à gauche sera décrite plus loin. La procédure est la même pour les quatre unités photoconductrices.
- A **Mettez l'imprimante hors tension et débranchez le cordon d'alimentation.**
- B **Ouvrez lentement le capot avant de l'imprimante et retirez le tournevis vert.**

## **Référence**

P.1 "Utilisation du tournevis"

C **Tournez le levier vert dans le sens inverse des aiguilles d'une montre.**

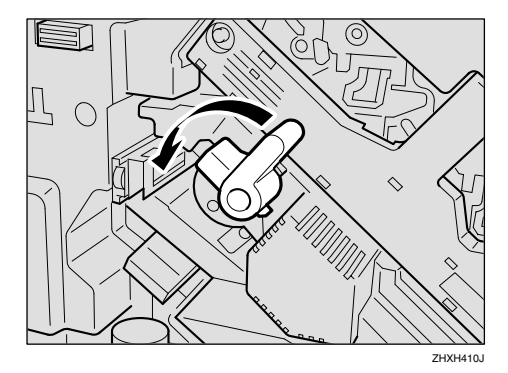

D **Utilisez le tournevis fourni pour desserrer les deux vis de fixation du capot intérieur.**

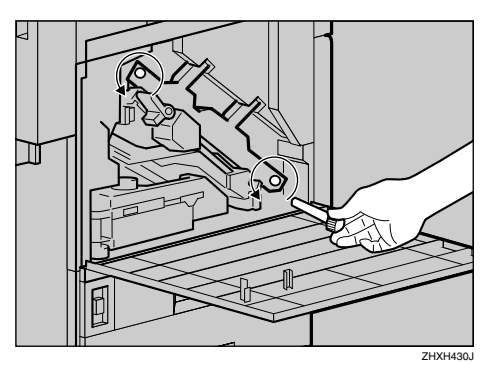

Ces deux vis ne peuvent pas être retirées.

E**Soulevez le capot intérieur jusqu'à entendre un déclic, afin qu'il tienne en place.**

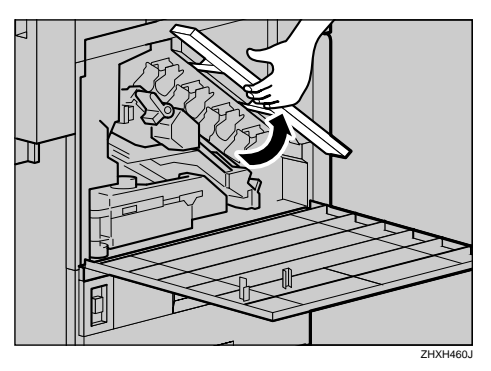

Les unités photoconductrices sont installées comme indiqué sur l'illustration. En partant du coin supérieur gauche, les unités sont installées dans l'ordre suivant : noir (K), jaune (Y), cyan (C) et magenta (M).

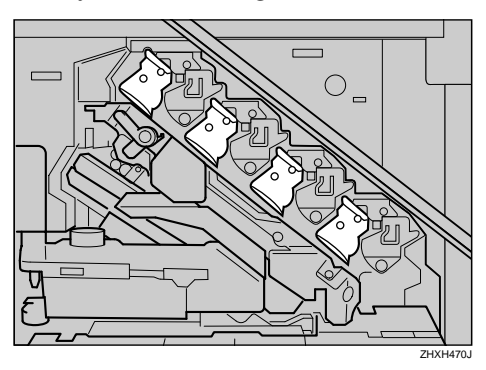

#### F **Retirez l'unité photoconductrice que vous souhaitez remplacer.**

Si c'est la noire, retirez l'unité dans le coin supérieur gauche, s'il s'agit d'une unité couleur, retirez les trois unités à droite.

A **Déplacez doucement le crochet vert à droite, comme indiqué sur l'illustration. Le crochet vert se situe sur le côté supérieur droit de l'unité photoconductrice.**

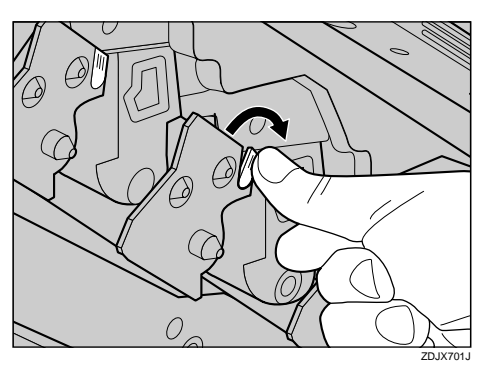

B **Maintenez le crochet en bas, saisissez les zones vertes en haut et en bas de l'unité photoconductrice, puis tirez doucement sur l'unité jusqu'à ce que vous puissiez voir entièrement la poignée verte.**

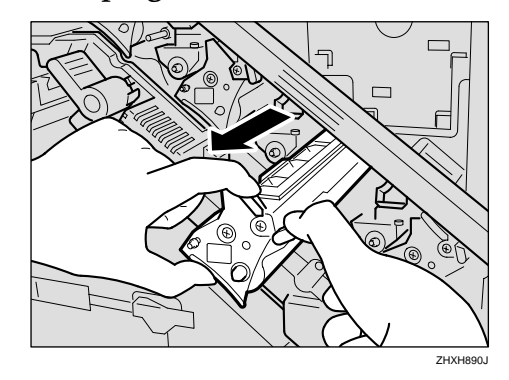

#### **Important**

❒ Evitez de retirer l'unité photoconductrice d'un coup : elle risquerait de tomber.

C **Soulevez et maintenez la poignée verte du haut (**A**), puis re** $t$ irez doucement l'unité photoconductrice (2).

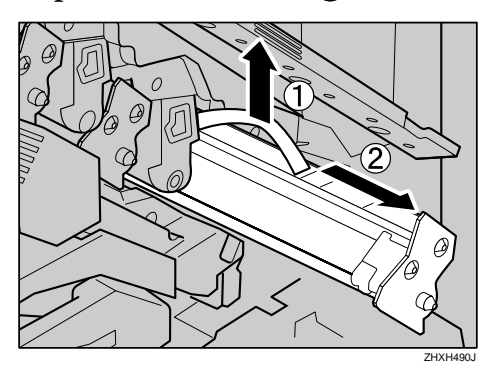

#### G**Installez la nouvelle unité photoconductrice.**

Pour le noir, installez une unité, pour les couleurs, installez-en trois.

#### A **Déballez l'unité.**

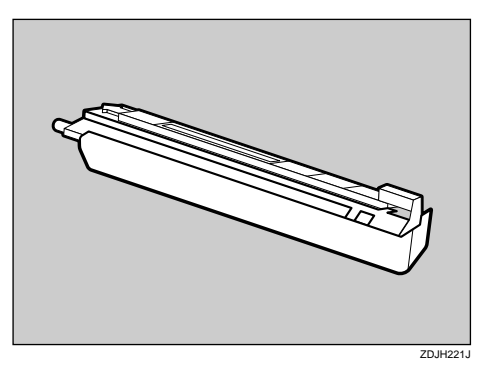

B **Tenez l'unité photoconductrice et retirez le ruban adhésif à l'extrémité de l'unité.**

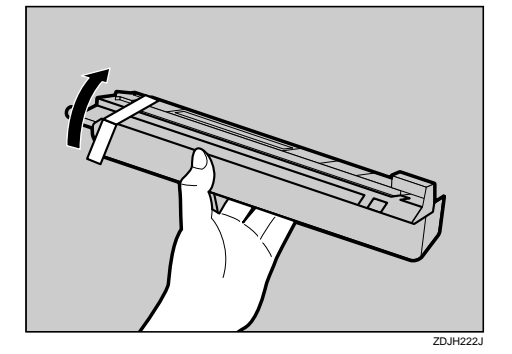

## important

- ❒ Ne retirez pas encore le capot placé au bas de l'unité photoconductrice.
- C **Positionnez la flèche verte à l'extrémité de l'unité photoconductrice de manière à ce qu'elle soit face au rail à l'intérieur de l'imprimante.**

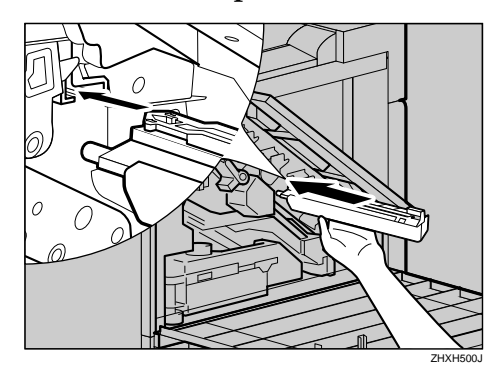

## important

❒ Assurez-vous que la flèche verte est correctement placée sur le rail, avant de passer à l'étape suivante.

D **Poussez doucement la partie avant de l'unité photoconductrice, glissez l'unité sur le capot et poussez-la jusqu'à ce qu'elle arrive en butée.**

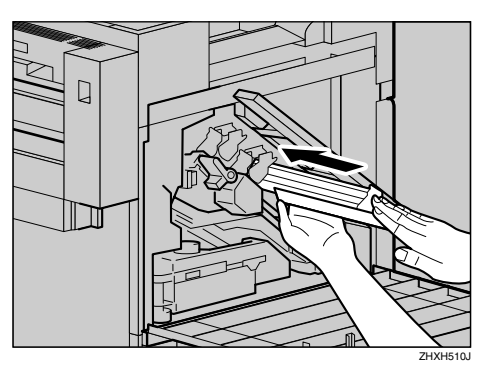

#### **important**

- ❒ Si vous n'attachez pas fermement la flèche verte de l'unité photoconductrice au rail, vous risquez d'endommager l'unité photoconductrice.
- ❒ Veillez à ne pas toucher la partie sensible à la lumière de l'unité photoconductrice.
- E **Retirez le capot et insérez lentement l'unité photoconductrice jusqu'à ce qu'elle s'arrête.**

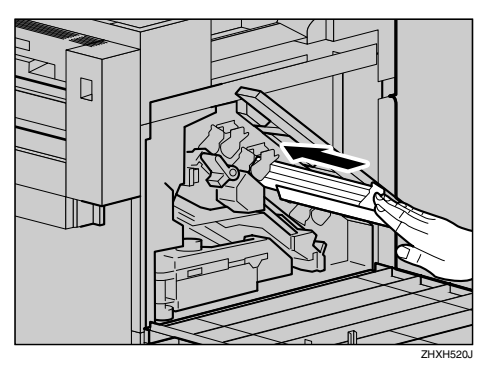

*Abaissez doucement le capot in***térieur.**

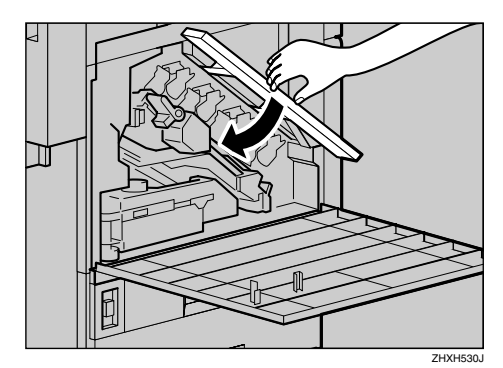

I **Utilisez le tournevis fourni pour resserrer les deux vis.**

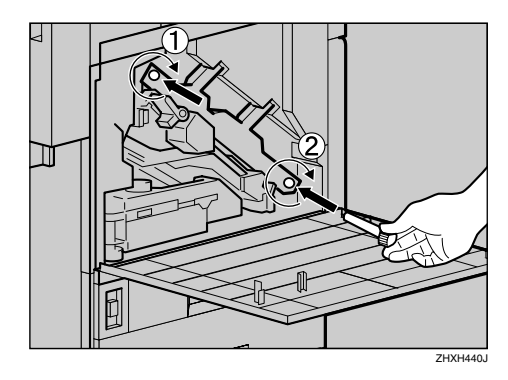

## **Remarque**

- ❒ Après avoir utilisé le tournevis, replacez-le dans son logement à l'arrière du capot avant.
- **Tournez le levier vert dans le sens des aiguilles d'une montre.**

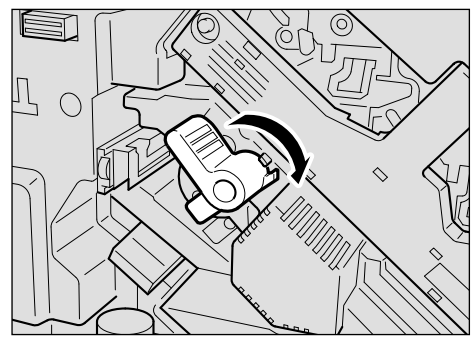

ZHXH420J

K**Fermez doucement le capot frontal en poussant sur les deux surfaces à la gauche et à la droite.**

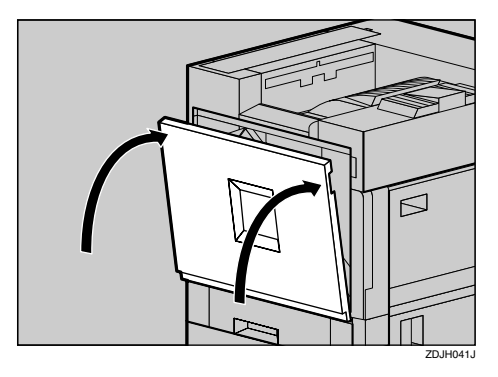

L **Branchez le cordon d'alimentation, puis mettez l'appareil sous tension.**

L'imprimante démarre la calibration. Veuillez patienter jusqu'à la fin. Le message suivant apparaît sur le panneau d'affichage :

```
Calibration
en cours
```
## **Wilmportant**

❒ Pour éviter tout dysfonctionnement, n'éteignez pas l'appareil durant la calibration.

# **Remplacement de l'unité de développement**

Si le message "Remplacer unité dév. Noir(T.D)" apparaît sur le panneau d'affichage, remplacez l'unité de développement noire.

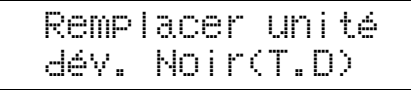

Si le message "Remplacer unité dév. Coul.(T.B)" apparaît sur le panneau d'affichage, remplacez les trois unités couleur (CMY) de développement.

Remplacer unité dév. Coul.(T.B)

#### **Remarque**

- ❒ Un filtre antipoussière est fixé à l'unité de développement noire. Lorsque vous remplacez l'unité de développement noire, remplacez également le filtre antipoussière. Reportez-vous à la P.24 "Remplacement du filtre antipoussière".
- ❒ Lorsque vous remplacez l'unité de développement noire, nettoyez aussi le rouleau d'alignement. Reportez-vous à la P.32 "Nettoyage du rouleau d'alignement".
- ❒ La procédure de remplacement de la troisième unité photoconductrice en partant d'en haut à gauche sera décrite plus loin. La procédure est la même pour les quatre unités photoconductrices.
- A **Mettez l'imprimante hors tension et débranchez le cordon d'alimentation.**

B **Ouvrez lentement le capot avant de l'imprimante et retirez le tournevis vert.**

#### **Référence**

P.1 "Utilisation du tournevis"

C **Tournez le levier vert dans le sens inverse des aiguilles d'une montre.**

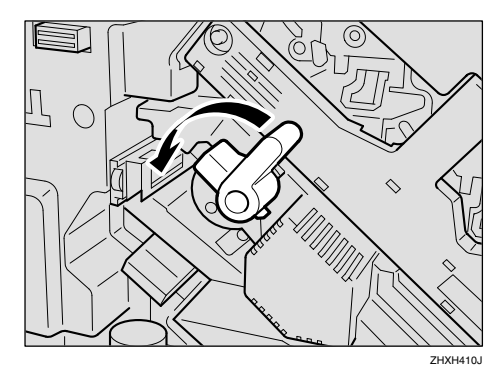

D **Utilisez le tournevis fourni pour desserrer les deux vis de fixation du capot intérieur.**

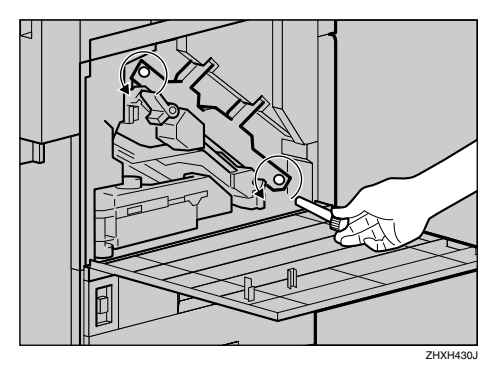

Ces deux vis ne peuvent pas être retirées.

E**Soulevez le capot intérieur jusqu'à entendre un déclic, afin qu'il tienne en place.**

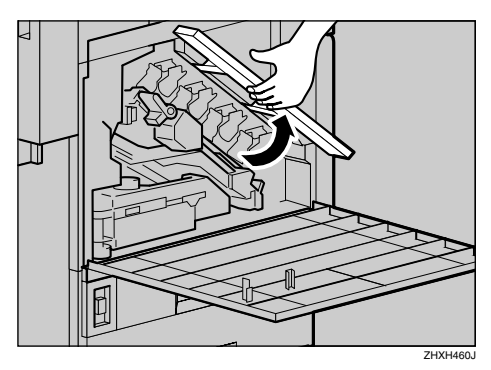

Les unités de développement sont installées comme indiqué sur l'illustration. En partant du coin supérieur gauche, les unités sont installées dans l'ordre suivant : noir (K), jaune (Y), cyan (C) et magenta (M).

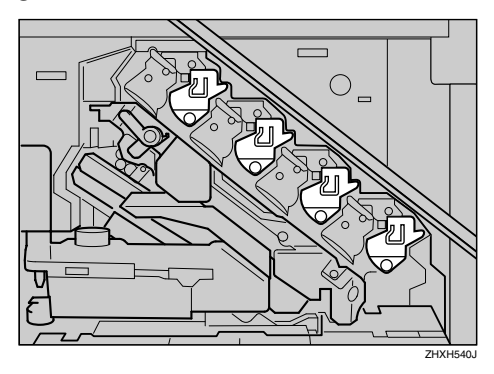

#### F **Retirez l'unité de développement.**

La procédure à suivre pour retirer l'unité de développement est la même pour les quatre couleurs.

A **Passez votre doigt dans le crochet vert situé devant l'unité de développement que vous souhaitez remplacer et tirez-le jusqu'à mi-chemin.**

**1**

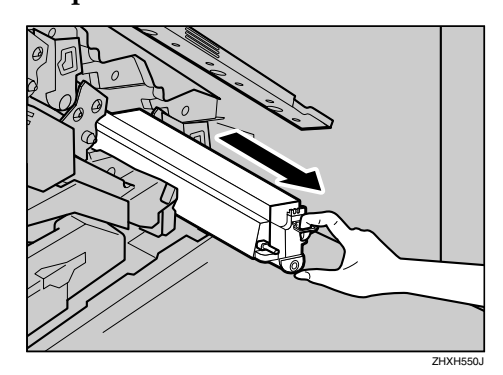

#### **楼Important**

- ❒ Evitez de retirer l'unité de développement d'un coup : elle risquerait de tomber.
- B **Maintenez le côté droit de l'unité de développement de votre main droite et retirez lentement l'unité de son emplacement.**

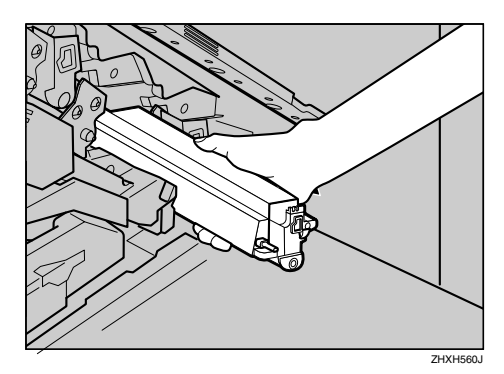

#### important

- ❒ Veillez à ne pas toucher le côté droit de l'unité de développement.
- ❒ Veillez aussi à ce qu'elle n'entre pas en contact avec vos mains ou vos vêtements.

## G**Installez une nouvelle unité de développement.**

La procédure d'installation de l'unité de développement est la même pour les quatre couleurs.

#### A **Déballez l'unité.**

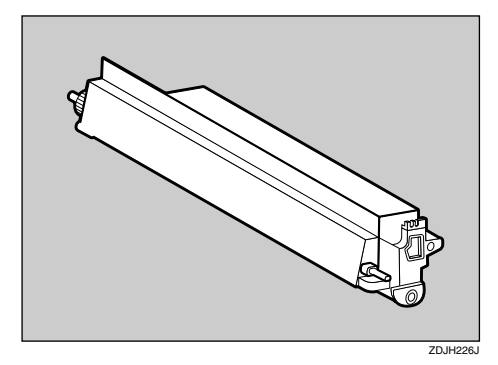

B **Insérez l'unité de développement le long du rail et poussezla doucement jusqu'à ce qu'elle s'arrête.**

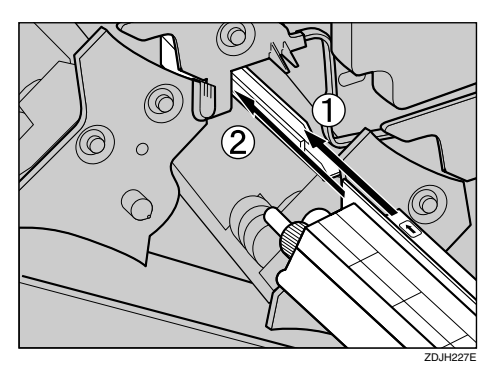

C **Tout en tenant l'unité de développement, tirez lentement et horizontalement sur la bande.**

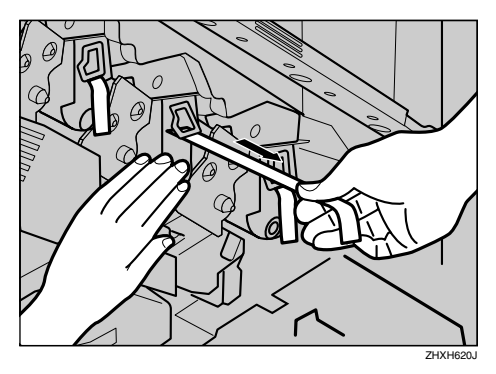

#### important

- ❒ Pour éviter tout dysfonctionnement, veillez à bien retirer la bande.
- ❒ La bande que vous retirez est sale. Veillez aussi à ce qu'elle n'entre pas en contact avec vos mains ou vos vêtements.
- $\mathbf{\ddot{B}}$  Abaissez doucement le capot in**térieur.**

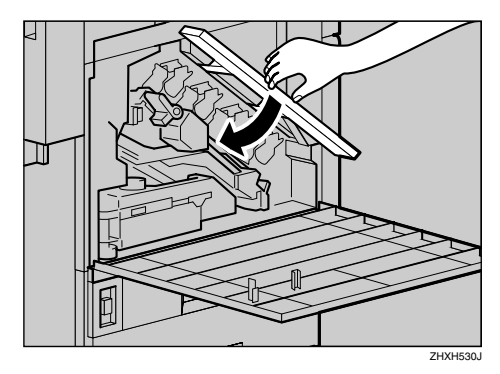

I **Utilisez le tournevis fourni pour resserrer les deux vis.**

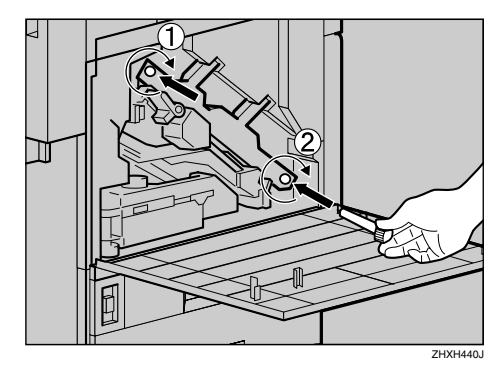

## **Remarque**

❒ Après avoir utilisé le tournevis, replacez-le dans son emplacement à l'arrière du capot avant.

 $\blacksquare$  Tournez le levier vert dans le sens **des aiguilles d'une montre.**

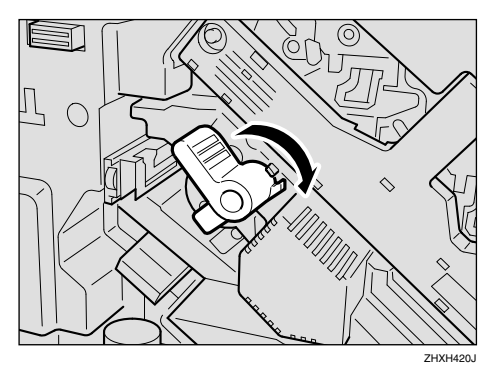

K**Fermez doucement le capot frontal en poussant sur les deux surfaces à la gauche et à la droite.**

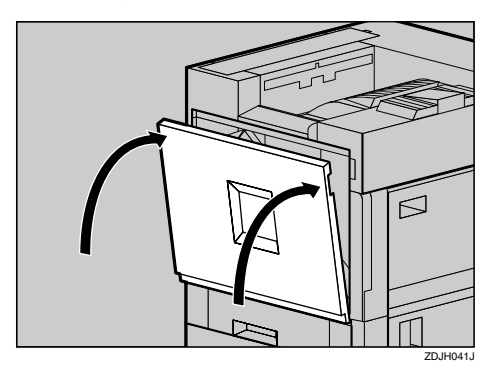

L **Branchez le cordon d'alimentation, puis mettez l'appareil sous tension.**

Le message "Veuillez. patienter S.V.P. " apparaît sur le panneau d'affichage et les réglages initiaux commencent. Veuillez patienter jusqu'à la fin.

```
Veuillez.
patienter S.V.P.
```
#### **important**

❒ Pour éviter tout dysfonctionnement, n'éteignez pas l'appareil durant les réglages.

# **Remplacement de l'unité de fusion**

#### R *ATTENTION:*

- *L'unité de fusion devient très chaude. Avant d'installer une nouvelle unité d'huile de fusion, éteignez l'imprimante et attendez environ une heure. Installez ensuite la nouvelle unité de fusion. Si vous n'attendez pas que l'unité refroidisse, vous risquez de vous brûler.*
- *Veillez à maintenir l'unité d'huile de fusion éloignée des flammes. Il existe un risque d'incendie ou de brûlures.*

Si le message "Chger unité fusion (Type C)" apparaît sur le panneau d'affichage, remplacez l'unité de fusion.

Chger unité fusion (Type C)

A **Mettez l'imprimante hors tension et débranchez le cordon d'alimentation.**

#### **important**

- ❒ Attendez environ une heure afin d'éviter de vous brûler.
- B **Si le Finisseur 2 réceptacles est installé, retirez-le de l'imprimante.**

#### **Référence**

P.5 "Retrait du SR770 (Finisseur à 2 réceptacles)"

C**Si l'unité Recto/Verso est installée, ouvrez l'unité d'inversion Recto/Verso.**

#### **Référence**

P.6 "Ouvrir et fermer l'unité Recto/Verso"

D **Si le plateau externe est fixé sur l'imprimante, soulevez-le dans le sens de la flèche (**A**) et retirez-le**  $(Q)$ ).

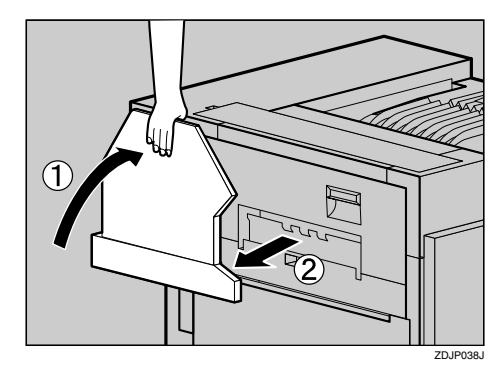

E **Sortez doucement le capot gauche.**

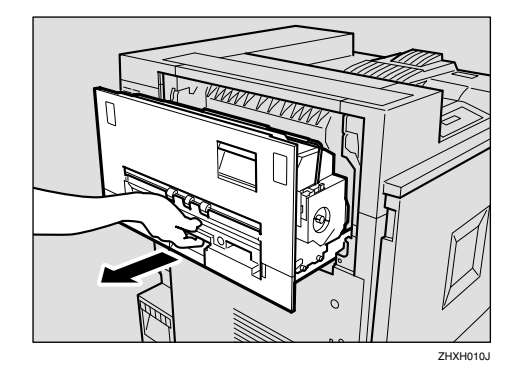

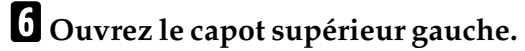

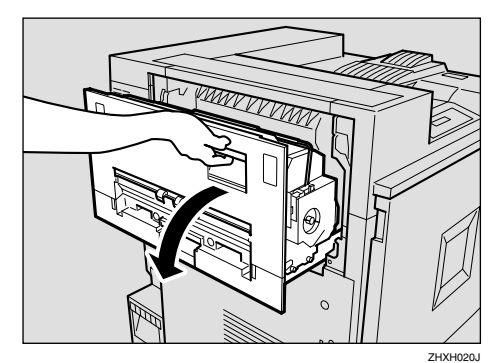

**1**

G **Abaissez légèrement le levier et retirez la bande de fixation retenant l'unité d'huile de fusion.**

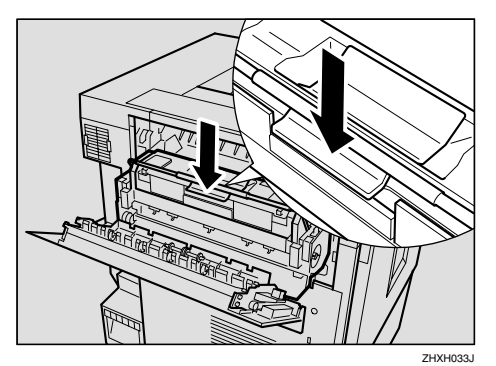

### R *ATTENTION:*

• *Veillez à ne toucher que les poignées et parties prévues à cet effet. L'unité d'huile de fusion devient très chaude et pourrait vous brûler les mains.*

### **楼Important**

- ❒ Ne touchez aucune surface, à l'exception des parties en feutre vert.
- H **Tenez la poignée de l'unité de fusion comme indiqué sur l'illustration, soulevez-la lentement, puis posez-la sur une surface plane.**

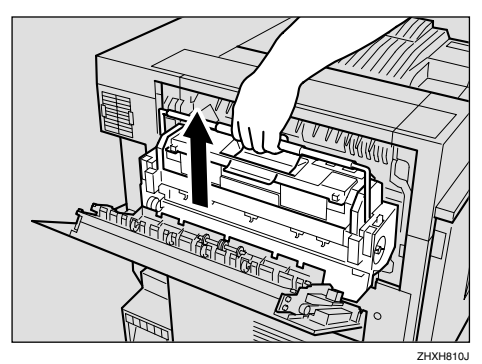

## important

❒ Ne touchez pas l'intérieur de l'unité de fusion.

- ❒ Lorsque vous déplacez l'unité de fusion, veillez à ce qu'elle reste bien horizontale, sinon l'unité huile de fusion risque de se détacher ou l'huile de couler.
- I **Sortez la nouvelle unité de fusion de son emballage et posez-la sur une surface plane.**
- $\blacksquare$  Tirez horizontalement sur l'unité **d'huile de fusion (fixée à l'unité de fusion), puis retirez-la.**

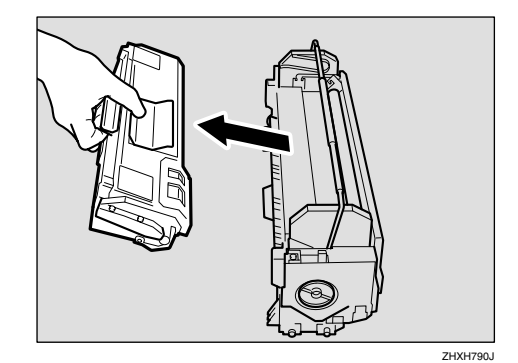

#### R *ATTENTION:*

• *Veillez à maintenir l'unité d'huile de fusion éloignée des flammes. Il existe un risque d'incendie ou de brûlures.*

## **楼Important**

❒ Pour éviter de vous salir avec de l'huile, ne touchez aucune surface, à l'exception des parties en feutre vert.

K**Installez l'unité d'huile de fusion** retirée lors de l'étape **p** sur la nou**velle unité de fusion. Tenez l'unité d'huile de fusion comme indiqué sur l'illustration, puis insérez-la horizontalement dans la partie de l'unité de fusion indiquée ci-dessous.**

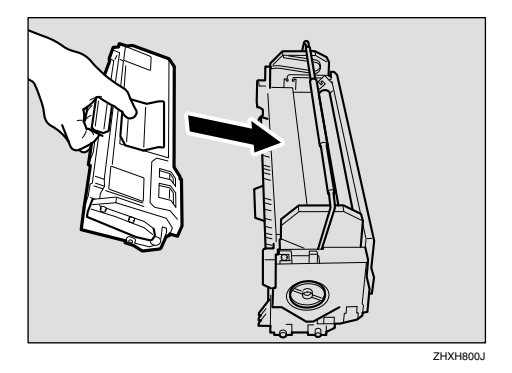

### **楼Important**

- ❒ Veillez à ne pas projeter de l'huile sur la partie supérieure en métal de l'unité d'huile de fusion.
- ❒ Insérez fermement et à fond l'unité d'huile de fusion.
- L **Mettez l'unité d'huile de fusion que vous venez de retirer dans l'emballage de la nouvelle unité d'huile de fusion et fermez-le.**
- M **Tenez la poignée de l'unité de fusion et abaissez lentement l'unité afin de l'aligner avec les repères situés sur le support de l'appareil.**

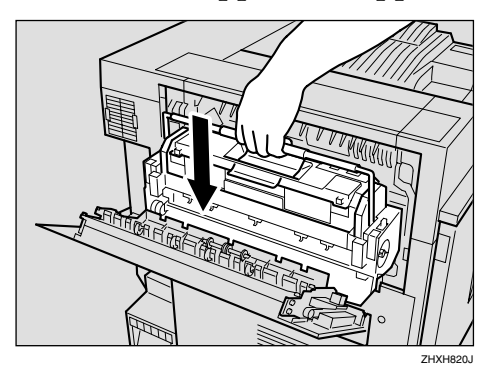

#### **楼Important**

- ❒ Installez l'unité de fusion de façon à ce que le cadran bleu se trouve du côté du capot avant.
- N **Tournez lentement la poignée de l'unité d'huile de fusion dans le sens de la flèche, jusqu'à ce que vous entendiez un déclic.**

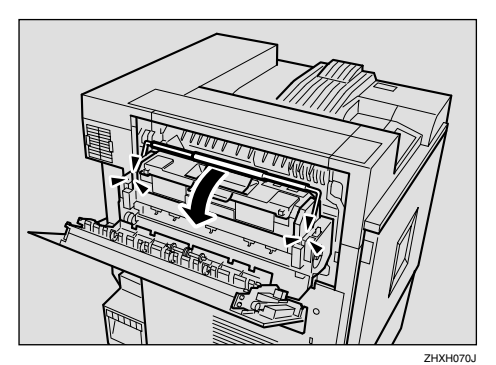

O **Fermez le capot supérieur gauche (**A**), puis poussez sur la partie portant la mention "PUSH" près de la poignée située en bas et à l'arrière, jusqu'à ce que vous entendiez un déclic (**B**).**

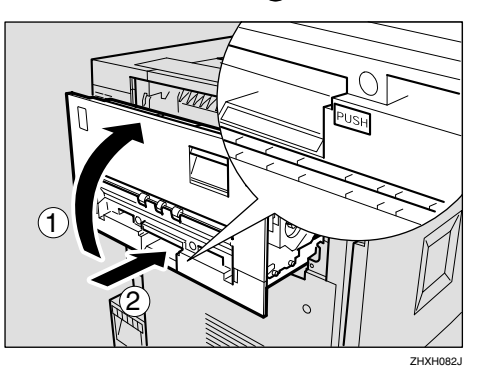

**1**

P**Si vous avez retiré le réceptacle externe à l'étape** D**, réinstallez-le sur l'imprimante. Insérez les crochets du plateau externe dans les fentes prévues sur l'imprimante et faites-le descendre vers vous.**

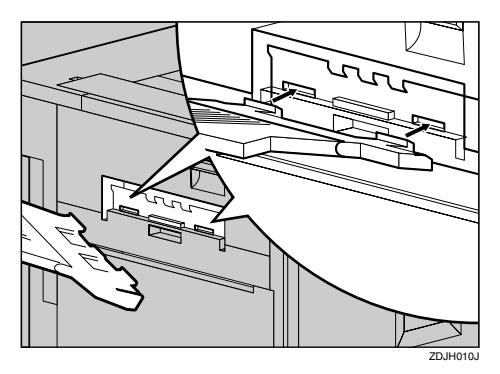

Q**Si l'unité Recto/Verso est installée, fermez-la.**

## **Référence**

P.6 "Ouvrir et fermer l'unité Recto/Verso"

R**Si le Finisseur 2 réceptacles est installé, réinstallez-le sur l'imprimante.**

#### **Référence**

P.5 "Retrait du SR770 (Finisseur à 2 réceptacles)"

S **Branchez le cordon d'alimentation, puis mettez l'appareil sous tension.**

# **Remplacement du filtre antipoussière**

Le filtre antipoussière est fixé à l'unité de développement noire. Lorsque vous remplacez l'unité de développement noire, remplacez également le filtre antipoussière.

Le filtre antipoussière est fixé du côté gauche de l'imprimante, comme indiqué sur l'illustration.

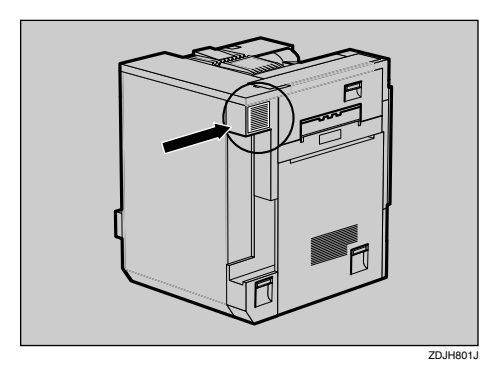

- A **Mettez l'imprimante hors tension et débranchez le cordon d'alimentation.**
- B**Enfoncez les poignées des deux côtés du capot du filtre antipoussière et retirez-le.**

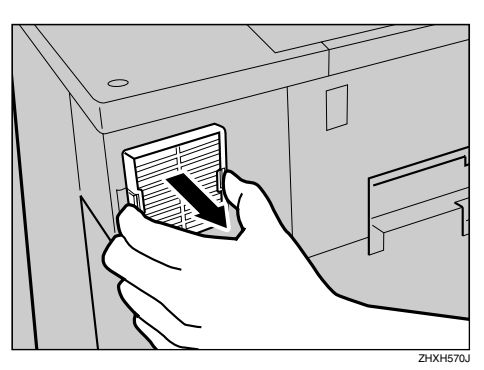

## **Remarque**

❒ Posez le filtre antipoussière sur une surface stable et horizontale.

C **Sortez le nouveau filtre antipoussière et le gant de la boîte qui contenait l'unité de développement noire.**

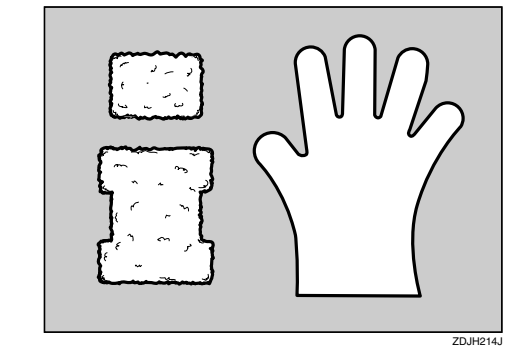

D **Mettez le gant <sup>à</sup> votre main gauche ou droite.**

**1**

E **De votre main gantée, enlevez doucement et un par un les filtres antipoussière attachés au capot du filtre antipoussière et déposez-les dans la boîte qui contenait l'unité de développement noire.**

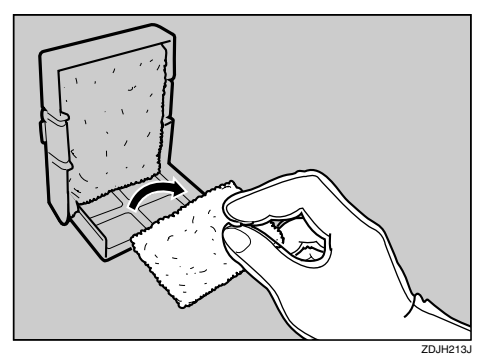

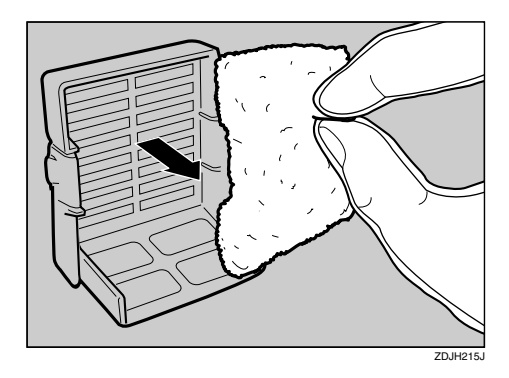

#### important

❒ Maniez les filtres antipoussière retirés avec précaution. Si vous les secouez, la poussière risque de s'envoler.

## F **Retirez le gant.**

#### **楼Important**

❒ N'oubliez pas de retirer le gant avant de fixer le nouveau filtre antipoussière.

G **Installez les nouveaux filtres antipoussière un à un sur le capot du filtre antipoussière.**

A **Installez le grand filtre.**

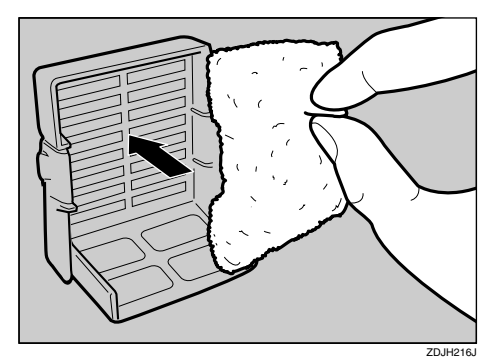

B **Installez le petit filtre.**

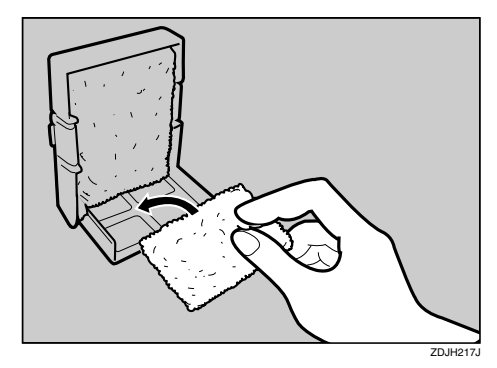

 $\Omega$  Insérez le capot du filtre anti**poussière dans la partie supérieure gauche de l'imprimante.**

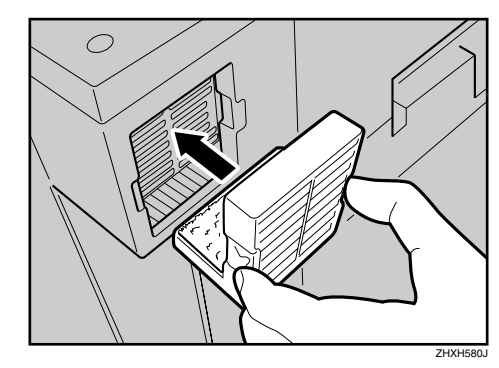

I **Branchez le cordon d'alimentation, puis mettez l'appareil sous tension.**

## **Remplacement de la bouteille de toner usagé**

Si le message "Remplacer bout. toner usagé(T.E)" apparaît sur le panneau d'affichage, remplacez la bouteille de toner usagé.

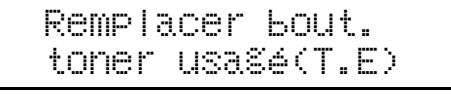

- A **Mettez l'imprimante hors tension et débranchez le cordon d'alimentation.**
- B **Ouvrez lentement le capot frontal en tirant les deux surfaces à la gauche et à la droite vers le bas.**

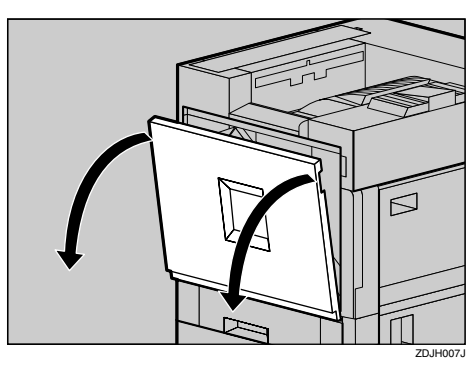

C**Faites doucement pivoter la bouteille de toner usagé vers l'extérieur, dans le sens de la flèche.**

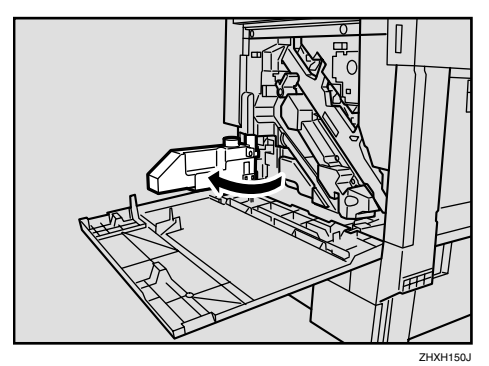

#### R *ATTENTION:*

- *Veillez à maintenir la bouteille de toner usagé éloignée des flammas. Il existe un risque d'incendie ou de brûlures.*
- $\blacksquare$  Sortez la nouvelle bouteille de to**ner usagé de son emballage.**

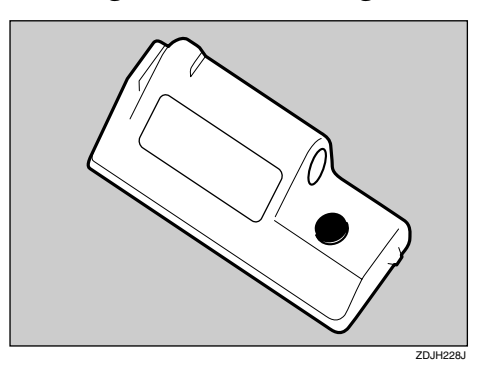

E **Retirez lentement la bouteille de toner usagé de l'intérieur de l'imprimante.**

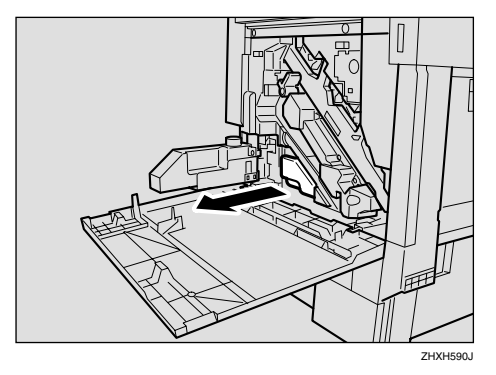

#### **楼Important**

❒ Veillez à retirer la bouteille de toner usagé horizontalement.

**f** Retirez le bouchon ((1), puis en**foncez-le à l'emplacement indiqué sur l'illustration (**B**).**

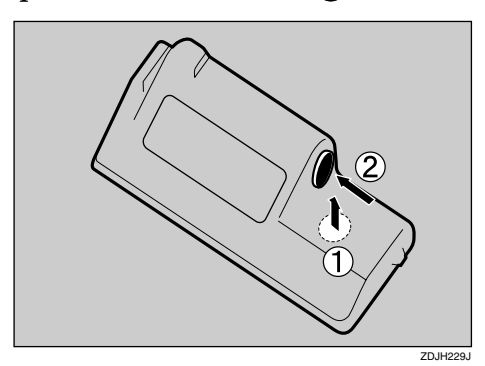

G **Mettez la bouteille de toner usagé dans l'emballage de la nouvelle bouteille, puis fermez le sachet.**

#### **important**

- ❒ Veillez à ne pas répandre du toner en manipulant la bouteille de toner usagé.
- $\Omega$  Insérez le nouvelle bouteille de toner **usagé comme indiqué sur l'illustration.**

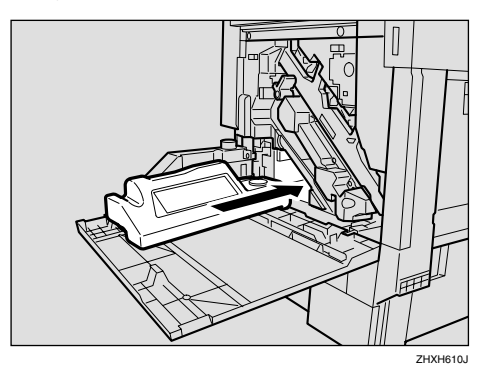

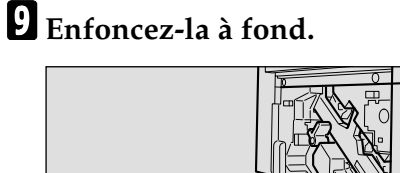

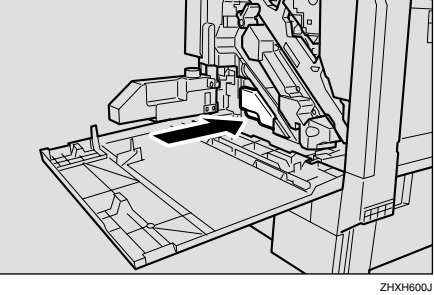

## **Important**

❒ Veillez à bien insérer fermement la bouteille de toner usagé, afin d'éviter toute fuite de toner à l'intérieur de l'imprimante.

**1**

 $\mathbf{\mathbb{D}}$  Faites doucement pivoter la bou**teille de toner usagé vers l'intérieur, dans le sens de la flèche.**

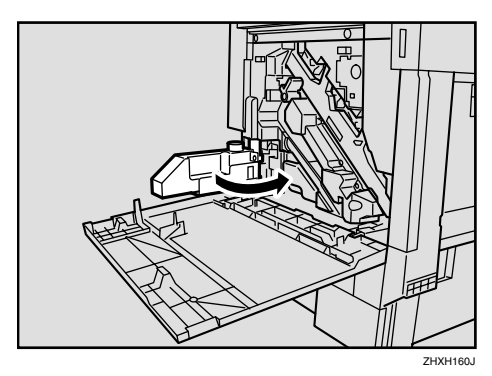

K **Fermez doucement le capot frontal en poussant sur les deux surfaces à la gauche et à la droite.**

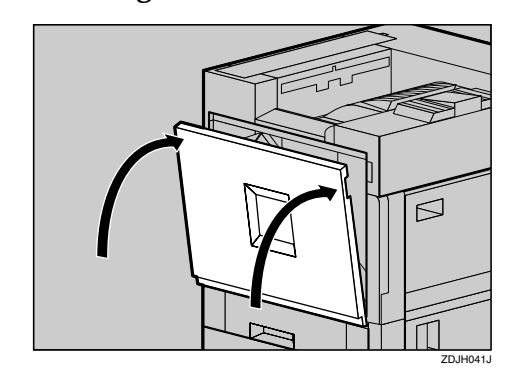

L **Branchez le cordon d'alimentation, puis mettez l'appareil sous tension.**

## **Remplacement des rouleaux d'alimentation papier**

Si le message "Changer rouleau alimentation(H)" apparaît sur le panneau d'affichage, remplacez les trois rouleaux d'alimentation.

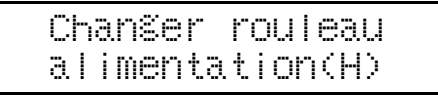

## **Remarque**

❒ Les illustrations suivantes montrent comment remplacer les rouleaux d'alimentation de papier du magasin 1. La même procédure est valable pour les autres magasins.

A **Vérifiez le contenu de la boîte.**

❖ **Rouleau d'alimentation papier A**

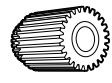

❖ **Rouleau d'alimentation papier B**

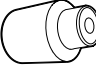

❖ **Rouleau d'alimentation papier C**

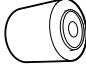

❖ **Deux bagues de fixation**

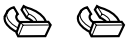

B**Eteignez l'appareil, puis débranchez le cordon d'alimentation et le câble d'interface.**

## **Important**

❒ Si vous remplacez les rouleaux d'alimentation papier du magasin Grande capacité à 2000 feuilles en option, retirez tout le papier du magasin.

C **Retirez doucement tous les magasins, en les soulevant légèrement.**

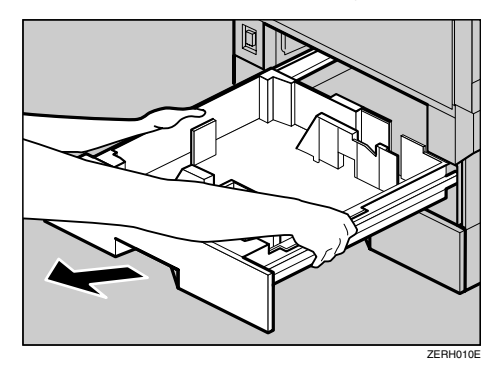

## *<sup>৶</sup>* **Remarque**

- ❒ Si vous remplacez les rouleaux d'alimentation papier du magasin papier d'alimentation ou du magasin Grande capacité à 2000 feuilles en option, retirez tous les magasins papier de chaque unité.
- D **Vérifiez la position des rouleaux d'alimentation papier.**

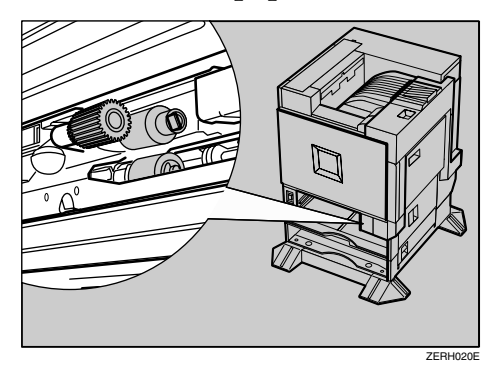
Vérifiez la position et le nom de chaque rouleau.

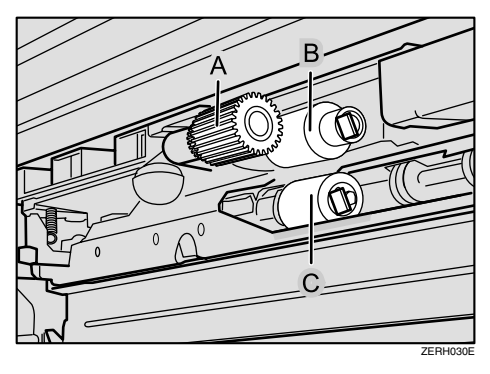

E**En poussant la broche du rouleau d'alimentation de papier A vers l'extérieur (**A**), retirez le rouleau d'alimentation de papier (**B**).**

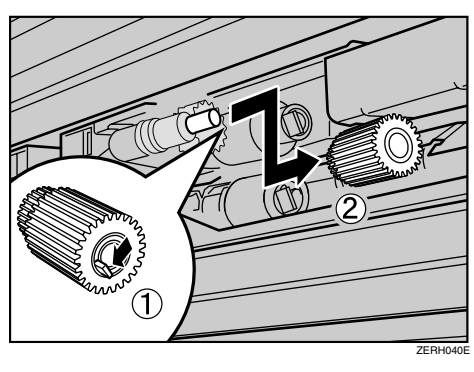

F **Retirez la bague de fixation du rouleau d'alimentation de papier**  $B(\Omega)$ , puis retirez le rouleau  $\overline{Q}$ ).

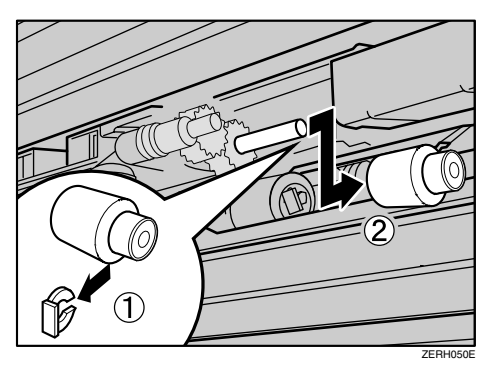

G **Retirez la bague de fixation du rouleau d'alimentation de papier C (**A**), puis retirez le rouleau (**B**).**

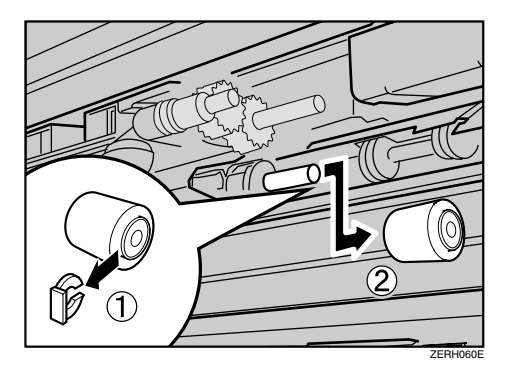

 $\overline{B}$  Tenez le nouveau rouleau d'ali**mentation papier C avec l'engrenage tourné vers l'arbre. Insérezle dans l'arbre arrière, de manière à ce que l'engrenage du rouleau s'enclenche dans l'engrenage de l'arbre (**A**). Verrouillez le rouleau avec la bague de fixation (**B**).**

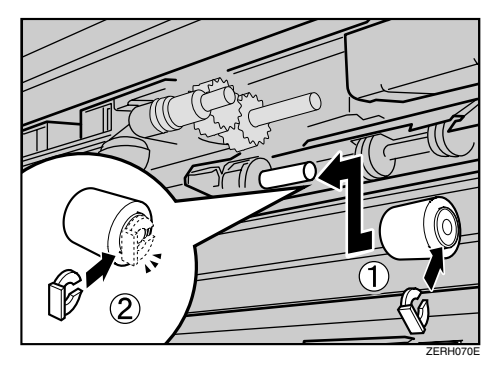

**1**

I **Tenez le nouveau rouleau d'alimentation papier B avec l'engrenage tourné vers l'arbre. Insérezle dans l'arbre arrière, de manière à ce que l'engrenage du rouleau s'enclenche dans l'engrenage de l'arbre (**A**). Verrouillez le rouleau avec la bague de fixation (**B**).**

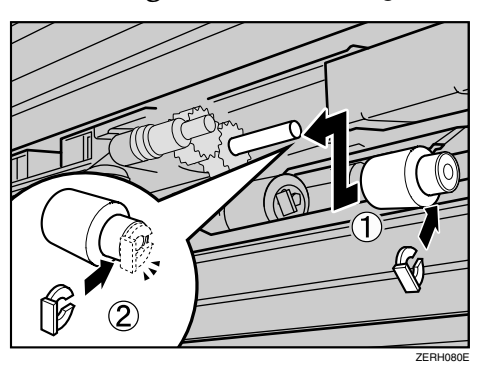

J **Tenez le nouveau rouleau d'alimentation papier A avec l'engrenage tourné vers vous (**A**). Insérez le rouleau sur l'arbre avant jusqu'à ce que vous entendiez un déclic (**B**).**

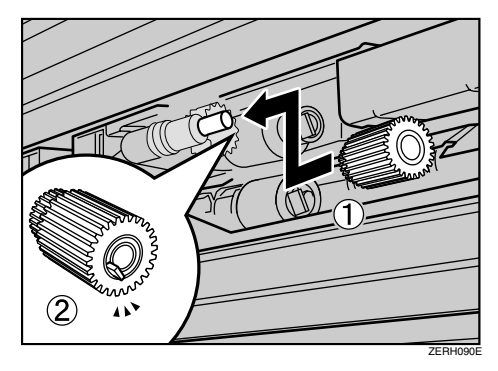

**K** Remettez doucement tous les ma**gasins dans l'imprimante jusqu'à ce qu'ils arrivent en butée.**

### **Remarque**

❒ Si vous avez remplacé les rouleaux d'alimentation de papier du magasin grande capacité de 2000 feuilles en option, rechargez dans le magasin le papier retiré lors de l'étape B.

# **2. Nettoyage et réglage de l'imprimante**

# **Précautions à prendre en nettoyant l'imprimante**

### R *AVERTISSEMENT:*

- **•** *Ne retirez aucun capot ou vis autres que ceux spécifiés dans ce manuel. Certaines pièces de l'appareil fonctionnent sous tension, d'où un risque d'électrocution. De plus, si l'appareil comprend des systèmes laser, un contact oculaire direct (ou indirect) par réflexion avec le faisceau laser peut occasionner de graves dommages oculaires. Lorsque l'appareil doit être vérifié, réglé ou réparé, contactez l'assistance technique.*
	- **•** *Ne démontez et ne modifiez pas cet appareil. Vous pourriez provoquer un incendie, une électrocution, une explosion ou une perte de la vision. Si l'appareil est équipé de systèmes laser, le risque de graves dommages à l'œil existe.*

### R *ATTENTION:*

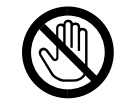

• *Pour résoudre un incident papier, ne pas toucher l'unité de fusion car elle peut être très chaude.*

Nettoyez l'imprimante à intervalles réguliers pour maintenir une bonne qualité d'impression.

Nettoyez l'extérieur de l'imprimante avec un chiffon doux. Si un chiffon sec ne suffit pas, utilisez un chiffon doux humide, mais bien essoré. Si la tache ou la salissure persiste, utilisez un détergent neutre, frottez avec un chiffon humide bien essoré, puis avec un chiffon sec et laissez sécher.

### **楼Important**

- ❒ Afin d'éviter toute déformation, décoloration ou cassure, évitez l'utilisation de produits volatiles comme le benzène, les diluants ou les bombes insecticides sur l'imprimante.
- ❒ S'il y a de la poussière ou des salissures à l'intérieur de l'imprimante, nettoyez-la avec un chiffon propre et sec.

# **Nettoyage du rouleau d'alignement**

#### R *ATTENTION:*

• *L'intérieur de l'imprimante devient très chaud. Pour éviter tout risque de brûlure, ne touchez pas les parties portant l'étiquette "hot surface" (surface chaude), sinon vous risquez de vous brûler.*

Lorsque vous remplacez l'unité de développement noire, nettoyez le rouleau.

- A **Mettez l'imprimante hors tension et débranchez le cordon d'alimentation.**
- B **Ouvrez le capot droit comme indiqué sur l'illustration.**

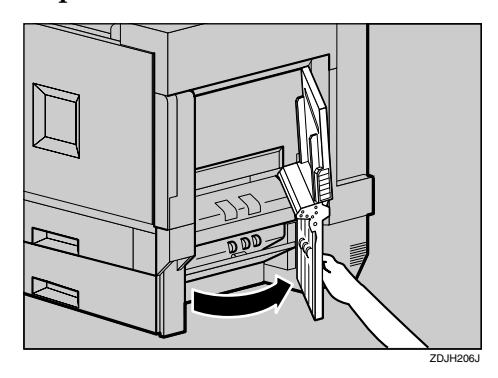

Le rouleau d'alignement est situé à l'emplacement indiqué sur l'illustration.

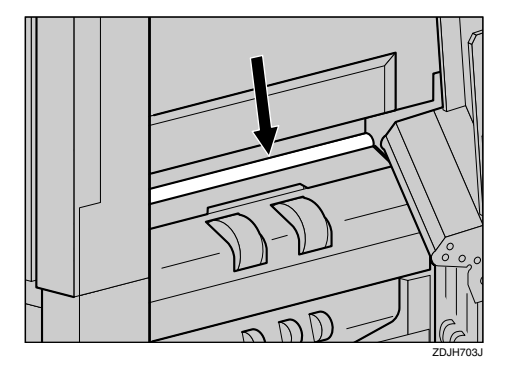

C **Nettoyez le rouleau d'alignement avec un chiffon doux humecté et en le faisant tourner.**

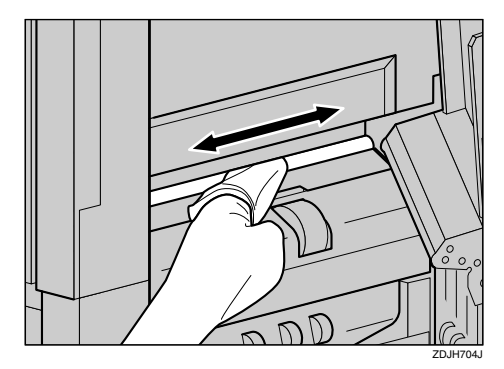

### important

- ❒ N'utilisez pas d'agent nettoyant chimique ni de solvant organique, tel que du diluant ou du benzène.
- D **Fermez le capot droit en poussant sur la zone marquée "PUSH".**

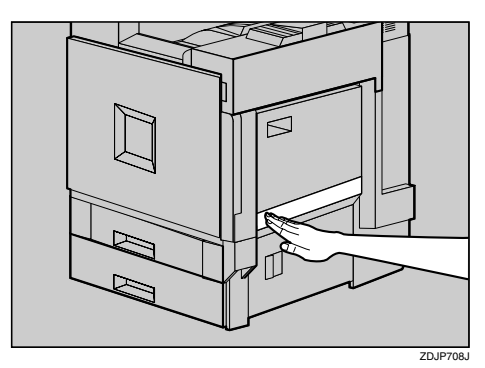

E **Branchez le cordon d'alimentation, puis mettez l'appareil sous tension.**

# **Nettoyage du verre antipoussière**

Si des lignes blanches apparaissent sur les documents imprimés, il se peut qu'il soit nécessaire de nettoyer le verre antipoussière.

- A **Mettez l'imprimante hors tension et débranchez le cordon d'alimentation.**
- B **Ouvrez le capot avant et retirez la brosse de nettoyage.**

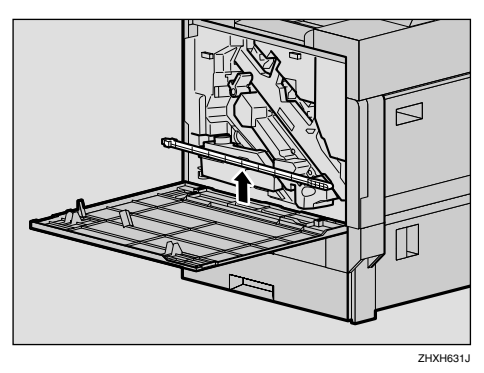

Il y a quatre trous prévus pour le nettoyage du verre antipoussière.

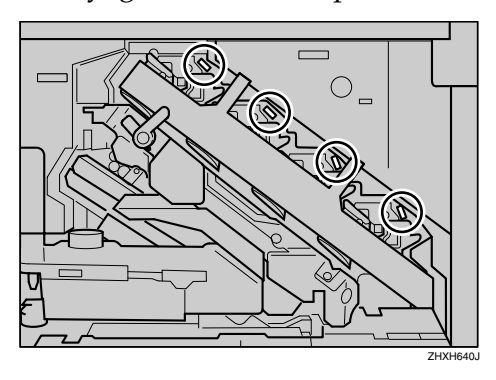

C **Faites glisser doucement la brosse 8 à 10 fois à travers les trous pour nettoyer les quatre zones.**

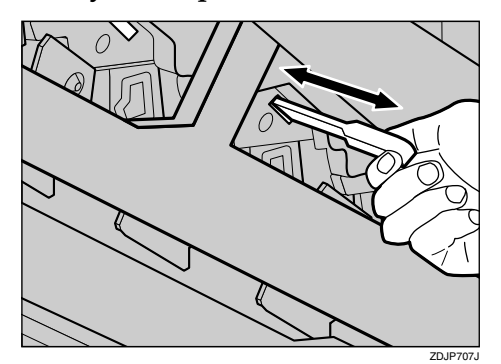

### important

- ❒ N'insérez pas la brosse brutalement. Vous risqueriez ainsi d'endommager l'imprimante.
- D **Replacez la brosse de nettoyage dans son emplacement d'origine.**
- E **Branchez le cordon d'alimentation, puis mettez l'appareil sous tension.**

# **Réglage de l'alignement des couleurs**

Après avoir déplacé l'imprimante, imprimé sur du papier épais ou imprimé à plusieurs reprises en continu, il se peut qu'une dégradation des couleurs se produise. Un réglage de l'alignement des couleurs vous garantit une qualité d'impression optimale.

# **Réglage Auto**

Si les couleurs des documents sont dégradées après avoir déplacé l'imprimante, effectuez un réglage automatique des couleurs.

# A **Appuyez sur** {**Menu**}**.**

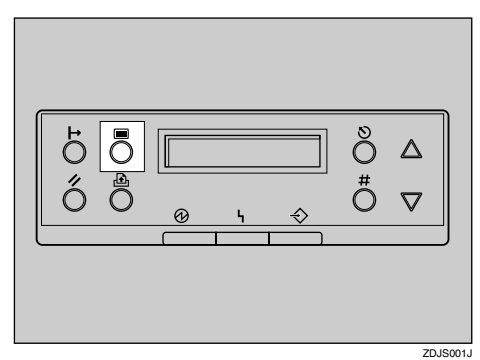

"Menu" apparaît sur le panneau d'affichage.

#### **Z** Appuyez sur [ $\blacktriangle$ ] ou [ $\nabla$ ] pour af**ficher "Maintenance", puis appuyez sur** {**Entrée #**}**.**

Menu: Maintenance

Le menu Maintenance apparaît.

 $\blacksquare$  Appuyez sur  $[\blacktriangle]$  ou  $[\blacktriangledown]$  pour af**ficher "Registr.Couleur", puis appuyez sur** {**Entrée #**}**.**

> Maintenance: Registr.Couleur

 $\blacksquare$  Le message de confirmation "Ré**glage auto" apparaît, appuyez ensuite sur** {**Entrée #**}**.**

> Registr.Couleur: Réglage auto

E **Le message de confirmation "Maintenant" apparaît, appuyez ensuite sur** {**Entrée #**}**.**

> Réglage auto: Maintenant

Le message de vérification apparaît.

Appuyer sur# pour régler

# F **Appuyez sur** {**Entrée #**}**.**

Le réglage automatique des couleurs commence et le message suivant apparaît.

Réglage...

### important

❒ Pour éviter tout dysfonctionnement, ne coupez pas le courant lorsque "Réglage... " apparaît sur le panneau d'affichage.

Le réglage automatique des couleurs dure environ 50 secondes. Une fois l'opération terminée, un message de confirmation apparaît.

Terminé

Appuyez sur la touche {**Entrée #**} pour revenir au menu de réglage des couleurs.

> Registr.Couleur: Réglage auto

### G **Après avoir effectué tous les réglages, appuyez sur** {**En ligne**}**.**

"Prêt" apparaît sur le panneau d'affichage.

Prêt

# **Réglage de l'unité de fusion pour papier épais**

**Si l'alignement des couleurs s'est dégradé après avoir utilisé du papier épais**

Si l'alignement des couleurs s'est dégradé après avoir utilisé du papier épais, réglez l'unité de fusion pour le papier épais.

### **Remarque**

- ❒ Il est impossible de régler l'unité de fusion pour le papier épais s'il n'y a presque plus de toner. Effectuez ce réglage après avoir changé la cartouche de toner.
- ❒ Pour pouvoir faire ce réglage, vous devez utiliser du papier épais. Utilisez le papier épais que vous employez normalement.
- A **Chargez le papier épais de format** supérieur au A4  $\Box$  dans le maga**sin Bypass.**

### **Remarque**

❒ Pour plus de détails sur les formats de papier pouvant être utilisés dans le magasin Bypass et sur la procédure de chargement du papier, reportez-vous à P.41 "Papiers et autres supports".

B **Appuyez sur** {**Menu**}**.**

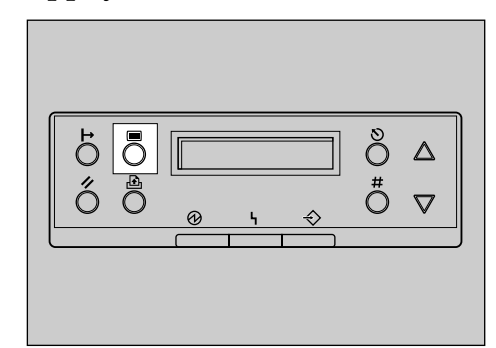

"Menu" apparaît sur le panneau d'affichage.

**El** Appuyez sur [ $\blacktriangle$ ] ou [ $\nabla$ ] pour af**ficher "Maintenance", puis appuyez sur** {**Entrée #**}**.**

> Menu: Maintenance

Le menu Maintenance apparaît.

**H** Appuyez sur [ $\blacktriangle$ ] ou [ $\nabla$ ] pour af**ficher "Registr.Couleur", puis appuyez sur** {**Entrée #**}**.**

#### Maintenance: Registr.Couleur

E **Appuyez sur** {U} **ou** {T} **pour afficher "Réglage fixage", puis appuyez sur** {**Entrée #**}**.**

> Registr.Couleur: Réglage fixage

ZDJS001J

F **Assurez-vous que "Papier Epais" apparaît, puis appuyez sur** {**Entrée #**}**.**

> Réglage fixage: Papier Epais

### **Limitation**

❒ Si la cartouche de toner est presque vide, le message suivant apparaît sur le panneau d'affichage : (Après avoir changé la cartouche de toner, effectuez le réglage pour papier épais. Pour plus de détails sur le remplacement de la cartouche de toner, reportez-vous à P.2 "Remplacement de la cartouche de toner".)

Echec. Press.# pr sort.

G **Assurez-vous que le message suivant apparaît, puis appuyez sur** {**Entrée #**}**.**

> Appuyer sur# pour régler

H **Appuyez sur** {**Entrée #**}**.**

Réglage...

I **Une fois le réglage automatique des couleurs terminé, un message de confirmation sur l'impression d'un test apparaît. Attendez que le message suivant apparaisse, puis cliquez sur** {**Entrée #**}**.**

> Appuy. sur # pour page test

J**Le message suivant apparaît :**

Mettre feuille,# A4 (297 x 210)

Assurez-vous que le format de papier réglé à l'étape H s'affiche, puis appuyez sur {**Entrée #**}.

La feuille de réglage de l'unité de fusion est imprimée. Pour obtenir des exemples de feuilles de test, reportez-vous à P.37 "Exemples de feuilles de test".

### **Remarque**

❒ Dans cet exemple, du papier A4 épais est chargé dans le magasin Bypass.

K **Comparez l'ajustement couleur de la feuille de test par rapport au cadre du modèle. Si la feuille de test et le modèle sont presque identiques, sélectionnez "0". Sinon, sélectionnez une des valeurs suivantes, en fonction de la position de la couleur dans l'exemple :**

Couleur au centre : 0

Couleur décalée vers la gauche : -1 Couleur décalée vers la droite : +1

> Sélectionnez : 0 : Sortie

Sélectionnez : -1 : Réglag

Sélectionnez : +1 : Réglag

Si vous sélectionnez "0", l'imprimante repasse au menu précédent. Si vous sélectionnez "-1" ou "+1", l'imprimante repasse à l'étape **D**. Continuez à régler jusqu'à ce que vous puissiez sélectionner "0".

# L **Appuyez sur** {**En ligne**}**.**

"Prêt" apparaît sur le panneau d'affichage.

Prêt

# **Exemples de feuilles de test**

L'illustration suivante est un exemple de feuille de test imprimée pendant le réglage de l'unité de fusion pour le papier épais

### ❖ **Feuille de réglage d'unité de fusion**

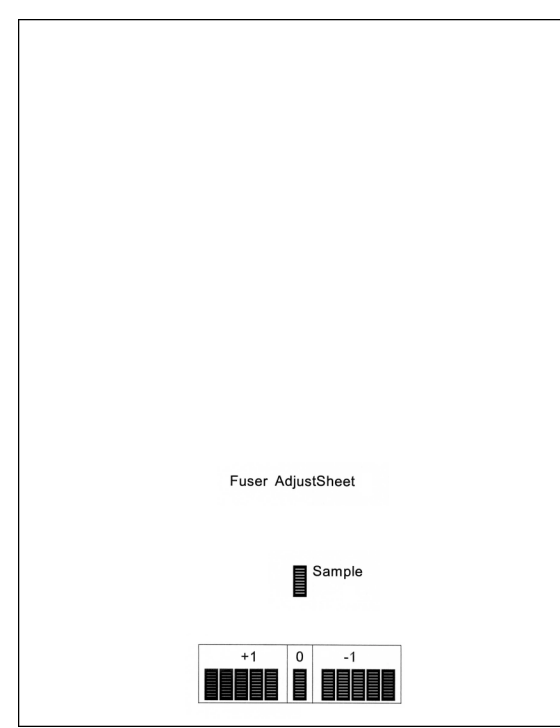

# **Réglage de la densité de l'image**

Réglez la densité de l'image lorsque l'impression devient floue et grise, ou si l'image est d'aspect inégal.

### **Important**

- ❒ Certaines configurations peuvent donner aux travaux un aspect grisâtre.
- ❒ Si possible, les paramètres de densité de l'image doivent être réglés à partir de l'application ou du pilote d'impression.

### **Remarque**

❒ Si vous changez les réglages de densité d'image, vous risquez de détériorer l'équilibre des couleurs. Nous vous recommandons de laisser la densité d'image sur la valeur par défaut réglée en usine.

# A **Appuyez sur** {**Menu**}**.**

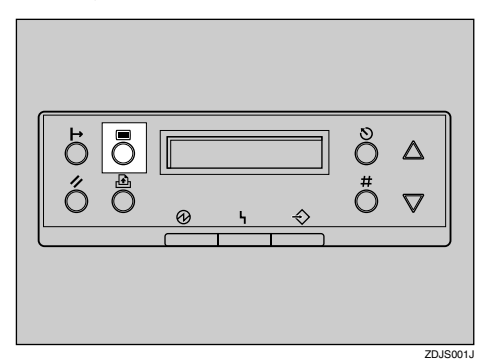

B **Appuyez sur** {U} **ou** {T} **pour afficher "Maintenance", puis appuyez sur** {**Entrée #**}**.**

> Menu: Maintenance

**E** Appuyez sur [ $\blacktriangle$ ] ou [ $\nabla$ ] pour af**ficher "Densité image", puis appuyez sur** {**Entrée #**}**.**

> Maintenance: Densité image

D **Appuyez sur** {U} **ou** {T} **pour sélectionner la couleur que vous souhaitez régler, puis appuyez sur** {**Entrée #**}**.**

> Densité image: Noir

**E** Appuyez sur [▲] ou [▼] pour ré**gler la valeur de la densité d'image, puis appuyez sur** {**Entrée #**}**.**

> Noir: (-3 +3) 0

### *A* Remarque

❒ Vous pouvez régler la densité d'image en 7 incréments, de -3 à +3. Augmentez la valeur pour rendre les impressions plus foncées ou réduisez la valeur pour rendre les impressions plus claires.

Pour régler une autre couleur, répétez les étapes  $\blacksquare$  et  $\blacksquare$ .

# F **Appuyez sur** {**En ligne**}**.**

"Prêt" apparaît sur le panneau d'affichage.

Prêt

# **Réglage du cadrage des magasins**

Vous pouvez régler l'alignement de chaque magasin. Le réglage vertical est utilisé pour tous les magasins. Habituellement, le cadrage ne nécessite pas de mise à jour. Si l'unité d'alimentation papier en option ou l'unité Recto/Verso est installée, il peut toutefois être utile, dans certains cas, de mettre à jour le cadrage. La procédure suivante décrit comment régler le magasin 3. La même procédure est également valable pour les autres magasins.

# A **Appuyez sur** {**Menu**}**.**

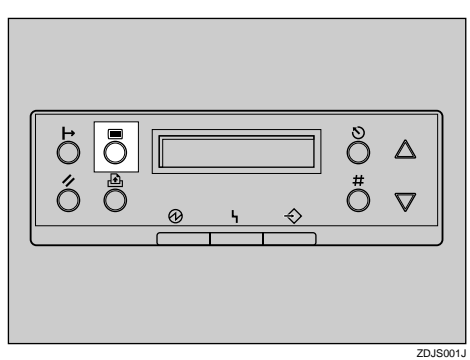

"Menu" apparaît sur le panneau d'affichage.

**H** Appuyez sur [ $\blacktriangle$ ] ou [ $\nabla$ ] pour af**ficher "Maintenance", puis appuyez sur** {**Entrée #**}**.**

> Menu: Maintenance

C **Appuyez sur** {U} **ou** {T} **pour afficher "Enregistrement", puis appuyez sur** {**Entrée #**}**.**

> Maintenance: Enregistrement

- D **Imprimez la feuille de test pour prévisualiser les réglages.**
	- A **Le message de confirmation "ImprimePageTest" apparaît, appuyez ensuite sur** {**Entrée #**}**.**

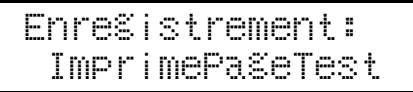

B **Appuyez sur** {U} **ou** {T} **pour sélectionner le magasin à régler, puis appuyez sur** {**Entrée #**}**.**

> ImprimePageTest: Magasin 3

E **Vérifiez la position de l'image sur la feuille de test, puis réglez la valeur de cadrage.**

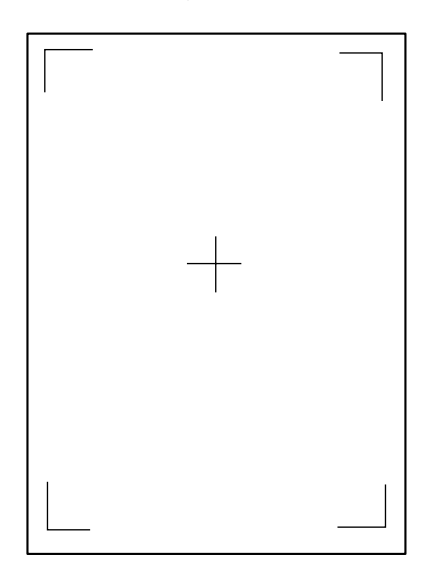

Voici des exemples pour le réglage de la marge sur la feuille de test :

### A **Appuyez sur** {**Escape**}**.**

B **Appuyez sur** {U} **ou** {T} **pour afficher "Ajustement", puis appuyez sur** {**Entrée #**}**.**

Enregistrement: Ajustement

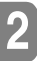

C **Appuyez sur** {U} **ou** {T} **pour afficher le magasin à régler, puis appuyez sur** {**Entrée #**}**.**

> Ajustement: Vert.: Mag 3

D **Appuyez sur** {U} **ou** {T} **pour régler la valeur d'enregistrement (mm).**

Vert.: Mag 3: (-5.0 +5.0) 0

### **Remarque**

❒ Augmentez la valeur pour modifier la zone d'impression dans le sens positif et réduisez-la pour modifier la zone d'impression dans le sens négatif.

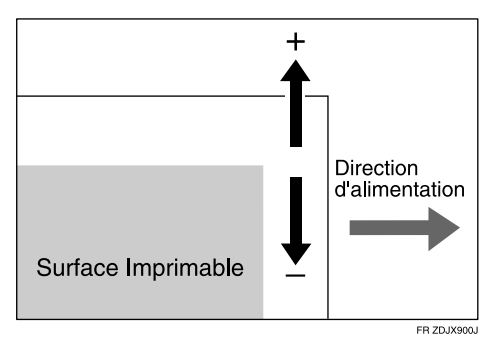

 $\Box$  En appuyant sur  $\Box$  ou  $\nabla$ , vous pouvez augmenter ou diminuer la valeur par incréments de 1,0 mm.

E **Appuyez sur** {**Entrée #**}**.**

### F **Appuyez sur** {**Escape**}**.**

La valeur actuelle est affichée pendant 2 secondes et l'imprimante repasse au menu précédent.

F **Imprimez une feuille de test pour vérifier les paramètres que vous avez définis.**

# G **Appuyez sur** {**En ligne**}**.**

"Prêt" apparaît sur le panneau d'affichage.

Prêt

# **3. Papiers et autres supports**

# **Papier et autres supports pris en charge**

# **Formats de papier**

Cette section décrit le type, le format, l'orientation et la quantité maximale de papier qui peut être chargée dans chaque magasin.

### **Remarque**

❒ La terminologie et les symboles suivants sont utilisés pour représenter le sens d'alimentation.

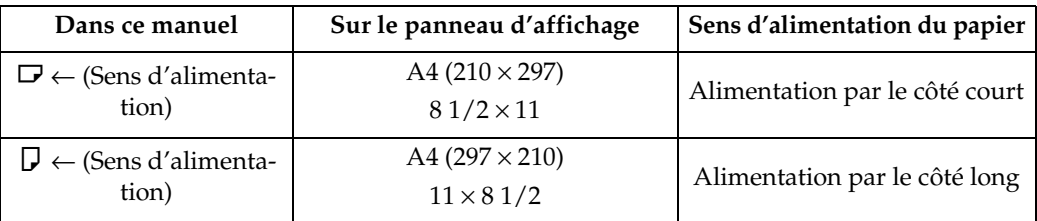

❒ Veillez à respecter le sens d'alimentation du papier. Le sens est déterminé en fonction du format de papier.

#### ❖ **Formats de papier - alimentation (version métrique)**

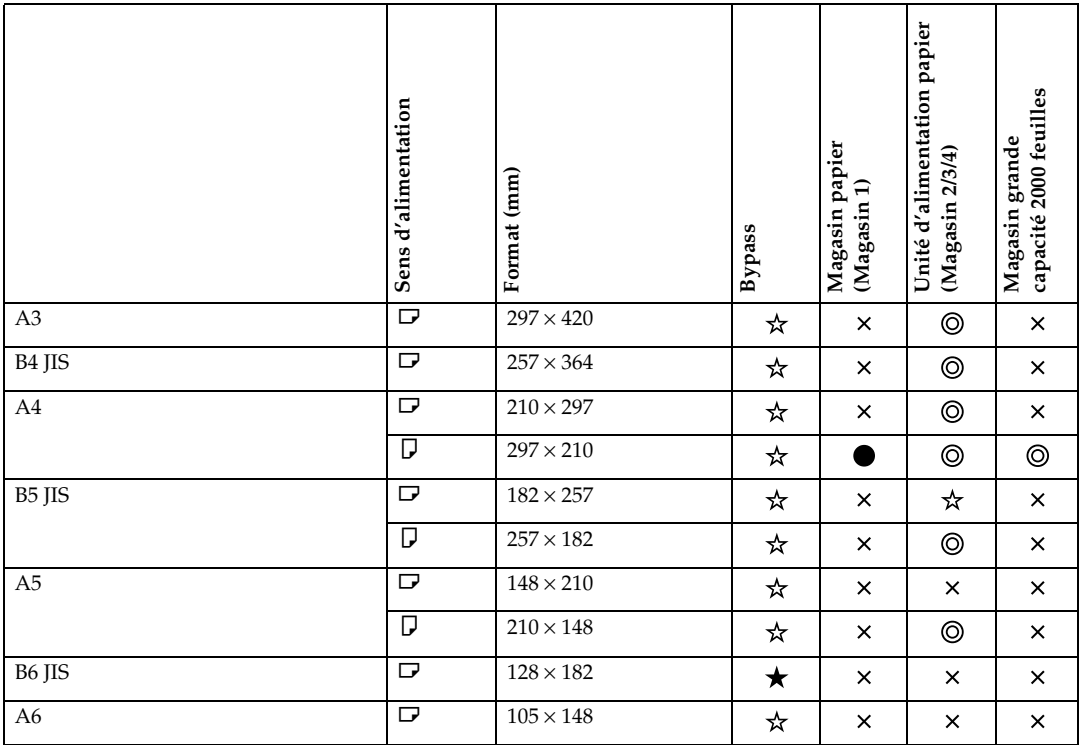

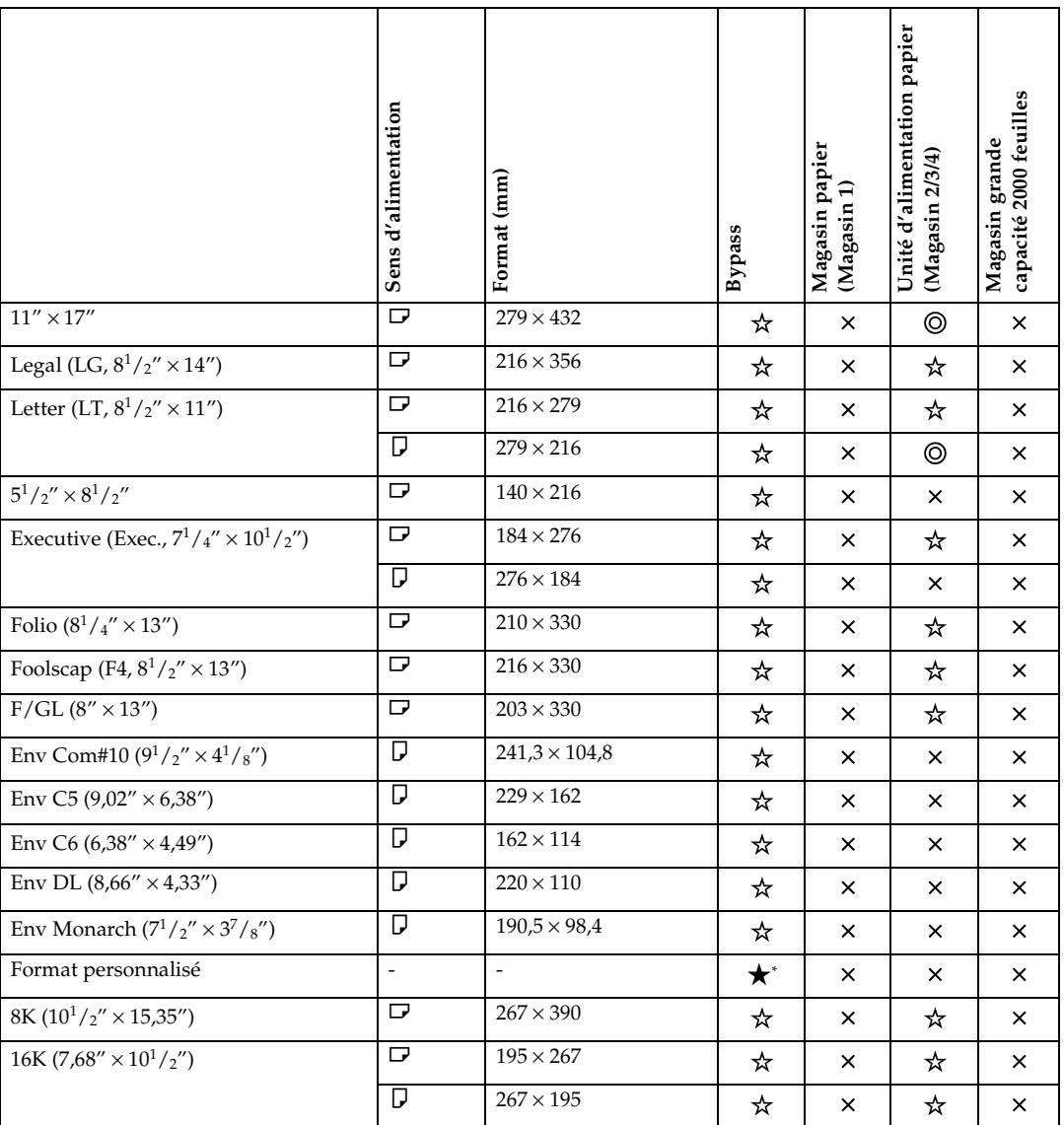

- Le format est exclusif.
- © Le format est pris en charge et l'imprimante le sélectionne automatiquement.
- $\star$  Le format est pris en charge, mais il doit être sélectionné à partir du panneau de commande.
- $\star$  Le format est pris en charge, mais il doit être réglé comme format personnalisé à partir du panneau de commande.
- $\star$  Le format pris en charge est d'environ 90 à 305 mm de largeur et 148 à 457 mm de longueur. Le format pris en charge peut varier selon le langage d'imprimante utilisé.Al'aide du panneau de commande, définissez comme un réglage de format personnalisé.

Lorsque vous utilisez le pilote d'impression RPCSTM, vous pouvez régler des feuilles d'une longueur pouvant aller jusqu'à 1260 mm.

• Le format n'est pas pris en charge.

### ❖ **Formats de papier - alimentation (version en pouces)**

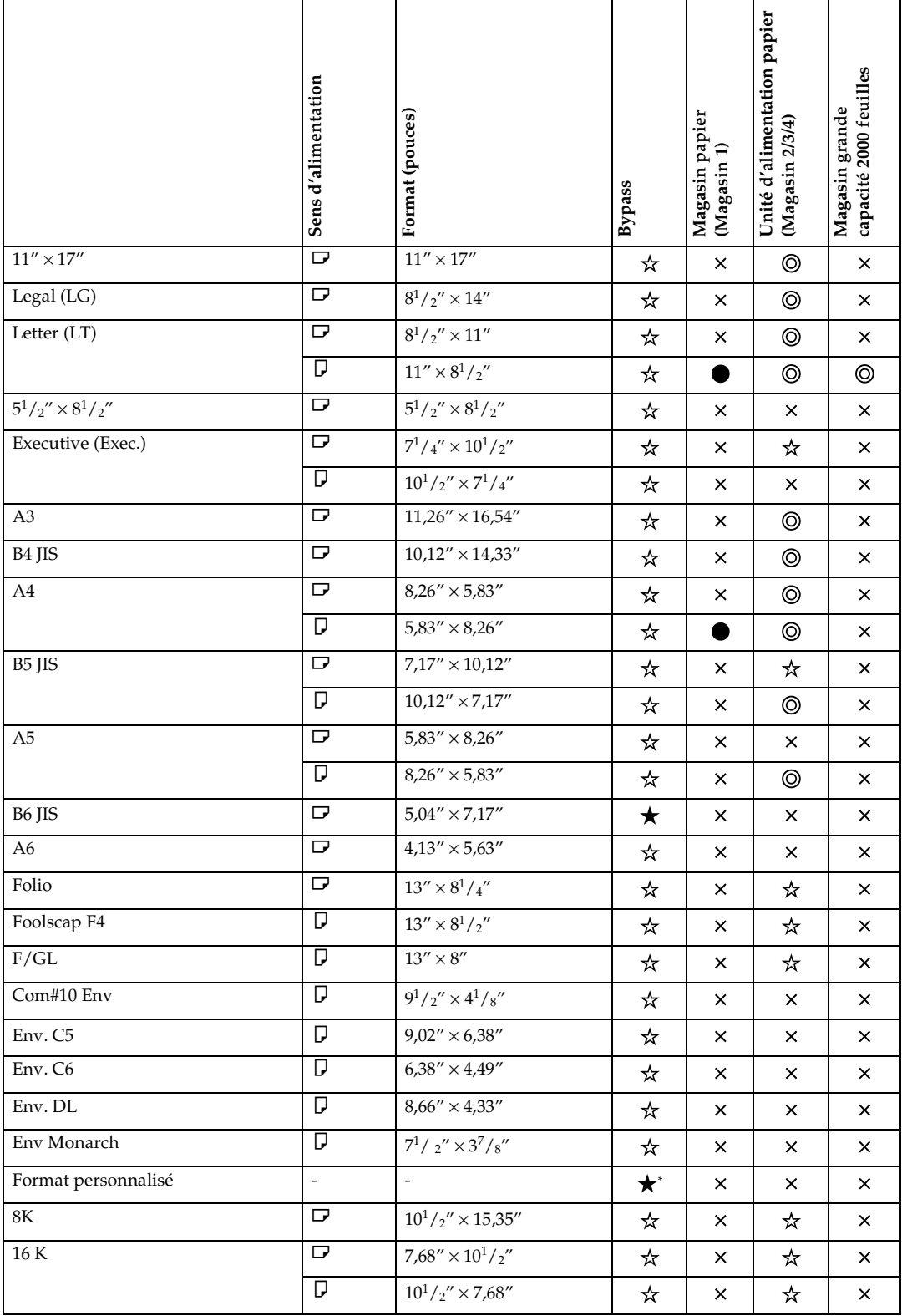

- Le format est exclusif.
- Le format est pris en charge et l'imprimante le sélectionne automatiquement.
- Le format est pris en charge, mais il doit être sélectionné à partir du panneau de commande.
- $\star$  Le format est pris en charge, mais il doit être réglé comme format personnalisé à partir du panneau de commande.
- $\star$ <sup>\*</sup> Le format pris en charge est d'environ 3,5 à 12 pouces de largeur et 5,8 à 18 pouces de longueur. Le format pris en charge peut varier selon le langage d'imprimante utilisé. A l'aide du panneau de commande, définissez comme un réglage de format personnalisé. Lorsque vous utilisez le pilote d'impression RPCS, vous pouvez régler des feuilles d'une longueur pouvant aller jusqu'à 49,6 pouces.
- Le format n'est pas pris en charge.

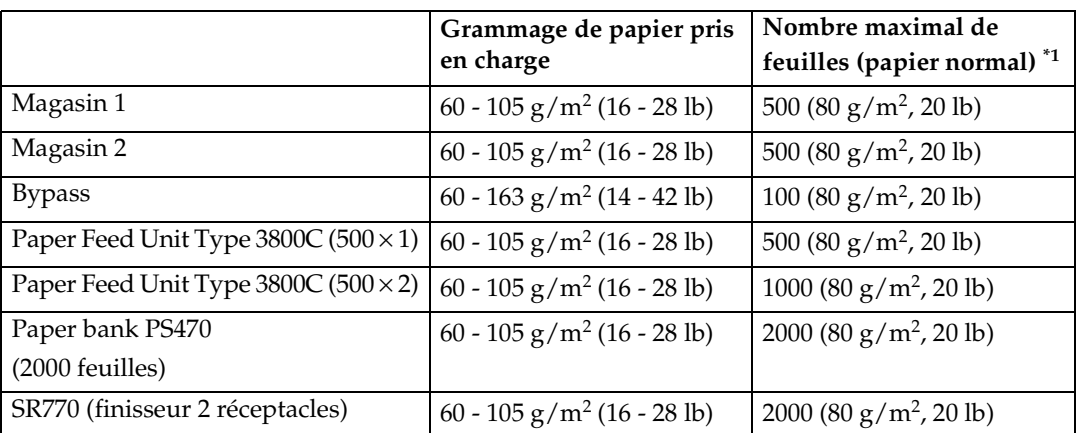

### ❖ **Grammage du papier et nombre de feuilles**

 $^{\ast_{1}}$  Vérifiez que le sommet de la pile ne dépasse pas la limite indiquée à l'intérieur du magasin.

### ❖ **Formats de papier - sortie (version métrique)**

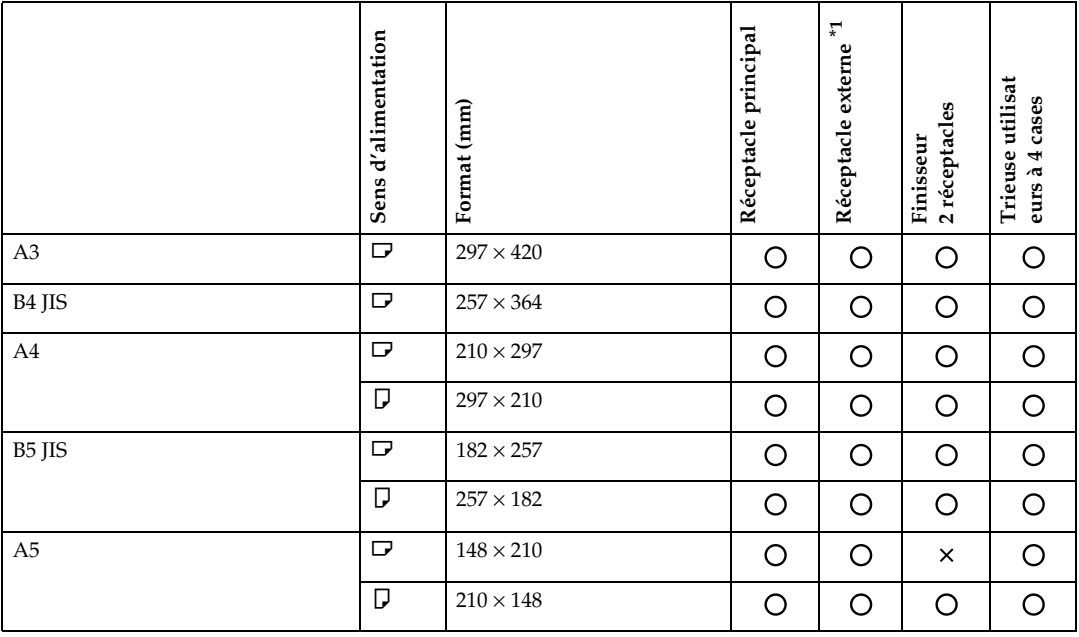

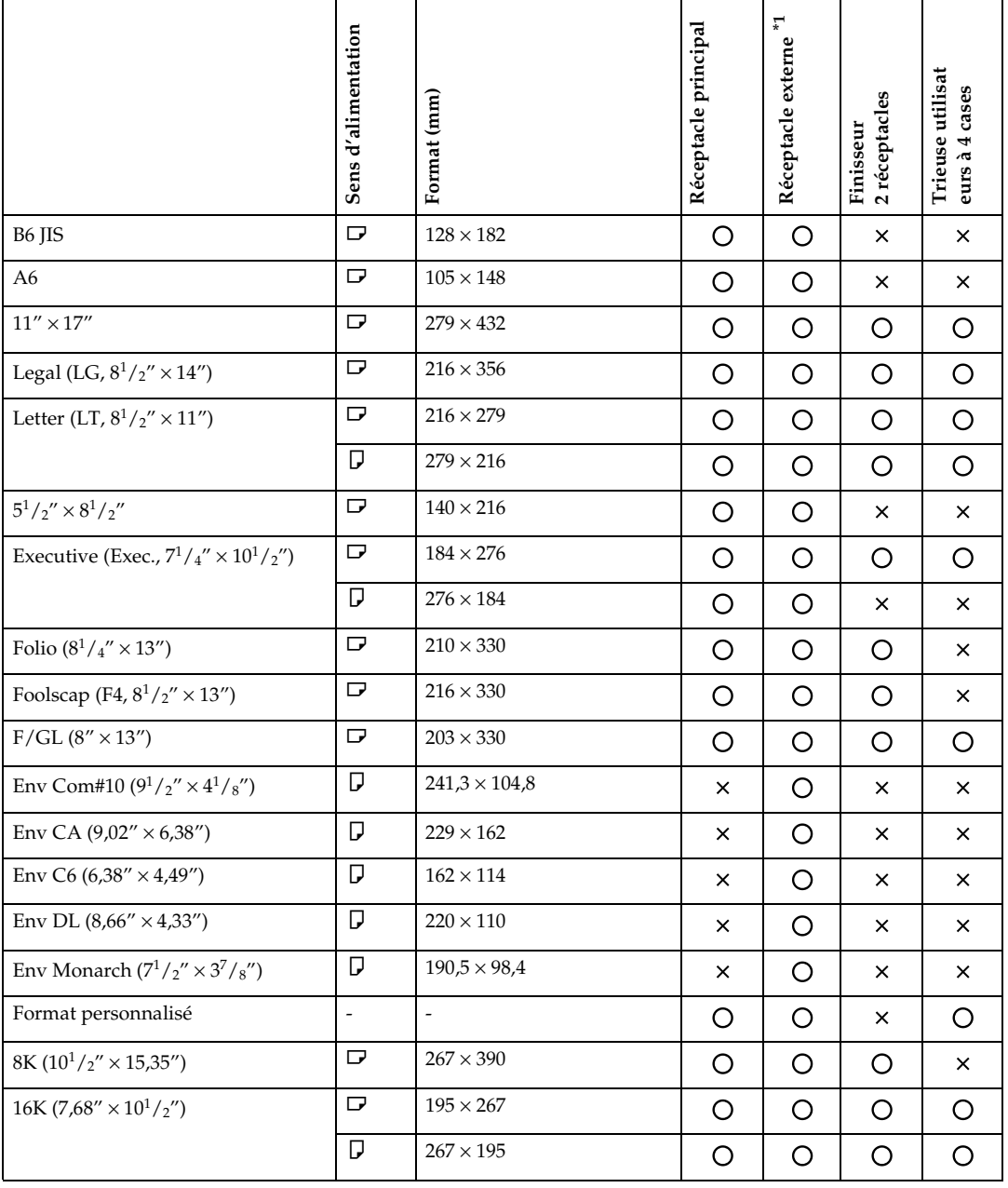

- O Le format est pris en charge.
- × Le format n'est pas pris en charge.
- \*1 Impossible d'utiliser l'impression Recto/Verso avec le réceptacle externe.

#### ❖ **Formats de papier - sortie (version en pouces)**

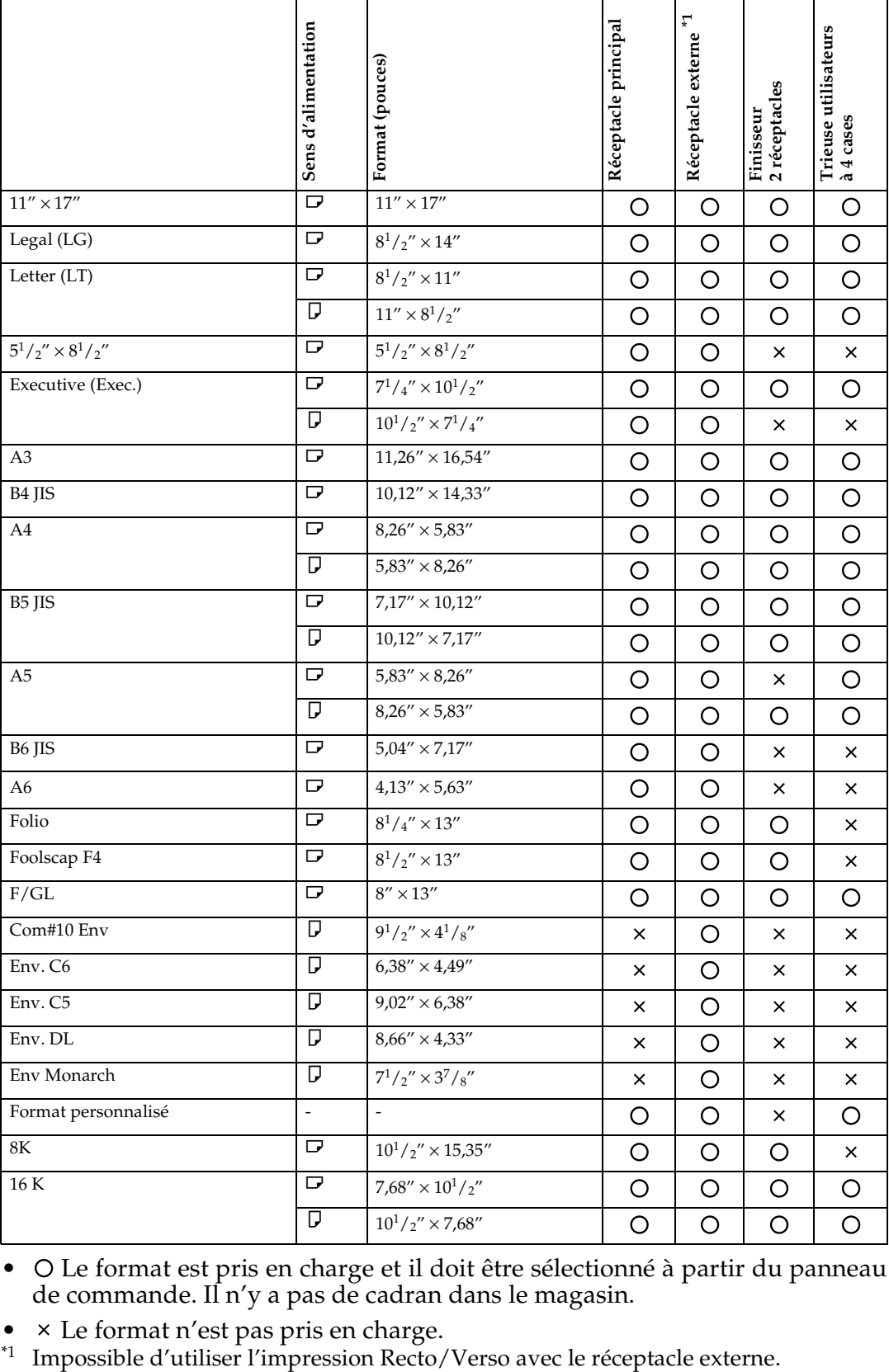

• O Le format est pris en charge et il doit être sélectionné à partir du panneau de commande. Il n'y a pas de cadran dans le magasin.

 $\bullet\;\;$   $\times$  Le format n'est pas pris en charge.  $\hspace{0.1mm}^*$  Impossible d'utiliser l'impression Recto/Verso avec le réceptacle externe.

# **Recommandations papier**

# **Chargement du papier**

### **important**

- ❒ N'utilisez pas du papier destiné aux imprimantes à jet d'encre, car ce type de papier risque de coller à l'unité de fusion et de provoquer un incident papier.
- ❒ Lorsque vous imprimez sur un transparent muni d'une face imprimable, chargez-le dans le Bypass avec la face imprimable vers le haut. Si vous ne prenez pas cette précaution, le transparent risque de coller à l'unité d'huile de fusion et de provoquer un incident papier.
- ❒ La qualité d'impression ne peut pas être garantie si le papier recommandé n'est pas utilisé. Veuillez contacter votre revendeur ou le service d'assistance pour obtenir des recommandations quant au papier à utiliser.
- ❒ N'utilisez pas de papier déjà imprimé.

# **Stockage du papier**

- Le papier doit toujours être correctement stocké. Un papier stocké de manière incorrecte peut provoquer une mauvaise qualité d'impression, des incidents papier et vous risquez également d'endommager l'imprimante. Respectez les recommandations suivantes :
	- Evitez de stocker le papier dans des endroits humides.
	- Evitez d'exposer le papier à la lumière directe du soleil.
	- Stockez le papier sur une surface plane.
- Conservez les rames de papier ouvertes dans leur emballage d'origine.

# **Types de papier et autres supports**

### ❖ **Papier normal**

- Le magasin 1/2 peut contenir jusqu'à 500 feuilles. Paper Feed Unit Type 3800C (500×1) peut contenir jusqu'à 500 feuilles. Paper Feed Unit Type 3800C (500×2) peut contenir jusqu'à 1000 feuilles. Paper Bank PS470 peut contenir jusqu'à 2000 feuilles. Vérifiez que le sommet de la pile ne dépasse pas la limite indiquée à l'intérieur du magasin.
- Le magasin Bypass peut contenir des feuilles de 90 à 305 mm de large et de 148 à 457 mm de long. Cependant, le format de papier doit être réglé à l'aide du panneau de commande. Lorsque vous utilisez le pilote d'impression RPCS, vous pouvez régler des feuilles d'une longueur pouvant aller jusqu'à 1260 mm.
- Pour une impression verso sur du papier ordinaire déjà imprimé au recto, le papier doit être chargé dans le Bypass et **[Normal (verso)]** doit être sélectionné dans **[Type de papier:]** à l'aide du pilote d'impression.

**3**

#### ❖ **Papier épais**

- Utilisez le Bypass
- Celui-ci peut contenir un papier ayant un grammage maximum de  $163 \text{ g/m}^2$ ). La qualité d'impression sur du papier épais ne peut être garantie.
- Vérifiez que le sommet de la pile ne dépasse pas la limite indiquée à l'intérieur du magasin.
- Lorsque vous imprimez sur du papier épais, sélectionnez le mode Papier épais à l'aide du pilote d'impression.
- Pour une impression verso sur du papier ordinaire déjà imprimé au recto, le papier doit être chargé dans le Bypass et **[Epais (verso)]** doit être sélectionné dans **[Type de papier:]** à l'aide du pilote d'impression.

### **Remarque**

❒ Le nombre de feuilles pouvant être réglé peut varier en fonction de l'épaisseur et du type de papier.

### ❖ **Transparents**

- Lorsque vous imprimez sur des transparents OHP, utilisez le Bypass.
- Chargez les transparents OHP dans le magasin, face imprimable vers le haut, sinon ils risquent de coller à l'unité d'huile de fusion et de provoquer un incident papier.
- Après l'impression, retirez tous les transparents OHP non utilisés du Bypass. Si vous les laissez dans le magasin, ils risquent de se coller les uns aux autres.
- Lorsque vous imprimez sur des transparents OHP, sélectionnez le mode Transparents OHP à l'aide du pilote d'impression.
- Vérifiez que le sommet de la pile ne dépasse pas la limite indiquée à l'intérieur du magasin.
- Si vous imprimez plus d'une feuille transparente OHP, retirez chaque feuille du magasin avant la sortie de la feuille suivante ou sélectionnez **[Intercalaire]** dans le pilote d'impression. Pour plus de détails sur l'utilisation d'"Intercalaire", reportez-vous à l'aide du pilote d'impression.

### ❖ **Enveloppes**

### **楼Important**

 $\Box$  Seules les enveloppes  $\Box$  et  $\Diamond$  mentionnées ci-dessous sont prises en charge.

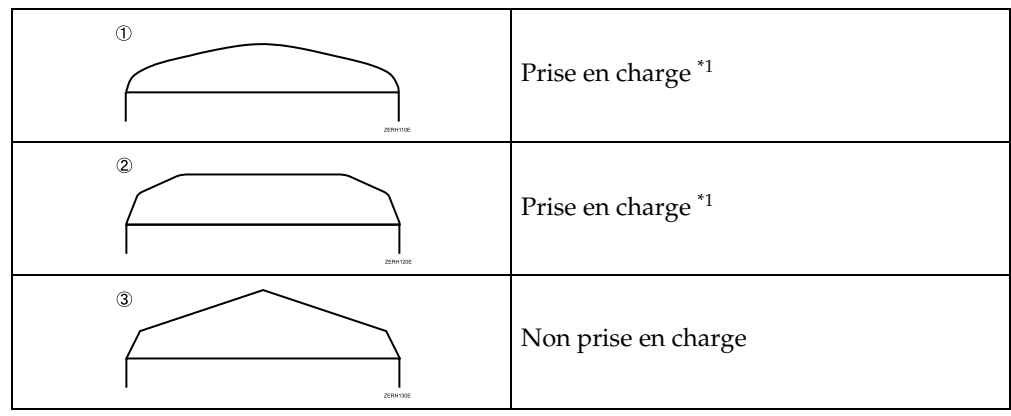

- $*1$  Il se peut que des incidents papier se produisent lors de l'utilisation des enveloppes  $(1)$  et  $(2)$  en fonction de la longueur et de la forme des rabats.
- Si vous imprimez sur des enveloppes, vous devez utiliser le Bypass et sélectionner le type de papier **[Papier épais]** dans le menu Alim.Papier du panneau de commande.

Reportez-vous à la P.61 "Caractéristiques d'un type de papier pour le Bypass".

Les caractéristiques des enveloppes sont les suivantes :

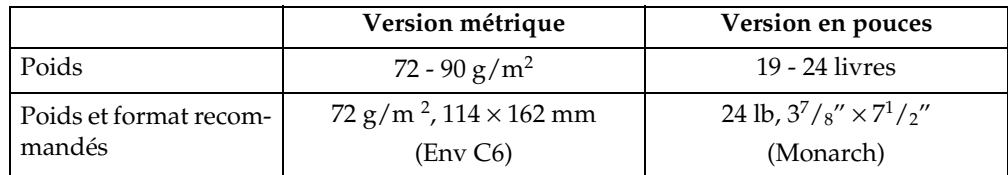

- Vous pouvez charger jusqu'à 10 enveloppes (72 à 92 g/m<sup>2</sup>, 19 à 24 lb) simultanément dans le Bypass sans forcer. Veillez à ce que les enveloppes ne soient pas humides et que le haut de la pile ne dépasse pas le repère sur le guide latéral.
- Vérifiez que la face imprimable est bien tournée vers le haut lorsque vous les chargez dans le Bypass.
- Lors du chargement des enveloppes, veillez à bien déplier les rabats et à les positionner dans le sens inverse de l'alimentation papier.

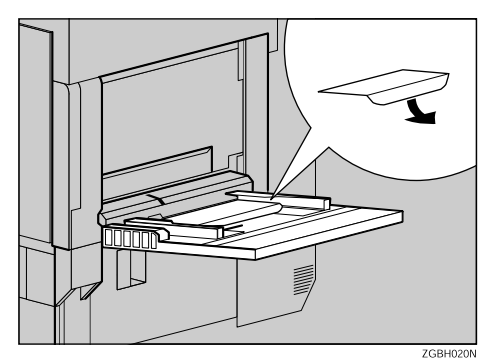

- Configurez le paramètre du pilote d'impression pour une rotation de 180 degrés de l'image imprimée. Pour plus de détails, reportez-vous à l'aide du pilote d'impression.
- Vérifiez qu'il n'y a pas d'air dans les enveloppes avant le chargement.
- Pour une meilleure qualité d'impression, il est recommandé de régler les marges droite, gauche supérieure et inférieure à une valeur d'au moins 15 mm (0,6") chacune.
- N'imprimez pas sur les deux faces des enveloppes.
- Ne chargez qu'un seul format et type d'enveloppe à la fois.
- Avant de charger les enveloppes, aplatissez leurs bords d'attaque (le bord introduit dans l'imprimante) à l'aide d'une règle ou d'un stylo.
- Avant le chargement, vérifiez que les enveloppes sont bien rectangulaires.
- Les formats pris en charge pour les enveloppes sont répertoriés à la P.41 "Papiers et autres supports".

#### ❖ **Papiers non pris en charge par cette imprimante**

Evitez d'utiliser les types de papier non pris en charge qui figurent ci-dessous :

- Papier pour imprimante à jet d'encre
- Papier plié, froissé ou courbé
- Papier recourbé ou froissé
- Papier déchiré
- Papier froissé
- Papier humide
- Papier suffisamment sec pour émettre de l'électricité statique
- Papier déjà imprimé, à l'exception du papier à en-tête préimprimé
- Papier encollé
- Papier spécial, tel que le papier thermique, les feuilles d'aluminium, le papier carbone et le papier conducteur
- Papier d'un grammage supérieur ou inférieur à la limite
- Papier à fenêtres, trous, perforations, découpes ou papier gaufré
- Papier étiquettes avec de la colle ou papier gommé
- Papier avec pinces ou agrafes

# **Zone d'impression**

L'illustration ci-dessous montre la zone d'impression de cette imprimante. Veillez à définir correctement les marges d'impression à partir de l'application.

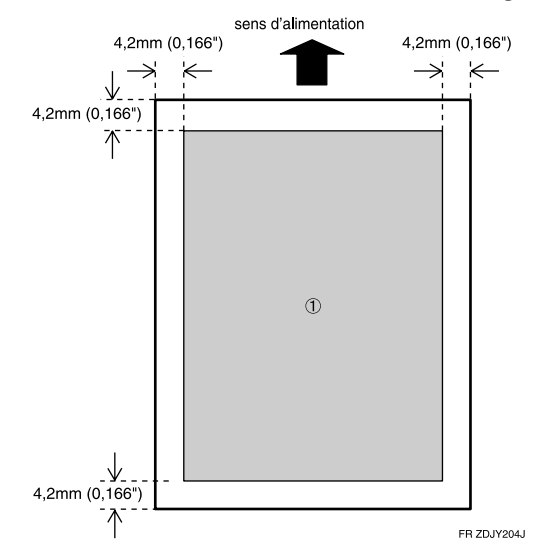

A : zone imprimable

### **Remarque**

- ❒ La zone d'impression peut varier en fonction du format du papier, du langage d'impression utilisé et des paramètres du pilote d'impression.
- ❒ Si vous chargez du papier d'un format supérieur au A3L dans le magasin Bypass, tenez-le afin qu'il soit alimenté correctement. La précision de l'alimentation du papier et la qualité d'impression peuvent varier en fonction de l'épaisseur et de la largeur du papier. Pour être sûr que le papier que vous souhaitez utiliser donnera des résultats satisfaisants, effectuez un test d'impression.
- ❒ La longueur maximale de la zone d'impression est de 457 mm dans le sens d'alimentation du papier (à 1200×1200 dpi).

# **Chargement du papier**

Chargez du papier et modifiez le format de papier dans le Magasin 1, le Magasin 2 et le magasin en option en suivant les procédures ci-après.

### **《Phimportant**

- ❒ Le Magasin 1 utilise exclusivement du papier A4  $\bigcup$ . Chargez uniquement du papier de format A4 dans ce magasin.
- ❒ Le magasin grande capacité 2000 feuilles utilise exclusivement du papier A4  $\bigcup$ . Chargez uniquement du papier de format A4 dans ce magasin.
- ❒ Si vous souhaitez charger du papier de format Letter  $(11 \times 8^{1}/2)$ dans le magasin 1 et dans le magasin grande capacité de 2000 feuilles en option, contactez votre revendeur ou votre représentant SAV.

### **Référence**

P.41 "Formats de papier" pour plus de détails sur le papier à charger dans le magasin et dans l'unité d'alimentation papier en option.

### **Chargement du papier dans le magasin 1**

### **11Hero** metant

- ❒ Le Magasin 1 utilise exclusivement du papier A4K. Chargez uniquement du papier de format A4 dans ce magasin.
- ❒ Si vous souhaitez charger du papier de format Letter (11  $\times$   $\cancel{8}^{1}/_{2}$   $\bm{\mathsf{\Box}}$  ) dans le magasin 1, contactez votre revendeur ou votre représentant SAV.
- A **Retirez doucement le magasin papier jusqu'à ce que vous sentiez une résistance.**

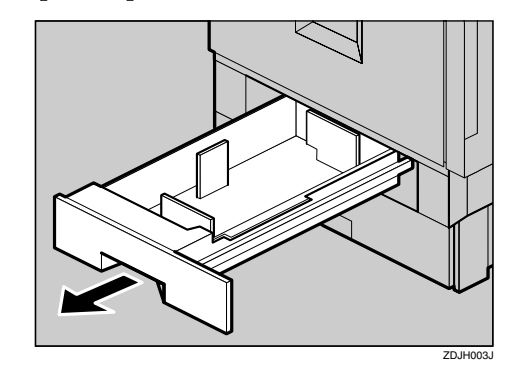

B **Chargez le papier dans le magasin, face imprimable vers le bas.**

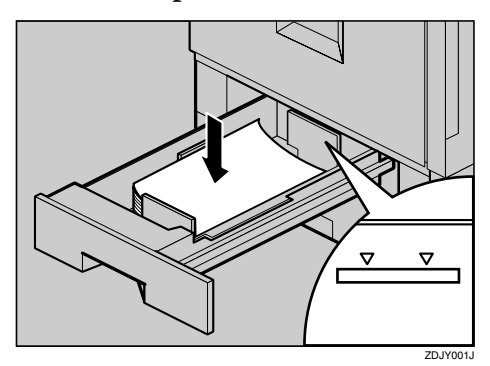

### **important**

❒ Vérifiez que le sommet de la pile ne dépasse pas la limite indiquée à l'intérieur du magasin.

C **Faites glisser doucement le magasin papier dans l'imprimante jusqu'à ce qu'il s'arrête.**

# **Chargement papier dans le magasin 2 et dans le magasin en option**

Vous pouvez charger du papier de différents formats dans le magasin 2 (standard) et dans les unités d'alimentation papier 500 et 1000 feuilles (en option) en réglant la position du guide latéral et du guide arrière.

Cette section décrit le chargement du papier dans le magasin 2 (standard).

# **Remarque**

- ❒ Si le guide latéral et arrière sont déjà dans la bonne position pour le papier à charger, il n'est pas nécessaire de les régler.
- A **Retirez doucement le magasin papier jusqu'à ce que vous sentiez une résistance.**

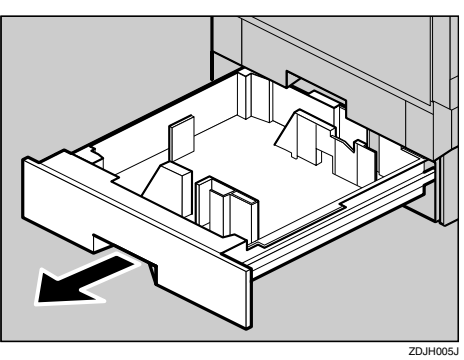

- B **Réglez le guide latéral en fonction du format et de l'orientation du papier de la façon suivante :**
	- A **Relâchez le verrouillage du guide latéral.**

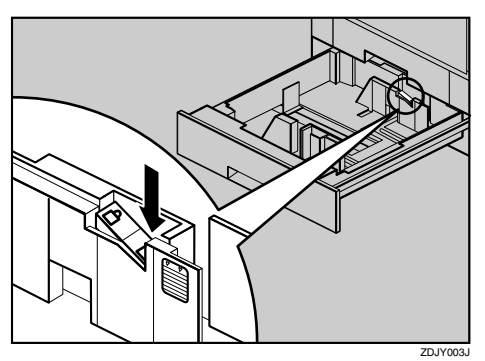

B **Appuyez sur le levier vert du guide latéral (**A**), réglez la position du guide en le déplaçant dans le sens de la flèche (**B**).**

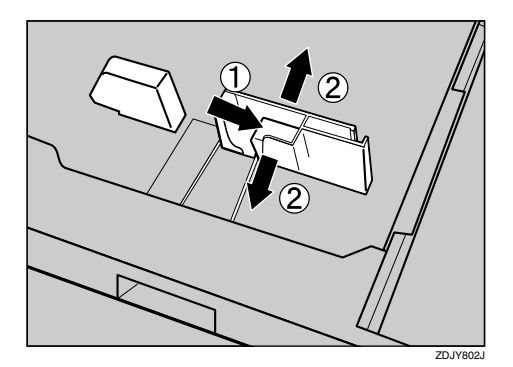

C **Réglez le guide arrière en fonction du format et de l'orientation du papier, en prenant les deux bords du guide (**A**) et en le déplaçant ans le sens de la flèche (**B**).**

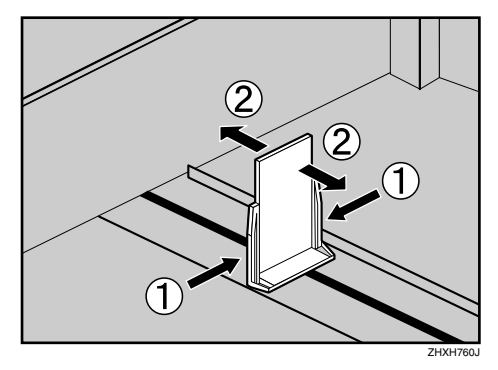

D **Alignez les quatre bords de la rame de papier et chargez-la dans le magasin.**

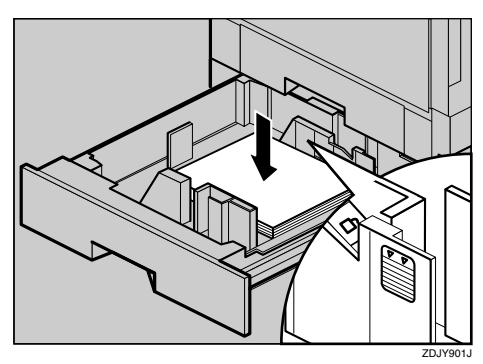

### **楼Important**

❒ Vérifiez que le sommet de la pile ne dépasse pas la limite indiquée à l'intérieur du magasin.

E **Vérifiez que le papier est bien calé et verrouillez le guide latéral.**

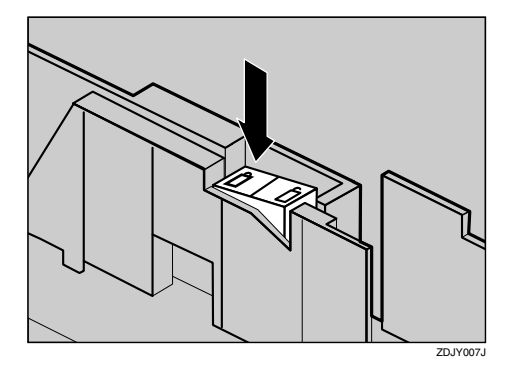

F **Retirez doucement le magasin papier jusqu'à ce que vous sentiez une résistance.**

#### important

- ❒ Ne faites pas glisser le magasin papier trop brutalement. Sinon, les guides avant et latéraux peuvent se déplacer.
- ❒ N'oubliez pas de régler les guides latéraux au format du papier, sinon il risque de se produire des incidents papier.

# **Chargement du papier dans Paper Bank PS470 (magasin grande capacité de 2 000 feuilles)**

### **important**

- ❒ Le magasin grande capacité 2000 feuilles utilise exclusivement du papier A4  $\bigcup$ . Chargez uniquement du papier de format A4 dans ce magasin.
- ❒ Si vous souhaitez charger du papier de format Letter ( $11\!\times\!8^1/\mathstrut_2$   $\overline{\mathsf{L}}$  ) dans le magasin grande capacité 2000 feuilles, contactez votre revendeur ou votre représentant SAV.

A **Retirez doucement le magasin papier jusqu'à ce que vous sentiez une résistance.**

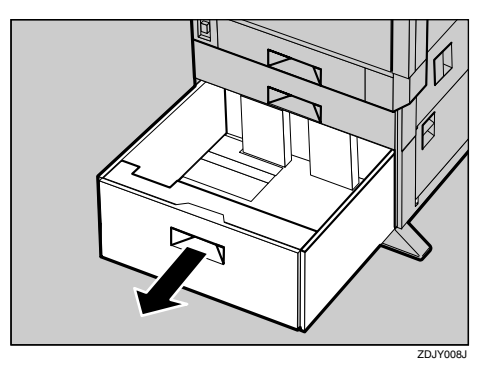

B **Alignez les quatre côtés des deux piles de papier, face imprimable vers le bas, et chargez-les côte à côte dans le magasin. Chaque côté à une capacité maximale de 1000 feuilles.**

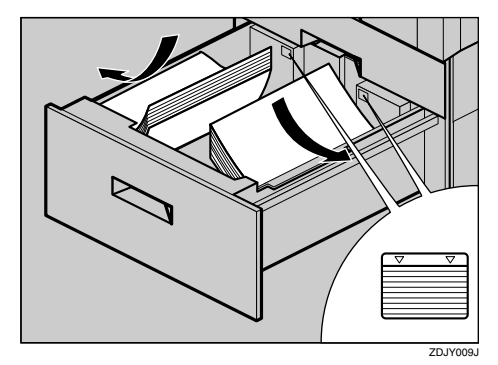

### **楼Important**

- ❒ Alignez le papier et chargez-les piles contre les parois gauche et droite, afin d'éviter les incidents papier.
- ❒ Vérifiez que le sommet de la pile ne dépasse pas la limite indiquée à l'intérieur du magasin.
- C **Poussez doucement le magasin papier jusqu'au fond.**

# **Si vous chargez un format de papier qui n'est pas sélectionné automatiquement**

### **Remarque**

❒ Les formats de papier non sélectionnés automatiquement sont  $B5\Box$ ,  $8^{1}/_{2} \times 14\blacksquare$ ,  $8^{1}/_{2} \times 11\blacksquare$ ,  $7^{1}/_{4} \times$  $10^{1}/{}_{2}\square$ ,  $8\times13\square$ ,  $8^{1}/{}_{2}\times13\square$ ,  $8^{1}/{}_{4}\times$  $13\blacksquare$ , 8K  $(10^1/\sqrt{2} \times 15,35)\blacksquare$ , 16K  $(7,68)$  $\times 10^{1}/_{2})$  $\Box$ , 16K (10<sup>1</sup>/<sub>2</sub>  $\times$  7,68) $\Box$ .

### **Référence**

P.53 "Chargement papier dans le magasin 2 et dans le magasin en option" pour plus de détails sur le chargement du papier

## **1980** Important

- ❒ Le Magasin 1 utilise exclusivement du papier A4  $\Box$ . Chargez uniquement du papier de format A4 dans ce magasin.
- ❒ Paper Bank PS470 utilise uniquement du papier A4  $\bigcup$ . Chargez uniquement du papier de format A4 dans ce magasin.
- ❒ Si vous souhaitez charger du papier de format Letter (11  $\times$   $8^{1}/_{2}$   $\Box$ ) dans le magasin 1 et dans Paper Bank PS470 en option, contactez votre revendeur ou votre représentant SAV.

Dans cette section, nous utilisons du papier Letter (8<sup>1</sup>/<sub>2</sub> × 11)  $\Box$  en guise d'exemple.

# A **Appuyez sur** {**Menu**}**.**

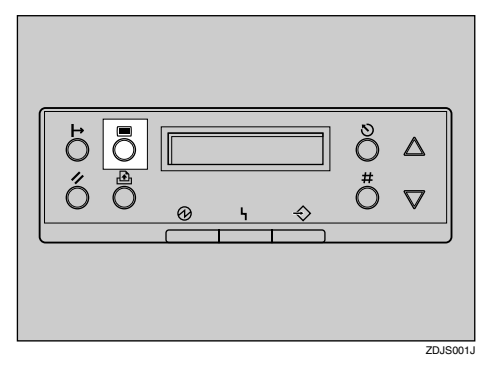

"Menu" apparaît sur le panneau d'affichage.

B **Appuyez sur** {U} **ou** {T} **pour afficher "Alim.Papier", puis appuyez sur** {**Entrée #**}**.**

> Menu: Alim.Papier

Le menu de sélection du papier apparaît.

**E** Appuyez sur [ $\blacktriangle$ ] ou [ $\nabla$ ] pour af**ficher "Format mag pap", puis appuyez sur** {**Entrée #**}**.**

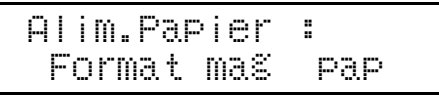

Le menu de sélection du magasin papier apparaît.

D **Appuyez sur** {U} **ou** {T} **pour afficher le magasin papier de sortie, puis appuyez sur** {**Entrée #**}**.**

> Format mag pap: Magasin 2

Le menu de sélection du format de papier apparaît.

**E** Appuyez sur [ $\blacktriangle$ ] ou [ $\nabla$ ] pour af**ficher le format de papier chargé, puis appuyez sur** {**Entrée #**}**.**

> Magasin 2 : 8 1/2 x 11

Après environ deux secondes, le menu réapparaît sur le panneau d'affichage.

# F **Appuyez sur** {**En ligne**}**.**

"Prêt" apparaît sur le panneau d'affichage.

Prêt

Le changement de configuration est terminé.

#### important

❒ Si vous souhaitez de nouveau imprimer sur du papier sélectionné automatiquement après avoir imprimé sur un format de papier qui n'est pas sélectionné automatiquement, vous devez recharger le papier, passez à l'étape **I** et remettre le paramètre sur "Auto".

# G **Appuyez sur** {**Menu**}**.**

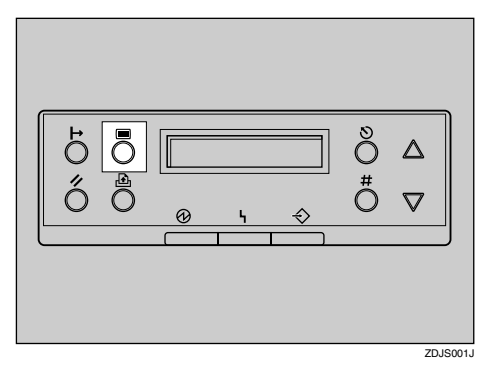

"Menu" apparaît sur le panneau d'affichage.

**H** Appuyez sur [ $\blacktriangle$ ] ou [ $\nabla$ ] pour af**ficher "Alim.Papier", puis appuyez sur** {**Entrée #**}**.**

> Menu: Alim.Papier

Le menu de sélection du papier apparaît.

 $\Box$  Appuyez sur  $[\blacktriangle]$  ou  $[\blacktriangledown]$  pour af**ficher "Format mag pap", puis appuyez sur** {**Entrée #**}**.**

> Alim.Papier : Format mag pap

Le menu de sélection du magasin papier apparaît.

**U** Appuyez sur  $[\triangle]$  ou  $[\triangledown]$  pour af**ficher le magasin papier de sortie, puis appuyez sur** {**Entrée #**}**.**

> Format mag pap: Magasin 2

Le menu de sélection du format de papier apparaît.

**K** Appuyez sur [ $\blacktriangle$ ] ou [ $\nabla$ ] pour af**ficher "**p**Auto", puis appuyez sur** {**Entrée #**}**.**

> Magasin 2: \*Auto

Après environ deux secondes, le menu réapparaît sur le panneau d'affichage.

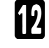

# L **Appuyez sur** {**En ligne**}**.**

"Prêt" apparaît sur le panneau d'affichage.

Prêt

# **Modification du type de papier**

Si vous sélectionnez le type de papier que vous souhaitez charger, l'impression sera meilleure. Vous pouvez sélectionner les types de papier suivants :

• Papier normal, recyclé, spécial, couleur, à en-tête, préimprimé

### A **Appuyez sur** {**Menu**}**.**

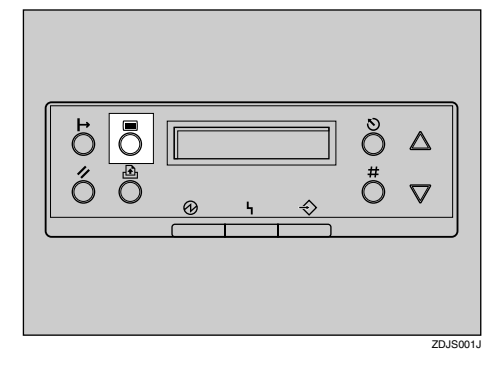

"Menu" apparaît sur le panneau d'affichage.

### **Z** Appuyez sur [ $\blacktriangle$ ] ou [ $\nabla$ ] pour af**ficher "Alim.Papier", puis appuyez sur** {**Entrée #**}**.**

Menu: Alim.Papier

Le menu de sélection du papier apparaît.

**E** Appuyez sur  $[\triangle]$  ou  $[\triangledown]$  pour af**ficher " Type papier", puis appuyez sur** {**Entrée #**}**.**

> Alim.Papier : Type de papier

Le menu de sélection du magasin à papier apparaît.

**El** Appuyez sur [ $\blacktriangle$ ] ou [ $\nabla$ ] pour af**ficher le magasin papier de sortie, puis appuyez sur** {**Entrée #**}**.**

> Type de papier: Magasin 2

Le menu de sélection du type de papier apparaît.

E **Appuyez sur** {U} **ou sur** {T} **pour afficher le type de papier chargé, puis appuyez sur** {**Enter #**}**.**

**3**

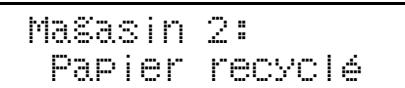

Après environ deux secondes, le menu réapparaît sur le panneau d'affichage.

# F **Appuyez sur** {**En ligne**}**.**

"Prêt" apparaît sur le panneau d'affichage.

Prêt

# **Chargement du papier dans le Bypass**

En dehors du papier normal, vous pouvez aussi charger dans le Bypass du papier épais, des enveloppes, des transparents, du papier de format supérieur au A3 $\Box$  et du papier qui ne peut pas être chargé dans les magasins papier ou dans les unités d'alimentation papier.

### **Remarque**

- ❒ Le magasin Bypass peut contenir des feuilles de 90 à 305 mm de large et de 148 à 457 mm de long. Cependant, le format de papier doit être réglé à l'aide du panneau de commande. Lorsque vous utilisez le pilote d'impression RPCS, vous pouvez régler des feuilles d'une longueur pouvant aller jusqu'à 1260 mm.
- ❒ Si vous chargez du papier de format personnalisé ou du papier spécial, sélectionnez-le format de papier à l'aide du panneau de commande. Le pilote d'impression RPCS permet de sélectionner le format de papier grâce aux propriétés du pilote d'impression. Le format papier sélectionné à l'aide du pilote d'impression est prioritaire par rapport au format papier sélectionné à l'aide du panneau de commande. Reportez-vous à la P.60 "Spécification d'un format de papier personnalisé pour le Bypass".
- ❒ Si vous chargez du papier épais, des transparents ou des enveloppes, réglez la machine sur le paramètre papier épais ou transparents à l'aide du panneau de commande ou du pilote d'impression. Reportez-vous à la P.61 "Caractéristiques d'un type de papier pour le Bypass".
- ❒ Le nombre de pages pouvant être chargé dans le Bypass dépend du type de papier. Vérifiez que le sommet de la pile ne dépasse pas la limite indiquée à l'intérieur du magasin.
- ❒ Lorsque vous chargez du papier dans le magasin Bypass, utilisez si possible l'orientation  $\bigcup$ .

### **Limitation**

- ❒ Il ne vous est pas possible d'utiliser les fonctions suivantes lorsque vous imprimez sur du papier chargé dans le Bypass :
	- Impression Recto/Verso
	- Assembler, Travaux séparés
	- Agrafe/Perforation
	- Sélection automatique de magasin

# A **Ouvrez le bypass.**

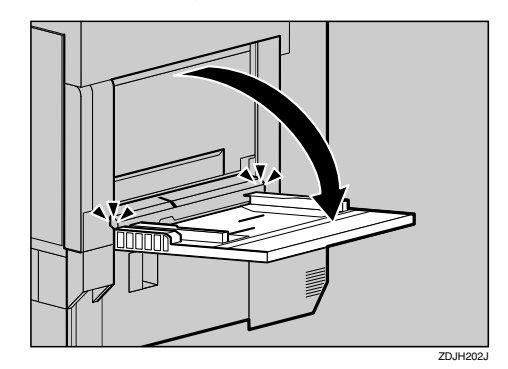

# *<del></del>* Remarque

❒ Si vous chargez du papier de format A4 ou supérieur, retirez l'extension du Bypass et ouvrez-le.

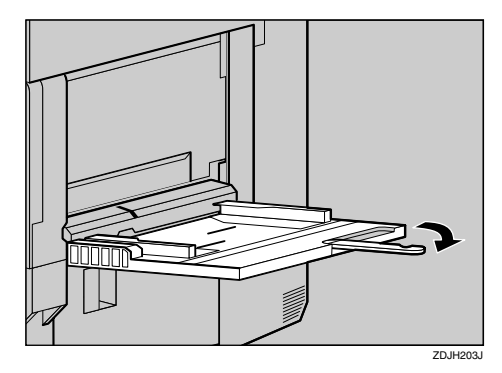

**3**

B **Glissez les guides latéraux vers l'extérieur (**A**) et chargez le papier à fond, côté à imprimer tourné vers le haut (**B**).**

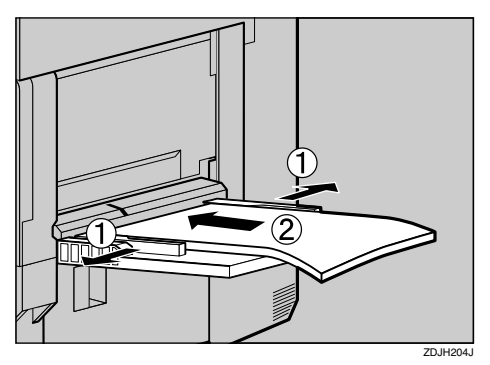

C **Réglez les guides latéraux en fonction de la largeur du papier.**

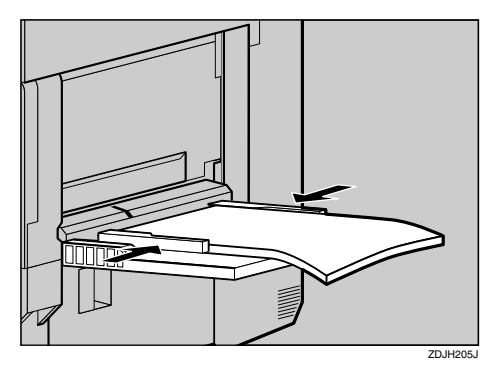

### **Important**

- ❒ Vérifiez que le sommet de la pile ne dépasse pas la limite indiquée à l'intérieur du magasin.
- ❒ Déramez le papier avant de charger la pile dans le magasin, de manière à éviter que plusieurs feuilles ne soient prises à la fois.

D **Réglez le format de papier <sup>à</sup> l'aide du panneau de commande :** A **Appuyez sur** {**Menu**}**.**

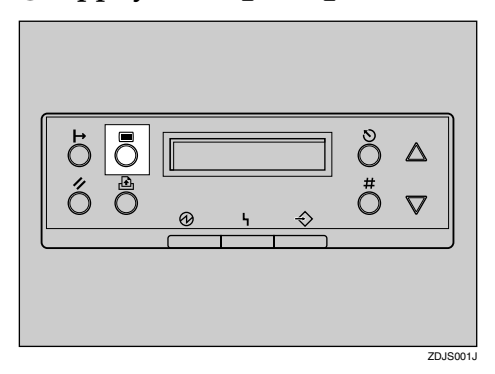

"Menu" apparaît sur le panneau d'affichage

B **Appuyez sur** {U} **ou** {T} **pour afficher le menu "Alim.Papier", puis appuyez sur** {**Entrée #**}**.**

Le message suivant apparaît sur le panneau d'affichage :

Menu: Alim.Papier

C **Attendez que "Format Bypass" apparaisse, puis appuyez sur** {**Entrée #**}**.**

Le message suivant apparaît sur le panneau d'affichage :

Alim.Papier : Format Bypass

D **Appuyez sur** {U} **ou** {T} **pour afficher le format et le sens du papier dans le magasin Bypass.**

Format Bypass: \*11 x 17

Après environ deux secondes, le menu réapparaît sur le panneau d'affichage.

**3**

### E **Appuyez sur** {**En ligne**}**.**

"Prêt" apparaît sur le panneau d'affichage.

Prêt

**Spécification d'un format de papier personnalisé pour le Bypass**

### **Important**

- ❒ Le format papier sélectionné à l'aide du pilote d'impression est prioritaire par rapport au format papier sélectionné à l'aide du panneau de commande. Il n'est pas nécessaire d'effectuer des réglages à l'aide du panneau de commande si vous les avez déjà spécifiés à l'aide du pilote d'impression. Par contre, si vous n'utilisez pas le pilote d'impression RPCSTM pour imprimer, vous devez effectuer les réglages à l'aide du panneau de commande. Pour plus de détails sur le pilote d'impression, reportez-vous à l'aide.
- ❒ L'imprimante n'est pas en mesure d'imprimer à partir d'applications qui ne prennent pas en charge les formats de papier personnalisés.

# A **Appuyez sur** {**Menu**}**.**

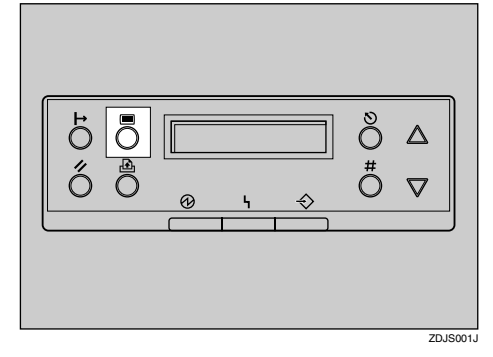

"Menu" apparaît sur le panneau d'affichage.

**Z** Appuyez sur [ $\blacktriangle$ ] ou [ $\nabla$ ] pour af**ficher "Alim.Papier", puis appuyez sur** {**Entrée #**}**.**

Le message suivant apparaît sur le panneau d'affichage :

> Menu: Alim.Papier

C **Attendez que "Format Bypass" apparaisse, puis appuyez sur** {**Entrée #**}**.**

Le message suivant apparaît sur le panneau d'affichage :

> Alim.Papier : Format Bypass

D **Appuyez sur** {U} **ou** {T} **pour afficher "Format perso.", puis appuyez sur** {**Entrée #**}**.**

Le message suivant apparaît sur le panneau d'affichage :

> Format Bypass: Format perso.

E **Appuyez sur** {U} **ou sur** {T} **pour régler la valeur verticale, puis appuyez sur** {**Enter #**}**.**

Le message suivant apparaît sur le panneau d'affichage :

Format perso.: Vert. 297 mm

F **Appuyez sur** {U} **ou sur** {T} **pour régler la valeur verticale, puis appuyez sur** {**Enter #**}**.**

> Format perso.: Horiz. 210 mm

Après environ deux secondes, le menu réapparaît sur le panneau d'affichage.

# G **Appuyez sur** {**En ligne**}**.**

Le message suivant apparaît sur le panneau d'affichage :

Prêt

### **Caractéristiques d'un type de papier pour le Bypass**

Si vous sélectionnez le type de papier que vous souhaitez charger, l'impression sera meilleure. Vous pouvez sélectionner les types de papier suivants :

• Papier normal, papier recyclé, papier spécial, papier couleur, papier à en-tête, papier préimprimé, transparents, papier épais, papier normal (Recto/Verso), papier épais (Recto/Verso)

### **Limitation**

- ❒ Il ne vous est pas possible d'utiliser les fonctions suivantes lorsque vous imprimez sur du papier chargé dans le Bypass :
	- Impression Recto/Verso
	- Assembler, Travaux séparés
	- Agrafe/Perforation
	- Sélection automatique de magasin

### **1**important

❒ Veillez à sélectionner le type de papier lorsque vous chargez des étiquettes, du papier épais ou des feuilles transparentes dans le Bypass.

### *<del></del>* Remarque

❒ Lorsque vous imprimez des étiquettes, sélectionnez Papier épais comme type de papier.

## A **Appuyez sur** {**Menu**}**.**

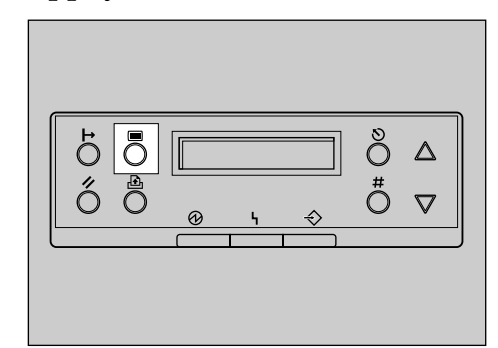

"Menu" apparaît sur le panneau d'affichage.

B **Appuyez sur** {U} **ou** {T} **pour afficher "Alim.Papier", puis appuyez sur** {**Entrée #**}**.**

Le message suivant apparaît sur le panneau d'affichage :

> Menu: Alim.Papier

- 
- **E** Appuyez sur [ $\blacktriangle$ ] ou [ $\nabla$ ] pour af**ficher "Type de papier", puis appuyez sur** {**Entrée #**}**.**

Le message suivant apparaît sur le panneau d'affichage :

> Alim.Papier : Type de papier

#### **H** Appuyez sur [ $\blacktriangle$ ] ou [ $\nabla$ ] pour af**ficher "Bypass", puis appuyez sur** {**Entrée #**}**.**

Le message suivant apparaît sur le panneau d'affichage :

> Type de papier: Bypass

**3**

ZDJS001J

### E **Appuyez sur** {U} **ou** {T} **pour afficher le type de papier de sortie, puis appuyez sur** {**Entrée #**}**.**

Bypass: \*Papier Epais

Après environ deux secondes, le menu réapparaît sur le panneau d'affichage.

# F **Appuyez sur** {**En ligne**}**.**

Le message suivant apparaît sur le panneau d'affichage :

Prêt

# **4. Dépannage**

# **Messages d'erreur & d'état sur le panneau de commande**

### ❖ **Messages d'état**

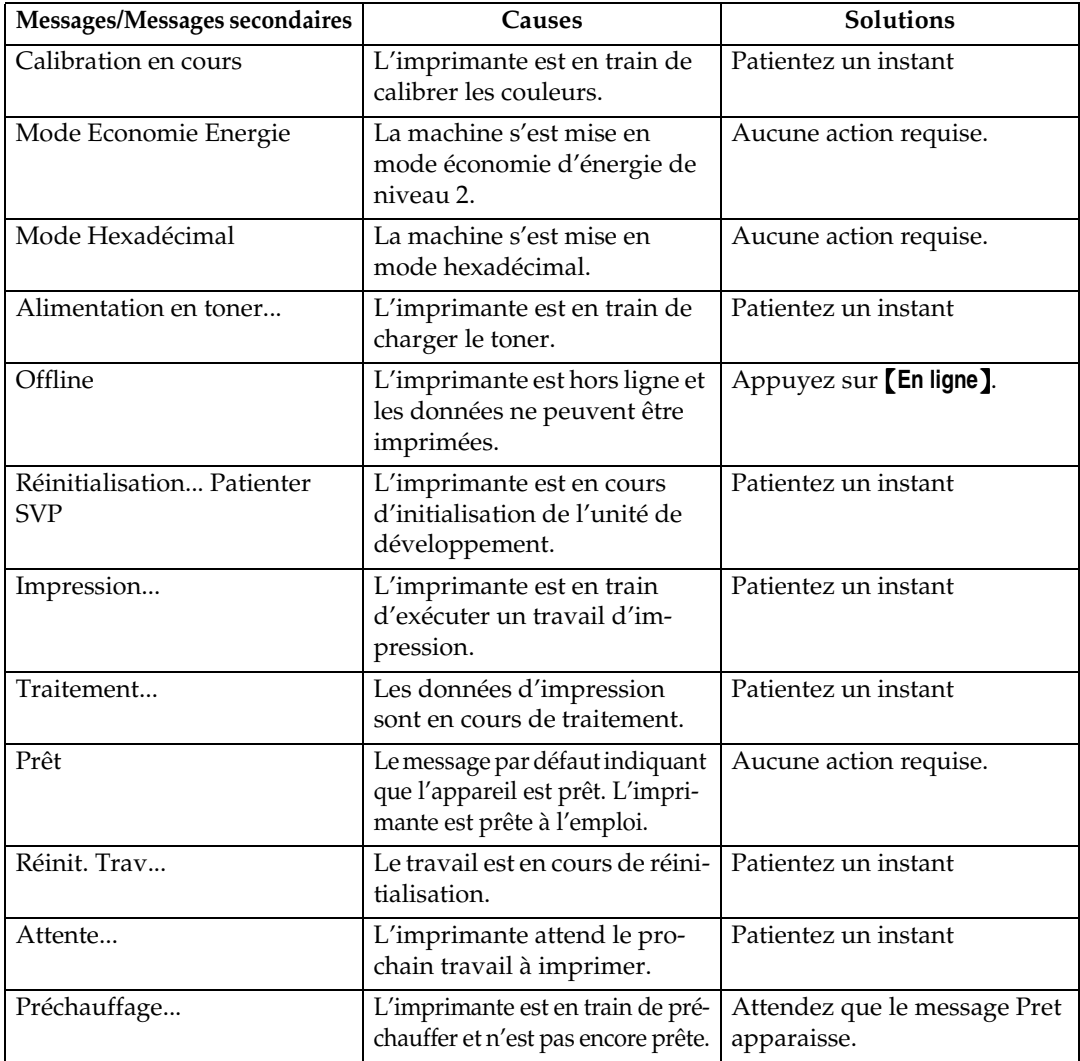

### ❖ **Messages d'erreur**

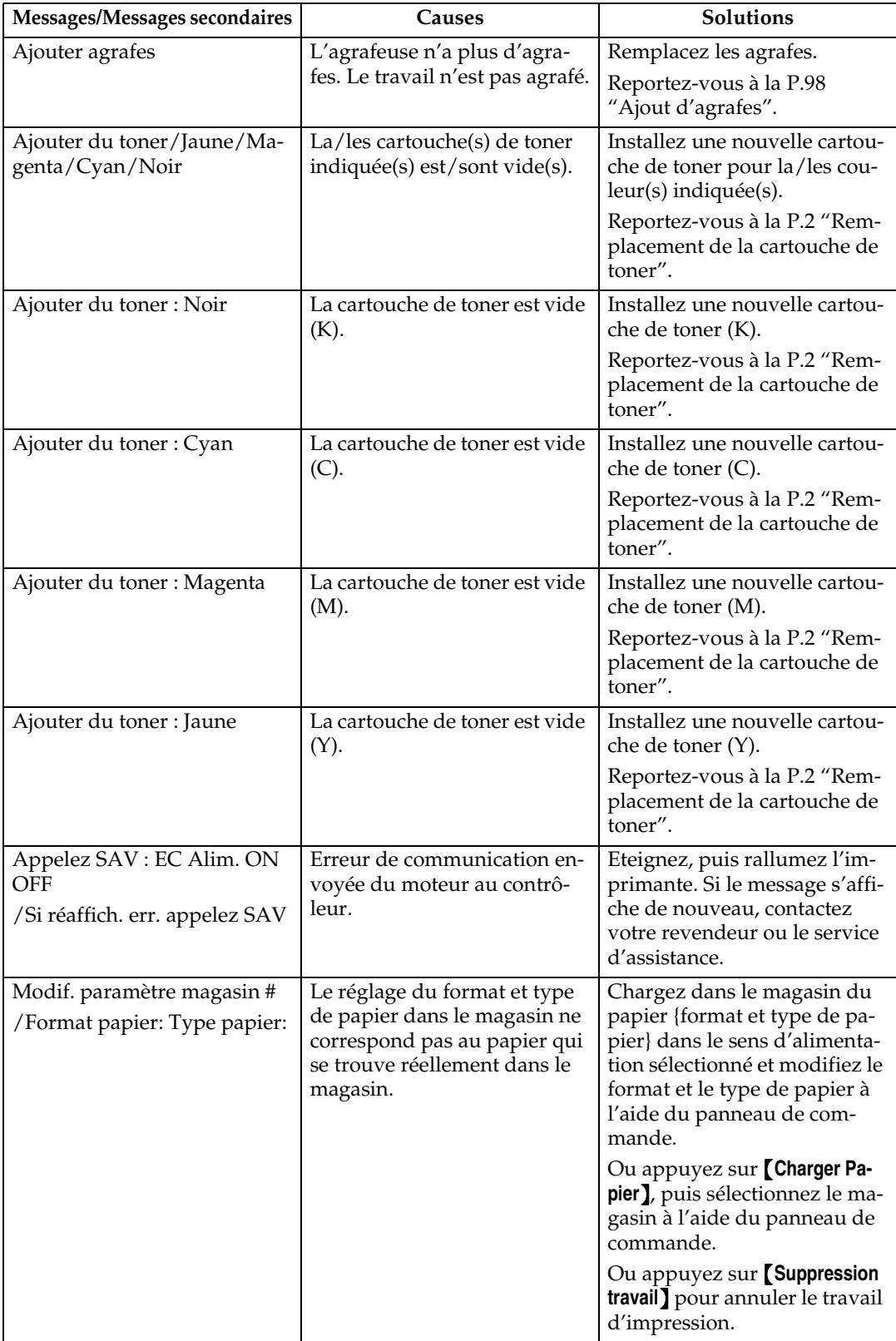
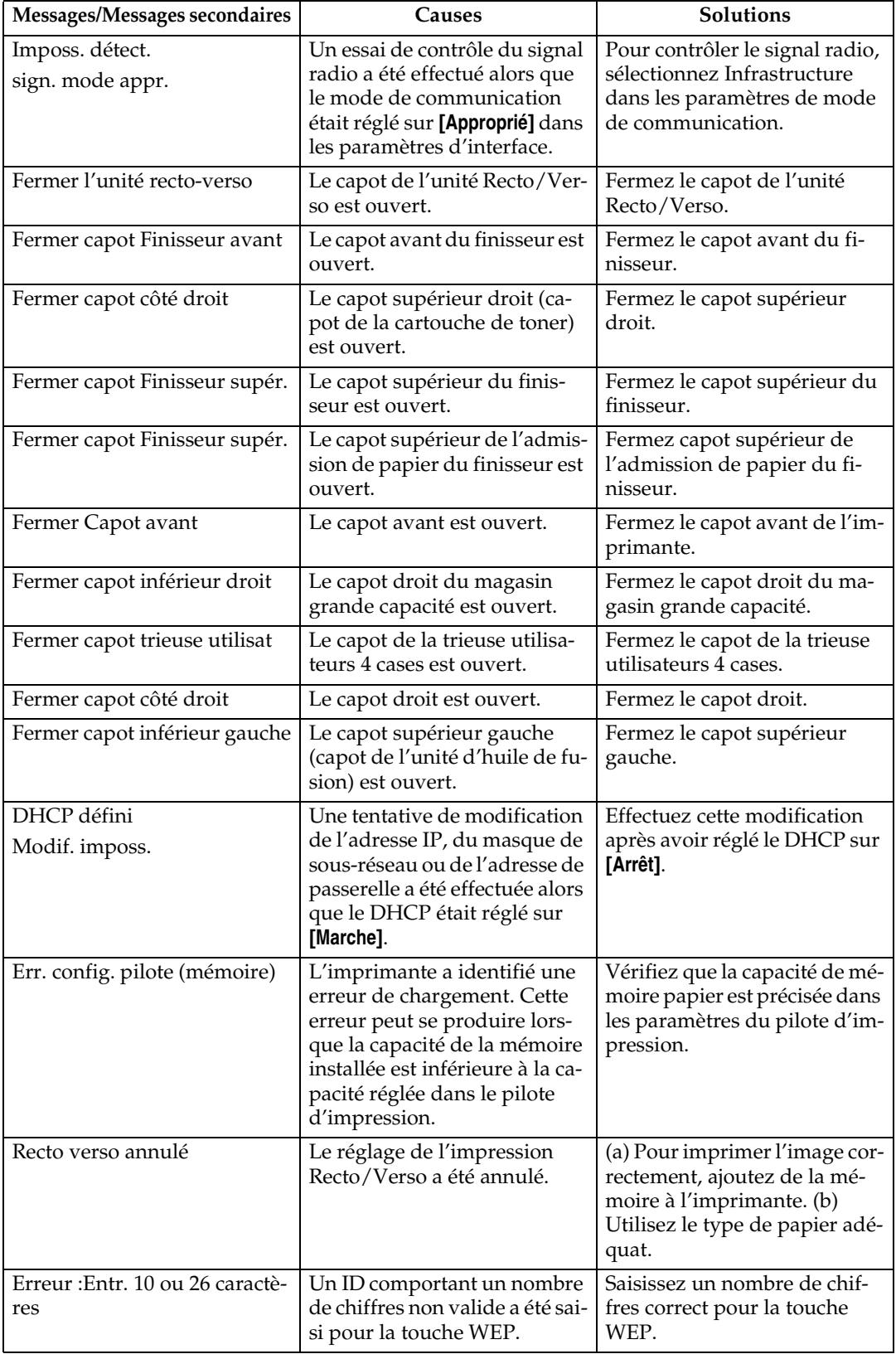

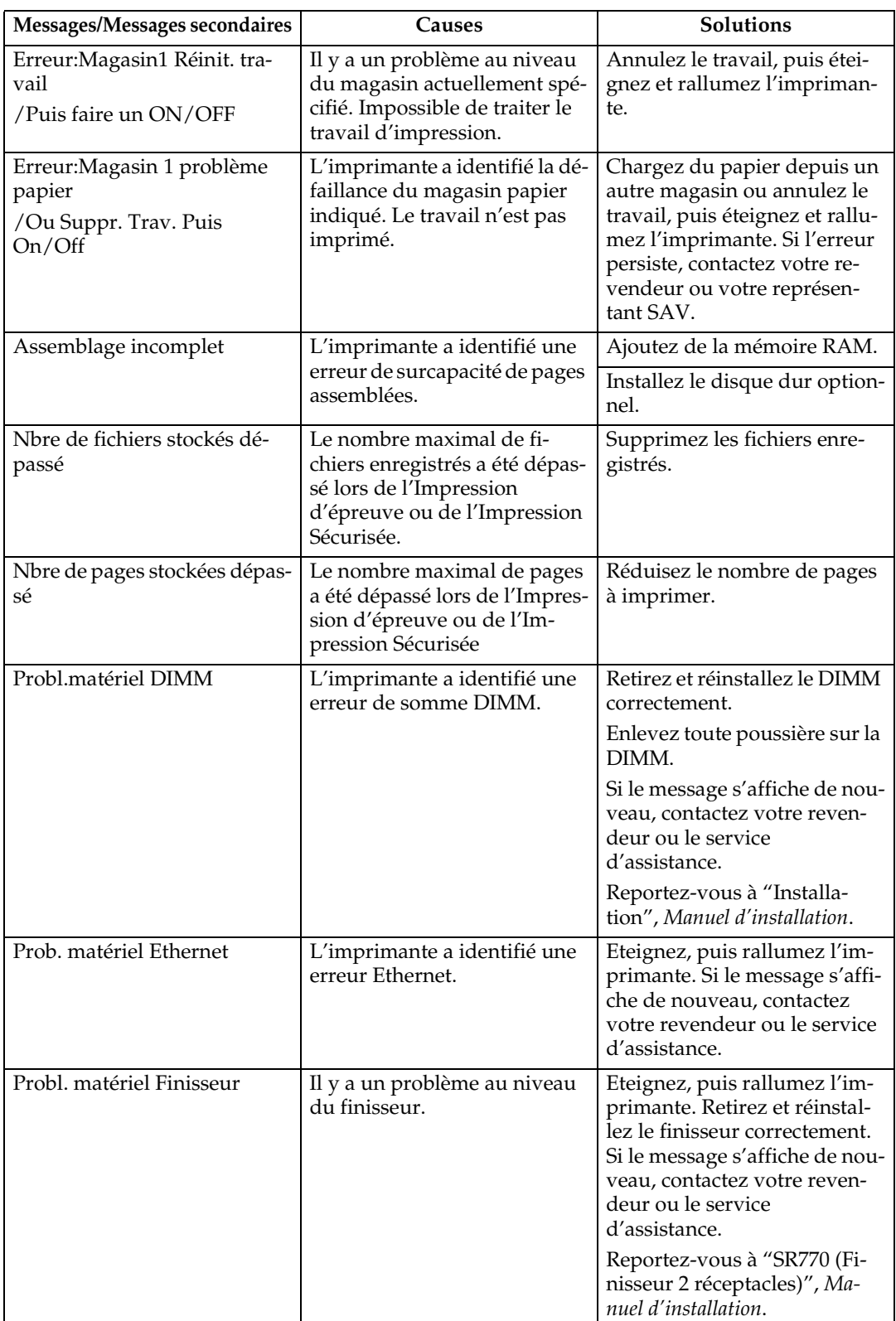

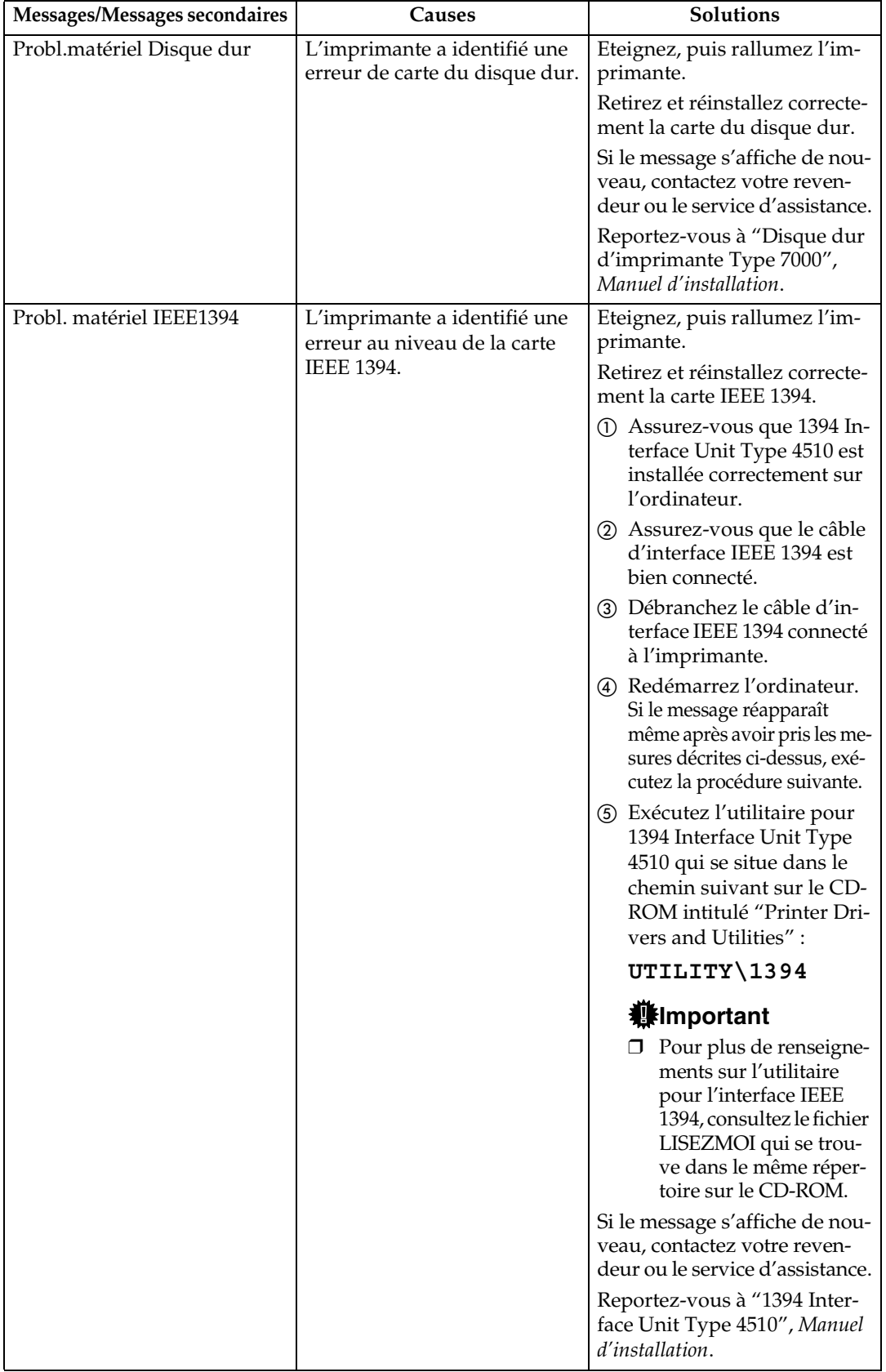

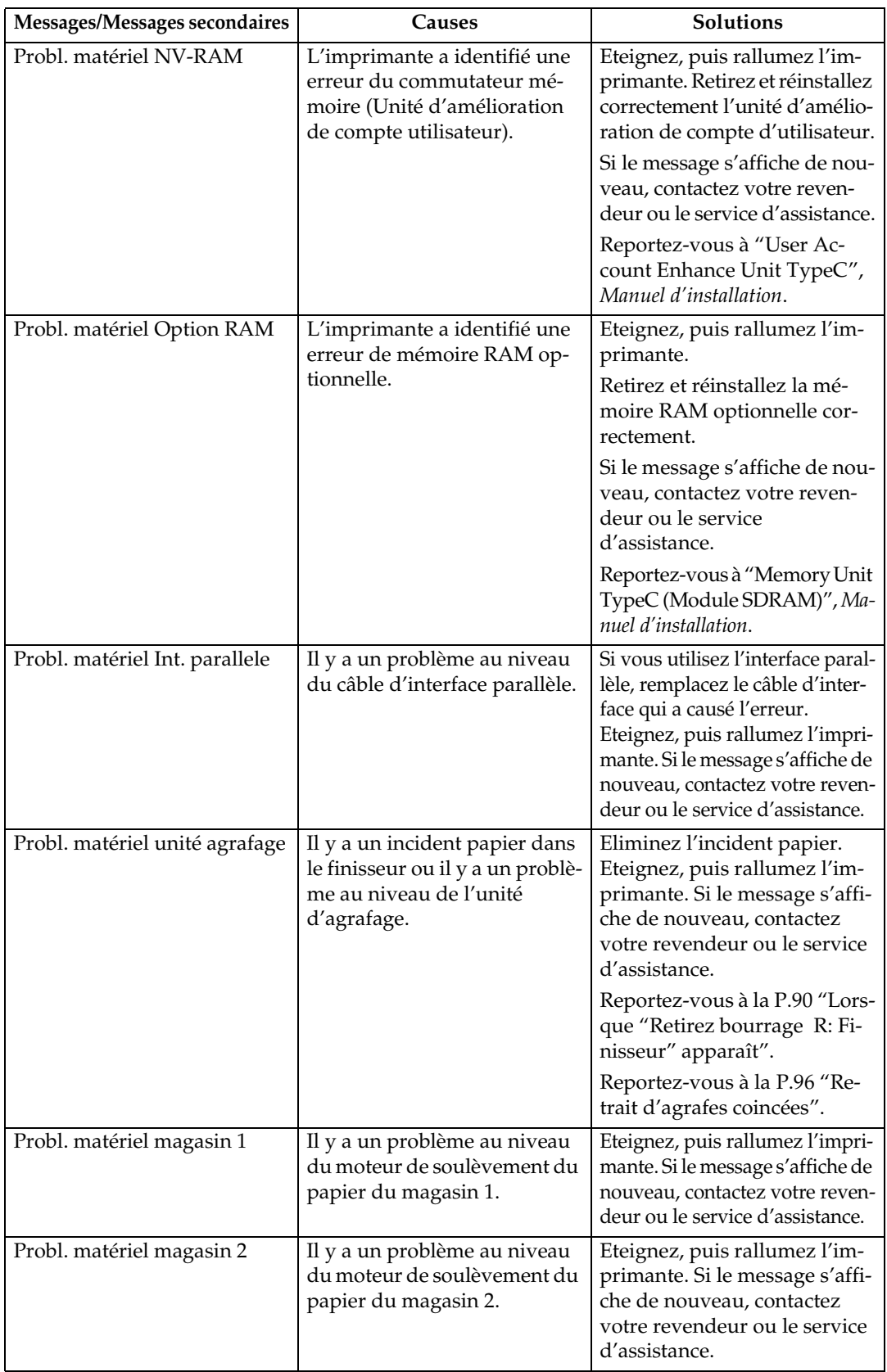

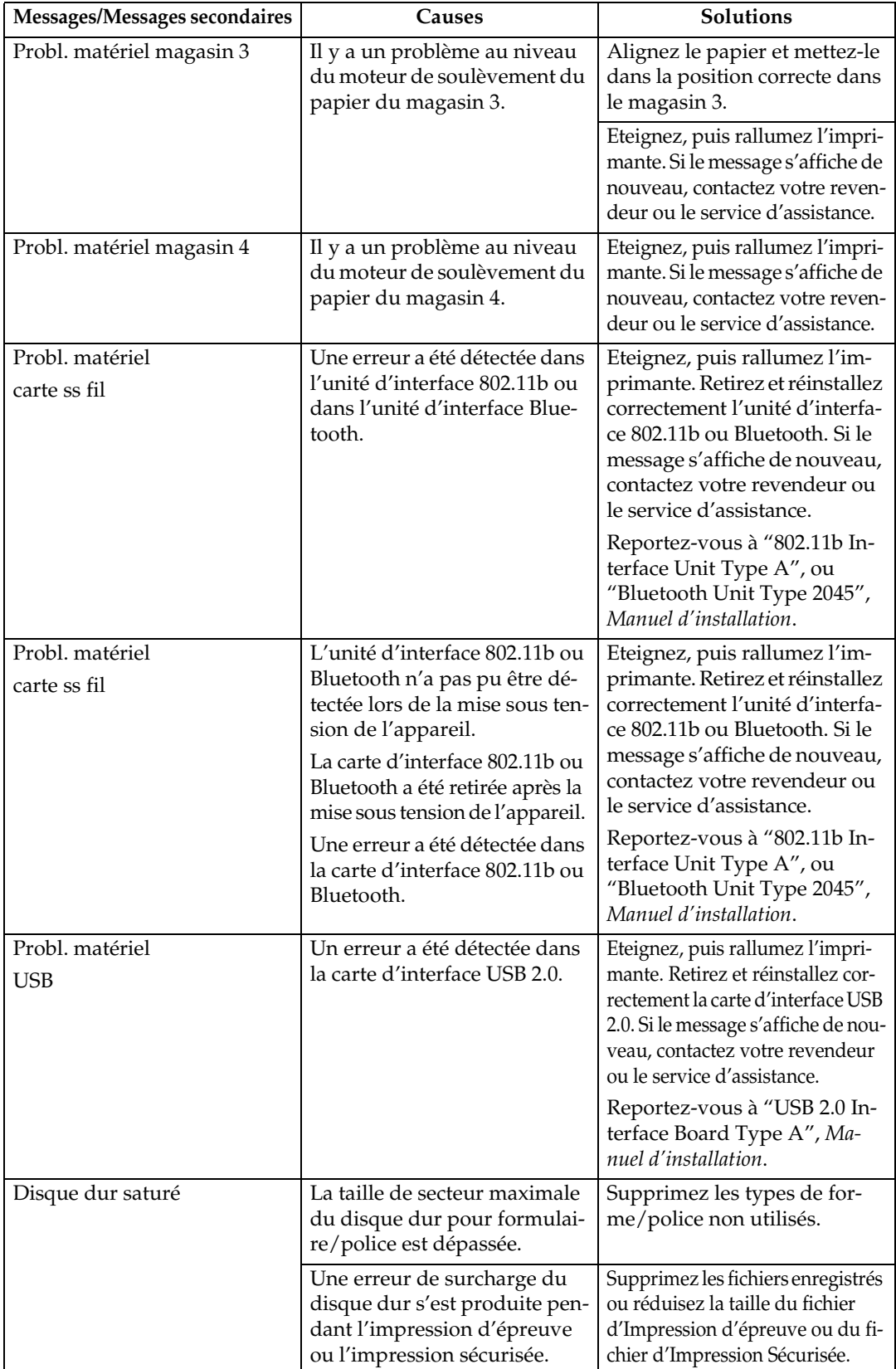

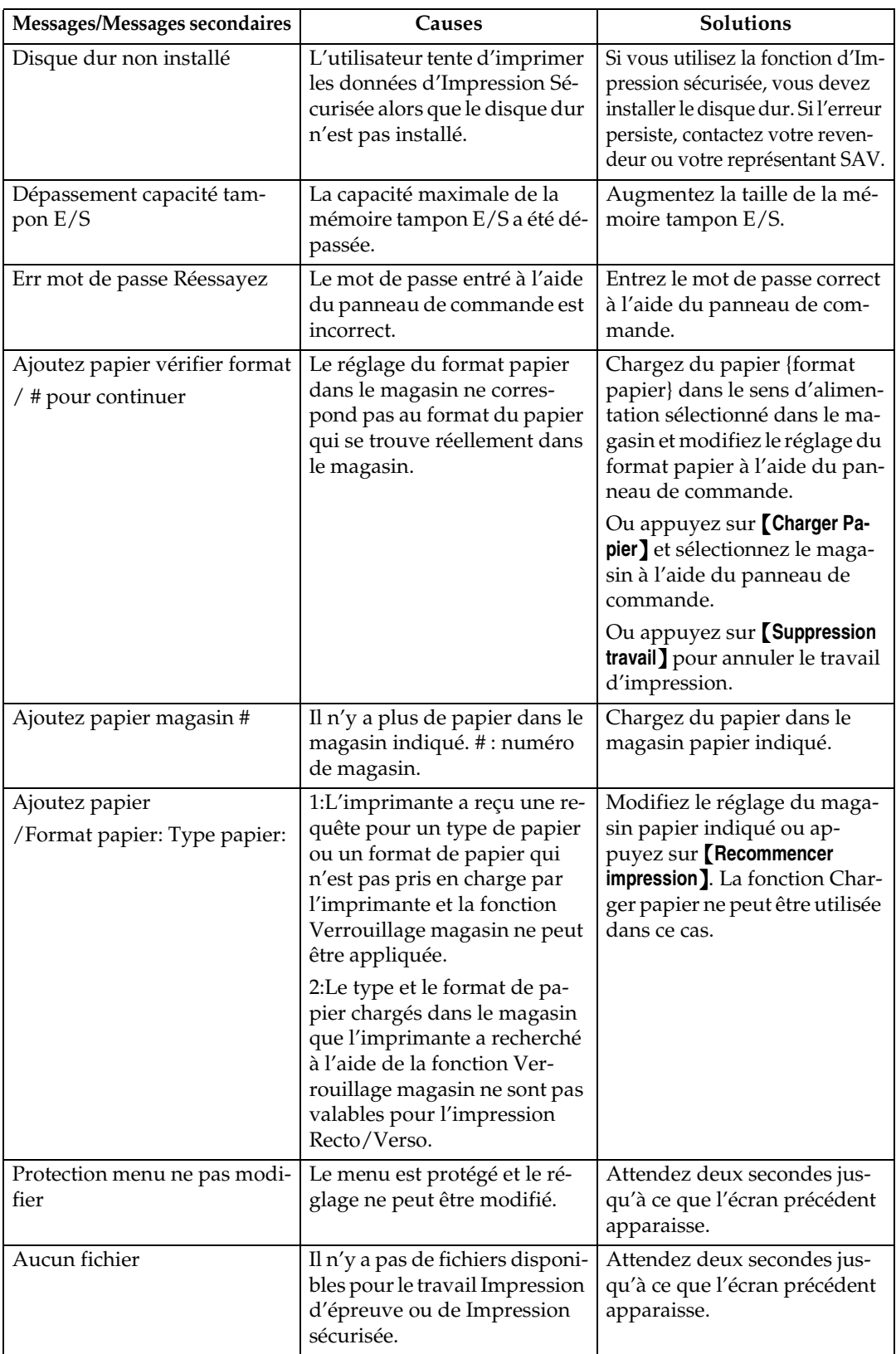

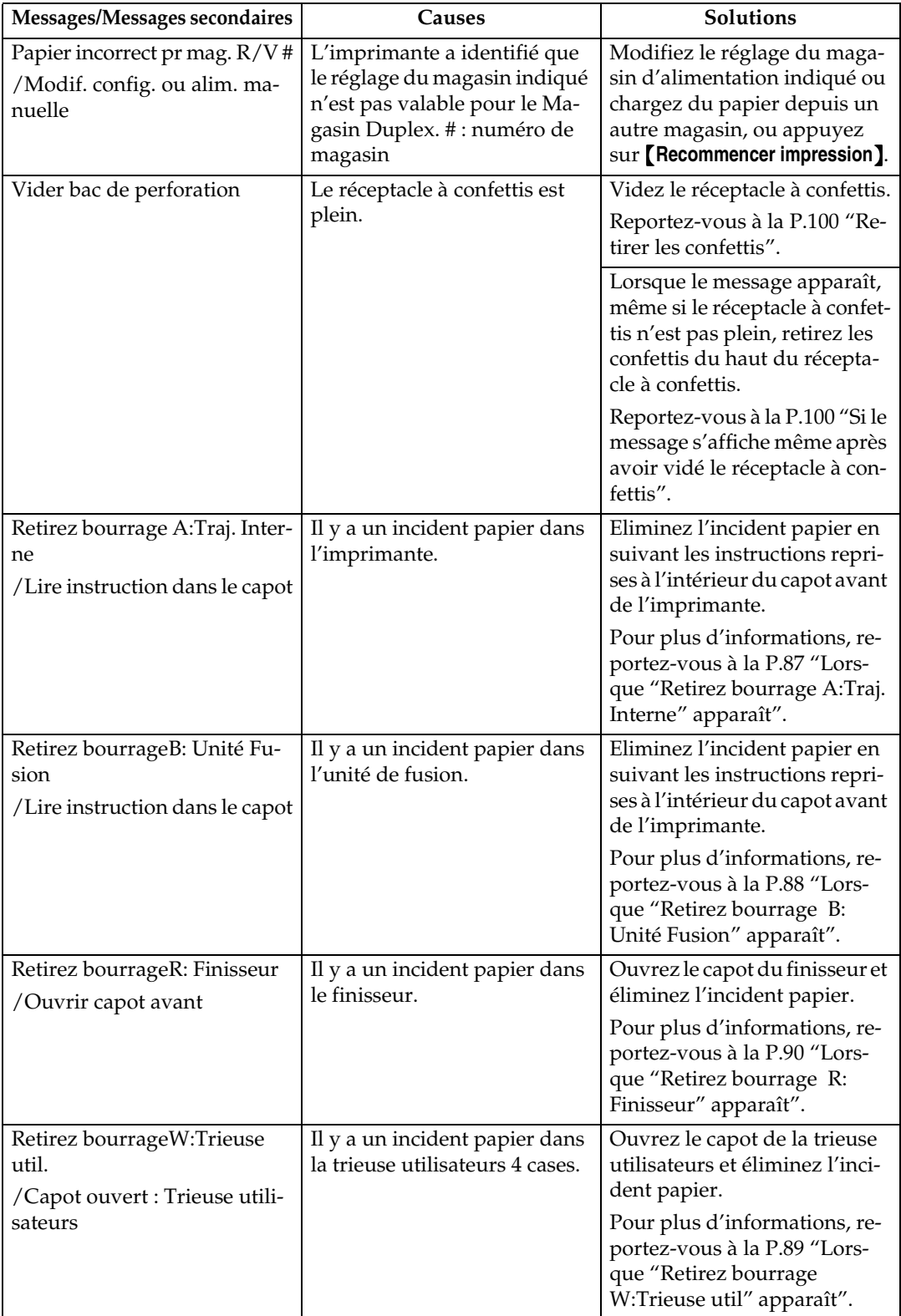

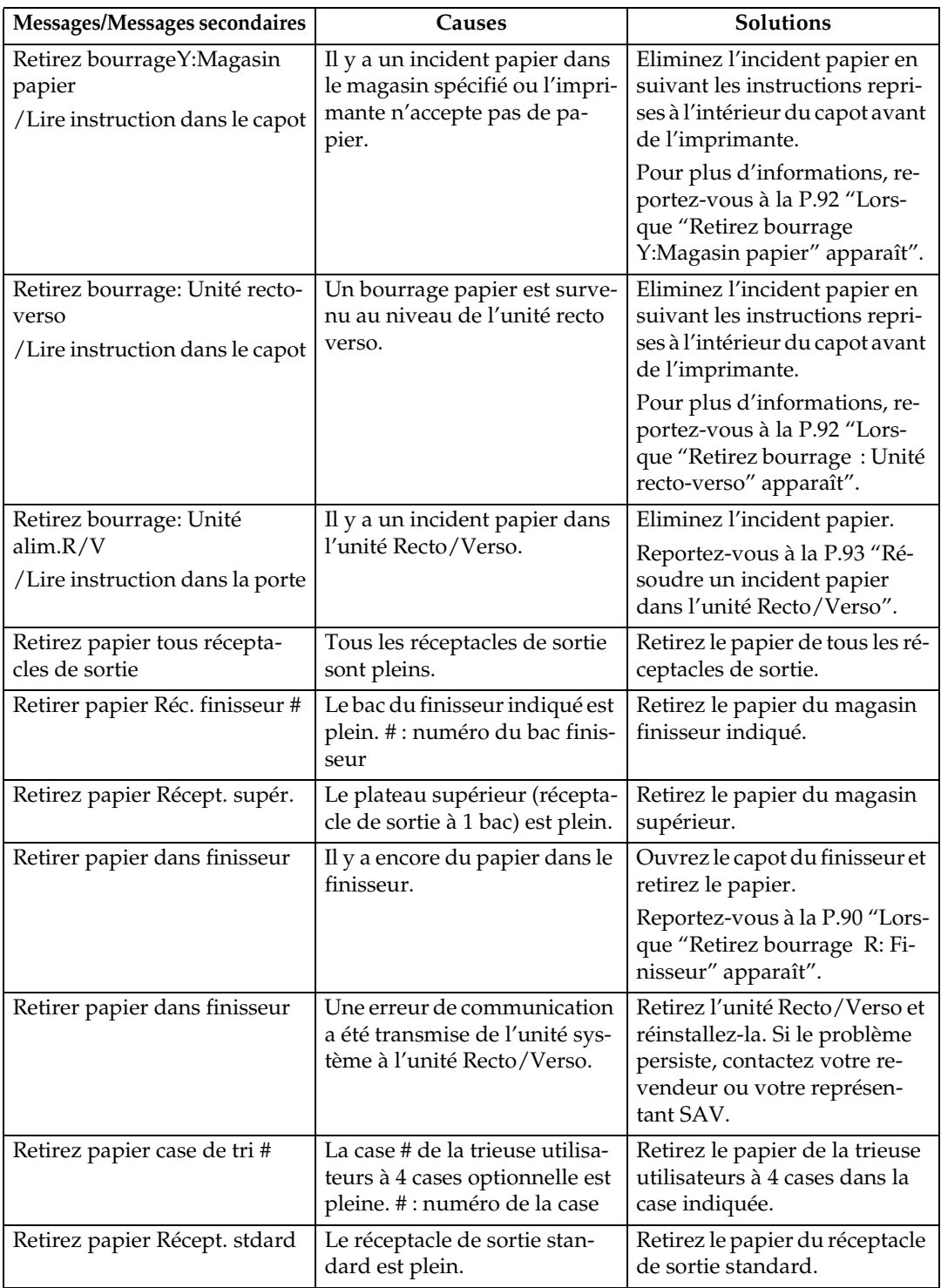

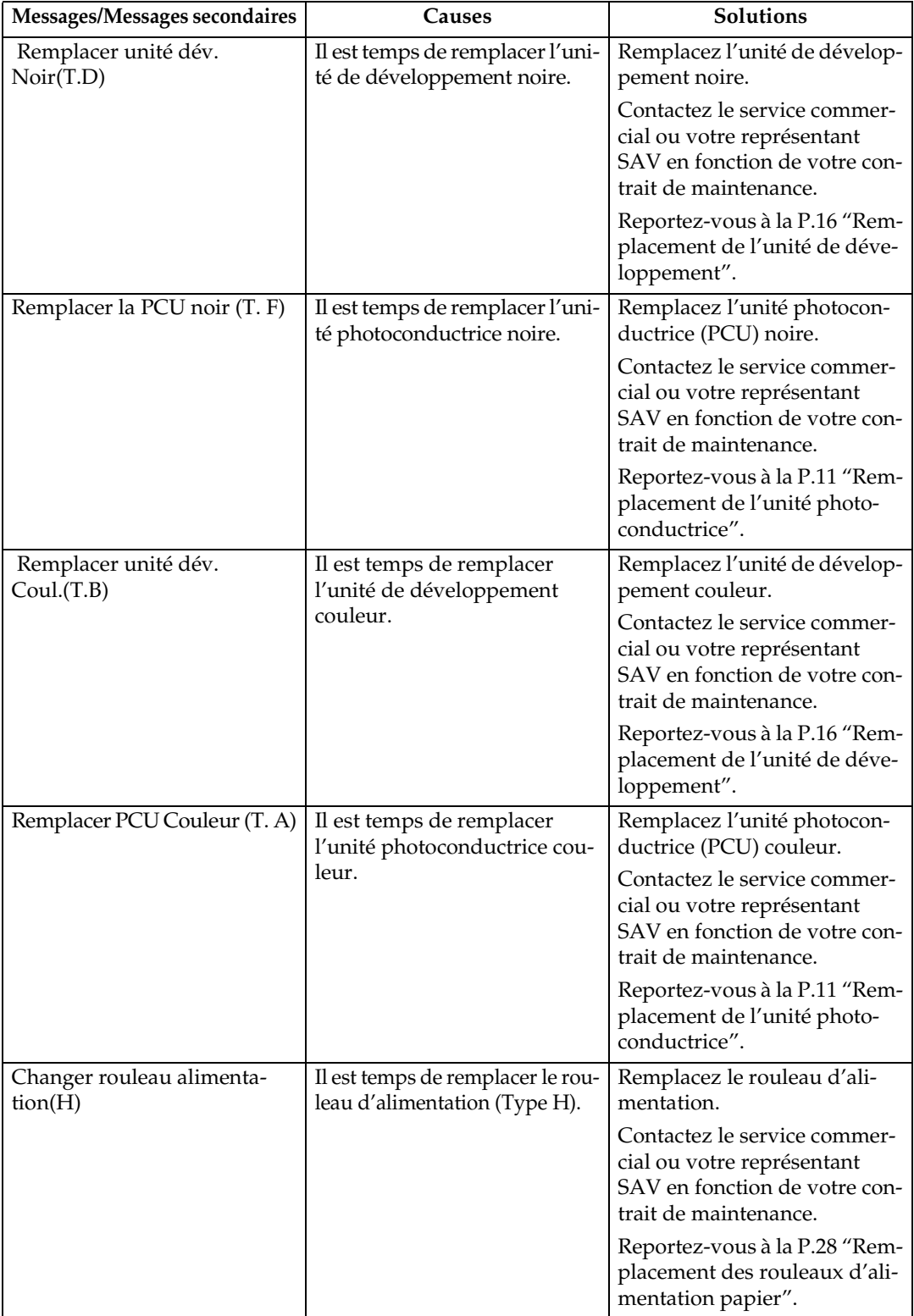

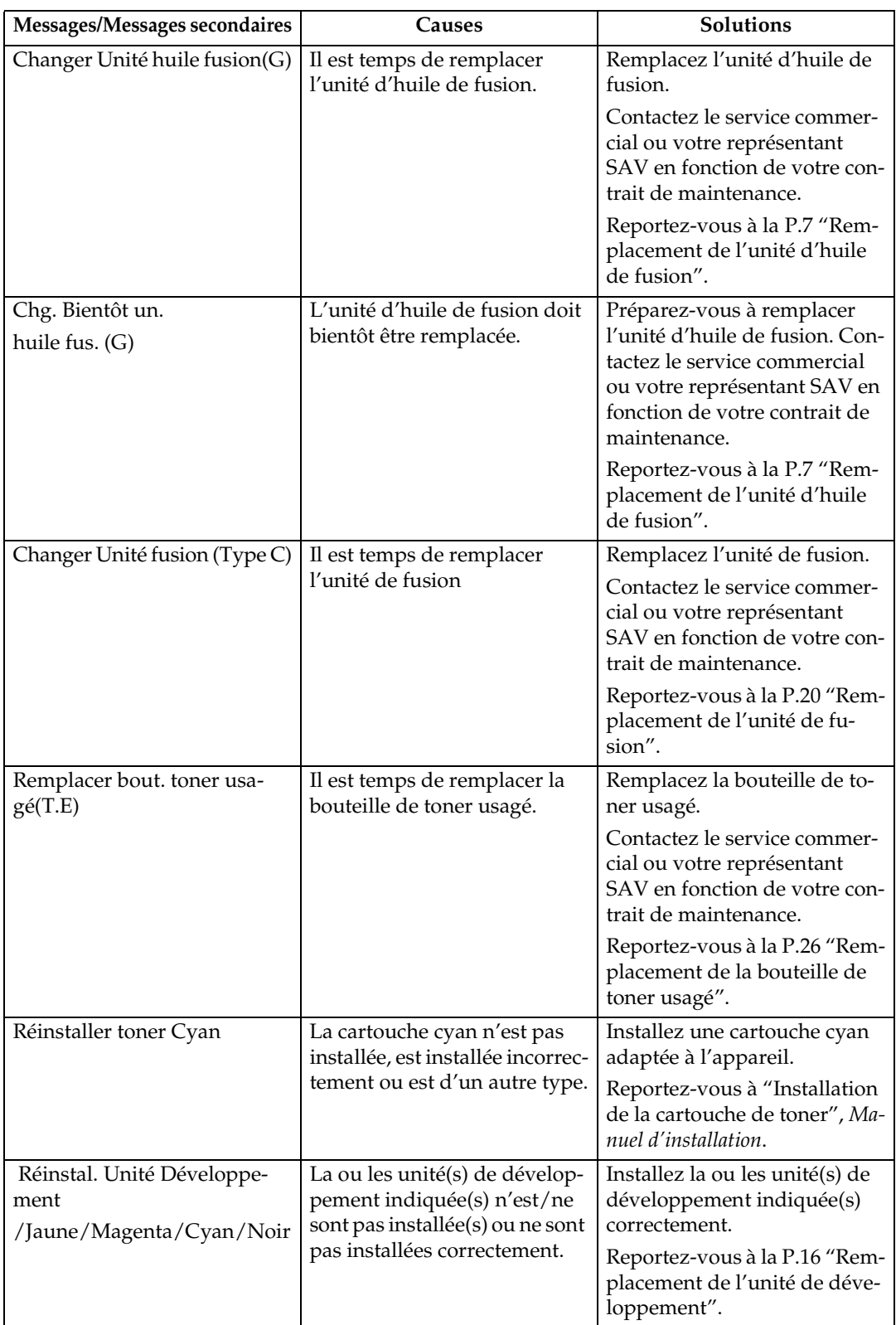

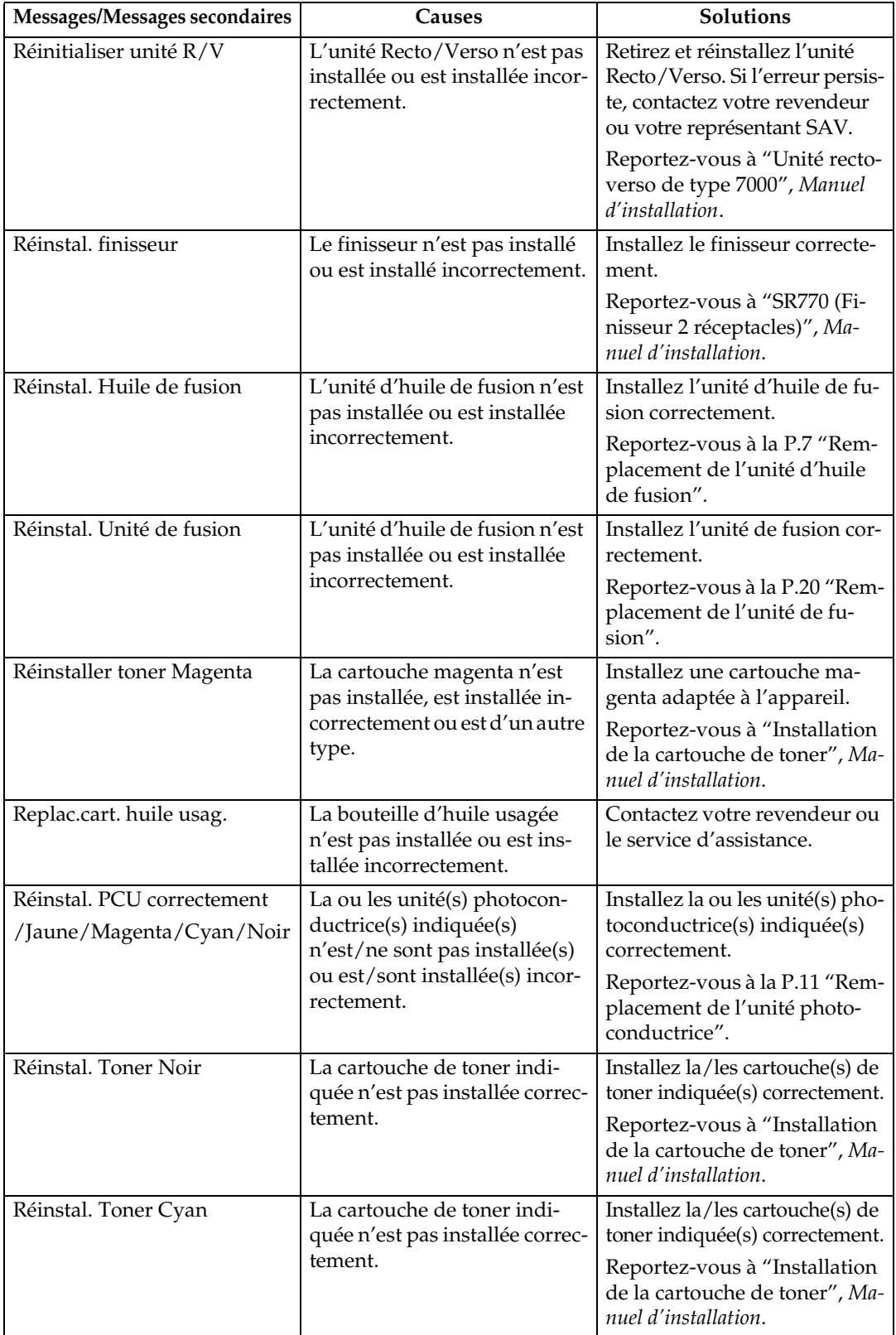

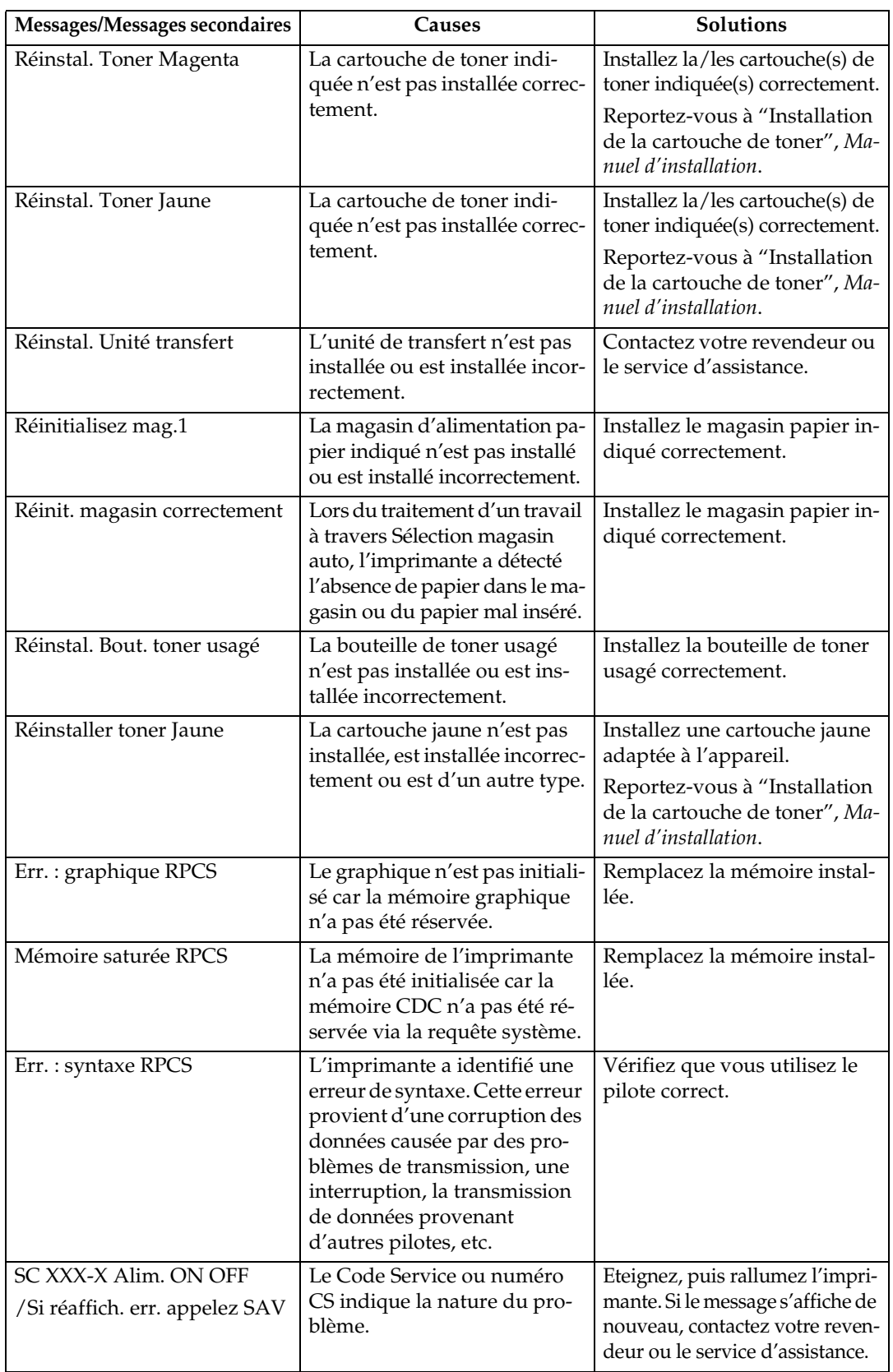

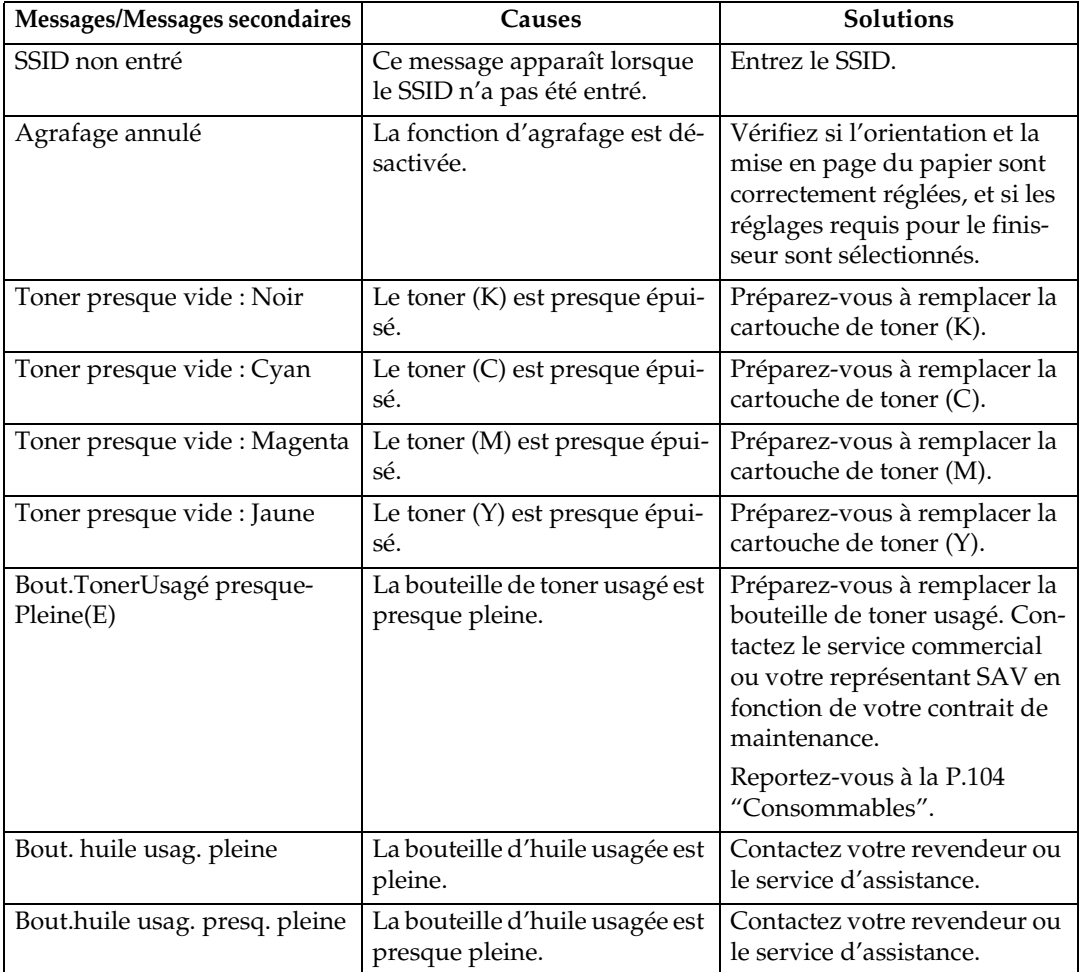

# **L'imprimante n'imprime pas**

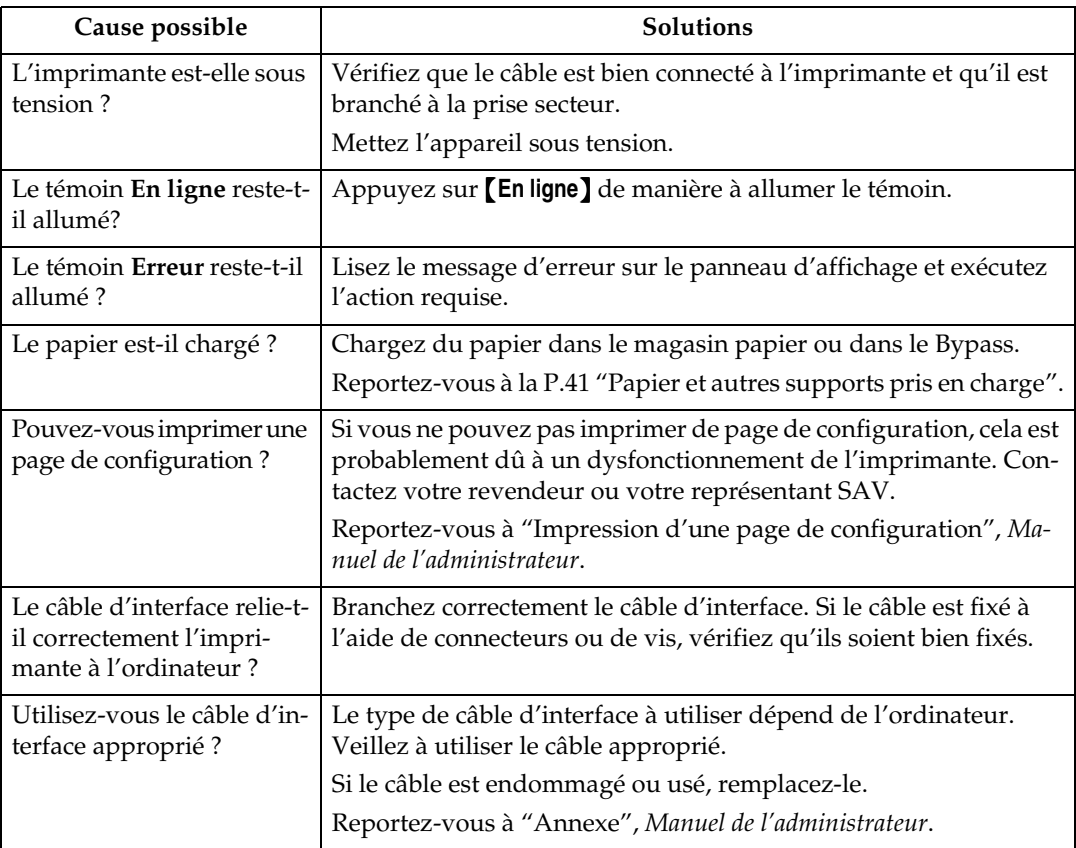

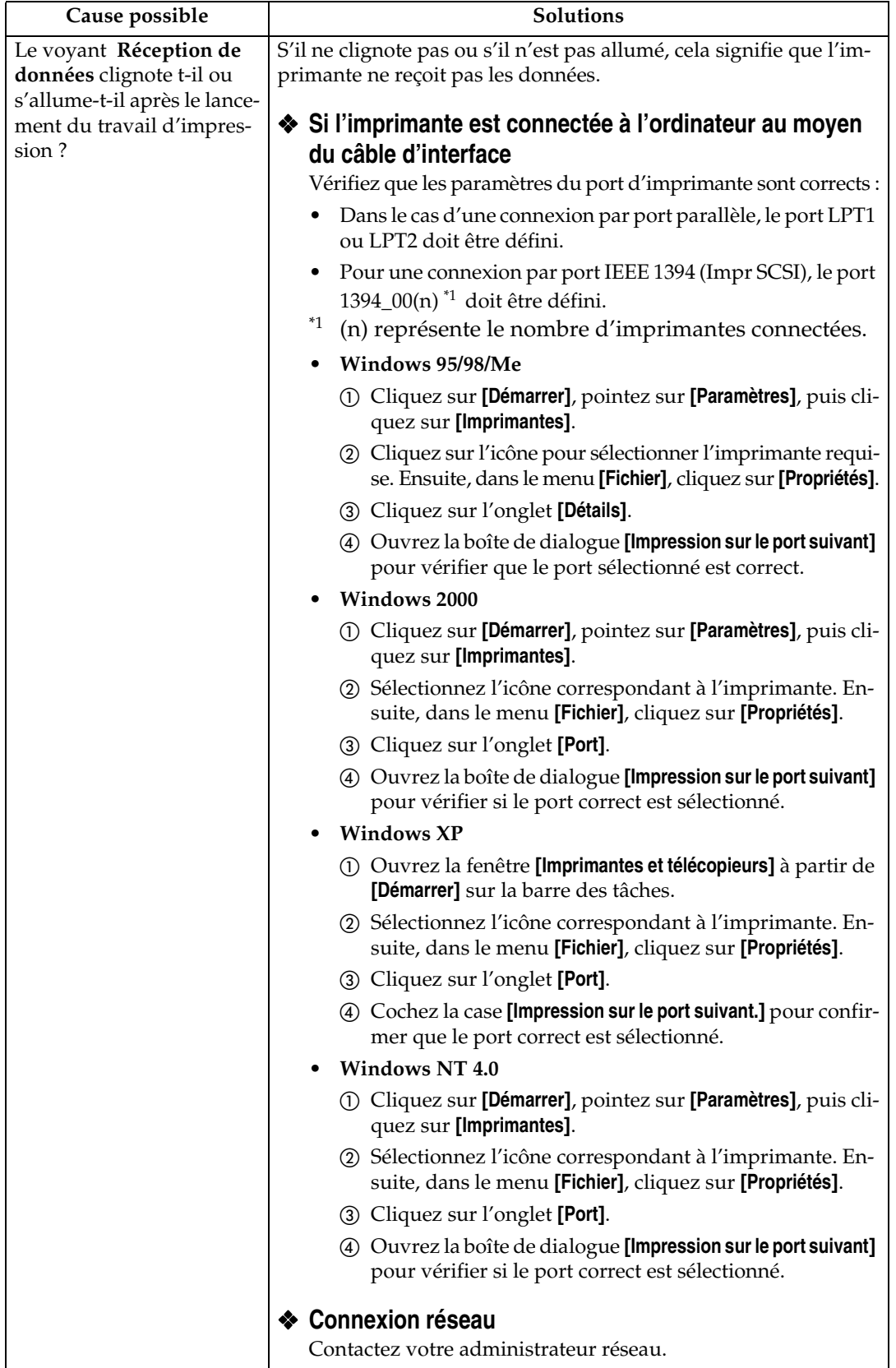

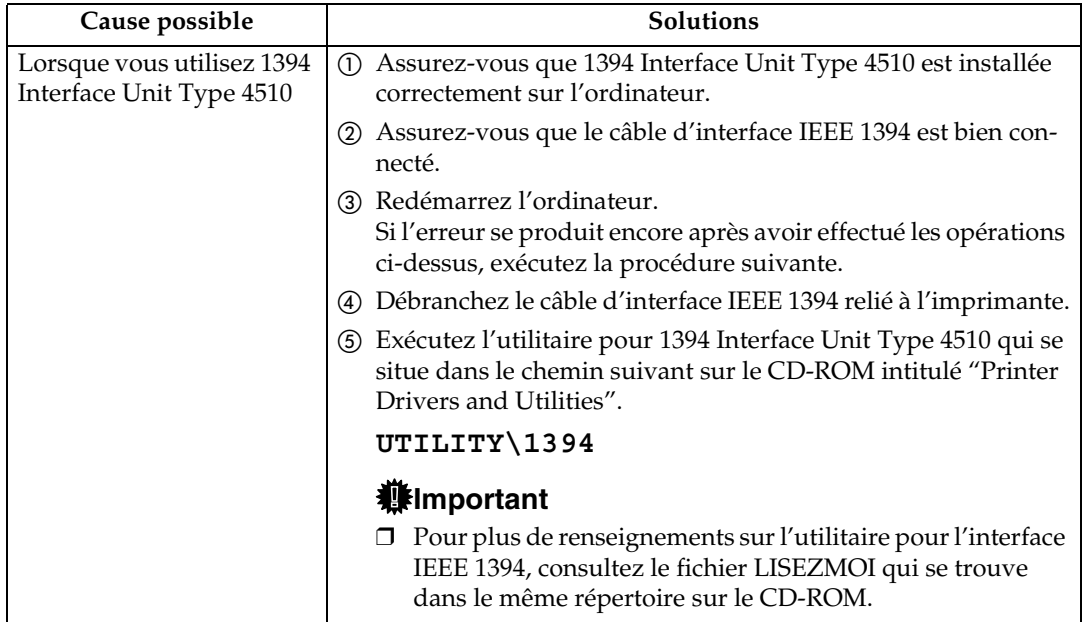

# **Autres problèmes d'impression**

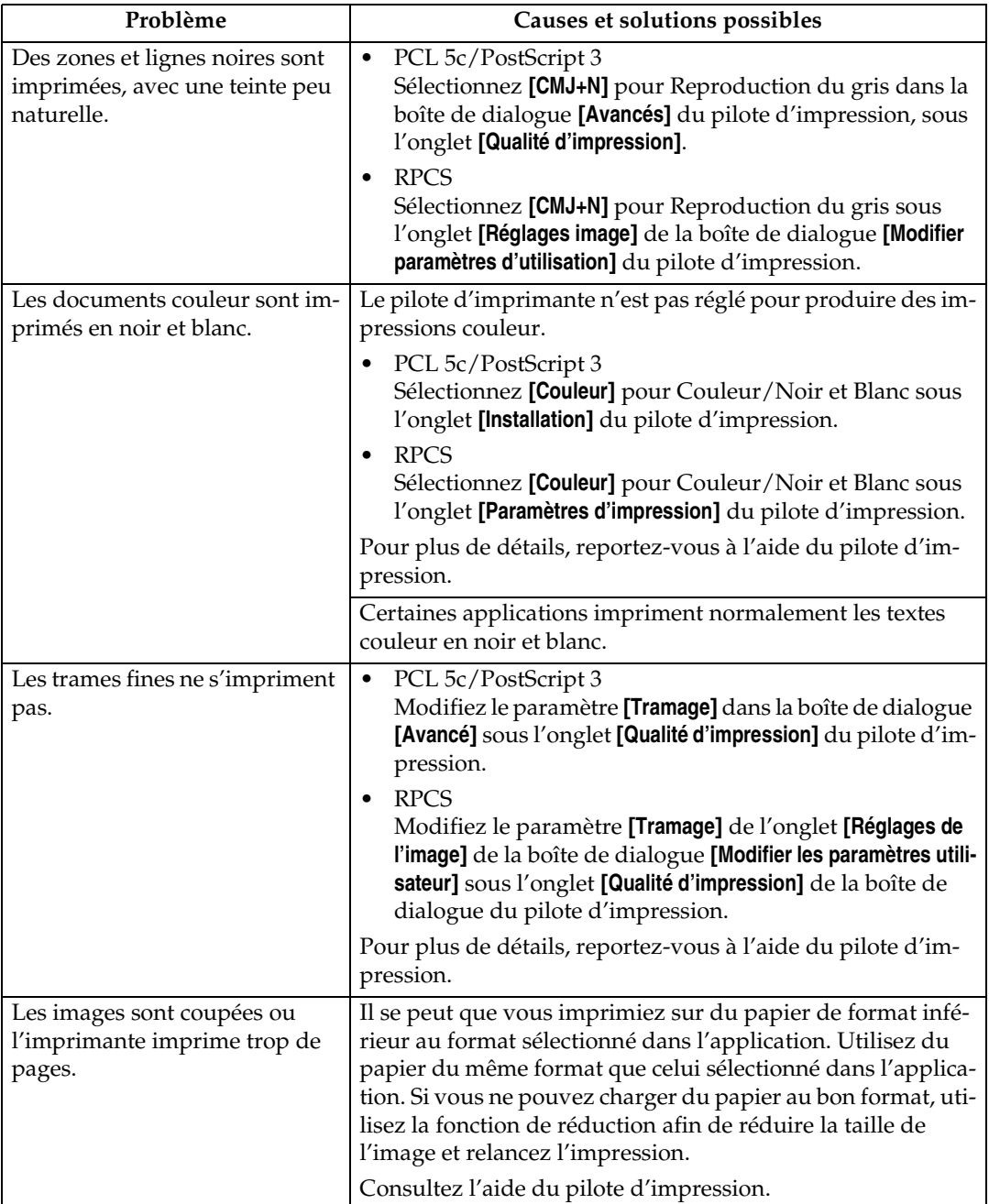

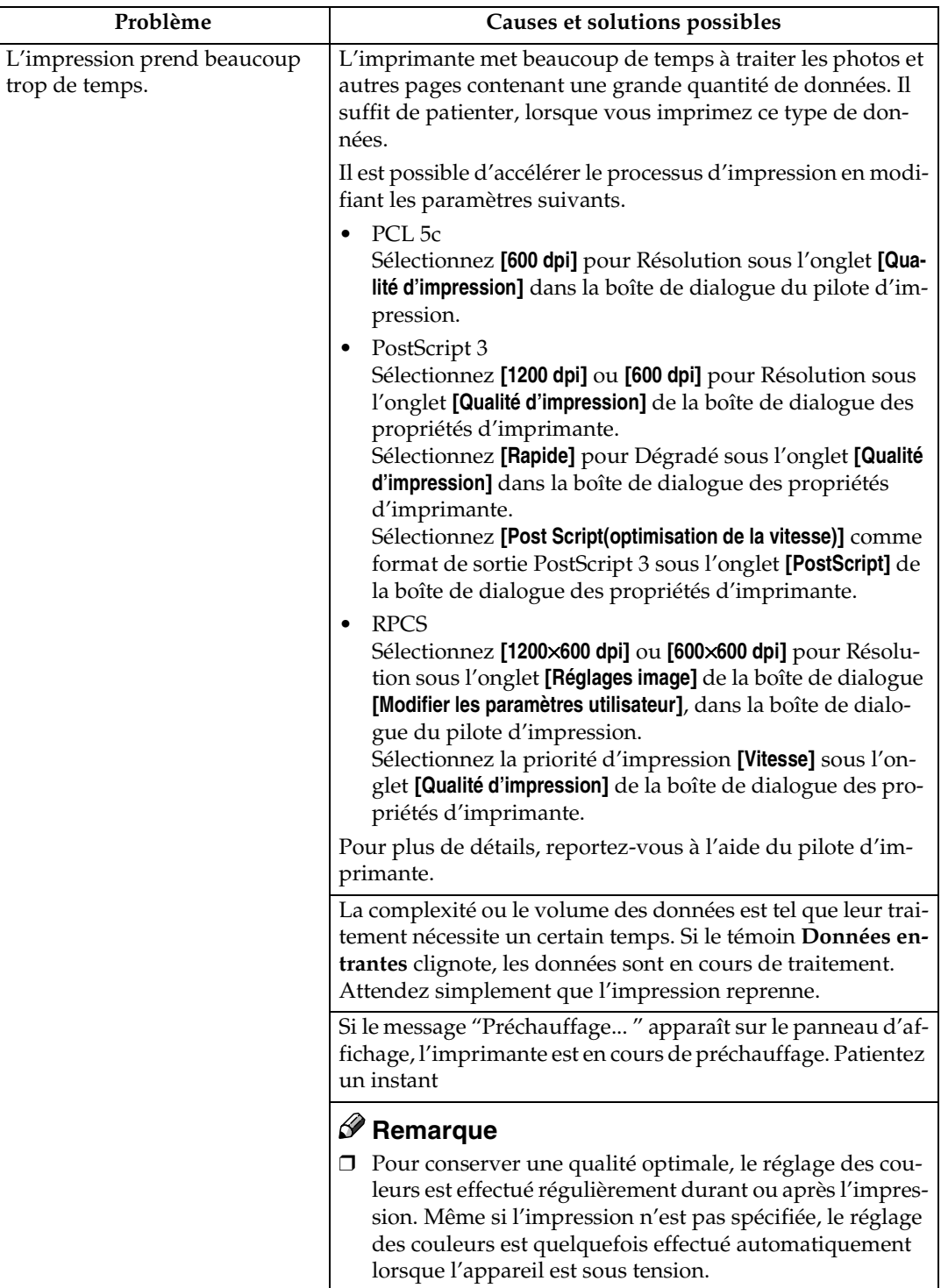

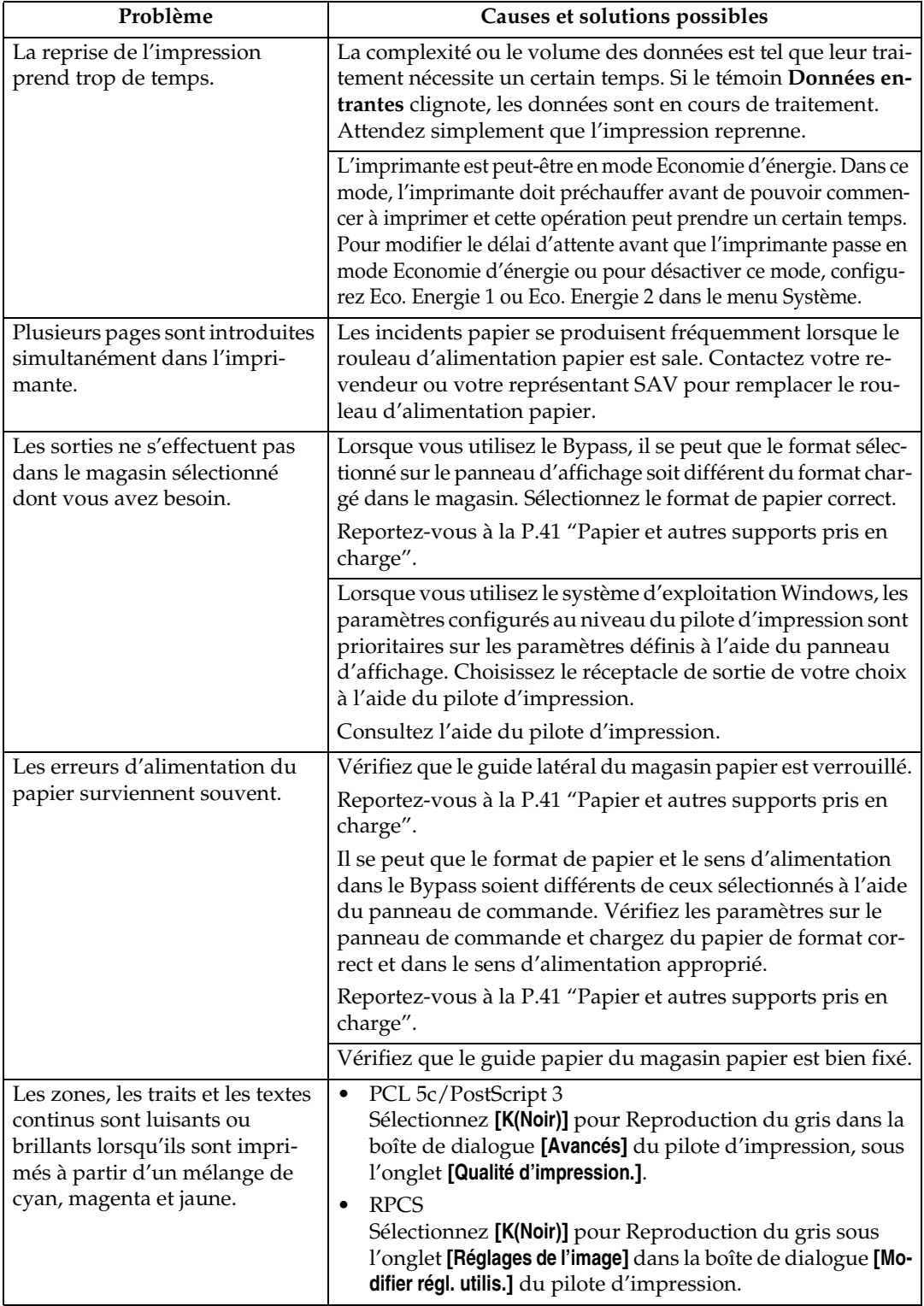

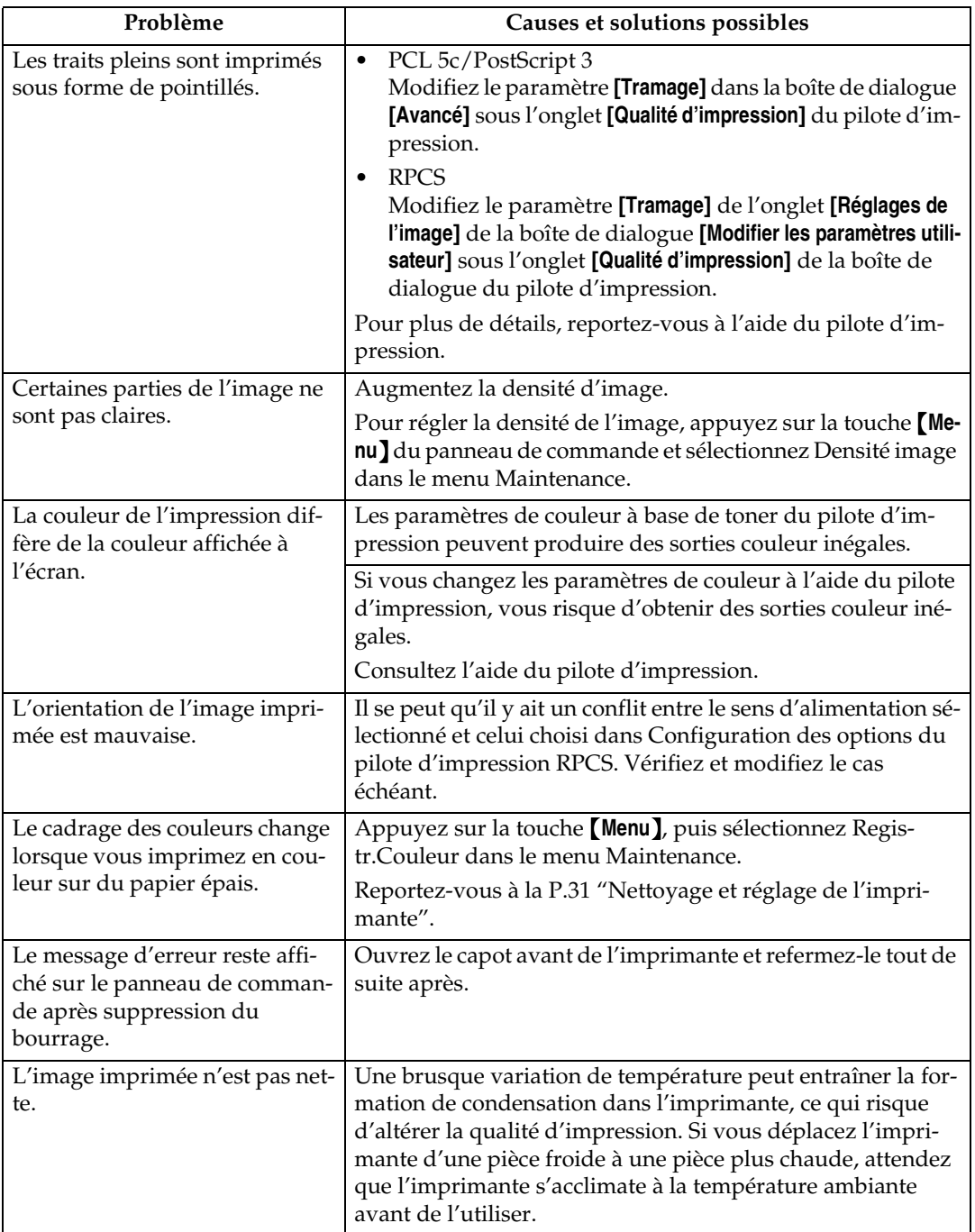

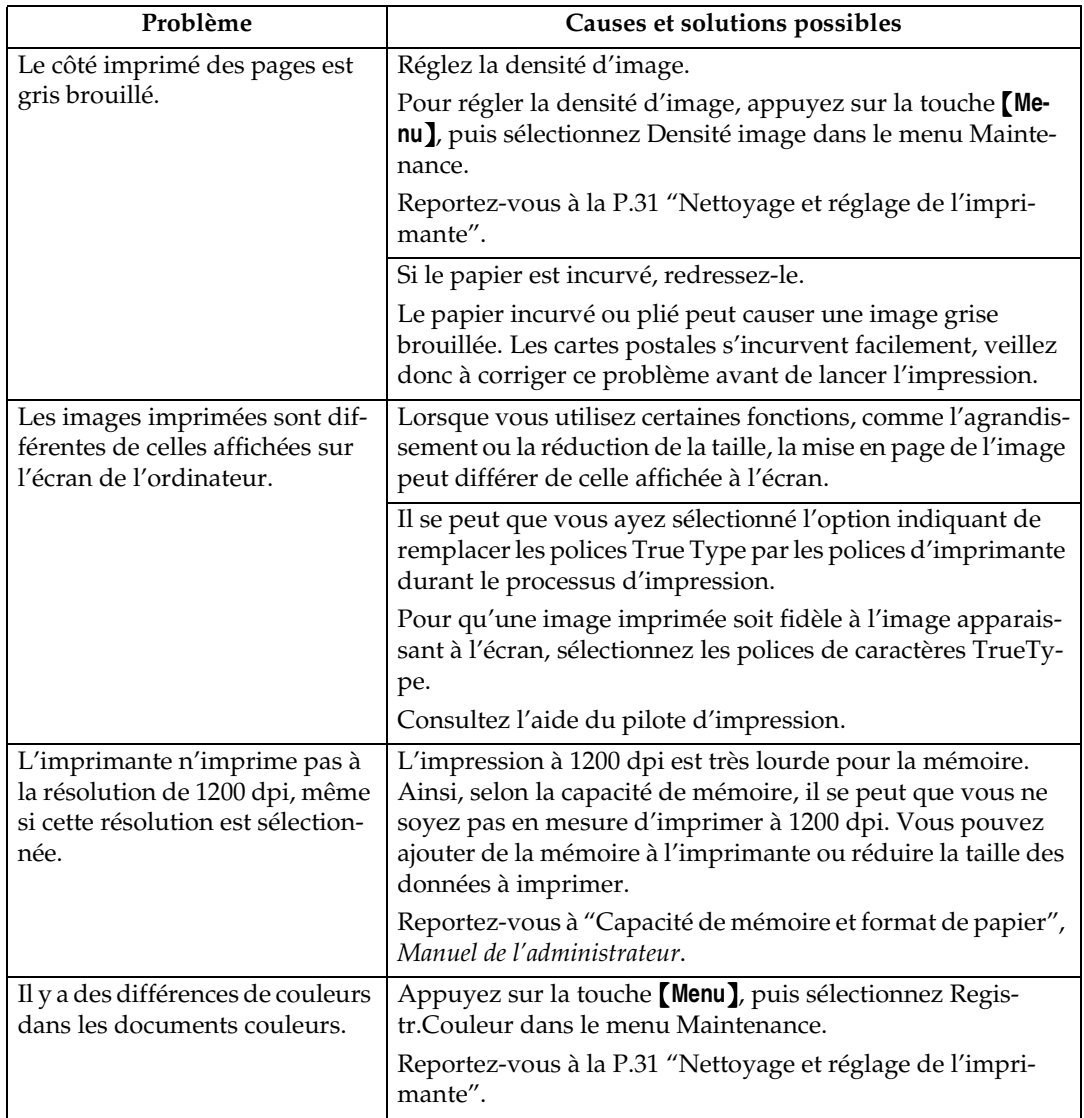

# **Remarque**

❒ Si le problème persiste, contactez votre revendeur ou le service d'assistance.

# **Elimination des incidents papier**

Si un incident papier se produit, un message d'erreur apparaît sur le panneau d'affichage, indiquant l'emplacement de l'incident.

#### ❖ **Restauration**

Cette imprimante est équipée d'une fonction de restauration qui envoie le papier bloqué dans le réceptacle standard ou sur le capot droit. En général, vous pouvez retirer le papier à l'origine du blocage dans l'un de ces réceptacles.

## **Détacher le Finisseur 2 réceptacles**

Il se peut que vous ayez à enlever le Finisseur 2 réceptacles de l'imprimante pour éliminer les incidents papier. Cette section décrit comment détacher le Finisseur 2 réceptacles.

A **Tenez fermement la poignée du Finisseur 2 réceptacles d'une main, retirez-le et lâchez prise lorsqu'il s'arrête.**

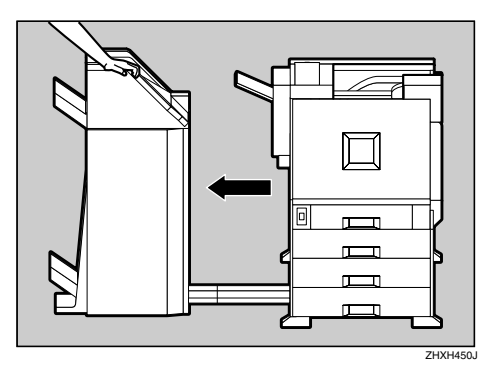

Le Finisseur 2 réceptacles est détaché de l'imprimante.

B **Utilisez vos deux mains pour le réinsérez et lâchez prise lorsqu'il arrive en butée.**

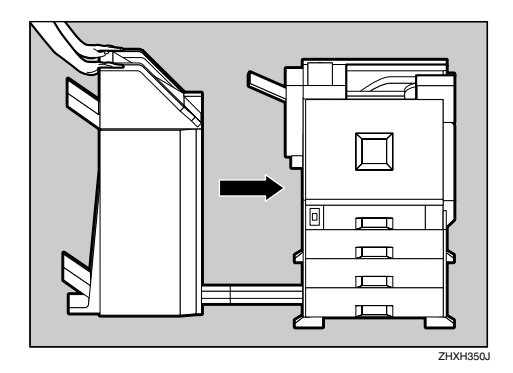

Le Finisseur 2 réceptacles est maintenant rattaché à l'imprimante.

#### **Important**

❒ Attachez le Finisseur 2 réceptacles à l'imprimante après avoir fermé l'unité Recto/Verso.

### **Ouvrir et fermer l'unité Recto/Verso**

Il se peut que vous ayez à retirer l'unité Recto/Verso de l'imprimante pour éliminer les incidents papier. Cette section décrit comment détacher l'unité Recto/Verso.

A **Poussez le bouton de verrouillage vers le haut et maintenez-le dans cette position.**

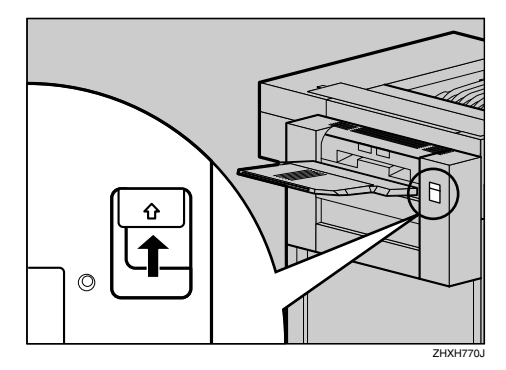

B **Abaissez doucement l'unité d'inversion Recto/Verso jusqu'à l'arrêt.**

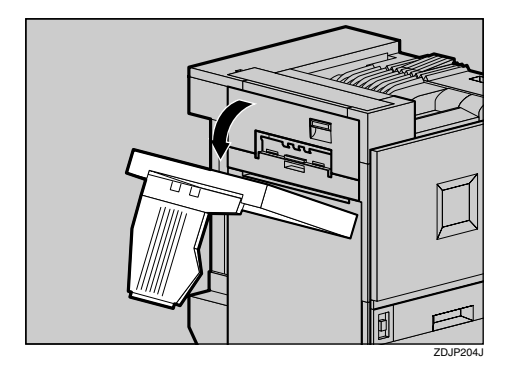

### **important**

❒ Ouvrez l'unité Recto/Verso après avoir détaché le Finisseur 2 réceptacles de l'imprimante.

### **Remarque**

❒ Il n'est pas nécessaire de retirer le plateau de sortie, même si le Finisseur 2 réceptacles est fixé à l'imprimante.

L'unité Recto/Verso est maintenant ouverte.

C**Fermez doucement l'unité Recto/Verso en la remontant à deux mains et poussez-la jusqu'à ce que vous entendiez un déclic.**

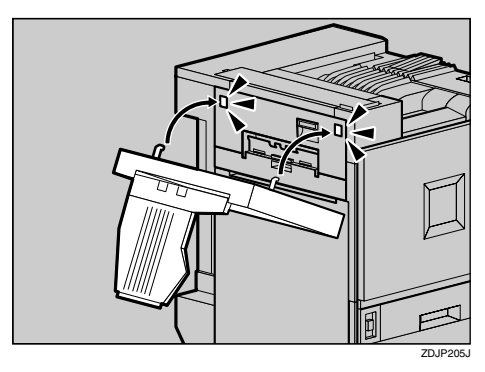

L'unité Recto/Verso est maintenant fermée.

### **Important**

❒ Attachez l'unité Recto/Verso après avoir fermé le capot supérieur gauche de l'imprimante.

# **Lorsque "Retirez bourrage A:Traj. Interne" apparaît**

A **Ouvrez le capot en bas <sup>à</sup> droite en tirant sur son levier.**

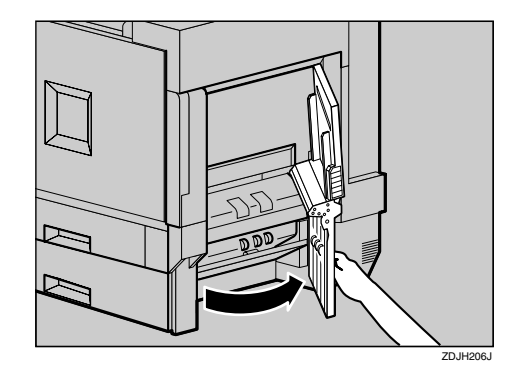

B **Déplacez le levier bleu vers le haut et vers le bas pour dégager le papier coincé et retirez lentement le papier.**

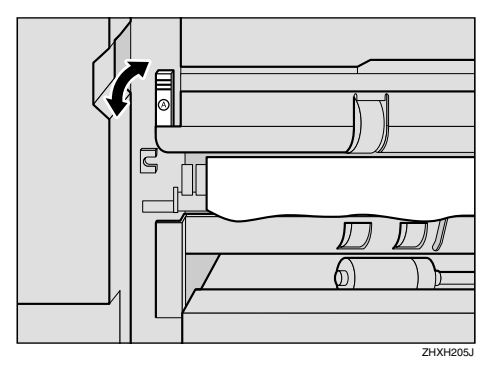

C **Fermez le capot droit en poussant sur la zone marquée "PUSH".**

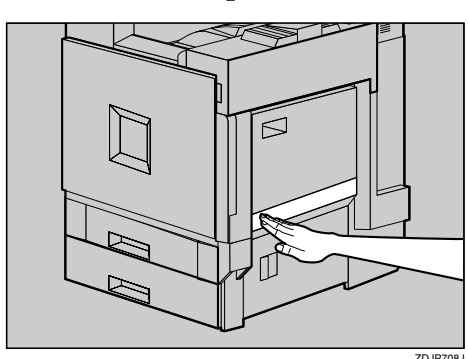

## **Lorsque "Retirez bourrage B: Unité Fusion" apparaît**

#### R *ATTENTION:*

- *L'intérieur de la machine devient très chaud. Ne touchez pas les zones portant l'étiquette "hot surface" (surface chaude). Si vous touchez une "surface brûlante", vous risquez de vous brûler grièvement.*
- A**Si le Finisseur 2 réceptacles est installé, retirez-le de l'imprimante.**

#### **Référence**

P.86 "Détacher le Finisseur 2 réceptacles"

B**Si l'unité Recto/Verso est installée, ouvrez l'unité d'inversion Recto/Verso.**

#### **Référence**

P.86 "Ouvrir et fermer l'unité Recto/Verso"

C**Si le plateau de sortie est fixé à l'imprimante, soulevez-le dans le sens de la flèche (**A**) et retirez-le (**B**).**

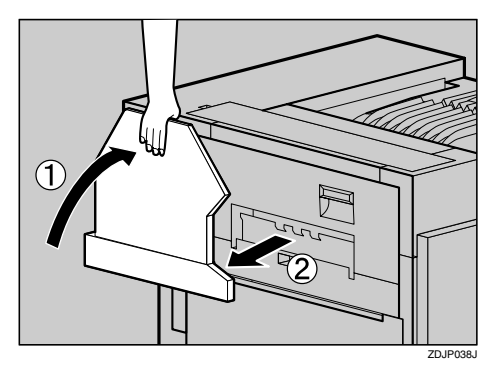

D **Tirez doucement sur le capot supérieur gauche de l'imprimante.**

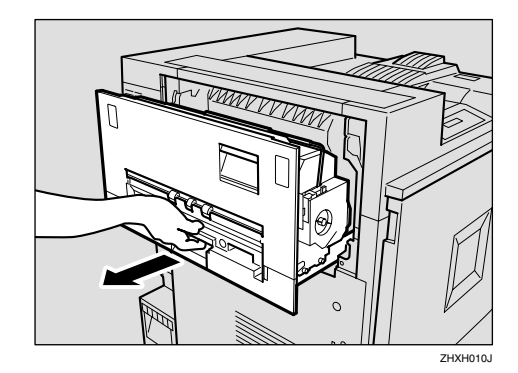

E **Ouvrez le capot supérieur gauche.**

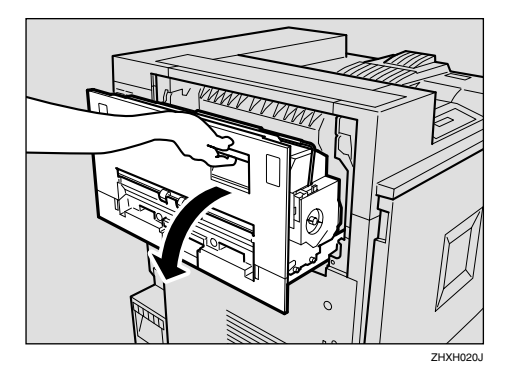

F **Tournez le bouton bleu dans le sens de la flèche pour sortir le papier coincé et retirez doucement le papier.**

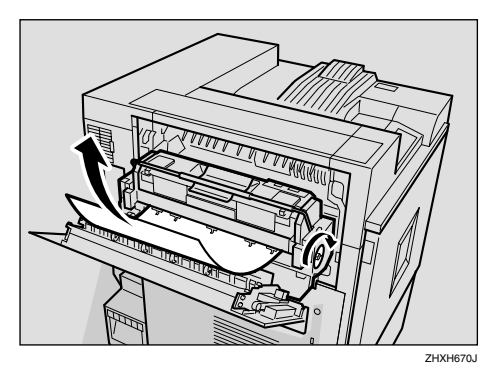

### **楼Important**

- ❒ Toujours tourner le bouton bleu dans le sens de la flèche. Si vous le tournez dans l'autre sens, le papier sera renvoyé dans l'imprimante et il sera difficile à extraire.
- ❒ Ne pas tirer sur le papier coincé. Utilisez le bouton bleu pour l'extraire.
- G**Fermez le capot supérieur gauche (**A**), puis poussez sur la partie portant la mention "PUSH" près de la poignée située en bas et à l'arrière, jusqu'à ce que vous entendiez un déclic (**B**).**

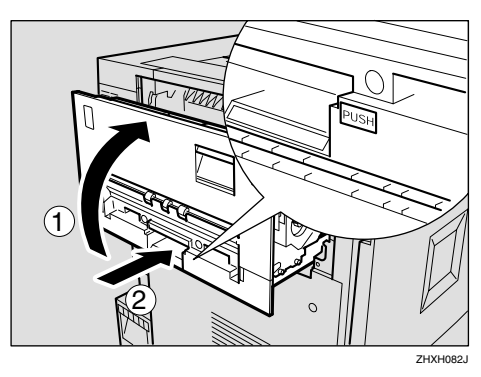

H**Si vous avez retiré le plateau de sortie à l'étape** C**, réinstallez-le sur l'imprimante. Insérez les crochets du plateau de sortie dans les fentes prévues sur l'imprimante et baissez-le vers vous.**

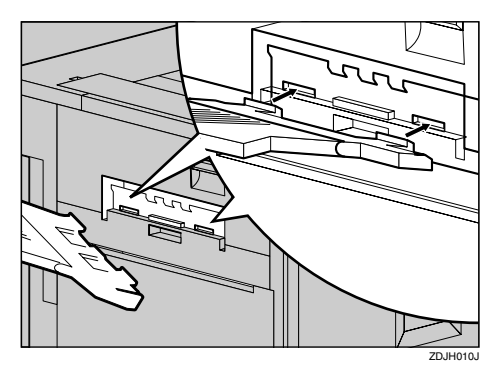

I **Si l'unité Recto/Verso est installée, fermez-la.**

### **Référence**

P.86 "Ouvrir et fermer l'unité Recto/Verso"

USi le Finisseur 2 réceptacles est **installé, réinstallez-le sur l'imprimante.**

### **Référence**

P.86 "Détacher le Finisseur 2 réceptacles"

# **Lorsque "Retirez bourrage W:Trieuse util" apparaît**

A **Ouvrez lentement le capot de la trieuse utilisateur (**A**), puis sortez le papier coincé (**B**).**

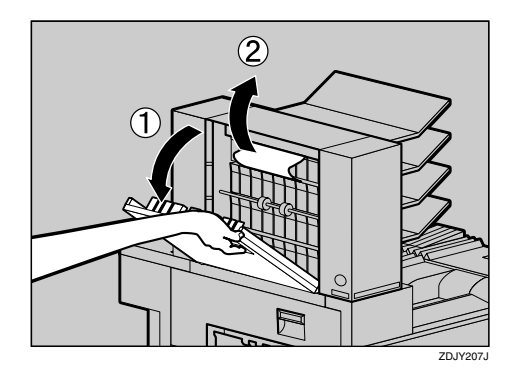

B **Fermez le capot de la trieuse utilisateurs.**

## **Lorsque "Retirez bourrage R: Finisseur" apparaît**

Ouvrez le capot supérieur  $(0)$  et le capot avant (2) du Finisseur 2 réceptacles et retirez le papier coincé.

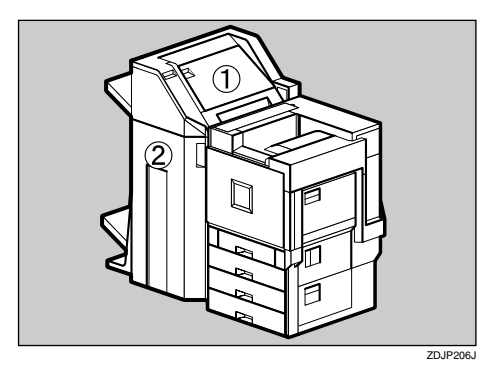

A**Pliez le réceptacle de sortie.** A **Soulevez-le à la verticale.**

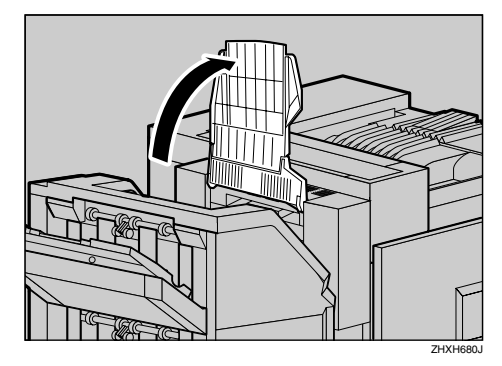

B **Repliez-le sur le dessus de l'imprimante.**

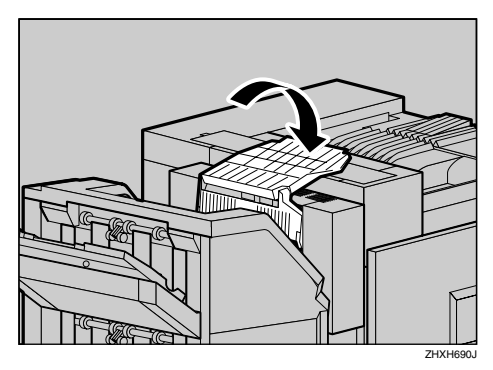

B **Ouvrez le capot supérieur du Finisseur 2 réceptacles et retirez doucement le papier coincé.**

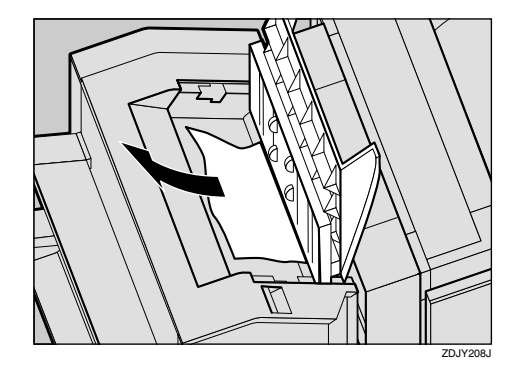

- C **Fermez doucement le capot supérieur.**
- D **Ouvrez le capot avant du Finisseur 2 réceptacles.**

Vérifiez s'il y a des incidents papier dans les zones A, B, C et D.

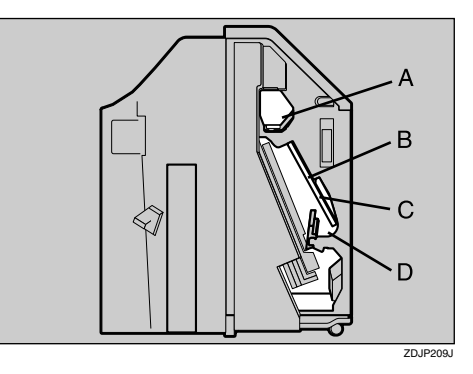

E **Vérifiez la zone A de l'étape** <sup>D</sup>**.** Soulevez le levier ((1)), puis en le **maintenant dans cette position, retirez doucement le papier coincé.**

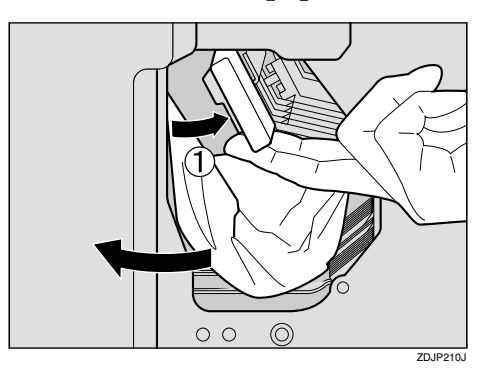

- **G** Baissez lentement le levier et re**mettez-le en place.**
- G **Vérifiez les zones B et C de l'étape** D**. Baissez le levier dans le sens** des flèches (1) et retirez douce**ment le papier coincé.**

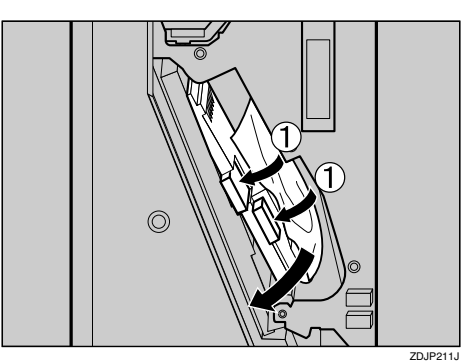

- H**Levez lentement le levier et remettez-le en place.**
- I **Vérifiez la zone D de l'étape** <sup>D</sup>**. Soulevez le levier dans le sens de la flèche (**A**) et retirez doucement le papier coincé.**

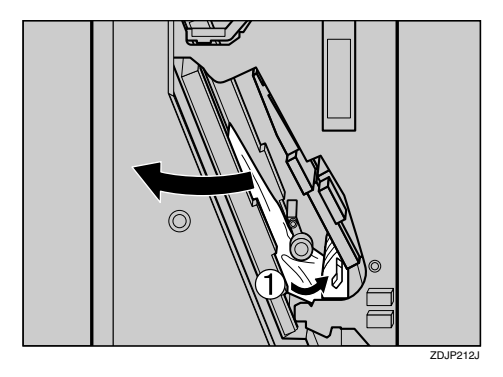

*O* Baissez lentement le levier et re**mettez-le en place.**

#### K **Fermez le capot avant du finisseur à 2 réceptacles.**

Si le message d'erreur ne disparaît pas même après avoir retiré le papier coincé, retirez le finisseur 2 réceptacles de l'imprimante pour vérifier s'il n'y a pas d'incident papier à cet endroit.

### **Référence**

P.86 "Détacher le Finisseur 2 réceptacles" pour plus de renseignements sur la méthode à suivre pour retirer/remettre le Finisseur 2 réceptacles sur l'imprimante.

L **Remettez le réceptacle de sortie en place.**

A **Soulevez le plateau.**

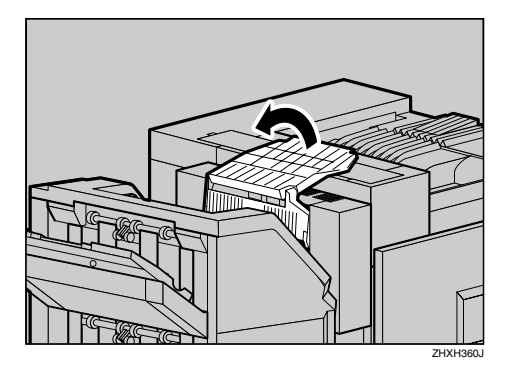

B **Baissez-le doucement.**

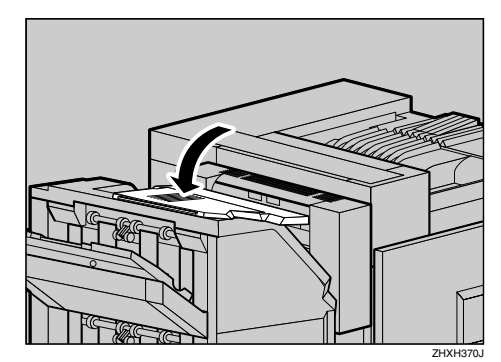

## **Lorsque "Retirez bourrage Y:Magasin papier" apparaît**

A **Ouvrez le capot inférieur droit de l'unité d'alimentation papier et retirez le papier coincé.**

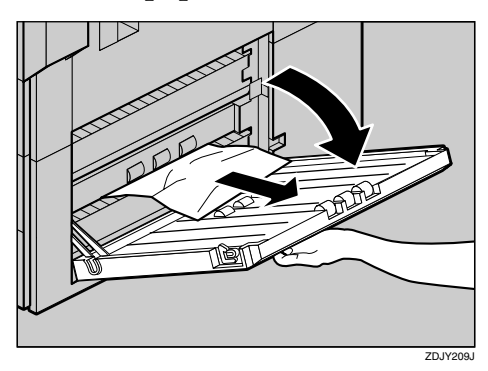

B**Fermez le capot droit de l'unité d'alimentation papier.**

### **Lorsque "Retirez bourrage : Unité recto-verso" apparaît**

#### R *ATTENTION:*

• *L'intérieur de la machine devient très chaud. Ne touchez pas les zones portant l'étiquette "hot surface" (surface chaude). Si vous touchez une "surface brûlante", vous risquez de vous brûler grièvement.*

A**Si le Finisseur 2 réceptacles est installé, retirez-le de l'imprimante.**

### **Référence**

P.86 "Détacher le Finisseur 2 réceptacles"

B **Ouvrez le capot gauche de l'unité recto-verso et retirez le papier coincé. Ne tirez pas sur le papier en forçant.**

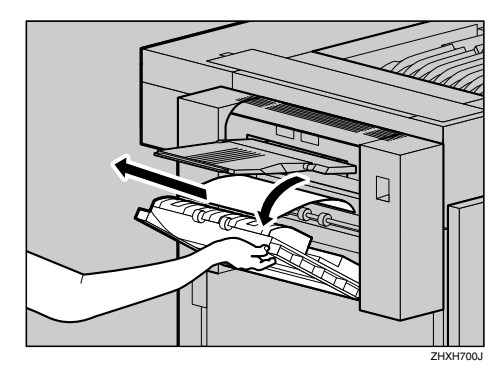

Si vous n'arrivez pas à retirer le papier, passez à l'étape **E**.

C **Poussez le bouton de verrouillage de l'unité Recto/Verso vers le haut et maintenez-le dans cette position.**

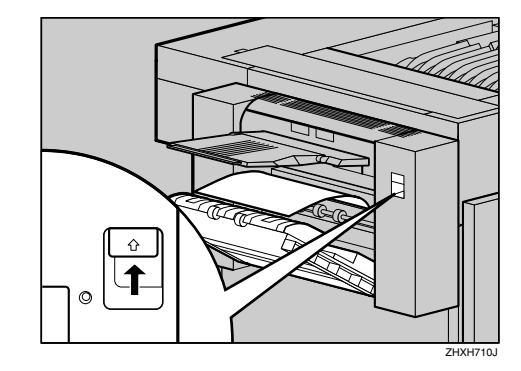

D **Baissez doucement l'unité Recto/Verso jusqu'à ce qu'elle s'arrête et retirez le papier coincé.**

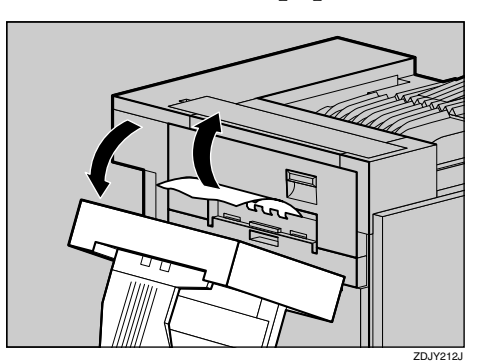

E**Soulevez doucement l'unité Recto/Verso et enfoncez-la jusqu'à ce que vous entendiez un déclic. Soulevez le capot gauche et fermez-le en poussant sur la zone portant l'étiquette "PUSH".**

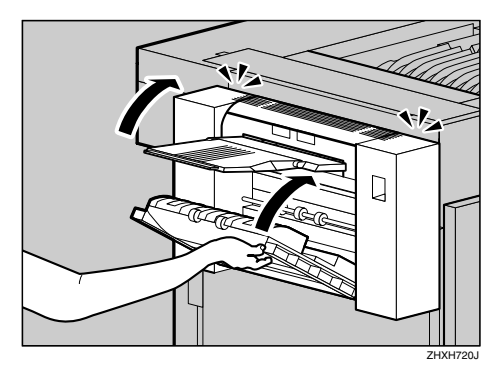

## **Résoudre un incident papier dans l'unité Recto/Verso**

Pour résoudre un incident papier dans l'unité Recto/Verso, suivez la procédure décrite ci-après.

### **Remarque**

❒ Lorsqu'un incident papier se produit dans l'unité Recto/Verso, l'imprimante envoie normalement la feuille à l'origine de l'incident vers le capot droit et il n'est pas nécessaire d'exécuter la procédure décrite ci-après. Reportez-vous à la P.87 "Lorsque "Retirez bourrage A:Traj. Interne" apparaît".

### **important**

- ❒ Si le message " Retirez bourrage: Unité Recto/Verso" apparaît sur le panneau d'affichage, retirez le papier coincé en suivant la procédure ci-après.
- A **Mettez l'imprimante hors tension et débranchez le cordon d'alimentation.**

B **Ouvrez lentement le capot avant de l'imprimante et retirez le tournevis vert.**

### **Référence**

P.1 "Utilisation du tournevis"

C **Faites doucement pivoter la bouteille de toner usagé vers l'extérieur, dans le sens de la flèche.**

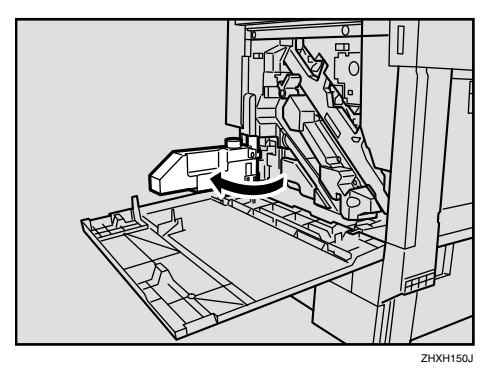

### R *ATTENTION:*

- *Veillez à maintenir la bouteille d'huile usagée à l'écart des flammes. Il existe un risque d'incendie ou de brûlures.*
- D **Utilisez le tournevis fourni pour retirer la vis de fixation de l'unité d'alimentation recto-verso.**

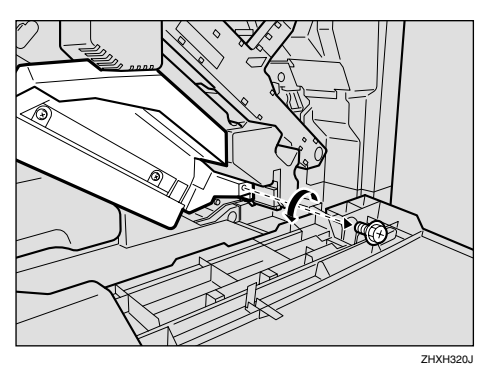

Vous utiliserez cette vis pour remettre l'unité Recto/Verso en place.

E**Pincez la zone supérieure gauche de l'unité Recto/Verso et retirezla doucement jusqu'à mi-chemin.**

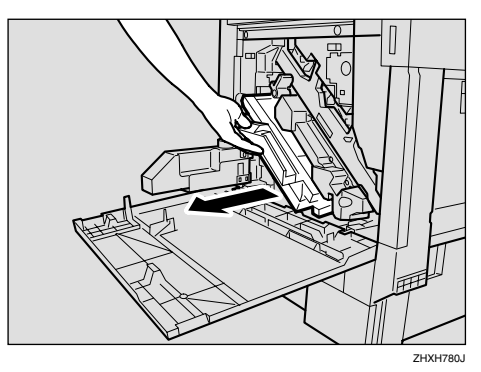

F **Tout en tenant l'unité d'alimentation Recto/Verso à deux mains, placez-la sur le rail vertical et sortez-la entièrement.**

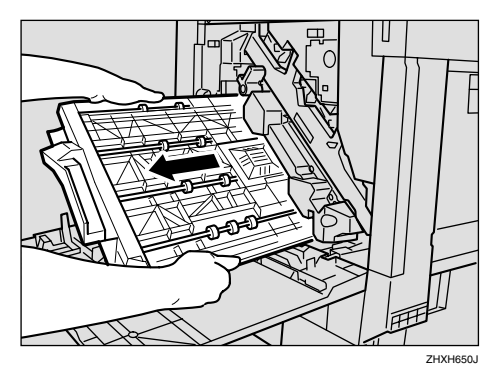

G**Posez doucement l'unité d'alimentation Recto/Verso sur le sol. Ouvrez-la avec précaution et retirez le papier coincé.**

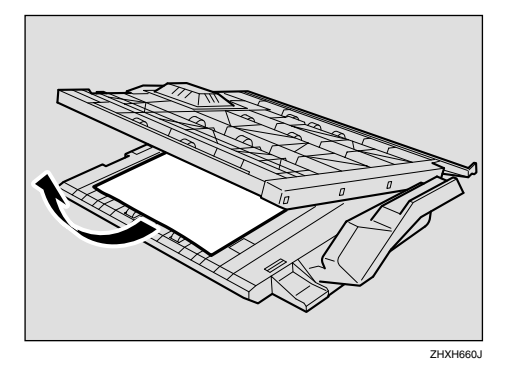

### **Important**

- ❒ N'essayez pas d'ouvrir l'unité d'alimentation Recto/Verso en forçant. Vous risqueriez de l'endommager.
- H **Fermez l'unité d'alimentation Recto/Verso.**
- I **Tout en tenant l'unité d'alimentation Recto/Verso à deux mains, placez-la sur le rail vertical et insérez-la à fond.**

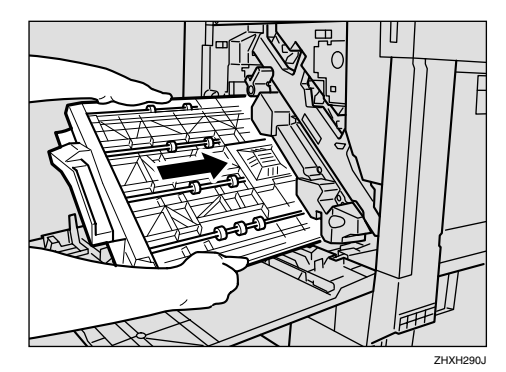

Le rail vertical se trouve à l'emplacement indiqué sur l'illustration.

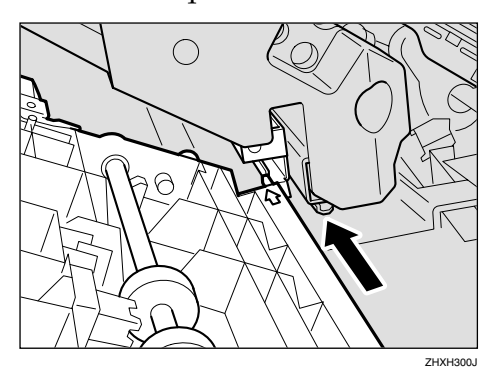

J **Replacez l'unité d'alimentation recto/verso à l'aide du tournevis fourni. Utilisez la vis que vous avez retirée lors de l'étape** D**.**

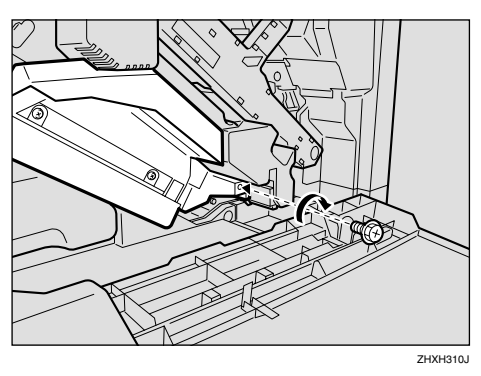

#### **Remarque**

- ❒ N'oubliez pas de replacer le tournevis à son emplacement d'origine à l'intérieur du capot avant.
- K**Faites doucement pivoter la bouteille de toner usagé vers l'intérieur, dans le sens de la flèche.**

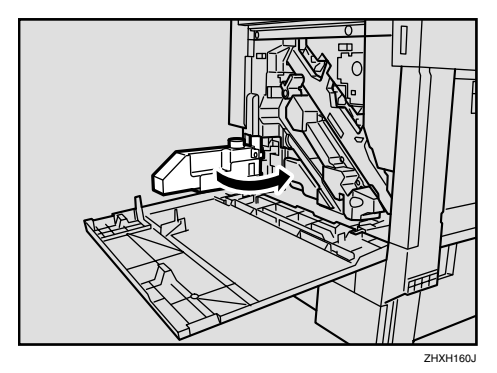

L **Fermez doucement le capot frontal en poussant sur les deux surfaces à la gauche et à la droite.**

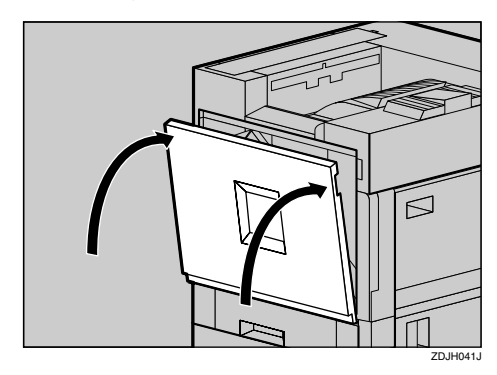

M **Branchez le cordon d'alimentation, puis mettez l'appareil sous tension.**

# **Retrait d'agrafes coincées**

Si le message "Ajouter agrafes" apparaît sur le panneau d'affichage ou si la fonction d'agrafage de l'imprimante ne fonctionne pas, il se peut que des agrafes soient coincées.

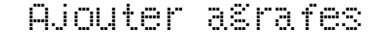

### A **Ouvrez le capot avant du finisseur à 2 réceptacles.**

Le rail vertical se trouve à l'emplacement indiqué sur l'illustration.

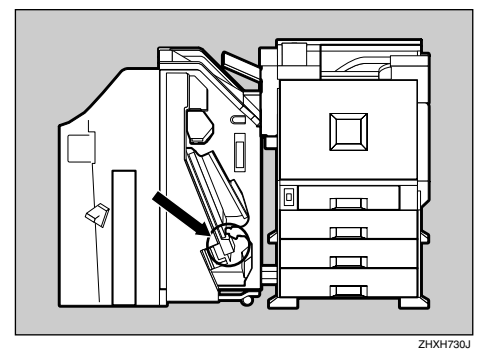

B **Retirez la cartouche en tirant sur le bouton vert dans la direction de la flèche.**

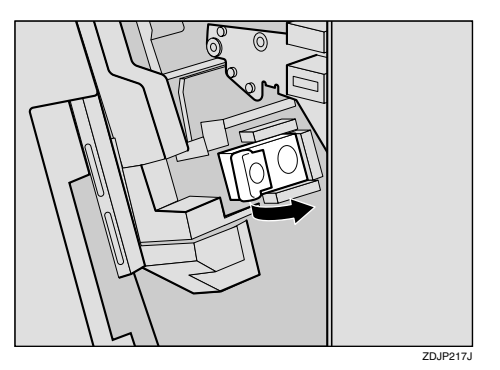

C **Ouvrez la plaque avant de la cartouche pour la déverrouiller.**

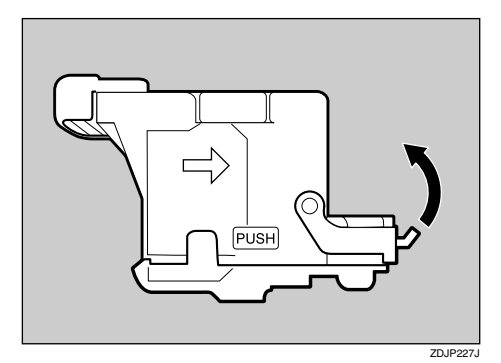

D **Retirez les agrafes coincées.**

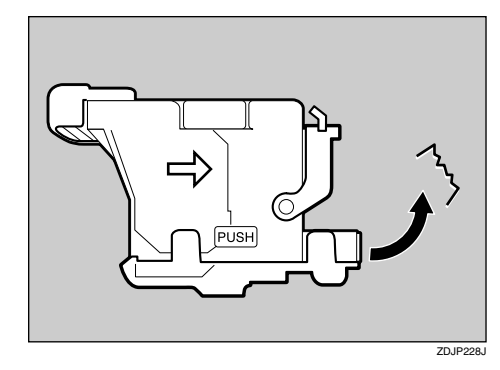

E **Fermez la plaque avant de la cartouche jusqu'à ce que vous entendiez un déclic.**

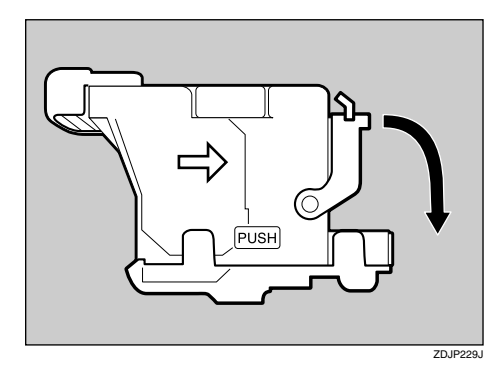

F**Insérez la cartouche (**A**) en l'inclinant et poussez-la jusqu'à ce que vous entendiez un déclic (**B**).**

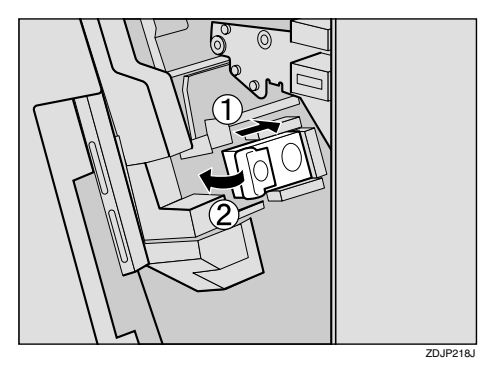

G**Fermez le capot avant du finisseur à 2 réceptacles.**

# **Ajout d'agrafes**

Lorsque le message "Ajouter agrafes" apparaît sur le panneau d'affichage, installez une nouvelle recharge d'agrafes.

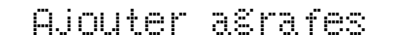

#### A **Ouvrez le capot avant du finisseur à 2 réceptacles.**

Le rail vertical se trouve à l'emplacement indiqué sur l'illustration.

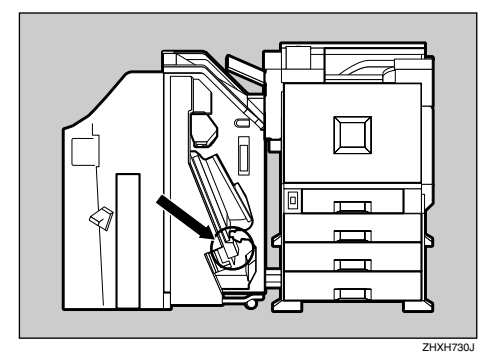

B **Retirez la cartouche en tirant sur le bouton vert dans la direction de la flèche.**

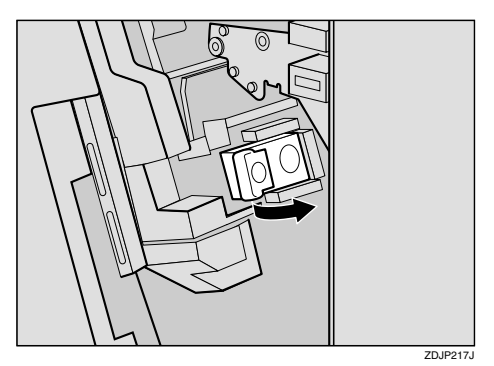

C **Poussez sur les zones portant l'étiquette "PUSH", situées des deux côtés de l'agrafeuse.**

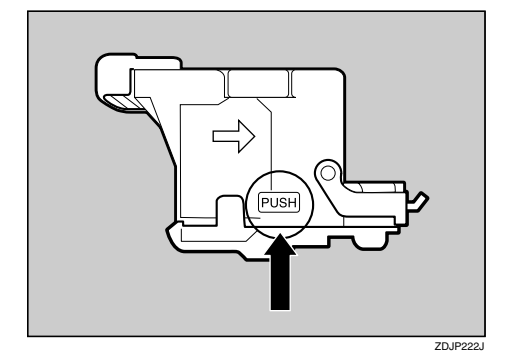

Le capot supérieur du boîtier se soulève.

D **Soulevez le capot du boîtier.**

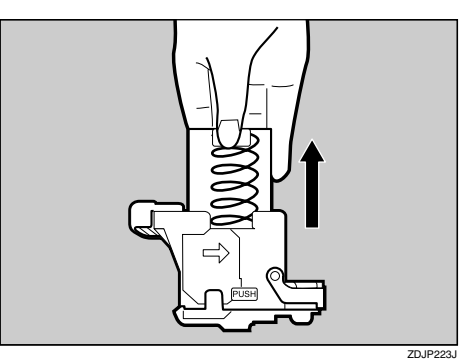

E **Accrochez votre doigt dans le trou de la cartouche vide pour la retirer.**

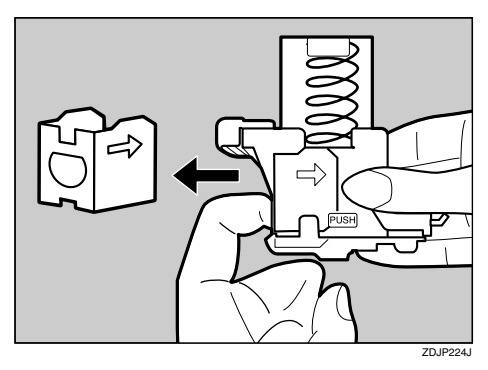

F **Enfoncez la cartouche pleine jusqu'à ce que la flèche qui se trouve sur celle-ci soit alignée avec la flèche se trouvant sur le capot de la cartouche.**

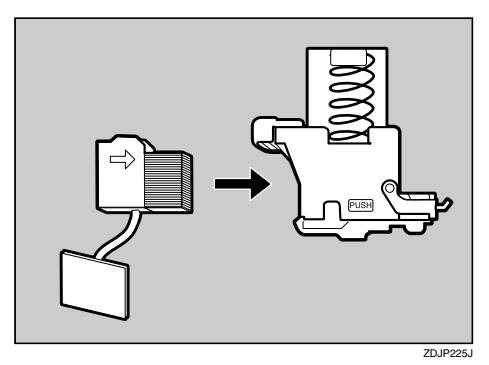

G**Poussez le capot du boîtier vers le bas jusqu'à ce que vous entendiez un clic.**

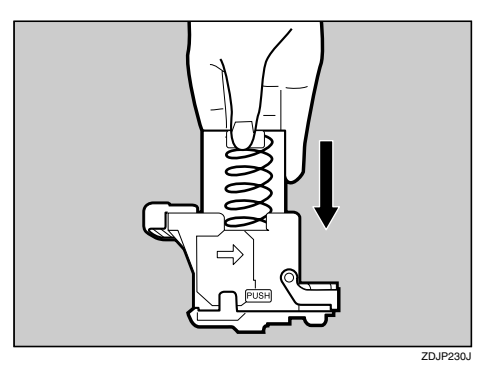

 $\Omega$  Retirez le ruban qui retient les **agrafes.**

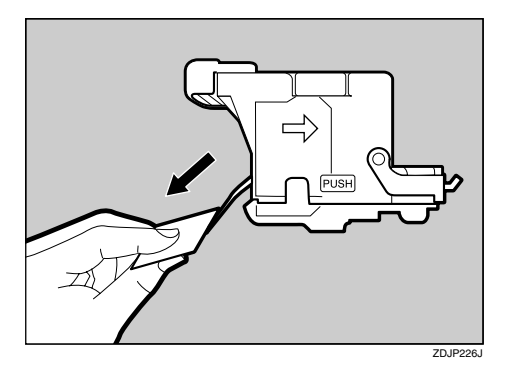

### **Remarque**

❒ Retirez le ruban sur toute la longueur.

 $\Omega$  Insérez la cartouche ((J) en l'incli**nant et poussez-la jusqu'à ce que** vous entendiez un déclic (2).

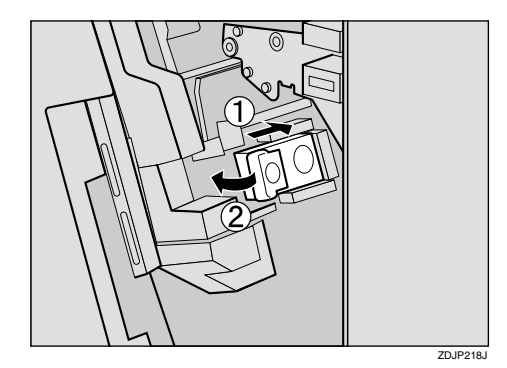

 $\mathbf{\mathbb{D}}$  Fermez le capot avant du finis**seur à 2 réceptacles.**

# **Retirer les confettis**

Si le message " Vider bac de perforation" apparaît sur le panneau d'affichage, cela signifie que le réceptacle à confettis est plein. Exécutez la procédure suivante pour retirer les confettis.

#### **Remarque**

❒ Le même message apparaît lorsque le réceptacle à confettis n'est pas installé correctement.

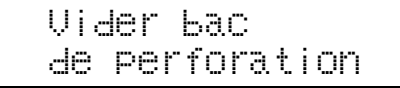

#### A **Ouvrez le capot avant du finisseur 2 réceptacles.**

Le réceptacle à confettis se trouve à l'emplacement indiqué sur l'illustration.

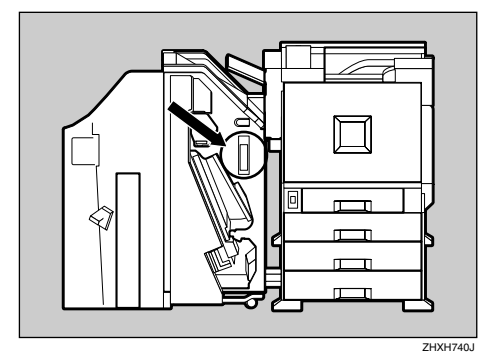

B **Retirez le réceptacle <sup>à</sup> confettis et videz-le.**

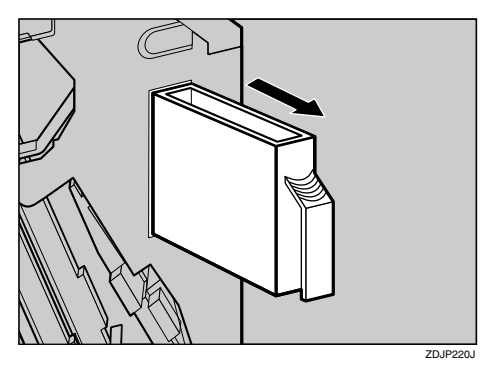

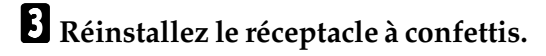

D **Fermez le capot avant du finisseur 2 réceptacles 2 réceptacles.**

## **Si le message s'affiche même après avoir vidé le réceptacle à confettis**

Si le message "Vider bac de perforation" apparaît sur le panneau d'affichage alors que le réceptacle à confettis n'est pas plein, il se peut que des confettis soient coincés autour du trou du réceptacle à confettis, comme indiqué sur l'illustration. Retirez les confettis qui se trouvent autour du trou.

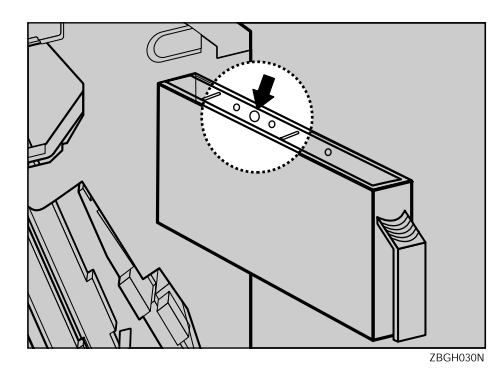
# **5. Annexe**

# **Lorsque le capot avant ne se ferme pas**

Si le message " Fermer Capot avant" apparaît sur le panneau d'affichage, cela signifie que le capot n'est pas correctement fermé, même s'il semble l'être.

Fermer Capot avant.

Si le capot avant ne ferme pas, vérifiez si le levier vert est bien en position fermée, comme indiqué sur l'illustration.

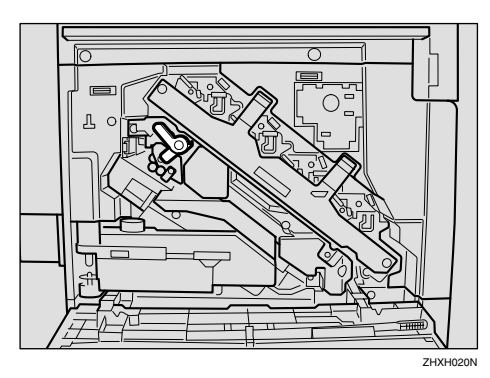

A **Mettez l'imprimante hors tension et débranchez le cordon d'alimentation.**

B **Tournez le levier vert dans le sens des aiguilles d'une montre.**

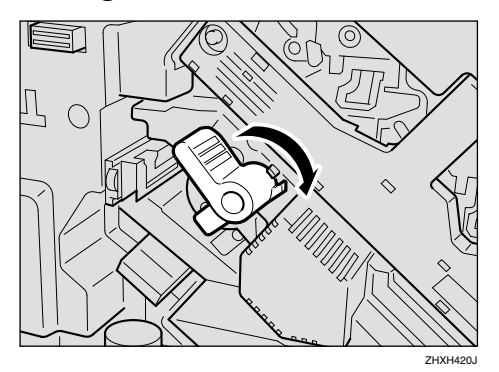

C **Fermez doucement le capot frontal en poussant sur les deux surfaces à la gauche et à la droite.**

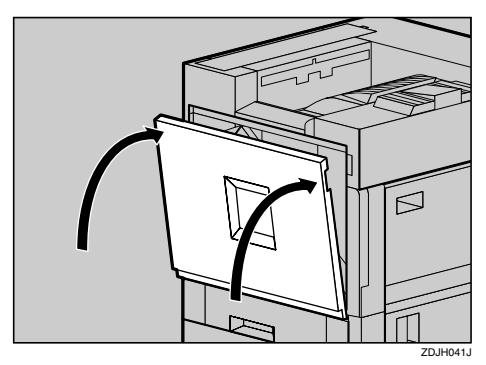

D **Branchez le cordon d'alimentation, puis mettez l'appareil sous tension.**

# **Déplacement et transport de l'imprimante**

#### R *ATTENTION:*

- *Pour déplacer l'imprimante, chaque personne doit saisir une des poignées sur le côté et soulever doucement. Si vous la soulevez sans précaution ou la laissez tomber, vous risquez de vous blesser.*
- *Lorsque vous déplacez l'imprimante, n'oubliez pas de débrancher le cordon d'alimentation de la prise murale pour éviter tout risque d'incendie ou d'électrocution.*
- *En débranchant le câble d'alimentation de la prise de courant, tirez sur la prise afin d'éviter d'endommager le câble, ainsi que tout risque d'incendie ou d'électrocution.*

#### **Remarque**

❒ L'imprimante pèse environ 85 kg.

Si vous devez transporter l'imprimante, remettez-la dans son emballage afin de la protéger.

#### **important**

- ❒ Veillez à débrancher tous les câbles de l'imprimante avant son transport.
- ❒ Cette imprimante est un instrument de précision. Veillez à éviter tout dommage pendant son transport.

# **Déplacement de l'imprimante**

#### R *ATTENTION:*

- *Pour soulever l'appareil, utilisez les poignées intégrées de chaque côté. Si vous laissez tomber l'imprimante, vous pourriez l'endommager ou vous blesser.*
- *Avant de déplacer l'appareil, débranchez le cordon d'alimentation de la prise murale. Si le cordon est débranché brutalement, il peut être endommagé. Les prises ou cordons endommagés sont source d'électrocution et d'incendie.*

## *A* Remarque

❒ L'imprimante pèse environ 85 kg.

#### **Déplacer l'imprimante sur une courte distance**

# A **Vérifiez les éléments suivants :**

- L'appareil est hors tension.
- Le cordon d'alimentation est débranché de la prise murale.
- Le câble d'interface est débranché de l'imprimante.

B**Si vous avez installé des options externes, retirez-les.**

C **Veillez <sup>à</sup> fermer le Bypass et le capot avant.**

D**Soulevez l'imprimante et déplacez-la horizontalement vers l'endroit où vous souhaitez l'installer.**

#### **楼Important**

- ❒ Veillez à déplacer l'imprimante dans le sens horizontal. En déplaçant l'imprimante lentement, vous éviterez les pertes de toner.
- ❒ Si une ou plusieurs unités d'alimentation en papier sont installées, retirez-les et déplacez l'imprimante séparément.

# **Consommables**

#### R *ATTENTION:*

• *Nos produits sont conçus pour répondre aux normes de qualité et de fonctionnalité les plus élevées. Lorsque vous achetez des consommables, nous vous recommandons d'utiliser uniquement ceux fournis par un revendeur autorisé.*

#### ❖ **Cartouche de toner**

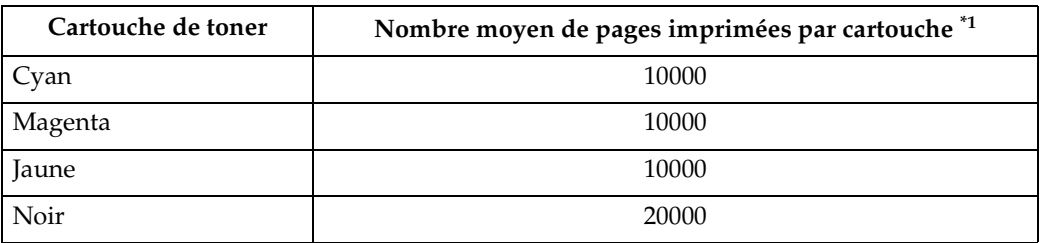

\*1 Format A4, charte de test 5%, 5 pages/travail

#### *∜* Remarque

- ❒ Le nombre de pages que vous pouvez imprimer avec une cartouche de toner dépend du type et du format de papier que vous utilisez, de la nature des images imprimées et des conditions ambiantes. Cela signifie qu'il peut être nécessaire de remplacer les cartouches de toner plus souvent que cela n'est indiqué ci-dessus.
- ❒ Les cartouches de toner fournies avec l'imprimante sont destinées à l'installation de cette dernière et ne permettront pas d'imprimer le nombre de pages indiqué ci-dessus. Vous trouverez ci-dessous le nombre moyen d'impressions que vous pouvez attendre des cartouches de toner fournies avec l'imprimante :
	- Cartouche de toner noir : environ 10000 pages
	- Cartouches de toner cyan, magenta et jaune : environ 5000 pages par cartouche.

#### ❖ **Cartouche d'agrafes**

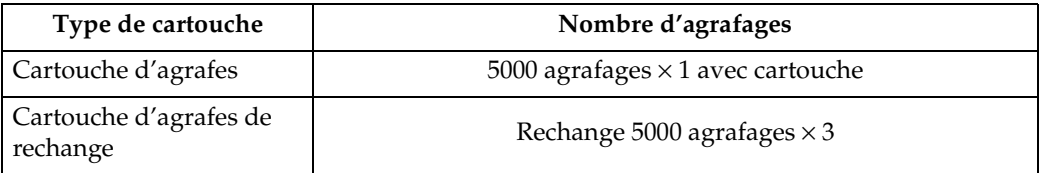

#### ❖ **Autres consommables**

#### **Remarque**

❒ La durée de vie réelle des consommables dépend du type et du format de papier que vous utilisez, du contenu de vos impressions et des conditions ambiantes dans lesquelles l'impression a lieu. Cela signifie qu'il peut être nécessaire de remplacer les consommables plus souvent que cela n'est indiqué. De plus, la durée de vie des consommables couleur peut être fortement réduite, étant donné que les impressions mélangées de pages noir et blanc et de pages couleur sont fréquentes.

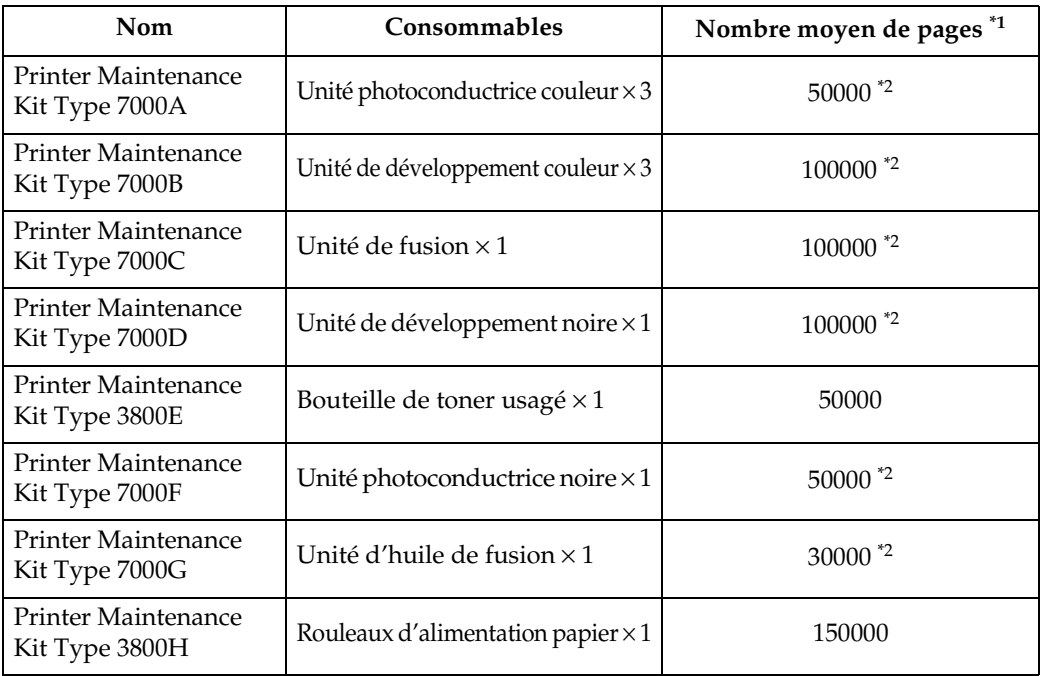

\*<sup>1</sup> Format A4, charte de test 5%, 5 pages/travail<br>\*<sup>2</sup> Lorsque chaque page est imprimée comme un travail indépendant, l'appareil a besoin d'un temps de veille supplémentaire, ce qui divise sa durée de vie par deux.

# **INDEX**

#### **A**

Ajout d'agrafes, 98 Annexe, 101 Autres problèmes d'impression, 81

#### **B**

Bypass *Format perso.*, 60 *Type de papier*, 61

#### **C**

Cartouche de toner, 104 Chargement du papier, 47, 52 *Bypass*, 58 *Magasin 1*, 52 *Magasin 2*, 53 *type de papier*, 57 *Unité d'alimentation papier en option*, 53 Chargement papier *format de papier*, 55 *Magasin grande capacité PS470*, 54 Consommables, 104

#### **D**

Dépannage, 63 Déplacement de l'imprimante, 102 Détacher le Finisseur 2 réceptacles, 86 Détacher le SR770 (Finisseur 2 réceptacles), 5

#### **E**

Elimination des incidents papier, 86 Eliminer incident papier *Finisseur*, 90 *Magasin papier*, 92 *Traj. Interne*, 87 *Trieuse Utilisateurs*, 89 *Unité de fusion*, 88 *Unité recto-verso*, 92 Enveloppes, 49 erreur, 63

#### **F**

Format de papier, 41

#### **L**

L'imprimante n'imprime pas, 78 Lorsque le capot avant ne se ferme pas, 101

#### **M**

messages, 63

#### **N**

Nettoyage du rouleau d'alignement, 32 Nettoyage du verre antipoussière, 33 Nettoyage et réglage de l'imprimante, 31

#### **O**

Ouvrir et fermer l'unité Recto/Verso, 6, 86

#### **P**

Panneau d'affichage, messages, 63 Papier épais, 48 Papier normal, 47 Papiers et autres supports, 41

#### **R**

Réglage de la densité de l'image, 38 Réglage de l'alignement des couleurs, 34 *Réglage Auto*, 34 Réglage des couleurs *Vérification de la feuille de test*, 37 Réglage du cadrage des magasins, 39 Remplacement de la bouteille de toner usagé, 26 Remplacement de la cartouche de toner, 2 Remplacement de l'unité de développement, 16 Remplacement de l'unité de fusion, 20 Remplacement de l'unité d'huile de fusion, 7 Remplacement de l'unité photoconductrice, 11 Remplacement des consommables et Kits de maintenance, 1 Remplacement du filtre antipoussière, 24 Résoudre un incident papier dans l'unité Recto/Verso, 93 Retirer les confettis, 100 Retrait d'agrafes coincées, 96

**S**

Stockage du papier, 47

#### **T**

Témoin En ligne, 78 Témoin Erreur, 78 Touche En ligne, 78 Tournevis, 1 Transparents, 48

#### **V**

Voyant de réception de données, 79

#### **Z**

Zone d'impression, 51

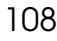

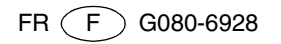

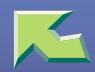

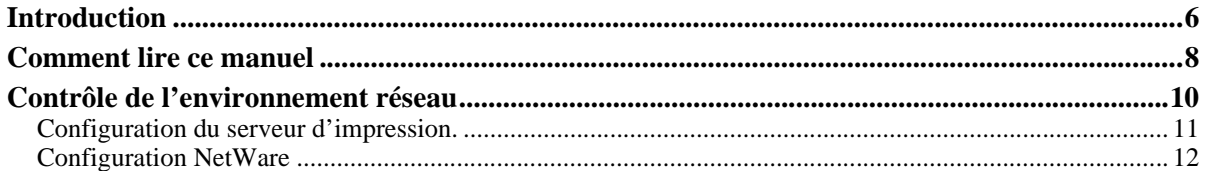

### 1. Configuration du serveur d'impression sous Windows 2000

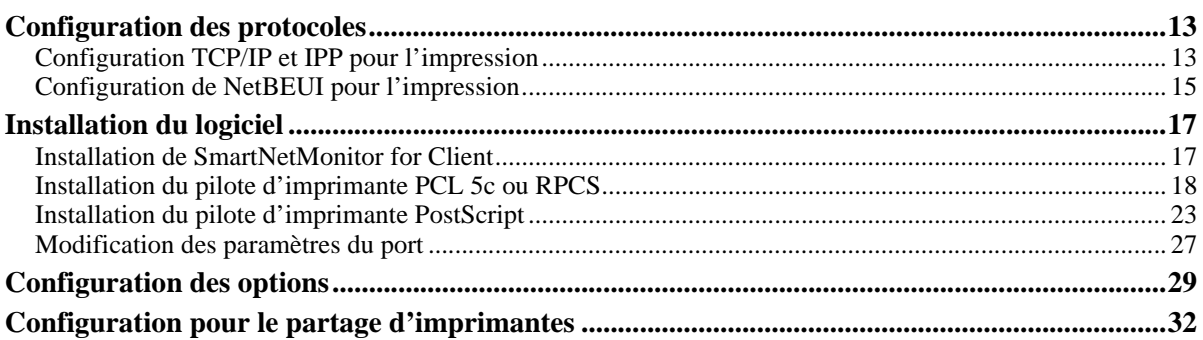

### 2. Configuration du serveur d'impression sous Windows XP

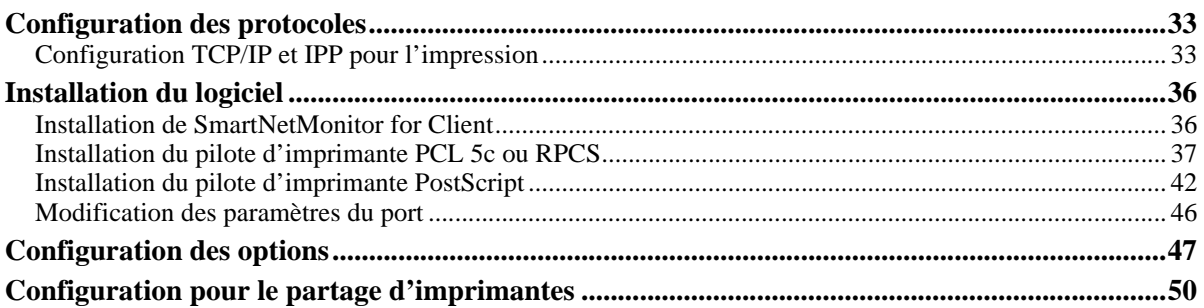

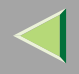

# **3. Configuration du serveur d'impression sous Windows NT 4.0**

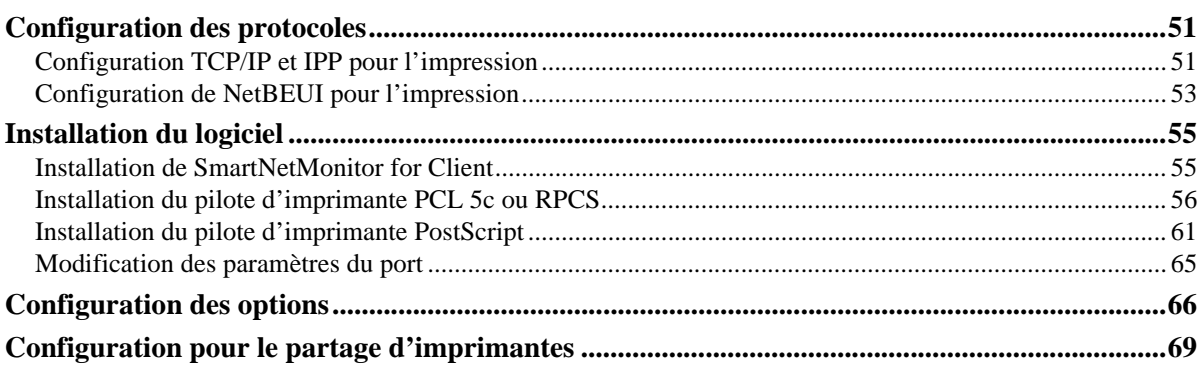

# **4. Configuration sous NetWare**

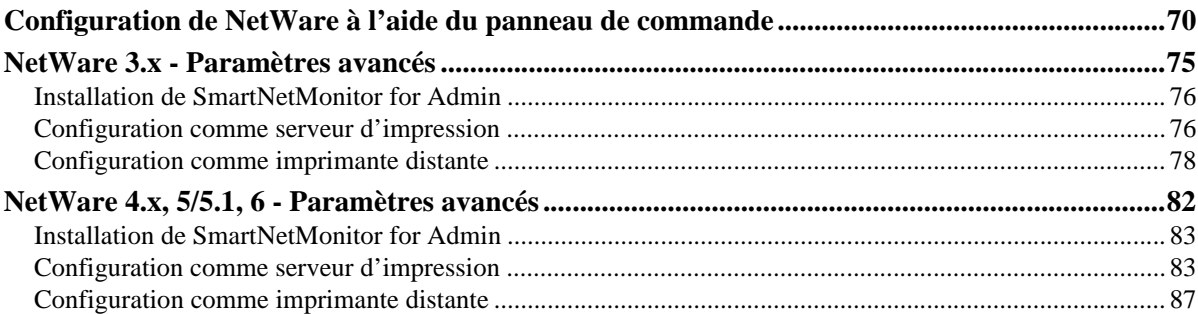

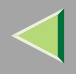

### **5. Utilisation de SmartNetMonitor for Admin**

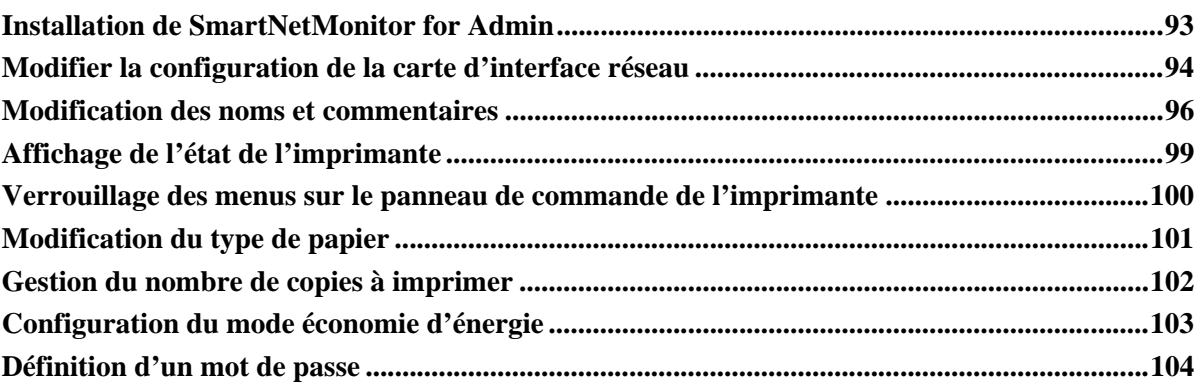

## **6. Utilisation d'un navigateur Web**

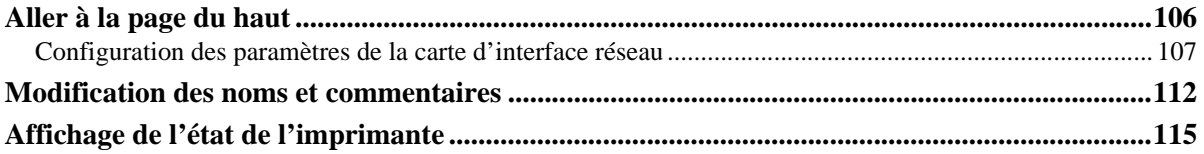

### **7. Configuration de l'imprimante à l'aide du panneau de commande**

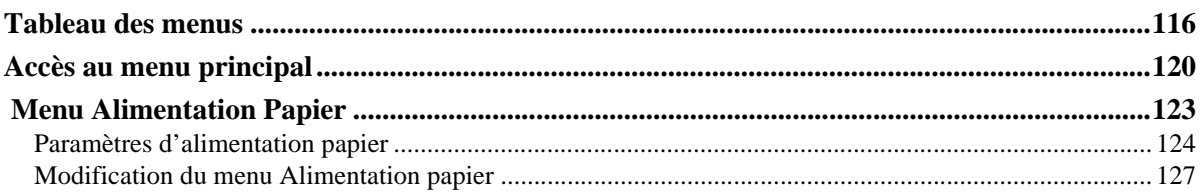

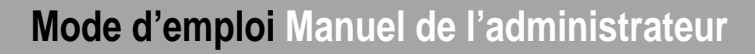

 $\overline{\mathbf{4}}$ 

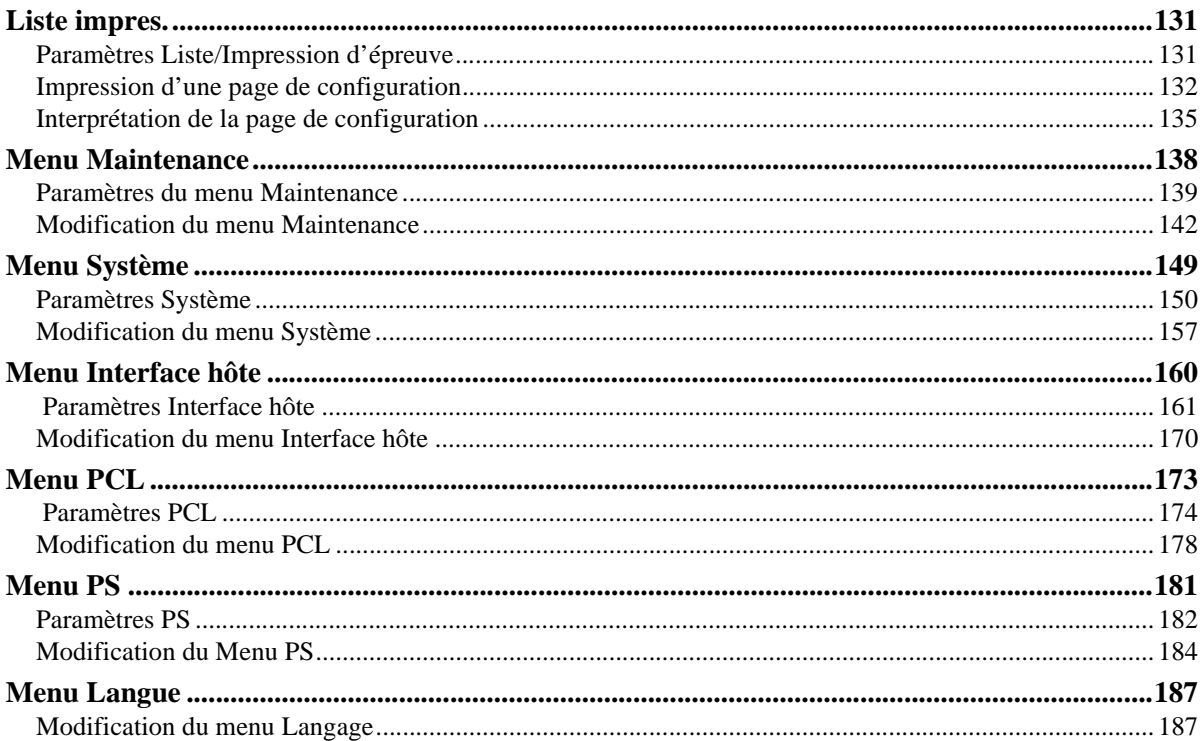

### 8. Annexe

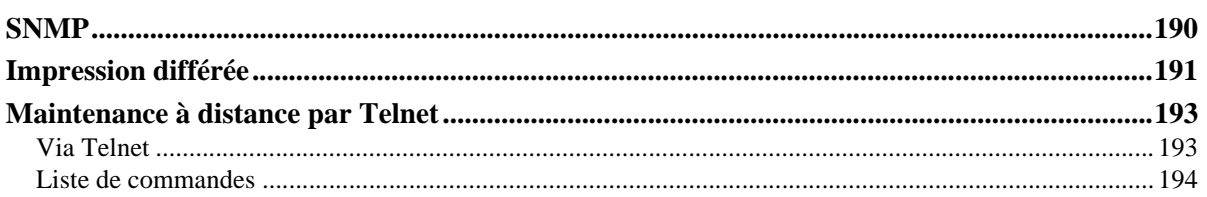

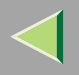

# Mode d'emploi Manuel de l'administrateur

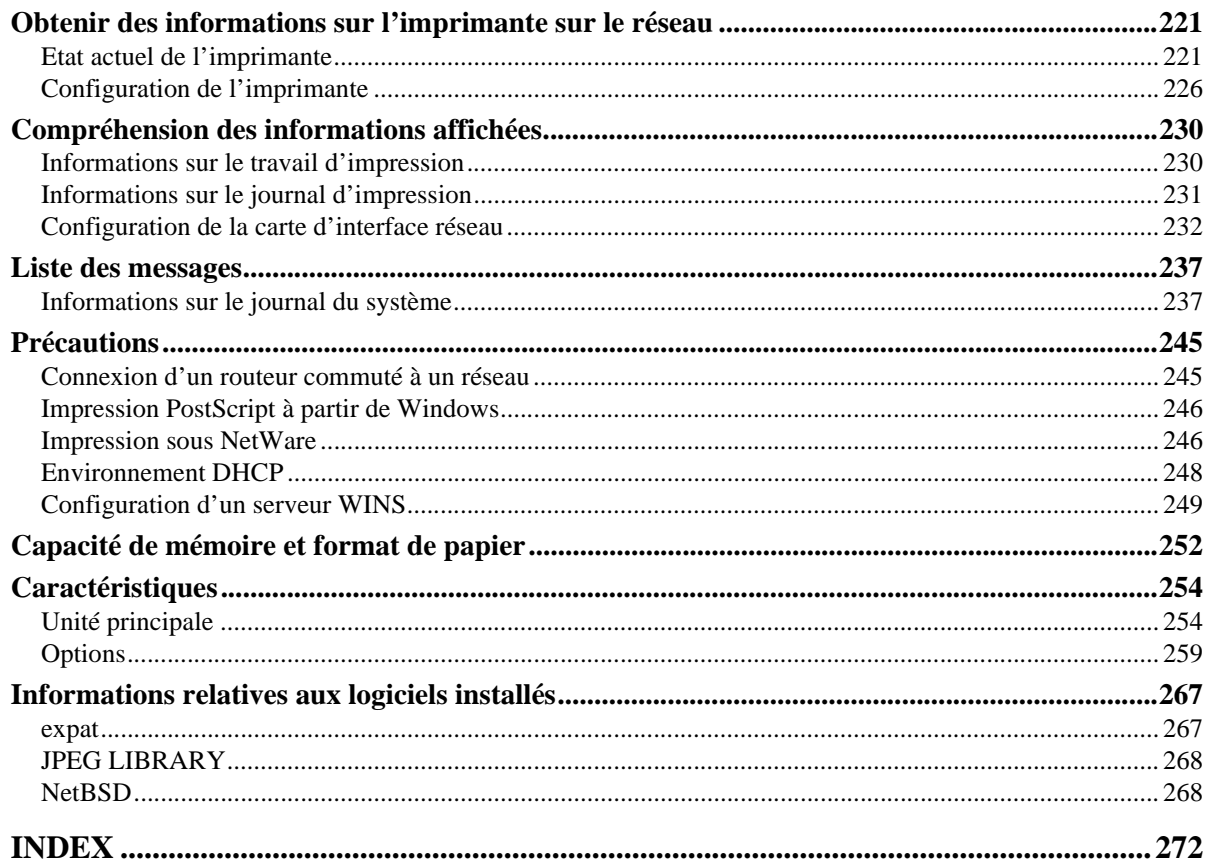

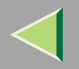

# **Introduction**

Pour exploiter tout le potentiel de cet appareil, nous conseillons à tous ses utilisateurs de lire attentivement ce manuel et de suivre les instructions qu'il contient. Conservez ce manuel à portée de la main, près de l'appareil.

Veillez à lire la section Consignes de sécurité avant d'utiliser cet appareil. Elle contient des informations importantes sur la SECURITE DES UTILISATEURS et la PREVENTION DE PROBLEMES SUR L'EQUIPEMENT.

#### **Important**

Certaines parties du présent manuel peuven<sup>t</sup> être modifiées sans préavis. En aucun cas, la société ne saurait être tenue responsable des dommages directs, indirects, déterminés, accessoires ou consécutifs résultant de la manipulation ou de l'utilisation de l'appareil.

#### Conventions utilisées dans ce manuel pour l'identification des versions des logiciels

- •NetWare 3.x signifie NetWare 3.12 et 3.2.
- •NetWare 4.x signifie NetWare 4.1, 4.11 et IntranetWare.

#### **Marques commerciales**

Apple, AppleTalk, EtherTalk, LaserWriter et Macintosh sont des marques déposées d'Apple Computer, Inc. Ethernet est une marque déposée de Xerox Corporation.

Microsoft, Windows et Windows NT sont des marques déposées de Microsoft Corporation aux Etats-Unis et/ou dans d'autres pays.

Netscape et Netscape Navigator sont des marques déposées de Netscape Communications Corporation.

Novell, NetWare et NDS sont des marques déposées de Novell, Inc.

PostScript est une marque déposée d'Adobe Systems, Incorporated.

PCL est une marque déposée de Hewlett-Packard Company.

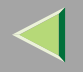

Solaris est une marque commerciale ou déposée de Sun Microsystems, Inc. aux Etats-Unis et dans d'autres pays.

Bluetooth est une marque commerciale de Bluetooth SIG, Inc. (Special Interest Group) que RICOH Company Limited est autorisée à utiliser sous licence.

Copyright © 2001 Bluetooth SIG, Inc.

Les marques commerciales Bluetooth sont la propriété de Bluetooth SIG, Inc. Etats-Unis

Les autres noms de produits figurant dans le présent document ne sont employés qu'à des fins d'identification et peuven<sup>t</sup> être des marques commerciales détenues par leurs propriétaires respectifs. Nous déclinons toute responsabilité par rappor<sup>t</sup> à ces marques.

Les noms exacts des systèmes d'exploitation Windows sont les suivants :

- Le nom de produit de Windows<sup>®</sup> 95 est Microsoft<sup>®</sup> Windows 95.
- Le nom de produit de Windows<sup>®</sup> 98 est Microsoft<sup>®</sup> Windows 98.
- Le nom de produit de Windows® Me est Microsoft® Windows Millennium Edition (Windows Me).
- •Les noms de produits de Windows® XP sont les suivants : Microsoft® Windows® XP ProfessionnelMicrosoft® Windows® XP Edition Familiale
- Les noms de produits de Windows® <sup>2000</sup> sont les suivants : Microsoft® Windows® 2000 Advanced Server Microsoft® Windows® 2000 ServerMicrosoft® Windows® 2000 Professionnel
- Les noms de produits de Windows  $NT^{\circledast}$  4.0 sont les suivants : Microsoft® Windows NT® Server 4.0
- •Microsoft® Windows NT® Workstation 4.0

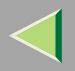

# **Comment lire ce manuel**

#### **Symboles**

Les symboles utilisés dans ce manuel sont les suivants :

#### $\triangle$  AVERTISSEMENT:

Ce symbole indique une situation potentiellement dangereuse qui, si les instructions ne sont pas respectées, pourrait provoquer un accident mortel ou des blessures graves.

#### $\triangle$  ATTENTION:

Ce symbole indique une situation potentiellement dangereuse qui, si les instructions ne sont pas respectées, pourrait provoquer des blessures superficielles ou des dégâts matériels.

\* Les instructions ci-dessus sont des remarques utiles pour votre sécurité.

### **楼Important**

Si vous ne respectez pas ces instructions, vous risquez de provoquer un incident papier ou de perdre des données. Lisez attentivement ce qui suit.

### **Préparation**

Ce symbole indique les connaissances ou les préparations nécessaires avant d'effectuer une opération.

#### *<del></del>* Remarque

Ce symbole indique les précautions à prendre avant l'utilisation ou les mesures à prendre en cas de fonctionnement anormal de l'appareil.

### **Limitation**

Ce symbole indique les valeurs numériques à ne pas dépasser, les fonctions ne pouvan<sup>t</sup> être utilisées simultanément ou les conditions dans lesquelles une fonction spécifique ne peu<sup>t</sup> être employée.

# **Référence**

Ce symbole indique une référence.

# **Mode d'emploi Manuel de l'administrateur**

**9**

# **[ ]**

Icônes apparaissant sur le panneau d'affichage de l'appareil. Touches et boutons apparaissant sur l'écran d'ordinateur.

# $\begin{pmatrix} 1 \end{pmatrix}$

Touches du panneau de commande de l'appareil. Touches du clavier de l'ordinateur.

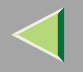

**10**

# **Contrôle de l'environnement réseau**

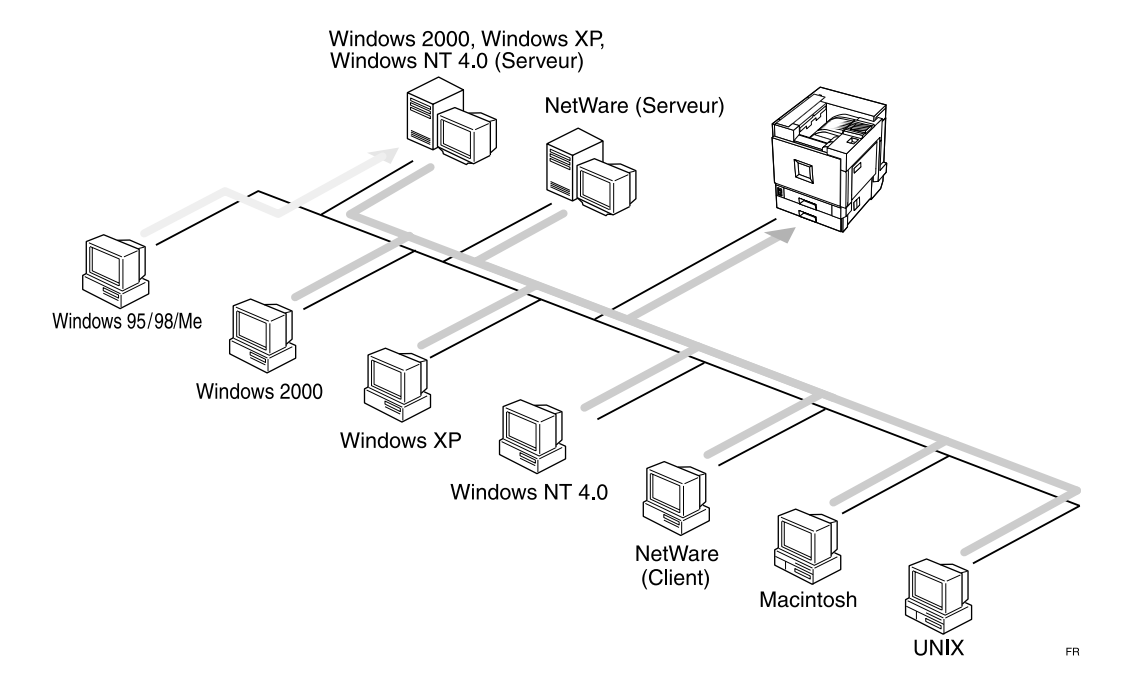

#### ❖ **Connexion de l'imprimante et de l'ordinateur**

- • Connexion réseau (câble Ethernet, câble de l'interface IEEE 1394 (IP sur 1394), interface IEEE 802.11b (LAN sans fil)
- •Connexion parallèle (câble parallèle)

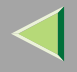

- •Connexion USB (câble USB)
- •Connexion IEEE 1394 (impression SCSI) (câble IEEE 1394)
- •Connexion BluetoothTM

#### **Configuration du serveur d'impression.**

Vous pouvez utiliser Windows 2000, Windows XP ou Windows NT 4.0 en tant que serveur d'impression.

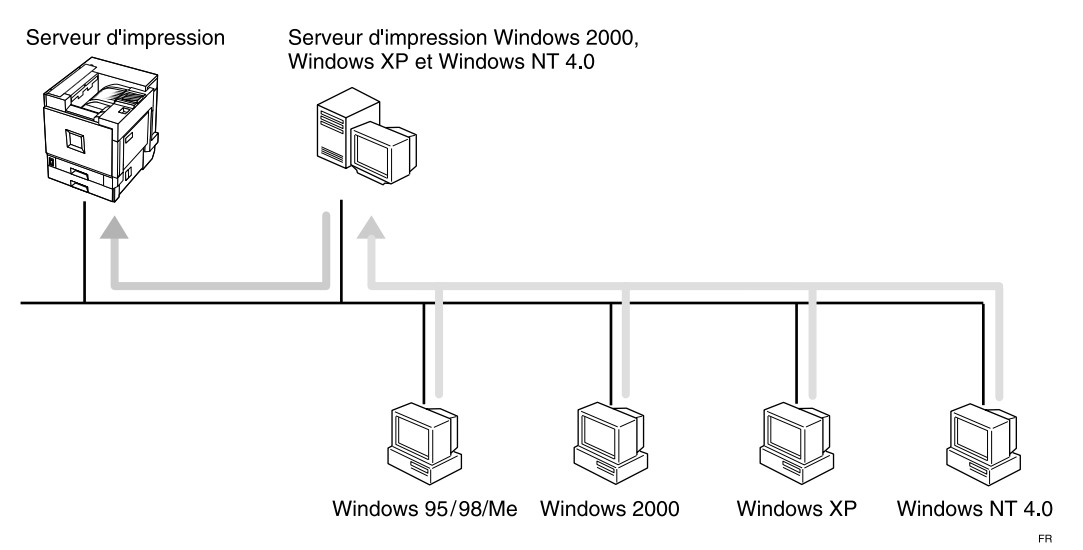

Reportez-vous à la P.13 "Configuration du serveur d'impression sous Windows 2000". Reportez-vous à la P.33 "Configuration du serveur d'impression sous Windows XP". Reportez-vous à la P.51 "Configuration du serveur d'impression sous Windows NT 4.0".

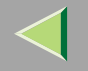

#### **Configuration NetWare**

Pour configurer l'appareil en tant qu'imprimante réseau dans un environnement NetWare. La carte d'interface réseau perme<sup>t</sup> d'utiliser l'appareil en tant que serveur d'impression ou imprimante distante.

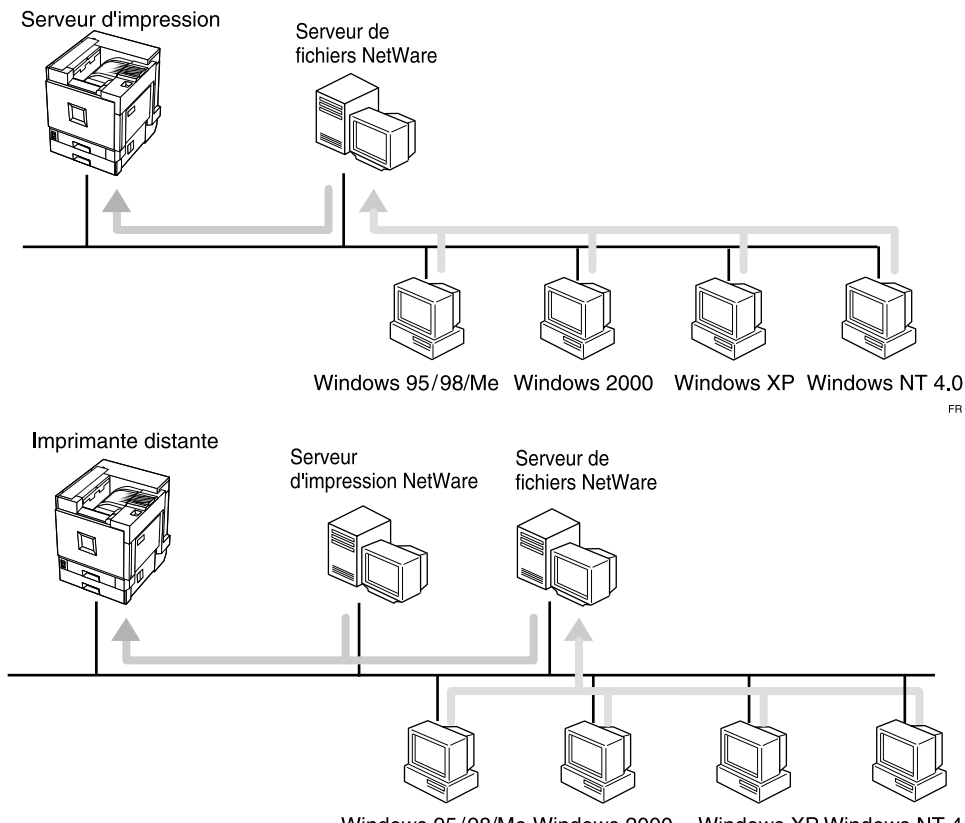

Windows 95/98/Me Windows 2000

Windows XP Windows NT 4.0

**12**

Reportez-vous à la P.70 "Configuration sous NetWare".

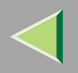

#### **131. Configuration du serveur d'impression sous Windows 2000**

Pour utiliser une imprimante réseau, cliquez sur **[SmartNetMonitor]**, **[Port TCP/IP standard]** ou **[Port LPR]** lors de l'installation du pilote d'imprimante.

• SmartNetMonitor

Reportez-vous à la P.13 "Configuration des protocoles", à la P.17 "Installation du logiciel", à la P.18 "Installation du pilote d'imprimante PCL 5c ou RPCS", et à la P.23 "Installation du pilote d'imprimante PostScript".

• Port TCP/IP standard, Port LPR Reportez-vous à la P.13 "Configuration des protocoles", à la P.18 "Installation du pilote d'imprimante PCL 5c ou RPCS" et à la P.23 "Installation du pilote d'imprimante PostScript".

#### **Remarque**

❒ "Services d'impression pour UNIX" doit être installé si vous voulez utiliser le "Port LPR". Pour plus d'informations, reportez-vous à l'aide de Windows 2000.

# **Configuration des protocoles**

#### **Configuration TCP/IP et IPP pour l'impression**

Cette section décrit comment configurer la carte d'interface réseau et Windows 2000 pour utiliser les protocoles TCP/IP et IPP.

#### **Préparation**

Pour utiliser NetBEUI, vous devez utiliser le port SmartNetMonitor for Client.

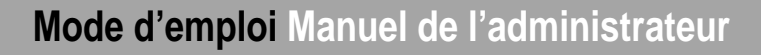

#### **Configuration de l'imprimante**

Configurez l'imprimante pour utiliser le protocole TCP/IP.

- •Vérifiez que le protocole TCP/IP est actif. (Par défaut, ce protocole est actif.)
- •Attribuez une adresse IP et complétez les autres paramètres requis pour utiliser le protocole TCP/IP.

#### **Référence**

Pour plus d'informations sur la configuration des paramètres ci-dessus, reportez-vous à la section "Configuration Windows 2000" du Manuel utilisateur imprimante.

Si vous utilisez DHCP pour l'attribution d'adresses IP, reportez-vous à la P.248 "Environnement DHCP".

#### *P* Remarque

- ❒ Une fois l'adresse IP configurée, utilisez la commande ping pour vérifier que cette opération <sup>a</sup> été correctement effectuée.
	- A Dans le menu **[Démarrer]**, pointez sur **[Programmes]**, puis sur **[Accessoires]** et cliquez sur **[Invite de commandes]**.
	- B Entrez la commande suivante : (exemple : l'adresse IP est 192.168.15.16)

**C:> ping 192.168.15.16** Si l'adresse est correctement configurée, le message suivant <sup>s</sup>'affiche : **Reply from 192.168.15.16 : bytes=32 time<10ms TTL=32** Si l'adresse <sup>n</sup>'est pas correctement configurée, le message suivant <sup>s</sup>'affiche : **Request timed out.**

#### **Configuration d'un ordinateur sous Windows 2000**

Procédez comme suit pour configurer un ordinateur Windows 2000 afin d'utiliser le protocole TCP/IP.

ADans le menu [Démarrer], pointez sur [Paramètres], puis cliquez sur [Connexions réseau et accès à distance].

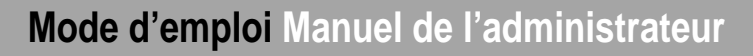

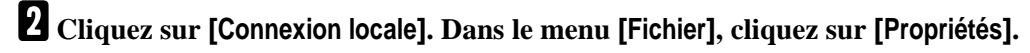

B Vérifiez que [Protocole Internet (TCP/IP)] est bien activé dans la zone [Les composants sélection**nés sont utilisés par cette connexion :] de l'onglet [Général].**

#### *<del></del>* Remarque

- ❒ Si la case à cocher du protocole TCP/IP <sup>n</sup>'est pas activée, activez-la.
- ❒ Si le protocole TCP/IP <sup>n</sup>'est pas installé, cliquez sur **[Installer]** dans l'onglet **[Général]**, puis installez-le. Pour plus d'informations sur l'installation du protocole TCP/IP, reportez-vous à l'aide de Windows 2000.

#### Configurez le protocole TCP/IP avec une adresse IP, un masque de sous-réseau et les autres **paramètres appropriés.**

Vérifiez auprès de l'administrateur réseau que ces paramètres sont corrects.

#### **Configuration de NetBEUI pour l'impression**

Cette section décrit comment configurer la carte d'interface réseau et Windows 2000 pour utiliser le protocole NetBEUI.

#### **Configuration de l'imprimante**

Configurez l'imprimante pour utiliser le protocole NetBEUI.

• Vérifiez que le protocole NetBEUI est actif. (Par défaut, ce protocole est actif.)

#### **Référence**

Pour plus d'informations sur la configuration des paramètres ci-dessus, reportez-vous à la section "Configuration Windows 2000" du Manuel utilisateur imprimante.

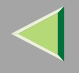

#### **Configuration d'un ordinateur sous Windows 2000**

Procédez comme suit pour configurer un ordinateur Windows 2000 afin d'utiliser le protocole NetBEUI.

1 Dans le menu [Démarrer], pointez sur [Paramètres], puis cliquez sur [Connexions réseau et accès **à distance].**

2 Cliquez sur [Connexion locale]. Dans le menu [Fichier], cliquez sur [Propriétés].

3 Vérifiez que [Protocole NetBEUI] est sélectionné dans la zone [Les composants sélectionnés sont **utilisés par cette connexion :] dans l'onglet [Général].**

#### **Remarque**

- ❒ Si la case du protocole NetBEUI <sup>n</sup>'est pas cochée, cochez-la.
- ❒ Si le protocole NetBEUI <sup>n</sup>'est pas installé, cliquez sur **[Installer]** dans l'onglet **[Général]**, puis installez-le. Pour plus d'informations sur l'installation du protocole NetBEUI, reportez-vous à l'aide de Windows 2000.

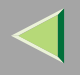

# **Installation du logiciel**

### **Installation de SmartNetMonitor for Client**

### A**Fermez toutes les applications ouvertes.**

# B**Insérez le CD-ROM dans le lecteur correspondant.**

La fonction d'exécution automatique ouvre le programme d'installation.

#### *P* Remarque

❒ Le programme d'exécution automatique peut ne pas fonctionner automatiquement à cause de certains paramètres du système d'exploitation. Le cas échéant, exécutez "Setup.exe" situé dans le répertoire principal du CD-ROM.

#### C**Sélectionnez une langue d'interface, puis cliquez sur [OK].**

Les langues suivantes sont disponibles : Cestina (Tchèque), Dansk (Danois), Deutsch (Allemand), English (Anglais), Espanol (Espagnol), Francais (Français), Italiano (Italien), Magyar (Hongrois), Nederlands (Néerlandais), Norsk (Norvégien), Polski (Polonais), Portugues (Portugais), Suomi (Finnois), Svenska (Suédois)

### D **Cliquez sur [SmartNetMonitor for Client/Admin].**

### $\blacksquare$  Le contrat de licence du logiciel apparaît dans la boîte de dialogue [Contrat de licence].

Après avoir lu le document, cliquez sur **[J'accepte les conditions du contrat.]** si vous acceptez les conditions du contrat de licence, puis cliquez sur **[Suivant>]**.

## F **Respectez les instructions qui <sup>s</sup>'affichent à l'écran.**

#### *P* Remarque

❒ Si vous êtes invité à redémarrer l'ordinateur après l'installation de SmartNetMonitor for Client, redémarrez-le et poursuivez la configuration.

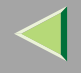

#### **18**

# **Installation du pilote d'imprimante PCL 5c ou RPCS**

### A**Fermez toutes les applications ouvertes.**

# B**Insérez le CD-ROM dans le lecteur correspondant.**

La fonction d'exécution automatique ouvre le programme d'installation.

#### **楼Important**

❒ N'installez jamais simultanément deux versions du pilote d'imprimante sur le système. Lorsque vous effectuez la mise à jour du pilote d'imprimante, désinstallez l'ancienne version, puis installez la nouvelle.

#### **Remarque**

❒ Le programme d'exécution automatique peut ne pas fonctionner automatiquement à cause de certains paramètres du système d'exploitation. Le cas échéant, exécutez "Setup.exe" situé dans le répertoire principal du CD-ROM.

# C**Sélectionnez une langue d'interface, puis cliquez sur [OK].**

Les langues suivantes sont disponibles : Cestina (Tchèque), Dansk (Danois), Deutsch (Allemand), English (Anglais), Espanol (Espagnol), Francais (Français), Italiano (Italien), Magyar (Hongrois), Nederlands (Néerlandais), Norsk (Norvégien), Polski (Polonais), Portugues (Portugais), Suomi (Finnois), Svenska (Suédois)

# D **Cliquez sur [Pilotes d'imprimante PCL/RPCS].**

# Le contrat de licence du logiciel apparaît dans la boîte de dialogue [Contrat de licence].

Après avoir lu le document, cliquez sur **[J'accepte les conditions du contrat.]** si vous acceptez les conditions du contrat de licence, puis cliquez sur **[Suivant>]**.

# **Mode d'emploi Manuel de l'administrateur**

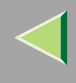

### 6 Lorsque la boîte de dialogue [Choisir un programme] apparaît, sélectionnez les pilotes d'impri**mante que vous souhaitez utiliser, puis cliquez sur [Suivant>].** Vous pouvez sélectionner plusieurs pilotes d'imprimante.

Cochez la case [Nom imprimante] pour sélectionner le(s) modèle(s) d'imprimante que vous vou**lez utiliser.**

Pour changer le nom de l'imprimante, utilisez la boîte de dialogue **[Modifier les paramètres 'Nom d'imprimante']**.

H **Double-cliquez sur le nom de l'imprimante pour afficher ses paramètres.**

#### **Remarque**

❒ Les détails affichés dans les zones **[Commentaire :]**, **[Pilote :]** et **[Port :]** varient selon le système d'exploitation, le modèle d'imprimante sélectionné et le port utilisé.

Cliquez sur [Port :], puis sur [Ajouter] dans la boîte de dialogue [Modifier les paramètres 'Port']. La boîte de dialogue **[Ajouter un port]** <sup>s</sup>'affiche.

 $\blacksquare$  La suite de la procédure dépend du port utilisé. Reportez-vous à la section traitant du port que **vous souhaitez utiliser.**

#### **SmartNetMonitor**

A **Cliquez sur [SmartNetMonitor], puis sur [OK].**

B **Sélectionnez l'imprimante que vous souhaitez utiliser.**

### ❖ **TCP/IP**

A Sélectionnez **[TCP/IP]**, puis cliquez sur **[Rechercher]**. La liste des imprimantes disponibles <sup>s</sup>'affiche.

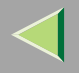

B Cliquez sur l'imprimante que vous souhaitez utiliser, puis sur **[OK]**.

#### *P* Remarque

❒ Les imprimantes qui répondent à une diffusion IP de l'ordinateur <sup>s</sup>'affichent. Pour imprimer sur une imprimante non répertoriée dans la liste, cliquez sur **[Spécifier l'adresse]**, puis entrez l'adresse IP ou le nom d'hôte de l'imprimante.

#### ❖ **NetBEUI**

A Cliquez sur **[NetBEUI]** puis sur **[Rechercher]**.

Une liste des imprimantes compatibles avec le protocole NetBEUI <sup>s</sup>'affiche.

B Cliquez sur l'imprimante que vous souhaitez utiliser, puis sur **[OK]**.

#### *Remarque*

- ❒ Les imprimantes qui répondent à une diffusion de l'ordinateur <sup>s</sup>'affichent. Pour imprimer sur une imprimante non répertoriée dans la liste, cliquez sur **[Spécifier l'adresse]**, puis entrez l'adresse NetBEUI. Vérifiez que l'adresse réseau NetBEUI figure sur la page de configuration. Pour plus d'informations sur l'impression de la page de configuration, reportezvous à la P.132 "Impression d'une page de configuration". L'adresse NetBEUI <sup>s</sup>'affiche sous la forme de "\\RNPxxxx\xxx" sur la page de configuration. Saisissez le nom du chemin d'accès réseau à l'imprimante sous la forme de "%%Nom de l'ordinateur\Nom de partage". Ne saisissez pas "\\" comme caractères d'en-tête, mais "%%".
- ❒ Vous ne pouvez pas imprimer sur des imprimantes placées en amont des routeurs.

#### ❖ **IPP**

A Cliquez sur **[IPP]**.

La boîte de dialogue des paramètres IPP <sup>s</sup>'affiche.

B Spécifiez l'adresse IP de l'imprimante ; pour ce faire, tapez "http://adresse-ip-imprimante/printer" ou "ipp://adresse-ip-imprimante/printer" dans le champ **[URL de l'imprimante]**. (Exemple : l'adresse IP est 192.168.15.16)

**http://192.168.15.16/printer ipp://192.168.15.16/printer**

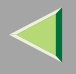

- C Entrez au besoin le nom permettant de distinguer l'imprimante dans**[Nom de port IPP]**. Entrez un nom différent des noms de por<sup>t</sup> existant. Si vous ne le faites pas, l'adresse entrée dans la zone de texte **[URL de l'imprimante]** est définie comme le nom du por<sup>t</sup> IPP.
- D Si vous utilisez un serveur proxy et un nom d'utilisateur IPP, cliquez sur **[Paramètres détaillés]** et configurez les paramètres nécessaires.

#### *Remarque*

- ❒ Pour plus d'informations sur ces paramètres, reportez-vous à l'aide de SmartNetMonitor for Client.
- E Cliquez sur **[OK]**.

Port TCP/IP standard

- A **Cliquez sur [Port TCP/IP standard], puis sur [OK].**
- 2 Dans la fenêtre [Assistant Ajout de port imprimante TCP/IP standard], cliquez sur [Suivant>].
- **Set Entres l'adresse IP** ou le nom de l'imprimante dans la zone [Nom d'imprimante ou adresse **IP], puis cliquez sur [Suivant>].**
- **4** Dans la fenêtre [Assistant Ajout de port imprimante TCP/IP standard], cliquez sur [Terminer].

#### Port LPR

A **Cliquez sur [Port LPR], puis sur [OK].**

2 Dans la zone [Nom ou adresse du serveur fournissant le lpd], entrez l'adresse IP de l'imprimante.

**Set Entrez** "lp" dans la zone [Nom de l'imprimante ou de la file d'attente sur ce serveur], puis cli**quez sur [OK].**

11 Assurez-vous que l'emplacement de l'imprimante sélectionnée apparaît bien dans la zone [Port :].

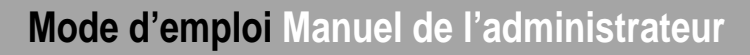

L **Double-cliquez sur [Partagé] pour afficher les paramètres partagés.**

M**Pour partager l'imprimante, cochez la case [Partagé].**

**T.** Cochez les cases sous [Nom partagé] pour installer l'autre pilote pour le système requis.

#### *P* Remarque

- ❒ Cochez l'option **[Partagé]** pour lancer l'installation d'un autre pilote (**[Windows NT 4.0/2000]** et **[Windows 95/98/Me]** ont déjà été sélectionnés).
- ❒ Vous pouvez ajouter un autre pilote après l'installation. Reportez-vous à la P.32 "Configuration pour le partage d'imprimantes".

# O **Configurez l'imprimante par défaut correctement.**

#### ❖ **Imprimante par défaut**

Cochez l'option **[Imprimante par défaut]** pour configurer l'imprimante en tant qu'imprimante par défaut.

P **Cliquez sur [Continuer] pour démarrer l'installation du pilote d'imprimante.**

 $\blacksquare$  Lorsque la boîte de dialogue [Choisir un programme] s'affiche, cliquez sur [Terminer].

 ${\bf E}$  Lorsque la boîte de dialogue [Terminer installation] s'affiche, cliquez sur [Terminer].

 ${\bf E}$  Configurez les options.

#### *P* Remarque

❒ Vous devez configurer les options lorsque la transmission bidirectionnelle est désactivée. Pour plus d'informations sur l'état de la transmission bidirectionnelle, reportez-vous à la P.30 "Transmission bidirectionnelle".

#### **Référence**

Pour plus d'informations sur les paramètres des options, reportez-vous à la P.29 "Configuration des options".

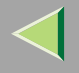

#### **Installation du pilote d'imprimante PostScript**

#### A**Fermez toutes les applications ouvertes.**

# B**Insérez le CD-ROM dans le lecteur correspondant.**

La fonction d'exécution automatique ouvre le programme d'installation.

#### **楼Important**

❒ N'installez jamais simultanément deux versions du pilote d'imprimante sur le système. Lorsque vous effectuez la mise à jour du pilote d'imprimante, désinstallez l'ancienne version, puis installez la nouvelle.

#### **Remarque**

❒ Le programme d'exécution automatique peut ne pas fonctionner automatiquement à cause de certains paramètres du système d'exploitation. Le cas échéant, exécutez "Setup.exe" situé dans le répertoire principal du CD-ROM.

# C**Sélectionnez une langue d'interface, puis cliquez sur [OK].**

Les langues suivantes sont disponibles : Cestina (Tchèque), Dansk (Danois), Deutsch (Allemand), English (Anglais), Espanol (Espagnol), Francais (Français), Italiano (Italien), Magyar (Hongrois), Nederlands (Néerlandais), Norsk (Norvégien), Polski (Polonais), Portugues (Portugais), Suomi (Finnois), Svenska (Suédois)

#### **Remarque**

❒ Le pilote d'imprimante correspondant à la langue sélectionnée va être installé. Le pilote est installé en version anglaise si vous sélectionnez l'une des langues suivantes : Cestina, Magyar, Polski, Portugues, Suomi

## D **Cliquez sur [Pilote d'imprimante PostScript 3].**

L'Assistant Ajout d'imprimante démarre.

# **Mode d'emploi Manuel de l'administrateur**

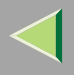

# E **Cliquez sur [Suivant>].**

F **Cliquez sur [Imprimante locale] puis sur [Suivant>].**

- G **Cliquez sur [Créer un nouveau port :].**
- $\bf{3}$  La suite de la procédure dépend du port utilisé. Reportez-vous à la section traitant du port que **vous souhaitez utiliser.**
	- SmartNetMonitor
	- Port TCP/IP standard
	- Port LPR

#### **SmartNetMonitor**

A **Cliquez sur [SmartNetMonitor], puis sur [Suivant>].**

B **Sélectionnez l'imprimante que vous souhaitez utiliser.**

#### ❖ **TCP/IP**

- A Sélectionnez **[TCP/IP]**, puis cliquez sur **[Rechercher]**. La liste des imprimantes disponibles <sup>s</sup>'affiche.
- B Cliquez sur l'imprimante que vous souhaitez utiliser, puis sur **[OK]**.

#### *P* Remarque

❒ Les imprimantes qui répondent à une diffusion IP de l'ordinateur <sup>s</sup>'affichent. Pour imprimer sur une imprimante non répertoriée dans la liste, cliquez sur **[Spécifier l'adresse]**, puis entrez l'adresse IP ou le nom d'hôte de l'imprimante.

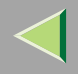

#### ❖ **NetBEUI**

- A Cliquez sur **[NetBEUI]** puis sur **[Rechercher]**.
	- Une liste des imprimantes compatibles avec le protocole NetBEUI <sup>s</sup>'affiche.
- B Cliquez sur l'imprimante que vous souhaitez utiliser, puis sur **[OK]**.

#### *P* Remarque

- ❒ Les imprimantes qui répondent à une diffusion de l'ordinateur <sup>s</sup>'affichent. Pour imprimer sur une imprimante non répertoriée dans la liste, cliquez sur **[Spécifier l'adresse]**, puis entrez l'adresse NetBEUI. Vérifiez que l'adresse réseau NetBEUI figure sur la page de configuration. Pour plus d'informations sur l'impression de la page de configuration, reportezvous à la P.132 "Impression d'une page de configuration". L'adresse NetBEUI <sup>s</sup>'affiche sous la forme de "\\RNPxxxx\xxx" sur la page de configuration. Saisissez le nom du chemin d'accès réseau à l'imprimante sous la forme de "%%Nom de l'ordinateur\Nom de partage". Ne saisissez pas "\\" comme caractères d'en-tête, mais "%%".
- ❒ Vous ne pouvez pas imprimer sur des imprimantes placées en amont des routeurs.

#### ❖ **IPP**

A Cliquez sur **[IPP]**.

La boîte de dialogue des paramètres IPP <sup>s</sup>'affiche.

B Spécifiez l'adresse IP de l'imprimante ; pour ce faire, tapez "http://adresse-ip-imprimante/printer" ou "ipp://adresse-ip-imprimante/printer" dans le champ **[URL de l'imprimante]**. (Exemple : l'adresse IP est 192.168.15.16)

#### **http://192.168.15.16/printer ipp://192.168.15.16/printer**

C Entrez au besoin le nom permettant de distinguer l'imprimante dans**[Nom de port IPP]**. Entrez un nom différent des noms de por<sup>t</sup> existant. Si vous ne le faites pas, l'adresse entrée dans la zone de texte **[URL de l'imprimante]** est définie comme le nom du por<sup>t</sup> IPP.

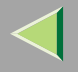

D Si vous utilisez un serveur proxy et un nom d'utilisateur IPP, cliquez sur **[Paramètres détaillés]** et configurez les paramètres nécessaires.

#### *Remarque*

- ❒ Pour plus d'informations sur ces paramètres, reportez-vous à l'aide de SmartNetMonitor for Client.
- E Cliquez sur **[OK]**.

#### Port TCP/IP standard

- A **Cliquez sur [TCP/IP standard], puis sur [Suivant>].**
- 2 Dans la fenêtre [Assistant Ajout de port imprimante TCP/IP standard], cliquez sur [Suivant>].
- **A Entrez l'adresse IP ou le nom de l'imprimante dans la zone [Nom d'imprimante ou adresse IP], puis cliquez sur [Suivant>].**
- 4 Dans la fenêtre [Assistant Ajout de port imprimante TCP/IP standard], cliquez sur [Terminer].

#### Port LPR

- A **Cliquez sur [Port LPR], puis sur [Suivant>].**
- 2 Dans la zone [Nom ou adresse du serveur fournissant le lpd], entrez l'adresse IP de l'imprimante.
- **Set Entrez** "lp" dans la zone [Nom de l'imprimante ou de la file d'attente sur ce serveur], puis cli**quez sur [OK].**

Cliquez sur le nom de l'imprimante dont vous voulez installer le pilote, puis sur [Suivant>].

Si vous voulez, vous pouvez modifier le nom de l'imprimante, puis cliquez sur [Suivant>]. Configurez l'imprimante par défaut correctement. Cochez l'option **[Oui]** pour configurer l'imprimante en tant qu'imprimante par défaut.
# **Mode d'emploi Manuel de l'administrateur**

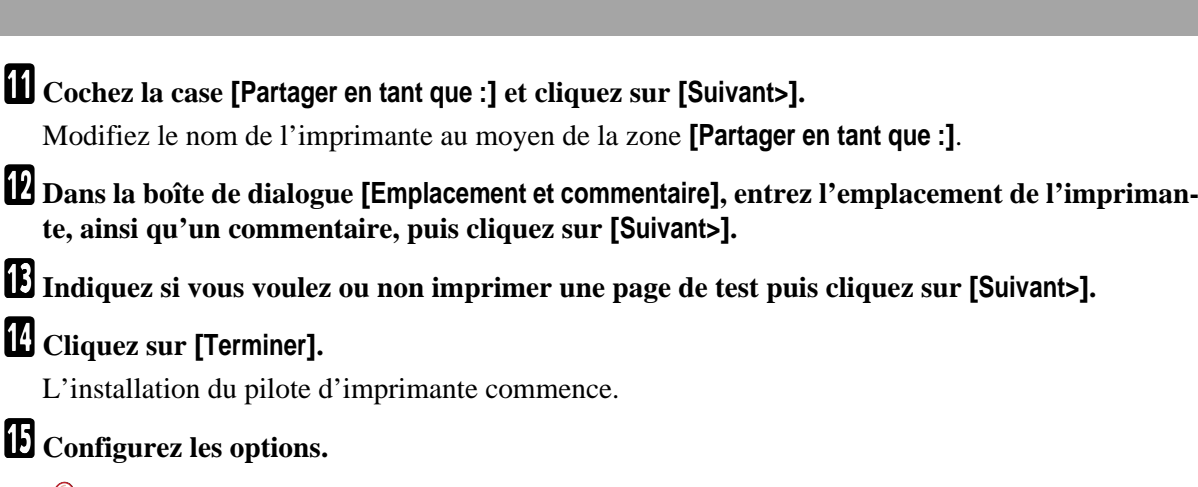

**Référence**

Pour plus d'informations sur les paramètres des options, reportez-vous à la P.29 "Configuration des options".

## **Modification des paramètres du port**

Cette section décrit comment modifier la configuration de SmartNetMonitor for Client, comme les paramètres du serveur proxy ou l'URL IPP.

## *P* Remarque

❒ Aucun paramètre <sup>n</sup>'est défini pour le protocole NetBEUI.

Dans la fenêtre [Imprimantes], cliquez sur l'icône de l'imprimante que vous souhaitez utiliser. **Dans le menu [Fichier], cliquez sur [Propriétés].**

## B **Cliquez sur l'onglet [Ports], puis sur [Configurer le port].**

La boîte de dialogue **[Configuration du port :]** <sup>s</sup>'affiche.

## **Remarque**

- ❒ Si vous ne pouvez pas définir des éléments dans l'onglet **[Restaurer/impression parallèle]**, suivez la procédure ci-dessous :
	- A Cliquez sur **[Annuler]** pour fermer la boîte de dialogue **[Configuration du port :]**.
	- B Démarrez SmartNetMonitor for Client puis cliquez avec le bouton droit sur l'icône SmartNet-Monitor for Client de la barre de tâches.
	- C Cliquez sur **[Paramétrages étendus]**, puis cochez la case **[Définir restauration/impression parallèle pour chaque port]**.
	- D Cliquez sur **[OK]** pour fermer la boîte de dialogue **[Paramétrages étendus]**.
- Le protocole IPP vous perme<sup>t</sup> de configurer les réglages utilisateur, ainsi que les paramètres proxy et de délai.

### *P* Remarque

❒ Pour plus d'informations sur ces paramètres, reportez-vous à l'aide de SmartNetMonitor for Client.

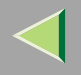

# **Configuration des options**

Vous devez configurer les options installées, le format de papier et le sens d'alimentation à l'aide du pilote d'imprimante lorsque la transmission bidirectionnelle est désactivée.

## **Limitation**

❒ Pour modifier les paramètres de l'imprimante, vous devez disposer de l'autorisation "Gérer les imprimantes". Les administrateurs et les membres des groupes d'utilisateurs avec pouvoirs disposent par défaut de l'autorisation "Gérer les imprimantes". Pour configurer les options, connectez-vous par le biais d'un compte disposant de l'autorisation "Gérer les imprimantes".

## *P* Remarque

❒ La présente description prend le pilote d'imprimante PCL 5c pour exemple.

# Dans le menu [Démarrer], pointez sur [Paramètres], puis cliquez sur [Imprimantes].

La fenêtre **[Imprimantes]** apparaît.

2 Cliquez sur l'icône de l'imprimante que vous voulez utiliser. Dans le menu [Fichier], cliquez **sur [Propriétés].**

## *A* Remarque

❒ Lorsque vous ouvrez la boîte de dialogue Propriétés de l'imprimante pour la première fois après avoir installé le pilote d'imprimante RPCS, la fenêtre de confirmation <sup>s</sup>'affiche. Apparaît ensuite l'affichage initial de la boîte de dialogue Propriétés de l'imprimante.

# C **Cliquez sur l'onglet [Accessoires].**

### *A* Remarque

- ❒ Si vous utilisez le pilote d'imprimante RPCS, cliquez sur l'onglet **[Modifier accessoires]**.
- ❒ Si vous utilisez le pilote d'imprimante PostScript 3, cliquez sur l'onglet **[Modifier accessoires]**.

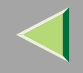

Sélectionnez les options installées à partir du groupe [Options] et définissez les paramètres né**cessaires.**

### *P* Remarque

- ❒ Si vous utilisez le pilote d'imprimante RPCS, sélectionnez les options à partir de **[Sélection des options d'impression :]**.
- ❒ Si vous utilisez le pilote d'imprimante PostScript 3, sélectionnez les options dans les **[Options d'installation]**.

# E **Cliquez sur [OK].**

# -**Transmission bidirectionnelle**

Lorsque la transmission bidirectionnelle est activée, les informations sur la configuration du format de papier et le sens d'alimentation sont automatiquement envoyées à l'imprimante par l'ordinateur. Vous pouvez également vérifier l'état de l'imprimante à partir de l'ordinateur.

- La transmission bidirectionnelle est prise en charge par Windows 95/98/Me, Windows 2000, Windows XP et Windows NT 4.0.
- • Si vous utilisez le pilote d'imprimante RPCS et que la transmission bidirectionnelle est activée, l'onglet **[Modifier accessoires]** est grisé et ne peu<sup>t</sup> être modifié.

## *Remarque*

- ❒ Le pilote d'imprimante RPCS prend en charge la transmission bidirectionnelle et met automatiquement à jour l'état de l'imprimante.
- ❒ Le pilote d'imprimante PCL 5c prend en charge la transmission bidirectionnelle ; vous pouvez mettre à jour l'état de l'imprimante manuellement. Il ne prend toutefois pas en charge la transmission bidirectionnelle par le biais d'une connexion parallèle.
- ❒ Le pilote d'imprimante PostScript 3 ne prend pas en charge la transmission bidirectionnelle.

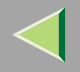

Les conditions suivantes sont requises avec la transmission bidirectionnelle :

#### ❖ **Connexion via un câble parallèle**

- L'ordinateur doit pouvoir prendre en charge la transmission bidirectionnelle.
- L'imprimante doit être configurée sur transmission bidirectionnelle.
- Le câble d'interface doit prendre en charge la transmission bidirectionnelle.
- L'imprimante doit être connectée à l'ordinateur à l'aide du câble parallèle standard et du connecteur parallèle.
- Sous Windows 2000, la case **[Activer la gestion du mode bidirectionnel]** doit être cochée et la case **[Activer le pool d'imprimante]** ne doit pas être cochée dans l'onglet **[Ports]** avec le pilote d'imprimante RPCS.

#### ❖ **Connexion par le biais du réseau**

- L'imprimante doit être configurée sur transmission bidirectionnelle.
- SmartNetMonitor for Client inclus sur le CD-ROM doit être installé et le protocole TCP/IP doit être utilisé.
- Sous Windows 2000, la case **[Activer la gestion du mode bidirectionnel]** doit être cochée et la case **[Activer le pool d'imprimante]** ne doit pas être cochée dans l'onglet **[Ports]** avec le pilote d'imprimante RPCS.

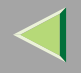

# **Configuration pour le partage d'imprimantes**

## **Limitation**

❒ Pour modifier les paramètres de l'imprimante, vous devez disposer de l'autorisation "Gérer les imprimantes". Les administrateurs et les membres des groupes d'utilisateurs avec pouvoirs disposent par défaut de l'autorisation "Gérer les imprimantes". Pour configurer les options, connectez-vous par le biais d'un compte disposant de l'autorisation "Gérer les imprimantes".

## Dans le menu [Démarrer], pointez sur [Paramètres], puis cliquez sur [Imprimantes].

La fenêtre **[Imprimantes]** apparaît.

- 2 Cliquez sur l'icône de l'imprimante que vous voulez utiliser. Dans le menu [Fichier], cliquez **sur [Propriétés].**
- C **Cochez la case [Partagée en tant que :] dans l'onglet [Partage].**
- Pour partager une imprimante entre des utilisateurs utilisant différentes versions de Windows, cliquez sur [Pilotes supplémentaires...], puis suivez les instructions qui s'affichent.

#### *<u>P</u>* Remarque

❒ Si vous avez installé un autre pilote en cochant **[Partagé]**, il <sup>n</sup>'est pas nécessaire de passer par cette étape.

# E **Cliquez sur [OK].**

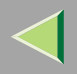

#### **332. Configuration du serveur d'impression sous Windows XP**

Pour utiliser une imprimante reliée à une interface Ethernet, cliquez sur **[SmartNetMonitor]**, **[Port TCP/IP standard]** ou **[Port LPR]** lors de l'installation du pilote d'imprimante.

•SmartNetMonitor

> Reportez-vous à la P.33 "Configuration des protocoles", à la P.36 "Installation du logiciel", à la P.37 "Installation du pilote d'imprimante PCL 5c ou RPCS", et à la P.42 "Installation du pilote d'imprimante PostScript".

• Port TCP/IP standard, Port LPR Reportez-vous à la P.33 "Configuration des protocoles", à la P.37 "Installation du pilote d'imprimante PCL 5c ou RPCS" et à la P.42 "Installation du pilote d'imprimante PostScript".

### *<u>P</u>* Remarque

❒ Si vous souhaitez utiliser "Port LPR", "Services d'impression sous UNIX" doit être installé. Pour plus d'informations, reportez-vous à l'aide de Windows XP.

# **Configuration des protocoles**

## **Configuration TCP/IP et IPP pour l'impression**

Cette section décrit comment configurer la carte d'interface réseau et Windows XP pour utiliser les protocoles TCP/IP et IPP.

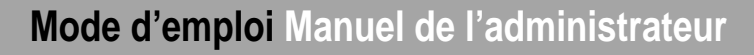

#### **Configuration de l'imprimante**

Configurez l'imprimante pour utiliser le protocole TCP/IP.

- Vérifiez que le protocole TCP/IP est actif. (Par défaut, ce protocole est actif.)
- Attribuez une adresse IP et complétez les autres paramètres requis pour utiliser le protocole TCP/IP.

### **Référence**

Pour plus d'informations sur la configuration des paramètres ci-dessus, reportez-vous à la section "Configuration Windows XP" du Manuel utilisateur imprimante.

Si vous utilisez DHCP pour l'attribution d'adresses IP, reportez-vous à la P.248 "Environnement DHCP".

#### *P* Remarque

- ❒ Une fois l'adresse IP configurée, utilisez la commande ping pour vérifier que cette opération <sup>a</sup> été correctement effectuée.
	- A Dans le menu **[Démarrer]**, pointez sur **[Tous les programmes]**, puis sur **[Accessoires]** et cliquez sur **[Invite de commandes]**.

B Entrez la commande suivante : (exemple : l'adresse IP est 192.168.15.16)

```
C:> ping 192.168.15.16
```
Si l'adresse est correctement configurée, le message suivant <sup>s</sup>'affiche :

```
Reply from 192.168.15.16 : bytes=32 time<10ms TTL=32
Si l'adresse n'est pas correctement configurée, le message suivant s'affiche :
```
**Request timed out.**

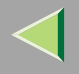

#### **Configuration d'un ordinateur sous Windows XP**

Procédez comme suit pour configurer un ordinateur Windows XP afin d'utiliser le protocole TCP/IP.

1 Dans le menu [Démarrer], pointez sur [Panneau de configuration], puis cliquez sur [Connexions **réseau].**

2 Cliquez sur [Connexion locale]. Dans le menu [Fichier], cliquez sur [Propriétés].

3 Vérifiez que le [Protocole Internet (TCP/IP)] est sélectionné dans la case [Cette connexion utilise les **éléments suivants :] sous l'onglet [Général].**

#### **Remarque**

- ❒ Si la case à cocher du protocole TCP/IP <sup>n</sup>'est pas activée, activez-la.
- ❒ Si le protocole TCP/IP <sup>n</sup>'est pas installé, cliquez sur **[Installer]** dans l'onglet **[Général]**, puis installez-le. Pour plus d'informations sur l'installation du protocole TCP/IP, reportez-vous à l'aide de Windows XP.

### Configurez le protocole TCP/IP avec une adresse IP, un masque de sous-réseau et les autres **paramètres appropriés.**

Vérifiez auprès de l'administrateur réseau que ces paramètres sont corrects.

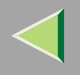

# **Installation du logiciel**

## **Installation de SmartNetMonitor for Client**

## A**Fermez toutes les applications ouvertes.**

# B**Insérez le CD-ROM dans le lecteur correspondant.**

La fonction d'exécution automatique ouvre le programme d'installation.

#### *P* Remarque

❒ Le programme d'exécution automatique peut ne pas fonctionner automatiquement à cause de certains paramètres du système d'exploitation. Le cas échéant, exécutez "Setup.exe" situé dans le répertoire principal du CD-ROM.

## C**Sélectionnez une langue d'interface, puis cliquez sur [OK].**

Les langues suivantes sont disponibles : Cestina (Tchèque), Dansk (Danois), Deutsch (Allemand), English (Anglais), Espanol (Espagnol), Francais (Français), Italiano (Italien), Magyar (Hongrois), Nederlands (Néerlandais), Norsk (Norvégien), Polski (Polonais), Portugues (Portugais), Suomi (Finnois), Svenska (Suédois)

## D **Cliquez sur [SmartNetMonitor for Client/Admin].**

## Le contrat de licence du logiciel apparaît dans la boîte de dialogue [Contrat de licence].

Après avoir lu le document, cliquez sur **[J'accepte les conditions du contrat.]** si vous acceptez les conditions du contrat de licence, puis cliquez sur **[Suivant>]**.

## F **Respectez les instructions qui <sup>s</sup>'affichent à l'écran.**

#### **Remarque**

❒ Si vous êtes invité à redémarrer l'ordinateur après l'installation de SmartNetMonitor for Client, redémarrez-le et poursuivez la configuration.

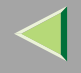

## **37**

## **Installation du pilote d'imprimante PCL 5c ou RPCS**

## A**Fermez toutes les applications ouvertes.**

# B**Insérez le CD-ROM dans le lecteur correspondant.**

La fonction d'exécution automatique ouvre le programme d'installation.

### **楼Important**

❒ N'installez jamais simultanément deux versions du pilote d'imprimante sur le système. Lorsque vous effectuez la mise à jour du pilote d'imprimante, désinstallez l'ancienne version, puis installez la nouvelle.

#### **Remarque**

❒ Le programme d'exécution automatique peut ne pas fonctionner automatiquement à cause de certains paramètres du système d'exploitation. Le cas échéant, exécutez "Setup.exe" situé dans le répertoire principal du CD-ROM.

# C**Sélectionnez une langue d'interface, puis cliquez sur [OK].**

Les langues suivantes sont disponibles : Cestina (Tchèque), Dansk (Danois), Deutsch (Allemand), English (Anglais), Espanol (Espagnol), Francais (Français), Italiano (Italien), Magyar (Hongrois), Nederlands (Néerlandais), Norsk (Norvégien), Polski (Polonais), Portugues (Portugais), Suomi (Finnois), Svenska (Suédois)

# D **Cliquez sur [Pilotes d'imprimante PCL/RPCS].**

# Le contrat de licence du logiciel apparaît dans la boîte de dialogue [Contrat de licence].

Après avoir lu le document, cliquez sur **[J'accepte les conditions du contrat.]** si vous acceptez les conditions du contrat de licence, puis cliquez sur **[Suivant>]**.

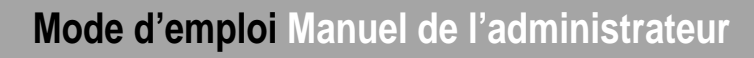

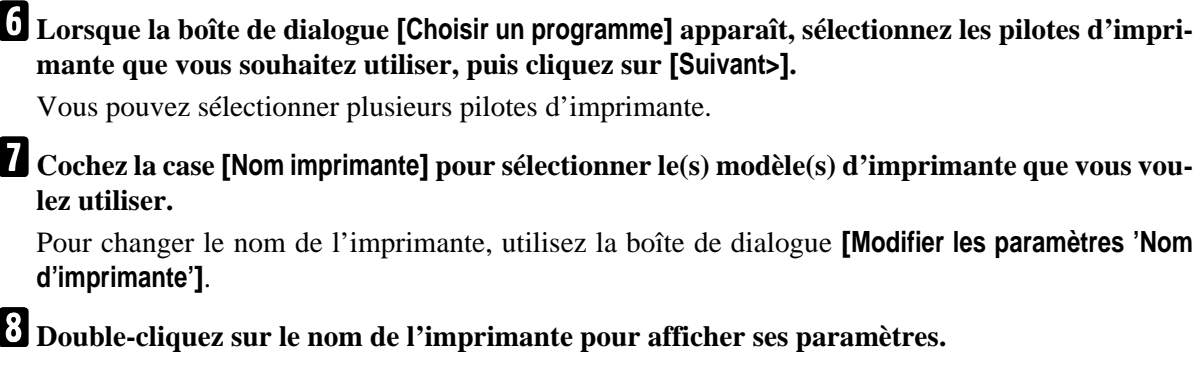

#### *P* Remarque

❒ Les détails affichés dans les zones **[Commentaire :]**, **[Pilote :]** et **[Port :]** varient selon le système d'exploitation, le modèle d'imprimante sélectionné et le port utilisé.

Cliquez sur [Port :], puis sur [Add] dans la boîte de dialogue [Modifier les paramètres 'Port'].

 $\blacksquare$  La suite de la procédure dépend du port utilisé. Reportez-vous à la section traitant du port que **vous souhaitez utiliser.**

- SmartNetMonitor
- Port TCP/IP standard
- Port LPR

#### **SmartNetMonitor**

A **Cliquez sur [SmartNetMonitor], puis sur [OK].**

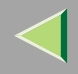

#### B **Sélectionnez l'imprimante que vous souhaitez utiliser.**

### ❖ **TCP/IP**

- A Sélectionnez **[TCP/IP]**, puis cliquez sur **[Rechercher]**. La liste des imprimantes disponibles <sup>s</sup>'affiche.
- B Cliquez sur l'imprimante que vous souhaitez utiliser, puis sur **[OK]**.

#### *P* Remarque

❒ Les imprimantes qui répondent à une diffusion IP de l'ordinateur <sup>s</sup>'affichent. Pour imprimer sur une imprimante non répertoriée dans la liste, cliquez sur **[Spécifier l'adresse]**, puis entrez l'adresse IP ou le nom d'hôte de l'imprimante.

#### ❖ **IPP**

- A Cliquez sur **[IPP]**. La boîte de dialogue des paramètres IPP <sup>s</sup>'affiche.
- B Spécifiez l'adresse IP de l'imprimante ; pour ce faire, tapez "http://adresse-ip-imprimante/printer" ou "ipp://adresse-ip-imprimante/printer" dans le champ **[URL de l'imprimante]**. (Exemple : l'adresse IP est 192.168.15.16)

#### **http://192.168.15.16/printer ipp://192.168.15.16/printer**

- C Entrez au besoin le nom permettant de distinguer l'imprimante dans**[Nom de port IPP]**. Entrez un nom différent des noms de por<sup>t</sup> existant. Si vous ne le faites pas, l'adresse entrée dans la zone de texte **[URL de l'imprimante]** est définie comme le nom du por<sup>t</sup> IPP.
- D Si vous utilisez un serveur proxy et un nom d'utilisateur IPP, cliquez sur **[Paramètres détaillés]** et configurez les paramètres nécessaires.

#### *Remarque*

- ❒ Pour plus d'informations sur ces paramètres, reportez-vous à l'aide de SmartNetMonitor for Client.
- E Cliquez sur **[OK]**.

#### Port TCP/IP standard

- A **Cliquez sur [TCP/IP standard], puis sur [OK].**
- 2 Dans la fenêtre [Assistant Ajout de port imprimante TCP/IP standard], cliquez sur [Suivant>].
- **8** Entrez l'adresse IP ou le nom de l'imprimante dans la zone [Nom d'imprimante ou adresse **IP], puis cliquez sur [Suivant>].**

4 Dans la fenêtre [Assistant Ajout de port imprimante TCP/IP standard], cliquez sur [Terminer].

#### Port LPR

- A **Cliquez sur [Port LPR], puis sur [OK].**
- 2 Dans la zone [Nom ou adresse du serveur fournissant le lpd], entrez l'adresse IP de l'imprimante.
- **Set Entrez** "lp" dans la zone [Nom de l'imprimante ou de la file d'attente sur ce serveur], puis cli**quez sur [OK].**
- $\blacksquare$  Assurez-vous que l'emplacement de l'imprimante sélectionnée apparaît bien dans la zone [Port :].

L **Double-cliquez sur [Partagé] pour afficher les paramètres partagés.**

M**Pour partager l'imprimante, cochez la case [Partagé].**

 $\blacksquare$  Cochez les cases sous [Nom partagé] pour installer l'autre pilote pour le système requis.

#### *P* Remarque

- ❒ Cochez l'option **[Partagé]** pour lancer l'installation d'un autre pilote (**[Windows NT 4.0/2000]** et **[Windows 95/98/Me]** ont déjà été sélectionnés).
- ❒ Vous pouvez ajouter un autre pilote après l'installation. Reportez-vous à la P.50 "Configuration pour le partage d'imprimantes".

# **Mode d'emploi Manuel de l'administrateur**

# O **Configurez l'imprimante par défaut correctement.**

#### ❖ **Imprimante par défaut**

Cochez l'option **[Imprimante par défaut]** pour configurer l'imprimante en tant qu'imprimante par défaut.

P **Cliquez sur [Continuer] pour démarrer l'installation du pilote d'imprimante.**

#### *<u>P* Remarque</u>

- ❒ Lors de l'installation, la boîte de dialogue **[Installation de logiciel]** peut <sup>s</sup>'afficher. Si tel est le cas, cliquez sur **[Continuer quand même]** pour poursuivre l'installation.
- $\blacksquare$  Lorsque la boîte de dialogue [Choisir un programme] s'affiche, cliquez sur [Terminer].

 ${\bf E}$  Lorsque la boîte de dialogue [Terminer installation] s'affiche, cliquez sur [Terminer].

## ${\bf E}$  Configurez les options.

#### *A* Remarque

❒ Vous devez configurer les options lorsque la transmission bidirectionnelle est désactivée. Pour plus d'informations sur l'état de la transmission bidirectionnelle, reportez-vous à la P.48 "Transmission bidirectionnelle".

## **Référence**

Pour plus d'informations sur les paramètres des options, reportez-vous à la P.47 "Configuration des options".

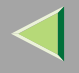

## **Installation du pilote d'imprimante PostScript**

## A**Fermez toutes les applications ouvertes.**

# B**Insérez le CD-ROM dans le lecteur correspondant.**

La fonction d'exécution automatique ouvre le programme d'installation.

### **楼Important**

❒ N'installez jamais simultanément deux versions du pilote d'imprimante sur le système. Lorsque vous effectuez la mise à jour du pilote d'imprimante, désinstallez l'ancienne version, puis installez la nouvelle.

## **Remarque**

❒ Le programme d'exécution automatique peut ne pas fonctionner automatiquement à cause de certains paramètres du système d'exploitation. Le cas échéant, exécutez "Setup.exe" situé dans le répertoire principal du CD-ROM.

# C**Sélectionnez une langue d'interface, puis cliquez sur [OK].**

Les langues suivantes sont disponibles : Cestina (Tchèque), Dansk (Danois), Deutsch (Allemand), English (Anglais), Espanol (Espagnol), Francais (Français), Italiano (Italien), Magyar (Hongrois), Nederlands (Néerlandais), Norsk (Norvégien), Polski (Polonais), Portugues (Portugais), Suomi (Finnois), Svenska (Suédois)

### **Remarque**

❒ Le pilote d'imprimante correspondant à la langue sélectionnée va être installé. Le pilote est installé en version anglaise si vous sélectionnez l'une des langues suivantes : Cestina, Magyar, Polski, Portugues, Suomi

# D **Cliquez sur [Pilote d'imprimante PostScript 3].**

L'Assistant Ajout d'imprimante démarre.

# **Mode d'emploi Manuel de l'administrateur**

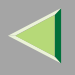

# E **Cliquez sur [Suivant>].**

F **Cliquez sur [Imprimante locale connectée à cet ordinateur], puis sur [Suivant>].**

- G **Cliquez sur [Créer un nouveau port :].**
- $\bf{3}$  La suite de la procédure dépend du port utilisé. Reportez-vous à la section traitant du port que **vous souhaitez utiliser.**
	- SmartNetMonitor
	- Port TCP/IP standard
	- Port LPR

#### **SmartNetMonitor**

A **Cliquez sur [SmartNetMonitor], puis sur [Suivant>].**

B **Sélectionnez l'imprimante que vous souhaitez utiliser.**

## ❖ **TCP/IP**

- A Sélectionnez **[TCP/IP]**, puis cliquez sur **[Rechercher]**. La liste des imprimantes disponibles <sup>s</sup>'affiche.
- B Cliquez sur l'imprimante que vous souhaitez utiliser, puis sur **[OK]**.

### *P* Remarque

❒ Les imprimantes qui répondent à une diffusion IP de l'ordinateur <sup>s</sup>'affichent. Pour imprimer sur une imprimante non répertoriée dans la liste, cliquez sur **[Spécifier l'adresse]**, puis entrez l'adresse IP ou le nom d'hôte de l'imprimante.

## ❖ **IPP**

A Cliquez sur **[IPP]**.

La boîte de dialogue des paramètres IPP <sup>s</sup>'affiche.

B Spécifiez l'adresse IP de l'imprimante ; pour ce faire, tapez "http://adresse-ip-imprimante/printer" ou "ipp://adresse-ip-imprimante/printer" dans le champ **[URL de l'imprimante]**. (Exemple : l'adresse IP est 192.168.15.16)

#### **http://192.168.15.16/printer ipp://192.168.15.16/printer**

- C Entrez au besoin le nom permettant de distinguer l'imprimante dans**[Nom de port IPP]**. Entrez un nom différent des noms de por<sup>t</sup> existant. Si vous ne le faites pas, l'adresse entrée dans la zone de texte **[URL de l'imprimante]** est définie comme le nom du por<sup>t</sup> IPP.
- D Si vous utilisez un serveur proxy et un nom d'utilisateur IPP, cliquez sur **[Paramètres détaillés]** et configurez les paramètres nécessaires.

## *<u>Remarque</u>*

- ❒ Pour plus d'informations sur ces paramètres, reportez-vous à l'aide de SmartNetMonitor for Client.
- E Cliquez sur **[OK]**.

#### Port TCP/IP standard

A **Cliquez sur [TCP/IP standard], puis sur [Suivant>].**

2 Dans la fenêtre [Assistant Ajout de port imprimante TCP/IP standard], cliquez sur [Suivant>].

- **Set Entreal** l'adresse IP ou le nom de l'imprimante dans la zone [Nom d'imprimante ou adresse **IP], puis cliquez sur [Suivant>].**
- 2. Dans la fenêtre [Assistant Ajout de port imprimante TCP/IP standard], cliquez sur [Terminer].

#### Port LPR

- Sous [Créer un nouveau port :], cliquez sur [Port LPR], puis sur [Suivant>].
- 2 Dans la zone [Nom ou adresse du serveur fournissant le lpd], entrez l'adresse IP de l'impri**mante.**
- **6** Entrez "lp" dans la zone [Nom de l'imprimante ou de la file d'attente sur ce serveur], puis cli**quez sur [OK].**

Cliquez sur le nom de l'imprimante dont vous voulez installer le pilote, puis sur [Suivant>].

Il Si vous voulez, vous pouvez modifie le nom de l'imprimante, puis cliquez sur [Suivant>].

Configurez l'imprimante par défaut correctement. Cochez l'option **[Oui]** pour configurer l'imprimante en tant qu'imprimante par défaut.

## K **Cochez la case [Nom partagé :] et cliquez sur [Suivant>].**

Modifiez le nom de l'imprimante au moyen de la zone **[Nom partagé :]**.

 $\mathbf{\Omega}$  Dans la boîte de dialogue [Emplacement et commentaire], entrez l'emplacement de l'impriman**te, ainsi qu'un commentaire, puis cliquez sur [Suivant>].**

El Indiquez si vous voulez ou non imprimer une page de test puis cliquez sur [Suivant>].

## N **Cliquez sur [Terminer].**

L'installation du pilote d'imprimante commence.

### *A* Remarque

❒ Lors de l'installation, la boîte de dialogue **[Installation de matériel]** peut <sup>s</sup>'afficher. Si tel est le cas, cliquez sur **[Continuer quand même]** pour poursuivre l'installation.

**46**

# O **Configurez les options.**

#### **Référence**

Pour plus d'informations sur les paramètres des options, reportez-vous à la P.47 "Configuration des options".

### **Modification des paramètres du port**

Procédez comme suit pour modifier la configuration de SmartNetMonitor for Client, comme les paramètres du serveur proxy ou l'URL IPP.

Dans la fenêtre [Imprimantes et télécopieurs], cliquez sur l'icône de l'imprimante à utiliser. **Dans le menu [Fichier], cliquez sur [Propriétés].**

## B **Cliquez sur l'onglet [Ports], puis sur [Configurer le port].**

La boîte de dialogue **[Configuration du port :]** <sup>s</sup>'affiche.

#### *P* Remarque

- ❒ Si vous ne pouvez pas définir des éléments dans l'onglet **[Restaurer/impression parallèle]**, suivez la procédure ci-dessous:
	- A Cliquez sur **[Annuler]** pour fermer la boîte de dialogue **[Configuration du port :]**.
	- B Démarrez SmartNetMonitor for Client puis cliquez avec le bouton droit sur l'icône SmartNet-Monitor for Client de la barre de tâches.
	- C Cliquez sur **[Paramétrages étendus]**, puis cochez la case **[Définir restauration/impression parallèle pour chaque port]**.
	- D Cliquez sur **[OK]** pour fermer la boîte de dialogue **[Paramétrages étendus]**.
- •Le protocole IPP vous perme<sup>t</sup> de configurer les réglages utilisateur IPP, ainsi que les paramètres proxy et de délai.

### **Remarque**

❒ Pour plus d'informations sur ces paramètres, reportez-vous à l'aide de SmartNetMonitor for Client.

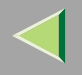

# **Configuration des options**

Vous devez configurer les options installées, le format de papier et le sens d'alimentation à l'aide du pilote d'imprimante lorsque la transmission bidirectionnelle est désactivée.

## **Limitation**

❒ Pour modifier les paramètres de l'imprimante, vous devez disposer de l'autorisation "Gérer les imprimantes". Les administrateurs et les membres des groupes d'utilisateurs avec pouvoirs disposent par défaut de l'autorisation "Gérer les imprimantes". Pour configurer les options, connectez-vous par le biais d'un compte disposant de l'autorisation "Gérer les imprimantes".

## *P* Remarque

❒ La présente description prend le pilote d'imprimante PCL 5c pour exemple.

<sup>1</sup> Ouvrez la fenêtre [Imprimantes et télécopieurs] à partir de [Démarrer] sur la barre des tâches.

La fenêtre **[Imprimantes et télécopieurs]** <sup>s</sup>'affiche.

2 Cliquez sur l'icône de l'imprimante que vous voulez utiliser. Dans le menu [Fichier], cliquez **sur [Propriétés].**

## *A* Remarque

❒ Lorsque vous ouvrez la boîte de dialogue Propriétés de l'imprimante pour la première fois après avoir installé le pilote d'imprimante RPCS, la fenêtre de confirmation <sup>s</sup>'affiche. Apparaît ensuite l'affichage initial de la boîte de dialogue Propriétés de l'imprimante.

# C **Cliquez sur l'onglet [Accessoires].**

## *A* Remarque

- ❒ Si vous utilisez le pilote d'imprimante RPCS, cliquez sur l'onglet **[Modifier accessoires]**.
- ❒ Si vous utilisez le pilote d'imprimante PostScript 3, cliquez sur l'onglet **[Modifier accessoires]**.

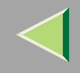

4 Sélectionnez les options installées à partir du groupe [Options] et définissez les paramètres nécessaires.

#### *Remarque*

- ❒ Si vous utilisez le pilote d'imprimante RPCS, sélectionnez les options à partir de **[Sélection des options d'impression :]**.
- ❒ Sous vous utilisez le pilote d'imprimante PostScript 3, sélectionnez les options dans les **[Options d'installation]**.

. . . . . . . . .

E **Cliquez sur [OK].**

## -**Transmission bidirectionnelle**

Lorsque la transmission bidirectionnelle est activée, les informations sur la configuration du format de papier et le sens d'alimentation sont automatiquement envoyées à l'imprimante par l'ordinateur. Vous pouvez également vérifier l'état de l'imprimante à partir de l'ordinateur.

- La transmission bidirectionnelle est prise en charge par Windows 95/98/Me, Windows 2000, Windows XP et Windows NT 4.0.
- Si vous utilisez le pilote d'imprimante RPCS et que la transmission bidirectionnelle est activée, l'onglet **[Modifier accessoires]** est grisé et ne peu<sup>t</sup> être utilisé.

## *P* Remarque

- ❒ Le pilote d'imprimante RPCS prend en charge la transmission bidirectionnelle et met automatiquement à jour l'état de l'imprimante.
- ❒ Le pilote d'imprimante PCL 5c prend en charge la transmission bidirectionnelle ; vous pouvez mettre à jour l'état de l'imprimante manuellement.
- ❒ Le pilote d'imprimante PostScript 3 ne prend pas en charge la transmission bidirectionnelle.

Les conditions suivantes sont requises avec la transmission bidirectionnelle :

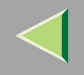

#### ❖ **Connexion via un câble parallèle**

- L'ordinateur doit pouvoir prendre en charge la transmission bidirectionnelle.
- L'imprimante doit être configurée sur transmission bidirectionnelle.
- Le câble d'interface doit prendre en charge la transmission bidirectionnelle.
- L'imprimante doit être connectée à l'ordinateur à l'aide du câble parallèle standard et du connecteur parallèle.
- Sous Windows XP, la case **[Activer la gestion du mode bidirectionnel]** doit être cochée et la case **[Activer le pool d'imprimante]** ne doit pas être cochée dans l'onglet **[Ports]** avec le pilote d'imprimante RPCS.

#### ❖ **Connexion par le biais du réseau**

- L'imprimante doit être configurée sur transmission bidirectionnelle.
- SmartNetMonitor for Client inclus sur le CD-ROM doit être installé et le protocole TCP/IP doit être utilisé.
- Sous Windows XP, la case **[Activer la gestion du mode bidirectionnel]** doit être cochée et la case **[Activer le pool d'imprimante]** ne doit pas être cochée dans l'onglet **[Ports]** avec le pilote d'imprimante RPCS.

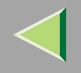

# **Configuration pour le partage d'imprimantes**

### **Limitation**

❒ Pour modifier les paramètres de l'imprimante, vous devez disposer de l'autorisation "Gérer les imprimantes". Les administrateurs et les membres des groupes d'utilisateurs avec pouvoirs disposent par défaut de l'autorisation "Gérer les imprimantes". Pour configurer les options, connectez-vous par le biais d'un compte disposant de l'autorisation "Gérer les imprimantes".

4 Ouvrez la fenêtre [Imprimantes et télécopieurs] à partir de [Démarrer] sur la barre des tâches.

La fenêtre **[Imprimantes et télécopieurs]** <sup>s</sup>'affiche.

- 2 Cliquez sur l'icône de l'imprimante que vous voulez utiliser. Dans le menu [Fichier], cliquez **sur [Propriétés].**
- C **Cochez la case [Partager cette imprimante :] dans l'onglet [Partage].**
- Pour partager une imprimante entre des utilisateurs utilisant différentes versions de Windows, cliquez sur [Pilotes supplémentaires...], puis suivez les instructions qui s'affichent.

#### *<u>P</u>* Remarque

❒ Si vous avez installé un autre pilote en cochant **[Partagé]**, il <sup>n</sup>'est pas nécessaire de passer par cette étape.

# E **Cliquez sur [OK].**

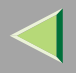

#### **513. Configuration du serveur d'impression sous Windows NT 4.0**

Pour utiliser une imprimante connectée à l'interface Ethernet, cliquez sur **[SmartNetMonitor]** ou **[Port LPR]** lors de l'installation du pilote d'imprimante.

• SmartNetMonitor

Reportez-vous à la P.51 "Configuration des protocoles", à la P.55 "Installation du logiciel", à la P.56 "Installation du pilote d'imprimante PCL 5c ou RPCS", et à la P.61 "Installation du pilote d'imprimante PostScript".

• Port LPR

Reportez-vous à la P.51 "Configuration des protocoles", à la P.56 "Installation du pilote d'imprimante PCL 5c ou RPCS" et à la P.61 "Installation du pilote d'imprimante PostScript".

### **Remarque**

❒ Si vous souhaitez utiliser le "Port LPR", "Impression avec Microsoft TCP/ IP" doit être installé. Pour plus d'informations, reportez-vous à l'aide de Windows NT.

# **Configuration des protocoles**

## **Configuration TCP/IP et IPP pour l'impression**

Cette section décrit comment configurer la carte d'interface réseau et Windows NT pour utiliser les protocoles TCP/IP et IPP.

#### **Configuration de l'imprimante**

Configurez l'imprimante pour utiliser le protocole TCP/IP.

- •Vérifiez que le protocole TCP/IP est actif. (Par défaut, ce protocole est actif.)
- •Attribuez une adresse IP et complétez les autres paramètres requis pour utiliser le protocole TCP/IP.

## **Référence**

Pour plus d'informations sur la configuration des paramètres ci-dessus, reportez-vous à la section "Configuration Windows NT 4.0" du Manuel utilisateur imprimante.

Si vous utilisez DHCP pour l'attribution d'adresses IP, reportez-vous à la P.67 "Transmission bidirectionnelle".

### *P* Remarque

- ❒ Une fois l'adresse IP configurée, utilisez la commande ping pour vérifier que cette opération <sup>a</sup> été correctement effectuée.
	- A Cliquez sur le menu **[Démarrer]**, pointez sur **[Programmes]** puis cliquez sur **[Invite de commandes]**.

B Entrez la commande suivante : (exemple : l'adresse IP est 192.168.15.16) **C:> ping 192.168.15.16** Si l'adresse est correctement configurée, le message suivant <sup>s</sup>'affiche : **Reply from 192.168.15.16 : bytes=32 time<10ms TTL=32** Si l'adresse <sup>n</sup>'est pas correctement configurée, le message suivant <sup>s</sup>'affiche : **Request timed out.**

#### **Configuration d'un ordinateur sous Windows NT**

Procédez comme suit pour configurer un ordinateur Windows NT afin d'utiliser le protocole TCP/IP.

Ouvrez le [Panneau de configuration] et double-cliquez sur l'icône [Réseau]. Vérifiez que le "protocole TCP/IP" se trouve dans la zone de liste [Protocoles réseau] dans l'onglet [Protocoles].

#### *P* Remarque

❒ Si le protocole TCP/IP <sup>n</sup>'est pas installé, cliquez sur **[Ajouter]** dans l'onglet **[Protocoles]**, puis installez-le. Pour plus d'informations sur l'installation du protocole TCP/IP, reportez-vous à l'aide de Windows NT.

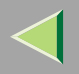

### 2 Contrôlez le protocole TCP/IP avec une adresse IP, un masque de sous-réseau et les autres pa**ramètres appropriés.**

Vérifiez avec l'administrateur réseau que ces paramètres sont corrects.

### 8 Cliquez sur l'onglet [Services], puis vérifiez que le service "Impression Microsoft TCP/IP" est **installé.**

Si le service "Impression Microsoft TCP/IP" <sup>n</sup>'est pas installé, cliquez sur **[Ajouter]** dans l'onglet **[Services]** et installez-le. Pour plus d'informations sur l'installation et la configuration des services réseau, reportez-vous à l'aide de Windows NT.

## **Configuration de NetBEUI pour l'impression**

Cette section décrit comment configurer la carte d'interface réseau et Windows NT pour utiliser le protocole NetBEUI.

#### **Préparation**

Pour utiliser NetBEUI, vous devez utiliser le port SmartNetMonitor for Client.

#### **Configuration de l'imprimante**

Configurez l'imprimante pour utiliser le protocole NetBEUI.

• Vérifiez que le protocole NetBEUI est actif. (Par défaut, ce protocole est actif.)

## **Référence**

Pour plus d'informations sur la configuration des paramètres ci-dessus, reportez-vous à la section "Configuration Windows NT 4.0" du Manuel utilisateur imprimante.

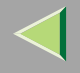

#### **Configuration d'un ordinateur sous Windows NT**

Installez le protocole NetBEUI sur l'ordinateur Windows NT et modifiez le numéro de carte réseau LAN (Numéro LANA).

Ouvrez le [Panneau de configuration] et double-cliquez sur l'icône [Réseau]. Vérifiez que le [Protocole NetBEUI] se trouve dans la zone de liste [Protocoles réseau] dans l'onglet [Protocoles].

#### *<u>P* Remarque</u>

- ❒ Si le protocole NetBEUI <sup>n</sup>'est pas installé, cliquez sur **[Ajouter...]** dans l'onglet **[Protocoles]**, puis installer-le. Pour plus d'informations sur l'installation du protocole NetBEUI, reportez-vous à l'aide de Windows NT.
- 2 Modifiez le numéro LANA. Cliquez sur l'onglet [Services], puis sur [Interface NetBEUI] dans la **zone de liste [Services réseau :], puis sur [Propriétés :].**
- El Cliquez sur le numéro LANA correspondant au protocole Nbf de la colonne [Itinéraire réseau], **puis sur [Modifier].**
- D **Entrez "0" comme Numéro LANA.**

#### **Remarque**

❒ Si un autre numéro Lana de protocole est configuré sur "0", attribuez-lui un numéro différent.

# E **Cliquez sur [OK].**

# F **Cliquez sur [Fermer].**

Après avoir lu le message vous invitant à redémarrer l'ordinateur, cliquez sur [Oui].

#### **Remarque**

❒ Après avoir modifié le numéro LANA, vous devez redémarrer l'ordinateur.

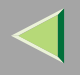

# **Installation du logiciel**

## **Installation de SmartNetMonitor for Client**

## A**Fermez toutes les applications ouvertes.**

# B**Insérez le CD-ROM dans le lecteur correspondant.**

La fonction d'exécution automatique ouvre le programme d'installation.

#### *P* Remarque

❒ Le programme d'exécution automatique peut ne pas fonctionner automatiquement à cause de certains paramètres du système d'exploitation. Le cas échéant, exécutez "Setup.exe" situé dans le répertoire principal du CD-ROM.

### C**Sélectionnez une langue d'interface, puis cliquez sur [OK].**

Les langues suivantes sont disponibles : Cestina (Tchèque), Dansk (Danois), Deutsch (Allemand), English (Anglais), Espanol (Espagnol), Francais (Français), Italiano (Italien), Magyar (Hongrois), Nederlands (Néerlandais), Norsk (Norvégien), Polski (Polonais), Portugues (Portugais), Suomi (Finnois), Svenska (Suédois)

## D **Cliquez sur [SmartNetMonitor for Client/Admin].**

## $\blacksquare$  Le contrat de licence du logiciel apparaît dans la boîte de dialogue [Contrat de licence].

Après avoir lu le document, cliquez sur **[J'accepte les conditions du contrat.]** si vous acceptez les conditions du contrat de licence, puis cliquez sur **[Suivant>]**.

## F **Respectez les instructions qui <sup>s</sup>'affichent à l'écran.**

#### *P* Remarque

❒ Si vous êtes invité à redémarrer l'ordinateur après l'installation de SmartNetMonitor for Client, redémarrez-le et poursuivez la configuration.

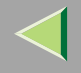

# **Installation du pilote d'imprimante PCL 5c ou RPCS**

## A**Fermez toutes les applications ouvertes.**

# B**Insérez le CD-ROM dans le lecteur correspondant.**

La fonction d'exécution automatique ouvre le programme d'installation.

### **楼Important**

❒ N'installez jamais simultanément deux versions du pilote d'imprimante sur le système. Lorsque vous effectuez la mise à jour du pilote d'imprimante, désinstallez l'ancienne version, puis installez la nouvelle.

### **Remarque**

❒ Le programme d'exécution automatique peut ne pas fonctionner automatiquement à cause de certains paramètres du système d'exploitation. Le cas échéant, exécutez "Setup.exe" situé dans le répertoire principal du CD-ROM.

# C**Sélectionnez une langue d'interface, puis cliquez sur [OK].**

Les langues suivantes sont disponibles : Cestina (Tchèque), Dansk (Danois), Deutsch (Allemand), English (Anglais), Espanol (Espagnol), Francais (Français), Italiano (Italien), Magyar (Hongrois), Nederlands (Néerlandais), Norsk (Norvégien), Polski (Polonais), Portugues (Portugais), Suomi (Finnois), Svenska (Suédois)

# D **Cliquez sur [Pilotes d'imprimante PCL/RPCS].**

# Le contrat de licence du logiciel apparaît dans la boîte de dialogue [Contrat de licence].

Après avoir lu le document, cliquez sur **[J'accepte les conditions du contrat.]** si vous acceptez les conditions du contrat de licence, puis cliquez sur **[Suivant>]**.

# **Mode d'emploi Manuel de l'administrateur**

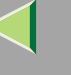

#### **57**

#### 6 Lorsque la boîte de dialogue [Choisir un programme] apparaît, sélectionnez les pilotes d'impri**mante que vous souhaitez utiliser, puis cliquez sur [Suivant>].**

Vous pouvez sélectionner plusieurs pilotes d'imprimante.

 $\blacksquare$  Cochez la case [Nom imprimante] pour sélectionner le(s) modèle(s) d'imprimante que vous vou**lez utiliser.**

Pour changer le nom de l'imprimante, utilisez la boîte de dialogue **[Modifier les paramètres 'Nom d'imprimante']**.

H **Double-cliquez sur le nom de l'imprimante pour afficher ses paramètres.**

#### *Remarque*

❒ Les détails affichés dans les zones **[Commentaire :]**, **[Pilote :]** et **[Port :]** varient selon le système d'exploitation, le modèle d'imprimante sélectionné et le port utilisé.

D Cliquez sur [Port:], puis sur [Ajouter] dans la boîte de dialogue [Modifier les paramètres 'Port'].

 $\blacksquare$  La suite de la procédure dépend du port utilisé. Reportez-vous à la section traitant du port que **vous souhaitez utiliser.**

- •SmartNetMonitor
- Port LPR

#### **SmartNetMonitor**

A **Cliquez sur [SmartNetMonitor], puis sur [OK].** B **Sélectionnez l'imprimante que vous souhaitez utiliser.**

## ❖ **TCP/IP**

A Sélectionnez **[TCP/IP]**, puis cliquez sur **[Rechercher]**. La liste des imprimantes disponibles <sup>s</sup>'affiche.

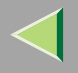

B Cliquez sur l'imprimante que vous souhaitez utiliser, puis sur **[OK]**.

### *<u>P</u>* Remarque

❒ Les imprimantes qui répondent à une diffusion IP de l'ordinateur <sup>s</sup>'affichent. Pour imprimer sur une imprimante non répertoriée dans la liste, cliquez sur **[Spécifier l'adresse]**, puis entrez l'adresse IP ou le nom d'hôte de l'imprimante.

### ❖ **NetBEUI**

A Cliquez sur **[NetBEUI]** puis sur **[Rechercher]**.

Une liste des imprimantes compatibles avec le protocole NetBEUI <sup>s</sup>'affiche.

B Cliquez sur l'imprimante que vous souhaitez utiliser, puis sur **[OK]**.

### *P* Remarque

- ❒ Les imprimantes qui répondent à une diffusion de l'ordinateur <sup>s</sup>'affichent. Pour imprimer sur une imprimante non répertoriée dans la liste, cliquez sur **[Spécifier l'adresse]**, puis entrez l'adresse NetBEUI. Vérifiez que l'adresse réseau NetBEUI figure sur la page de configuration. Pour plus d'informations sur l'impression de la page de configuration, reportezvous à la P.132 "Impression d'une page de configuration". L'adresse NetBEUI <sup>s</sup>'affiche sous la forme de "\\RNPxxxx\xxx" sur une page de configuration. Saisissez le nom du chemin d'accès réseau à l'imprimante sous la forme de "%%Nom de l'ordinateur\Nom de partage". Ne saisissez pas "\\" comme caractères d'en-tête, mais "%%".
- ❒ Vous ne pouvez pas imprimer sur des imprimantes placées en amont des routeurs.

#### ❖ **IPP**

A Cliquez sur **[IPP]**.

La boîte de dialogue des paramètres IPP <sup>s</sup>'affiche.

B Spécifiez l'adresse IP de l'imprimante ; pour ce faire, tapez "http://adresse-ip-imprimante/printer" ou "ipp://adresse-ip-imprimante/printer" dans le champ **[URL de l'imprimante]**. (Exemple : l'adresse IP est 192.168.15.16)

**http://192.168.15.16/printer ipp://192.168.15.16/printer**

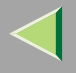

- C Entrez au besoin le nom permettant de distinguer l'imprimante dans**[Nom de port IPP]**. Entrez un nom différent des noms de por<sup>t</sup> existant. Si vous ne le faites pas, l'adresse entrée dans la zone de texte **[URL de l'imprimante]** est définie comme le nom du por<sup>t</sup> IPP.
- D Si vous utilisez un serveur proxy et un nom d'utilisateur IPP, cliquez sur **[Paramètres détaillés]** et configurez les paramètres nécessaires.

### *P* Remarque

- ❒ Pour plus d'informations sur ces paramètres, reportez-vous à l'aide de SmartNetMonitor for Client.
- E Cliquez sur **[OK]**.

### Port LPR

- A **Cliquez sur [Port LPR], puis sur [OK].**
- 2 Dans la zone [Nom ou adresse du serveur fournissant le |pd], entrez l'adresse IP de l'imprimante.
- **Set Entrez "lp"** dans la zone [Nom de l'imprimante ou de la file d'attente sur ce serveur], puis cli**quez sur [OK].**
- $\blacksquare$  Assurez-vous que l'emplacement de l'imprimante sélectionnée apparaît bien dans la zone [Port :].

L **Double-cliquez sur [Partagé] pour afficher les paramètres partagés.**

M**Pour partager l'imprimante, cochez la case [Partagé].**

 $\blacksquare$  Cochez les cases sous [Nom partagé] pour installer l'autre pilote pour le système requis.

## *P* Remarque

- ❒ Cochez l'option **[Partagé]** pour lancer l'installation d'un autre pilote (**[Windows 95/98/Me]** <sup>a</sup> déjà été sélectionné).
- ❒ Vous pouvez ajouter un autre pilote après l'installation. Reportez-vous à la P.69 "Configuration pour le partage d'imprimantes".

# **Mode d'emploi Manuel de l'administrateur**

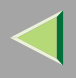

# O **Configurez l'imprimante par défaut correctement.**

## ❖ **Imprimante par défaut**

Cochez l'option **[Imprimante par défaut]** pour configurer l'imprimante en tant qu'imprimante par défaut.

P **Cliquez sur [Continuer] pour démarrer l'installation du pilote d'imprimante.**

 $\blacksquare$  Lorsque la boîte de dialogue [Choisir un programme] s'affiche, cliquez sur [Terminer].

 ${\bf E}$  Lorsque la boîte de dialogue [Terminer installation] s'affiche, cliquez sur [Terminer].

## S **Configurez les options.**

#### *<u>P</u>* Remarque

❒ Vous devez configurer les options lorsque la transmission bidirectionnelle est désactivée. Pour plus d'informations sur l'état de la transmission bidirectionnelle, reportez-vous à la P.67 "Transmission bidirectionnelle".

#### **Référence**

Pour plus d'informations sur les paramètres des options, reportez-vous à la P.66 "Configuration des options".

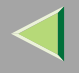

## **Installation du pilote d'imprimante PostScript**

## A**Fermez toutes les applications ouvertes.**

# B**Insérez le CD-ROM dans le lecteur correspondant.**

La fonction d'exécution automatique ouvre le programme d'installation.

### **楼Important**

❒ N'installez jamais simultanément deux versions du pilote d'imprimante sur le système. Lorsque vous effectuez la mise à jour du pilote d'imprimante, désinstallez l'ancienne version, puis installez la nouvelle.

### **Remarque**

❒ Le programme d'exécution automatique peut ne pas fonctionner automatiquement à cause de certains paramètres du système d'exploitation. Le cas échéant, exécutez "Setup.exe" situé dans le répertoire principal du CD-ROM.

# C**Sélectionnez une langue d'interface, puis cliquez sur [OK].**

Les langues suivantes sont disponibles : Cestina (Tchèque), Dansk (Danois), Deutsch (Allemand), English (Anglais), Espanol (Espagnol), Francais (Français), Italiano (Italien), Magyar (Hongrois), Nederlands (Néerlandais), Norsk (Norvégien), Polski (Polonais), Portugues (Portugais), Suomi (Finnois), Svenska (Suédois)

## *P* Remarque

❒ Le pilote d'imprimante correspondant à la langue sélectionnée va être installé. Le pilote est installé en version anglaise si vous sélectionnez l'une des langues suivantes : Cestina, Magyar, Polski, Portugues, Suomi

# D **Cliquez sur [Pilote d'imprimante PostScript 3].**

L'Assistant Ajout d'imprimante démarre.

# **Mode d'emploi Manuel de l'administrateur**

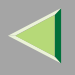

# E **Cliquez sur [Suivant>].**

F **Cliquez sur [Imprimante locale] puis sur [Suivant>].**

- G **Cliquez sur [Ajouter un port :].**
- $\bf{3}$  La suite de la procédure dépend du port utilisé. Reportez-vous à la section traitant du port que **vous souhaitez utiliser.**
	- SmartNetMonitor
	- Port LPR

#### **SmartNetMonitor**

A **Cliquez sur [SmartNetMonitor], puis sur [Créer un nouveau port :].**

B **Sélectionnez l'imprimante que vous souhaitez utiliser.**

#### ❖ **TCP/IP**

- A Sélectionnez **[TCP/IP]**, puis cliquez sur **[Rechercher]**. La liste des imprimantes disponibles <sup>s</sup>'affiche.
- B Cliquez sur l'imprimante que vous souhaitez utiliser, puis sur **[OK]**.

### *P* Remarque

❒ Les imprimantes qui répondent à une diffusion IP de l'ordinateur <sup>s</sup>'affichent. Pour imprimer sur une imprimante non répertoriée dans la liste, cliquez sur **[Spécifier l'adresse]**, puis entrez l'adresse IP ou le nom d'hôte de l'imprimante.

#### ❖ **NetBEUI**

A Cliquez sur **[NetBEUI]** puis sur **[Rechercher]**.

Une liste des imprimantes compatibles avec le protocole NetBEUI <sup>s</sup>'affiche.
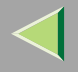

B Cliquez sur l'imprimante que vous souhaitez utiliser, puis sur **[OK]**.

### *P* Remarque

- ❒ Les imprimantes qui répondent à une diffusion de l'ordinateur <sup>s</sup>'affichent. Pour imprimer sur une imprimante non répertoriée dans la liste, cliquez sur **[Spécifier l'adresse]**, puis entrez l'adresse NetBEUI. Vérifiez que l'adresse réseau NetBEUI figure sur la page de configuration. Pour plus d'informations sur l'impression de la page de configuration, reportezvous à la P.132 "Impression d'une page de configuration". L'adresse NetBEUI <sup>s</sup>'affiche sous la forme de "\\RNPxxxx\xxx" sur la page de configuration. Saisissez le nom du chemin d'accès réseau à l'imprimante sous la forme de "%%Nom de l'ordinateur\Nom de partage". Ne saisissez pas "\\" comme caractères d'en-tête, mais "%%".
- ❒ Vous ne pouvez pas imprimer sur des imprimantes placées en amont des routeurs.

### ❖ **IPP**

A Cliquez sur **[IPP]**.

La boîte de dialogue des paramètres IPP <sup>s</sup>'affiche.

B Spécifiez l'adresse IP de l'imprimante ; pour ce faire, tapez "http://adresse-ip-imprimante/printer" ou "ipp://adresse-ip-imprimante/printer" dans le champ **[URL de l'imprimante]**. (Exemple : l'adresse IP est 192.168.15.16)

#### **http://192.168.15.16/printer ipp://192.168.15.16/printer**

- C Entrez au besoin le nom permettant de distinguer l'imprimante dans**[Nom de port IPP]**. Entrez un nom différent des noms de por<sup>t</sup> existant. Si vous ne le faites pas, l'adresse entrée dans la zone de texte **[URL de l'imprimante]** est définie comme le nom du por<sup>t</sup> IPP.
- D Si vous utilisez un serveur proxy et un nom d'utilisateur IPP, cliquez sur **[Paramètres détaillés]** et configurez les paramètres nécessaires.

## *Remarque*

- ❒ Pour plus d'informations sur ces paramètres, reportez-vous à l'aide de SmartNetMonitor for Client.
- E Cliquez sur **[OK]**.

### Port LPR

- Cliquez sur [Port LPR], puis cliquez sur [Créer un nouveau port :].
- 2 Dans la zone [Nom ou adresse du serveur fournissant le lpd], entrez l'adresse IP de l'imprimante.
- **Set Entrez "lp"** dans la zone [Nom de l'imprimante ou de la file d'attente sur ce serveur], puis cli**quez sur [OK].**
- **4** Cliquez sur [Fermer] dans la boîte de dialogue [Ports d'imprimante], puis sur [Suivant>].

Cliquez sur le nom de l'imprimante dont vous voulez installer le pilote, puis sur [Suivant>].

IL Si vous voulez, vous pouvez modifier le nom de l'imprimante, puis cliquez sur [Suivant>].

Configurez l'imprimante par défaut correctement. Cochez l'option **[Oui]** pour configurer l'imprimante en tant qu'imprimante par défaut.

 $\blacksquare$  Cochez la case [Partagé :], sélectionnez le système d'exploitation, puis cliquez sur [Suivant>]. Modifiez le nom de l'imprimante au moyen de la zone **[Nom partagé :]**.

- $\mathbf{\Omega}$  Dans la boîte de dialogue [Emplacement et commentaire], entrez l'emplacement de l'impriman**te, ainsi qu'un commentaire, puis cliquez sur [Suivant>].**
- Indiquez si vous voulez ou non imprimer une page de test puis cliquez sur [Terminer].
- N **L'installation du pilote d'imprimante commence.**

# O **Configurez les options.**

## **Référence**

Pour plus d'informations sur les paramètres des options, reportez-vous à la P.66 "Configuration des options".

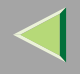

## **Modification des paramètres du port**

Cette section décrit comment modifier la configuration de SmartNetMonitor for Client, comme les paramètres du serveur proxy ou l'URL IPP.

## **Remarque**

- ❒ Aucun paramètre <sup>n</sup>'est défini pour le protocole NetBEUI.
- Dans la fenêtre [Imprimantes], cliquez sur l'icône de l'imprimante que vous souhaitez utiliser. **Dans le menu [Fichier], cliquez sur [Propriétés].**

# B **Cliquez sur l'onglet [Ports], puis sur [Configurer le port].**

La boîte de dialogue **[Configuration du port :]** <sup>s</sup>'affiche.

## *P* Remarque

- ❒ Si vous ne pouvez pas définir des éléments dans l'onglet **[Restaurer/impression parallèle]**, suivez la procédure ci-dessous :
	- A Cliquez sur **[Annuler]** pour fermer la boîte de dialogue **[Configuration du port :]**.
	- (2) Démarrez SmartNetMonitor for Client puis cliquez avec le bouton droit sur l'icône SmartNet-Monitor for Client de la barre de tâches.
	- C Cliquez sur **[Paramétrages étendus]**, puis cochez la case **[Définir restauration/impression parallèle pour chaque port]**.
	- D Cliquez sur **[OK]** pour fermer la boîte de dialogue **[Paramétrages étendus]**.
- Le protocole IPP vous perme<sup>t</sup> de configurer les réglages utilisateur, ainsi que les paramètres proxy et de délai.

### **Remarque**

❒ Pour plus d'informations sur ces paramètres, reportez-vous à l'aide de SmartNetMonitor for Client.

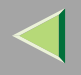

# **Configuration des options**

Vous devez configurer les options installées, le format de papier et le sens d'alimentation à l'aide du pilote d'imprimante lorsque la transmission bidirectionnelle est désactivée.

# **Limitation**

❒ Pour modifier les paramètres de l'imprimante, vous devez disposer de l'autorisation "Gérer les imprimantes". Les membres des groupes Administrateurs et Utilisateurs avec pouvoir possèdent cette autorisation par défaut. Lors de la configuration d'options, connectez-vous en utilisant un compte qui dispose de cette autorisation.

## *<del></del>* Remarque

- ❒ La présente description prend le pilote d'imprimante PCL 5c pour exemple.
- Dans le menu [Démarrer], pointez sur [Paramètres], puis cliquez sur [Imprimantes].

La fenêtre **[Imprimantes]** apparaît.

2 Cliquez sur l'icône de l'imprimante que vous voulez utiliser. Dans le menu [Fichier], cliquez **sur [Propriétés].**

# *A* Remarque

❒ Lorsque vous ouvrez la boîte de dialogue Propriétés de l'imprimante pour la première fois après avoir installé le pilote d'imprimante RPCS, la fenêtre de confirmation <sup>s</sup>'affiche. Apparaît ensuite l'affichage initial de la boîte de dialogue Propriétés de l'imprimante.

# C **Cliquez sur l'onglet [Accessoires].**

## **Remarque**

- ❒ Si vous utilisez le pilote d'imprimante RPCS, cliquez sur l'onglet **[Modifier accessoires]**.
- ❒ Si vous utilisez le pilote d'imprimante PostScript 3, cliquez sur l'onglet **[Modifier accessoires]**.

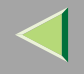

Sélectionnez les options installées à partir du groupe [Options] et définissez les paramètres né**cessaires.**

## *A* Remarque

- ❒ Si vous utilisez le pilote d'imprimante RPCS, sélectionnez les options à partir de **[Sélection des options d'impression :]**.
- ❒ Si vous utilisez le pilote d'imprimante PostScript 3, sélectionnez les options dans les **[Options d'installation]**.

# E **Cliquez sur [OK].**

. . . . . . .

# -**Transmission bidirectionnelle**

Lorsque la transmission bidirectionnelle est activée, les informations sur la configuration du format de papier et le sens d'alimentation sont automatiquement envoyées à l'imprimante par l'ordinateur. Vous pouvez également vérifier l'état de l'imprimante à partir de l'ordinateur.

- • La transmission bidirectionnelle est prise en charge par Windows 95/98/Me, Windows 2000, Windows XP et Windows NT 4.0.
- • Si vous utilisez le pilote d'imprimante RPCS et si la transmission bidirectionnelle est activée, sous Windows 95/98/Me, les fonctions non disponibles sont affichées en grisé et ne peuven<sup>t</sup> être utilisées.

# *Remarque*

- ❒ Le pilote d'imprimante RPCS prend en charge la transmission bidirectionnelle et met automatiquement à jour l'état de l'imprimante.
- ❒ Le pilote d'imprimante PCL 5c prend en charge la transmission bidirectionnelle ; vous pouvez mettre à jour l'état de l'imprimante manuellement.
- ❒ Le pilote d'imprimante PostScript 3 ne prend pas en charge la transmission bidirectionnelle.

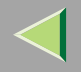

Les conditions suivantes sont requises avec la transmission bidirectionnelle :

#### ❖ **Connexion via un câble parallèle**

- L'ordinateur doit pouvoir prendre en charge la transmission bidirectionnelle.
- L'imprimante doit être configurée sur transmission bidirectionnelle.
- Le câble d'interface doit prendre en charge la transmission bidirectionnelle.
- L'imprimante doit être connectée à l'ordinateur à l'aide du câble parallèle standard et du connecteur parallèle.
- Sous Windows NT 4.0, la case **[Activer la gestion du mode bidirectionnel]** doit être cochée et la case **[Activer le pool d'imprimante]** ne doit pas être cochée dans l'onglet **[Ports]** avec le pilote d'imprimante RPCS.

#### ❖ **Connexion par le biais du réseau**

- L'imprimante doit être configurée sur transmission bidirectionnelle.
- SmartNetMonitor for Client inclus sur le CD-ROM doit être installé et le protocole TCP/IP doit être utilisé.
- Sous Windows NT 4.0, la case **[Activer la gestion du mode bidirectionnel]** doit être cochée et la case **[Activer le pool d'imprimante]** ne doit pas être cochée dans l'onglet **[Ports]** avec le pilote d'imprimante RPCS.

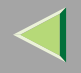

# **Configuration pour le partage d'imprimantes**

# **Limitation**

❒ Pour modifier les paramètres de l'imprimante, vous devez disposer de l'autorisation "Gérer les imprimantes". Les membres des groupes Administrateurs et Utilisateurs avec pouvoir possèdent cette autorisation par défaut. Lors de la configuration d'options, connectez-vous en utilisant un compte qui dispose de cette autorisation.

Utilisez la fenêtre **[Imprimantes]** pour configurer l'imprimante.

Dans le menu [Démarrer], pointez sur [Paramètres], puis cliquez sur [Imprimantes].

La fenêtre **[Imprimantes]** apparaît.

2 Cliquez sur l'icône de l'imprimante que vous voulez utiliser. Dans le menu [Fichier], cliquez **sur [Propriétés].**

C **Cochez la case [Partagée] dans l'onglet [Partage].**

### **Remarque**

- ❒ Si vous utilisez des pilotes de rechange pour un client Windows 95/98/Me, le Service Pack version 4 ou supérieur est requis. Installez le pilote d'imprimante approprié pour chaque client.
- Pour partager une imprimante entre des utilisateurs utilisant différentes versions de Windows, sélectionnez le système d'exploitation dans la zone [Pilotes supplémentaires :], puis suivez **les instructions qui <sup>s</sup>'affichent.**

### *P* Remarque

❒ Si vous avez installé un autre pilote en cochant **[Partagé]**, il <sup>n</sup>'est pas nécessaire de passer par cette étape.

# E **Cliquez sur [OK].**

Les imprimantes connectées au réseau <sup>s</sup>'affichent.

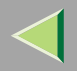

# **4. Configuration sous NetWare**

Cette section décrit comment configurer l'imprimante à utiliser comme serveur d'impression ou comme imprimante distante dans un environnement NetWare.

# **Configuration de NetWare à l'aide du panneau de commande**

## **Remarque**

❒ Le protocole IPX/SPX doit être installé sur votre ordinateur. S'il ne l'est pas, reportez-vous aux instructions dans l'aide de Windows.

# A **Appuyez sur la touche** {**Menu**}**.**

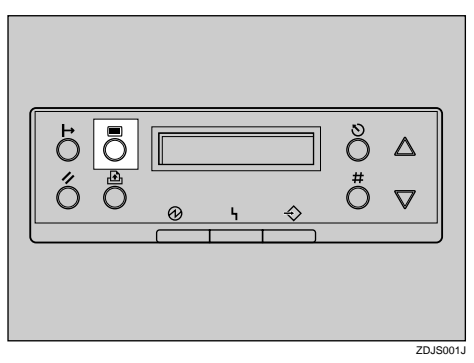

"Menu" apparaît à l'écran.

B **Appuyez sur** {U} **ou** {T} **pour afficher "Interface hôte".**

Menu:Interface hôte **70**

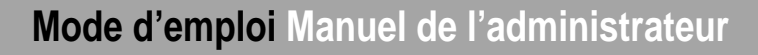

# C **Appuyez sur la touche** {**# entrée**}**.**

Le message suivant apparaît à l'écran :

Interface hôte:Tampon Ent/Sort

D **Appuyez sur** {U} **ou** {T} **pour afficher "Config. réseau".**

Interface hôte:Config. réseau

# E **Appuyez sur la touche** {**# entrée**}**.**

Le message suivant apparaît à l'écran :

Config. réseau:DHCP

# F**Sélectionnez NetWare.**

## **Remarque**

- ❒ Tous les protocoles sont actifs par défaut.
- ❒ Ne sélectionnez pas de protocoles qui ne sont pas utilisés dans votre réseau.
- ❒ Si vous utilisez un réseau IP pur sur NetWare 5/5.1, 6, configurez l'imprimante pour qu'elle active le protocole TCP/IP.

**71**

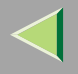

 $\bigcirc$  Appuyez sur  $\bigwedge$  ou  $\bigvee$  pour afficher "Protocole actif", puis appuyez sur la touche  $\bigwedge^2$ # entrée J.

```
Protocole actif:TCP/IP
```
## B **Appuyez sur** {U} **ou** {T} **pour afficher "NetWare".**

### C **Appuyez sur la touche** {**# entrée**}**.**

Le paramètre actif <sup>s</sup>'affiche sur l'écran.

NetWare:\*Actif

## D **Appuyez sur** {U} **ou** {T} **pour afficher "NetWare".**

## E **Appuyez sur la touche** {**# entrée**}**.**

Après environ deux secondes, "Protocole actif" réapparaît à l'écran.

## F **Appuyez sur la touche** {**Quitter**}**.**

"Config. réseau" réapparaît à l'écran.

# G**Sélectionnez le type de trame pour NetWare.**

Sélectionnez une des options suivantes, au besoin :

- *Auto* (par défaut)
- Ethernet ll
- Ethernet 802.3
- Ethernet 802.2
- Ethernet SNAP

### *<u>P* Remarque</u>

- ❒ Dans la plupart des cas, utilisez le paramètre par défaut ("Auto"). Lorsque vous sélectionnez d'abord "Auto", l'imprimante adopte le premier type de trame détecté. Si le réseau peut utiliser plus de deux types de trame, l'imprimante risque de ne pas sélectionner le type de trame correct si "Auto" est selectionné. Dans ce cas, sélectionnez le type de protocole approprié.
- A **Appuyez sur** {U} **ou** {T} **pour afficher "Type trame (NW)".**

```
Config. réseau:Type trame (NW)
```
## B **Appuyez sur la touche** {**# entrée**}**.**

Le paramètre actif <sup>s</sup>'affiche sur l'écran.

```
Type trame (NW):*Auto
```
## C **Appuyez sur** {U} **ou** {T} **pour sélectionner le type de trame à utiliser.**

## D **Appuyez sur la touche** {**# entrée**}**.**

Après environ deux secondes, "Config. réseau" réapparaît à l'écran.

# E **Appuyez sur la touche** {**En ligne**}**.**

"Prêt" apparaît à l'écran.

Prêt

# H**Imprimez une page de configuration pour vérifier les paramètres sélectionnés.**

Pour plus d'informations sur l'impression d'une page de configuration, reportez-vous à la P.132 "Impression d'une page de configuration".

#### ❖ **SmartNetMonitor for Admin**

Pour utiliser une imprimante dans un environnement NetWare, configurez l'environnement d'impression NetWare à l'aide de SmartNetMonitor for Admin.

## *P* Remarque

- ❒ Si vous configurez l'environnement d'impression NetWare à l'aide de SmartNetMonitor for Admin dans les environnements suivants, vous devrez utiliser Novell NetWare Client :
	- Mode NDS sous Windows 95/98/Me
	- Mode NDS ou Bindary sous Windows 2000/Windows NT 4.0
- ❒ Utilisez la version de Novell Client livrée avec votre système d'exploitation ou la dernière version.

#### ❖ **Imprimantes reprises par SmartNetMonitor for Admin**

SmartNetMonitor for Admin affiche une liste d'imprimantes connectées au réseau. Si votre imprimante ne figure pas dans la liste affichée, reportez-vous à la page de configuration imprimée. Pour plus d'informations sur l'impression de la page de configuration, reportez-vous à la P.132 "Impression d'une page de configuration".

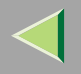

# **NetWare 3.x - Paramètres avancés**

La procédure de configuration de l'imprimante peu<sup>t</sup> varier selon que la carte d'interface réseau est configurée comme serveur d'impression ou comme imprimante distante. Cette section décrit comment configurer l'imprimante dans un environnement NetWare 3.x.

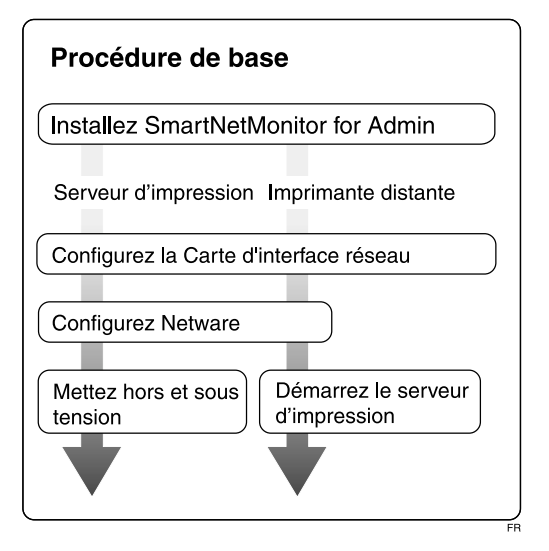

# **Remarque**

❒ Cette section suppose que NetWare est fonctionnel et que l'environnement nécessaire au service d'impression NetWare est disponible.

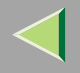

### **Installation de SmartNetMonitor for Admin**

Installez SmartNetMonitor for Admin sur votre ordinateur. Pour la procédure d'installation, reportezvous à la P.93 "Installation de SmartNetMonitor for Admin".

Après l'installation SmartNetMonitor for Admin, passez à P.76 "Configuration comme serveur d'impression" pour utiliser cet ordinateur comme serveur d'impression ou pour P.78 "Configuration comme imprimante distante" pour l'utiliser comme imprimante distante.

## **Configuration comme serveur d'impression**

A **Connectez-vous au serveur de fichiers en tant qu'administrateur ou équivalent.**

B **Lancez SmartNetMonitor for Admin.**

3 Dans le menu [Groupe], pointez sur [Rechercher périphérique], puis sur [IPX/SPX].

Une liste des imprimantes apparaît.

### *P* Remarque

- ❒ Si vous ne parvenez pas à identifier l'imprimante à configurer dans la liste des imprimantes, imprimez la page de configuration et recherchez-y-la. Pour plus d'informations sur l'impression de la page de configuration, reportez-vous à la P.132 "Impression d'une page de configuration".
- ❒ Si aucun nom d'imprimante <sup>n</sup>'apparaît dans la liste, faites correspondre les types de trames IPX/SPX entre l'ordinateur et l'imprimante. Utilisez la boîte de dialogue **[Réseau]** de Windows pour modifier le type de trame de votre ordinateur. Pour plus d'informations sur la sélection des types de trame, reportez-vous à la P.70 "Configuration de NetWare à l'aide du panneau de commande".

'Sélectionnez l'imprimante à configurer, puis cliquez sur [NIB Setup Tool] dans le menu [Outils].

E**Sélectionnez [Assistant], puis cliquez sur [OK].**

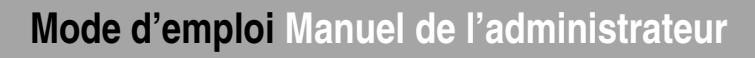

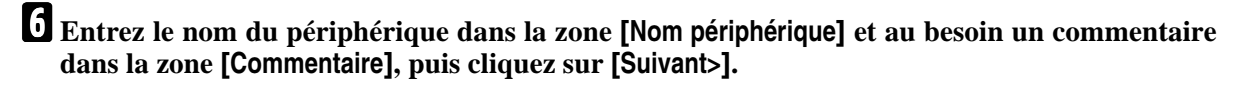

G **Cochez la case [NetWare], puis cliquez sur [Suivant>].**

H **Cliquez sur [Mode Bindery], entrez le nom du serveur de fichiers dans la zone [Nom serveur fich :], puis cliquez sur [Suivant>].**

Dans la zone **[Nom serveur fich :]** entrez le nom du serveur de fichiers dans lequel un serveur d'impression doit être créé. Vous pouvez aussi sélectionner un serveur de fichiers dans la liste qui apparaît en cliquant sur **[Parcourir]**.

- I **Entrez le nom du serveur d'impression dans la zone [Nom serveur imp.], le nom de l'imprimante dans la zone [Nom imprimante] et le nom de la file d'attente dans la zone [Nom file d'attente], puis cliquez sur [Suivant>].**
	- Dans la zone **[Nom serveur imp.]**, entrez le nom du serveur d'impression NetWare sans dépasser 47 caractères.
	- Dans la zone **[Nom imprimante]**, entrez le nom de l'imprimante NetWare.
	- Dans la zone **[Nom file d'attente]**, entrez le nom de la file d'attente à ajouter à NetWare.

# J **Une fois les paramètres confirmés, cliquez sur [Suivant>].**

Les paramètres sont pris en compte et NIB Setup Tool se ferme.

 $\blacksquare$  Quittez la commande SmartNetMonitor for Admin.

# L **Mettez l'imprimante hors puis sous tension.**

#### *Remarque*

- ❒ Pour vérifier que l'imprimante est correctement configurée, faites suivre l'invite de commandes de la commande suivante :
	- **F:> USERLIST**
- ❒ Si l'imprimante fonctionne ainsi configurée, le nom du serveur d'impression apparaît comme un utilisateur connecté.

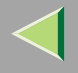

## **Configuration comme imprimante distante**

A **Connectez-vous au serveur de fichiers en tant qu'administrateur ou équivalent.**

B **Exécutez SmartNetMonitor for Admin.**

**3** Dans le menu [Groupe], pointez sur [Rechercher périphérique], puis sur [IPX/SPX].

Une liste des imprimantes apparaît.

### *<u>P* Remarque</u>

- ❒ Si vous ne parvenez pas à identifier l'imprimante à configurer dans la liste des imprimantes, imprimez la page de configuration et recherchez-y-la. Pour plus d'informations sur l'impression de la page de configuration, reportez-vous à la P.132 "Impression d'une page de configuration".
- ❒ Si aucun nom d'imprimante <sup>n</sup>'apparaît dans la liste, faites correspondre les types de trames IPX/SPX entre l'ordinateur et l'imprimante. Utilisez la boîte de dialogue **[Réseau]** de Windows pour modifier le type de trame de votre ordinateur. Pour plus d'informations sur la sélection des types de trame, reportez-vous à la P.70 "Configuration de NetWare à l'aide du panneau de commande".

Sélectionnez l'imprimante à configurer, puis cliquez sur [NIB Setup Tool] dans le menu [Outils].

E **Cliquez sur [Feuille de propriétés], puis cliquez sur [OK].**

F **Cliquez sur l'onglet [NetWare], puis configurez les paramètres suivants :**

**O** Dans la zone [Nom serveur imp.], entrez le nom du serveur d'impression.

**2** Dans la zone [Nom serveur fich], entrez le nom du serveur de fichiers dans lequel créer un **serveur d'impression.**

En cliquant sur **[Parcourir]**, vous pouvez sélectionner un serveur de fichiers dans la liste qui apparaît dans la boîte de dialogue **[Parcourir]**.

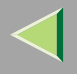

- **79**
- **8 Dans le groupe [Mode de fonctionnement du serveur d'impression], cliquez sur [Comme imprimante distante].**
- 4 Dans la zone [Imprimante distante n°.], entrez le numéro de l'imprimante.

## **important**

- ❒ Utilisez le même numéro d'imprimante que celui que vous devez créer dans le serveur d'impression.
- E **Cliquez sur [OK] pour fermer la feuille de propriétés.**
- **O** Une fois la boîte de dialogue de confirmation affichée, cliquez sur [OK].
- Dans le menu [NIB], cliquez sur [Quitter] pour quitter NIB Setup Tool.
- H**Faites suivre l'invite de commandes de "PCONSOLE".**
	- **F:> PCONSOLE**
- I**Procédez comme suit pour créer une file d'attente d'impression :**

# *<u>P* Remarque</u>

- **□ Si vous utilisez une file d'attente d'impression déjà définie, passez à l'étape <mark>f</mark>0.**
- **O** Dans le menu [Options disponibles], cliquez sur [Informations file d'attente], puis appuyez sur {**Entrée**}**.**
- B **Appuyez sur** {**INSERER**} **et entrez un nom de file d'attente.**
- C **Appuyez sur** {**ECHAP**} **pour retourner vers le menu [Options disponibles].**
- J**Procédez comme suit pour créer une imprimante :**
	- **O** Dans le menu [Options disponibles], cliquez sur [Informations serveur d'imp.], puis appuyez **sur** {**Entrée**}**.**

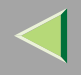

#### **2** Pour créer un nouveau serveur d'impression, appuyez sur [INSERER], puis entrez un nom **de serveur d'impression.**

Si vous utilisez un serveur d'impression déjà défini, sélectionnez l'un des serveurs figurant dans la liste **[Serveur impress.]**.

# **楼Important**

**□ Utilisez le même nom que celui spécifié dans NIB Setup Tool. (Etape <mark>6-①</mark>).** 

**3** Dans le menu [Informations serveur d'imp.], cliquez sur [Configuration serveur d'imp.].

D **Dans le menu [Configuration serveur d'imp.], cliquez sur [Configuration imprimante].**

E **Sélectionnez l'imprimante définie comme "Non installée".**

## **///important**

❒ Utilisez le même numéro que celui spécifié en tant que numéro de l'imprimante distante à l'aide de NIB Setup Tool. (Etape **6-4)**.

**S** Si vous souhaitez modifier le nom de l'imprimante, entrez un nouveau nom.

Le nom "Imprimante <sup>x</sup>" est attribué à l'imprimante. Le "x" désigne le numéro de l'imprimante sélectionnée.

G **Cliquez sur [Parallèle distant, LPT1] pour définir le type**

L'IRQ, la taille du tampon, le papier de démarrage et le mode de service de file d'attente sont configurés automatiquement.

<sup>3</sup> Appuyez sur la touche [ECHAP], puis cliquez sur [Oui] dans la boîte de dialogue de confir**mation.**

 $\Omega$  Appuyez sur la touche [ECHAP] pour revenir au menu [Configuration du serveur d'impression].

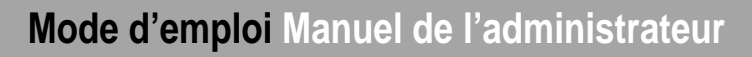

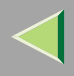

Il Procédez comme suit pour attribuer des files d'attente d'impression à l'imprimante créée :

**1** Dans le menu [Configuration du serveur d'impression], cliquez sur [Files d'attente desservies **par l'imprimante].**

B **Sélectionnez l'imprimante créée à l'étape** J**.**

**@** Appuvez sur la touche [INSERER] pour sélectionner une file d'attente desservie par l'im**primante.**

### *Remarque*

❒ Vous pouvez sélectionner simultanément plusieurs files d'attente.

D **Respectez les instructions à l'écran pour définir les autres paramètres requis.**

Une fois la procédure ci-dessus terminée, vérifiez que les files d'attente sont attribuées.

 $\blacksquare$  Appuyez sur la touche [ECHAP] jusqu'à ce que ''Quitter?'' apparaisse, puis cliquez sur [Yes] **pour fermer PCONSOLE.**

 $\mathbf B$  Lancez le serveur d'impression en entrant la commande suivante depuis la console de NetWa**re Server :**

S'il est en service, redémarrez-le après l'avoir quitté.

❖ **Pour le quitter**

**CAREE: unload pserver**

❖ **Pour le démarrer**

**CAREE: load pserver nom\_serveur\_impression**

## *A* Remarque

❒ Si l'imprimante fonctionne ainsi configurée, le message "En attente travail" <sup>s</sup>'affiche.

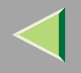

# **NetWare 4.x, 5/5.1, 6 - Paramètres avancés**

La procédure de configuration de l'imprimante peu<sup>t</sup> varier selon que la carte d'interface réseau est configurée comme serveur d'impression ou comme imprimante distante. Cette section décrit comment configurer la carte d'interface réseau dans un environnement NetWare 4.x, 5/5.1, 6.

#### ❖ **Pour utiliser NetWare 5/5.1, 6**

- Configuration de l'imprimante comme serveur d'impression. Ne l'utilisez pas comme imprimante distante.
- • Si vous utilisez un réseau IP pur, configurez l'imprimante pour utiliser le protocole TCP/IP. Pour plus d'informations sur les paramètres d'option, reportez-vous à la P.70 "Configuration de NetWare à l'aide du panneau de commande".

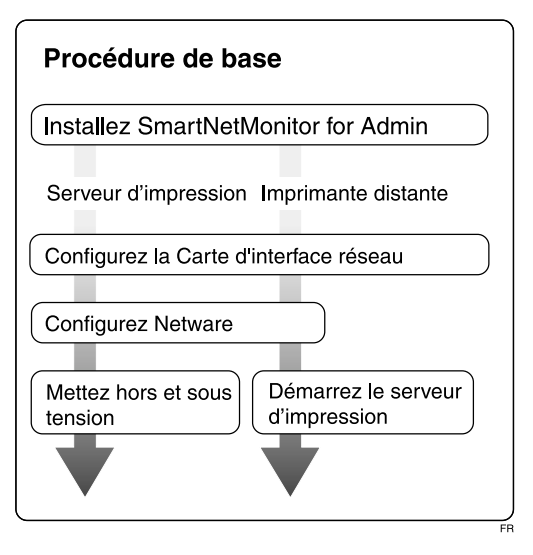

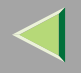

### **Installation de SmartNetMonitor for Admin**

Installez SmartNetMonitor for Admin sur votre ordinateur. Pour la procédure d'installation, reportezvous à la P.93 "Installation de SmartNetMonitor for Admin".

Après l'installation SmartNetMonitor for Admin, passez à P.83 "Configuration comme serveur d'impression" pour utiliser cet ordinateur comme serveur d'impression ou pour P.87 "Configuration comme imprimante distante" pour l'utiliser comme imprimante distante.

### **Configuration comme serveur d'impression**

## **important**

❒ Vous devez configurer le serveur d'impression à l'aide du mode NDS sous NetWare 4.x, 5/5.1, 6.

A **Connectez-vous au serveur de fichiers en tant qu'administrateur ou équivalent.**

# B **Lancez SmartNetMonitor for Admin.**

3 Dans le menu [Groupe], pointez sur [Rechercher périphérique], puis cliquez sur [IPX/SPX] ou [TCP/IP].

Une liste des imprimantes apparaît.

## *P* Remarque

- ❒ Si vous utilisez un réseau IP pur, cliquez sur **[TCP/IP]**.
- ❒ Si vous ne parvenez pas à identifier l'imprimante à configurer dans la liste des imprimantes, imprimez la page de configuration et recherchez-y-la. Pour plus d'informations sur l'impression de la page de configuration, reportez-vous à la P.132 "Impression d'une page de configuration".
- ❒ Si aucun nom d'imprimante <sup>n</sup>'apparaît dans la liste, faites correspondre les types de trames IPX/SPX entre l'ordinateur et l'imprimante. Utilisez la boîte de dialogue **[Réseau]** de Windows pour modifier le type de trame de votre ordinateur. Pour plus d'informations sur la sélection des types de trame, reportez-vous à la P.70 "Configuration de NetWare à l'aide du panneau de commande".

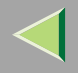

# Sélectionnez l'imprimante à configurer, puis cliquez sur [NIB Setup Tool] dans le menu [Outils].

## *<u>P* Remarque</u>

❒ Si vous utilisez un réseau IP pur, reportez-vous à la P.85 "Utilisation d'un réseau IP pur dans un environnement NetWare 5/5.1, 6".

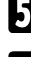

# E**Sélectionnez [Assistant], puis cliquez sur [OK].**

6 Entrez le nom du périphérique dans la zone [Nom périphérique] et au besoin un commentaire **dans la zone [Commentaire], puis cliquez sur [Suivant>].**

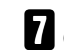

G **Cochez la case [NetWare], puis cliquez sur [Suivant>].**

C Cliquez sur [Mode NDS], entrez le nom du serveur de fichiers dans la zone [Nom serveur fich :], le nom de l'arborescence NDS dans la zone [Arborescence NDS :] et le contexte dans la zone **[Contexte NDS :] et cliquez sur [Suivant>].**

Dans la zone **[Nom serveur fich :]** entrez le nom du serveur de fichiers dans lequel un serveur d'impression doit être créé. Vous pouvez aussi sélectionner un serveur de fichiers dans la liste qui apparaît en cliquant sur **[Parcourir]**.

En cliquant sur **[Parcourir]**, vous pouvez sélectionner un contexte NDS dans la liste de la boîte de dialogue **[Parcourir]**.

Pour définir le contexte, les noms d'objets sont constitués du nom de l'objet inférieur suivi d'un point et du nom de l'objet supérieur. Par exemple, si vous souhaitez créer un serveur d'impression dans NET sous DS, entrez "NET.DS".

9 Entrez le nom du serveur d'impression dans la zone [Nom serveur imp.], le nom de l'imprimante dans la zone [Nom imprimante], le nom de la file d'attente dans le champ [Nom file d'attente] et le volume de la file d'attente dans la zone [Volume file d'attente], puis cliquez sur [Suivant>].

- Dans la zone **[Nom serveur imp.]**, entrez le nom du serveur d'impression NetWare sans dépasser 47 caractères.
- Dans la zone **[Nom imprimante]**, entrez le nom de l'imprimante NetWare.
- •Dans la zone **[Nom file d'attente]**, entrez le nom de la file d'attente à ajouter à NetWare.

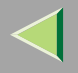

• Dans la zone **[Volume file d'attente]**, entrez le volume de la file d'attente. Comme volume, les noms d'objets sont constitués du nom de l'objet inférieur suivi d'un point et du nom de l'objet supérieur. Vous pouvez sélectionner un volume en cliquant sur **[Parcourir]**.

# J **Une fois les paramètres confirmés, cliquez sur [Suivant>].**

Les paramètres sont pris en compte et NIB Setup Tool se ferme.

# K **Quittez la commande SmartNetMonitor for Admin.**

# L **Mettez l'imprimante hors puis sous tension.**

### *P* Remarque

- ❒ Pour vérifier que l'imprimante est correctement configurée, faites suivre l'invite de commandes de la commande suivante :
	- **F:> NLIST USER /A/B**
- ❒ Si l'imprimante fonctionne ainsi configurée, le nom du serveur d'impression apparaît comme un utilisateur connecté.

### **Utilisation d'un réseau IP pur dans un environnement NetWare 5/5.1, 6**

## *P* Remarque

❒ Si vous <sup>n</sup>'utilisez pas le protocole IPX, nous vous conseillons de définir le protocole du serveur d'impression du navigateur Web sur **[TCP/IP]** et non sur **[TCP/IP+IPX]**.

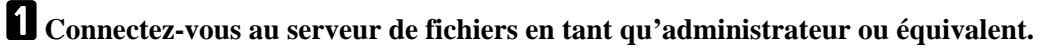

B **Lancez SmartNetMonitor for Admin.**

C **Cliquez sur [Feuille de propriétés], puis cliquez sur [OK].**

La boîte de dialogue **[NIB Setup Tool]** <sup>s</sup>'affiche.

# **Mode d'emploi Manuel de l'administrateur**

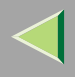

# D **Cliquez sur l'onglet [NetWare] et définissez les paramètres suivants :**

- **O** Dans la zone [Nom serveur imp. :], entrez le nom du serveur d'impression.
- 2 Dans la zone [Nom serveur fich :], entrez le nom du serveur de fichiers dans lequel créer un **serveur d'impression.**

En cliquant sur **[Parcourir]**, vous pouvez sélectionner un serveur de fichiers dans la liste reprise dans la boîte de dialogue **[Parcourir serveur de fichiers]**.

#### **8** Dans la zone [Contexte NDS :], entrez le contexte du serveur d'impression.

En cliquant sur **[Parcourir]**, vous pouvez sélectionner une arborescence et un contexte NDS dans la liste figurant dans la boîte de dialogue **[Parcourir contexte]**.

Pour définir le contexte, les noms d'objets sont constitués du nom de l'objet inférieur suivi d'un point et du nom de l'objet supérieur. Par exemple, si vous souhaitez créer un serveur d'impression dans Net sous DS, entrez "NET.DS" :

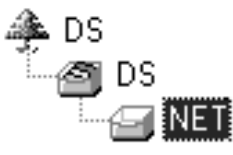

- 4 Dans le groupe [Mode de fonctionnement du serveur d'impression], cliquez sur [Comme serveur **d'impression].**
- E **Cliquez sur [OK] pour fermer la feuille de propriétés.**

**3** Lorsque la boîte de dialogue de confirmation s'affiche, cliquez sur [OK].

# E **Quittez la commande SmartNetMonitor for Admin.**

Après cette étape, passez à l'étape <mark>8</mark> P.87 "Configuration comme imprimante distante".

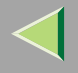

## **Configuration comme imprimante distante**

A **Connectez-vous au serveur de fichiers en tant qu'administrateur ou équivalent.**

B **Exécutez SmartNetMonitor for Admin.**

**3** Dans le menu [Groupe], pointez sur [Rechercher périphérique], puis sur [IPX/SPX].

Une liste des imprimantes apparaît.

### *<u>P* Remarque</u>

- ❒ Si vous ne parvenez pas à identifier l'imprimante à configurer dans la liste des imprimantes, imprimez la page de configuration et recherchez-y-la. Pour plus d'informations sur l'impression de la page de configuration, reportez-vous à la P.132 "Impression d'une page de configuration".
- ❒ Si aucun nom d'imprimante <sup>n</sup>'apparaît dans la liste, faites correspondre les types de trames IPX/SPX entre l'ordinateur et l'imprimante. Utilisez la boîte de dialogue **[Réseau]** de Windows pour modifier le type de trame de votre ordinateur. Pour plus d'informations sur la sélection des types de trame, reportez-vous à la P.70 "Configuration de NetWare à l'aide du panneau de commande".

Sélectionnez l'imprimante à configurer, puis cliquez sur [NIB Setup Tool] dans le menu [Outils].

E **Cliquez sur [Feuille de propriétés], puis cliquez sur [OK].**

F **Cliquez sur l'onglet [NetWare] et définissez les paramètres suivants :**

**O** Dans la zone [Nom serveur imp.], entrez le nom du serveur d'impression.

**2** Dans la zone [Nom serveur fich], entrez le nom du serveur de fichiers dans lequel créer un **serveur d'impression.**

En cliquant sur **[Parcourir]**, vous pouvez sélectionner un serveur de fichiers dans la liste qui apparaît dans la boîte de dialogue **[Parcourir]**.

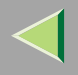

**@** Dans la zone [Contexte NDS], entrez le contexte dans lequel créer le serveur d'impression. En cliquant sur **[Parcourir]**, vous pouvez sélectionner un contexte dans la liste de la boîte de dialogue **[Parcourir]**.

Pour définir le contexte, les noms d'objets sont constitués du nom de l'objet inférieur suivi d'un point et du nom de l'objet supérieur. Par exemple, si vous souhaitez créer un serveur d'impression dans NET sous DS, entrez "NET.DS" :

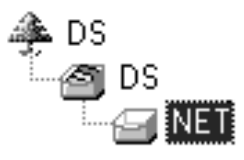

2. Dans le groupe [Mode de fonctionnement du serveur d'impression], cliquez sur [Comme impri**mante distante].**

**O** Dans la zone [Imprimante distante n°.], entrez le numéro de l'imprimante.

## **Important**

❒ Utilisez le même numéro que celui de l'imprimante que vous voulez créer dans le serveur d'impression.

F **Cliquez sur [OK] pour fermer la feuille de propriétés.**

Dans le menu [NIB], cliquez sur [Quitter] pour quitter NIB Setup Tool.

H **A partir de Windows, exécutez NWadmin.**

## **Référence**

Pour plus d'informations sur NWadmin, reportez-vous à la documentation fournie avec NetWare.

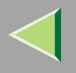

I**Procédez comme suit pour créer une file d'attente d'impression :**

**O** Sélectionnez le coffret dans lequel se trouve la file d'attente d'impression parmi ceux figurant dans l'arborescence du répertoire, puis cliquez sur [Créer] dans le menu [Objet].

- 2 Dans la zone [Classe du nouvel objet], cliquez sur [File d'attente d'impression], puis sur [OK].
- **8** Dans la zone [Nom file d'attente], entrez le nom de la file d'attente d'impression.

4 Dans la zone [Volume de la file d'attente d'impression], cliquez sur le bouton [Parcourir].

- **6** Dans la zone [Objets disponibles], sélectionnez le volume dans lequel la file d'attente d'im**pression <sup>a</sup> été créée, puis cliquez sur [OK].**
- F **Une fois les paramètres confirmés, cliquez sur [Créer].**

J**Procédez comme suit pour créer une imprimante :**

- **O** Sélectionnez le coffret dans lequel se trouve l'imprimante et cliquez sur [Créer] dans le menu [Objet].
- 2 Dans la zone [Classe du nouvel objet], cliquez sur [Imprimante], puis sur [OK]. Lorsque vous **utilisez NetWare 5/5.1, 6, cliquez sur [Imprimante (Non NDPS)].**
- C **Dans la zone [Nom imprimante], entrez le nom de l'imprimante.**
- D **Cochez la case [Définir propriétés supplémentaires], puis cliquez sur [Créer].**
- Il Procédez comme suit pour attribuer des files d'attente d'impression à l'imprimante créée :
	- A **Cliquez sur [Affectations], puis sur [Ajouter] dans le groupe [Affectations].**
	- 2 Dans la zone [Objets disponibles], cliquez sur la file d'attente créée à l'étape  $\Omega$ , puis sur [OK].
	- **8** Cliquez sur [Configuration], sur [Parallèle] dans la liste [Type imprimante], puis sur [Communication].
	- **4** Cliquez sur [Chargement manuel] dans le groupe [Type de communication], puis sur [OK].
	- E **Une fois les paramètres confirmés, cliquez sur [OK].**

L**Procédez comme suit pour créer un serveur d'impression :**

**O** Sélectionnez le contexte spécifié en utilisant NIB Setup Tool (Etape **P** - **O**), puis cliquez sur **[Créer] dans le menu [Objet].**

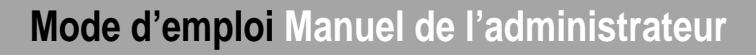

- 2 Dans la zone [Classe du nouvel objet], cliquez sur [Serveur d'impression], puis sur [OK]. Lorsque vous utilisez NetWare 5/5.1, 6, cliquez sur [Serveur d'impression (Non NDPS)].
- **8** Dans la zone [Nom serveur imp.], entrez le nom du serveur d'impression.

#### **important**

- ❒ Utilisez le même nom que celui spécifié à l'aide de NIB Setup Tool. (Etape F-A).
- D **Cochez la case [Définir propriétés supplémentaires], puis cliquez sur [Créer].**

M **Attribuez l'imprimante au serveur d'impression créé comme suit.**

- A **Cliquez sur [Affectations], puis sur [Ajouter] dans le groupe [Affectations].**
- **2** Dans la zone *[Objets disponibles]*, cliquez sur la file d'attente créée à l'étape *[[, puis sur [OK]*.
- **O** Dans le groupe [Imprimantes], sélectionnez l'imprimante attribuée à l'étape **2**, puis cliquez **sur [Numéro de l'imprimante].**
- D **Entrez le numéro de l'imprimante, puis cliquez sur [OK].**

## **important**

❒ Utilisez le même numéro que celui spécifié en tant que numéro de l'imprimante distante à l'aide de NIB Setup Tool. (Etape **6-6)**.

E **Une fois les paramètres confirmés, cliquez sur [OK].**

 $\bf H$  Lancez le serveur d'impression en entrant la commande suivante depuis la console de NetWa**re Server.**

S'il est en service, redémarrez-le après l'avoir quitté.

#### ❖ **Pour le quitter CAREE: unload pserver**

#### ❖ **Pour le démarrer**

**CAREE: load pserver nom\_serveur\_impression**

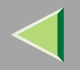

**91**

# **5. Utilisation de SmartNetMonitor for Admin**

SmartNetMonitor for Admin vous perme<sup>t</sup> non seulement de contrôler l'état des imprimantes réseau, mais également de modifier la configuration de la carte d'interface réseau à l'aide du protocole TCP/IP ou IPX/SPX.

SmartNetMonitor for Admin est doté des fonctions suivantes.

- Fonction informations périphérique
	- Vérifie les paramètres réseau de l'imprimante et les informations détaillées relatives aux périphériques.
	- Contrôle le nombre de pages imprimées pour chaque ordinateur à l'aide des codes utilisateur.
	- Contrôle le résultat des travaux d'impression exécutés depuis l'ordinateur.
	- Permet de modifier les paramètres réseau de l'imprimante.
- • Fonction paramètres périphérique
	- Restreint les paramètres configurés à partir du panneau de commandes et désactive les modifications apportées à certains éléments.
	- Permet de sélectionner le type de papier chargé dans l'imprimante.
- • Fonction Economie d'énergie
	- Active/Désactive le mode économie d'énergie.
- • Fonction Etat du système
	- Contrôle les informations relatives à l'impression, à la quantité de papier, etc., sur l'ordinateur.
- • Fonction Groupes
	- Contrôle plusieurs imprimantes simultanément. Lorsqu'il y <sup>a</sup> plusieurs imprimantes, il perme<sup>t</sup> de créer des groupes et de classer les imprimantes pour une gestion simplifiée.

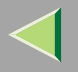

# **Mode d'emploi Manuel de l'administrateur**

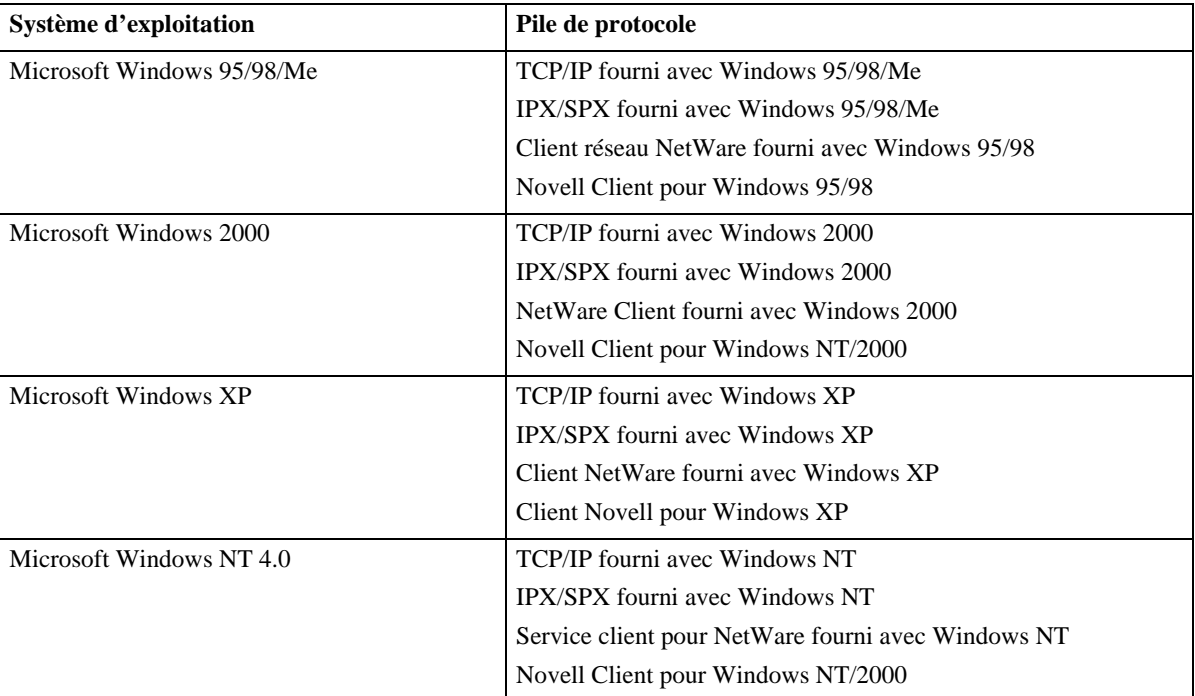

## **Remarque**

❒ Sélectionnez la pile de protocole appropriée à votre système d'exploitation.

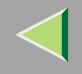

# **Installation de SmartNetMonitor for Admin**

# A**Fermez toutes les applications ouvertes.**

# B**Insérez le CD-ROM dans le lecteur correspondant.**

La fonction d'exécution automatique ouvre le programme d'installation.

## **Remarque**

❒ Le programme d'exécution automatique peut ne pas fonctionner automatiquement à cause de certains paramètres du système d'exploitation. Le cas échéant, exécutez "Setup.exe" situé dans le répertoire principal du CD-ROM.

# C**Sélectionnez une langue d'interface, puis cliquez sur [OK].**

Les langues suivantes sont disponibles : Cestina (Tchèque), Dansk (Danois), Deutsch (Allemand), English (Anglais), Espanol (Espagnol), Francais (Français), Italiano (Italien), Magyar (Hongrois), Nederlands (Néerlandais), Norsk (Norvégien), Polski (Polonais), Portugues (Portugais), Suomi (Finnois), Svenska (Suédois)

# D **Cliquez sur [SmartNetMonitor for Client/Admin].**

# $\blacksquare$  Le contrat de licence du logiciel apparaît dans la boîte de dialogue [Contrat de licence].

Après avoir lu le document, cliquez sur **[J'accepte les conditions du contrat.]** si vous acceptez les conditions du contrat de licence, puis cliquez sur **[Suivant>]**.

# F **Respectez les instructions qui <sup>s</sup>'affichent à l'écran.**

## *A* Remarque

❒ Si vous êtes invité à redémarrer l'ordinateur après l'installation de SmartNetMonitor for Admin, redémarrez-le et poursuivez la configuration.

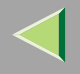

# **Modifier la configuration de la carte d'interface réseau**

# A **Lancez SmartNetMonitor for Admin.**

2 Cliquez sur le menu [Groupe], pointez sur [Rechercher périphérique], puis cliquez sur [TCP/IP] **ou [IPX/SPX]. Une liste des imprimantes apparaît.**

### **Remarque**

- ❒ Sélectionnez le protocole de l'imprimante dont vous souhaitez modifier la configuration.
- B Sélectionnez dans la liste l'imprimante dont vous souhaitez modifier la configuration.

# D **Dans le menu [Outils], cliquez sur [NIB Setup Tool].**

NIB Setup Tool démarre.

# E **Cliquez sur [Assistant] ou [Feuille de propriétés], puis sur [OK].**

- Si vous configurez la carte d'interface réseau pour la première fois, cliquez sur **[Assistant]**.
- Si vous modifiez la configuration de la carte d'interface réseau ou si vous effectuez une configuration détaillée, cliquez sur **[Feuille de propriétés]**.

## Sélection de l'**[Assistant]**

A **Entrez les éléments nécessaires, puis suivez les instructions à l'écran.**

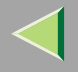

#### Sélection de la **[Feuille de propriétés]**

#### A **Une liste de configuration <sup>s</sup>'affiche dans la boîte de dialogue.**

Pour plus d'informations sur les options de la boîte de dialogue, reportez-vous à l'aide SmartNet-Monitor for Admin.

#### Sélection du **[Navigateur Web]**

A **Pour configurer le navigateur Web, reportez-vous à la P.107 "Configuration des paramètres de la carte d'interface réseau".**

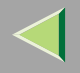

# **Modification des noms et commentaires**

Vous pouvez modifier le nom des imprimantes et ajouter des commentaires pour faciliter leur identification dans la liste SmartNetMonitor for Admin.

SmartNetMonitor for Admin vous perme<sup>t</sup> de modifier les noms et les commentaires lorsque le protocole TCP/IP ou IPX/SPX est disponible. Vous pouvez installer SmartNetMonitor for Admin à partir du CD-ROM fourni. Pour plus d'informations sur l'installation de SmartNetMonitor for Admin, reportezvous à la P.83 "Installation de SmartNetMonitor for Admin".

Les utilitaires suivants sont utilisés pour modifier le nom des imprimantes, ainsi que les commentaires :

# *<u>Remarque</u>*

- ❒ Chacun des noms dans un protocole TCP/IP (nom d'imprimante) et NetBEUI est modifié individuellement. Par contre, les commentaires sont communs à ces deux protocoles.
- ❒ Le nom d'usine par défaut correspond à "RNP" et aux 3 derniers octets de l'adresse MAC d'une carte d'interface réseau. Si, par exemple, l'adresse MAC est 00:00:74:62:7D:D5, le nom d'usine correspond à "RNP627DD5". Les commentaires ne sont pas définis.

# A **Lancez SmartNetMonitor for Admin.**

2 Cliquez sur le menu [Groupe], pointez sur [Rechercher périphérique], puis cliquez sur [TCP/IP] **ou [IPX/SPX]. Une liste des imprimantes apparaît.**

## *Remarque*

- ❒ Sélectionnez le protocole de l'imprimante dont vous souhaitez modifier la configuration.
- B Sélectionnez dans la liste l'imprimante dont vous souhaitez modifier la configuration de la **carte d'interface réseau.**

D **Dans le menu [Outils], cliquez sur [NIB Setup Tool].**

NIB Setup Tool démarre.

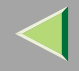

# E **Cliquez sur [Feuille de propriétés], puis cliquez sur [OK].**

#### TCP/IP

#### **O** Cliquez sur l'onglet [Général] et entrez le nom du périphérique dans la zone [Nom périphé**rique] et un commentaire dans la zone [Commentaire].**

- Dans la zone **[Nom périphérique]**, saisissez le nom de l'imprimante sans dépasser 13 caractères. Le nom d'usine par défaut correspond à "RNP" et aux 3 derniers octets de l'adresse MAC d'une carte d'interface réseau. Si, par exemple, l'adresse MAC est 00:00:74:62:7D:D5, le nom d'usine correspond à "RNP627DD5". Il est impossible d'entrer des noms comprenan<sup>t</sup> 9 caractères avec le préfixe "RNP". En outre, si DHCP est sélectionné en tant que paramètre d'adresse IP, le nombre de caractères est limité à 13.
- Dans la zone **[Commentaire]**, entrez un commentaire relatif à l'imprimante sans dépasser 31 caractères.

### **NetBEUI**

# **O** Cliquez sur l'onglet [Général] et entrez le commentaire dans la zone [Commentaire].

Dans la zone **[Commentaire]**, entrez un commentaire relatif à l'imprimante sans dépasser 31 caractères.

B **Cliquez sur l'onglet [NetBEUI].**

#### C **Entrez le nom de l'ordinateur dans la zone [Nom ordinateur].**

• Dans la zone **[Nom ordinateur]**, entrez un nom facilitant l'identification des imprimantes utilisant le protocole NetBEUI. Le nom d'usine par défaut correspond à "RNP" et aux 3 derniers octets de l'adresse MAC d'une carte d'interface réseau. Si, par exemple, l'adresse MAC est 00:00:74:62:7D:D5, le nom d'usine correspond à "RNP627DD5". Vous pouvez utiliser 13 caractères maximum : des lettres majuscules, des chiffres ou symboles (hormis  $A_{+,}':=<>=>}$ [\], et l'espace). Vous ne pouvez entrer aucun nom si le préfixe est "RNP". Vous devez éviter d'utiliser des noms identiques sur un même réseau.

# **Mode d'emploi Manuel de l'administrateur**

# F **Cliquez sur [OK].**

NIB Setup Tool se ferme et la configuration est transmise à l'imprimante.

G **Quittez la commande SmartNetMonitor for Admin.**
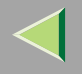

# **Affichage de l'état de l'imprimante**

Vous pouvez visualiser l'état des imprimantes à l'aide de SmartNetMonitor for Admin, SmartNetMonitor for Client ou d'un navigateur Web.

# A **Lancez SmartNetMonitor for Admin.**

### 2 Cliquez sur le menu [Groupe], pointez sur [Rechercher périphérique], puis cliquez sur [TCP/IP] **ou [IPX/SPX].**

L'état de l'imprimante est indiqué par une icône dans la liste.

### *P* Remarque

❒ Pour plus d'informations sur les icônes d'état, consultez l'Aide SmartNetMonitor for Admin.

#### El Pour afficher les informations d'état détaillées, cliquez sur l'imprimante qui vous intéresse, **puis sur [Ouvrir] dans le menu [Périphérique].**

L'état de l'imprimante apparaît dans la boîte de dialogue.

### *<u>P</u>* Remarque

❒ Pour plus d'informations sur les éléments que cette boîte contient, reportez-vous à l'Aide.

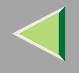

# **Verrouillage des menus sur le panneau de commande de l'imprimante**

- A **Lancez SmartNetMonitor for Admin.**
- 2 Cliquez sur le menu [Groupe], pointez sur [Rechercher périphérique], puis cliquez sur [TCP/IP] **ou [IPX/SPX].**

Une liste des imprimantes apparaît.

### *<u>P* Remarque</u>

❒ Sélectionnez le protocole de l'imprimante dont vous souhaitez modifier la configuration.

### C**Sélectionnez l'imprimante souhaitée.**

### 4 Dans le menu [Outils], pointez sur [Paramètres du périphérique], puis cliquez sur [Verrouillage du **Panneau de commande].**

Le navigateur Web démarre et l'écran vous invitant à entrer le nom d'utilisateur et un mot de passe <sup>s</sup>'affiche.

# Entrez votre nom d'utilisateur et votre mot de passe, puis cliquez sur [OK].

Pour utiliser le compte par défaut, <sup>n</sup>'entrez pas de nom d'utilisateur et entrez "password" comme mot de passe. La fenêtre de configuration générale <sup>s</sup>'affiche.

# F **Dans la liste [Verrouillage du Panneau de commande], cliquez sur [Activer].**

### **Remarque**

❒ La fonction Verrouillage du panneau pouvant être configuré ici est le même que celui sur le panneau de commande de cet appareil.

# G **Cliquez sur [Appliquer].**

H **Quittez le navigateur Web.**

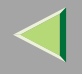

# **Modification du type de papier**

# A **Lancez SmartNetMonitor for Admin.**

### 2 Cliquez sur le menu [Groupe], pointez sur [Rechercher périphérique], puis cliquez sur [TCP/IP] **ou [IPX/SPX].**

Une liste d'imprimantes apparaît.

### *<u>P* Remarque</u>

❒ Sélectionnez le protocole de l'imprimante dont vous souhaitez modifier la configuration.

# 3 Dans la liste, sélectionnez l'imprimante dont vous souhaitez modifier le type de papier.

### 4 Dans le menu [Outils], pointez sur [Paramètres du périphérique], puis cliquez sur [Sélectionnez le **type de papier].**

Le navigateur Web démarre et l'écran vous invitant à entrer le nom d'utilisateur et un mot de passe s'affiche.

## Entrez votre nom d'utilisateur et votre mot de passe, puis cliquez sur [OK].

Pour utiliser le compte par défaut, <sup>n</sup>'entrez pas de nom d'utilisateur et entrez "password" comme mot de passe.

La fenêtre de configuration du type de papier <sup>s</sup>'affiche.

### F**Sélectionnez le type de papier, puis cliquez sur [Appliquer].**

G **Quittez le navigateur Web.**

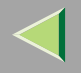

# **Gestion du nombre de copies à imprimer**

### **Préparation**

User Account Enhance Unit Type C en option doit être installée pour gérer le nombre de copies effectuées. Pour plus d'informations sur l'installation de User Account Enhance Unit Type C, reportezvous à la section "User Account Enhance Unit Type C" du *Manuel d'installation*.

## A **Lancez SmartNetMonitor for Admin.**

2 Cliquez sur le menu [Groupe], pointez sur [Rechercher périphérique], puis cliquez sur [TCP/IP] **ou [IPX/SPX].**

Une liste des imprimantes apparaît.

### **Remarque**

❒ Sélectionnez le protocole de l'imprimante dont vous souhaitez modifier la configuration.

3 Dans la liste, sélectionnez l'imprimante dont vous souhaitez gérer les données statistiques.

# D **Dans le menu [Outils], cliquez sur [Outil de gestion utilisateurs].**

Un écran vous invitant à entrer votre mot de passe apparaît.

# E **Entrez le mot de passe, puis cliquez sur [OK].**

### *P* Remarque

❒ Le mot de passe par défaut est "password".

L'outil de gestion des utilisateurs démarre.

Pour plus d'informations sur l'utilisation de l'outil de gestion des utilisateurs, consultez l'Aide SmartNetMonitor for Admin.

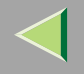

# **Configuration du mode économie d'énergie**

- A **Lancez SmartNetMonitor for Admin.**
- 2 Cliquez sur le menu [Groupe], pointez sur [Rechercher périphérique], puis cliquez sur [TCP/IP] **ou [IPX/SPX].**

Une liste des imprimantes apparaît.

### *<u>P* Remarque</u>

❒ Sélectionnez le protocole de l'imprimante dont vous souhaitez modifier la configuration.

# C**Sélectionnez le périphérique que vous souhaitez configurer.**

Si vous souhaitez réaliser une configuration pour tous les périphériques du groupe, vous <sup>n</sup>'êtes pas obligé d'effectuer une sélection.

D **Cliquez sur [Groupe] et choisissez [Mode Economie d'énergie].**

De Pour réaliser une configuration uniquement pour le périphérique sélectionné, cliquez sur **[Configurer individuellement].**

Pour réaliser une configuration pour tous les périphériques du groupe, cliquez sur [Configurer **par groupe].**

G**Sélectionnez ensuite un mode d'économie d'énergie <sup>à</sup> partir du menu affiché.**

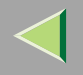

# **Définition d'un mot de passe**

# A **Lancez SmartNetMonitor for Admin.**

### 2 Cliquez sur le menu [Groupe], pointez sur [Rechercher périphérique], puis cliquez sur [TCP/IP] **ou [IPX/SPX].**

Une liste d'imprimantes apparaît.

### *<u>P* Remarque</u>

❒ Sélectionnez le protocole de l'imprimante dont vous souhaitez modifier la configuration.

# B Sélectionnez dans la liste l'imprimante dont vous souhaitez modifier la configuration.

# D **Dans le menu [Outils], cliquez sur [NIB Setup Tool].**

NIB Setup Tool démarre.

### *A* Remarque

❒ Pour éviter qu'un autre utilisateur que l'administrateur réseau ne change accidentellement la configuration de la carte d'interface réseau, vous pouvez définir un mot de passe différent du mot de passe réseau dans **[NIB Setup Tool]**. Cliquez sur **[Option]** pour définir un mot de passe dans **[NIB Setup Tool]**.

E **Cliquez sur [Feuille de propriétés], puis cliquez sur [OK].**

F **Cliquez sur l'onglet [Mot de passe].**

 $\blacksquare$  Cochez la case [Modifier mot de passe], entrez un mot de passe, puis cliquez sur [OK].

# **6. Utilisation d'un navigateur Web**

La carte d'interface réseau fonctionne comme un serveur Web ou une imprimante réseau. Vous pouvez utiliser un navigateur Web pour afficher l'état de l'imprimante et configurer la carte d'interface réseau.

#### ❖ **Configuration de l'imprimante**

Pour ce faire, le protocole TCP/IP doit être installé. Une fois l'imprimante configurée pour utiliser le protocole TCP/IP, les paramètres peuven<sup>t</sup> être ajustés à l'aide d'un navigateur Web.

### **Référence**

Pour plus d'informations sur la configuration de l'imprimante pour utiliser le protocole TCP/IP, reportez-vous à la section "Configuration de l'imprimante en réseau" du Manuel d'installation.

#### ❖ **Navigateurs requis**

- Microsoft Internet Explorer 4.01 ou version supérieure
- Netscape Navigator 4.06 ou version supérieure

Les systèmes d'exploitation compatibles avec le navigateur sont tous pris en charge.

### **Limitation**

- ❒ La page précédente ne <sup>s</sup>'affiche pas toujours lorsque vous cliquez sur **[Retour]**. Le cas échéant, cliquez sur **[Actualiser]** ou **[Recharger]**.
- ❒ Le texte à l'écran peut disparaître ou ne pas être correctement aligné si la taille de la police définie dans le navigateur est trop grande. Nous vous recommandons d'utiliser une taille de police inférieure ou égale à "10 points" avec Netscape Navigator et "moyenne" ou plus petite avec Internet Explorer.

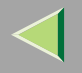

# **Aller à la page du haut**

Après avoir lancé le navigateur Web, entrez l'adresse IP de l'imprimante. Reportez-vous à l'exemple suivant (cet exemple <sup>s</sup>'applique à la version anglaise.)

#### **http://192.168.15.16/**

(Dans cet exemple, l'adresse IP de la carte d'interface réseau est 192.168.15.16.)

### *P* Remarque

- ❒ Si un serveur DNS est utilisé sur le réseau, vous pouvez entrer le nom de l'hôte comme URL. Par exemple, http://webmonitor.netprinter.com/. Pour ce faire, vous devez enregistrer l'adresse IP et le nom de l'ordinateur hôte de la carte d'interface réseau auprès du serveur DNS. Consultez l'administrateur réseau pour plus d'informations sur cette procédure.
- ❒ Pour utiliser le serveur proxy, vous devez configurer l'adresse du serveur proxy pour le navigateur Web que vous utilisez. Pour connaître la procédure de configuration du serveur proxy, contactez votre administrateur réseau.

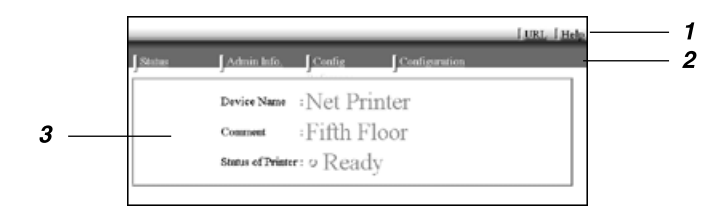

#### *1.* **Boutons de titre**

Vous pouvez enregistrer vos URL favorites avec **[URL]**. Pour visualiser la section d'aide, cliquez sur **[Aide]**.

### **Important**

❒ L'utilisation du navigateur pour accéder aux sites Web nécessite de modifier la connexion normale.

#### **Remarque**

❒ L'aide est enregistrée au format HTML sur le CD-ROM dans le dossier suivant : il est possible de substituer le nom du troisième dossier, "(Language)", par la langue appropriée.

**\HELP\WSMHLP\(Language)\**

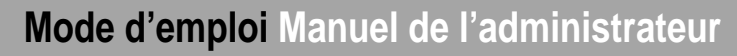

#### *2.* **Boutons des menus**

Ces boutons servent à configurer la carte d'interface réseau et à vérifier l'état de l'imprimante.

#### *<u>P</u>* Remarque

- ❒ En cliquant sur **[Config. réseau]**, une boîte de dialogue apparaît dans laquelle vous devez entrer le nom d'utilisateur et le mot de passe. N'entrez que le mot de passe dans cette boîte de dialogue. Le mot de passe par défaut est "password".
- ❒ Le mot de passe est identique à celui utilisé pour la maintenance à distance et pour NIB Setup Tool. Si vous modifiez un mot de passe avec le Navigateur Web, les autres mots de passe sont également modifiés.

#### *3.* **Etat**

Affichage de l'état de l'imprimante, ainsi que de la carte d'interface réseau, du nom et des commentaires.

### **Configuration des paramètres de la carte d'interface réseau**

## A **Démarrez le navigateur Web.**

2 Dirigez votre navigateur vers l'URL ou l'adresse IP de l'imprimante (par ex. http://XXX.XXX.XXX.XXX, où **les X correspondent au numéro de l'adresse IP).**

L'état de l'imprimante choisie <sup>s</sup>'affiche sur le navigateur Web.

# C **Cliquez sur [Configuration].**

La boîte dialogue vous permettant de saisir le mot de passe et le nom d'utilisateur <sup>s</sup>'affiche.

## 4 Entrez votre nom d'utilisateur et mot de passe, puis cliquez sur [OK].

Pour utiliser le compte par défaut, <sup>n</sup>'entrez pas de nom d'utilisateur et entrez "password" comme mot de passe.

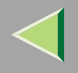

# Cliquez sur l'élément que vous souhaitez configurer et procédez au paramétrage nécessaire.

Vous pouvez configurer les éléments suivants :

### ❖ **[Général]**

Permet de configurer les paramètres généraux de l'appareil.

## ❖ **[TCP/IP]**

Permet de configurer les paramètres liés au protocole TCP/IP pour la carte d'interface réseau, l'unité d'interface 802.11b en option et l'unité d'interface 1394 en option.

### ❖ **[SNMP]**

Permet de configurer les paramètres de communauté. Vous pouvez enregistrer jusqu'à 10 types de noms de communauté.

### ❖ **[NetWare]**

Permet de configurer les paramètres d'impression dans un environnement NetWare.

### ❖ **[AppleTalk]**

Permet de configurer les paramètres, liés au protocole AppleTalk, de la carte d'interface réseau ou de l'unité d'interface 802.11b en option.

### ❖ **[NetBEUI]**

Permet de configurer les paramètres, liés au protocole NetBEUI, de la carte d'interface réseau ou de l'unité d'interface 802.11b en option.

### ❖ **[IEEE 1394]**

Permet de configurer les paramètres de l'unité d'interface 1394 en option liés au protocole IP sur 1394 et SCSI print (SBP-2).

### **Limitation**

❒ Cette page ne <sup>s</sup>'affiche que lorsque l'unité d'interface 1394 en option est installée.

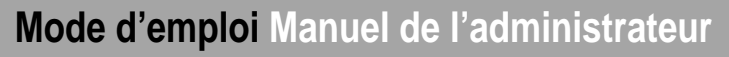

#### ❖ **[Authentification IPP]**

Permet de configurer les paramètres d'authentification si vous utilisez le protocole IPP.

#### ❖ **[Type de papier]**

Permet de sélectionner le type de papier chargé dans l'appareil à partir du menu déroulant.

#### ❖ **[Mot de passe]**

Pour modifier le mot de passe, suivez la procédure suivante.

Entrez le mot de passe pour modifier les paramètres du réseau et de l'appareil ou supprimer des travaux en impression différés.

#### ❖ **[IEEE 802.11b (LAN sans fil)]**

Permet de configurer les paramètres, liés à la communication, de l'unité d'interface 802.11b en option.

#### **Limitation**

❒ Cette page <sup>s</sup>'affiche uniquement lorsque l'unité d'interface 802.11b en option est installée.

#### **Vérification des paramètres de la carte d'interface réseau**

# A **Démarrez le navigateur Web.**

2 Dirigez votre navigateur vers l'URL ou l'adresse IP de l'imprimante (par ex. **http://XXX.XXX.XXX.XXX, les X correspondant au numéro de l'adresse IP).**

L'état de l'imprimante choisie <sup>s</sup>'affiche sur le navigateur Web.

# C **Cliquez sur [Référence Config.].**

La boîte dialogue vous permettant de saisir le mot de passe et le nom d'utilisateur s'affiche.

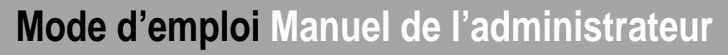

### D **Cliquez sur l'élément que vous souhaitez vérifier.**

Vous pouvez vérifier les éléments suivants :

### ❖ **[Général]**

Affichage des paramètres généraux.

### ❖ **[TCP/IP]**

Affichage des paramètres liés au protocole TCP/IP pour la carte d'interface réseau, l'unité d'interface 802.11b en option et l'unité d'interface 1394 en option.

#### ❖ **[NetWare]**

Affichage des paramètres d'impression dans un environnement NetWare.

### ❖ **[AppleTalk]**

Affichage des paramètres, liés au protocole AppleTalk, de la carte d'interface réseau ou de l'unité d'interface 802.11b en option.

### ❖ **[NetBEUI]**

Affichage des paramètres, liés au protocole NetBEUI, de la carte d'interface réseau ou de l'unité d'interface 802.11b en option.

### ❖ **[IEEE 1394]**

Affichage des paramètres de l'unité d'interface 1394 en option liés au protocole IP sur 1394 et SCSI print (SBP-2).

#### ❖ **[IEEE 802.11b (Wireless LAN)]**

Affichage des paramètres, liés à la communication, de l'unité d'interface 802.11b en option.

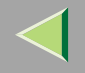

 $\bullet$ 

# -**Liaison de l'adresse (URL) au bouton [Aide]**

Vous pouvez lier l'adresse (URL) du bouton **[Aide]** aux fichiers d'aide de l'ordinateur ou d'un serveur Web.

- A Copiez les fichiers d'aide du CD-ROM vers l'emplacement désiré. Les fichiers d'aide figurent dans des dossiers désignés par des noms de langue abrégés. Par exemple, les fichiers d'aide en anglais se trouvent dans le dossier **[EN]**. Veillez à copier l'intégralité du dossier **[EN]** vers son nouvel emplacement.
- B Utilisez un navigateur Web pour aller à la Page du haut, puis cliquez sur **[Configuration]**.
- C Entrez votre mot de passe, (il <sup>n</sup>'est pas nécessaire d'introduire un nom d'utilisateur), puis cliquez sur **[OK]**.
- D Entrez le chemin d'accès dans la zone **[Aide URL]**. Si vous avez copié les fichiers d'aide dans "C:HELPEN", entrez "file://C:/HELP/". Par exemple, si vous avez copié les fichiers vers un serveur Web et si l'URL est "http://a.b.c.d/HELP/EN/index.html", entrez "http://a.b.c.d/HELP/".
- E Cliquez sur **[Appliquer]**.

Si un message d'avertissement <sup>s</sup>'affiche, choisissez de continuer la configuration.

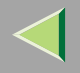

# **Modification des noms et commentaires**

Vous pouvez modifier le nom des imprimantes et ajouter des commentaires pour faciliter leur identification dans la liste SmartNetMonitor for Admin.

SmartNetMonitor for Admin perme<sup>t</sup> de modifier les noms et les commentaires lorsque le protocole TCP/IP est disponible.

Les utilitaires suivants sont utilisés pour modifier le nom des imprimantes, ainsi que les commentaires :

### *P* Remarque

- ❒ Chacun des noms dans un protocole TCP/IP (nom d'imprimante) et NetBEUI est modifié individuellement. Par contre, les commentaires sont communs à ces deux protocoles.
- ❒ Le nom d'usine par défaut correspond à "RNP" et aux 3 derniers octets de l'adresse MAC d'une carte d'interface réseau. Si, par exemple, l'adresse MAC est 00:00:74:62:7D:D5, le nom d'usine correspond à "RNP627DD5". Les commentaires ne sont pas définis.

## A **Démarrez le navigateur Web.**

### 2 Saisissez l'adresse "http:// (adresse IP de l'imprimante dont vous souhaitez modifier les para**mètres)".**

L'état de l'imprimante sélectionnée est affiché dans le navigateur.

# C **Cliquez sur [Configuration].**

Une boîte de dialogue vous invitant à saisir votre nom d'utilisateur et votre mot de passe <sup>s</sup>'affiche.

## 4 Entrez votre nom d'utilisateur et votre mot de passe, puis cliquez sur [OK].

N'entrez que le mot de passe dans cette boîte de dialogue. Le mot de passe par défaut est "password".

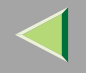

# E **Modifiez les noms et commentaires**

#### TCP/IP

- **O** Cliquez sur l'onglet [Général], entrez le nom dans la zone [Nom imprimante] et un commen**taire dans la zone [Commentaire].**
	- Dans la zone **[Nom imprimante]**, saisissez le nom de l'imprimante sans dépasser 13 caractères. Le nom d'usine par défaut correspond à "RNP" et aux 3 derniers octets de l'adresse MAC d'une carte d'interface réseau. Si, par exemple, l'adresse MAC est 00:00:74:62:7D:D5, le nom d'usine correspond à "RNP627DD5". Il est impossible d'entrer des noms comprenan<sup>t</sup> 9 caractères avec le préfixe "RNP". En outre, si DHCP est sélectionné en tant que paramètre d'adresse IP, le nombre de caractères autorisé est limité à 13.
	- Dans la zone **[Commentaire]**, entrez un commentaire relatif à l'imprimante sans dépasser 31 caractères.
- **2** Cliquez sur [IEEE 1394], puis entrez le nom dans la zone [Nom périphérique :] lorsque vous modifiez le nom du périphérique pour l'interface IEEE 1394 (IP sur 1394).
	- Dans la zone **[Nom périphérique :]**, saisissez le nom de l'imprimante sans dépasser 13 caractères. Par défaut, le nom correspond à "RNP" et aux 5 derniers octets de l'adresse EUI-64 de l'interface IEEE 1394 (IP sur 1394). Si, par exemple, l'adresse EUI-64 est 00:00:74:00:02:01:0A:66, le nom par défaut est "RNP0002010A66". Il est impossible d'entrer des noms comprenan<sup>t</sup> 13 caractères avec le préfixe "RNP".

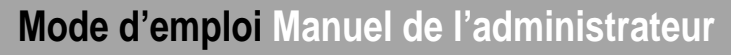

#### **NetBEUI**

#### A **Cliquez sur [NetBEUI].**

#### 2 Entrez le nom dans la zone [Nom ordinateur] et un commentaire dans la zone [Commentaire].

• Dans la zone **[Nom ordinateur]**, entrez un nom facilitant l'identification des imprimantes utilisant le protocole NetBEUI. Le nom d'usine par défaut correspond à "RNP" et aux 3 derniers octets de l'adresse MAC d'une carte d'interface réseau. Si, par exemple, l'adresse MAC est 00:00:74:62:7D:D5, le nom d'usine correspond à "RNP627DD5". Vous pouvez utiliser 13 caractères maximum : des lettres majuscules, des chiffres ou symboles (hormis  $"++,':<=>?$  ||. et l'espace). Vous ne pouvez entrer aucun nom si le préfixe est "RNP". Vous devez éviter d'utiliser des noms identiques sur un même réseau.

# F **Cliquez sur [Appliquer].**

La configuration est transmise vers l'imprimante.

# G **Quittez le navigateur Web.**

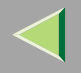

# **Affichage de l'état de l'imprimante**

Vous pouvez visualiser l'état des imprimantes à l'aide d'un navigateur Web.

# A **Démarrez le navigateur Web.**

2 Saisissez l'adresse "http:// (adresse IP de l'imprimante dont vous souhaitez afficher l'état)". L'état de l'imprimante sélectionnée est affiché dans le navigateur.

C **Cliquez sur [État] pour vérifier l'état de l'imprimante.**

- **Remarque**
- ❒ Pour plus d'informations sur chacun des éléments, reportez-vous à l'Aide.

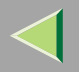

#### **1167. Configuration de l'imprimante à l'aide du panneau de commande**

# **Tableau des menus**

Cette section explique comment modifier les paramètres par défaut de l'imprimante et fournit des informations sur les paramètres de chaque menu.

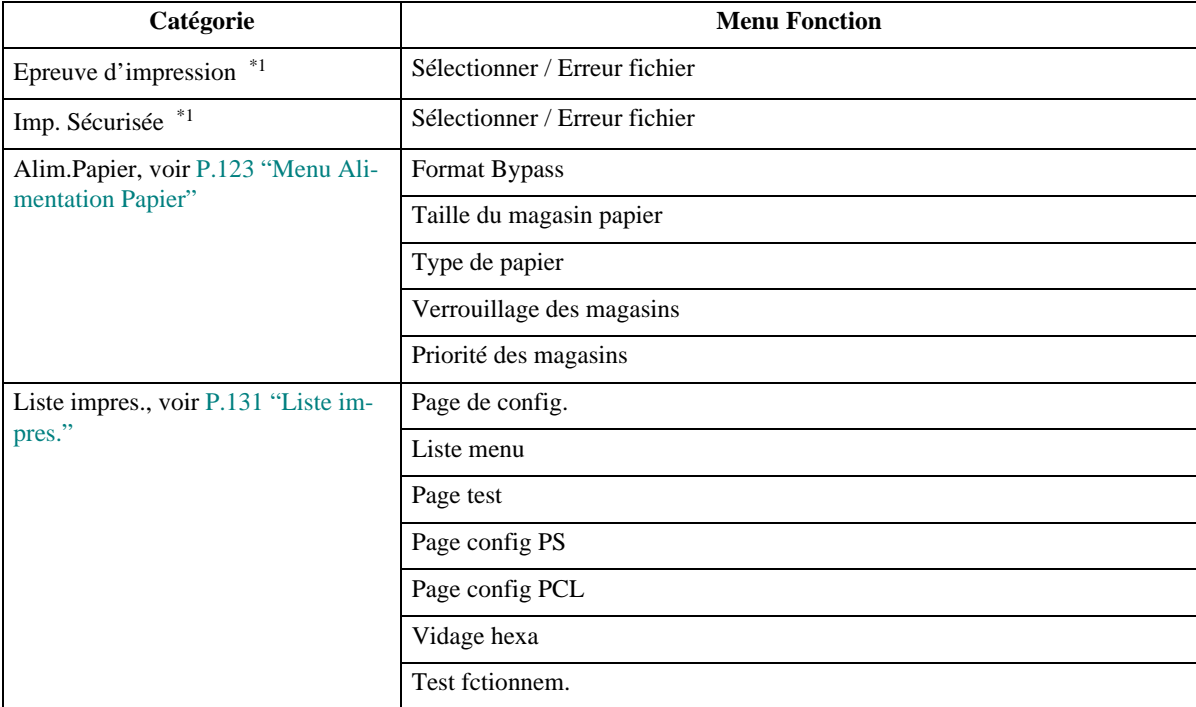

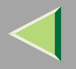

**117**

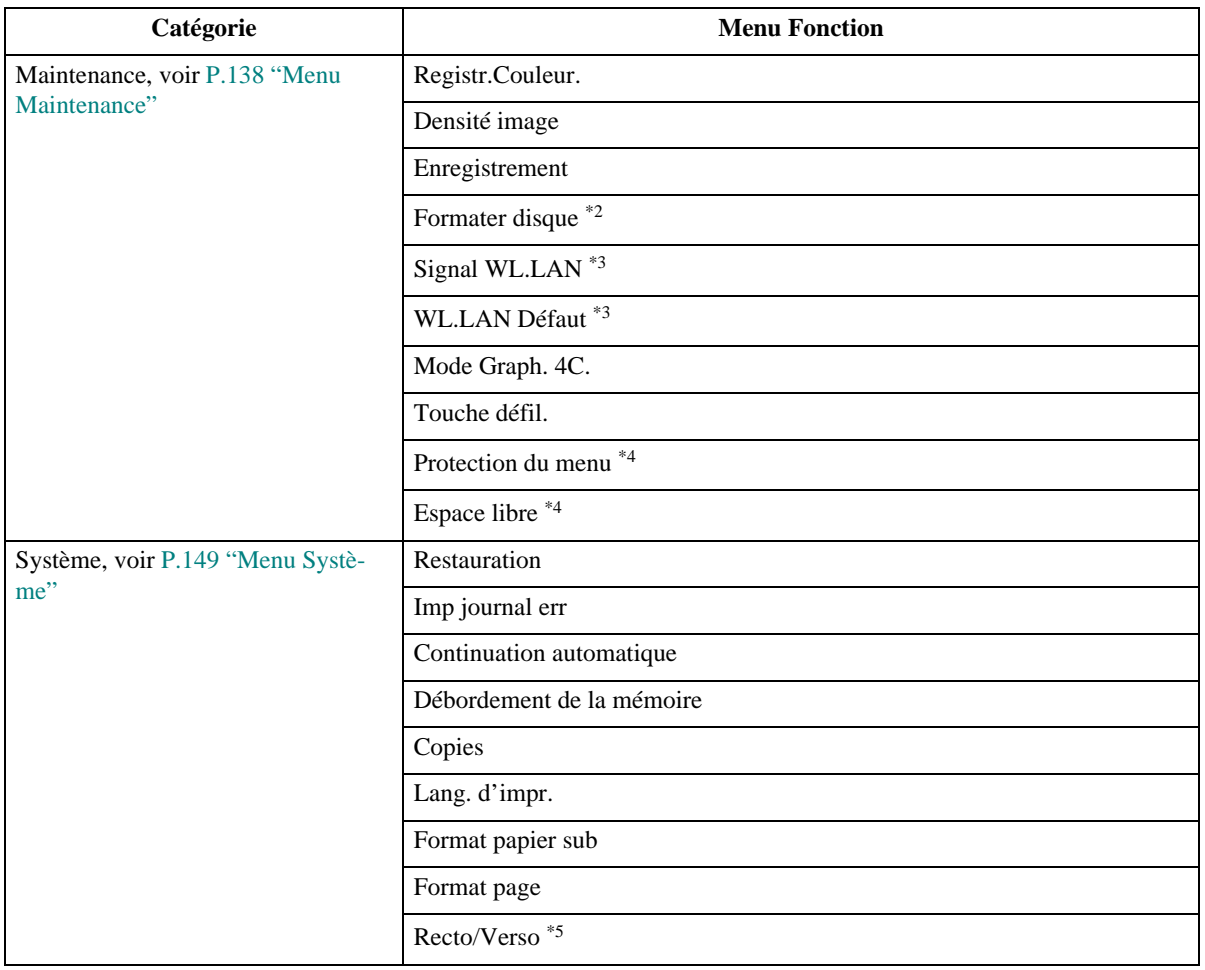

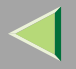

**118**

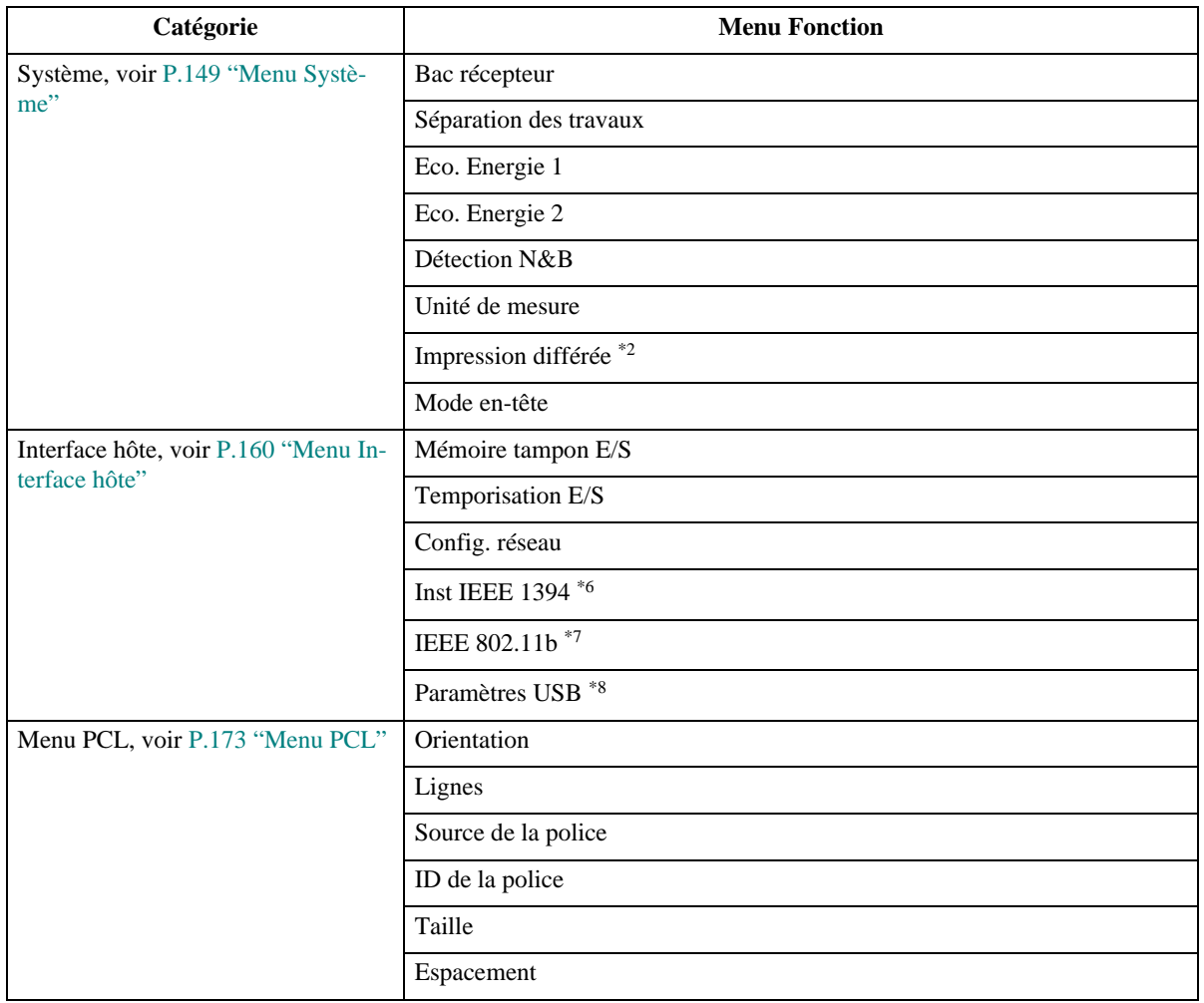

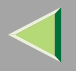

**119**

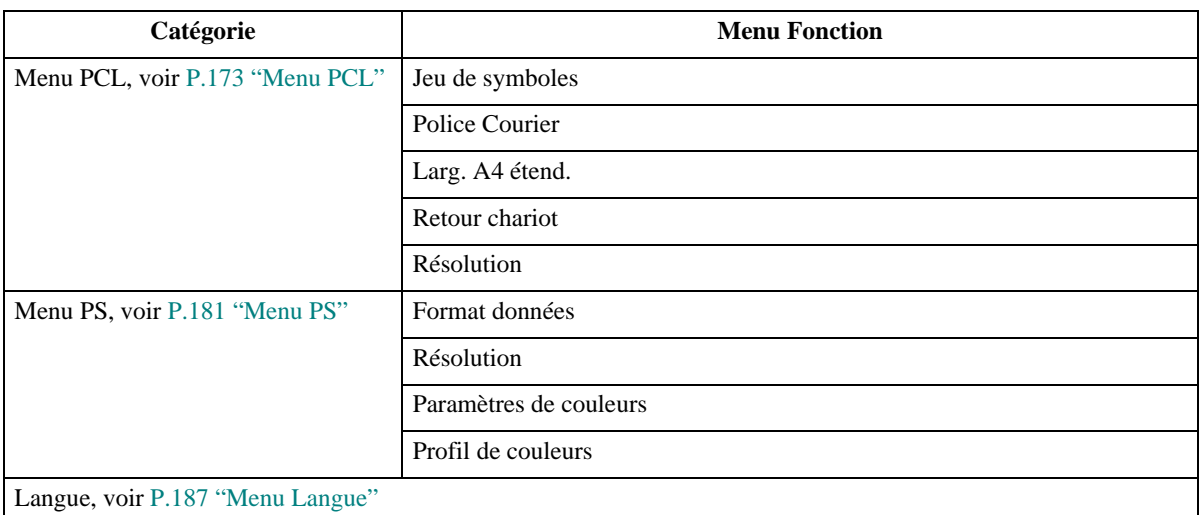

- \*1 Les menus Epreuve d'impre et Imp. Sécurisée apparaissent uniquement lorsque le disque dur en option est installé.
- $*$ <sup>2</sup> Les menus Formater disque et Impr différée apparaissent uniquement lorsque le disque dur en option est installé.
- \*3 Les menus Signal WL.LAN et WL. LAN Défaut apparaissent uniquement lorsque l'unité d'interface 802.11b est installée.
- \*4 Lorsque l'imprimante est **En ligne**, appuyez sur la touche {**# entrée**} et ensuite sur la touche {**Quitter**}. Appuyez finalement sur la touche {**Menu**}. Vous pouvez accéder aux menus Protection menu et Espace libre sur l'écran.
- \*5Le menu Recto/Verso <sup>s</sup>'affiche seulement lorsque l'unité Recto/Verso en option est installée.
- \*6Le menu Inst IEEE 1394 apparaît uniquement lorsque l'unité d'interface 1394 en option est installée.
- \*7Le menu IEEE 802.11b apparaît uniquement lorsque l'unité d'interface 802.11b en option est installée.
- \*8 Lorsque l'imprimante est en ligne, appuyez sur la touche {**# entrée**} et ensuite sur la touche {**Quitter**}. Appuyez finalement sur la touche {**Menu**}. Vous ne pouvez accéder au menu Paramètres USB sur l'écran que lorsque la carte d'interface USB 2.0 en option est installée.

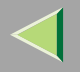

# **Accès au menu principal**

Appuyez sur la touche {**Menu**} ; "Menu" apparaît sur l'écran.

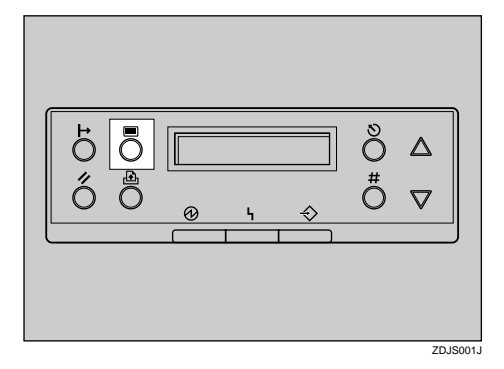

- •Epreuve d'impression
- •Impression sécurisée
- •Alimentation papier
- •Liste impres.
- •Maintenance
- •Système
- •Interface hôte
- •Menu PCL
- •Menu PS
- •Langage

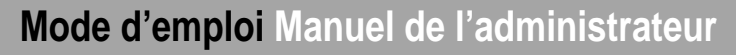

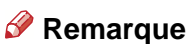

- ❒ Si le disque dur en option de l'imprimante <sup>n</sup>'est pas installé, les menus Epreuve d'impre et Imp. Sécurisée <sup>n</sup>'apparaissent pas sur le panneau de commande.
- ❒ {T}: Appuyez dessus pour passer à la page suivante.
- ❒ {U}: Appuyez dessus pour revenir à la page précédente.
- ❒ Après avoir paramétré l'imprimante, veillez à retourner vers le menu précédent en appuyant sur {**Quitter**}.

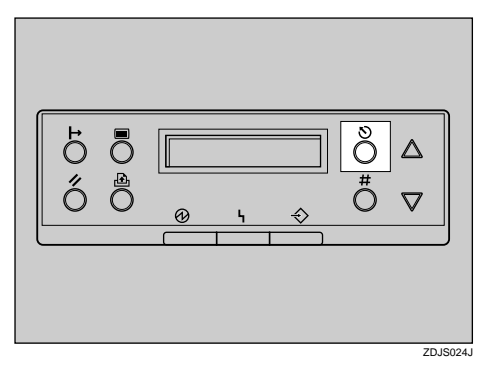

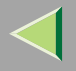

❒ Après avoir configuré l'imprimante, appuyez sur la touche {**En ligne**} pour pour revenir à l'état "Prêt".

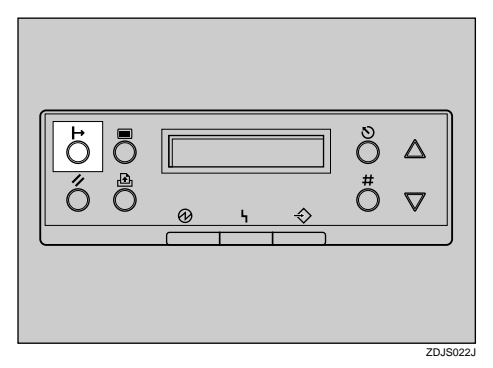

❒ Les paramètres modifiés ne sont pas annulés, même si l'appareil est hors tension.

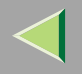

# **Menu Alimentation Papier**

Vous pouvez configurer les paramètres suivants depuis le menu Alim.Papier :

- •Format Bypass
- •Format mag pap
- Type papier
- Verrouiller mag. Pap
- •Mag. par défaut

### **Référence**

Pour plus de renseignements sur le chargement de papier dans le magasin, reportez-vous au Manuel d'installation.

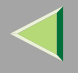

### **Paramètres d'alimentation papier**

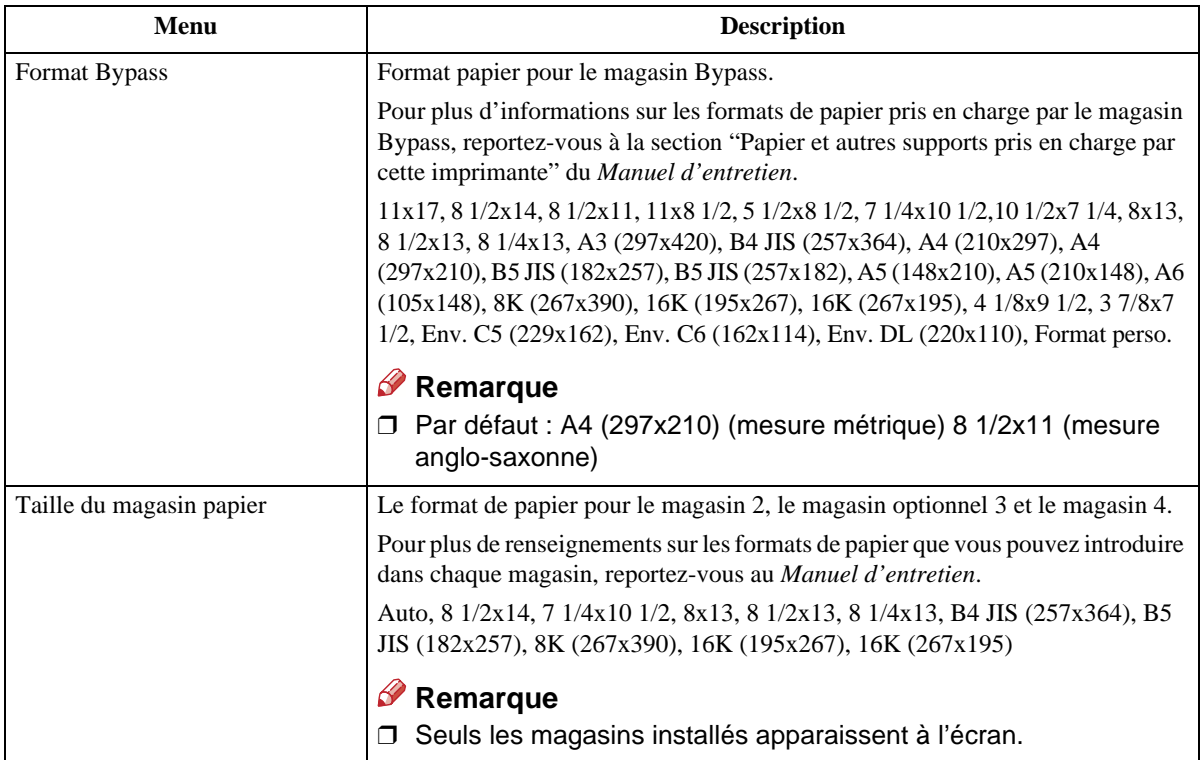

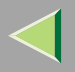

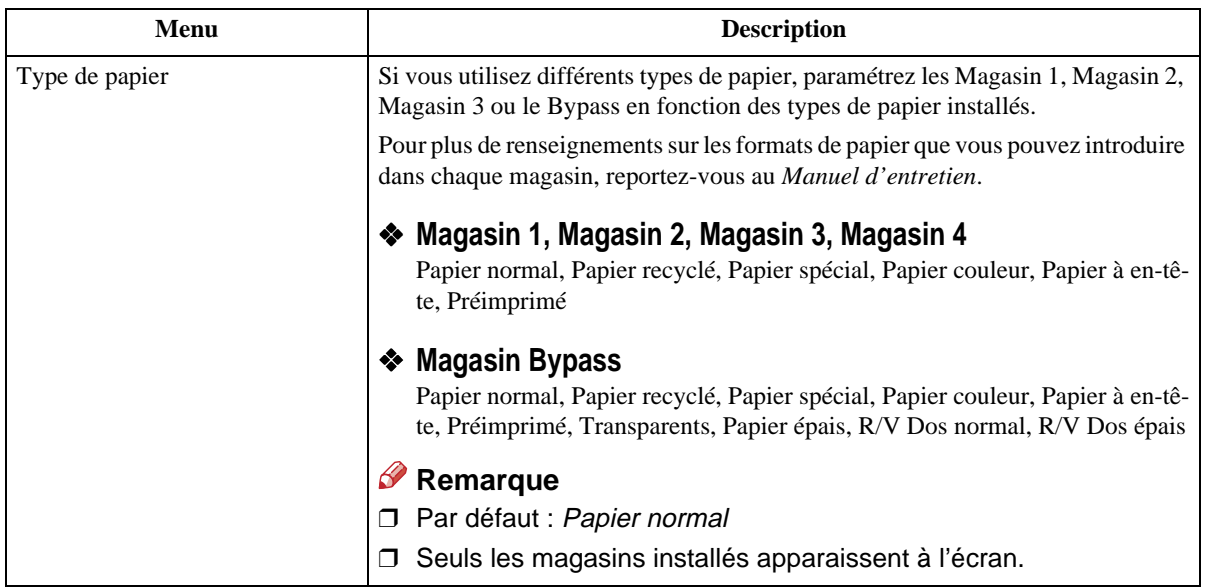

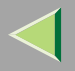

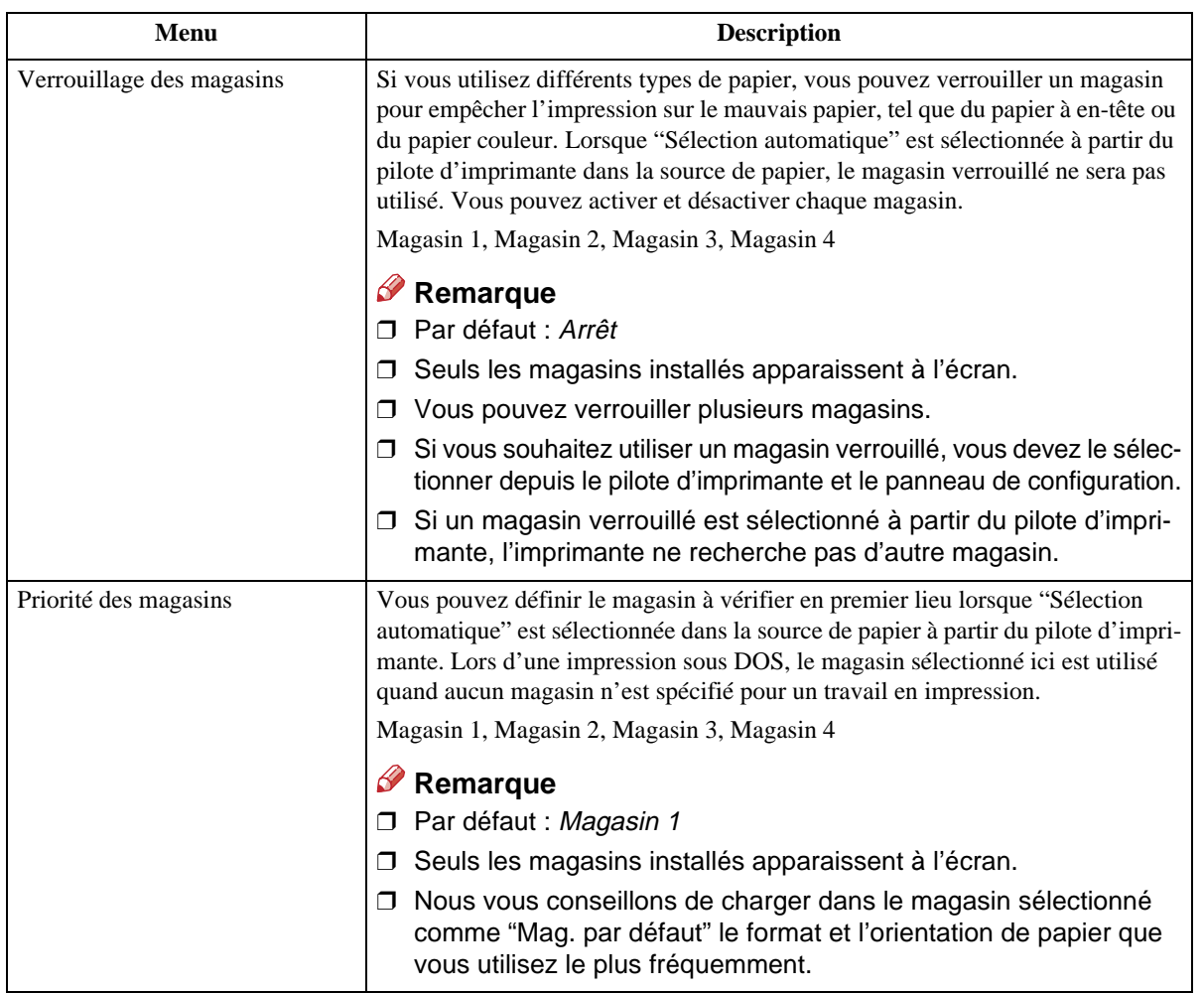

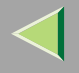

### **Modification du menu Alimentation papier**

#### **Verrouillage des magasins**

# A **Appuyez sur la touche** {**Menu**}**.**

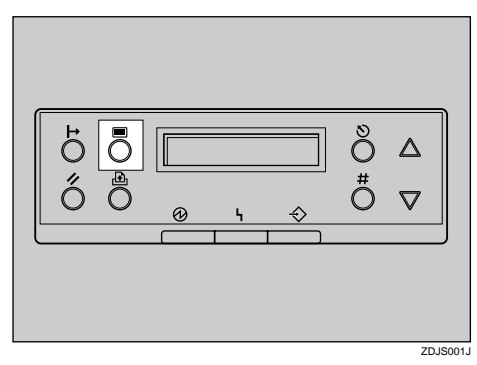

"Menu" apparaît à l'écran.

2 Appuyez sur [▲] ou [▼] pour afficher "Alim.Papier", puis appuyez sur la touche [# entrée].

Menu:Alim.Papier

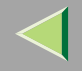

 $\blacksquare$  Appuyez sur [ $\blacktriangle$ ] ou [ $\blacktriangledown$ ] pour afficher "Fermer mag. Pap", puis appuyez sur la touche [#en**trée**}**.**

```
Alim.Papier :Fermer mag. Pap
```
Appuyez sur [A] ou [V] pour afficher le magasin que vous souhaitez déverrouiller, puis ap**puyez sur** {**# entrée**}**.**

```
Fermer mag. Pap :Magasin 1
```
### **Remarque**

❒ Il est impossible de verrouiller le magasin Bypass.

■ Appuyez sur [▲] ou [▼] pour afficher "Arrêt", puis appuyez sur la touche [# entrée].

Magasin 1:\*Arrêt

Patientez deux secondes.

"Alim.Papier" apparaît à l'écran.

# F **Appuyez sur la touche** {**En ligne**}**.**

"Prêt" apparaît à l'écran.

#### **Priorité des magasins**

# A **Appuyez sur la touche** {**Menu**}**.**

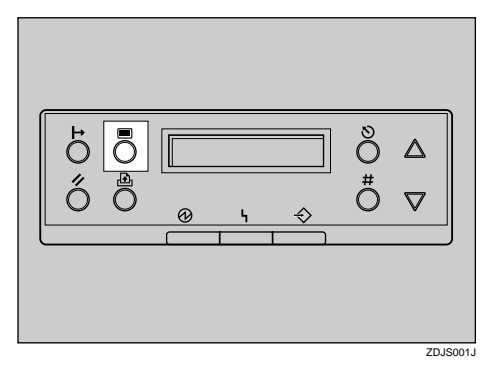

"Menu" apparaît à l'écran.

2 Appuyez sur [▲] ou [▼] pour afficher "Alim.Papier", puis appuyez sur la touche [# entrée].

```
Menu:Alim.Papier
```
 $\bf{B}$  Appuyez sur [  $\blacktriangle$  ] ou [  $\blacktriangledown$  ] pour afficher ''Mag. par défaut'', puis appuyez sur la touche [# entrée ].

```
Alim.Papier :Mag. par défaut
```
D **Appuyez sur** {U} **ou sur** {T} **pour sélectionner le type de magasin à utiliser.**

# E **Appuyez sur la touche** {**# entrée**}**. Patientez deux secondes.**

"Menu" apparaît à l'écran.

# F **Appuyez sur la touche** {**En ligne**}**.**

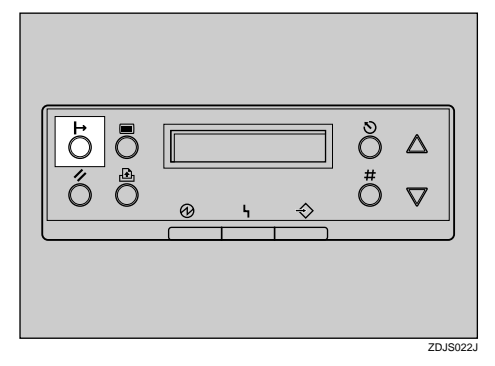

"Prêt" apparaît à l'écran.

Prêt

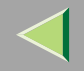

# **Liste impres.**

Vous pouvez configurer les paramètres suivants depuis le menu Liste impres. :

- Page de config.
- •Menu
- •Page test
- •Page config PS
- •Page config PCL
- •Mode hexadécim.
- •Test fctionnem.

### **Paramètres Liste/Impression d'épreuve**

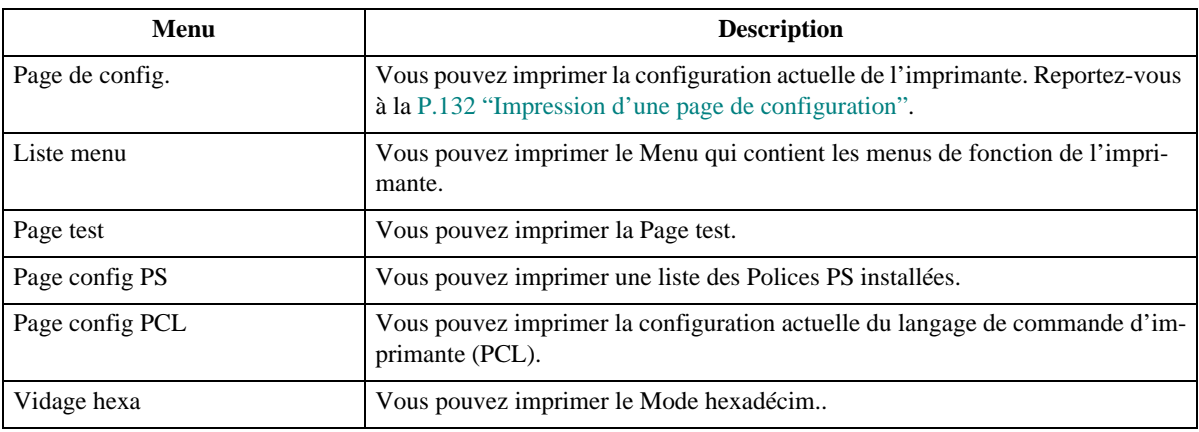

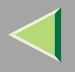

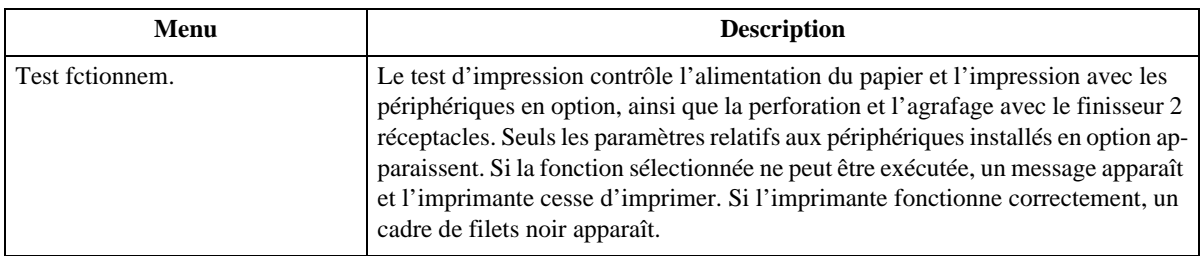

### **Impression d'une page de configuration**

### **Référence**

Pour plus d'informations, reportez-vous à la P.135 "Interprétation de la page de configuration".

# A **Appuyez sur la touche** {**Menu**}**.**

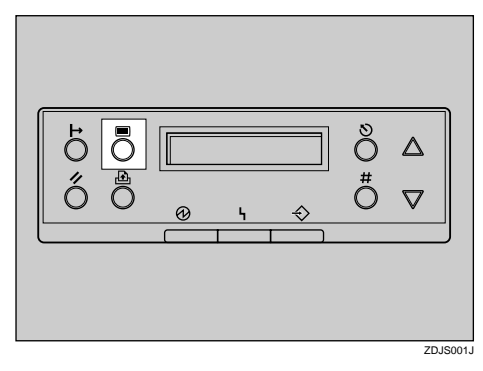

"Menu" apparaît à l'écran.

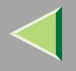

# B **Appuyez sur** {T} **ou** {U} **pour afficher le menu Liste impres..**

Menu:Liste impres.

C **Appuyez sur la touche** {**# entrée**}**.**

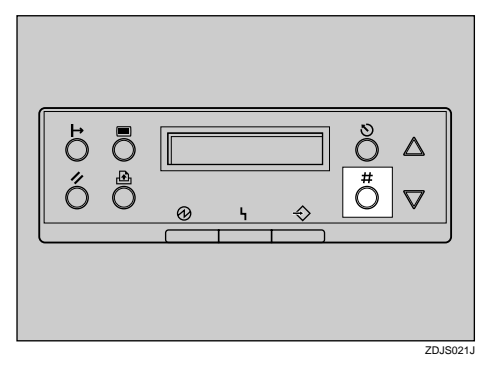

Le message suivant apparaît à l'écran :

```
Liste impres.:Page de config.
```
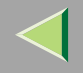

# D **Appuyez sur la touche** {**# entrée**}**.**

Le message suivant apparaît à l'écran :

Impression...

L'impression de la page de configuration démarre quelques instants plus tard.

### **Important**

❒ Si le test d'impression ne <sup>s</sup>'effectue pas correctement, regardez si un message d'erreur apparaît à l'écran. Pour plus d'informations sur les messages d'erreur, reportez-vous à la section "Dépannage", Manuel d'entretien.

# E **Appuyez sur la touche** {**En ligne**}**.**

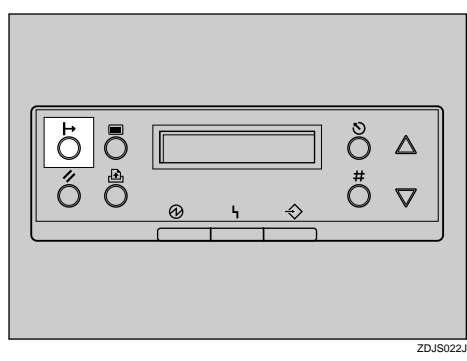

"Prêt" apparaît à l'écran.

Prêt
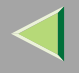

#### **Interprétation de la page de configuration**

#### **Référence système**

#### ❖ **ID de l'imprimante**

Indique le numéro de série assigné à la carte par son fabricant.

#### ❖ **Capacité mémoire**

Indique la capacité totale de la mémoire (SDRAM) installée dans l'imprimante.

#### ❖ **Version Firmware**

- FirmwareIndique le numéro de version firmware du contrôleur de l'imprimante.
- Moteur Indique le numéro de version firmware du moteur de l'imprimante.
- NCSIndique le numéro de version firmware de l'interface réseau.

#### ❖ **Option Contrôleur**

Ces options ne <sup>s</sup>'affichent que lorsque l'option du contrôleur est installée.

#### ❖ **Langage d'impression**

Indique le numéro de version firmware du langage d'impression.

#### ❖ **Options**

Indique les options installées.

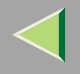

#### ❖ **Etat de consommation**

Indique la quantité d'encre restante pour chaque toner.

#### **Entrée papier**

Indique les paramètres définis dans le menu Alim.Papier.

## **Référence**

Pour plus d'informations, reportez-vous à la P.123 "Menu Alimentation Papier".

#### **Maintenance**

Indique les paramètres définis dans le menu Maintenance.

## **Référence**

Pour plus d'informations, reportez-vous à la P.138 "Menu Maintenance".

#### **Système**

Indique les paramètres définis dans le menu Système.

## **Référence**

Pour plus d'informations, reportez-vous à la P.149 "Menu Système".

#### **Menu PCL**

Indique les paramètres définis dans le Menu PCL.

## **Référence**

Pour plus d'informations, reportez-vous à la P.173 "Menu PCL".

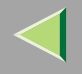

#### **Menu PS**

Indique les paramètres définis dans le Menu PS.

## **Référence**

Pour plus d'informations, reportez-vous à la P.181 "Menu PS".

#### **Interface hôte**

Indique les paramètres définis dans le menu Interface hôte.

Lorsque DHCP est actif sur le réseau, l'adresse IP, le masque de sous-réseau et l'adresse de passerelle <sup>s</sup>'affichent entre parenthèses sur la page de configuration.

## **Référence**

Pour plus d'informations sur le menu Interface hôte, reportez-vous à la P.160 "Menu Interface hôte".

#### **Information Interface**

Indique les informations relatives à l'interface.

#### **Journal des erreurs**

Présente le journal des erreurs d'impression.

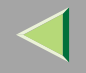

**138**

## **Menu Maintenance**

Vous pouvez configurer les paramètres suivants depuis le menu Maintenance :

- •Registr.Couleur
- •• Densité image
- •Enregistrement
- •Formater disque
- •Signal WL.LAN
- WL.LAN Défaut
- •Mode Graph. 4C.
- •Touche défil.
- •Protection menu
- •Espace libre

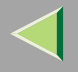

#### **Paramètres du menu Maintenance**

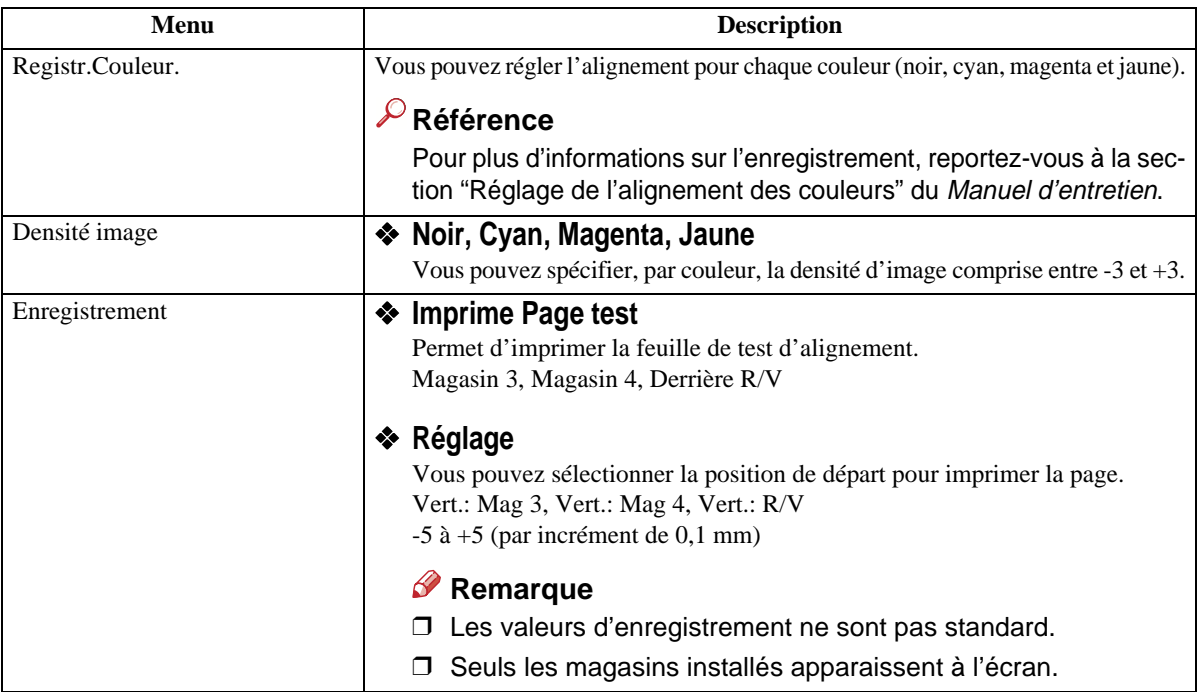

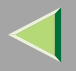

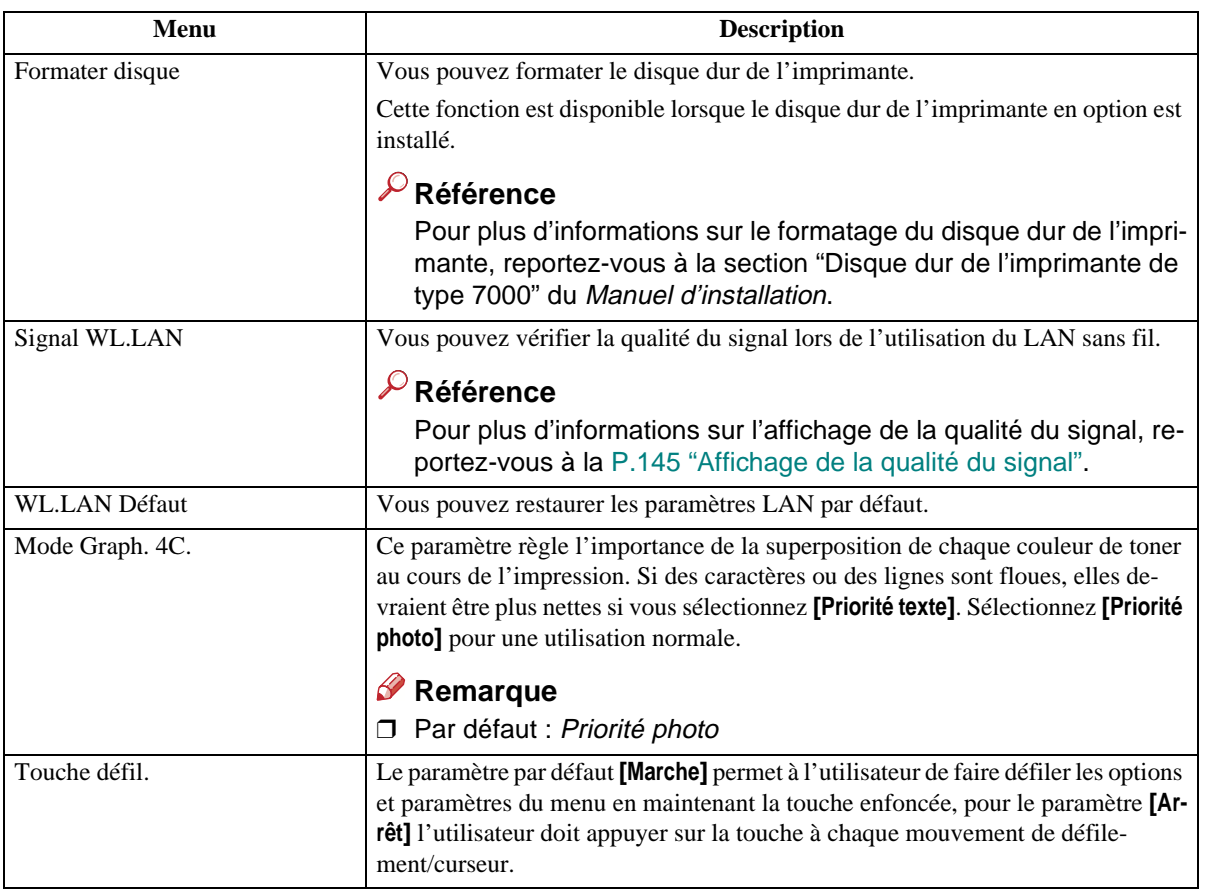

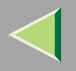

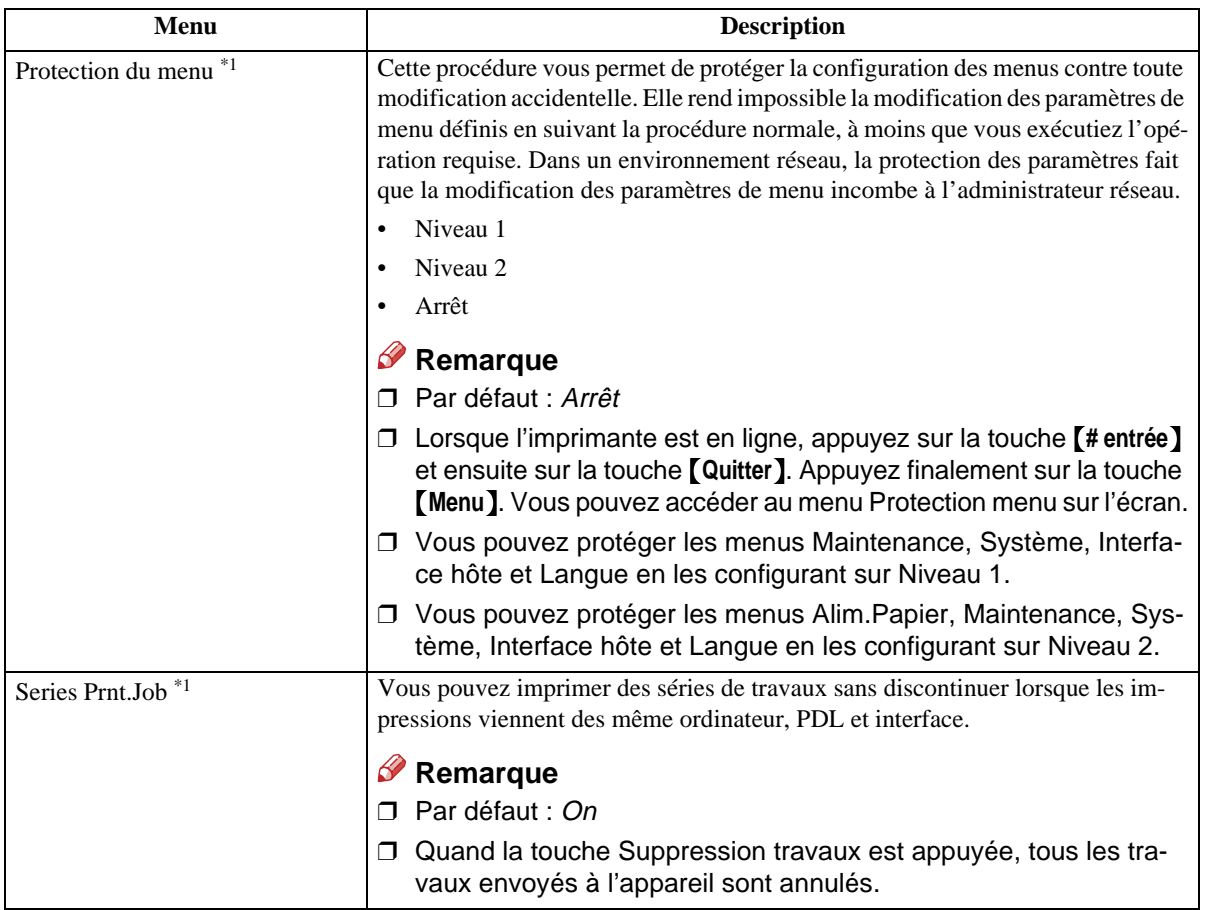

\*1 Lorsque l'imprimante est en ligne, appuyez sur la touche {**# entrée**} et ensuite sur la touche {**Quitter**}. Finalement, appuyez sur la touche {**Menu**}. Vous pouvez accéder aux menus Protection menu et Espace libre sur l'écran.

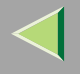

#### **Modification du menu Maintenance**

#### **Protection des menus**

Vérifiez que l'indicateur En ligne est allumé. Dans le cas contraire, appuyez sur [En ligne] **pour initier l'état "Prêt".**

B **Appuyez sur** {**# entrée**} **ou sur** {**Quitter**} **et appuyez sur la touche** {**Menu**}**.**

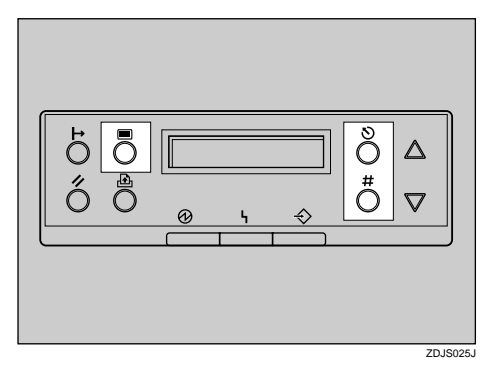

"Menu" apparaît à l'écran.

 $\bf{B}$  Appuyez sur [  $\blacktriangle$  ] ou [  $\blacktriangledown$  ] pour afficher le menu Maintenance, puis appuyez sur la touche [# entrée ].

Le message suivant apparaît à l'écran :

```
Maintenance:Registr.Couleur
```
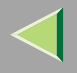

# D **Appuyez sur** {U} **ou** {T} **pour afficher "Protection menu".**

Maintenance:Protection menu

# E **Appuyez sur la touche** {**# entrée**}**.**

Le message suivant apparaît à l'écran :

Protection menu:\*Arrêt

G Appuyez sur [▲] ou sur [▼] pour afficher les niveaux souhaités, puis appuyez sur la touche {**# entrée**}**. Patientez deux secondes.**

"Maintenance" apparaît à l'écran.

## G **Appuyez sur la touche** {**En ligne**}**.**

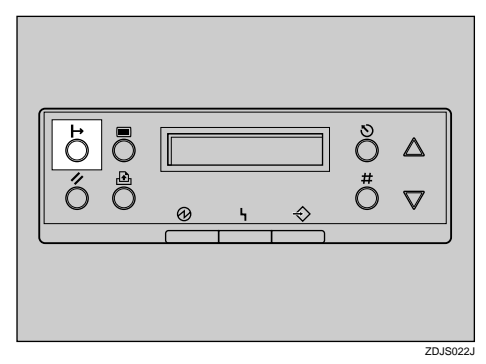

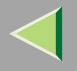

"Prêt" apparaît à l'écran.

Prêt

**Supprimer la protection**

I Vérifiez que l'indicateur En ligne est allumé. Dans le cas contraire, appuyez sur [En ligne] **pour initier l'état "Prêt".**

# B **Appuyez sur** {**# entrée**} **ou sur** {**Quitter**} **et appuyez sur la touche** {**Menu**}**.**

"Menu" apparaît à l'écran.

 $\bf{B}$  Appuyez sur [  $\blacktriangle$  ] ou [  $\blacktriangledown$  ] pour afficher le menu Maintenance, puis appuyez sur la touche [# entrée ]. Le message suivant apparaît à l'écran :

```
Maintenance:Registr.Couleur
```
4 Appuyez sur [▲] ou [▼] pour afficher "Protection menu", puis appuyez sur la touche [# entrée].

## Appuyez sur [4] ou [V] pour afficher "Arrêt", puis appuyez sur la touche [# entrée]. Patien**tez deux secondes.**

"Maintenance" apparaît à l'écran.

# F **Appuyez sur la touche** {**En ligne**}**.**

"Prêt" apparaît à l'écran.

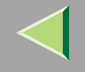

#### **Affichage de la qualité du signal**

Si vous devez vérifier le signal IEEE 802.11b (LAN sans fil), sélectionnez "Signal WL.LAN" dans le menu Maintenance.

# A **Appuyez sur la touche** {**Menu**}**.**

"Menu" apparaît à l'écran.

## B **Appuyez sur** {T} **ou** {U} **pour afficher le menu Maintenance.**

Menu:Maintenance

## C **Appuyez sur la touche** {**# entrée**}**.**

Le message suivant apparaît à l'écran :

Maintenance:Registr.Couleur

D **Appuyez sur** {T} **ou** {U} **pour afficher "Signal WL.LAN".**

```
Maintenance:Signal WL.LAN
```
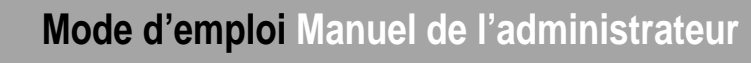

# E **Appuyez sur la touche** {**# entrée**}**.**

L'un des messages suivants apparaît à l'écran :

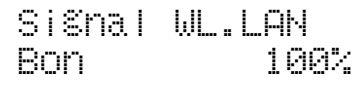

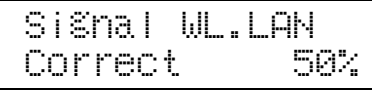

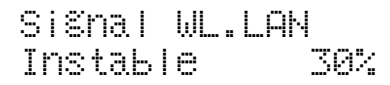

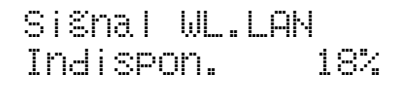

## *P* Remarque

- ❒ Si "Signal WL.LAN" ne <sup>s</sup>'affiche pas, cela signifie que "IEEE 802.11b" <sup>n</sup>'a pas été sélectionné en tant que "Type LAN" sous "Config. réseau" dans le menu Interface hôte. Sélectionnez "IEEE 802.11b" comme "Type LAN", puis vérifiez de nouveau le "Signal WL.LAN" dans le menu Maintenance.
- ❒ Vous ne pouvez pas vérifier le signal si, sous "IEEE 802.11b" dans le menu Interface hôte, "802.11 Appropr." ou "Approprié" est sélectionné sous "Mode Trans.". Sélectionnez "Infrastructure", puis recontrôlez le signal.
- ❒ Chaque fois que vous appuyez sur la touche {**# entrée**}, le signal est actualisé.
- ❒ Le signal est "Bon" si son intensité est comprise entre 76 et 100%, "Correct" si elle est comprise entre 41 et 75%, "Instable" si elle est comprise entre 21 et 40% et "Indispon." si elle est comprise entre 0 et 20%. Si le signal est instable ou indisponible, retirez les obstacles ou placez l'imprimante dans un endroit où le signal peut être réceptionné.
- ❒ L'utilisation de dispositifs sans fil ou de sources de micro-ondes aux alentours de l'imprimante peut modifier le signal.

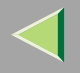

# F **Appuyez sur la touche** {**Quitter**}**.**

# G **Appuyez sur la touche** {**En ligne**}**.**

"Prêt" apparaît à l'écran.

Prêt

### **Restauration des paramètres IEEE 802.11b (LAN sans fil)**

Si vous devez restaurer les paramètres LAN sans fil, sélectionnez "WL.LAN Défaut" dans le menu Maintenance.

## *Remarque*

❒ Les cinq éléments que vous pouvez réinitialiser sous "IEEE 802.11b" dans le menu Interface hôte sont : "Mode Trans.", "Canal", "Vitesse Trans.", "Paramètres WEP" et "SSID".

# A **Appuyez sur la touche** {**Menu**}**.**

"Menu" apparaît à l'écran.

# B **Appuyez sur** {T} **ou** {U} **pour afficher le menu Maintenance.**

Menu:Maintenance

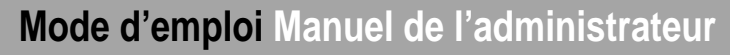

# C **Appuyez sur la touche** {**# entrée**}**.**

Le message suivant apparaît à l'écran :

Maintenance:Registr.Couleur

D **Appuyez sur** {T} **ou** {U} **pour afficher "WL.LAN Défaut".**

Maintenance:WL.LAN Défaut

E **Appuyez sur la touche** {**# entrée**}**.**

WL.LAN DéfautReset→Défaut?

# F **Appuyez sur la touche** {**# entrée**}**.**

Le message suivant apparaît à l'écran :

```
Réinit. Défaut
```
La valeur du paramètre LAN par défaut est réinitialisée. "Prêt" apparaît à l'écran.

Prêt

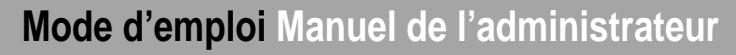

# **Menu Système**

Vous pouvez configurer les paramètres suivants depuis le menu Système :

- •Restauration
- •Imp journal err
- •Redémar. Auto.
- •Mémoire saturée
- •Copies
- •Lang. d'impr.
- •Sous-format
- •Format Papier
- •Recto/Verso
- •Plateau sortie
- •Travaux séparés
- •Economie d'énergie 1
- •Economie d'énergie 2
- •Détection N&B
- •Unité de mesure
- •Impr différée
- •Mode en-tête

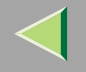

### **150**

## **Paramètres Système**

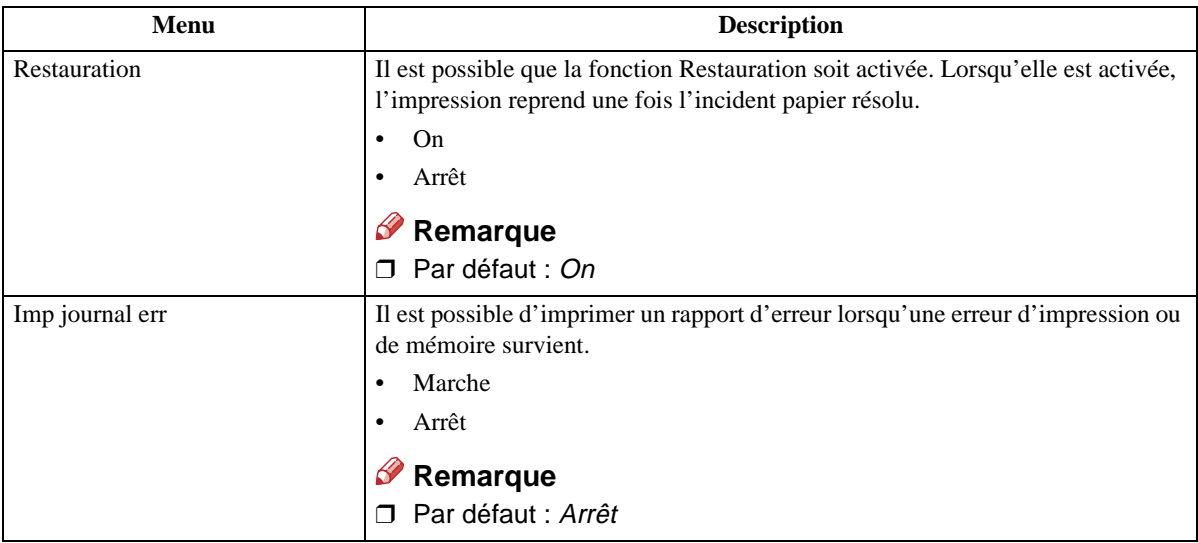

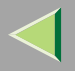

# **Mode d'emploi Manuel de l'administrateur**

**151**

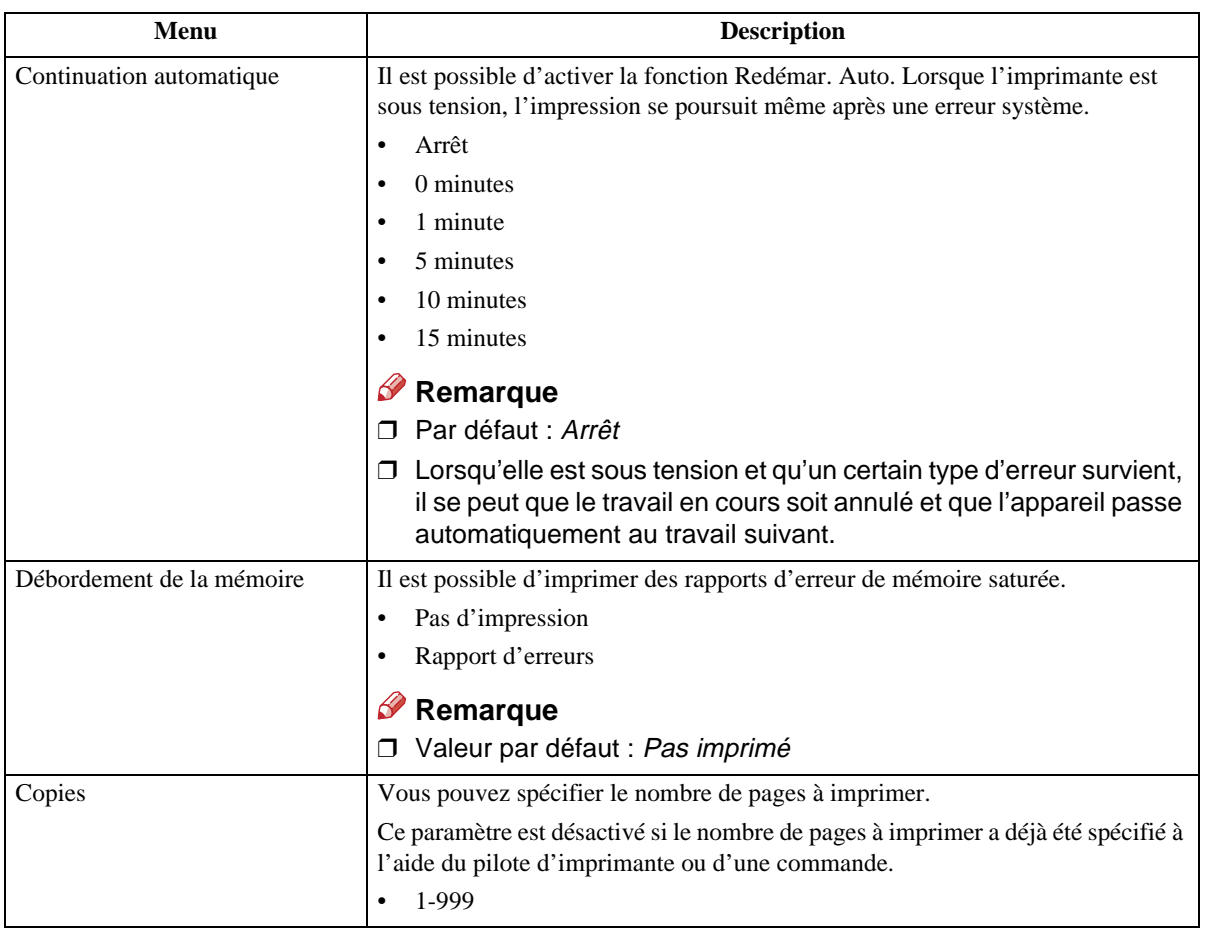

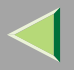

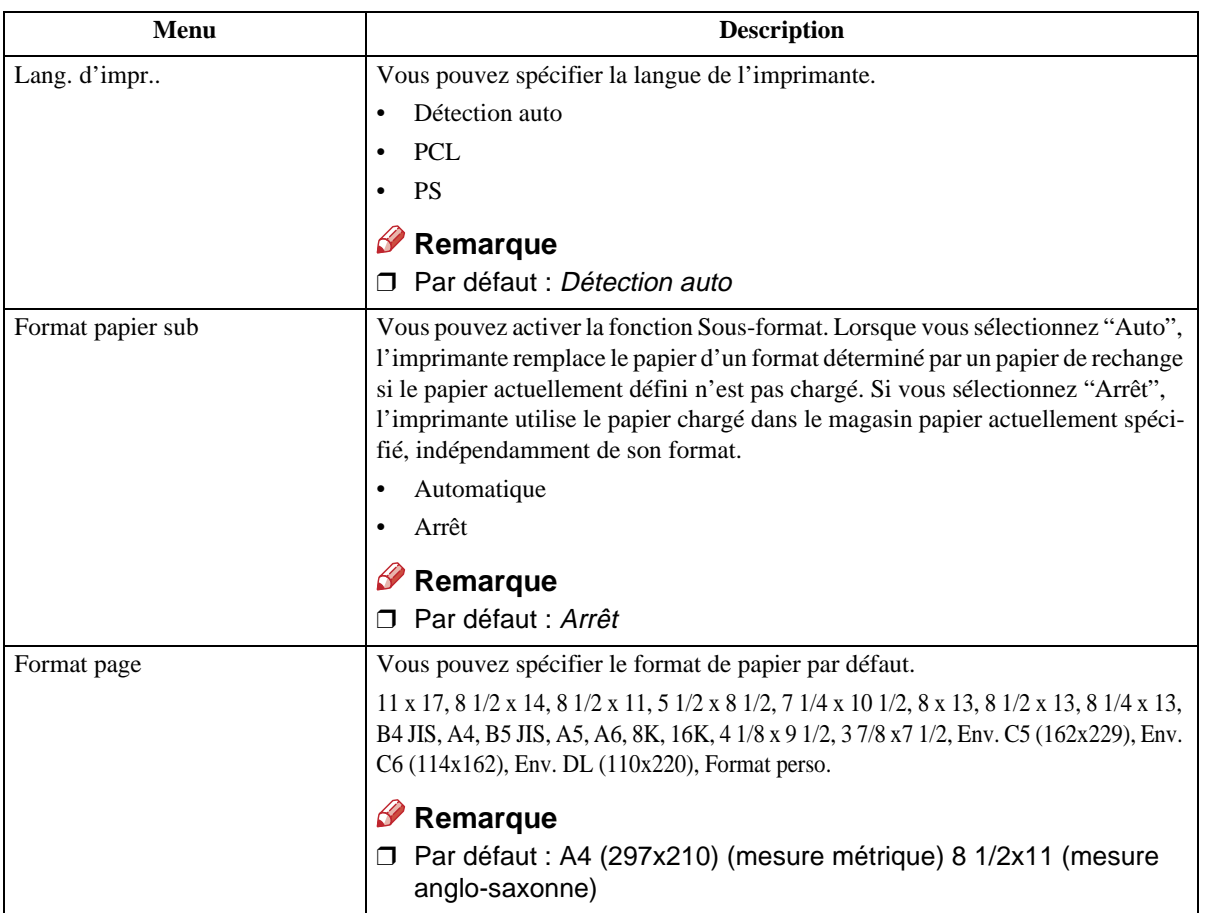

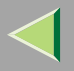

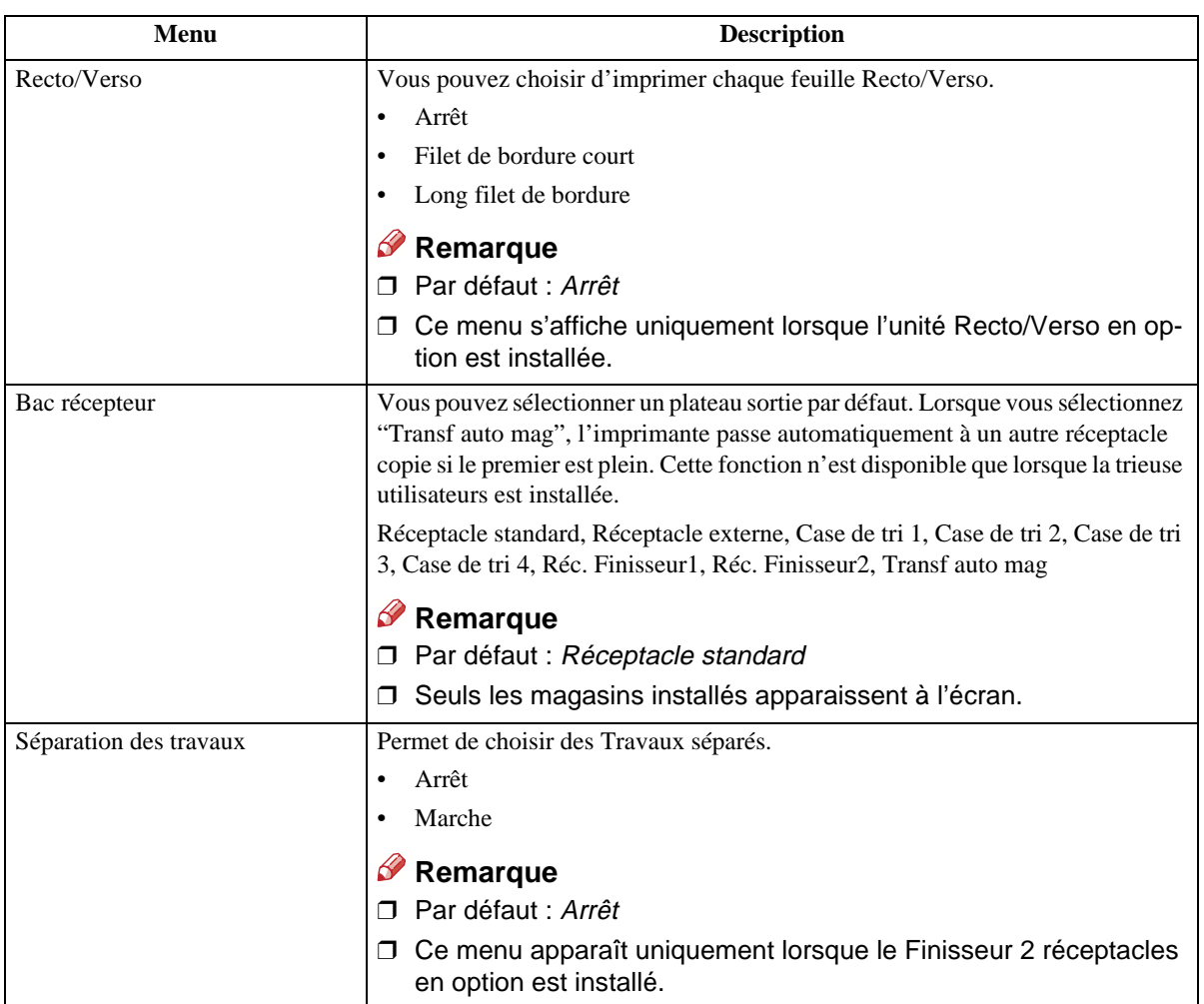

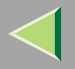

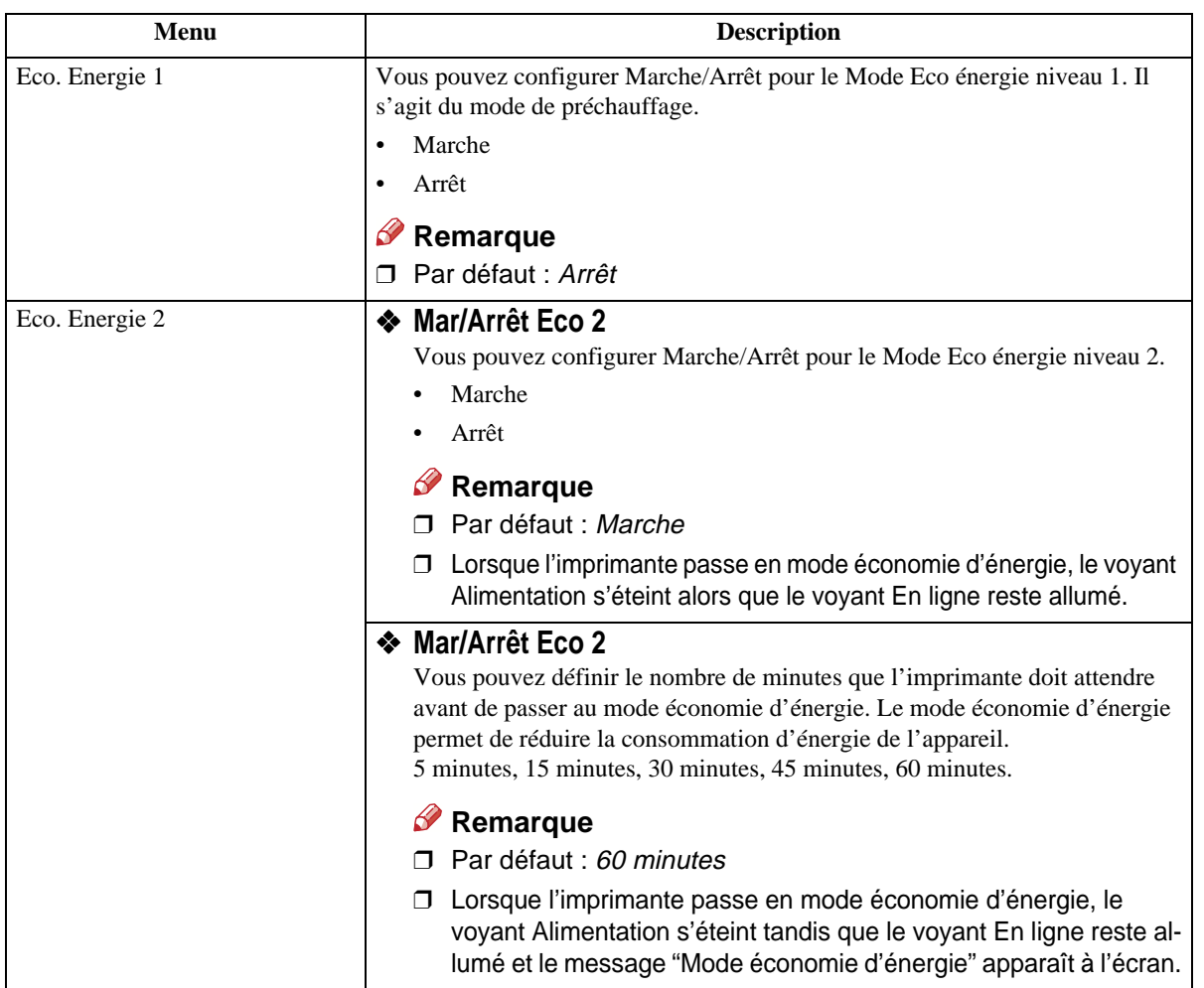

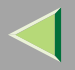

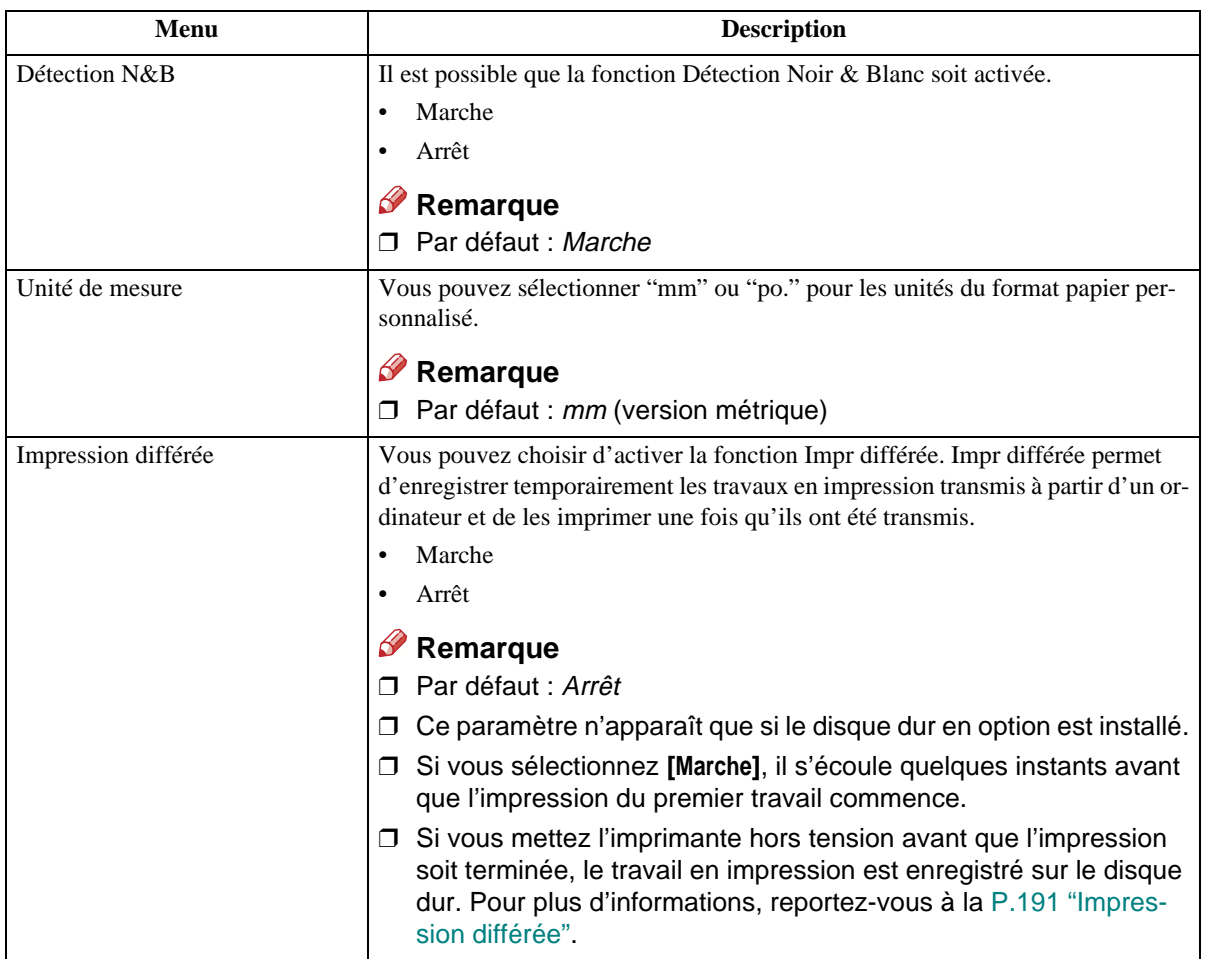

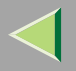

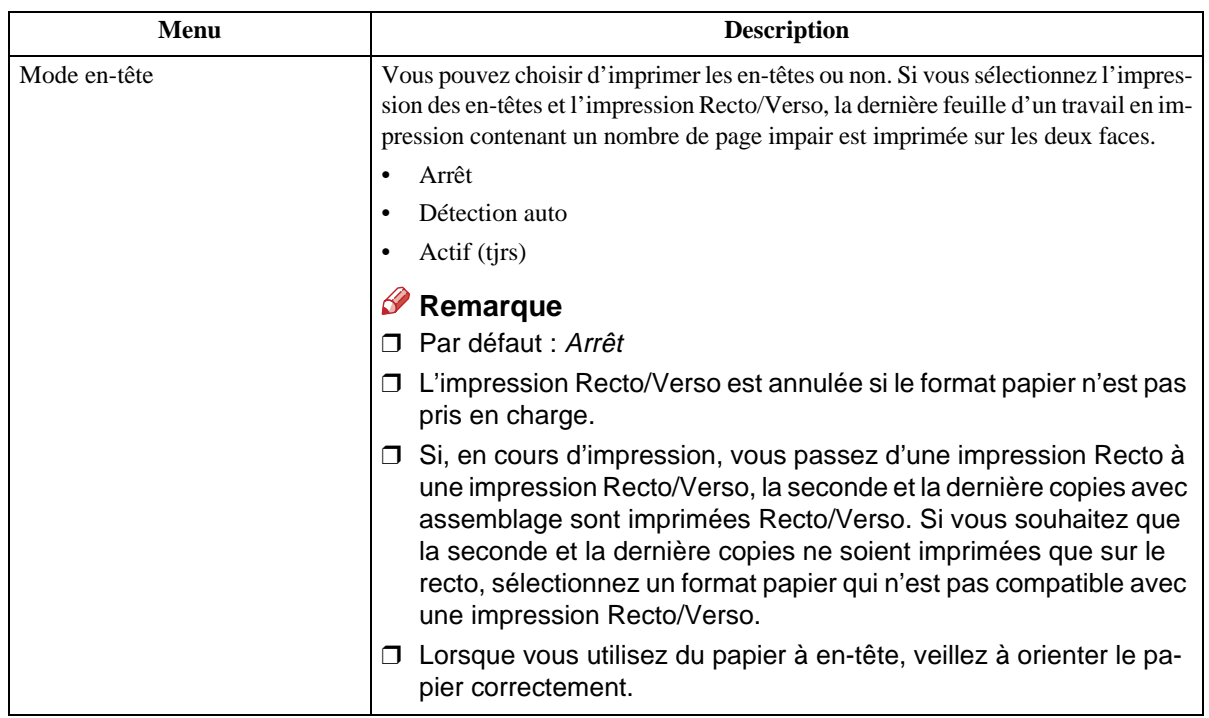

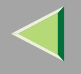

## **Modification du menu Système**

L'exemple suivant montre comment modifier les paramètres pour "Minuterie Eco2".

# A **Appuyez sur** {**Menu**}**.**

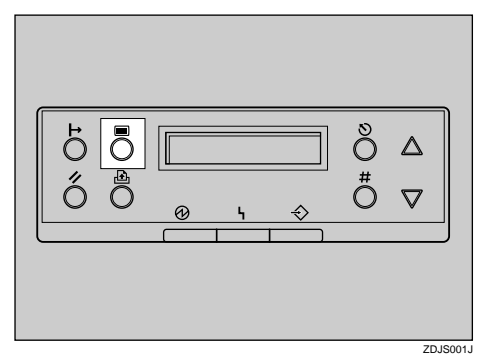

"Menu" apparaît à l'écran.

B **Appuyez sur** {U} **ou** {T} **pour afficher "Système".**

Menu:Système

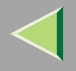

# **Mode d'emploi Manuel de l'administrateur**

**158**

# C **Appuyez sur** {**# entrée**}**.**

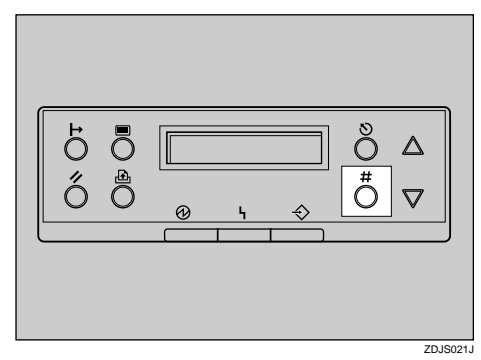

Le message suivant apparaît à l'écran :

```
Système:Restauration
```
Appuyez sur [A] ou [V] pour afficher "Minuterie Eco2", puis appuyez sur [# entrée].

```
Système:Eco. Énergie 2
```
 $\blacksquare$  Appuyez sur [ $\blacktriangle$ ] ou sur [ $\blacktriangledown$ ] pour sélectionner le nombre de minutes que l'imprimante doit **attendre avant de passer en mode Economie d'énergie.**

Le message suivant apparaît à l'écran :

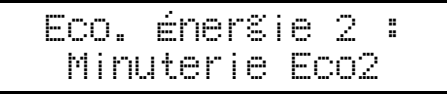

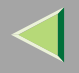

## G Appuyez sur [▲] ou sur [▼] pour sélectionner le nombre de minutes que l'imprimante doit **attendre avant de passer en mode Economie d'énergie.**

Le message suivant apparaît à l'écran :

Minuterie Eco2:\*60 minutes

## G **Appuyez sur** {**Entrée**}**. Patientez deux secondes.**

"Menu" apparaît à l'écran.

# H **Appuyez sur** {**En ligne**}**.**

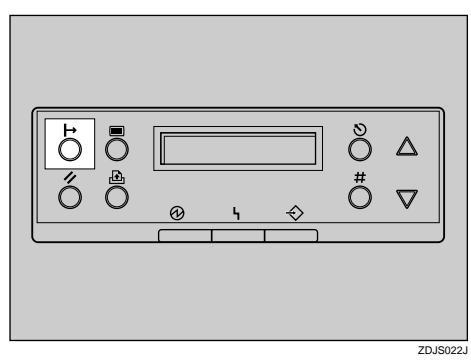

"Prêt" apparaît à l'écran.

Prêt

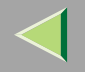

# **Menu Interface hôte**

Vous pouvez configurer les paramètres suivants depuis le menu Interface hôte :

- •Tampon Ent/Sort
- •Délai Ent/Sort
- •Config. réseau
- •Inst IEEE 1394
- •IEEE 802.11b
- Paramètres USB

## **Référence**

Pour plus d'informations sur la "Config. réseau", reportez-vous à la section "Configuration de l'imprimante en réseau" du Manuel d'installation

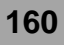

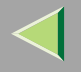

#### **Paramètres Interface hôte**

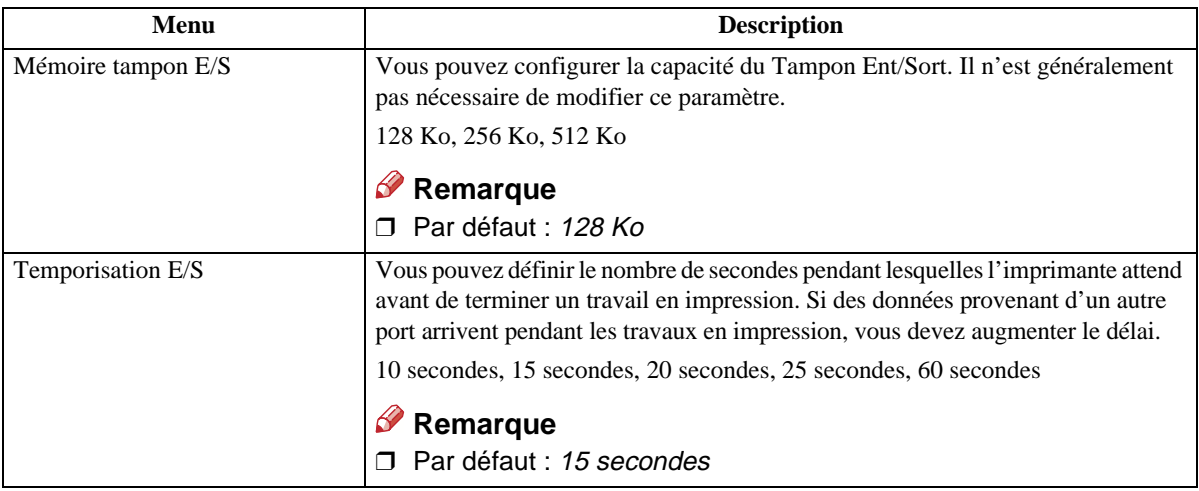

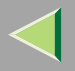

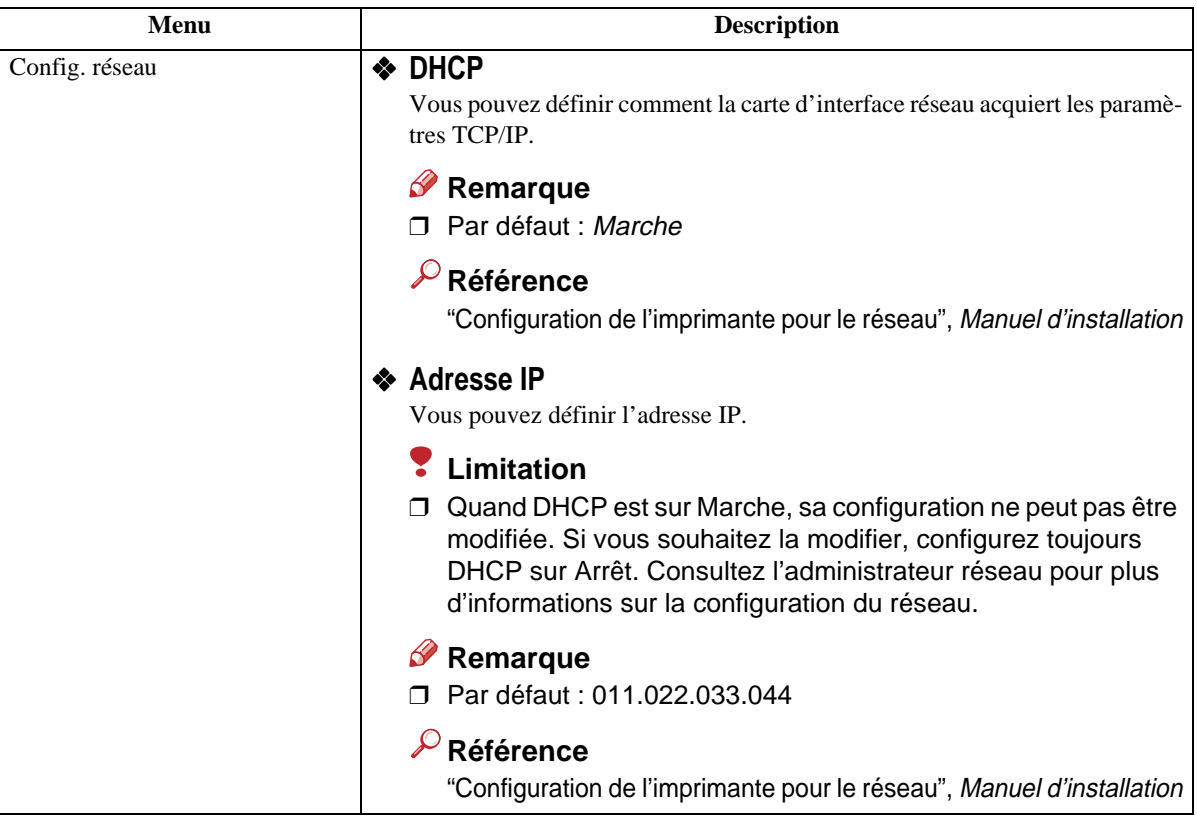

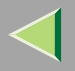

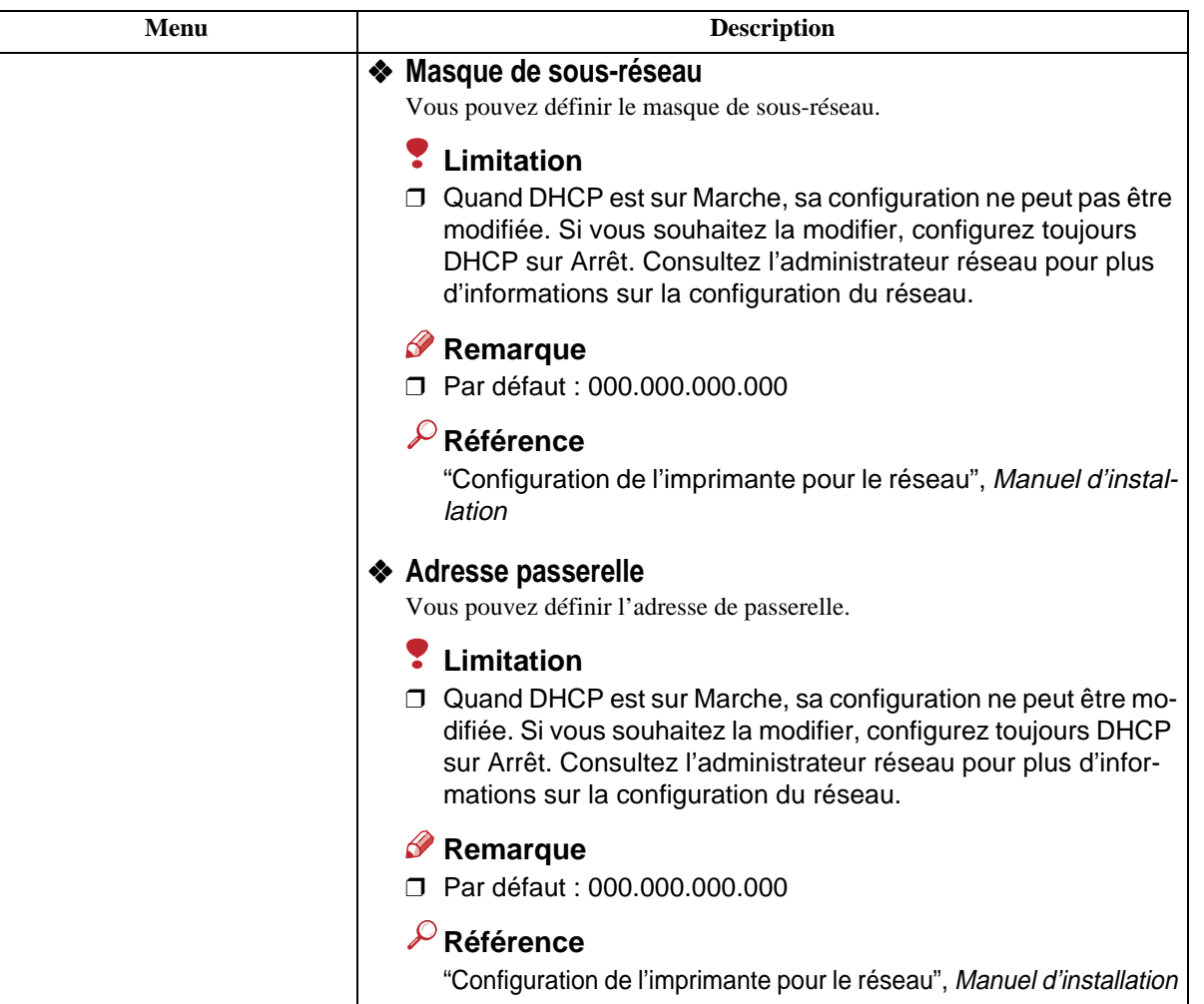

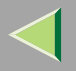

**164**

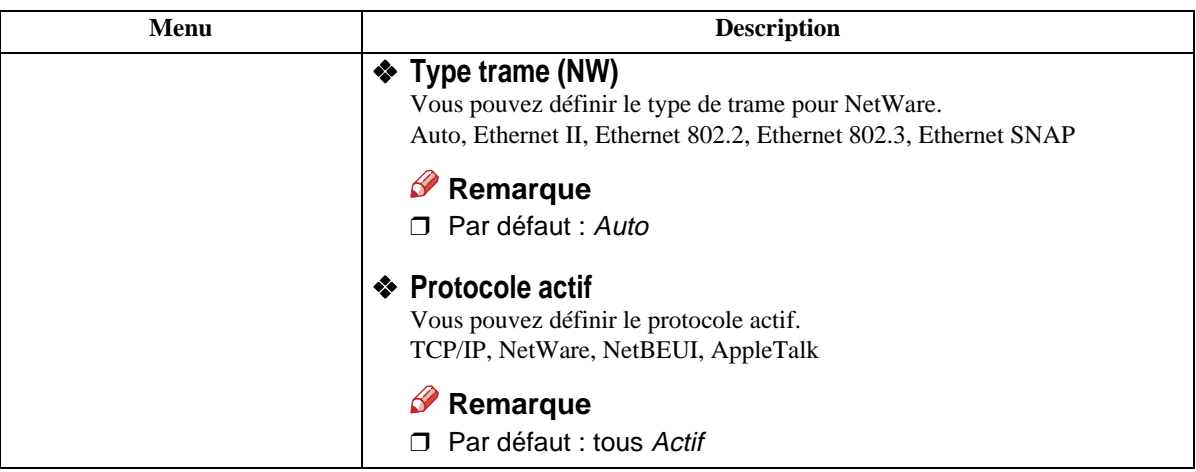

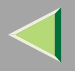

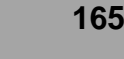

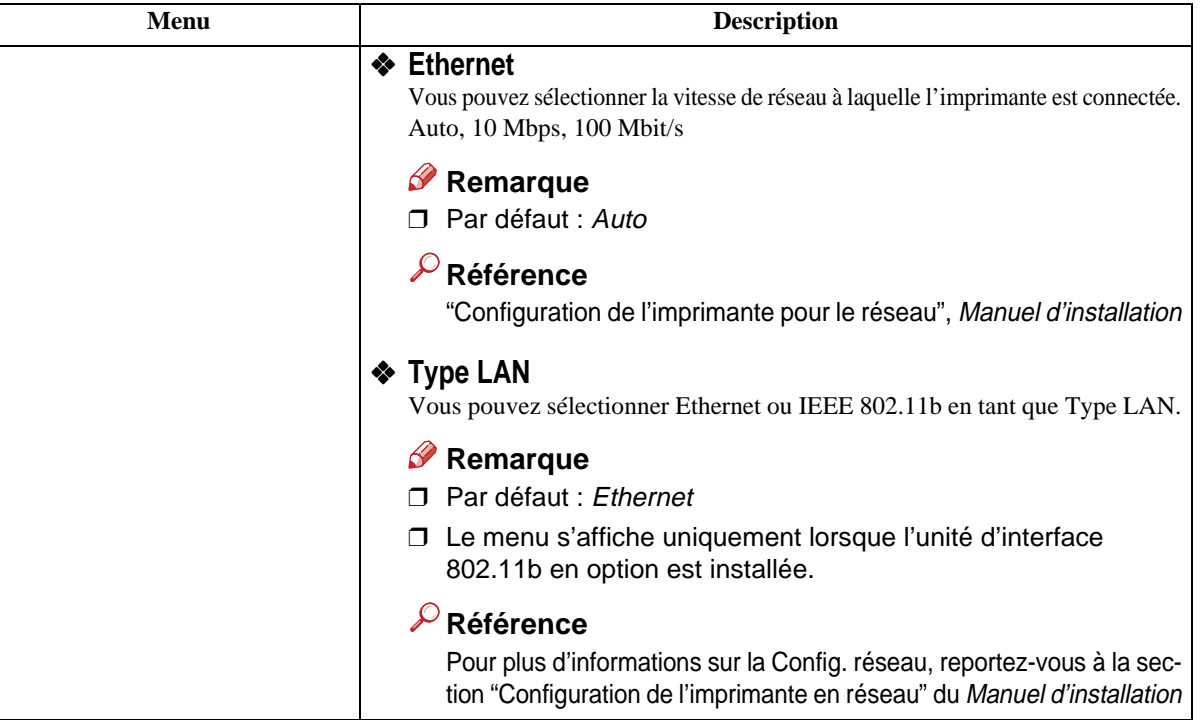

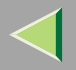

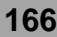

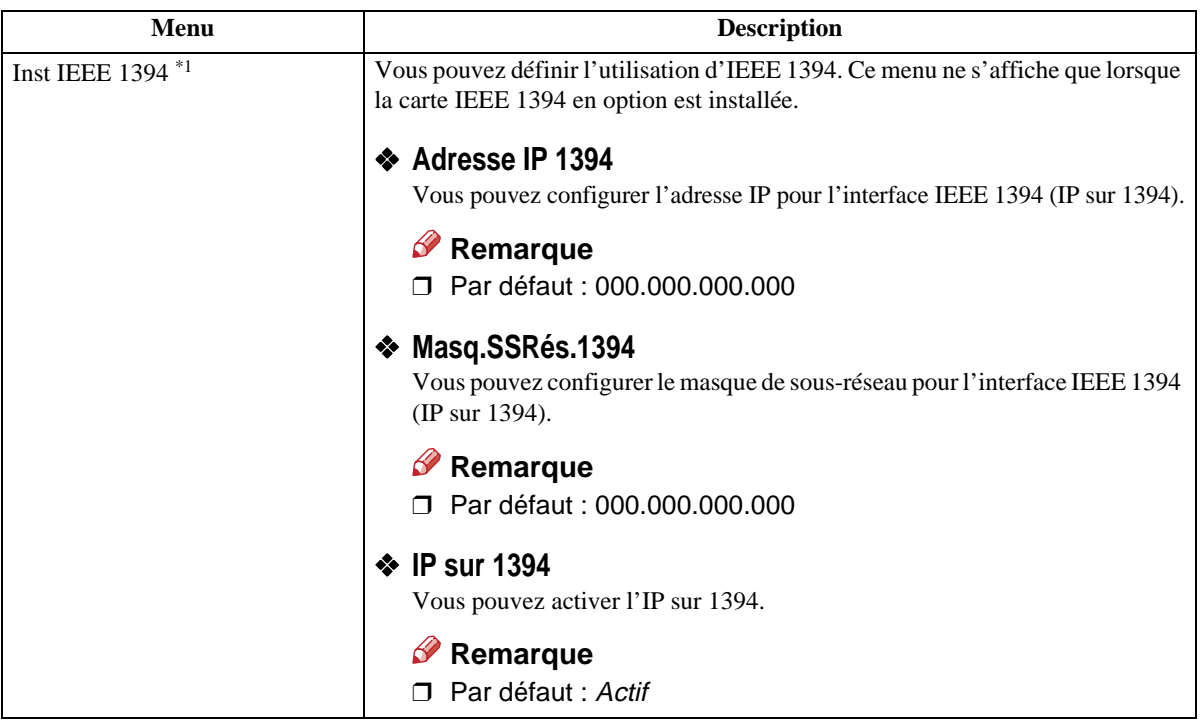

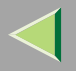

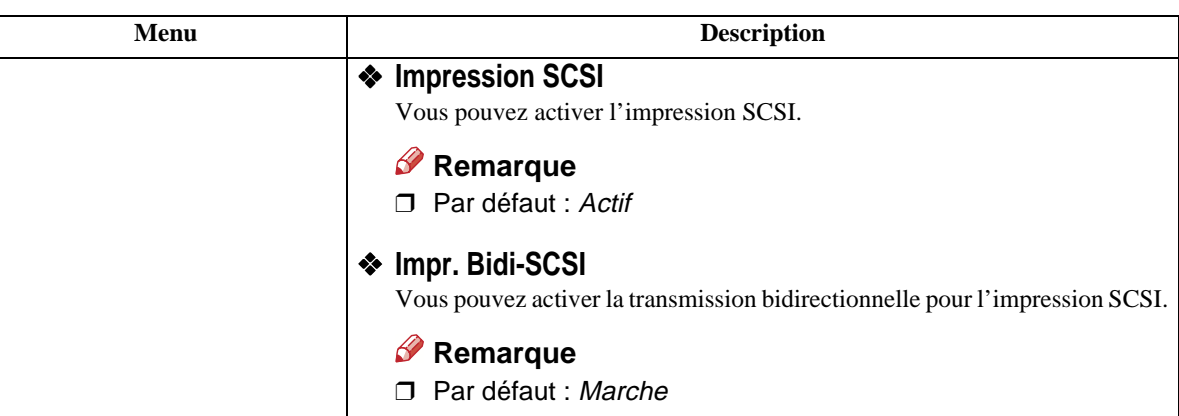

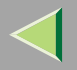

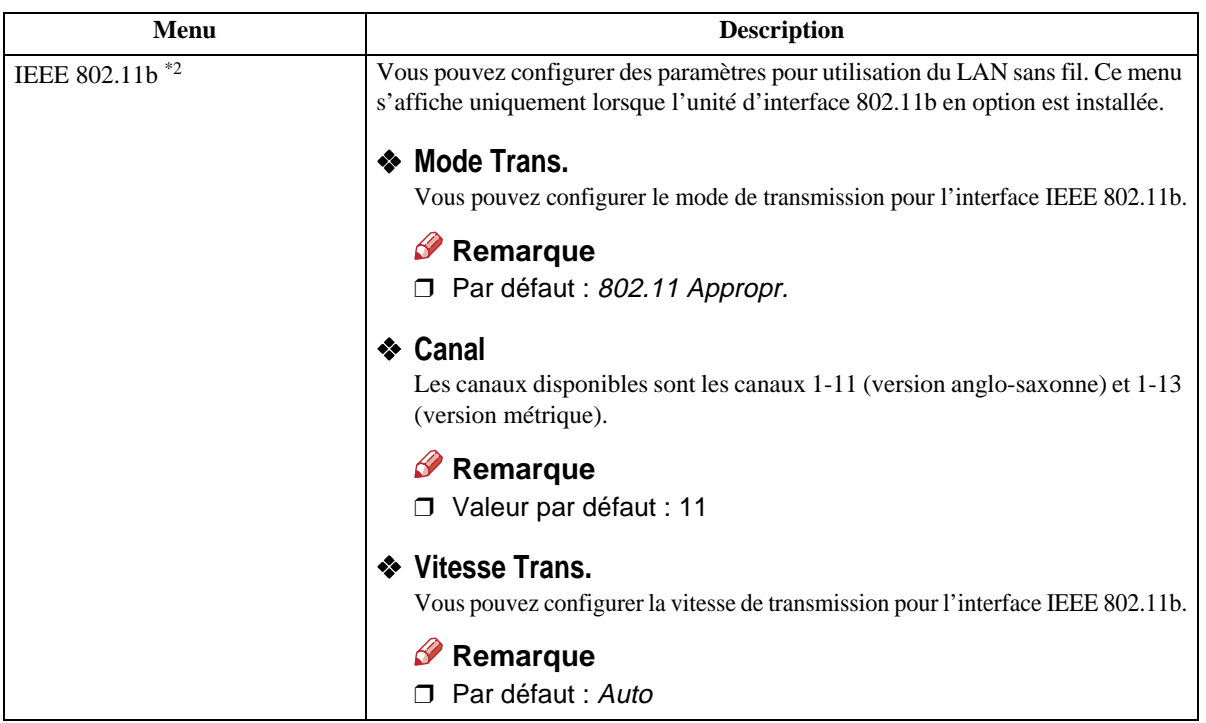

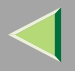

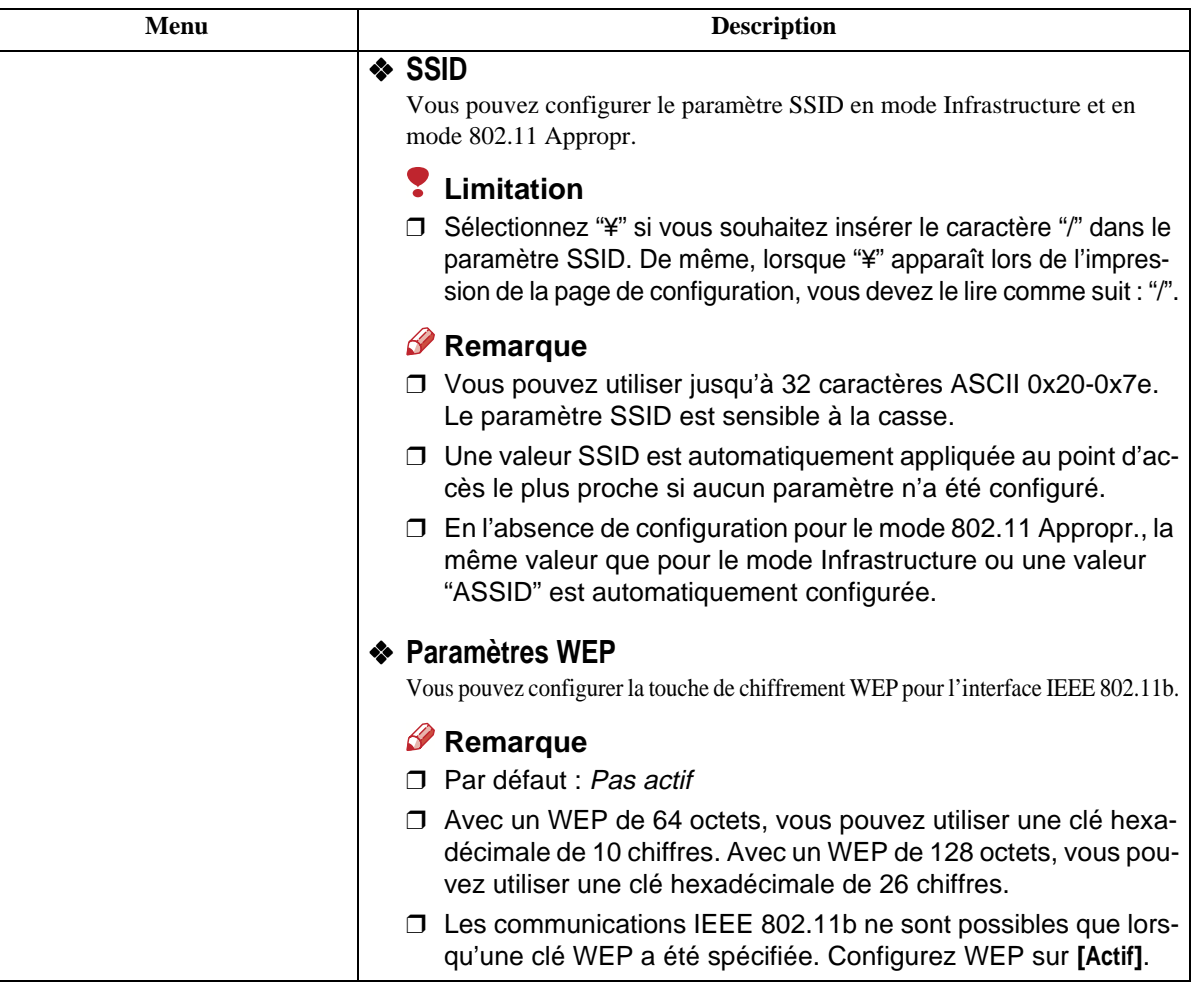

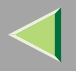

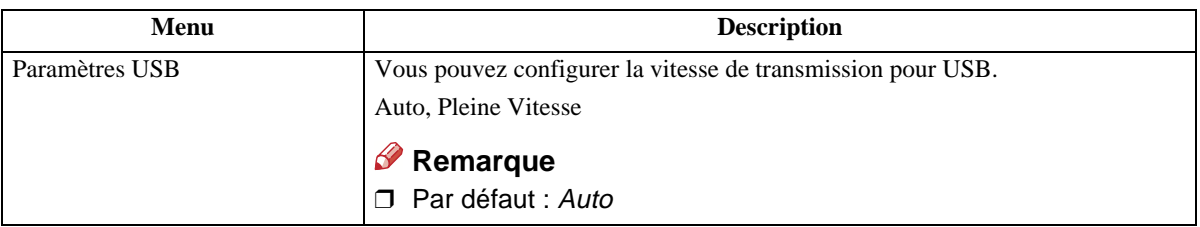

\*1Le menu <sup>s</sup>'affiche uniquement lorsque l'unité d'interface 1394 en option est installée.

\*2 Le menu <sup>s</sup>'affiche uniquement lorsque l'unité d'interface 802.11b en option est installée.

#### **Modification du menu Interface hôte**

L'exemple suivant explique comment modifier la configuration de "Délai Ent/Sort" :

# A **Appuyez sur la touche** {**Menu**}**.**

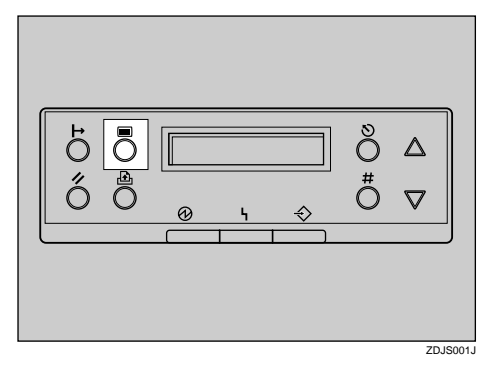

"Menu" apparaît à l'écran.
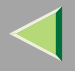

## B **Appuyez sur** {U} **ou** {T} **pour afficher le menu Interface hôte.**

Menu:Interface hôte

C **Appuyez sur la touche** {**# entrée**}**.**

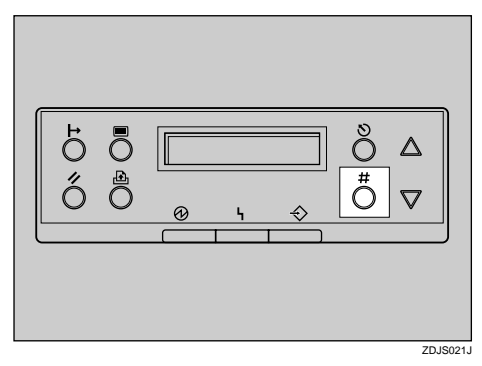

Le message suivant apparaît à l'écran :

Interface hôte:Tampon Ent/Sort

D **Appuyez sur** {U} **ou** {T} **pour afficher "Délai Ent/Sort".**

Interface hôte:Délai Ent/Sort

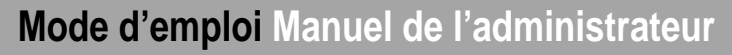

## E **Appuyez sur la touche** {**# entrée**}**.**

Le message suivant apparaît à l'écran :

Délai Ent/Sort:\*15 secondes

G Appuyez sur [▲] ou [▼] pour sélectionner le nombre de minutes que l'imprimante doit at**tendre avant de terminer un travail en impression.**

## G **Appuyez sur la touche** {**# entrée**}**. Patientez deux secondes.**

"Interface hôte" apparaît à l'écran.

## H **Appuyez sur la touche** {**En ligne**}**.**

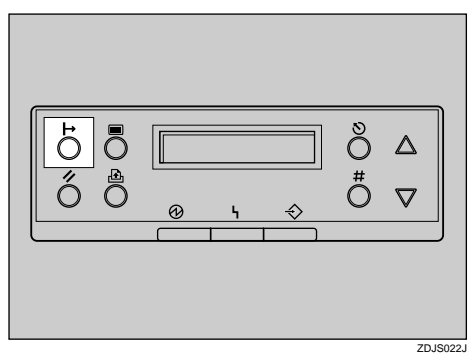

"Prêt" apparaît à l'écran.

Prêt

## **Mode d'emploi Manuel de l'administrateur**

## **Menu PCL**

Vous pouvez configurer les paramètres suivants depuis le "Menu PCL" :

- •Orientation
- Nbre ligne/page
- Poli. Résidente
- •Numéro police
- •Taille du point
- •Espacement
- •Jeu de symboles
- •Police Courier
- Larg. A4 étend.
- •Retour chariot
- •Résolution

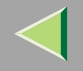

#### **Paramètres PCL**

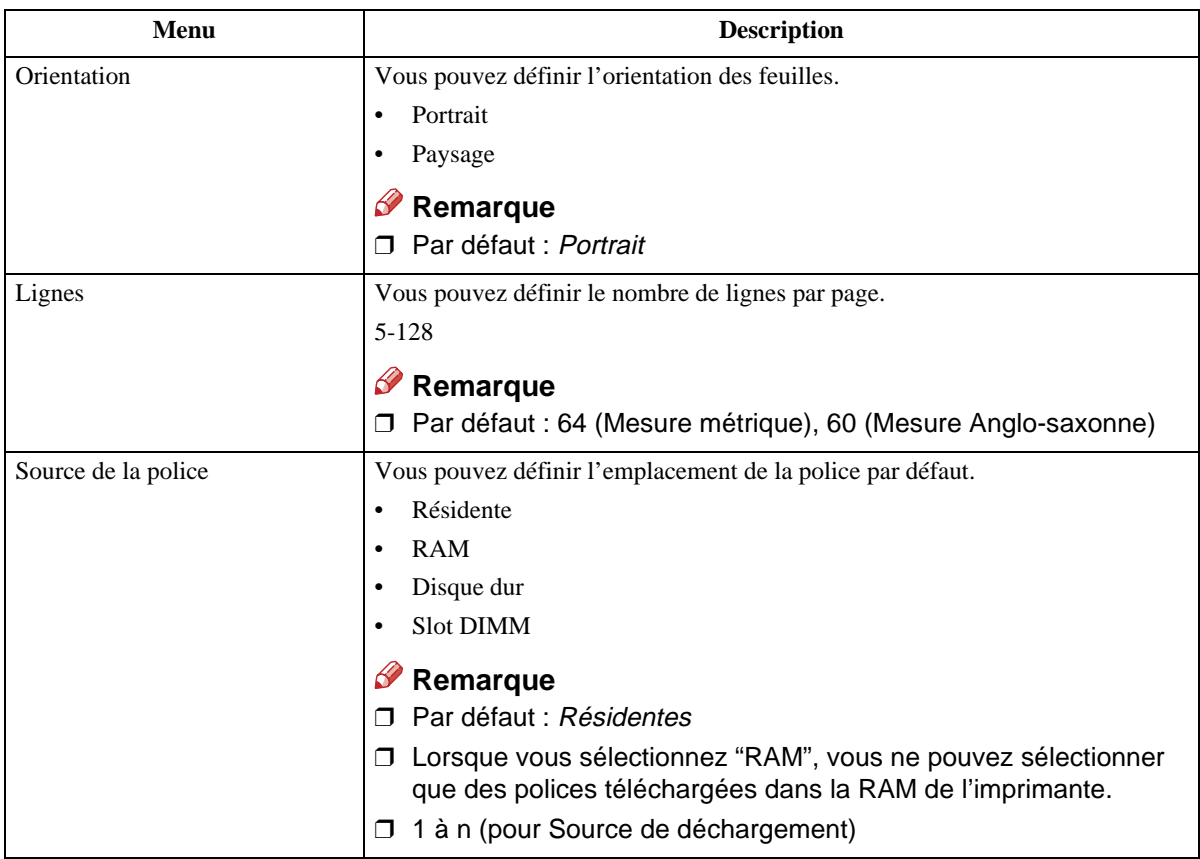

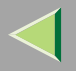

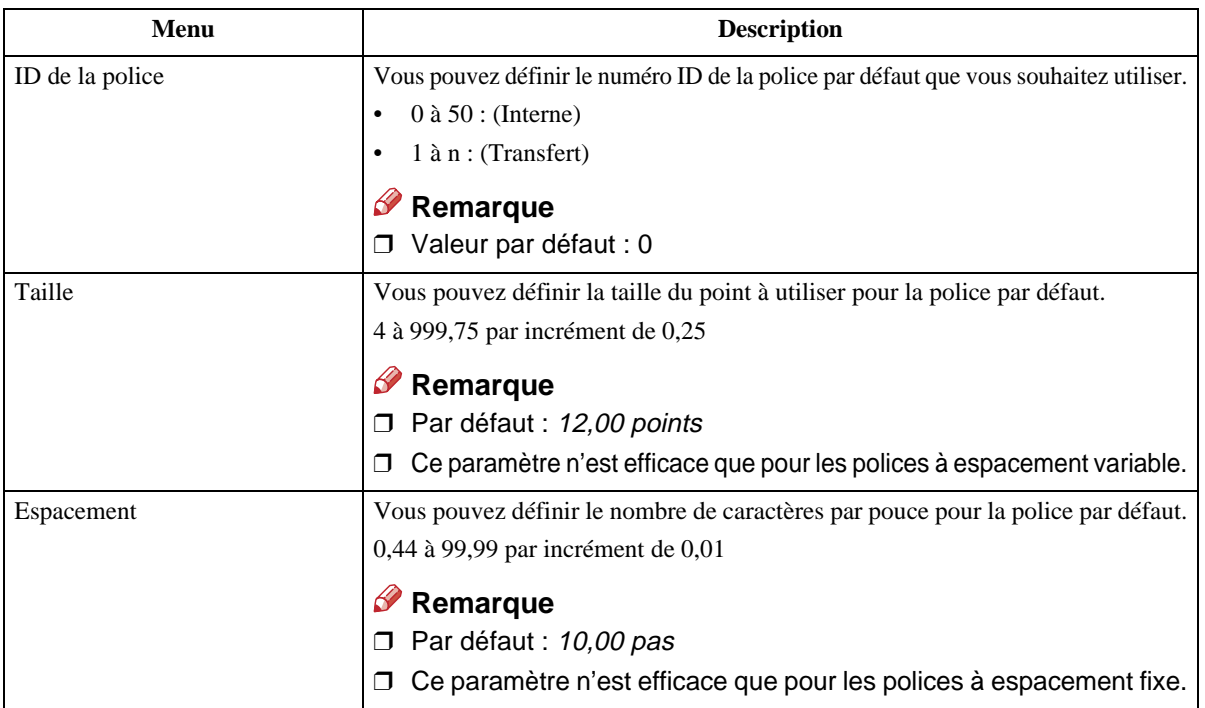

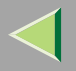

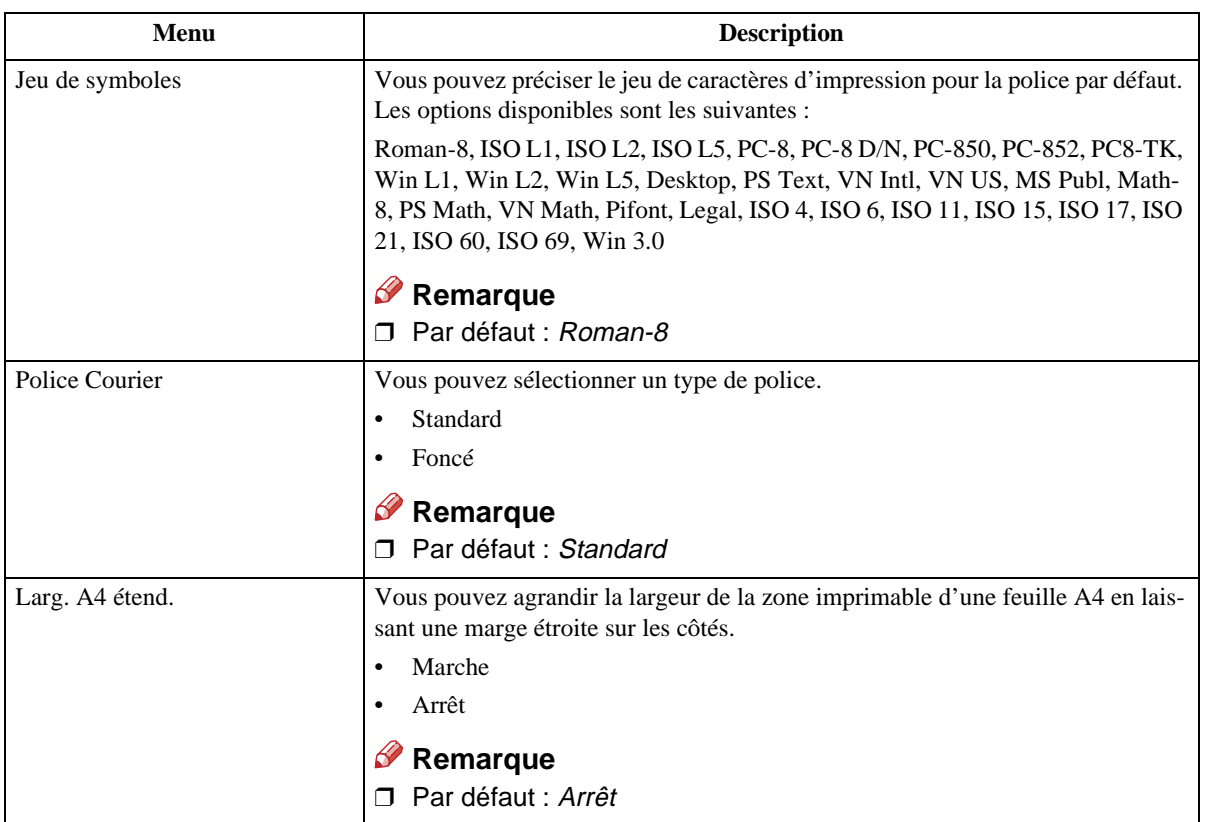

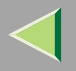

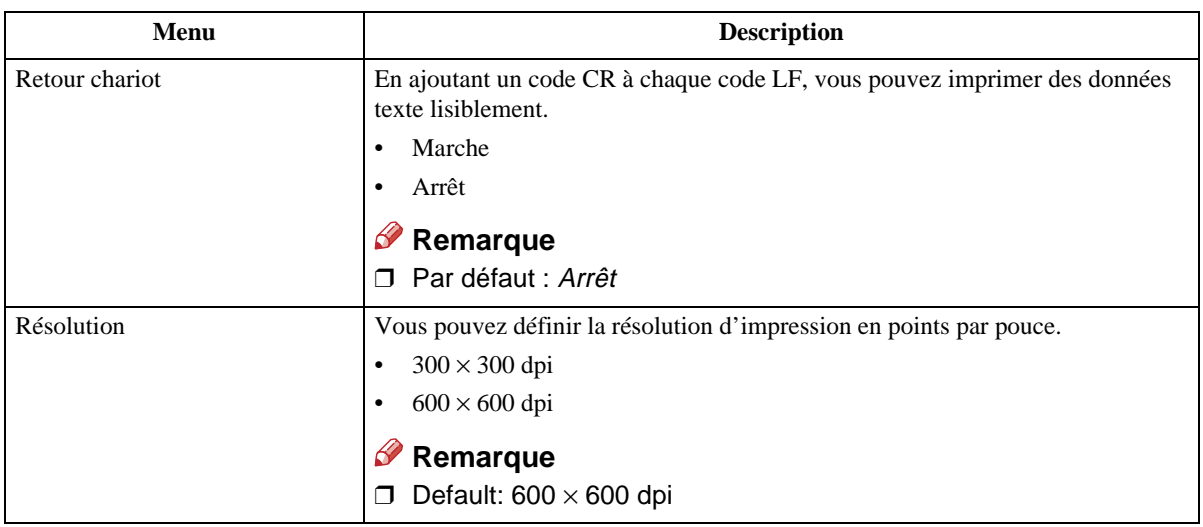

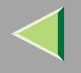

### **Modification du menu PCL**

L'exemple suivant explique comment modifier les paramètres de la fonction "Orientation" :

## A **Appuyez sur la touche** {**Menu**}**.**

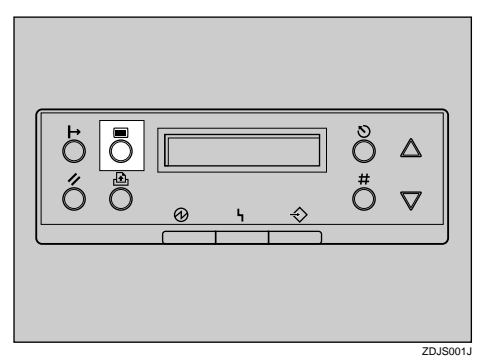

"Menu" apparaît à l'écran.

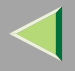

## 2 Appuyez sur [▲] ou [▼] pour afficher "Menu PCL", puis appuyez sur la touche [# entrée].

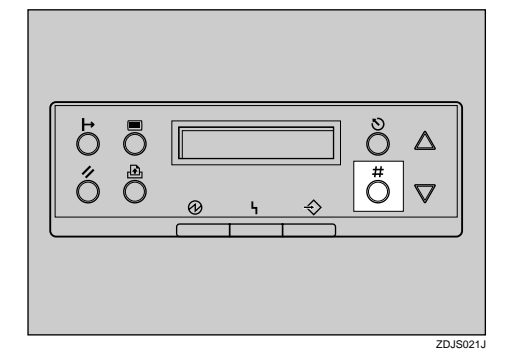

Le message suivant apparaît à l'écran :

```
Menu PCL:Orientation
```
C **Appuyez sur la touche** {**# entrée**}**.**

```
Orientation:*Portrait
```
△ Appuyez sur 【▲】 ou sur 【▼】 pour sélectionner l'orientation souhaitée, puis appuyez sur la **touche** {**# entrée**}**. Patientez deux secondes.**

"Menu PCL" apparaît à l'écran.

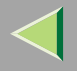

## E **Appuyez sur la touche** {**En ligne**}**.**

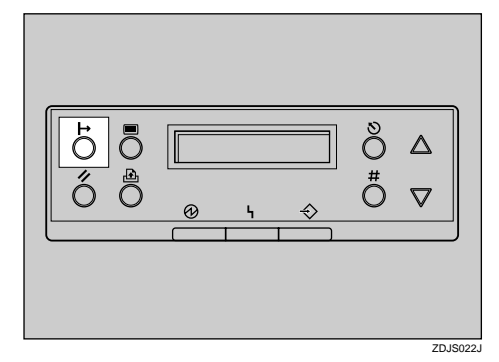

"Prêt" apparaît à l'écran.

Prêt

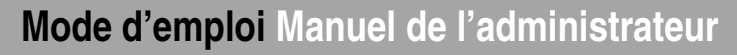

## **Menu PS**

Vous pouvez configurer les paramètres suivants depuis le "Menu PS" :

- Format données
- •Résolution
- •Paramètres de couleurs
- Profil de couleurs

#### **Paramètres PS**

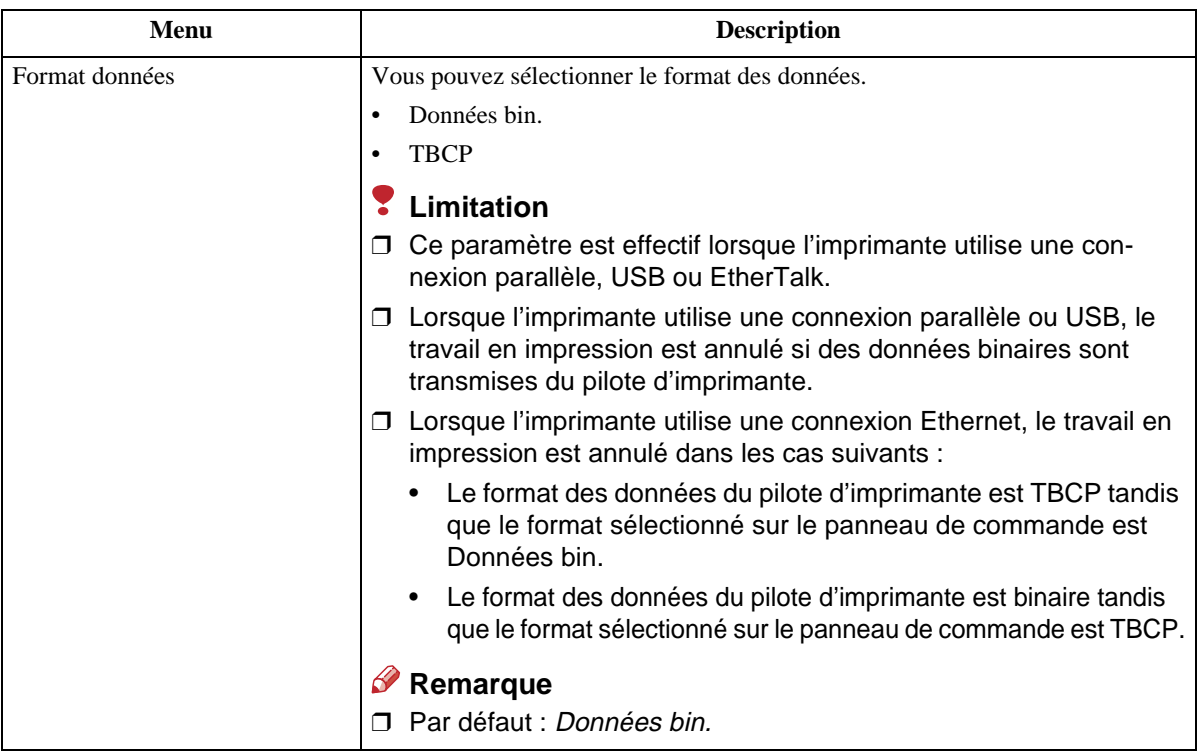

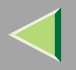

## **Mode d'emploi Manuel de l'administrateur**

**183**

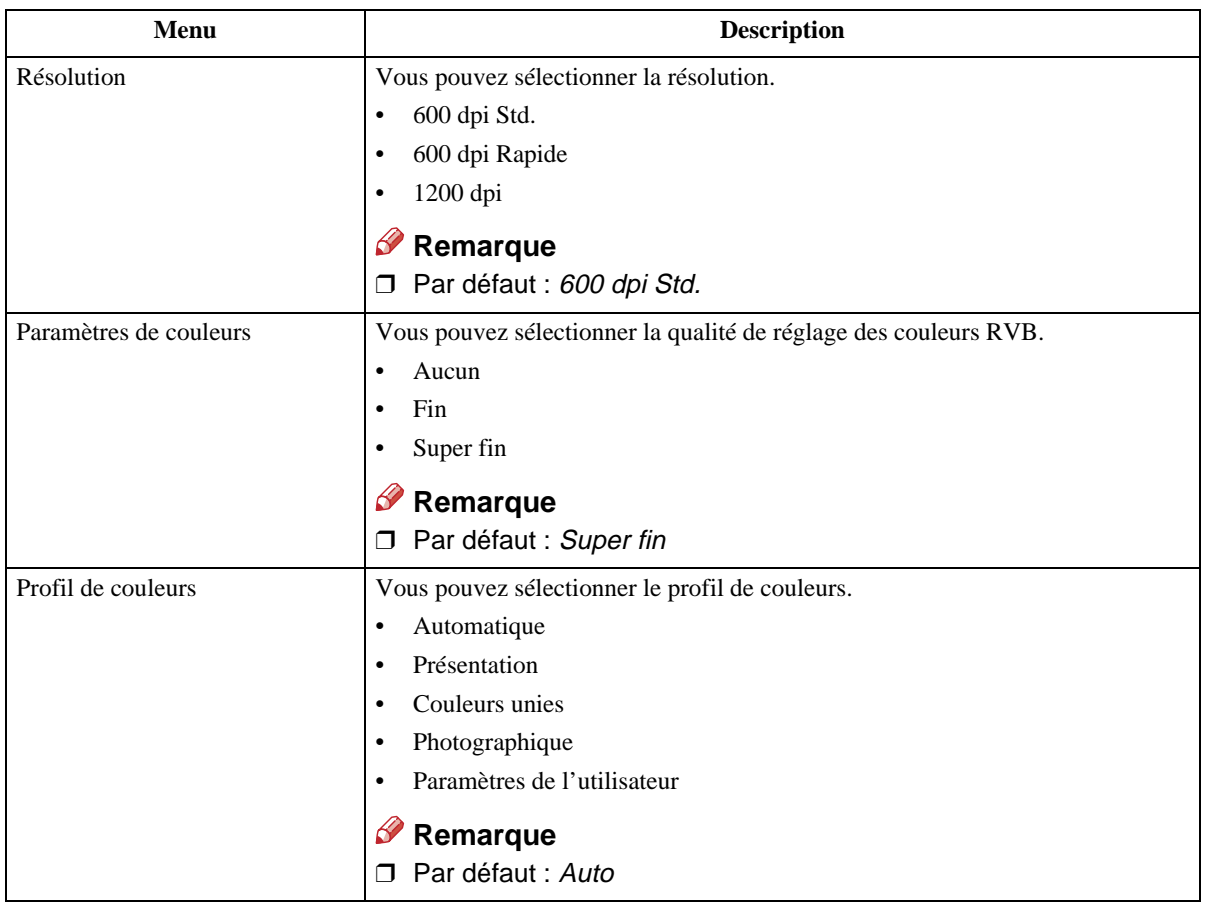

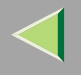

### **Modification du Menu PS**

L'exemple suivant explique comment modifier les paramètres de la fonction "TBCP" :

## A **Appuyez sur la touche** {**Menu**}**.**

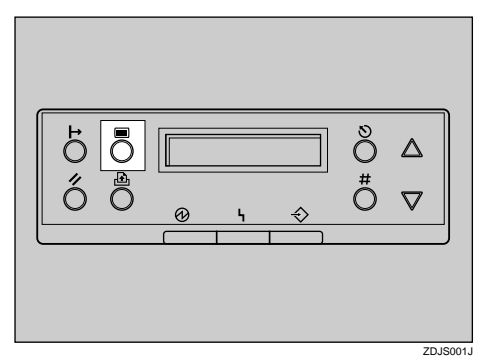

"Menu" apparaît à l'écran.

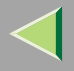

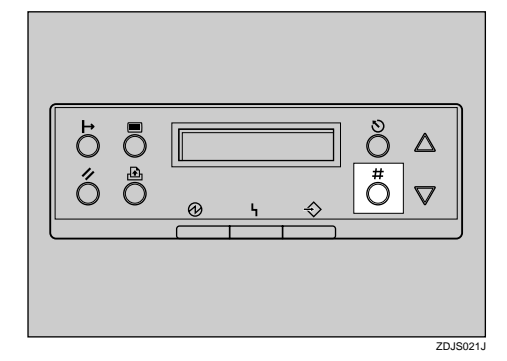

Le message suivant apparaît à l'écran :

```
Menu PS:Format données
```
C **Appuyez sur la touche** {**# entrée**}**.**

```
Format données:*Données bin.
```
4 Appuyez sur [▲] ou [▼] pour afficher la valeur TBCP souhaitée, puis appuyez sur la touche {**# entrée**}**. Patientez deux secondes.**

"Menu PS" apparaît à l'écran.

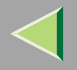

## E **Appuyez sur la touche** {**En ligne**}**.**

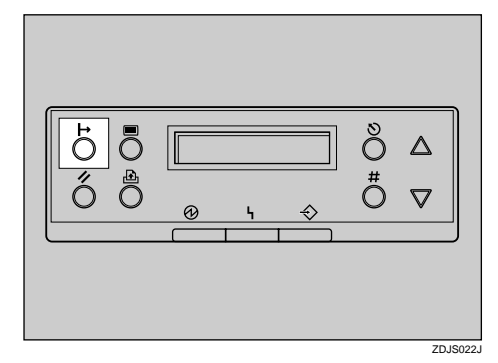

"Prêt" apparaît à l'écran.

Prêt

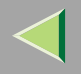

## **Menu Langue**

Vous pouvez sélectionner la langue à utiliser. Les langues disponibles sont :

Anglais, Français, Allemand, Italien, Espagnol, Néerlandais, Suédois, Norvégien, Danois, Finnois, Portugais, Tchèque, Polonais et Hongrois.

### *<u>P</u>* Remarque

**□ Par défaut :** *Anglais* 

### **Modification du menu Langage**

Vous pouvez modifier la langue en suivant la procédure ci-dessous :

## A **Appuyez sur la touche** {**Menu**}**.**

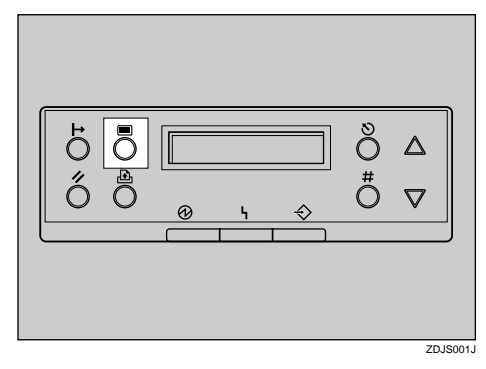

"Menu" apparaît à l'écran.

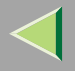

Menu:Langage

C **Appuyez sur la touche** {**# entrée**}**.**

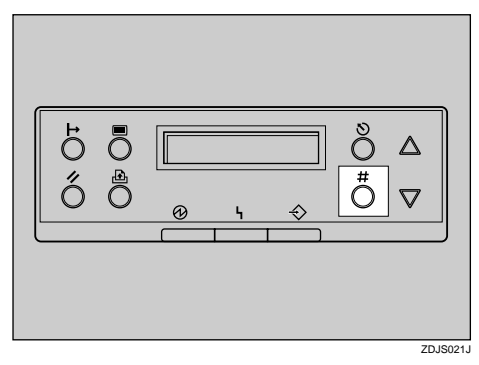

Le message suivant apparaît à l'écran :

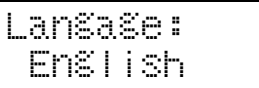

4 Appuyez sur [▲] ou [▼] jusqu'à ce que la langue que vous souhaitez sélectionner apparaisse **à l'écran.**

E **Appuyez sur la touche** {**# entrée**}**. Patientez deux secondes.**

"Menu" apparaît à l'écran.

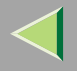

## F **Appuyez sur la touche** {**En ligne**}**.**

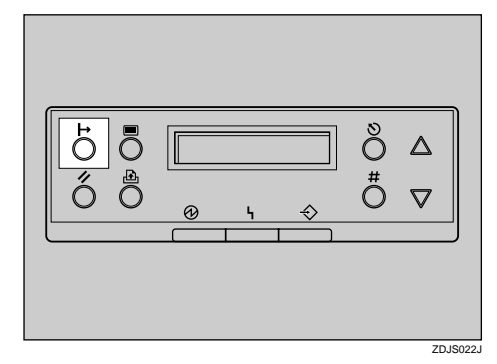

"Prêt" apparaît à l'écran.

Prêt

## **8. Annexe**

## **SNMP**

La carte d'interface réseau fonctionne comme un agen<sup>t</sup> SNMP (Simple Network Management Protocol) utilisant les protocoles UDP et IPX. A l'aide du gestionnaire SNMP, vous pouvez obtenir des informations sur l'imprimante.

Les noms de communauté définis en usine par défaut sont "public" et "admin". Vous pouvez obtenir des informations sur MIB en utilisant ces noms de communauté.

## **Référence**

Vous pouvez configurer SNMP à partir de la ligne de commande, en utilisant Telnet. Reportez-vous à la P.203 "SNMP".

Vous pouvez configurer SNMP à partir de SmartNetMonitor for Admin en utilisant NIB Setup Tool. Consultez l'Aide de SmartNetMonitor for Admin.

Vous pouvez configurer SNMP à partir du navigateur Web. Consultez l'Aide, sur le CD-ROM.

### **Limitation**

- ❒ L'unité d'interface 1394 en option ne prend en charge que le protocole TCP/IP.
- ❒ Les types de MIB pris en charge varient suivant l'imprimante.

### ❖ **MIB pris en charge**

- MIB-II
- PrinterMIB
- HostResourceMIB
- •RicohPrivateMIB

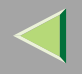

## **Impression différée**

Avec l'impression différée, toutes les données d'un travail d'impression sont enregistrées sur le disque dur de l'imprimante avant l'impression. Pour utiliser cette fonction, il est nécessaire de la configurer à partir du menu. Reportez-vous à la P.149 "Menu Système".

## **楼Important**

❒ Ne mettez ni l'imprimante ni l'ordinateur hors tension lors de la mise en attente d'un travail d'impression et lorsque le voyant **Données reçues** clignote. Dans le cas contraire, le travail d'impression reste sur le disque dur de l'imprimante et sera imprimé lors de la mise sous tension de l'imprimante.

## **Limitation**

- ❒ L'impression différée ne <sup>s</sup>'affiche que lorsque le disque dur de l'imprimante en option est installé.
- ❒ Les données reçues à l'aide d'un protocole autre que LPD ou IPP ne peuvent pas être mises en attente.
- ❒ Jusqu'à 50 travaux (environ 1000 Mo) peuvent être mis en attente simultanément.
- ❒ Lorsque l'impression différée est activée, la taille d'un seul travail d'impression ne peut pas dépasser 500 Mo.
- ❒ Lors de la mise en attente simultanée de travaux d'impression à partir de plusieurs imprimantes, jusqu'à cinq impressions LPR et une impression IPP peuvent être mises en attente. Les travaux dépassant le nombre maximal ne peuvent être mis en attente. Attendez que le nombre de travaux en attente passe sous le nombre maximum prix en charge.

## *A* Remarque

❒ Lorsque "On" est sélectionné, la première impression peut prendre un certain temps.

## *P* Remarque

❒ Vous pouvez consulter ou supprimer les travaux d'impression différée enregistrés dans l'appareil, via un navigateur Web.

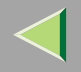

## -**Affichage/suppression des travaux d'impression différée <sup>à</sup> partir d'un navigateur Web**

Lancez le navigateur Web et entrez l'adresse IP de l'appareil dans la barre d'adresses. La première page apparaît.

Par exemple : http://192.168.0.10

(Dans cet exemple, l'adresse IP de l'appareil est 192.168.0.10)

Cliquez sur **[Info Admin]**, puis sur **[Liste des travaux d'impression différée(Imprimante)]** pour afficher les travaux d'impression différée. Cochez la case correspondant au fichier que vous souhaitez supprimer. Entrez le mot de passe \*1 et cliquez sur **[Supprimer]**. Pour <sup>p</sup>lus d'informations, reportez-vous <sup>à</sup> la P.107 "Configuration des paramètres de la carte d'interface réseau".

\*1Le mot de passe par défaut est "password".

. . . . . . .

## -**Configuration de l'impression différée**

L'impression différée peu<sup>t</sup> être définie à l'aide de telnet ou d'un navigateur Web.

- Utilisation d'un navigateur Web Cliquez sur **[Configuration]**, puis sur **[Général]**. Paramétrez **[Impression différée]** sur **[Activer]**.
- Via Telnet Entrez "spoolsw spool on" pour configurer l'impression différée.

## **Référence**

Pour plus d'informations sur la façon de configurer l'impression différée, consultez l'Aide.

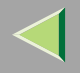

## **Maintenance à distance par Telnet**

Vous pouvez consulter l'état de l'imprimante et configurer la carte d'interface réseau à l'aide de Telnet.

## *P* Remarque

❒ Vous devez spécifier un mot de passe pour que seul l'administrateur réseau, ou une personne bénéficiant de ses privilèges, puisse utiliser la maintenance à distance.

## **Via Telnet**

Ci-après figure un exemple de procédure d'utilisation de Telnet :

## **Limitation**

❒ La maintenance à distance ne peut être effectuée que par une seule personne à la fois.

I Utilisez l'adresse IP ou le nom d'hôte de l'imprimante pour démarrer Telnet.

**% telnet adresse\_IP**

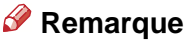

❒ Pour pouvoir utiliser le nom d'hôte à la place de l'adresse IP, vous devez l'écrire dans le fichier "/etc/hosts".

## B **Entrez le mot de passe.**

### *P* Remarque

❒ Le paramétrage d'usine par défaut est "password".

## C **Entrez une commande.**

### **Référence**

Pour plus d'informations sur les commandes Telnet, reportez-vous à la P.194 "Liste de commandes".

# D **Quittez Telnet.**

#### **msh> logout**

Lorsque la configuration est modifiée, un message de confirmation vous invitant à enregistrer ou non les modifications <sup>s</sup>'affiche.

## E **Entrez "yes" pour enregistrer les modifications, puis appuyez sur** {**Entrée**}**.**

Si vous ne souhaitez pas enregistrer les modifications, entrez "no", puis appuyez sur {**Entrée**}. Si vous souhaitez apporter des modifications supplémentaires, entrez "return" à l'invite de commande, puis appuyez sur {**Entrée**}.

## *<u>P</u>* Remarque

- ❒ Si le message "Can not write NVRAM information" <sup>s</sup>'affiche, les modifications ne sont pas enregistrées. Répétez les étapes ci-dessus.
- ❒ La carte d'interface réseau est réinitialisée automatiquement lorsque les paramètres sont modifiés.
- ❒ Lorsque la carte d'interface réseau est réinitialisée, l'impression des travaux déjà transmis se termine tandis que les travaux en attente sont annulés.

## **Liste de commandes**

Il <sup>s</sup>'agit d'une liste de commandes que vous pouvez utiliser via la maintenance à distance :

## *P* Remarque

❒ Entrez "help" pour consulter la liste des commandes pouvant être utilisées.

#### **msh> help**

❒ Entrez "help nom\_commande" pour afficher les informations relatives à la syntaxe de cette commande.

#### **msh> help nom\_commande**

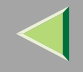

#### **Adresse TCP/IP**

Utilisez la commande "ifconfig" pour configurer TCP/IP (adresse IP, masque de sous-réseau, adresse de diffusion, adresse de passerelle par défaut).

#### ❖ **Référence msh> ifconfig**

#### ❖ **Configuration**

**msh> ifconfig nom\_interface paramètre adresse**

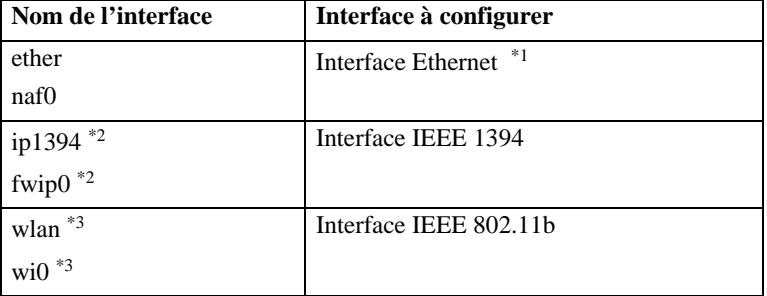

 $*1$  Si vous n'avez spécifié aucun nom d'interface, l'interface Ethernet sera automatiquement sélectionnée.

\*2 Disponible lorsque l'unité d'interface 1394 est installée.

\*3 Vous pouvez spécifier une interface lors de l'installation de l'unité d'interface 802.11b en option.

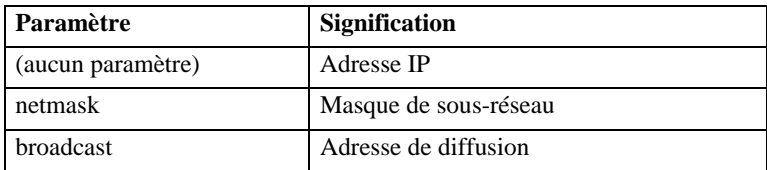

#### ❖ **Modification de l'interface**

Vous pouvez spécifier l'interface LAN ou IEEE 802.11b lorsque vous utilisez l'unité d'interface 802.11b en option.

#### **msh> ifconfig interface up**

### *Remarque*

❒ Vous ne pouvez pas spécifier l'interface IEEE 1394.

Exemple de configuration de l'adresse IP 192.168.15.16 sur une interface Ethernet :

#### **msh> ifconfig ether 192.168.15.16**

Exemple de configuration du masque de sous-réseau 255.255.255.0 sur une interface Ethernet :

#### **msh> ifconfig ether netmask 255.255.255.0**

### *P* Remarque

- ❒ Ceci <sup>a</sup> une incidence sur la configuration de la carte d'interface réseau de l'adresse IP utilisée.
- ❒ Le paramètre TCP/IP est identique à celui utilisé pour l'interface LAN et pour l'interface IEEE 802.11b.
- ❒ Pour entrer une adresse en mode hexadécimal, insérez le préfixe "0x".

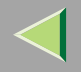

-**Adresse**

#### ❖ **Masque de sous-réseau**

Nombre utilisé pour "masquer" mathématiquement ou cacher l'adresse IP en éliminant les parties de l'adresse qui sont identiques à toutes les machines connectées à un réseau particulier.

## *<u>Remarque</u>*

❒ Pour obtenir les adresses ci-dessus, consultez votre administrateur réseau.

- ❒ Le masque de sous-réseau est identique à celui utilisé pour l'interface LAN et pour l'interface IEEE 802.11b.
- ❒ Lorsque vous installez l'unité d'interface 1394 en option, définissez le sous-réseau pour qu'il ne chevauche pas l'interface LAN ou IEEE 1394.

#### **Contrôle d'accès**

Utilisez la commande "access" pour visualiser et configurer le contrôle d'accès. Vous pouvez également spécifier deux intervalles d'accès ou plus.

### ❖ **Référence**

**msh> access**

### ❖ **Configuration**

#### **msh> access** ✩ **range adresse\_départ adresse\_arrivée**

•  $\approx$  correspond à un chiffre cible compris entre 1 et 5. (Vous pouvez enregistrer et sélectionner cinq intervalles d'accès maximum.)

Exemple de spécification d'adresses IP accessibles entre 192.168.0.10 et 192.168.0.20 :

#### **msh> access 1 range 192.168.0.10 192.168.0.20**

### *P* Remarque

- ❒ L'intervalle d'accès limite le nombre de postes de travail qui permettent d'imprimer à l'aide d'une adresse. Si vous ne souhaitez pas limiter l'impression, configurez le paramètre sur "0.0.0.0".
- ❒ L'entrée <sup>n</sup>'est pas valide si l'adresse de départ est supérieure à l'adresse d'arrivée.
- ❒ Vous pouvez spécifier cinq intervalles d'accès maximum. L'entrée <sup>n</sup>'est pas valide si le chiffre cible <sup>n</sup>'est pas précisé.
- ❒ Quand vous utilisez un navigateur Web, telnet ou SmartNetMonitor for Client/Admin, vous pouvez utiliser une adresse IP dont le contrôle d'accès <sup>n</sup>'a pas été restreint.

#### ❖ **Initialisation du contrôle d'accès**

**msh> access flush**

## *P* Remarque

❒ Réinitialise les paramètres par défaut pour définir les intervalles d'accès sur "0.0.0.0".

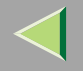

#### **Protocole**

Utilisez la commande "set" pour autoriser/interdire l'accès à distance pour chaque protocole :

```
msh> set protocole {up | down}
```
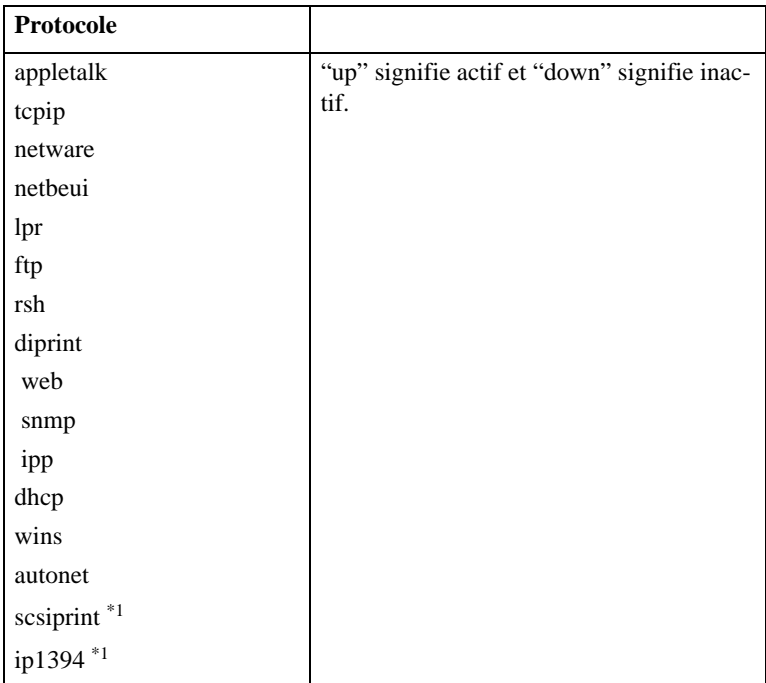

\*1 Disponible lorsque l'unité d'interface 1394 est installée.

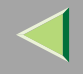

### *<u>P</u>* Remarque

- ❒ Vous ne pouvez pas utiliser l'accès à distance si vous l'interdisez à l'aide du protocole TCP/IP et que vous vous déconnectez. S'il <sup>s</sup>'agit d'une erreur, utilisez le panneau de commande pour autoriser l'accès par le protocole TCP/IP.
- ❒ Lorsque vous interdisez l'accès via TCP/IP, vous ne pouvez pas non plus utiliser "ip1394", "lpr", "ftp", "rsh", "diprint", "web" et "snmp".

#### **DHCP**

Utilisez la commande "set" pour configurer la méthode d'amorçage :

#### **msh> set dhcp {on|off}**

("on" signifie actif et "off" signifie inactif.)

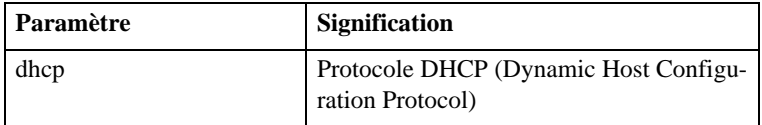

### **Remarque**

- ❒ Par défaut, le mot de passe est "on".
- ❒ Lorsque vous utilisez le protocole DHCP, vous devez également configurer le serveur.
- ❒ Le protocole DHCP est prioritaire sur tous les autres paramètres.

#### **Etat de l'imprimante**

Vous pouvez utiliser les commandes suivantes pour obtenir des informations sur l'état actuel de l'imprimante :

#### **msh> command**

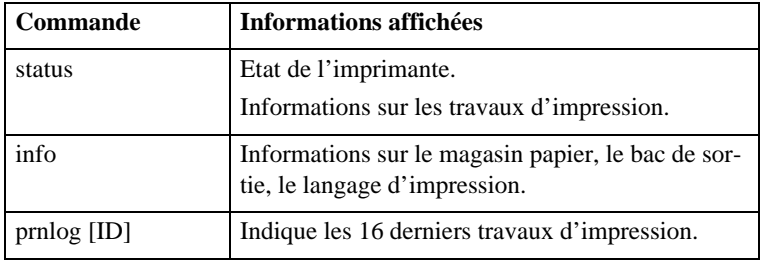

### *Remarque*

❒ Vous pouvez afficher davantage d'informations sur un travail d'impression en ajoutant le numéro d'ID après la commande prnlog.

### **Référence**

Pour plus d'informations sur la signification des données renvoyées avec ces commandes, reportez-vous à la P.230 "Compréhension des informations affichées".

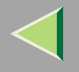

#### Informations sur les paramètres de configuration de la carte d'interface réseau

Utilisez la commande "show" pour afficher les paramètres de configuration de la carte d'interface réseau.

#### **msh> show [-p]**

### **Remarque**

❒ Ajoutez "-p" à la commande show pour que les informations <sup>s</sup>'affichent à l'écran.

## **Référence**

Pour plus d'informations sur la signification des données renvoyées avec cette commande, reportez-vous à la P.232 "Configuration de la carte d'interface réseau".

#### **Informations sur le journal du système**

Utilisez la commande "syslog" pour afficher les informations enregistrées dans le journal système de l'imprimante.

#### **msh> syslog**

## **Référence**

Pour plus d'informations sur les données affichées, reportez-vous à la P.237 "Informations sur le journal du système".

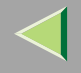

#### **SNMP**

Utilisez la commande "snmp" pour afficher et modifier les paramètres de configuration du protocole SNMP tels que le nom de communauté.

### *<u>Remarque</u>*

- ❒ Vous pouvez configurer les dix paramètres d'accès SNMP, numérotés de 1 à 10.
- ❒ Les paramètres d'accès par défaut 1 et 2 sont établis comme suit.

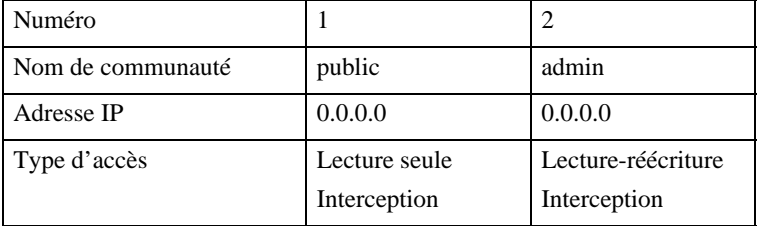

#### ❖ **Affichage**

Affichage des informations sur le protocole SNMP et les protocoles disponibles.

**msh> snmp ? msh> snmp [-p] [numéro\_enregistré]**

### *P* Remarque

- ❒ Si vous ajoutez l'option -p, vous pouvez afficher les paramètres un par un.
- ❒ Si vous <sup>n</sup>'entrez pas de numéro, tous les paramètres d'accès <sup>s</sup>'affichent.

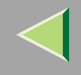

#### ❖ **Configuration du nom de communauté**

Vous pouvez configurer le nom de communauté de la carte d'interface réseau.

**msh> snmp numéro name nom\_communauté**

### *P* Remarque

❒ Un maximum de 15 caractères peut composer le nom de communauté.

### ❖ **Configuration du type d'accès**

Vous pouvez choisir le type d'accès parmi ceux énumérés ci-après :

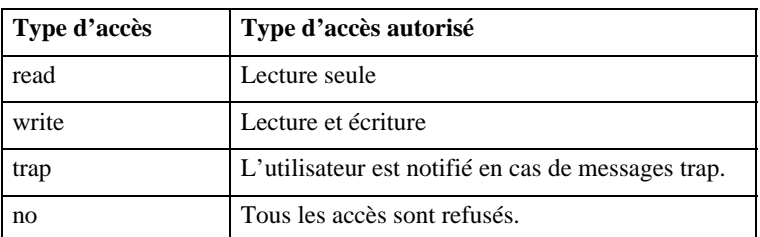

#### **msh> snmp numéro type type\_accès**

#### ❖ **Configuration du protocole**

Vous devez utiliser la commande suivante pour activer ou désactiver les protocole : (si vous désactivez un protocole, tous ses paramètres d'accès sont désactivés.)

```
msh> snmp \{ip \mid ipx\} \{on \mid off\}
```
• "on" signifie actif et "off" signifie inactif.

Pour modifier le protocole des paramètres d'accès, utilisez la commande suivante : (toutefois, si vous avez désactivé un protocole à l'aide de la commande ci-dessus, l'activer restera ici sans effet.)

```
msh> snmp numéro active {ip | ipx} {on | off}
```
### ❖ **Configuration de l'accès**

Vous pouvez configurer l'adresse d'un hôte en fonction des protocoles utilisés. La carte d'interface réseau accepte uniquement les demandes des hôtes dont les adresses possèdent le type d'accès "read-only" ou "read-write". Entrez "0" pour que la carte d'interface réseau accepte les demandes de <sup>n</sup>'importe quel hôte sans exiger de type d'accès spécifique.

Syntaxe de la commande :

### **msh> snmp numéro {ip | ipx} adresse**

### *P* Remarque

- ❒ Pour spécifier le protocole TCP/IP, entrez "ip" suivi d'un espace, puis de l'adresse IP.
- ❒ Pour spécifier le protocole IPX/SPX, entrez "ipx" suivi d'un espace, l'adresse IPX suivie d'un décimal, puis l'adresse MAC de la carte d'interface réseau.

L'exemple suivant présente comment configurer le numéro d'enregistrement 3 avec l'adresse IP  $192.168.15.16 \cdot$ 

#### **msh> snmp 3 ip 192.168.15.16**

L'exemple suivant présente comment configurer le numéro d'enregistrement 3 avec l'adresse IPX 7390A448 et l'adresse MAC 00:00:74:62:5C:65 :

#### **msh> snmp 3 ipx 7390A448:000074625C65**

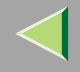

#### **IPP**

Utilisez la commande "ipp" pour configurer les paramètres IPP.

#### ❖ **Affichage des paramètres**

La commande suivante affiche les paramètres IPP actuels :

**msh> ipp** Exemple de sortie :

#### **timeout=900(sec) auth basic**

- Le paramètre "timeout" définit l'intervalle en secondes pendant lequel l'ordinateur essaie d'accéder à l'imprimante réseau pour envoyer les travaux d'impression lorsqu'aucune connexion <sup>n</sup>'a pu être établie.
- Le paramètre "auth" indique le mode d'autorisation utilisateur.

## ❖ **Configuration du délai IPP**

Définit l'intervalle d'attente en secondes avant l'annulation d'un travail en impression si, pour une raison ou une autre, il <sup>a</sup> été interrompu. Cet intervalle peu<sup>t</sup> varier de 30 à 65535 secondes.

```
msh> ipp timeout {30 -65535}
```
### ❖ **Configuration de l'autorisation utilisateur IPP**

Utilisez l'autorisation utilisateur IPP pour limiter les utilisateurs qui peuven<sup>t</sup> imprimer avec le protocole IPP. Le paramétrage d'usine par défaut est "off".

#### **msh> ipp auth {basic|digest|off}**

- Les paramètres autorisation utilisateur sont "basic" et "digest".
- Utilisez "off" pour supprimer l'autorisation d'un utilisateur.

## *P* Remarque

❒ Si vous sélectionnez "basic" ou "digest", reportez-vous à la section "Configuration de l'autorisation utilisateur IPP" ci-après pour plus d'informations sur la configuration du nom d'utilisateur.
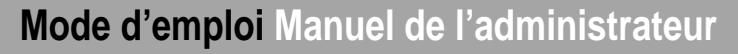

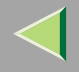

```
❖ Configuration de l'autorisation utilisateur IPP
  Utilisez la commande suivante :msh> ipp user
  Le message suivant apparaît :
  msh> Input user number (1 to 10):
  Entrez le numéro, le nom d'utilisateur et le mot de passe.
  msh> IPP user name:user1msh> IPP password:*******
  Une fois les paramètres configurés, le message suivant apparaît :
```
#### **User configuration changed.**

#### **SPRINT**

Pour configurer l'interface IEEE 1394 (impression SCSI), utilisez la commande "sprint".

#### ❖ **Affichage de la configuration**

Les paramètres de l'interface IEEE 1394 (impression SCSI) sont affichés.

**msh> sprint**

#### ❖ **Configuration bidirectionnelle de l'interface IEEE 1394 (impression SCSI)**

Ce paramètre perme<sup>t</sup> de configurer l'interface IEEE 1394 (impression SCSI) afin qu'elle soit bidirectionnelle.

Le paramétrage d'usine par défaut est "on".

```
msh>sprint bidi [on/off]
```
**207**

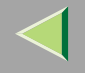

#### **Port d'impression directe**

Le por<sup>t</sup> d'impression directe vous perme<sup>t</sup> de lancer une impression sur l'imprimante directement depuis un ordinateur connecté au réseau.

Utilisez la commande "diprint" pour modifier la configuration du por<sup>t</sup> d'impression directe.

### ❖ **Affichage de la configuration**

La commande suivante perme<sup>t</sup> d'afficher la configuration actuelle du por<sup>t</sup> d'impression directe :

```
msh> diprint
Exemple de sortie :
```

```
port 9100
timeout=300(sec)
bidirect off
```
- Le paramètre "Port" correspond au numéro du por<sup>t</sup> d'impression directe.
- Le paramètre "bidirect" précise si le por<sup>t</sup> d'impression directe est bidirectionnel.

### ❖ **Configuration du délai**

Vous pouvez spécifier le délai à utiliser après réception de données à partir du réseau.

```
msh> diprint [30~65535]
```
## *<u>P</u>* Remarque

- ❒ La valeur par défaut est 300 secondes.
- ❒ Si la valeur est 0, le délai est désactivé.

## ❖ **Configuration bidirectionnelle du port d'impression directe**

Utilisez ce paramètre pour définir si le por<sup>t</sup> d'impression directe est bidirectionnel. Le paramétrage d'usine par défaut est "off".

```
msh>diprint bidirect {on|off}
```
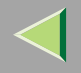

#### **SMB**

Utilisez la commande "smb" pour configurer ou supprimer le nom de l'ordinateur ou celui du groupe de travail pour NetBEUI.

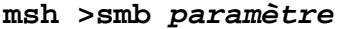

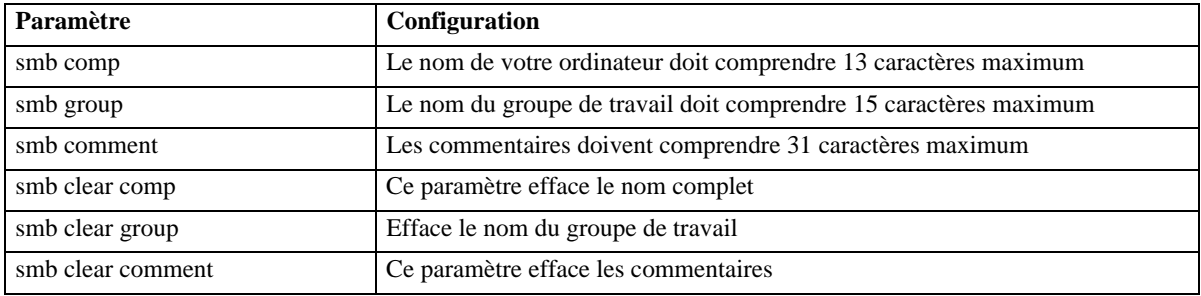

#### **Web**

Utilisez la commande "web" pour afficher et configurer les paramètres sur le navigateur Web.

#### ❖ **Affichage des paramètres**

**msh> web**

#### ❖ **Configuration de l'URL**

Vous pouvez configurer l'adresse (du lien) à laquelle vous accédez en appuyan<sup>t</sup> sur **[URL]** sur le navigateur Web.

## **web url URL ou adresse IP que vous souhaitez référencer.**

Exemple :

(Les X représentent l'adresse IP.)

**msh> web url http://XXX.XXX.XXX.XXX/**

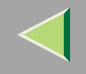

#### ❖ **Configuration du nom du lien**

Vous pouvez entrer le nom de l'**[URL]** qui apparaît sur le navigateur Web.

**msh> web name Nom que vous souhaitez voir affiché** Exemple :

(Les X représentent le nom que vous souhaitez afficher.)

**msh> web name XXX**

#### ❖ **Configuration de l'URL de l'aide**

Vous pouvez configurer l'adresse (du lien) à laquelle vous accédez en appuyan<sup>t</sup> sur **[Aide]** ou "?" sur le navigateur Web.

#### **msh>web help Help URL or IP address**

Exemple :

(Les X représentent l'adresse IP.)

#### **msh> web url http://XXX.XXX.XXX.XXX/help/**

### **ROUTE**

Utilisez la commande "route" pour contrôler la table de routage.

Cette commande perme<sup>t</sup> de configurer et d'afficher des informations de routage. Vous pouvez modifier la configuration réseau à partir d'un ordinateur distant à l'aide de cette commande.

## **Remarque**

❒ Le nombre maximum de tables de routage <sup>s</sup>'élève à 16.

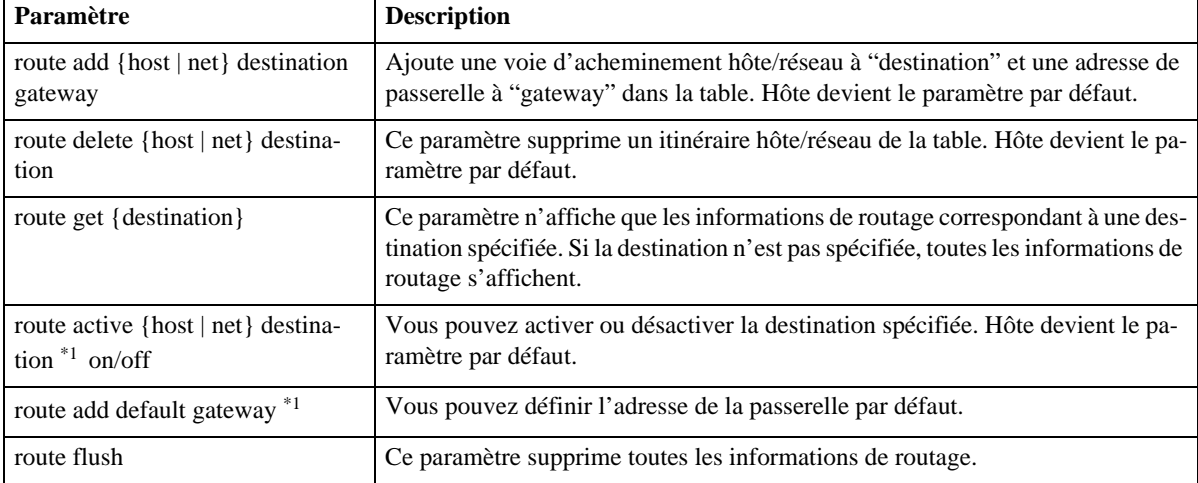

\*1Adresse IP

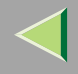

### **SLP**

Utilisez cette commande pour configurer les paramètres SLP.

Vous pouvez effectuer une recherche sur le serveur NetWare à l'aide du protocole SLP dans l'environnement du réseau IP pur de NetWare 5/5.1, 6. Pour utiliser la commande "slp", vous pouvez définir la valeur de la durée de vie utilisable par le paque<sup>t</sup> multi-diffusion SLP.

## *P* Remarque

- ❒ La valeur par défaut de la durée de vie est "1". La recherche <sup>n</sup>'est réalisée que dans un segment local. Si le routeur ne prend pas en charge la multi-diffusion, les paramètres ne sont pas disponibles même si la valeur de la durée de vie est augmentée.
- ❒ La valeur possible de la durée de vie est comprise entre 1 255.

```
msh> slp ttl {1 -255}
```
## **Configurer IEEE 802.11b**

Pour configurer l'interface IEEE 802.11b, utilisez la commande "wiconfig".

## **Limitation**

❒ Vous pouvez la configurer lors de l'installation de l'unité d'interface 802.11b en option.

## ❖ **Affichage de la configuration**

La commande ci-dessous affiche la configuration actuelle de l'interface IEEE 802.11b.

#### **msh> wiconfig**

La carte d'informations de IEEE 802.11b <sup>s</sup>'affiche.

#### **msh> wiconfig cardinfo**

## *P* Remarque

❒ Si l'interface IEEE 802.11b ne fonctionne pas correctement, les données relatives à la carte IEEE 802.11b ne <sup>s</sup>'affichent pas.

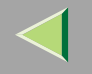

### ❖ **Configuration**

#### **msh> wiconfig paramètre**

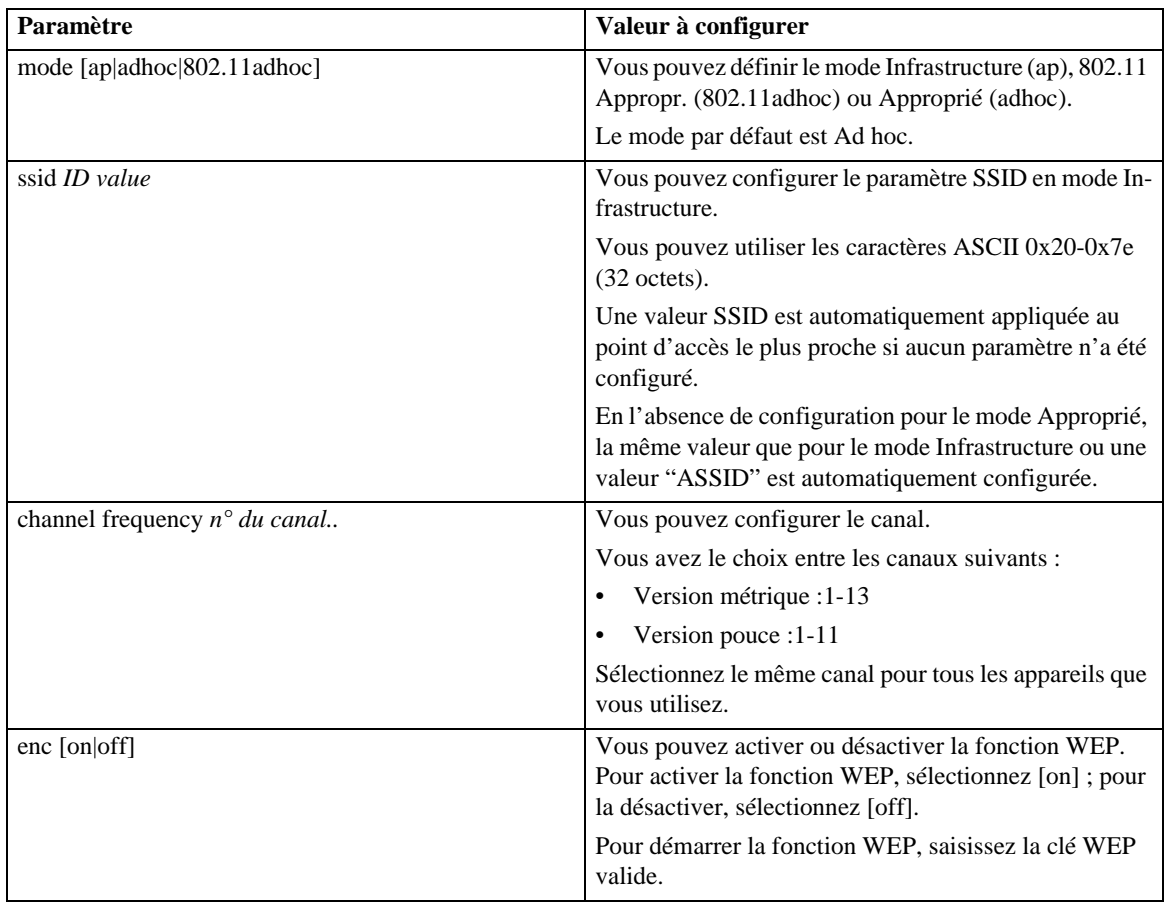

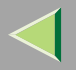

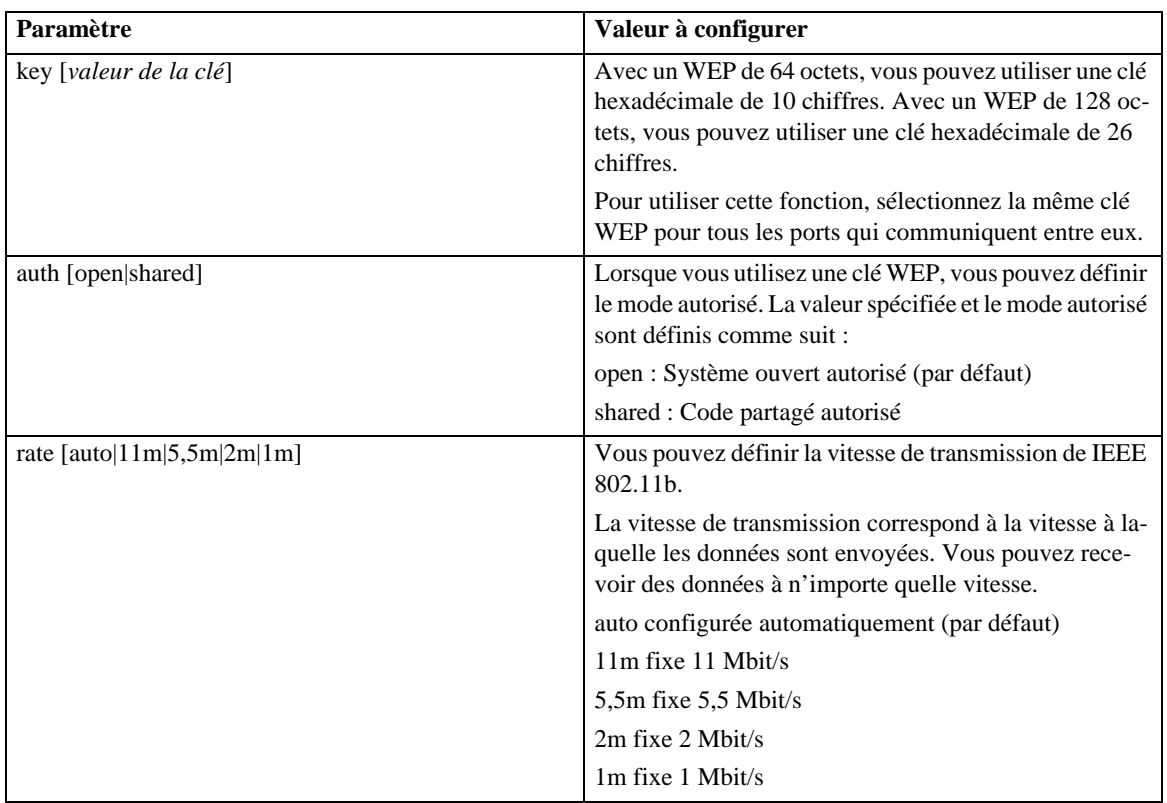

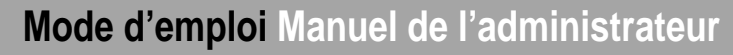

#### **Mise en attente des travaux**

Utilisez la commande "spoolsw"pour configurer les paramètres Spool travaux. L'impression différée supporte les protocoles "lpr" et "ipp".

#### ❖ **Affichage des paramètres**

Les paramètres Spool travaux <sup>s</sup>'affichent.

**msh> spoolsw**

#### ❖ **Configuration**

Sélectionnez [on] pour activer la fonction Spool travaux ou [off] pour la désactiver.

```
msh>spoolsw spool {on|off}
```
#### ❖ **Annulation d'un travail mis en attente**

Si l'imprimante est accidentellement mise hors tension alors que l'impression d'un travail est différée, vous pouvez le réimprimer une fois l'imprimante remise sous tension.

```
msh>spoolsw clearjob {on|off}
```
#### ❖ **Configuration du protocole**

Pour modifier la configuration du protocole, utilisez la commande suivante. Vous pouvez définir les paramètres pour les protocoles "lpr" et "ipp".

```
lpr msh>spoolsw lpr {on|off}
ipp msh>spoolsw ipp {on|off}
```
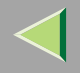

#### **WINS**

Utilisez la commande "wins" pour configurer les paramètres du serveur WINS.

Pour plus d'informations sur la configuration du serveur WINS, reportez-vous à la P.249 "Configuration d'un serveur WINS".

### ❖ **Configuration**

La commande de configuration vous perme<sup>t</sup> de définir si WINS est actif ou inactif.

```
msh> set wins {on|off}
```
• "on" signifie actif et "off" signifie inactif.

#### ❖ **Affichage des paramètres**

La commande suivante fait apparaître l'adresse IP du serveur WINS.

**msh> wins**Exemple de sortie :

**wins: primary server 0.0.0.0 secondary server 0.0.0.0**

## **Remarque**

- ❒ Si vous utilisez DHCP pour démarrer à partir du réseau, l'adresse du serveur WINS <sup>s</sup>'affiche. Dans le cas contraire, l'adresse ne <sup>s</sup>'affiche pas.
- ❒ Si l'adresse IP obtenue à partir de DHCP diffère de l'adresse IP de WINS, l'adresse DHCP est considérée comme l'adresse valide.

## ❖ **Configuration de l'adresse**

Utilisez cette commande pour configurer une adresse IP du serveur WINS :

**msh> wins {primary|secondary} IP\_address**

## **Remarque**

- ❒ Utilisez "primary" pour configurer une adresse IP principale sur le serveur WINS.
- ❒ Utilisez "secondary" pour configurer une adresse IP secondaire sur le serveur WINS.

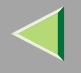

#### **AutoNet**

Utilisez la commande "set" pour configurer AutoNet.

## *A* Remarque

❒ Pour plus d'informations sur AutoNet, reportez-vous à la P.249 "Utilisation d'AutoNet".

### **msh> set autonet {on|off}**

Sélectionnez "on" pour activer AutoNet et "off" pour le désactiver.

#### **Modification du nom d'hôte**

Utilisez la commande "hostname" pour changer le nom de l'imprimante.

#### **msh> hostname [nom\_interface ] nom\_imprimante**

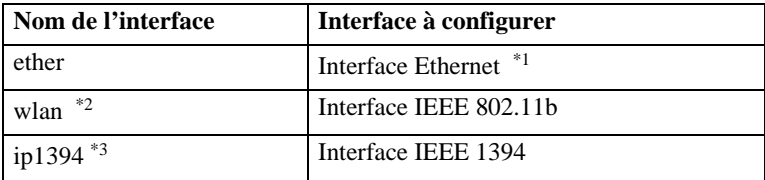

\*1 Si vous <sup>n</sup>'avez spécifié aucun nom d'interface, l'interface Ethernet sera automatiquement sélectionnée.

 $*$ <sup>2</sup> Vous pouvez configurer la commande si vous installez l'unité d'interface 802.11b en option.

\*3 Vous pouvez configurer la commande si vous installez l'unité d'interface 1394 en option.

## *P* Remarque

- ❒ Saisissez un nom d'imprimante de 13 caractères maximum.
- ❒ Le nom de l'imprimante ne peut pas commencer par "RNP" ou "rnp".
- ❒ L'interface Ethernet et l'interface IEEE 802.11b auront le même nom d'imprimante.

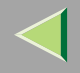

### **SNTP**

Vous pouvez synchroniser l'horloge de l'imprimante avec l'horloge du serveur NTP à l'aide du protocole SNTP (Simple Network Time Protocol). La commande "sntp" perme<sup>t</sup> de modifier la configuration de SNTP.

## **Limitation**

❒ SNTP prend en charge les serveurs NTP utilisant xnptd V3 et V4.

❖ **Référence**

**msh> sntp**

#### ❖ **Configuration de l'adresse du serveur NTP**

Vous pouvez préciser l'adresse IP du serveur NTP. **msh> sntp server IP\_address**

### ❖ **Configuration des intervalles**

Vous pouvez préciser les intervalles auxquels l'imprimante se synchronise avec le serveur NTP spécifié par l'opérateur.

#### **msh> sntp interval polling\_time**

## *P* Remarque

- ❒ La valeur par défaut est 3600 secondes.
- ❒ Vous pouvez régler l'intervalle entre 16 et 16384 secondes.
- ❒ S'il est réglé sur 0, l'imprimante <sup>n</sup>'est synchronisée avec le serveur NTP que lorsqu'elle est sous tension. Le reste du temps elle <sup>n</sup>'est pas synchronisée avec le serveur NTP.

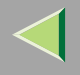

## ❖ **Configuration du fuseau horaire**

Vous pouvez spécifier un décalage horaire entre l'horloge de l'imprimante et l'horloge du serveur NTP.

**msh> sntp timezone +/-hour\_time**

Exemple : Pour régler un décalage horaire de <sup>+</sup> 8 heures :

**msh> sntp timezone +08:00**

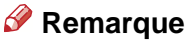

❒ L'heure est indiquée en horaire de 24 heures.

#### **Modification du mot de passe**

Utilisez la commande "passwd" pour changer le mot de passe de la maintenance à distance.

## **important**

❒ Veillez à ne pas oublier ou perdre ce mot de passe.

## *P* Remarque

❒ Le mot de passe par défaut est "password".

A **Entrez "passwd".**

**msh> passwd**

B **Entrez le mot de passe actuel.**

**Old password:**

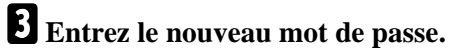

**New password:**

## *<u>P* Remarque</u>

- ❒ Le mot de passe doit comprendre de 3 à 8 caractères alphanumériques et symboles. La casse des caractères est prise en compte. Par exemple, "R" est différent de "r".
- ❒ Le mot de passe est identique à celui utilisé pour configurer la carte d'interface réseau au moyen d'un navigateur Web et pour NIB Setup Tool. Si vous modifiez un mot de passe à l'aide de telnet, les autres mots de passe sont également modifiés.

D **Entrez de nouveau le nouveau mot de passe.**

**Retype new password:**

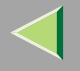

# **Obtenir des informations sur l'imprimante sur le réseau**

### **Etat actuel de l'imprimante**

Vous pouvez vérifier l'état de l'imprimante à l'aide de la commande "telnet".

#### ❖ **telnet**

Utilisez la commande "status".

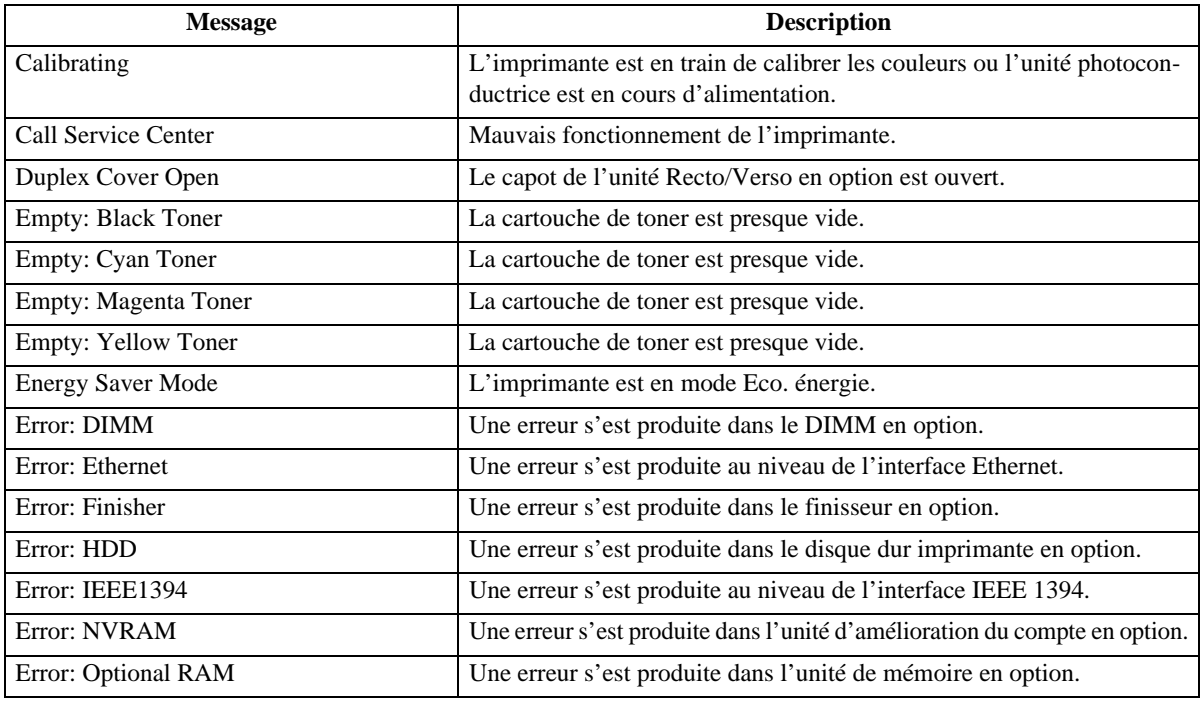

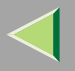

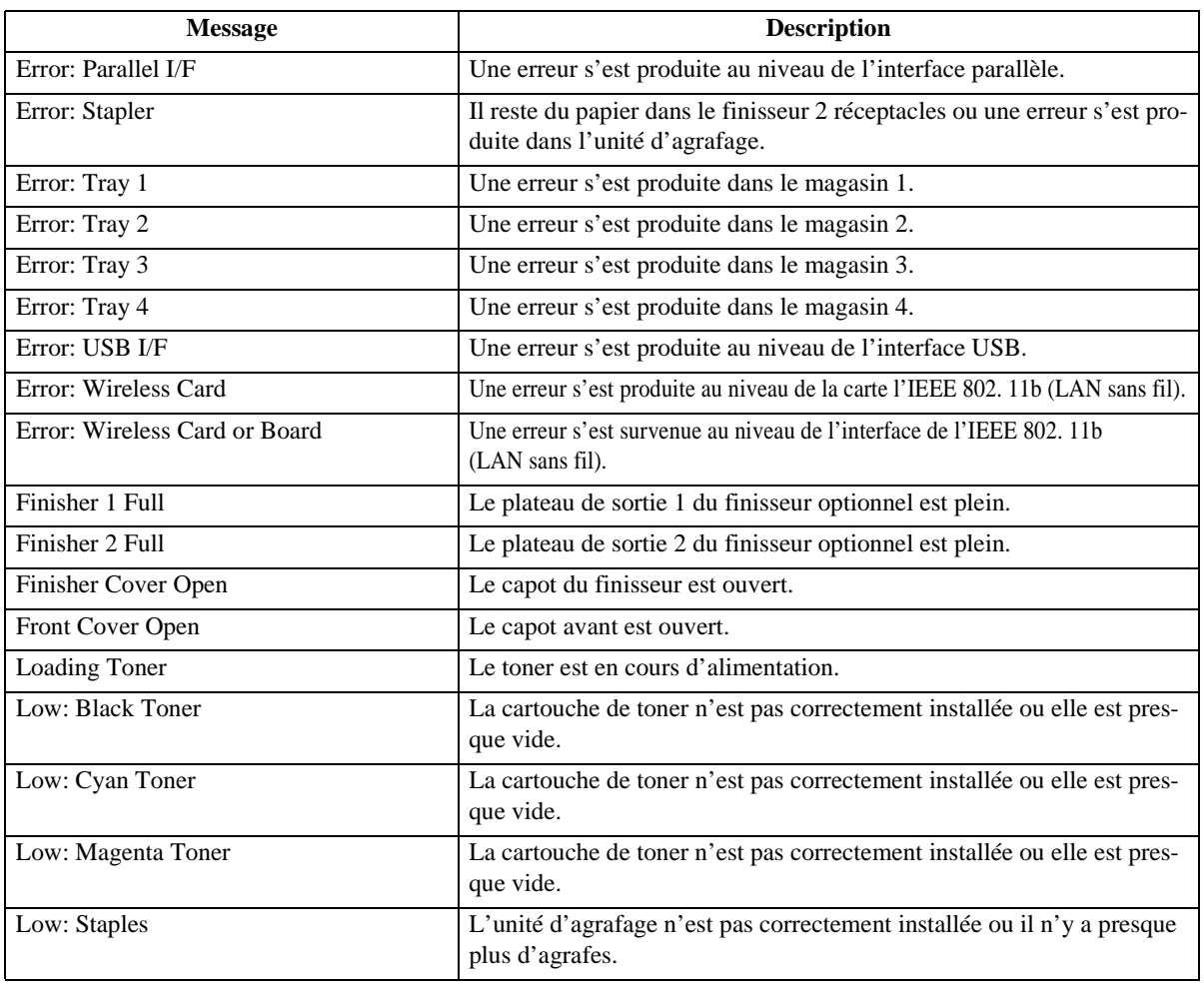

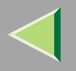

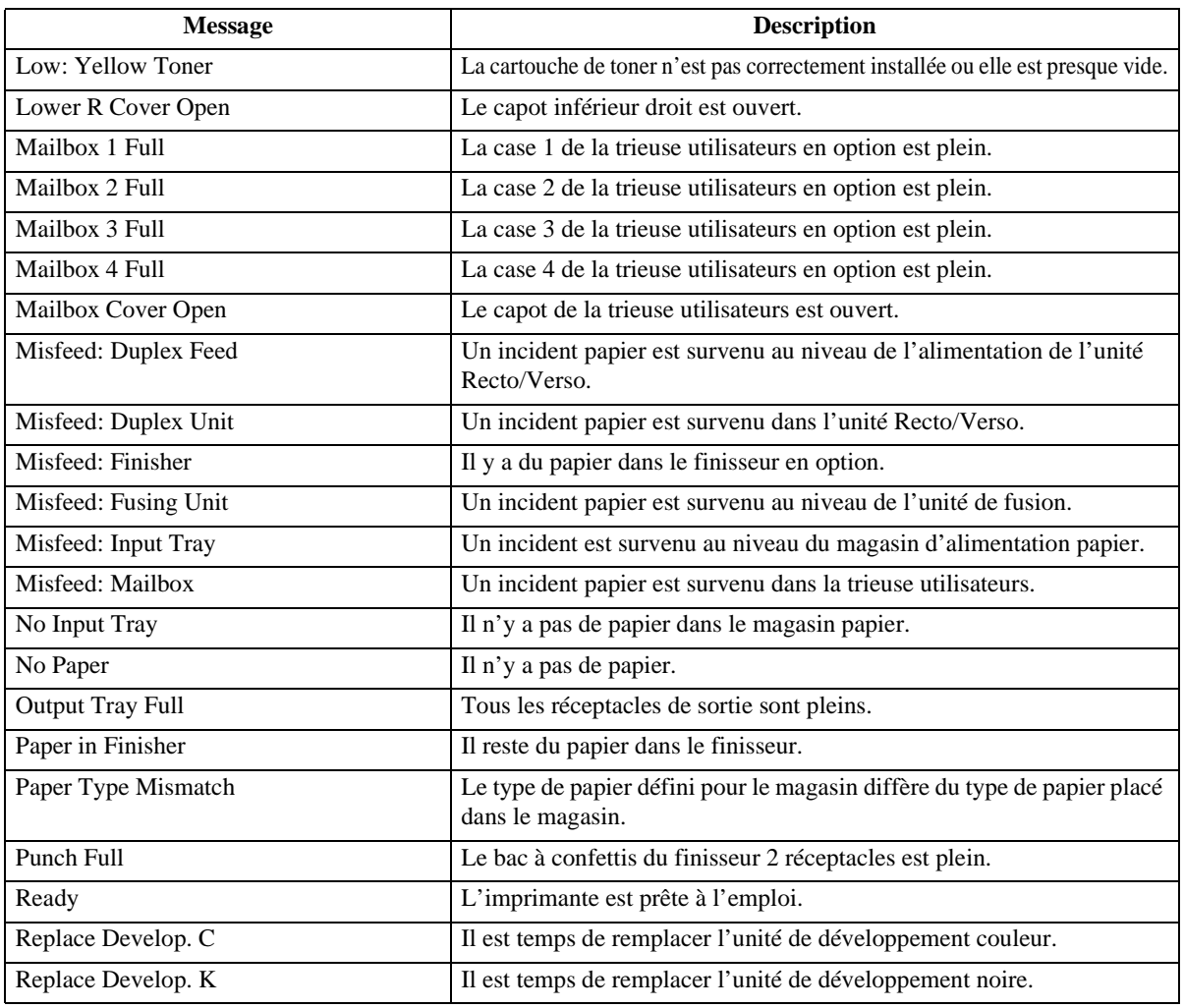

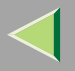

**224**

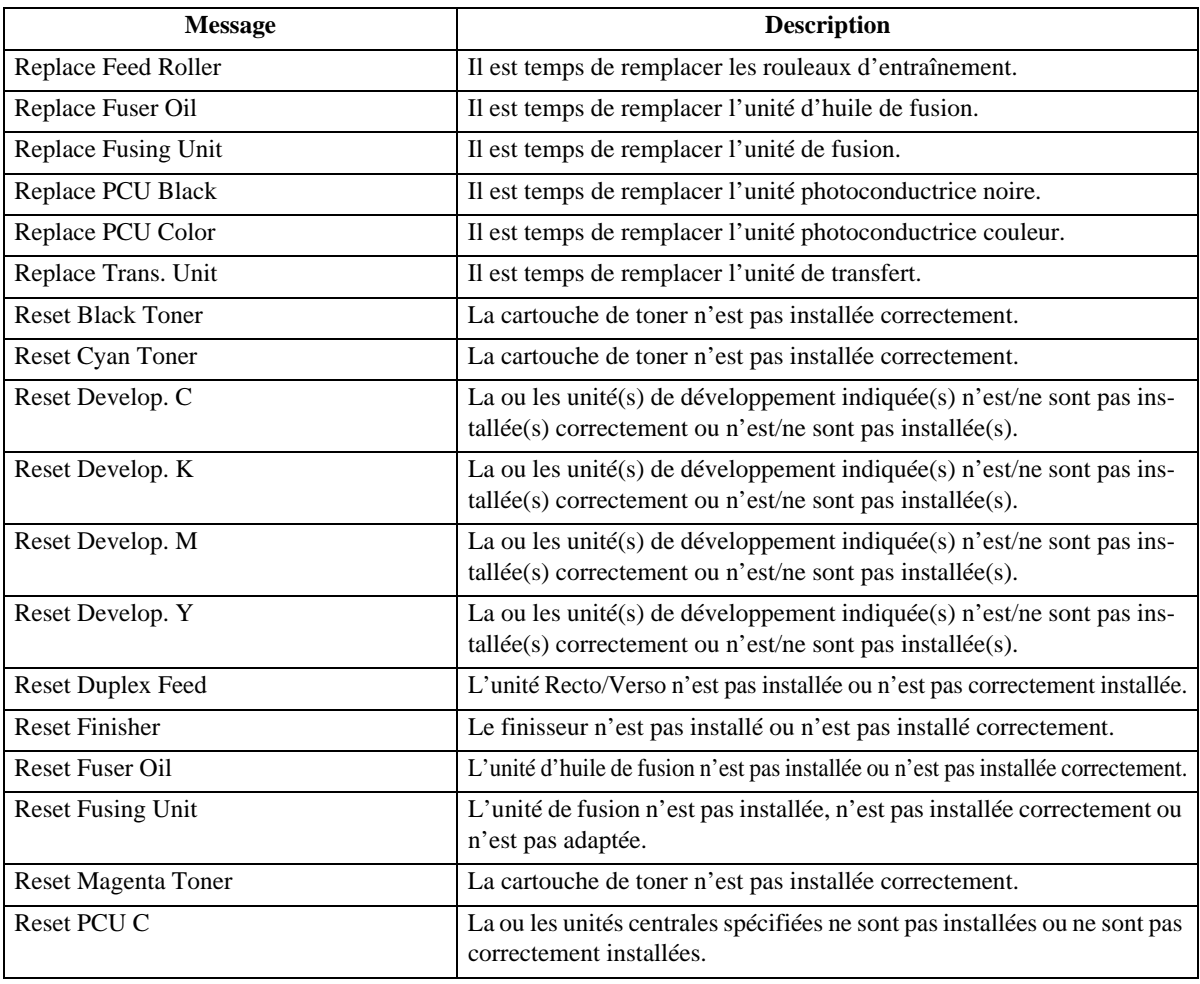

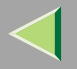

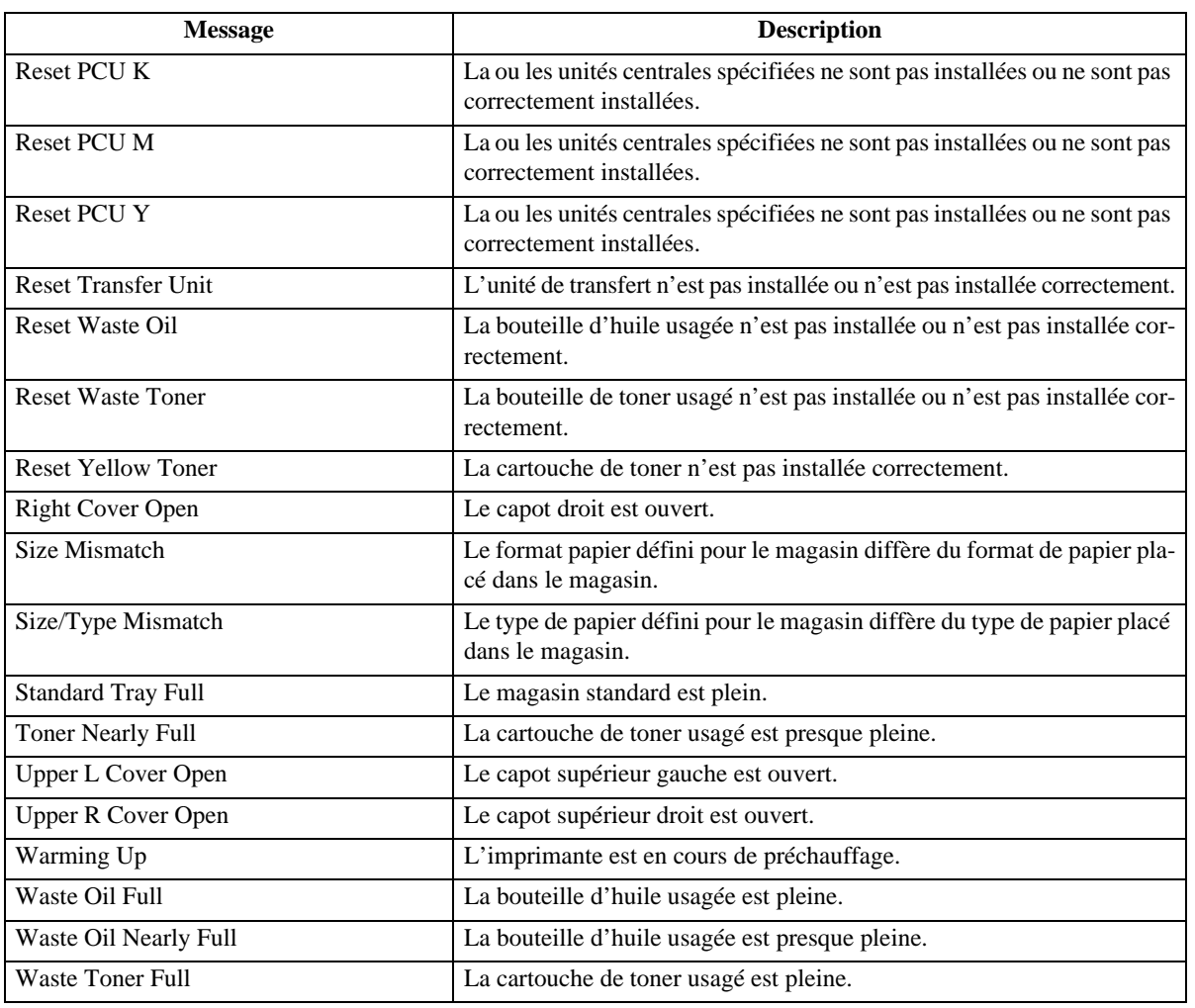

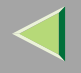

### **Configuration de l'imprimante**

Vous pouvez vérifier la configuration de l'imprimante à l'aide de telnet.

#### ❖ **telnet**

Utilisez la commande "info".

#### *<u>Remarque</u>*

❒ L'astérisque "\*" indique la configuration actuelle.

❒ En ce qui concerne \*1 - \*5, consultez le tableau ci-joint.

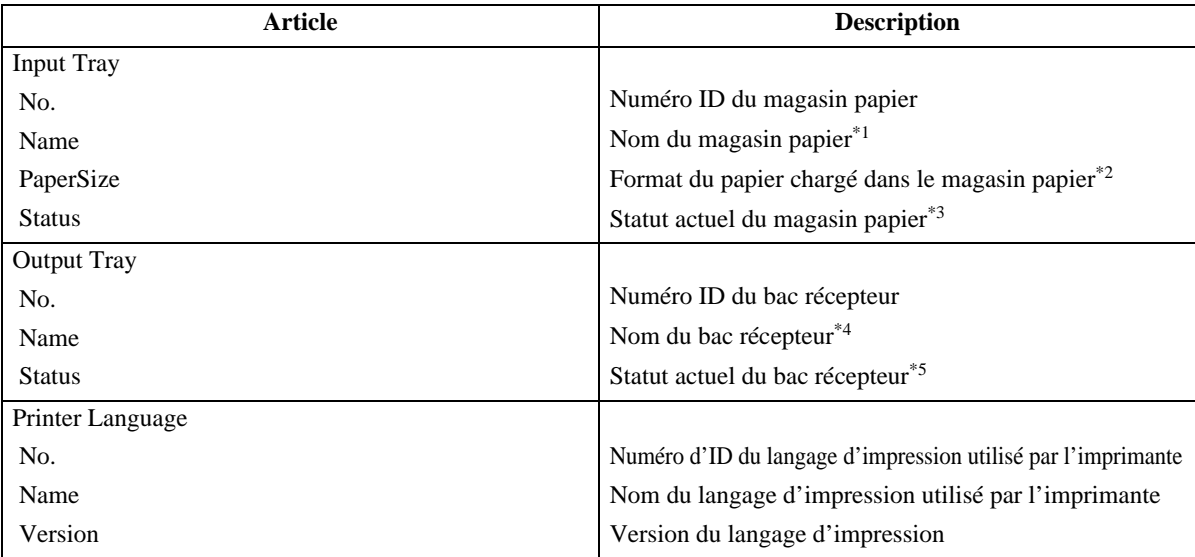

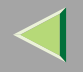

## **227**

#### ❖ **\*1 Input Tray: Name**

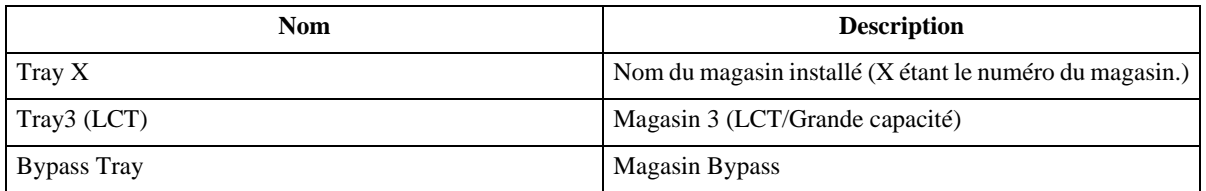

#### ❖ **\*2 Input Tray: PaperSize**

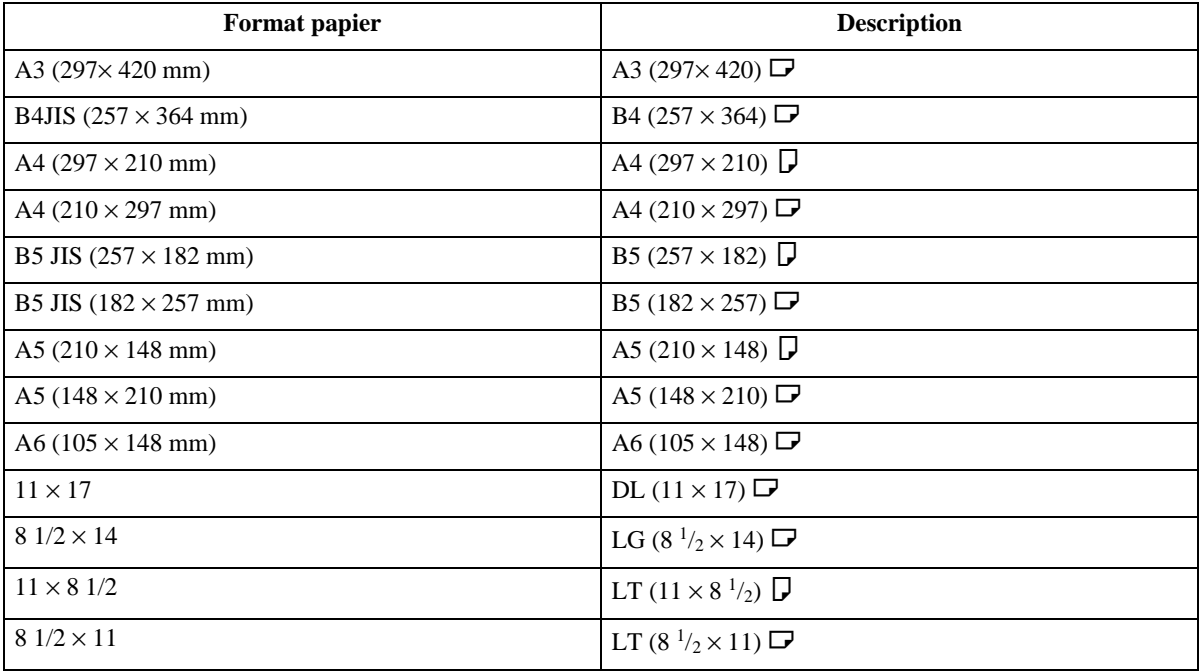

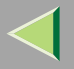

**228**

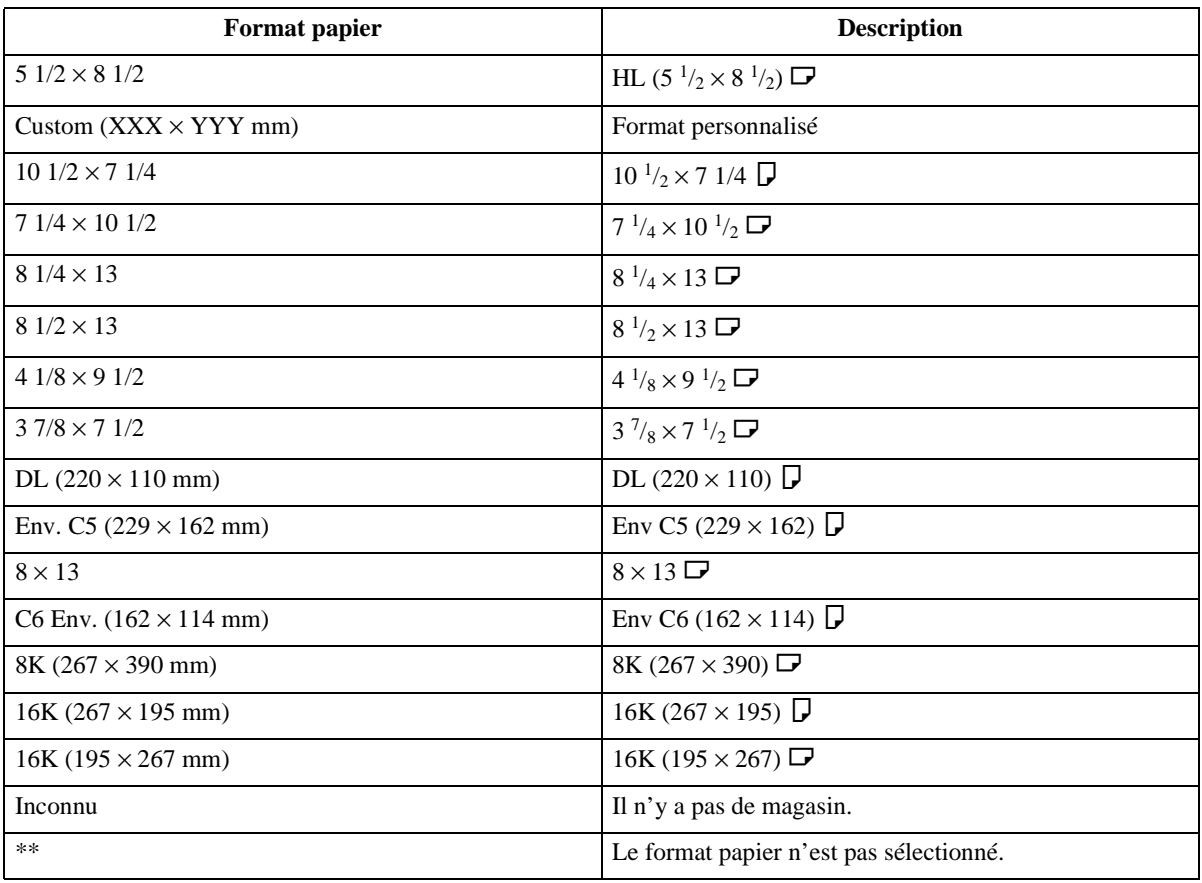

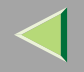

## **229**

### ❖ **\*3 Input Tray: Status**

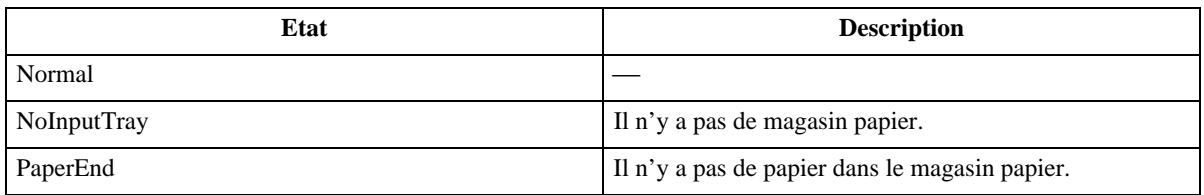

#### ❖ **\*4 Output Tray: Name**

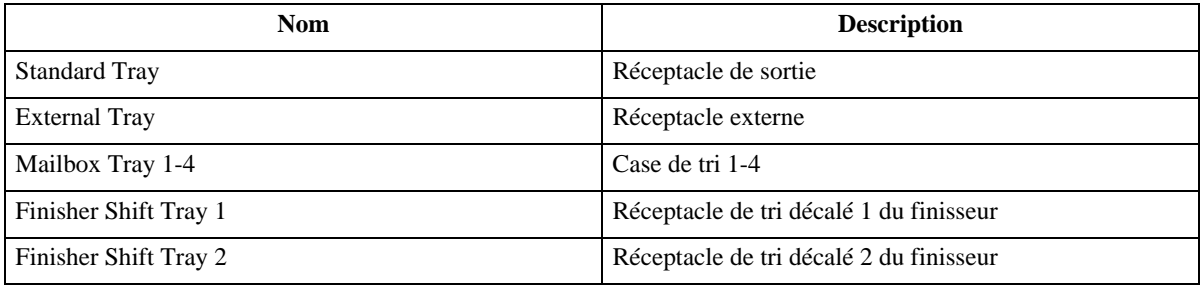

#### ❖ **\*5 Output Tray: Status**

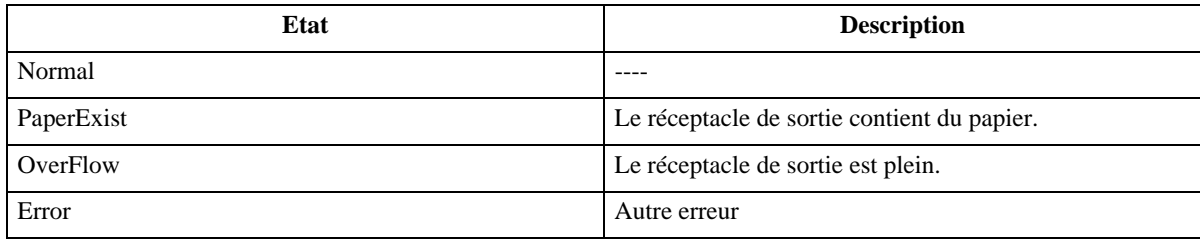

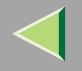

# **Compréhension des informations affichées**

Cette section décrit comment lire les informations sur l'état de l'imprimante renvoyées par la carte d'interface réseau.

## **Informations sur le travail d'impression**

Vous pouvez consulter l'état du travail en impression à l'aide des commandes suivantes :

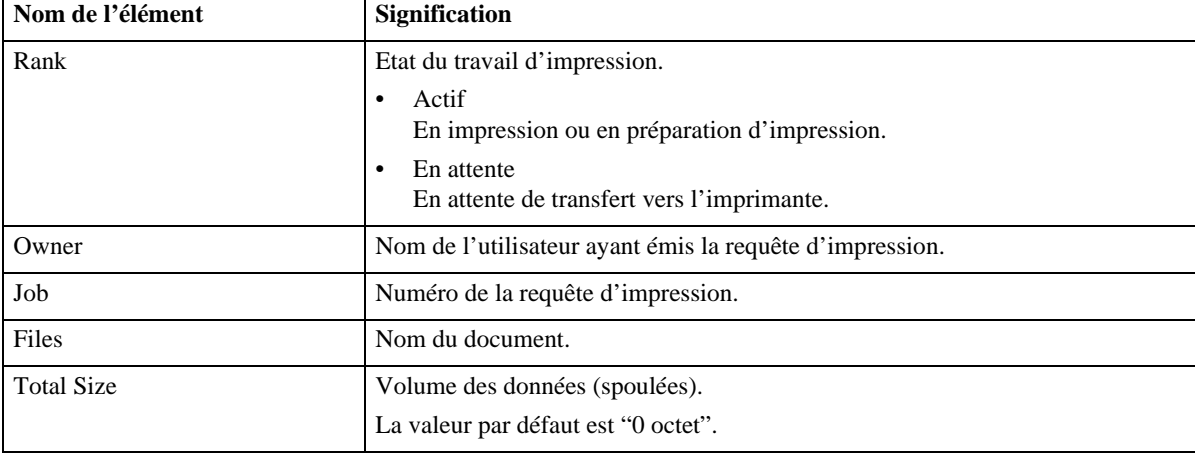

•Telnet : utilisez la commande "status". Reportez-vous à la P.201 "Etat de l'imprimante".

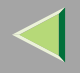

## **Informations sur le journal d'impression**

Il <sup>s</sup>'agit de l'enregistrement des 16 travaux d'impression les plus récents.

Vous pouvez afficher ce journal à l'aide des commandes suivantes :

• Telnet : utilisez la commande "prnlog". Reportez-vous à la P.201 "Etat de l'imprimante".

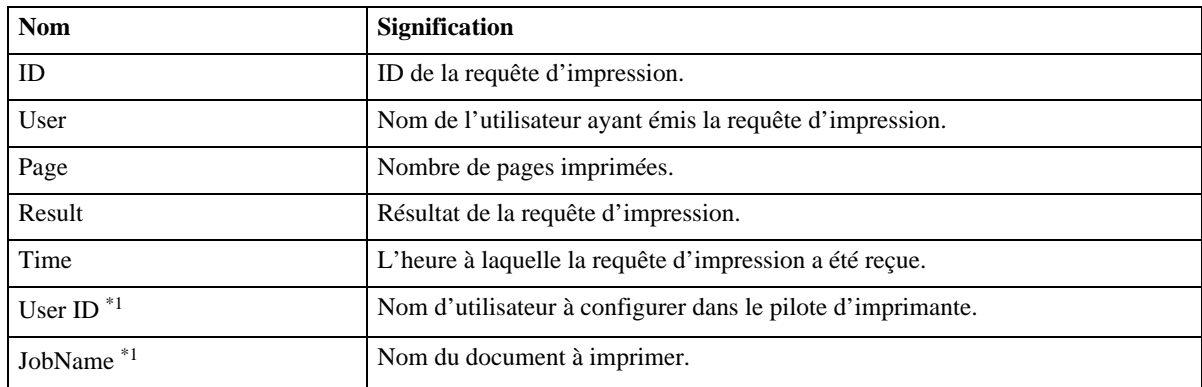

\*1 Affiche l'ID Utilisateur et le Nom du travail lorsque vous entrez la commande "info" avec l'ID.

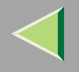

### **Configuration de la carte d'interface réseau**

Vous pouvez afficher les paramètres de la carte d'interface réseau à l'aide des commandes suivantes.

• Telnet : utilisez la commande "show". Reportez-vous à la P.202 "Informations sur les paramètres de configuration de la carte d'interface réseau".

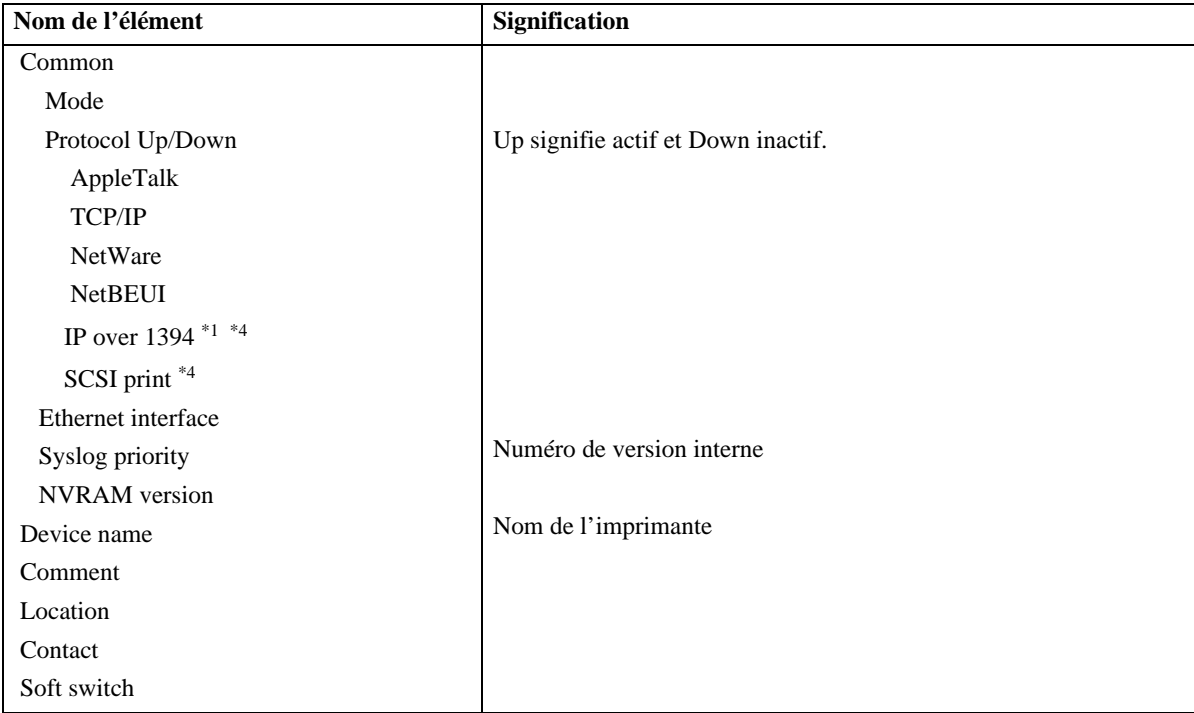

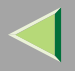

AppleTalk ModeNetObject Type ZoneLe protocole AppleTalk est sélectionné. Numéro du réseauNom de l'imprimante Macintosh Type d'imprimante Nom de la zone à laquelle appartient l'imprimante TCP/IPModeftp lpr rshdiprint webftpc telnetsnmp ipp EncapType dhcp AddressNetmaskBroadcastGateway Access Range[ $\frac{1}{10}$ <sup>\*2</sup> Up signifie actif et Down inactif. Type de trame Protocole DHCP (on/off) Adresse IPMasque de sous-réseau Adresse de diffusionAdresse de passerelle par défaut Intervalle de contrôle d'accès**Nom de l'élément**<br> **Signification** 

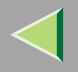

**234**

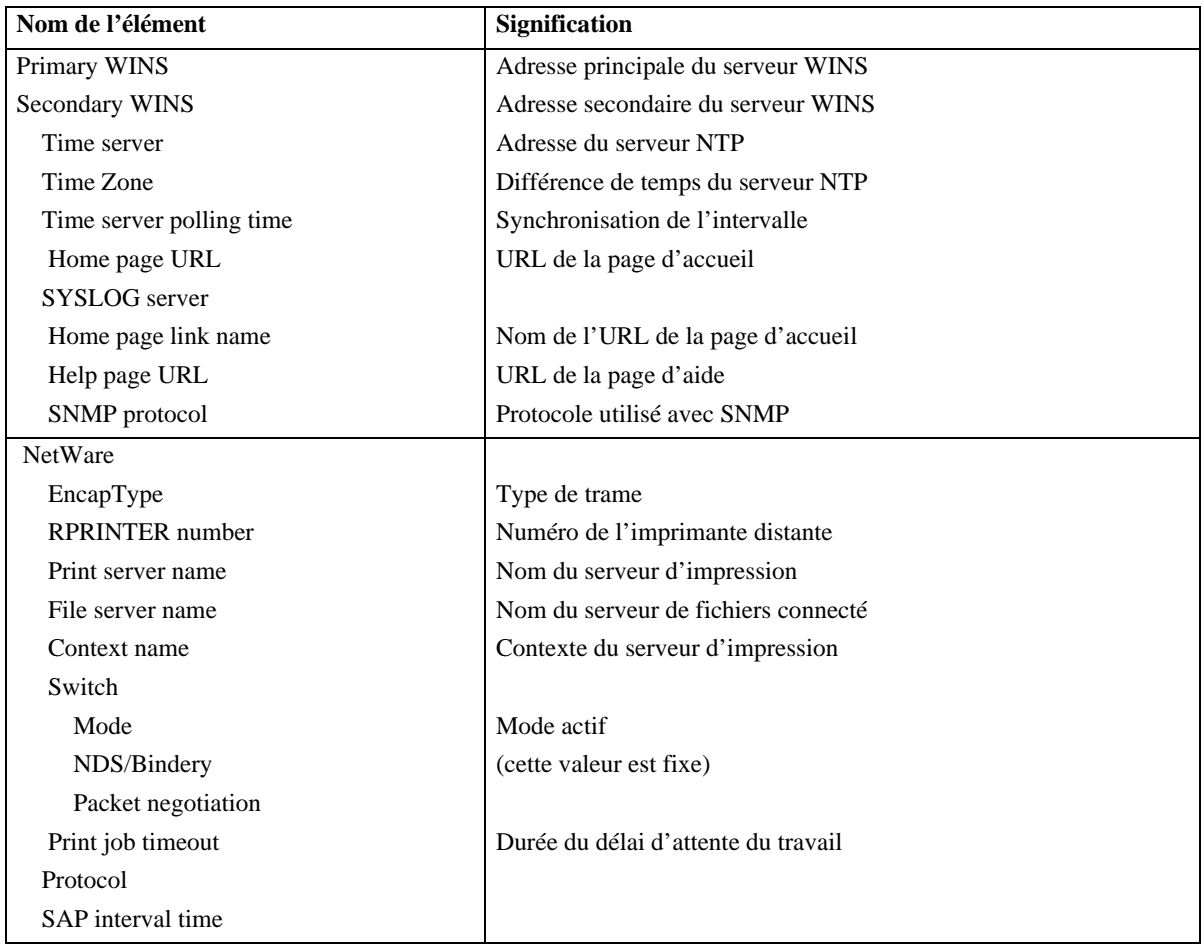

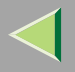

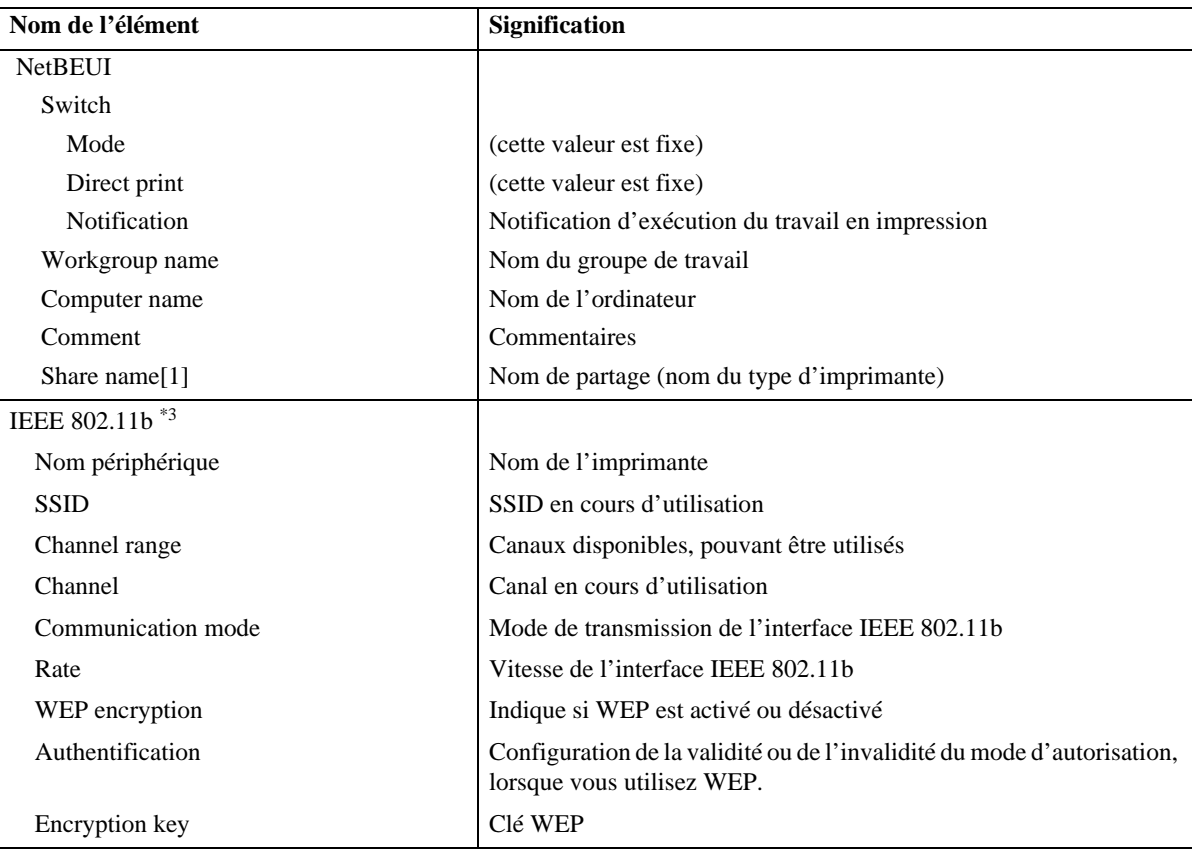

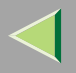

**236**

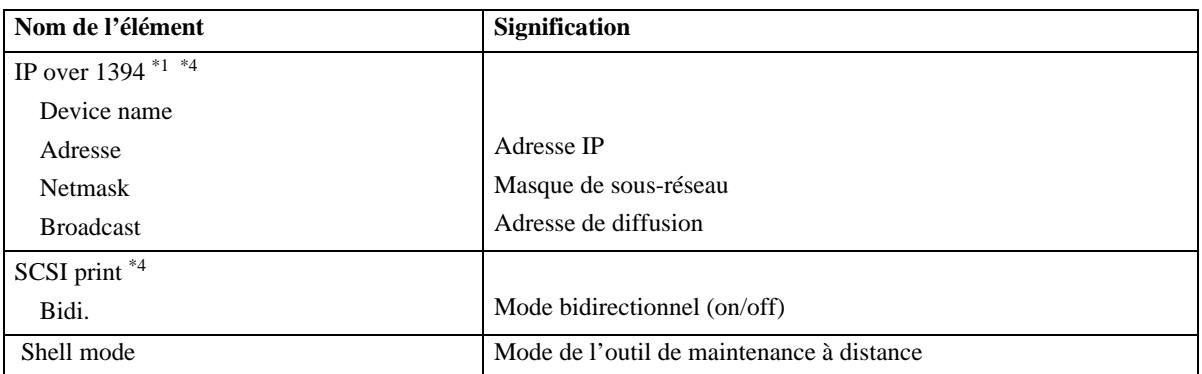

<sup>\*1</sup> L'unité d'interface 1394 en option ne prend en charge que le protocole TCP/IP.

 $*2 \leq$  correspond à un chiffre cible compris entre 1 et 5.

\*3 Vous pouvez afficher le nom des éléments lors de l'installation de l'unité d'interface 802.11b en option.

\*4 Vous pouvez afficher le nom des éléments lors de l'installation de l'unité d'interface 1394 en option.

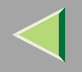

## **Liste des messages**

Il <sup>s</sup>'agit d'une liste des messages contenus dans le journal du système de l'imprimante. Vous pouvez afficher ce journal à l'aide de la commande "syslog".

### **Informations sur le journal du système**

Vous pouvez utiliser les méthodes suivantes pour afficher le journal du système :

• Telnet : utilisez la commande "syslog". Reportez-vous à la P.194 "Liste de commandes".

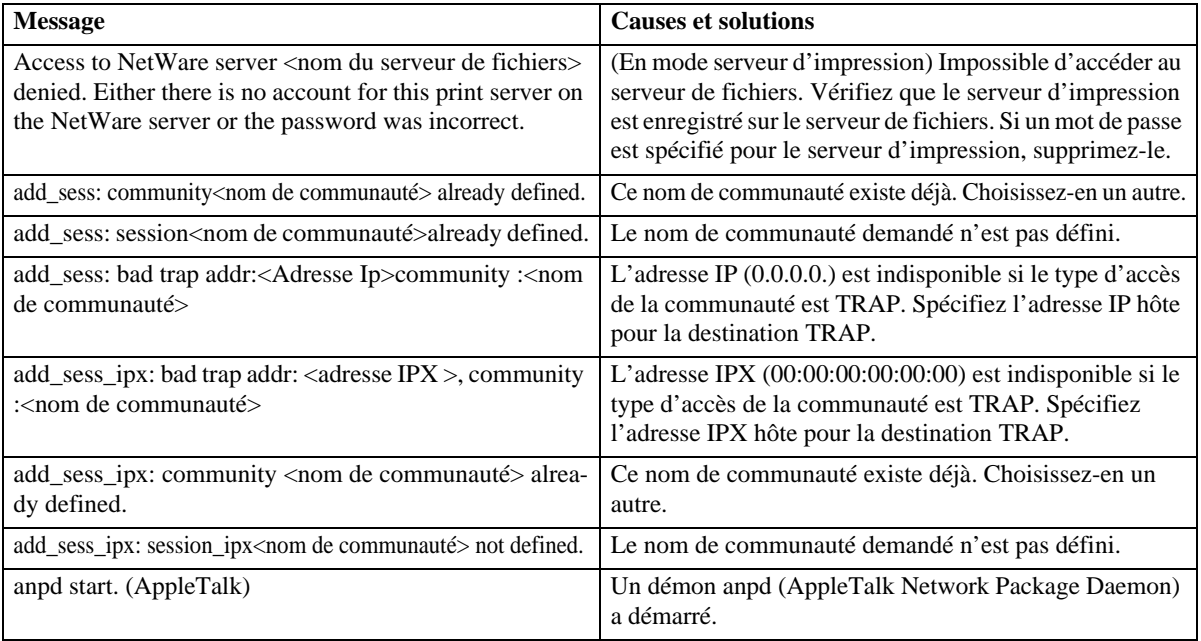

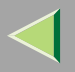

**238**

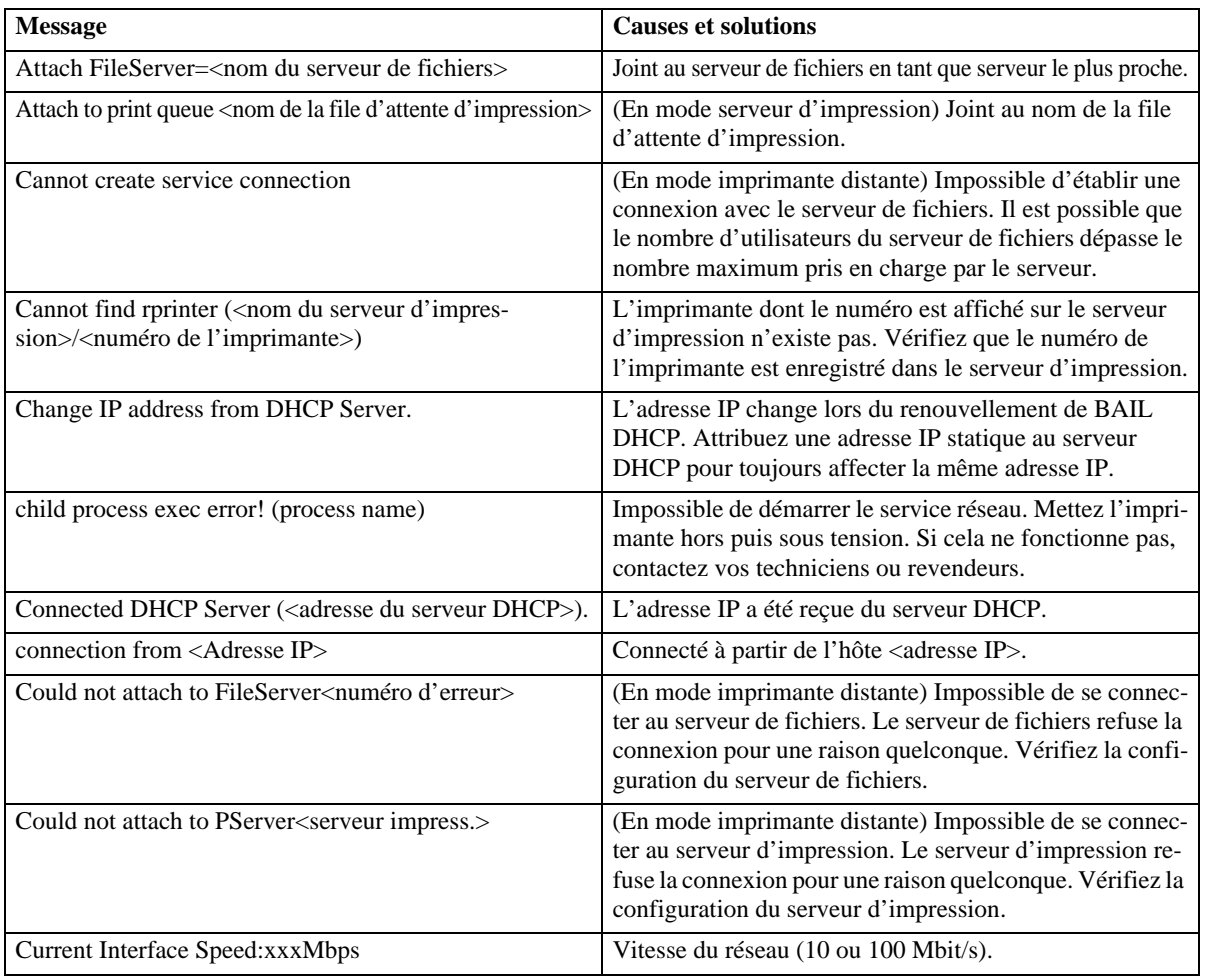

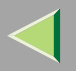

**239**

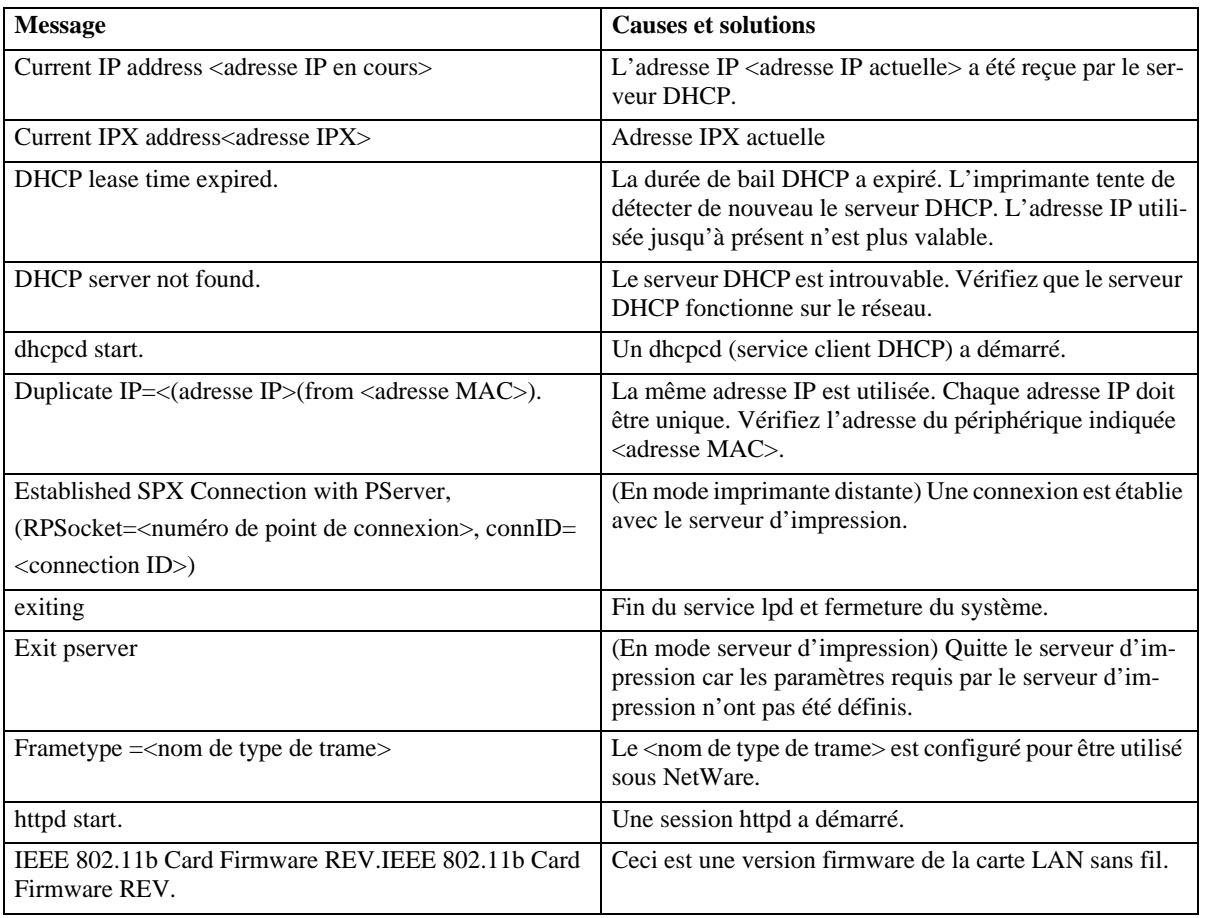

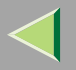

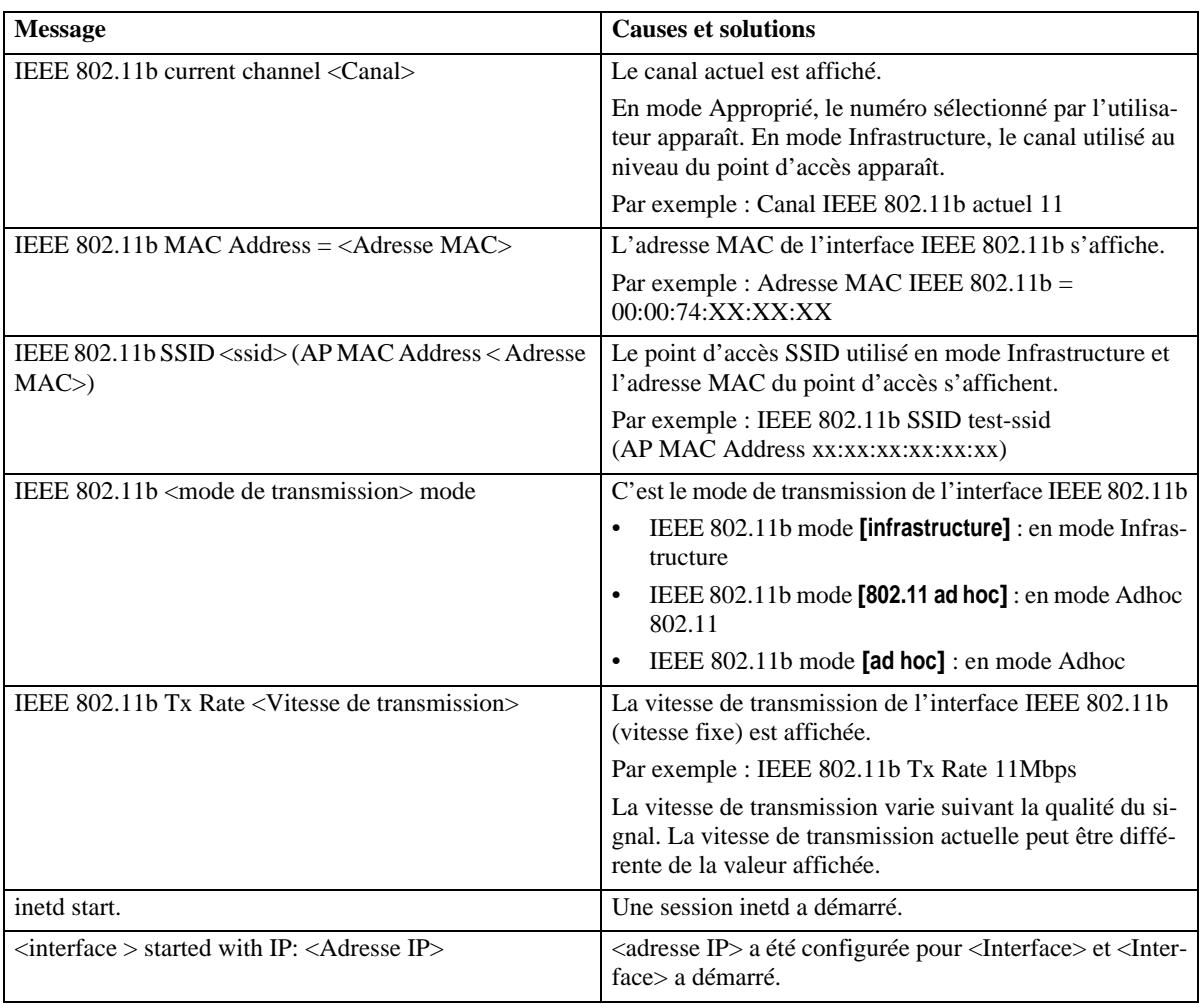

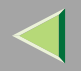

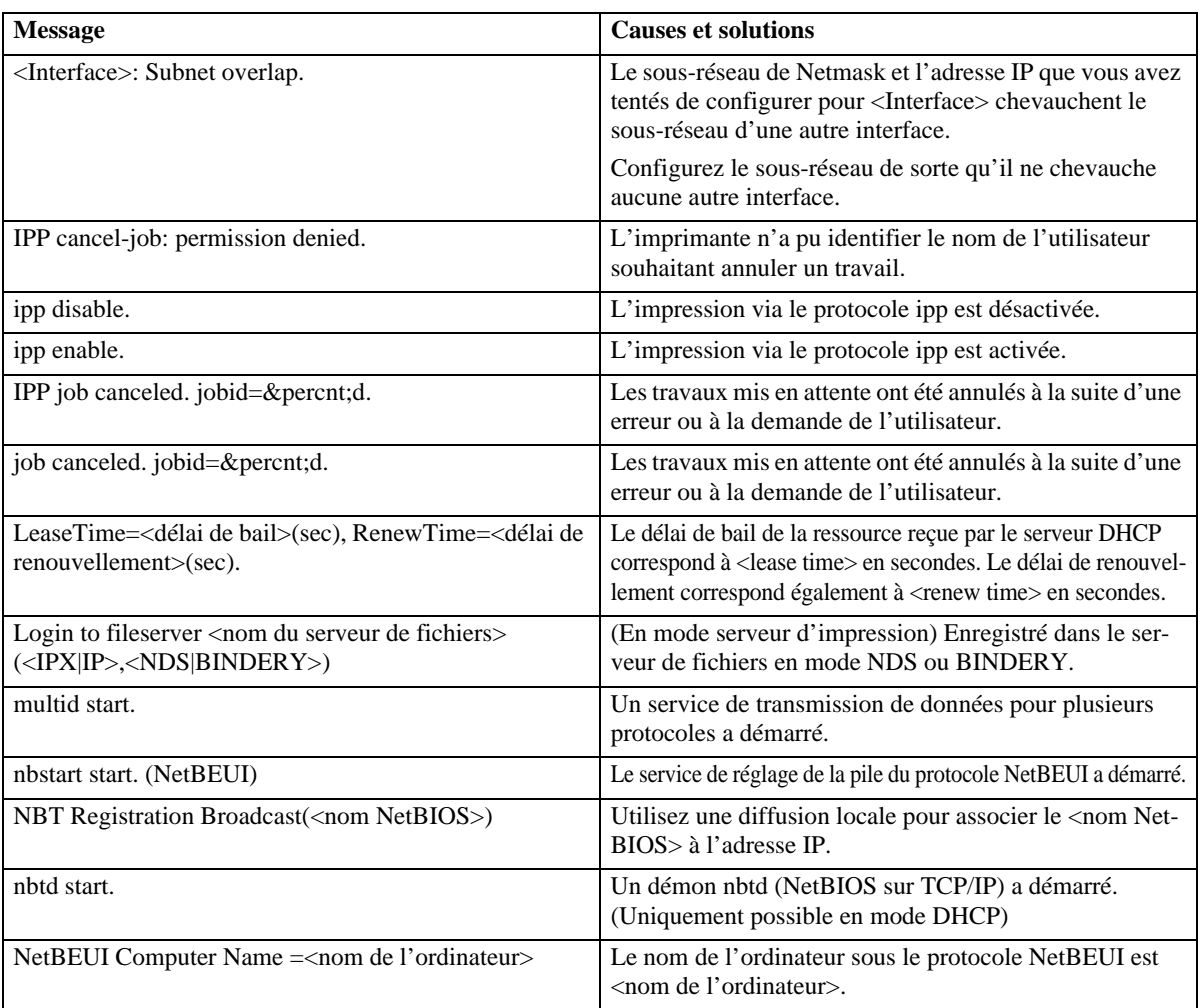

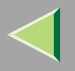

**242**

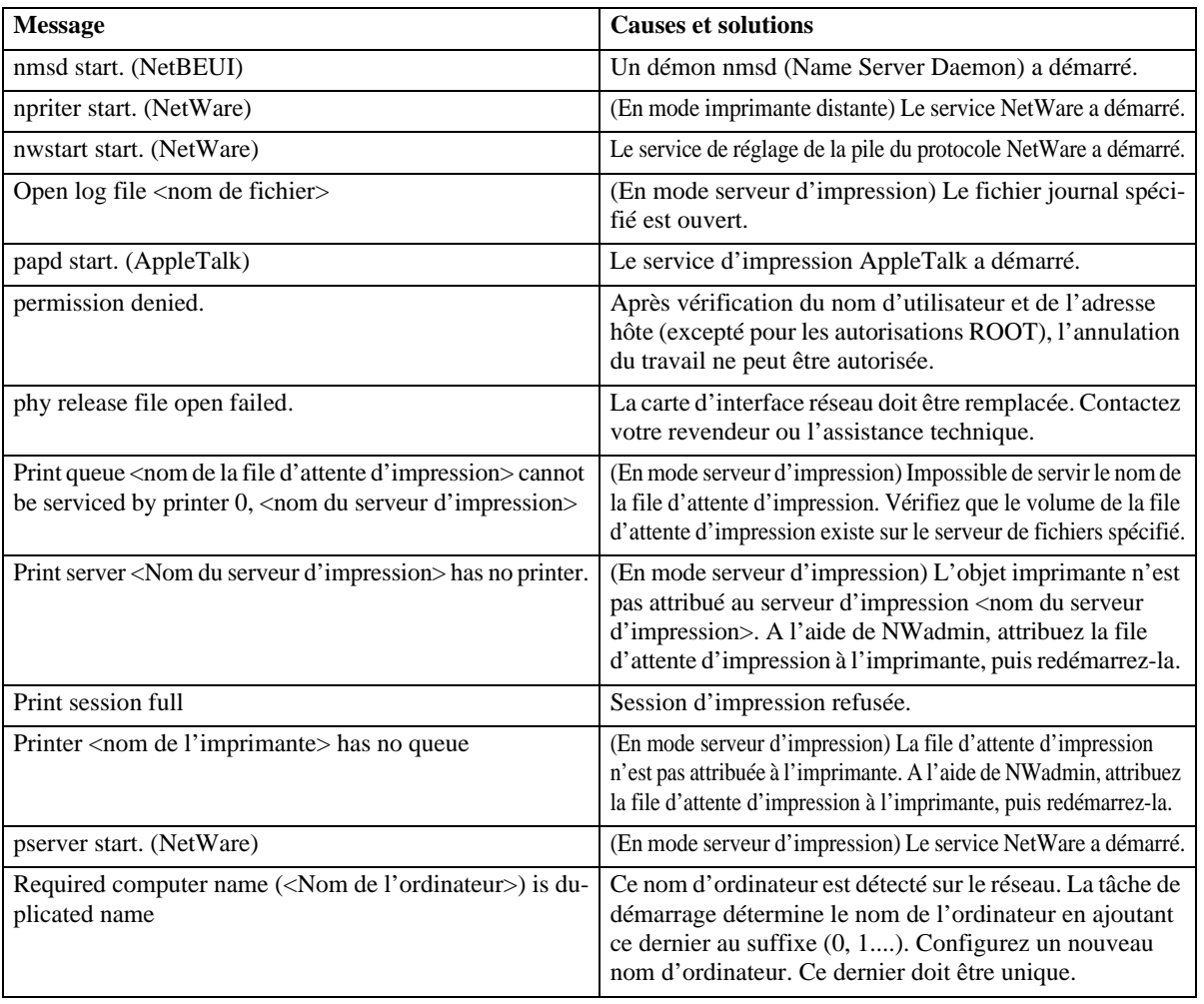
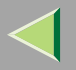

**243**

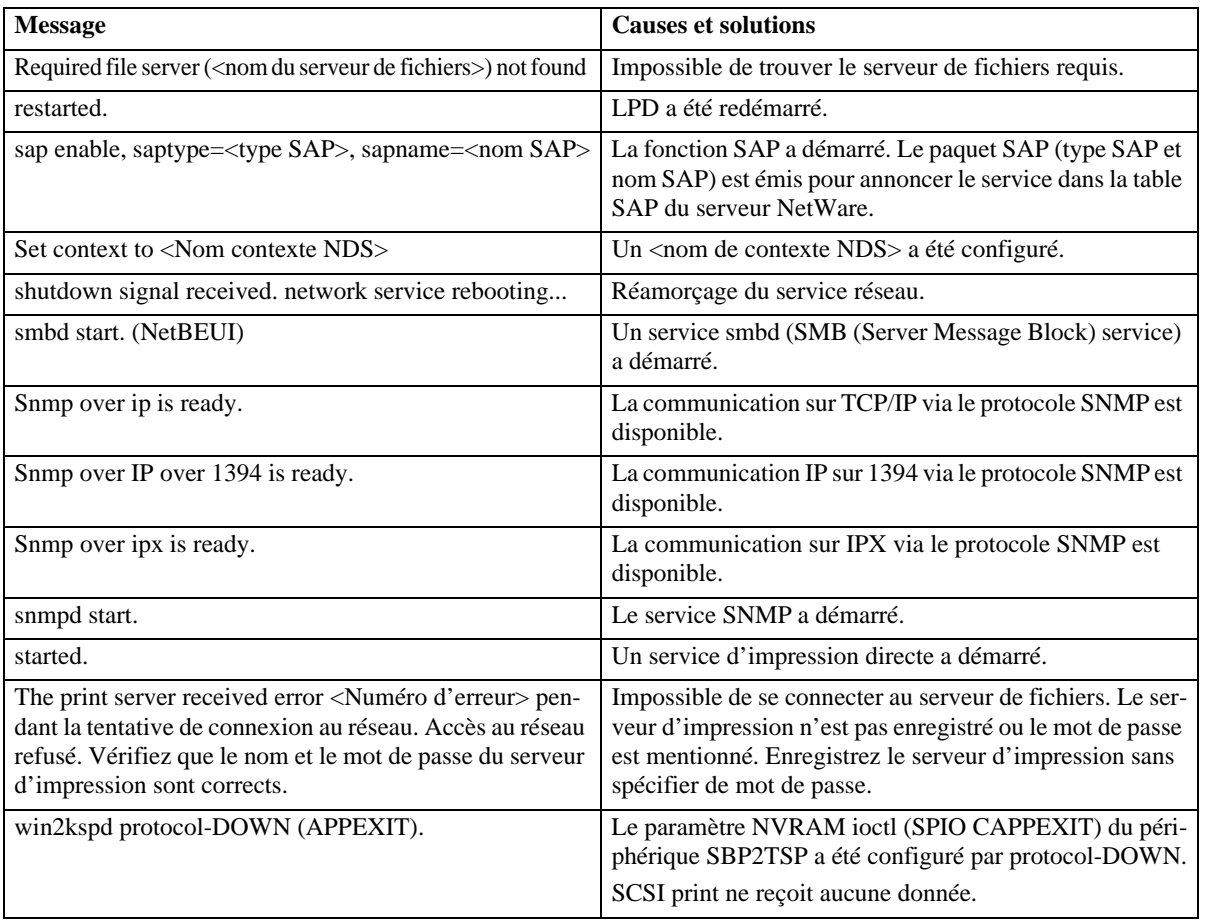

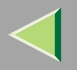

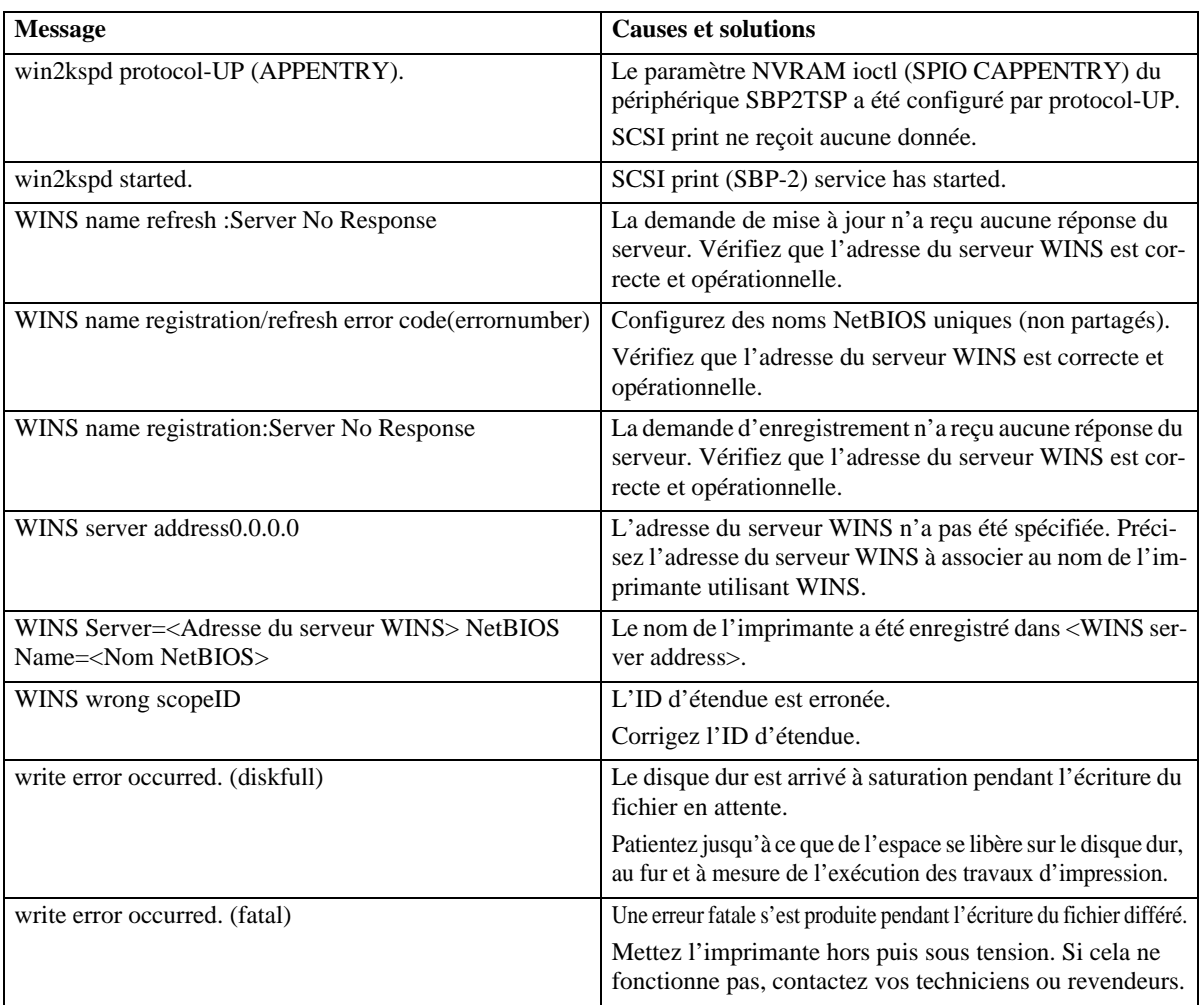

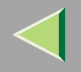

# **Précautions**

Tenez compte des paramètres suivants lorsque vous utilisez la carte d'interface réseau. Si vous devez effectuer la configurer, suivez les procédures appropriées décrites ci-après.

# **Connexion d'un routeur commuté à un réseau**

Lorsque le serveur de fichiers NetWare et l'imprimante sont situés à l'opposé du routeur, les paquets vont et viennent en continu, ce qui peu<sup>t</sup> entraîner une augmentation des coûts de communication. La transmission par paque<sup>t</sup> étant une caractéristique de NetWare, vous devez modifier la configuration du routeur. Si le réseau utilisé ne perme<sup>t</sup> pas de configurer le routeur, configurez l'imprimante.

#### **Configuration du routeur**

Filtrez les paquets pour qu'ils ne puissent pas passer au-delà du routeur commuté.

# **Remarque**

- ❒ L'adresse MAC de l'imprimante qui effectue ce filtrage est imprimée sur la page de configuration de l'appareil. Pour plus d'informations sur l'impression de la page de configuration, consultez le Manuel d'installation.
- ❒ Pour plus d'informations sur la configuration de l'imprimante si le routeur ne peut pas être paramétré, reportez-vous aux instructions ci-après.

#### **Configuration de l'imprimante avec NetWare**

En respectant la méthode de configuration de ce manuel, configurez le serveur de fichiers.

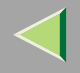

# B **Définissez le type de trame pour un environnement NetWare.**

# **Référence**

Pour plus d'informations sur la sélection du type de trame, reportez-vous à la P.70 "Configuration de NetWare à l'aide du panneau de commande".

### **Configuration de l'imprimante sans NetWare**

I Lorsqu'elle n'est pas en cours d'impression, la carte d'interface réseau envoie des paquets sur **le réseau. Désactivez NetWare.**

# **Référence**

Pour plus d'informations sur la sélection d'un protocole, reportez-vous à la P.70 "Configuration de NetWare à l'aide du panneau de commande".

# **Impression PostScript à partir de Windows**

Lorsque vous imprimez en PostScript à partir de Windows, consultez le *Supplément PostScript 3*.

# **Impression sous NetWare**

#### **Saut de page**

Vous ne devez pas configurer le saut de page sous NetWare. Ce dernier est contrôlé par le pilote d'imprimante sous Windows. Si le saut de page NetWare est configuré, l'imprimante pourrait ne pas fonctionner correctement. Si vous souhaitez modifier la configuration du saut de page, faites-le toujours sous Windows.

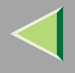

- • Sous Windows 95/98/Me, désélectionnez la case **[Saut de page]** sous l'onglet **[Paramètres imprimante]** dans la boîte de dialogue des propriétés de l'imprimante.
- Sous Windows 2000, désélectionnez la case **[Saut de page]** sous l'onglet **[Paramètres NetWare]** dans la boîte de dialogue des propriétés de l'imprimante.
- • Sous Windows NT 4.0, désélectionnez la case **[Saut de page]** sous l'onglet **[Paramètres NetWare]** dans la boîte de dialogue des propriétés de l'imprimante.

### **Page de garde**

Vous ne devez pas configurer de page de garde sous NetWare. Si vous souhaitez modifier la configuration de la page de garde, faites-le toujours sous Windows.

- Sous Windows 95/98/Me, désélectionnez la case **[Activer page de garde]** sous l'onglet **[Paramètres imprimante]** dans la boîte de dialogue des propriétés de l'imprimante.
- Sous Windows 2000, désélectionnez la case **[Activer page de garde]** sous l'onglet **[Paramètres NetWare]** dans la boîte de dialogue des propriétés de l'imprimante.
- Sous Windows NT 4.0, désélectionnez la case **[Activer page de garde]** de l'onglet **[Paramètres NetWare]** de la boîte de dialogue des propriétés de l'imprimante.

#### **Imprimer après avoir réinitialisé l'imprimante**

Une fois l'imprimante distante réinitialisée, elle est déconnectée du serveur d'impression pendant 30 à 40 secondes avant d'être reconnectée. En raison des caractéristiques de NetWare, les travaux d'impression peuven<sup>t</sup> être acceptés mais ils ne sont pas imprimés pendant cet intervalle de temps.

Lorsque vous utilisez l'imprimante comme imprimante distante, attendez environ 2 minutes après sa réinitialisation avant d'imprimer de nouveau.

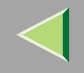

# **Environnement DHCP**

Vous pouvez utiliser l'imprimante dans un environnement DHCP. Vous pouvez également enregistrer le nom NetBIOS de l'imprimante sur un serveur WINS pendant qu'il est ouvert.

# **Limitation**

- ❒ Vous ne pouvez pas utiliser DHCP avec IEEE 1394 (IP sur 1394). Configurez une adresse IP fixe à l'aide du panneau de contrôle, de telnet ou d'un navigateur Web.
	- Consultez le Manuel d'installation.
	- Reportez-vous à la P.195 "Adresse TCP/IP".
	- Reportez-vous à la P.107 "Configuration des paramètres de la carte d'interface réseau".

# **Remarque**

- ❒ Les imprimantes dont le nom NetBIOS est enregistré sur un serveur WINS doivent être configurées pour le serveur WINS. Reportez-vous à la P.216 "WINS".
- ❒ Le serveur DHCP pris en charge est Windows NT 4.0 Server Service Pack 4 ou une version ultérieure, le serveur de Windows 2000 et NetWare 5/5.1, 6.
- ❒ Si vous <sup>n</sup>'utilisez pas le serveur WINS, configurez l'adresse IP de l'imprimante dans le serveur DHCP, de sorte que la même adresse soit attribuée à chaque fois.
- ❒ L'agent de relais DHCP <sup>n</sup>'est pas pris en charge. Si vous utilisez un agent de relais DHCP sur un réseau via une connexion RNIS, vous vous exposez à des coûts de communication élevés. Cela <sup>s</sup>'explique par le fait que votre ordinateur se connecte à la ligne RNIS à chaque fois qu'un paquet est envoyé à partir de l'imprimante.

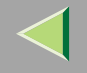

#### **Utilisation d'AutoNet**

Si le serveur DHCP <sup>n</sup>'attribue pas automatiquement l'adresse IP de l'imprimante, celle-ci sélectionne automatiquement une adresse IP provisoire, commençan<sup>t</sup> par 169.254 et qui <sup>n</sup>'est pas utilisée par le réseau.

# **Limitation**

❒ Pour utiliser AutoNet vous devez modifier la configuration sur "marche". Reportez-vous à la P.217 "AutoNet".

# *P* Remarque

- ❒ L'adresse IP attribuée par le serveur DHCP <sup>a</sup> la priorité sur celle sélectionnée par AutoNet.
- ❒ Vous pouvez vérifier l'adresse IP actuelle sur la page de configuration. Pour plus d'informations sur la page de configuration, reportez-vous à la P.132 "Impression d'une page de configuration".
- ❒ Lorsque AutoNet est activé, le nom NetBIOS <sup>n</sup>'est pas enregistré sur le serveur WINS.

# **Configuration d'un serveur WINS**

Vous pouvez configurer l'imprimante pour que son nom NetBIOS soit enregistré sur un serveur WINS lorsqu'elle est sous tension. Ainsi, le nom NetBIOS de l'imprimante peu<sup>t</sup> être spécifié à partir de SmartNetMonitor for Admin, même dans un environnement DHCP.

Cette section explique comment configurer le serveur WINS.

# *P* Remarque

- ❒ Le serveur WINS est pris en charge avec Windows NT 4.0 Server Service Pack 4 ou supérieur et avec Windows 2000 Servers WINS Manager.
- ❒ Pour plus d'informations sur la configuration du serveur WINS, consultez l'Aide de Windows.
- ❒ S'il <sup>n</sup>'y <sup>a</sup> aucune réponse du serveur WINS, le nom NetBIOS sera enregistré par diffusion.
- ❒ Le nom NetBIOS comprend 13 caractères alphanumériques maximum.

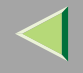

#### **Utilisation d'un navigateur Web**

# A **Démarrez le navigateur Web.**

2 Placez votre navigateur sur l'URL ou l'adresse IP de l'imprimante (par ex. : http://XXX.XXX.XXX en **remplaçant les X par l'adresse IP).**

L'état de l'imprimante choisie <sup>s</sup>'affiche sur le navigateur Web.

# C **Cliquez sur Config. réseau**

La boîte dialogue vous permettant de saisir le mot de passe et le nom d'utilisateur apparaît.

# 4 Entrez votre nom d'utilisateur et mot de passe, puis cliquez sur [OK].

Pour utiliser le compte par défaut, <sup>n</sup>'entrez pas de nom d'utilisateur et entrez "password" comme mot de passe.

# E **Cliquez sur TCP/IP.**

<sup>6</sup> Configurez WINS sur "active", puis entrez l'adresse IP du serveur WINS sous [Serveur WINS **principal] et [Serveur WINS secondaire].**

G **Cliquez sur [Actualiser].**

H **Quittez le navigateur Web.**

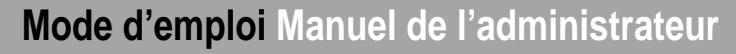

#### **Via Telnet**

A **Connectez-vous à l'imprimante distante à l'aide de Telnet.**

B **Utilisez la commande "set" pour activer WINS.**

**msh> set wins on**

El Précisez les adresses IP (principale et secondaire) à l'aide des commandes suivantes :

**msh> wins primary Ipaddress msh> wins secondary Ipaddress**

*<u>Remarque</u>* ❒ Pour vérifier la configuration en cours, utilisez la commande "show".

D **Quittez Telnet.**

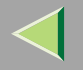

# **Capacité de mémoire et format de papier**

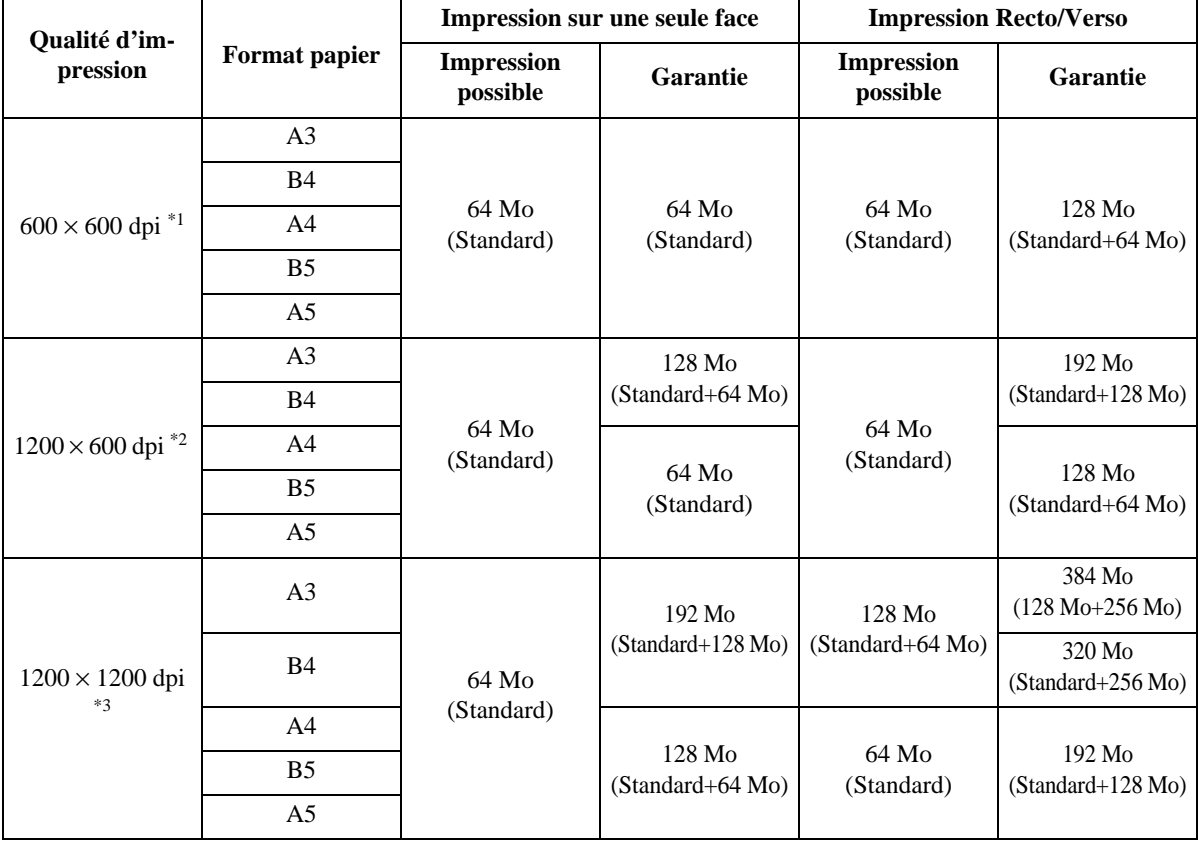

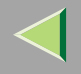

- \*1 Configuration de la résolution de chaque pilote d'imprimante :
	- RPCS: **[600 <sup>x</sup> 600 dpi]** dans **[Résolution]**
	- PCL 5c: **[600 dpi]** dans **[Résolution]**
	- PostScript 3: **[600dpi]** dans **[Résolution ]** et **[Rapide]** dans **[Dégradé]**

# **Référence**

Pour plus d'informations sur la configuration du pilote d'imprimante, reportez-vous à l'aide du pilote d'imprimante.

- \*2 Configuration de la résolution de chaque pilote d'imprimante :
	- RPCS: **[1200 <sup>x</sup> 600 dpi]** dans **[Résolution]**
	- PostScript 3: **[600dpi]** dans **[Résolution]** et **[Standard]** dans **[Dégradé]**

# **Référence**

Pour plus d'informations sur la configuration du pilote d'imprimante, reportez-vous à l'aide du pilote d'imprimante.

- \*3 Configuration de la résolution de chaque pilote d'imprimante :
	- RPCS: **[1200 <sup>x</sup> 1200dpi]** dans **[Résolution]**
	- •PostScript 3: **[1200dpi]** dans **[Résolution]** et **[Rapide]** dans **[Dégradé]**

# **Référence**

Pour plus d'informations sur la configuration du pilote d'imprimante, reportez-vous à l'aide du pilote d'imprimante.

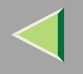

# **Caractéristiques**

# **Unité principale**

### ❖ **Configuration :**

Desktop

#### ❖ **Processus d'impression :**

Balayage au rayon laser & Impression électrophotographique Développement toner à deux composants

#### ❖ **Vitesse d'impression :**

Monochrome : 38 pages par minute maximum (A4 $\mathbf{\mathcal{Q}}$ ), (11 × 8  $\frac{1}{2}\mathbf{\mathcal{Q}}$ ) Couleur : 28 pages par minute maximum  $(A4\Box), (11 \times 8\frac{1}{2}\Box)$ 

#### ❖ **Interface :**

- Parallèle (IEEE1284 bidirectionnelle)
- Ethernet (10/100Base-TX)

En option :

- Interface IEEE 1394 (impression SCSI, IP sur 1394)
- IEEE 802.11b (LAN sans fil)
- USB (USB1.1, USB2.0 $*$ <sup>1</sup>)
	- \*1 Câble et por<sup>t</sup> d'ordinateur USB prenan<sup>t</sup> en charge l'interface USB 2.0 requis.
- Bluetooth

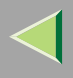

#### ❖ **Résolution :**

 × 1200 dpi (RPCS, PostScript 3) × 600 dpi (RPCS, PostScript 3) × 600 dpi (PCL 5c, RPCS, PostScript 3) × <sup>300</sup> dpi (PCL 5c \*1 ) \*<sup>1</sup> monochrome uniquement

#### ❖ **Langage d'impression :**

PCL 5c, RPCS, Adobe PostScript Level 3

### ❖ **Polices :**

#### **PCL 5c**

Agfa Font 35 Manager Intellifonts, 10 polices TrueType et une police Bitmap Agfa Gestionnaire de polices disponibles, 31 polices

#### **PostScript 3**

136 polices

#### ❖ **Formats de papier:**

Reportez-vous à la section "Papiers et autres supports" du *Manuel d'entretien*.

#### ❖ **Grammage :**

Reportez-vous à la section "Papiers et autres supports" du *Manuel d'entretien*.

#### ❖ **Type de support :**

Reportez-vous à la section "Papiers et autres supports" du *Manuel d'entretien*.

### ❖ **Source d'alimentation :**

220 - 240 V, 50/60Hz

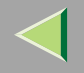

#### ❖ **Consommation électrique :**

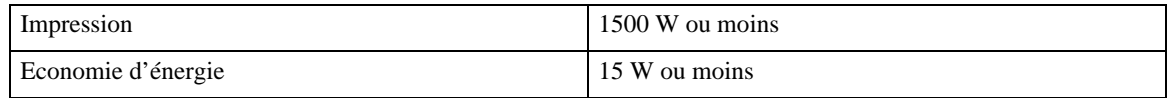

### ❖ **Emission sonore \*1 :**

#### **Niveau de puissance sonore**

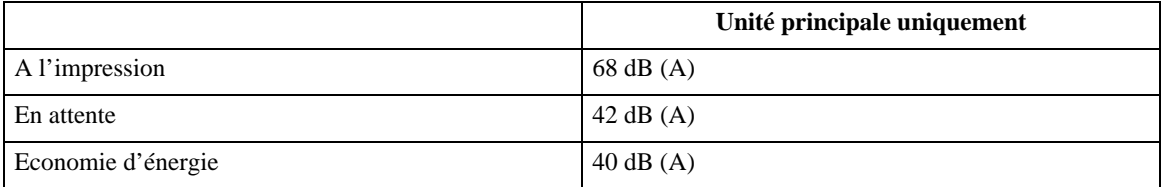

### **Niveau de pression sonore** \*2

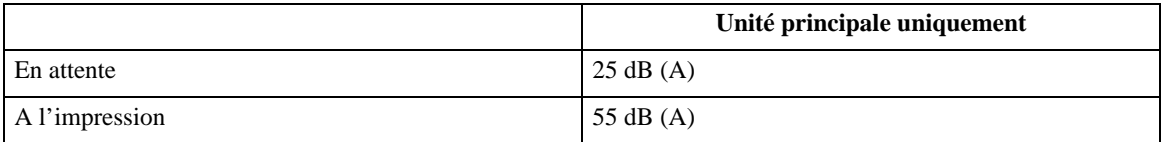

\*1 Conformément à la norme ISO7779, les mesures ci-dessus sont des valeurs réelles.

<sup>\*2</sup> Valeurs mesurées au niveau de l'utilisateur.

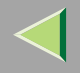

#### ❖ **Dimensions :**

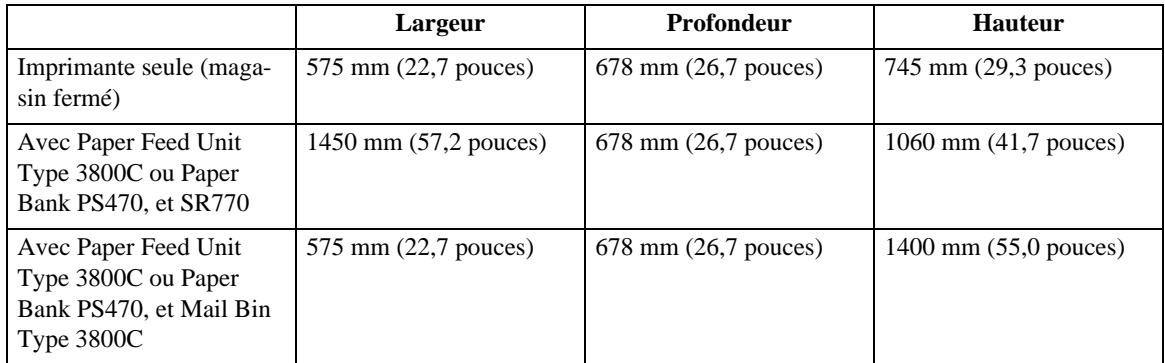

#### ❖ **Poids :**

Environ 85 kg (184 livres) (cartouche de toner et cordon d'alimentation compris)

# ❖ **Temps de préchauffage :**

Moins de <sup>99</sup> secondes (23°C, 73F) \*1

\*1sans erreur

# ❖ **Capacité d'alimentation papier :**

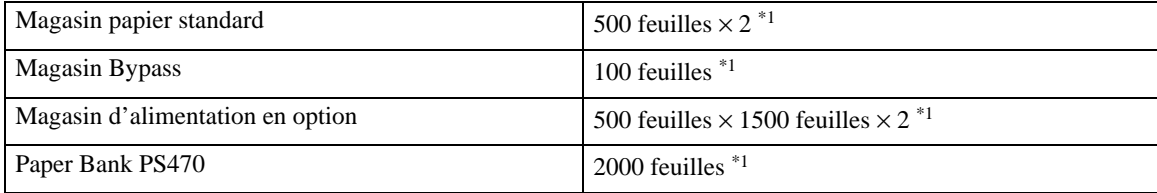

 $*1$  Grammage : 80 g/m<sup>2</sup> (20 livres)

 $*$ <sup>2</sup> Vous pouvez charger jusqu'à 10 enveloppes à la fois.

#### ❖ **Capacité de sortie papier :**

Face vers le bas : 500 feuilles (80 g/m<sup>2</sup>, 20 livres) Face vers le haut : 100 feuilles  $(80 \text{ g/m}^2, 20 \text{ litres})$ 

#### ❖ **Grammage du papier et nombre de feuilles :**

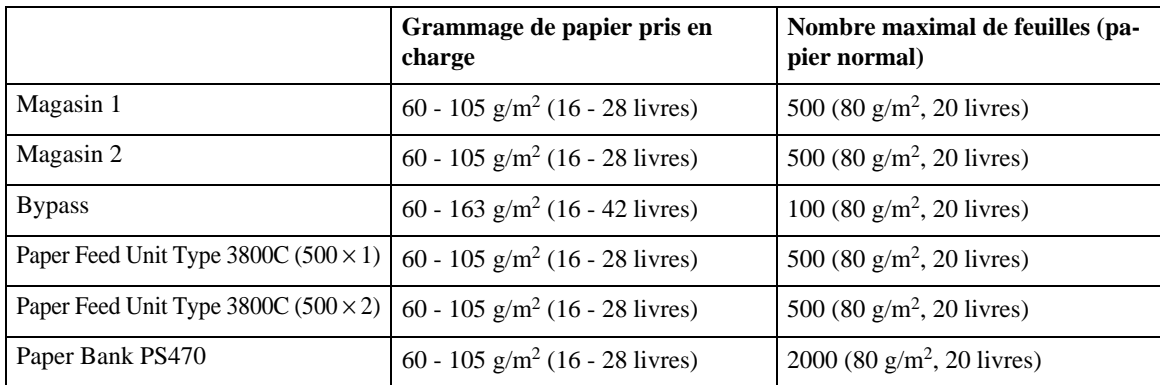

#### ❖ **Mémoire :**

Standard 64 Mo, jusqu'à 384 Mo (avec l'unité mémoire en option)

#### ❖ **Réseau :**

**Protocole :** TCP/IP, NetBEUI\*1, IPX/SPX, AppleTalk

\*1 Pour utiliser NetBEUI, utilisez le por<sup>t</sup> SmartNetMonitor for Client.

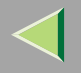

### **Options**

#### **Paper Feed Unit Type 3800C (500** <sup>×</sup> **1)**

### ❖ **Dimensions (L**×**P**×**H) :**  $540 \times 600 \times 172$  mm (21,3  $\times$  23,7  $\times$  6,8 pouces)

#### ❖ **Grammage :**

60 - 105 g/m<sup>2</sup> (16 - 28 livres)

#### ❖ **Formats de papier:**

A5 (alimentation bord long) - A3,  $8^{1}/2 \times 11 - 11 \times 17$  (alimentation bord court)

#### **Paper Feed Unit Type 3800C (500** <sup>×</sup> **2)**

#### ❖ **Dimensions (L**×**P**×**H) :**

 $540 \times 600 \times 270$  mm  $(21,3 \times 23,7 \times 10,7$  pouces)

#### ❖ **Grammage :**

60 - 105 g/m<sup>2</sup> (16 - 28 livres)

#### ❖ **Formats de papier:**

A5 (alimentation bord long) - A3,  $8^{1}/2 \times 11 - 11 \times 17$  (alimentation bord court)

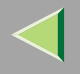

### **Paper Bank PS470 (Large Capacity Tray)**

# ❖ **Dimensions (L**×**P**×**H) :**

 $540 \times 600 \times 270$  mm (21,3  $\times$  23,7  $\times$  10,7 pouces)

#### ❖ **Grammage :**

60 - 105 g/m<sup>2</sup> (16 - 28 livres)

#### ❖ **Formats de papier:**

A4 (alimentation bord long) ou  $8^{1/2} \times 11$  (alimentation bord court)

### **SR770 (2 Tray Finisher)**

#### ❖ **Dimensions (L**×**P**×**H) :**

 $680 \times 620 \times 1030 \text{ mm}$  (26,8  $\times$  24,4  $\times$  40,6 pouces)

#### ❖ **Formats de papier :**

A5 (alimentation bord long) - A3,  $8^{1}/2 \times 11 - 11 \times 17$  (alimentation bord court)

#### ❖ **Grammage :**

60 - 105 g/m<sup>2</sup> (16 - 28 livres)

#### ❖ **Capacité d'empilement :**

- Magasin supérieur : 500 feuilles  $(A4/11\times8^{1/2}/B5/A5$  (Alimentation côté long) - 80 g/m<sup>2</sup>, 20 livres.)
- Magasin inférieur 2000 feuilles (A4/11×8<sup>1</sup>/<sub>2</sub> (Alimentation côté long) - 80 g/m<sup>2</sup>, 20 livres.) 750 feuilles (A3, B4, A4 (alimentation bord court), B5,  $8^{1}/2 \times 14$ ,  $11 \times 17$ ,  $8^{1}/2 \times 11$  (alimentation bord court)) 500 feuilles (A5 (Alimentation côté long))

### ❖ **Poids :**

53 kg (116,9 livres)

# **Mail Bin Type 3800C (4bin Mail Box)**

#### ❖ **Dimensions (L**×**P**×**H) :**  $540 \times 600 \times 400$  mm (21,3  $\times$  23,6  $\times$  15,8 pouces)

# ❖ **Formats de papier :**

A5 (alimentation bord long) - A3,  $8^{1}/2 \times 11 - 11 \times 17$  (alimentation bord court)

#### ❖ **Grammage :**

60 - 105 g/m<sup>2</sup> (16 - 28 livres)

#### ❖ **Capacité d'empilement :**

125 feuilles / bac (A4 (Alimentation côté long) 80 g/m<sup>2</sup>)

#### ❖ **Poids :**

7 kg (15,5 livres)

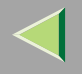

# **262**

### **Duplex Unit Type 7000**

### ❖ **Dimensions (L**×**P**×**H) :**

 $90 \times 524 \times 430$  mm (3,6  $\times$  20,7  $\times$  17,0 pouces) (y compris l'unité Recto/Verso et le suppor<sup>t</sup> de l'unité Recto/Verso)

#### ❖ **Formats de papier :**

A5 (alimentation bord long) - A3,  $17 \times 11 - 10^{1/2} \times 7^{1/4}$  (alimentation bord long)

### ❖ **Poids :**

8 kg (3,6 livres)

### **Printer Hard Disk Type 7000**

# ❖ **Capacité d'enregistrement (formaté) :**

20 Go, 40 Go

- Données d'impression de spoule à assembler
- Echantillon de spoule/Données d'impression sécurisées
- Enregistrement des polices PostScript
- •Enregistrement des données du journal

# *P* Remarque

- ❒ Vous pouvez installer les polices PostScript à l'aide de ce disque dur en option. Avec Macintosh, les polices PostScript Type 1 et PostScript Type 2 sont prises en charge. Pour les télécharger, utilisez l'utilitaire d'impression pour Mac.
- ❒ Lorsque vous installez l'unité scanner en option, l'imprimante doit intégrer un disque dur de 40 Go pour utiliser la fonction serveur de documents.

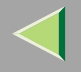

#### **Memory Unit TypeC 64/128/256MB**

#### ❖ **Type de module :** SO-DIMM (Small Outline Dual-in-line Memory Module)

#### ❖ **Type de mémoire :** SDRAM (Synchronous Dynamic RAM)

#### ❖ **Nombre de broches :** 144 broches

#### **User Account Enhance Unit Type C**

# ❖ **Capacité :**

64 Ko

• Enregistrement du code utilisateur (jusqu'à 400 utilisateurs)

#### **USB2.0 Interface Board Type A**

❖ **Spéc. de transmission :** USB1.1 et USB2.0

# ❖ **Vitesse de transfert de données :**

Haut débit (USB 2.0) : 480 Mbit/s Pleine vitesse : 12 Mbit/sFaible vitesse : 1,5 Mbit/s

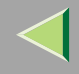

### ❖ **PnP (Plug and Play) :**

Si un câble USB est branché, le système d'exploitation reconnaît automatiquement l'imprimante et détecte :

- A Qu'un pilote USB est installé : le système d'exploitation installe automatiquement l'imprimante.
- B Qu'aucun pilote USB <sup>n</sup>'est installé : un menu déroulant apparaît, vous recommandant d'installer le pilote.

### ❖ **Systèmes d'exploitation pris en charge :**

USB 1.1 : Windows 98/2000/Me/XP, Mac OS 9.x, Mac OS X mode classique USB 2.0 \*1 : Windows 2000/Me/XP

<sup>\*1</sup> Suivant le programme de prise en charge des pilotes de Microsoft.

### ❖ **Câble USB :**

Vous devez vous procurer le câble USB vous-mêmes.

### *A* Remarque

- ❒ Le standard USB 2.0 est rétro-compatible avec le standard USB 1.0.
- ❒ L'ordinateur doit intégrer un port USB 2.0.

### **1394 Interface Unit Type 4510**

### ❖ **Interface :**

IEEE Std. Conforme à 1394-1955, IEEE Std. Conforme à 1394-2000.

#### ❖ **Connecteur d'interface :**

IEEE 1394 ( $6 \times 2$  broches)

#### ❖ **Câble requis :**

Câble d'interface IEEE 1394 ( $6 \times 4$  broches,  $6 \times 6$  broches)

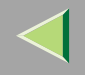

- ❒ Vous ne pouvez pas brancher plusieurs appareils ensemble pour créer une boucle.
- ❒ N'utilisez pas de câble dont la longueur est supérieure à 4,5 mètres.

#### ❖ **Nombre d'appareils pouvant être connectés sur un bus :** Maximum 63

- ❖ **Nombre de câbles hops autorisés dans un bus :** Maximum 16
- ❖ **Transmission de données :** 400 Mbit/s (Maximum)

#### ❖ **Alimentation électrique :** Aucune alimentation distinctePuissance de câble répétée (conforme au standard IEEE 1394a-2000)

# **802.11b Interface Unit TypeA**

#### ❖ **Caractéristiques de transmission :** Sur IEEE 802.11b (LAN sans fil)

# ❖ **Protocole :**

TCP/IP, NetBEUI, IPX/SPX, AppleTalk

# *P* Remarque

❒ SmartNetMonitor et WebStatusMonitor sont pris en charge.

#### ❖ **Vitesse de transfert de données :**

1 Mbit/s, 2 Mbit/s, 5,5 Mbit/s, 11 Mbit/s (sélection automatique)

#### ❖ **Plage de fréquences :**

- Mesure anglo-saxonne : 2412-2462 Mhz (canaux 1-11)
- Mesure métrique : 2412-2472 Mhz (canaux 1-13)

#### ❖ **Distance de transmission :**

- 1 Mbit/s 400 <sup>m</sup> \*1
- 2 Mbit/s 270 <sup>m</sup> \*1
- 5,5 Mbit/s 200 <sup>m</sup> \*1
- 11 Mbit/s 140 <sup>m</sup> \*1
- \*1 Ces chiffres sont à titre indicatif et valent pour une utilisation à l'extérieure. En général, la distance de transmission à l'intérieur est de 10-100 m, selon l'environnement.

#### ❖ **Mode de transmission :**

Modes Approprié et Infrastructure

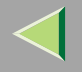

# **Informations relatives aux logiciels installés**

### **expat**

L'utilisation des logiciels installés dans ce produit, y compris du contrôleur (désigné ici comme "logiciel") et de la version 1.95.2 expa<sup>t</sup> de l'application (désigné ici comme "1.95.2 expa<sup>t</sup>"), est sujette aux conditions suivantes :

Le fabricant du produit garantit et prend en charge le logiciel du produit comprenan<sup>t</sup> expa<sup>t</sup> 1.95.2 et libère le premier développeur du logiciel expa<sup>t</sup> 1.95.2 de ces obligations.

Copyright (c) 1998, 1999, 2000 Thai Open Source Software Center Ltd

et Clark Cooper

L'autorisation est octroyée par la présente, gratuitement, à toute personne obtenant une copie de ce logiciel et des fichiers de documentation connexes (le "logiciel"), d'utiliser le logiciel sans restriction aucune, y compris et sans <sup>s</sup>'y limiter de jouir des droits d'utiliser, copier, modifier, fusionner, publier, distribuer, accorder une sous-licence et/ou vendre des copies du logiciel, ainsi qu'à toutes personnes auxquelles ce logiciel est mis à disposition, conformément aux conditions suivantes :

L'avis de droit d'auteur cité plus haut et cet avis de permission doivent être inclus dans toutes les copies ou parties importantes de ce logiciel.

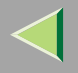

CE LOGICIEL EST FOURNI "EN L'ETAT" ET SANS AUCUNE GARANTIE, EXPLICITE OU IMPLICITE, NO-TAMMENT, LES GARANTIES IMPLICITES RELATIVES A LA QUALITE MARCHANDE, A L'ADEQUA-TION A UN USAGE PARTICULIER ET A L'ABSENCE DE CONTREFAÇON. EN AUCUN CAS LES AUTEURS OU LES DETENTEURS DU DROIT D'AUTEUR NE PEUVENT ÊTRE TENUS RESPONSABLES DE QUELQUE RECLAMATION, DOMMAGES-INTERETS OU AUTRE RESPONSABILITE QUE CE SOIT, QUE CE SOIT PAR LA VOIE D'UN CONTRAT, PREJUDICE OU AUTRE POUVANT SURVENIR PAR, OU EN RELATION AVEC LE LOGICIEL, SON UTILISATION, OU AUTRES TRANSACTIONS RELATIVES AU LOGICIEL.

# *<u>P* Remarque</u>

❒ Des informations relatives à l'expat 1.95.2 sont disponibles à l'adresse suivante :

**http://expat.sourceforge.net/**

# **JPEG LIBRARY**

• Le logiciel installé sur ce produit est basé en partie sur le travail du groupe indépendant JPEG (Independent JPEG Group).

# **NetBSD**

Avis de copyright de NetBSD

Pour tous les utilisateurs de ce produit :

Ce produit contient le système d'exploitation NetBSD :

Pour sa majeure partie, le logiciel qui constitue le système d'exploitation NetBSD <sup>n</sup>'est pas du domaine public ; ses auteurs conservent leurs droits.

Le texte suivant présente l'avis de copyright utilisé pour de nombreux codes source NetBSD. Pour un avis de copyright exact applicable à chacun des fichiers/binaires, vous devez consulter l'arborescence du code source.

Vous pouvez trouver un code source complet à l'adresse http://www.netbsd.org/.

Copyright © 1999, 2000 The NetBSD Foundation, Inc.

Tous droits réservés.

La redistribution et l'utilisation sous forme source et binaire, avec ou sans modification, sont autorisées à condition de satisfaire aux conditions suivantes :

- A Les redistributions du code source doivent reproduire l'avis de copyright ci-dessus, cette liste de conditions et l'avertissement suivant.
- B Les redistributions sous forme binaire doivent reproduire l'avis de copyright ci-dessus, cette liste de conditions et l'avertissement suivant dans la documentation et/ou d'autres documents fournis lorsde la distribution.
- C Tous les documents publicitaires mentionnant les caractéristiques ou l'utilisation de ce logiciel doivent afficher l'avis suivant :

Ce produit comprend le logiciel développé par la NetBSD Foundation, Inc. et ses collaborateurs.

D Le nom de la NetBSD Foundation ou ceux de ses collaborateurs ne peuven<sup>t</sup> pas être utilisés pour encourager ou promouvoir les produits issus de ce logiciel sans une autorisation écrite préalable spécifique.

CE LOGICIEL EST FOURNI PAR LA NETBSD FOUNDATION, INC. ET SES COLLABORA-TEURS "EN L'ETAT" ET TOUTE GARANTIE EXPLICITE OU IMPLICITE, Y COMPRIS, NO-TAMMENT, LES GARANTIES IMPLICITES RELATIVES A LA QUALITE MARCHANDE ET A L'ADEQUATION A UN USAGE PARTICULIER, EST EXCLUE. EN AUCUN CAS, LA NETBSD FOUNDATION OU SES COLLABORATEURS NE SAURAIENT ÊTRE TENUS POUR RESPON-SABLES DES DOMMAGES DIRECTS, INDIRECTS, ACCESSOIRES, DETERMINES, EXEM-PLAIRES OU CONSECUTIFS (Y COMPRIS, SANS S'Y LIMITER, L'APPROVISIONNEMENT EN BIENS ET SERVICES DE SUBSTITUTION, LA PERTE DE JOUISSANCE, DE DONNEES OU DE BENEFICES ; OU L'INTERRUPTION D'ACTIVITE) QUELQU'EN SOIT LA CAUSE ET LE TYPE DE RESPONSABILITE, CONTRACTUELLE, STRICTE OU DELICTUELLE (Y COMPRIS LA NEGLIGENCE OU AUTRE) RESULTANT DE L'UTILISATION DE CE LOGICIEL, MÊME S'ILS ONT ETE INFORMES DE LA POSSIBILITE DE CES DOMMAGES

#### **Liste des noms des auteurs**

Tous les noms de produits figurant dans le présent document sont des marques déposées de leurs détenteurs respectifs.

Les avis suivants sont nécessaires pour satisfaire les termes de la licence du logiciel mentionnés dans le présent document :

- •Ce produit comprend le logiciel développé par l'université de Californie, Berkeley et ses collaborateurs.
- Ce produit comprend le logiciel développé par Jonathan R. Stone pour NetBSD Project.
- •Ce produit comprend le logiciel développé par la NetBSD Foundation, Inc. et ses collaborateurs.
- •Ce produit comprend le logiciel développé par Manuel Bouyer.
- •Ce produit comprend le logiciel développé par Charles Hannum.
- •Ce produit comprend le logiciel développé par Charles M. Hannum.
- •Ce produit comprend le logiciel développé par Christopher G. Demetriou.
- •Ce produit comprend le logiciel développé par TooLs GmbH.
- •Ce produit comprend le logiciel développé par Terrence R. Lambert.
- •Ce produit comprend le logiciel développé par Adam Glass et Charles Hannum.
- •Ce produit comprend le logiciel développé par Theo de Raadt.
- Ce produit comprend le logiciel développé par Jonathan Stone et Jason R. Thorpe pour NetBSD Project.
- • Ce produit comprend le logiciel développé par l'Université de Californie, Lawrence Berkeley Laboratory et ses collaborateurs.
- Ce produit comprend le logiciel développé par Christos Zoulas.
- Ce produit comprend le logiciel développé par Christopher G. Demetriou pour NetBSD Project.
- •Ce produit comprend le logiciel développé par Paul Kranenburg.

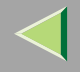

- •Ce produit comprend le logiciel développé par Adam Glass.
- •Ce produit comprend le logiciel développé par Jonathan Stone.
- •Ce produit comprend le logiciel développé par Jonathan Stone pour NetBSD Project.
- •Ce produit comprend le logiciel développé par Winning Strategies, Inc.
- •Ce produit comprend le logiciel développé par Frank van der Linden pour NetBSD Project.
- •Ce produit comprend le logiciel développé par Frank van der Linden pour NetBSD Project.
- •Ce produit comprend le logiciel développé par Jason R. Thorpe pour NetBSD Project.
- •Le logiciel <sup>a</sup> été développé par l'Université de Californie, Berkeley.
- • Ce produit comprend le logiciel développé par Chris Provenzano, université de Californie, Berkeley et ses collaborateurs.

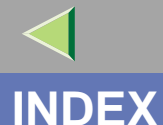

# **272**

1394 Interface Unit Type 4510, 264

#### **A**

accès au menu, 120 Adresse IP, 195 Affichage de l'état de l'imprimante, 99, 115 Alimentation Papier, 123 Alimentation papier, 120 AutoNet, 249 Autonet*telnet*, 217

#### **C**

câble, 264 Capacité de mémoire et format de papier, 252 caractéristiques, 254 Carte d'interface réseau, 258 Carte d'interface USB 2.0 de type A, 263 Config. réseau, 160 Configuration *NetWare 4.x, 5/5.1, 6*, 82 *Windows 2000*, 13 *Windows XP*, 33 configuration *NetWare*, 70 *NetWare 3.x*, 75 *Windows NT 4,0*, 51

Configuration comme imprimante distante *NetWare3.x*, 78 *NetWare4.x/NetWare5.1*, 87 Configuration comme serveur d'impression *NetWare3.x*, 76 *NetWare4.x/NetWare5.1*, 83 Configuration de l'imprimante à l'aide du panneau de commande, 116 Configuration de NetBEUI pour l'impression *Windows 2000*, 15 *Windows NT 4.0*, 53 Configuration des options *Windows 2000*, 29 *Windows NT 4.0*, 66 *Windows XP*, 47 Configuration des protocoles *Windows 2000*, 13 *Windows NT 4.0*, 51 *Windows XP*, 33 Configuration du partage *Windows 2000*, 32 *Windows NT 4.0*, 69 *Windows XP*, 50 Contrôle d'accès, 197 Copies, 149

#### **D**

Délai Ent/Sort, 160 Densité image, 138 Détection N&B. 149 DHCP, 200, 248 Disque dur de l'imprimante de type 7000, 262

#### **E**

Economie d'énergie 1, 149 Economie d'énergie 2, 149 Enregistrement, 138 Epreuve d'impression, 120 Espace libre, 138 Espacement, 173 Etat de l'imprimante, 201

#### **F**

Format Bypass, 123 Formater disque, 138 Format mag pap, 123 Format Papier, 149

#### **I**

IEEE 802.11b, 160, 212 Imp journal err, 149 Impr différée, 149 Impression sécurisée, 120

Impression sous NetWare, 246 imprimante distante, installation *NetWare 4.x, 5*, 87 informations*Configuration de la carte d'interface réseau*, 202, 232 *journal d'impression*, 231 *journal du système*, 202, 237 *travail d'impression*, 230 Installation*SmartNetMonitor for Admin*, 93 *SmartNetMonitor for Client*, 17, 36, 55 Installation du logiciel *Windows 2000*, 17 *Windows NT 4.0*, 55 *Windows XP*, 36 Inst IEEE 1394, 160 Interface hôte, 120, 160 IPP, 206 IPP pour l'impression *Windows 2000*, 13 *Windows NT 4.0*, 51 *Windows XP*, 33

#### **J**

Jeu de symboles, 173

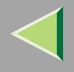

# **274**

#### **L**

Langage, 120 Lang. d'impr., 149 Larg. A4 étend., 173 Liste impres., 120, 131

#### **M**

Magasin PS470, 260 Mag. par défaut, 123 Maintenance, 120 masque de sous-réseau, 197 mémoire, 258 Mémoire saturée, 149 Menu, 131 Menu Langue, 187 Menu Maintenance, 138 Menu PCL, 120, 173 Menu PS, 120 Menu Système, 149 message, 237 MIB, 190 Mode en-tête, 149 Mode Graph. 4C., 138 Mode hexadécim., 131 Modification des noms et commentaires, 96, 112 Modification Langage, 187 Mot de passe, 219 mot de passe, 107

### **N**

Nbre ligne/page, 173 NetWare, 70 NetWare 3.x, 75 NetWare 4.x, 5/5.1, 6, 82 NIB, 258 nom de communauté, 204 Nom d'hôte, 217 Numéro de carte réseau LAN (Numéro LANA), 54 Numéro police, 173

#### **O**

Obtenir des informations surl'imprimante sur le réseau, 221 options, 259 Orientation, 173

#### **P**

Page config PCL, 131 Page config PS, 131 Page de config., 131, 132 Page test, 131 Paramètres d'alimentation papier, 124 Paramètres du menu Maintenance, 139 Paramètres Interface hôte, 161 Paramètres Liste/Impression d'épreuve, 131 Paramètres USB, 160

Plateau sortie, 149 Police Courier, 173 polices, 255 Poli. Résidente, 173 PostScript Impression à partir de Windows, 246 précautions, 245 Protection menu, 138

#### **R**

Recto/Verso, 149 Redémar. Auto., 149 Registr.Couleur, 138 Réseau IP pur, 85 Résolution, 173 Restauration, 149 Retour chariot, 173 router commuté, 245

#### **S**

SDRAM, 258, 263 Signal WL.LAN, 138 SmartNetMonitor for Admin*Installation*, 93 SmartNetMonitor for Client*Installation*, 17, 36, 55 SMB, 209 SNMP, 190, 203 sntp, 218

Sous-format, 149 SR770 (Finisseur 2 réceptacles), 260 Système, 120

#### **T**

Tableau des menus, 116 Taille du point, 173 Tampon Ent/Sort, 160 TCP/IP pour l'impression *Windows 2000*, 13 *Windows NT 4.0*, 51 *Windows XP*, 33 telnet, 193 *Autonet*, 217 *WINS*, 216 Test fctionnem., 131 Touche défil., 138 Touche En ligne, 122 Touche Quitter, 121 Transmission bidirectionnelle, 30, 48, 67 Travaux séparés, 149 Trieuse utilisateursType3800C, 261 Type papier, 123

#### **U**

Unité d'alimentation papier type 3800C, 259 Unité de mesure, 149 Unité mémoire de type C, 263

Unité Recto/Verso type 7000, 262 Utilisation de SmartNetMonitor for Admin, 91 Utilisation d'un navigateur Web, 105

#### **V**

Verrouiller mag. Pap, 123

#### **W**

Windows 2000, 13 *Configuration du partage*, 32 Windows NT 4.0, 51 *Configuration du partage*, 69 Windows XP, 33 *Configuration du partage*, 50 WINS, 249 *telnet*, 216 WL.LAN Défaut, 138

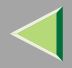

**277**

Copyright © 2003

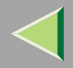

**278**

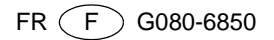
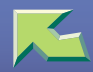

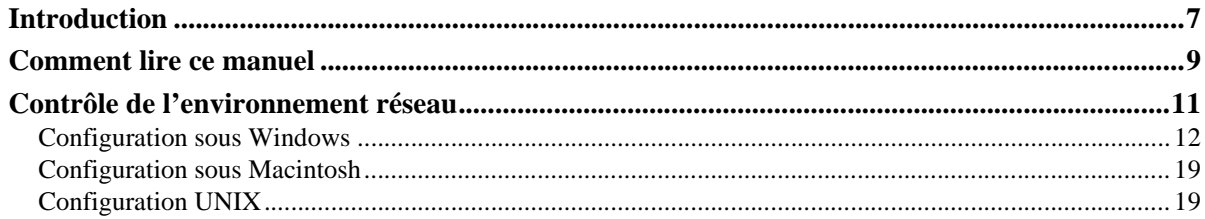

## 1. Configuration Windows 95/98/Me

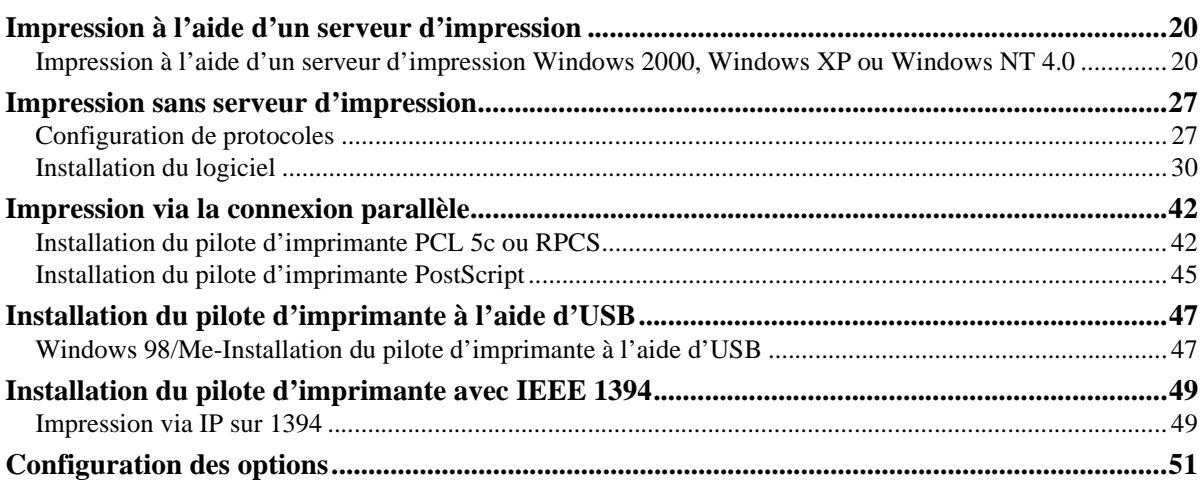

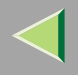

## **2. Configuration Windows 2000**

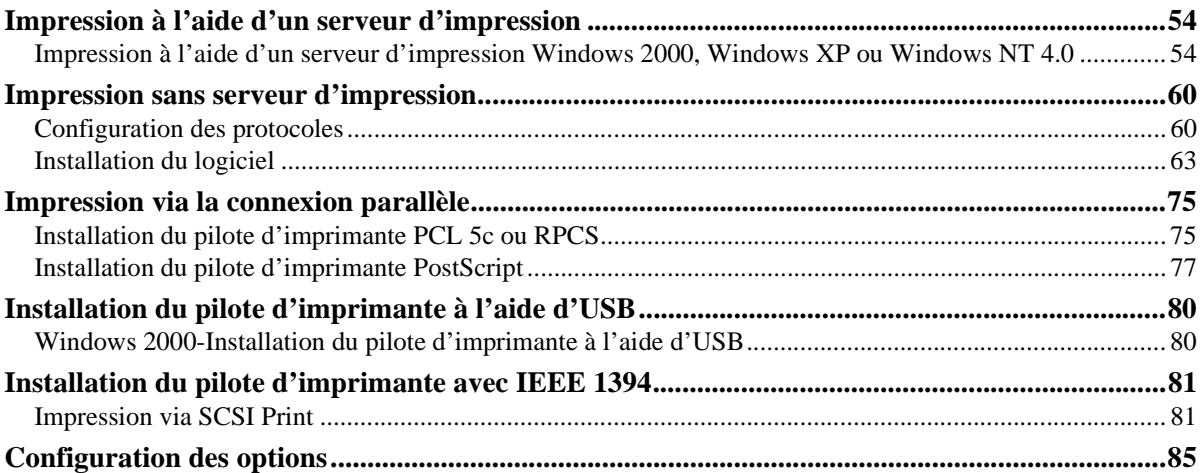

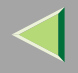

## **3. Configuration Windows XP**

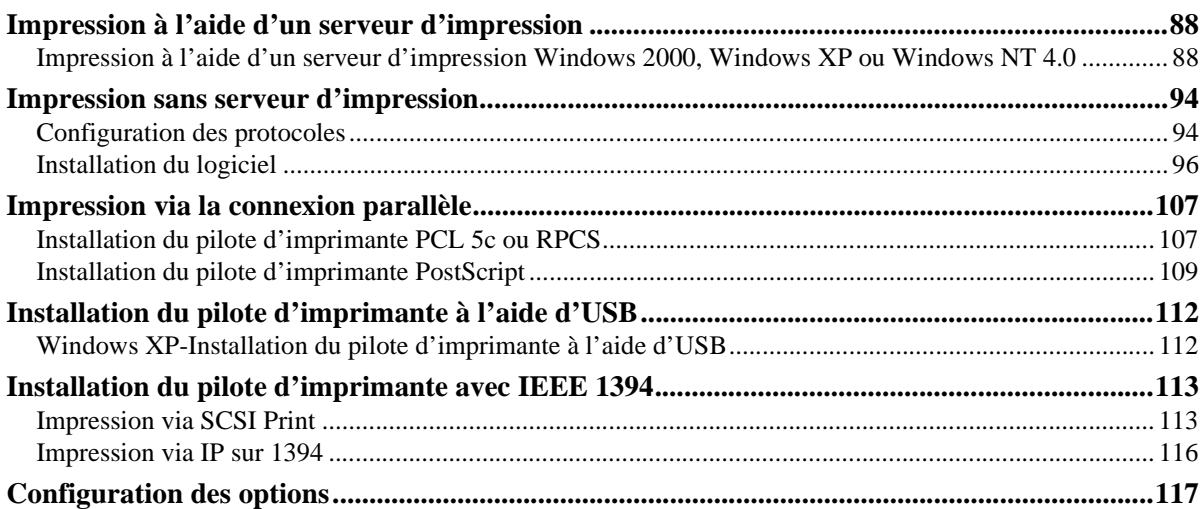

## **4. Configuration Windows NT 4.0**

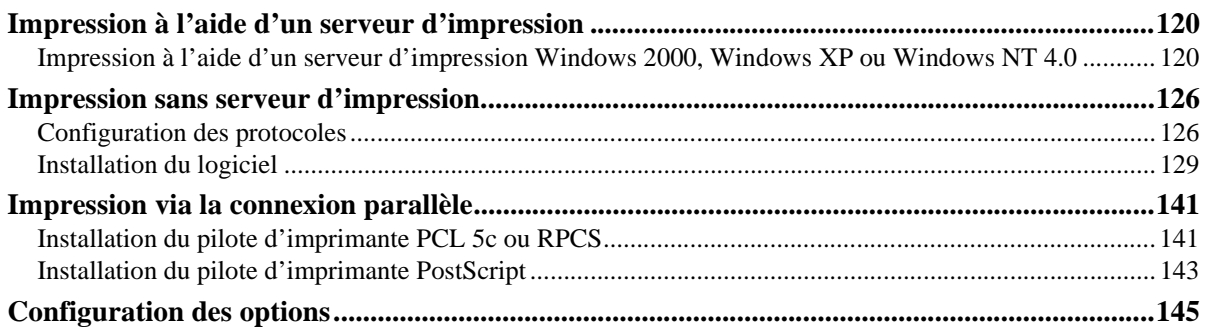

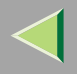

### 5. Configuration sous Macintosh

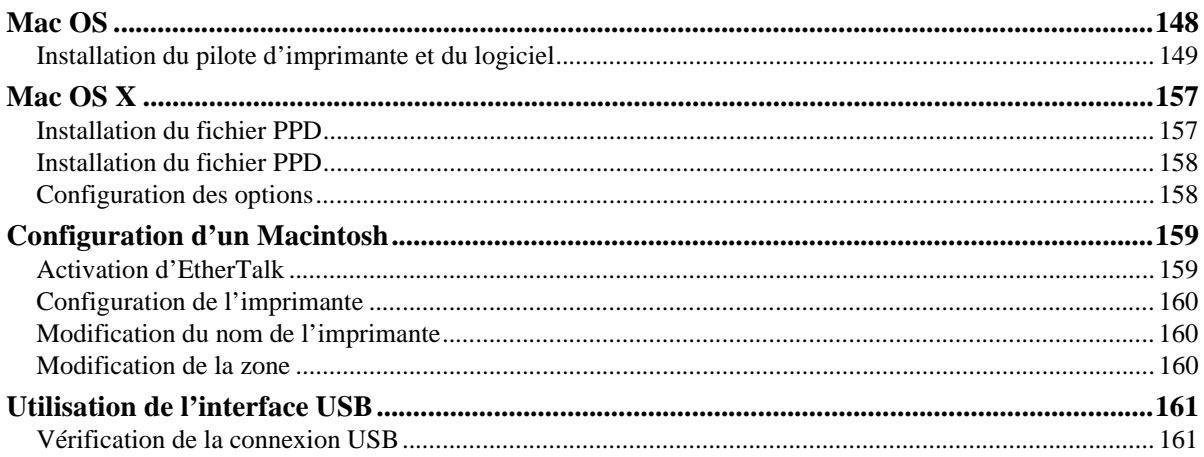

### **6. Configuration sous NetWare**

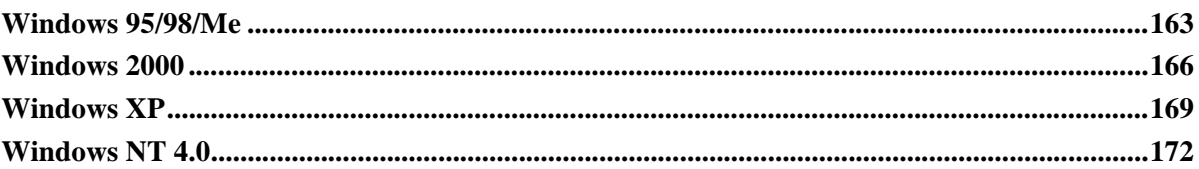

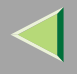

### **7. Logiciels et utilitaires figurant sur le CD-ROM**

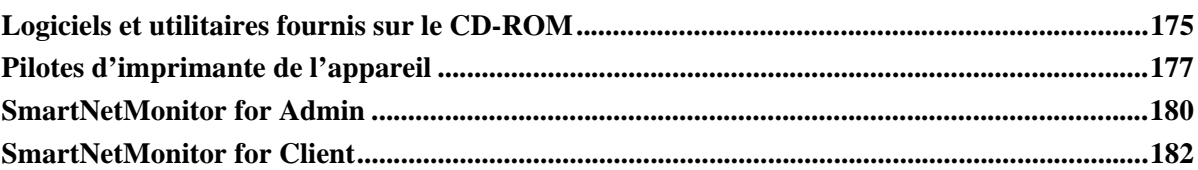

### **8. Configuration du pilote d'imprimante et annulation d'un travail d'impression**

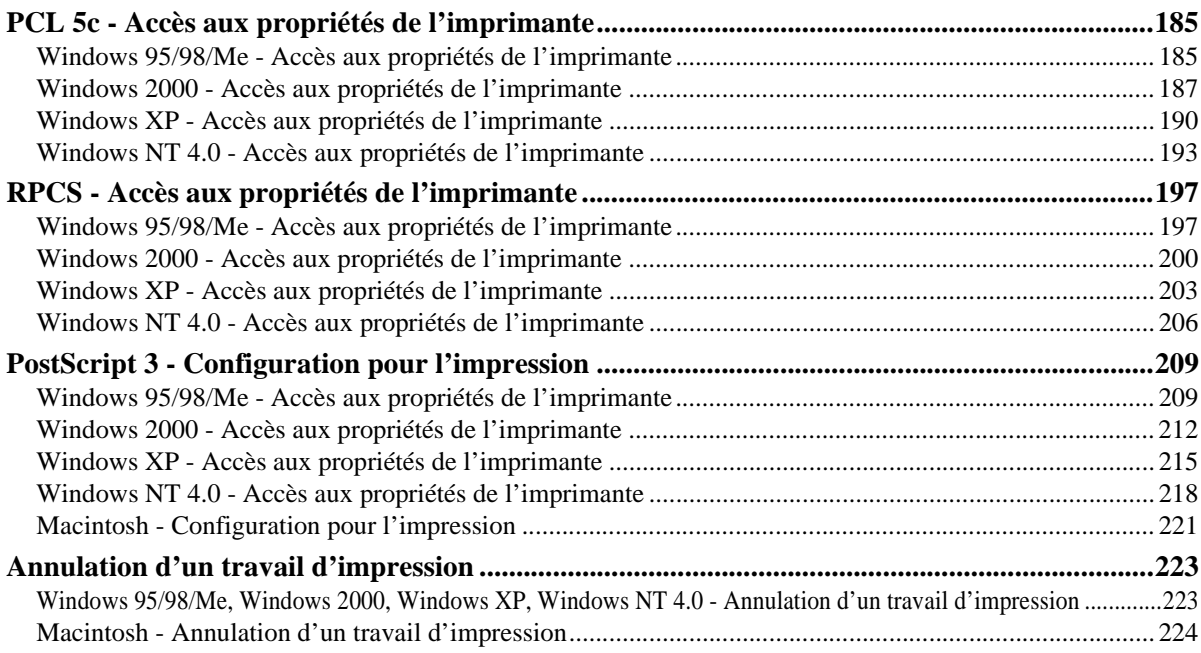

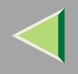

## 9. Impression d'épreuve/Impression sécurisée

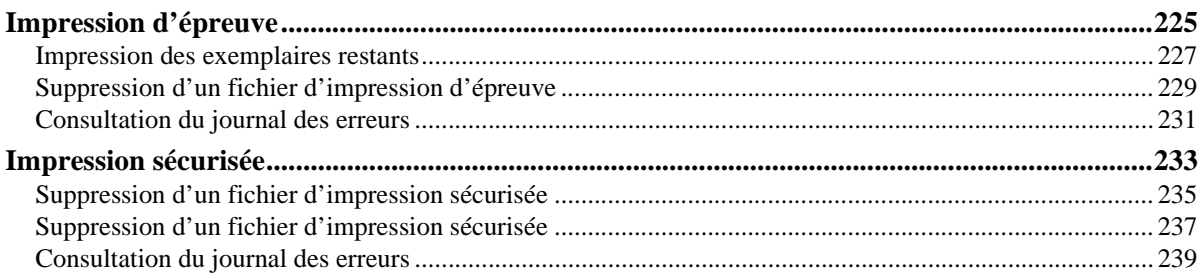

### 10. Contrôle de l'état de l'imprimante

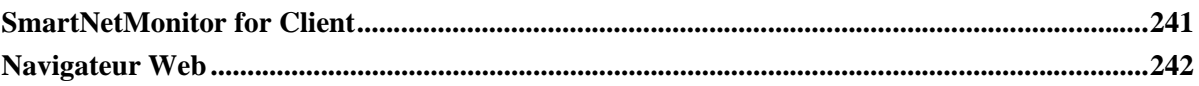

## 11.Annexe

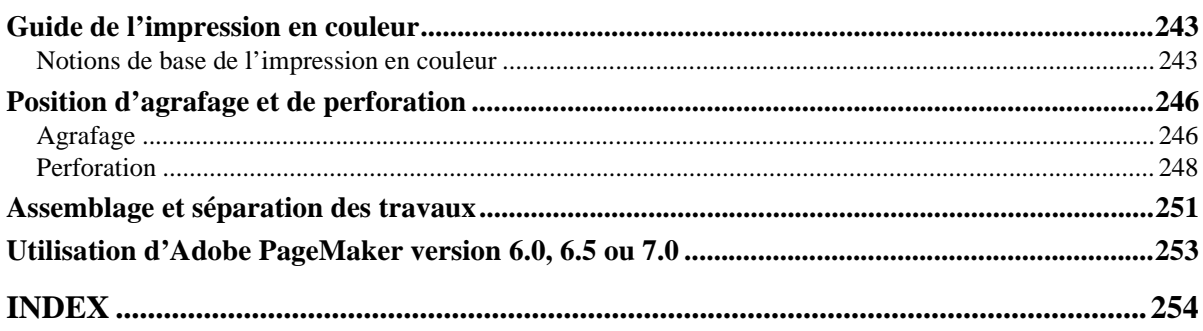

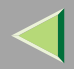

## **Introduction**

Pour exploiter tout le potentiel de cet appareil, nous conseillons à tous ses utilisateurs de lire attentivement ce manuel et de suivre les instructions qu'il contient. Conservez ce manuel à portée de la main, près de l'appareil.

Veillez à lire la section Consignes de sécurité avant d'utiliser cet appareil. Elle contient des informations importantes sur la SECURITE DES UTILISATEURS et la PREVENTION DE PROBLEMES SUR L'EQUIPEMENT.

#### **Marques commerciales**

AppleTalk, EtherTalk, LaserWriter et Macintosh sont des marques déposées de Apple Computer, Inc. Ethernet est une marque déposée de Xerox Corporation.

Microsoft, Windows et Windows NT sont des marques déposées de Microsoft Corporation aux Etats-Unis et/ou dans d'autres pays.

Novell et NetWare sont des marques déposées de Novell, Inc.

PostScript est une marque déposée d'Adobe Systems, Incorporated.

PowerPC est une marque déposée de International Business Machines Corporation.

PCL est une marque déposée de Hewlett-Packard Company.

Bluetooth est une marque commerciale de Bluetooth SIG, Inc. (Special Interest Group) que RICOH Company Limited est autorisée à utiliser sous licence.

Copyright © 2001 Bluetooth SIG, Inc.

Les marques Bluetooth sont la propriété de Bluetooth SIG, Inc. USA

Les autres noms de produits figurant dans le présent document ne sont employés qu'à des fins d'identification et peuven<sup>t</sup> être des marques commerciales détenues par leurs propriétaires respectifs. Nous déclinons toute responsabilité par rappor<sup>t</sup> à ces marques.

Les noms exacts des systèmes d'exploitation Windows sont les suivants :

- Le nom de produit de Windows<sup>®</sup> 95 est Microsoft<sup>®</sup> Windows 95.
- Le nom de produit de Windows<sup>®</sup> 98 est Microsoft<sup>®</sup> Windows 98.
- Le nom de produit de Windows® Me est Microsoft<sup>®</sup> Windows Millennium Edition (Windows Me).

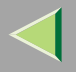

- •Ees noms de produits de Windows<sup>®</sup> XP sont les suivants : Microsoft® Windows® XP Professionnel Microsoft® Windows® XP Edition Familiale
- Les noms de produits de Windows<sup>®</sup> 2000 sont les suivants : Microsoft® Windows® 2000 Advanced Server Microsoft® Windows® 2000 Server Microsoft® Windows® 2000 Professionnel
- Les noms de produits de Windows  $NT^{\circledast}$  4.0 sont les suivants : Microsoft® Windows NT® Server 4.0
- Microsoft<sup>®</sup> Windows NT<sup>®</sup> Workstation 4.0

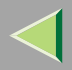

## **Comment lire ce manuel**

#### **Symboles**

Les symboles utilisés dans ce manuel sont les suivants :

#### $\triangle$  AVERTISSEMENT:

Ce symbole indique une situation potentiellement dangereuse qui, si les instructions ne sont pas respectées, pourrait provoquer un accident mortel ou des blessures graves.

#### $\triangle$  ATTENTION:

Ce symbole indique une situation potentiellement dangereuse qui, si les instructions ne sont pas respectées, pourrait provoquer des blessures superficielles ou des dégâts matériels.

\* Les instructions ci-dessus sont des remarques utiles pour votre sécurité.

### **Important**

Si vous ne respectez pas ces instructions, vous risquez de provoquer un incident papier ou de perdre des données. Lisez attentivement ce qui suit.

### **Préparation**

Ce symbole indique les connaissances ou les préparations nécessaires avant d'effectuer une opération.

### *Remarque*

Ce symbole indique les précautions à prendre avant l'utilisation ou les mesures à prendre en cas de fonctionnement anormal de l'appareil.

## **Limitation**

Ce symbole indique les valeurs numériques à ne pas dépasser, les fonctions ne pouvan<sup>t</sup> être utilisées simultanément ou les conditions dans lesquelles une fonction spécifique ne peu<sup>t</sup> être employée.

## **Référence**

Ce symbole indique une référence.

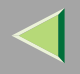

## **[ ]**

Icônes apparaissant sur le panneau d'affichage de l'appareil. Touches et boutons apparaissant sur l'écran d'ordinateur.

## $\begin{pmatrix} 1 \end{pmatrix}$

Touches du panneau de commande de l'appareil.

Touches du clavier de l'ordinateur.

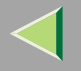

# **Contrôle de l'environnement réseau**

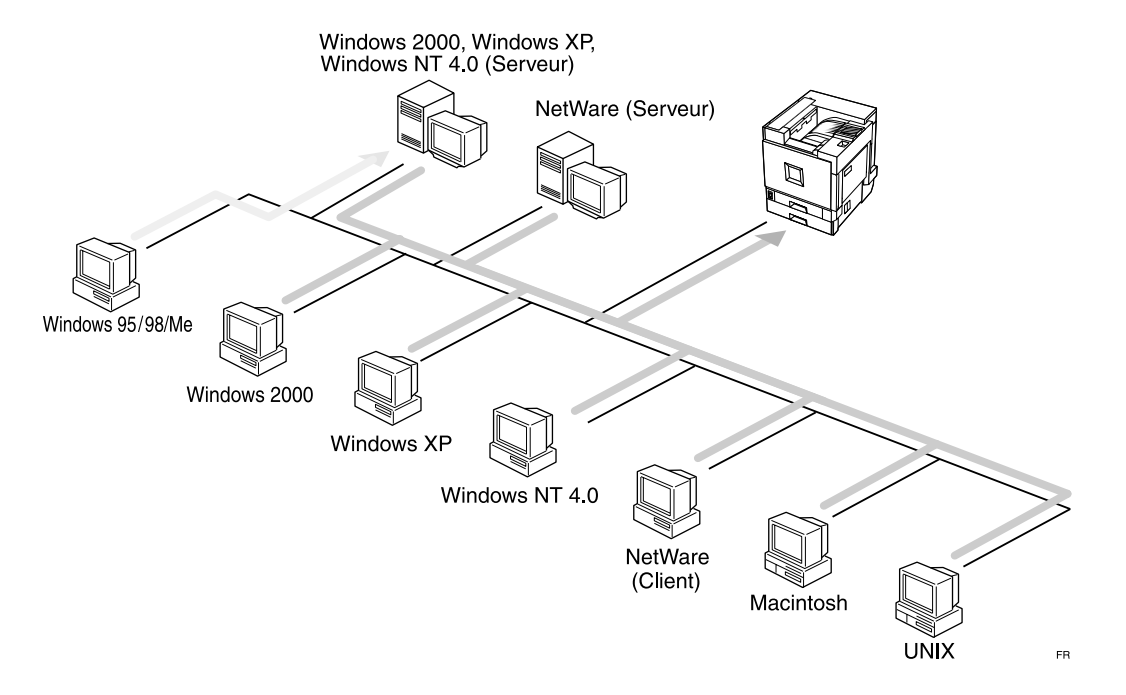

#### ❖**Connexion de l'imprimante et de l'ordinateur**

- •Connexion réseau (câble Ethernet, câble IEEE 1394 (IP sur 1394), IEEE 802.11b (LAN sans fil)
- •Connexion parallèle (câble parallèle)
- •Connexion USB (câble USB)
- •Connexion IEEE 1394 (impression SCSI) (câble IEEE 1394)

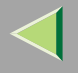

•Connexion BluetoothTM

#### **Configuration sous Windows**

#### ❖ **Connexion d'un serveur d'impression**

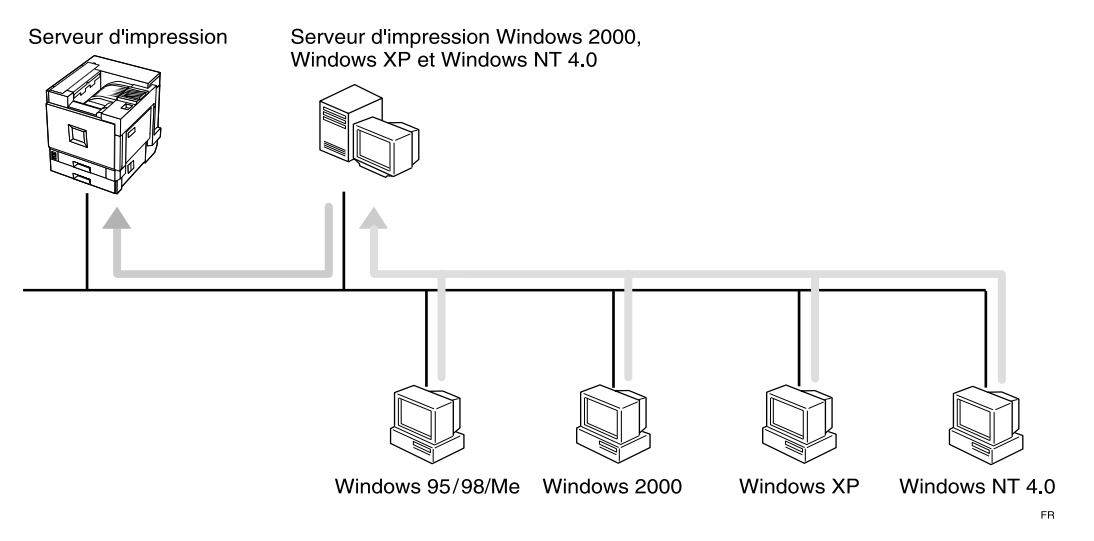

- • Reportez-vous à la P.20 "Impression à l'aide d'un serveur d'impression" à la section "Configuration Windows 95/98/Me".
- • Reportez-vous à la P.54 "Impression à l'aide d'un serveur d'impression" à la section "Configuration Windows 2000".
- Reportez-vous à la P.88 "Impression à l'aide d'un serveur d'impression" à la section "Configuration Windows XP".
- • Reportez-vous à la P.120 "Impression à l'aide d'un serveur d'impression" à la section "Configuration Windows NT 4.0".

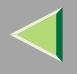

#### ❖ **Connexion réseau**

• Ethernet, IEEE 1394 (IP sur 1394)

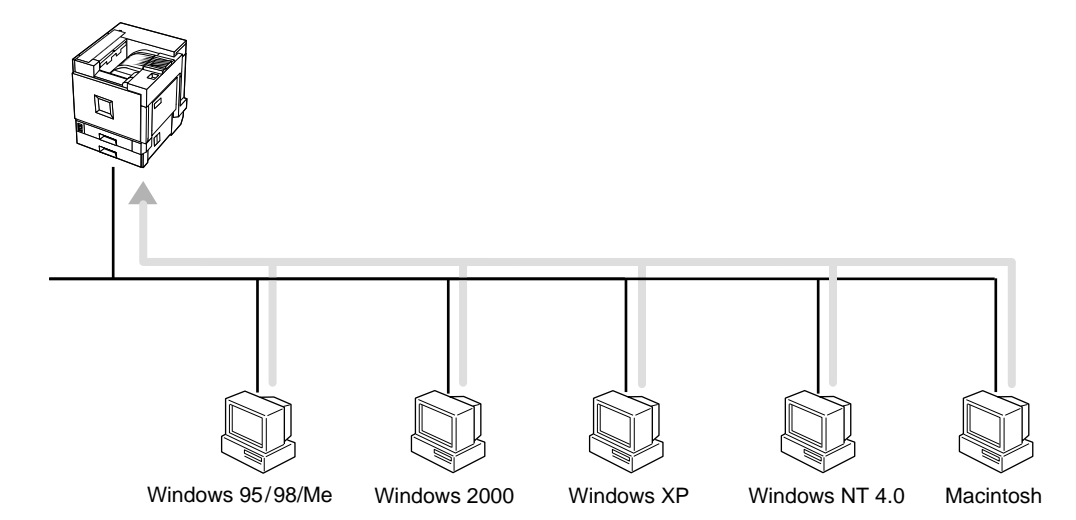

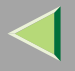

## **Mode d'emploi Manuel utilisateur imprimante**

•IEEE 802.11b

\*Mode Approprié

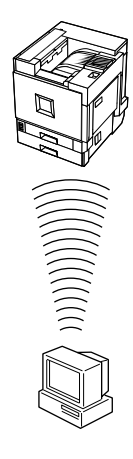

\*Mode 'Infrastructure'

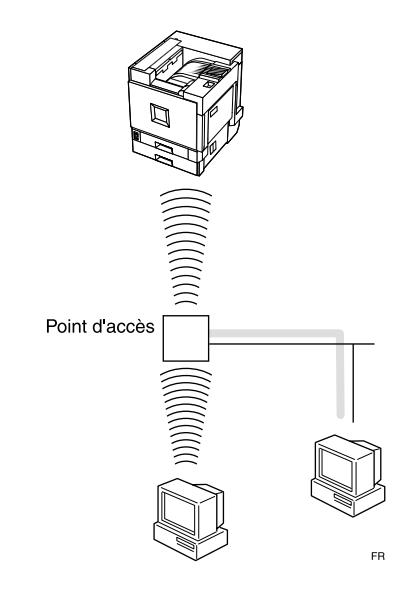

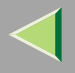

#### ❖ **Protocoles pris en charge par l'interface**

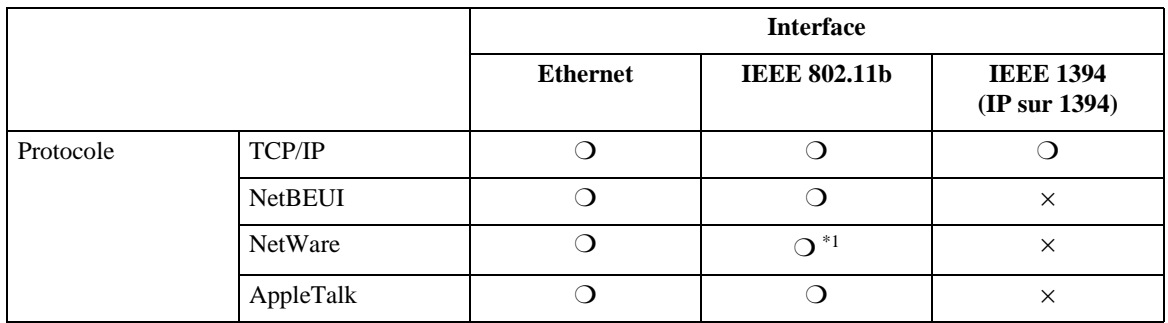

❍ le protocole est pris en charge.

× le protocole <sup>n</sup>'est pas pris en charge.

- \*1 Si 802.11b Interface Unit Type A en option est installé, vous ne pouvez pas utiliser le mode ad hoc.
- Reportez-vous à la P.27 "Impression sans serveur d'impression" à la section "Configuration Windows 95/98/Me".
- Reportez-vous à la P.60 "Impression sans serveur d'impression" à la section "Configuration Windows 2000".
- Reportez-vous à la P.94 "Impression sans serveur d'impression" à la section "Configuration Windows XP".
- Reportez-vous à la P.126 "Impression sans serveur d'impression" à la section "Configuration Windows NT 4.0".

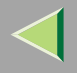

#### ❖ **Connexion parallèle**

- Reportez-vous à la P.42 "Impression via la connexion parallèle" à la section "Configuration Windows 95/98/Me".
- Reportez-vous à la P.75 "Impression via la connexion parallèle" à la section "Configuration Windows 2000".
- Reportez-vous à la P.107 "Impression via la connexion parallèle" à la section "Configuration Windows XP".
- Reportez-vous à la P.141 "Impression via la connexion parallèle" à la section "Configuration Windows NT 4.0".

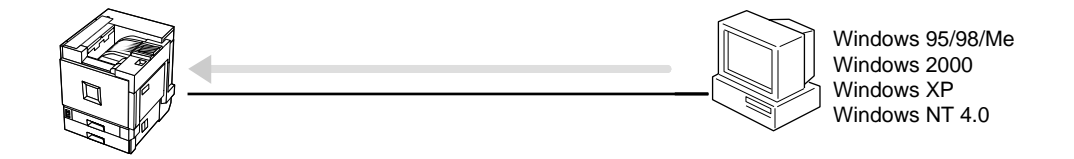

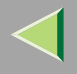

#### ❖ **Connexion USB**

- Reportez-vous à la P.47 "Installation du pilote d'imprimante à l'aide d'USB" à la section "Configuration Windows 95/98/Me".
- Reportez-vous à la P.80 "Installation du pilote d'imprimante à l'aide d'USB" à la section "Configuration Windows 2000".
- Reportez-vous à la P.112 "Installation du pilote d'imprimante à l'aide d'USB" à la section "Configuration Windows XP".

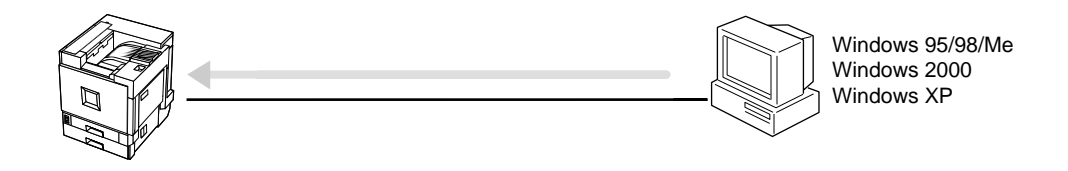

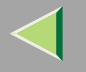

#### ❖ **Connexion IEEE 1394**

- Reportez-vous à la P.49 "Installation du pilote d'imprimante avec IEEE 1394" à la section "Configuration Windows 95/98/Me".
- Reportez-vous à la P.81 "Installation du pilote d'imprimante avec IEEE 1394" à la section "Configuration Windows 2000".
- Reportez-vous à la P.113 "Installation du pilote d'imprimante avec IEEE 1394" à la section "Configuration Windows XP".

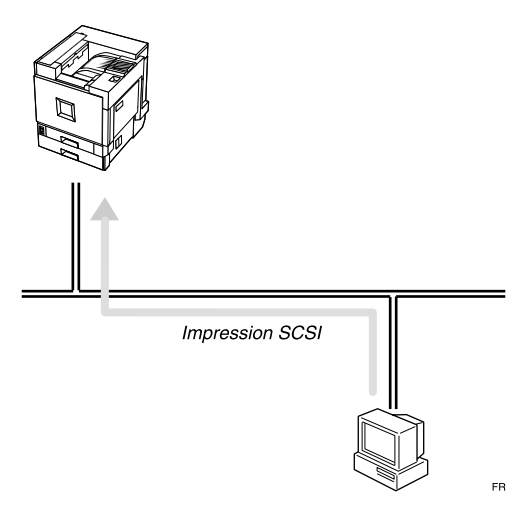

#### ❖ **Connexion d'un serveur NetWare**

Reportez-vous à la P.163 "Configuration sous NetWare".

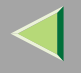

#### **Configuration sous Macintosh**

Reportez-vous à la P.148 "Configuration sous Macintosh".

### **Configuration UNIX**

Pour plus d'informations sur l'impression sous UNIX, visitez notre site Web ou contactez votre revendeur agréé.

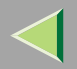

**20**

## **1. Configuration Windows 95/98/Me**

## **Impression à l'aide d'un serveur d'impression**

### **Impression à l'aide d'un serveur d'impression Windows 2000, Windows XP ou Windows NT 4.0**

Cette section décrit les procédures de configuration d'un client sur un réseau utilisant Windows 2000, Windows XP ou Windows NT 4.0 comme serveur d'impression.

Pour imprimer à partir de Windows 95/98/Me, vous devez installer le pilote d'imprimante et rediriger la connexion du por<sup>t</sup> d'imprimante vers le serveur d'impression.

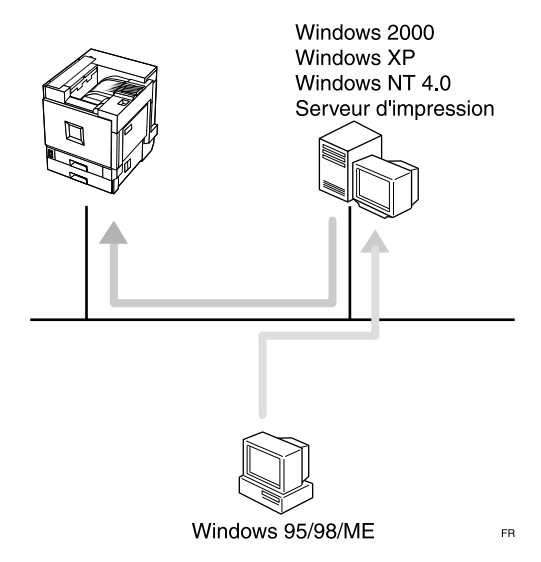

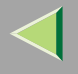

#### **Installation du pilote d'imprimante PCL 5c ou RPCS**

#### **Préparation**

Pour pouvoir utiliser le serveur d'impression, installez le pilote d'imprimante en choisissant "Serveur d'impression réseau", puis sélectionnez l'imprimante partagée Windows 2000, Windows XP ou Windows NT 4.0. Pour plus d'informations sur l'installation et la configuration, consultez le Manuel de l'administrateur.

Cette section suppose que le client <sup>a</sup> déjà été configuré pour communiquer avec un serveur d'impression Windows 2000, Windows XP ou Windows NT 4.0. Ne passez pas aux étapes suivantes tant que l'ordinateur client <sup>n</sup>'a pas été configuré correctement.

### **Limitation**

- ❒ Lorsque vous utilisez un serveur d'impression relié à l'appareil via SmartNetMonitor for Client, vous ne pouvez pas utiliser l'impression par réacheminement ou parallèle.
- ❒ Lorsque vous utilisez Windows XP comme serveur d'impression, l'ordinateur client ne peut recevoir de notification d'exécution du travail d'impression.

### A **Quittez toutes les applications ouvertes.**

### B**Insérez le CD-ROM dans le lecteur correspondant.**

La fonction d'exécution automatique ouvre le programme d'installation.

#### **important**

❒ N'installez jamais simultanément deux versions du pilote d'imprimante sur le système. Lorsque vous effectuez la mise à jour du pilote d'imprimante, désinstallez l'ancienne version, puis installez la nouvelle.

#### *P* Remarque

❒ Le programme d'exécution automatique peut ne pas fonctionner automatiquement en raison de certains paramètres du système d'exploitation. Dans ce cas, exécutez le fichier "Setup.exe" situé dans le répertoire principal du CD-ROM.

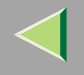

### C**Sélectionnez une langue d'interface et cliquez sur [OK].**

Les langues suivantes sont disponibles : Cestina (Tchèque), Dansk (Danois), Deutsch (Allemand), English (Anglais), Espanol (Espagnol), Francais (Français), Italiano (Italien), Magyar (Hongrois), Nederlands (Néerlandais), Norsk (Norvégien), Polski (Polonais), Portugues (Portugais), Suomi (Finnois), Svenska (Suédois)

## D **Cliquez sur [Pilotes d'imprimante PCL/RPCS].**

E Le contrat de licence du logiciel apparaît dans la boîte de dialogue [Contrat de licence].

Après avoir parcouru le contenu du contrat, cliquez sur **[J'accepte le contrat.]** pour accepter les conditions du contrat de licence, puis cliquez sur **[Suivant>]**.

6 Dans la boîte de dialogue [Sélectionner programme], sélectionnez les pilotes d'imprimante que **vous souhaitez utiliser, puis cliquez sur [Suivant>].**

Vous pouvez sélectionner plusieurs pilotes d'imprimante.

Cochez la case [Nom imprimante] correspondant aux modèles d'imprimante que vous souhaitez utiliser. Pour modifier le nom de l'imprimante, utilisez la boîte de dialogue **[Modifier les paramètres 'Nom d'imprimante']**.

H **Double-cliquez sur le nom de l'imprimante pour afficher ses paramètres.**

#### *Remarque*

❒ Les détails affichés dans les zones **[Commentaire :]**, **[Pilote :]** et **[Port :]** varient selon le système d'exploitation, le modèle d'imprimante sélectionné et le port utilisé.

I **Cliquez sur [Port :], puis sur [Ajouter].**

J **Cliquez sur [Imprimante réseau], puis sur [OK].**

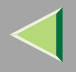

 $\blacksquare$  Double-cliquez sur le nom de l'ordinateur que vous souhaitez utiliser comme serveur d'im**pression dans la fenêtre de [recherche d'imprimante].**

L**Sélectionnez l'imprimante <sup>à</sup> utiliser, puis cliquez sur [OK].**

 ${\bf E}$  Assurez-vous que l'emplacement de l'imprimante sélectionnée figure bien dans la zone [Port :].

N**Si nécessaire, configurez le code utilisateur et l'imprimante par défaut.**

#### ❖ **Code utilisateur**

La procédure de spécification du code utilisateur peu<sup>t</sup> différer en fonction du langage de l'imprimante.

• RPCS

Vous pouvez spécifier le code utilisateur lors de l'installation du pilote d'imprimante. Vous ne pouvez ni enregistrer ni modifier le code utilisateur à partir de la boîte de dialogue du pilote d'imprimante. Pour modifier le code utilisateur, vous devez désinstaller le pilote d'imprimante, puis enregistrer le nouveau code au cours du processus de réinstallation.

• PCL 5c

Vous pouvez spécifier le code utilisateur à l'aide des propriétés du pilote d'imprimante une fois ce dernier installé. Consultez l'aide du pilote d'imprimante.

#### ❖ **Imprimante par défaut**

Cochez la case **[Imprimante par défaut]** pour définir cette imprimante comme imprimante par défaut.

O **Cliquez sur [Continuer] pour démarrer l'installation du pilote d'imprimante.**

 $\overline{\mathbf{D}}$  Lorsque la boîte de dialogue [Sélectionner programme] s'affiche, cliquez sur [Terminer].

 $\blacksquare$  Lorsque la boîte de dialogue [Terminer installation] s'affiche, cliquez sur [Terminer].

#### *Remarque*

❒ Si vous êtes invité à redémarrer l'ordinateur après l'installation, redémarrez-le et poursuivez la configuration.

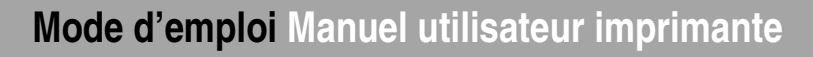

## R **Configurez les options.**

#### *Remarque*

❒ Vous devez configurer les options lorsque la transmission bidirectionnelle est désactivée. Pour plus d'informations sur l'état de la transmission bidirectionnelle, reportez-vous à la P.52 "Transmission bidirectionnelle".

### **Référence**

Pour plus d'informations sur les paramètres des options, voir P.51 "Configuration des options".

#### **Installation du pilote d'imprimante PostScript**

## A **Quittez toutes les applications ouvertes.**

## B**Insérez le CD-ROM dans le lecteur correspondant.**

La fonction d'exécution automatique ouvre le programme d'installation.

#### important

❒ N'installez jamais simultanément deux versions du pilote d'imprimante sur le système. Lorsque vous effectuez la mise à jour du pilote d'imprimante, désinstallez l'ancienne version, puis installez la nouvelle.

#### *P* Remarque

❒ Le programme d'exécution automatique peut ne pas fonctionner automatiquement en raison de certains paramètres du système d'exploitation. Dans ce cas, exécutez le fichier "Setup.exe" situé dans le répertoire principal du CD-ROM.

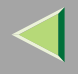

### C**Sélectionnez une langue d'interface et cliquez sur [OK].**

Les langues suivantes sont disponibles : Cestina (Tchèque), Dansk (Danois), Deutsch (Allemand), English (Anglais), Espanol (Espagnol), Francais (Français), Italiano (Italien), Magyar (Hongrois), Nederlands (Néerlandais), Norsk (Norvégien), Polski (Polonais), Portugues (Portugais), Suomi (Finnois), Svenska (Suédois)

### *P* Remarque

❒ Le pilote d'imprimante correspondant à la langue sélectionnée va être installé. Le pilote est installé en version anglaise si vous sélectionnez l'une des langues suivantes : Cestina, Magyar, Polski, Portugues, Suomi

## D **Cliquez sur [Pilote d'imprimante PostScript 3].**

- L'"Assistant Ajout d'imprimante" démarre.
- E **Cliquez sur [Suivant>].**
- F **Cliquez sur [Imprimante réseau],puis sur [Suivant>].**
- G **Cliquez sur [Parcourir].**
- <sup>8</sup> Double-cliquez sur le nom de l'ordinateur que vous souhaitez utiliser comme serveur d'im**pression dans la fenêtre de [recherche d'imprimante].**
- I**Sélectionnez l'imprimante <sup>à</sup> utiliser, puis cliquez sur [OK].**
- $\blacksquare$  Une fois l'emplacement de l'imprimante sélectionnée confirmé, cliquez sur [Suivant>].

Il Si vous le voulez, vous pouvez modifier le nom de l'imprimante, puis cliquez sur [Suivant>]. Configurez l'imprimante par défaut correctement. Cliquez sur **[Oui]** pour définir cette imprimante comme imprimante par défaut.

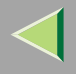

## II Indiquez si vous voulez ou non imprimer une page de test puis cliquez sur [Terminer].

L'installation est terminée.

### *<u>P* Remarque</u>

❒ Vous pouvez spécifier le code utilisateur à l'aide des propriétés du pilote d'imprimante une fois ce dernier installé. Consultez l'aide du pilote d'imprimante.

### **Référence**

Pour plus d'informations sur les paramètres des options, voir P.51 "Configuration des options".

### M **Redémarrez l'ordinateur.**

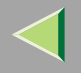

## **Impression sans serveur d'impression**

### **Préparation**

Pour utiliser une imprimante connectée à l'interface Ethernet, l'interface IEEE 802.11b (LAN sans fil) ou l'interface IEEE 1394 (IP sur 1394), sélectionnez "SmartNetMonitor" lors de l'installation du pilote d'imprimante.

### **Configuration de protocoles**

#### **Configuration des protocoles TCP/IP et IPP pour l'impression**

Procédez comme suit pour configurer l'imprimante et Windows 95/98/Me en vue d'utiliser les protocoles TCP/IP et IPP.

#### ❖ **Configuration de l'imprimante**

Configurez l'imprimante en vue d'utiliser le protocole TCP/IP.

- Vérifiez que le protocole TCP/IP est actif. (Par défaut, ce protocole est *actif*.)
- Attribuez une adresse IP et définissez les autres paramètres requis pour le protocole TCP/IP.

### **Référence**

Pour plus d'informations sur la configuration des paramètres ci-dessus, reportez-vous à la section "Configuration de l'imprimante en réseau" du *Manuel d'installation*.

Si DHCP est utilisé pour l'attribution d'adresses IP, reportez-vous à l'annexe "Utilisation de DHCP" dans le Manuel de l'administrateur.

Sous Windows Me, si vous souhaitez utiliser le protocole IP sur 1394, consultez le Manuel d'installation.

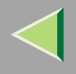

### *<u>P* Remarque</u>

❒ Une fois l'adresse IP définie, utilisez la commande ping pour vérifier qu'elle l'a été correctement.

- $(n)$  Windows 95/98 Cliquez sur **[Démarrer]**, pointez sur **[Programmes]**, puis cliquez sur **[Invite MS-DOS]**.
- $\Omega$  Windows Me Cliquez sur **[Démarrer]**, pointez sur **[Programmes]**, **[Accessoires]**, puis cliquez sur **[Invite MS-DOS]**.
- C Entrez la commande suivante : (exemple : l'adresse IP est 192.168.15.16) **C:> ping 192.168.15.16** Si l'adresse est configurée correctement, le message suivant <sup>s</sup>'affiche. **Reply from 192.168.15.16 : bytes=32 time<10ms TTL=32** Si l'adresse <sup>n</sup>'est pas configurée correctement, le message suivant <sup>s</sup>'affiche. **Request timed out.**

#### ❖ **Configuration d'un ordinateur sous Windows 95/98/Me**

Procédez comme suit pour configurer un ordinateur sous Windows 95/98/Me en vue d'utiliser le protocole TCP/IP :

A Ouvrez le **[Panneau de configuration]** et double-cliquez sur l'icône **[Réseau]**. Vérifiez que le protocole "TCP/IP" se trouve dans la zone de liste **[Les composants réseau suivants sont installés :]** dans l'onglet **[Configuration]**.

### *P* Remarque

- ❒ Si TCP/IP <sup>n</sup>'est pas installé, cliquez sur **[Ajouter]** dans l'onglet **[Configuration]** et installez-le. Pour plus d'informations sur l'installation du protocole TCP/IP, consultez l'aide de Windows 95/98/Me.
- ❒ Si vous voulez utiliser l'interface IEEE 1394 (IP ultérieur à 1394) sous Windows Me, vérifiez que TCP/IP est lié à l'adaptateur de l'interface IEEE 1394 utilisé. Le message suivant <sup>s</sup>'affiche :

```
TCP/IP -> (adaptateur IEEE 1394 utilisé)
```
B Configurez le protocole TCP/IP en entrant l'adresse IP, le masque de sous-réseau et les autres paramètres appropriés.

Vérifiez avec l'administrateur réseau que ces paramètres sont corrects.

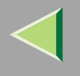

#### **Configuration de NetBEUI pour l'impression**

Procédez comme suit pour configurer l'imprimante et Windows 95/98/Me en vue d'utiliser le protocole NetBEUI.

### **Limitation**

❒ Pour utiliser NetBEUI, vous devez utiliser le port SmartNetMonitor for Client.

#### ❖ **Configuration de l'imprimante**

Configurez l'imprimante pour utiliser NetBEUI.

• Vérifiez que NetBEUI est actif. (Par défaut, ce protocole est *actif*.)

### **Référence**

Pour plus d'informations sur la configuration des paramètres ci-dessus, reportez-vous à la section "Configuration de l'imprimante en réseau" du *Manuel d'installation*.

#### ❖ **Configuration d'un ordinateur sous Windows 95/98/Me**

Installez NetBEUI sur un ordinateur Windows 95/98/Me et définissez-le comme protocole par défaut.

A Ouvrez le **[Panneau de configuration]** et double-cliquez sur l'icône **[Réseau]**. Vérifiez que "NetBEUI" figure dans la zone de liste [Les composants réseau suivants sont installés :] dans l'onglet [Configuration].

### *<u>P* Remarque</u>

- ❒ Si NetBEUI <sup>n</sup>'est pas installé, cliquez sur **[Ajouter]** dans l'onglet **[Configuration]** et installez-le. Pour plus d'informations sur l'installation de NetBEUI, consultez l'aide de Windows 95/98/Me.
- ❒ Vérifiez que "NetBEUI -> Adaptateur numérotation" se trouve dans la zone de liste **[Les composants réseau suivants sont installés :]**, sélectionnez-le, puis cliquez sur **[Retirez]** pour retirer la liaison.
- B Définissez NetBEUI comme protocole par défaut. Cliquez sur l'onglet **[Configuration]**, sélectionnez "NetBEUI" dans la zone de liste **[Les composants réseau suivants sont installé :]**, puis cliquez sur **[Propriétés]**.
- Cliquez sur l'onglet [Avancées], cochez la case [Définir ce protocole en tant que protocole par défaut], puis cliquez sur [OK].

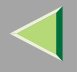

- D Cliquez sur **[OK]** pour fermer la boîte de dialogue **[Réseau]**.
- E Lorsque le message de redémarrage <sup>s</sup>'affiche, cliquez sur **[Oui]**.

### **Installation du logiciel**

#### **Préparation**

Si vous <sup>n</sup>'utilisez pas de serveur d'impression, installez SmartNetMonitor for Client, puis installez le pilote d'imprimante en sélectionnant "SmartNetMonitor for Client". Cela <sup>a</sup> pour effet d'activer l'impression réseau point à point via TCP/IP, NetBEUI ou IPP.

#### *P* Remarque

❒ Sous Windows Me, vous pouvez imprimer à l'aide de l'interface TCP/IP et de l'interface IEEE 1394 (IP ultérieur à 1394).

#### **Installation de SmartNetMonitor for Client**

## A **Quittez toutes les applications ouvertes.**

## B**Insérez le CD-ROM dans le lecteur correspondant.**

La fonction d'exécution automatique ouvre le programme d'installation.

#### important

❒ N'installez jamais simultanément deux versions du pilote d'imprimante sur le système. Lorsque vous effectuez la mise à jour du pilote d'imprimante, désinstallez l'ancienne version, puis installez la nouvelle.

### *P* Remarque

❒ Le programme d'exécution automatique peut ne pas fonctionner automatiquement en raison de certains paramètres du système d'exploitation. Dans ce cas, exécutez le fichier "Setup.exe" situé dans le répertoire principal du CD-ROM.

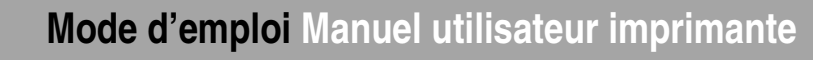

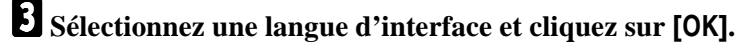

Les langues suivantes sont disponibles : Cestina (Tchèque), Dansk (Danois), Deutsch (Allemand), English (Anglais), Espanol (Espagnol), Francais (Français), Italiano (Italien), Magyar (Hongrois), Nederlands (Néerlandais), Norsk (Norvégien), Polski (Polonais), Portugues (Portugais), Suomi (Finnois), Svenska (Suédois)

### D **Cliquez sur [SmartNetMonitor for Client/Admin].**

## E Le contrat de licence du logiciel apparaît dans la boîte de dialogue [Contrat de licence].

Après avoir parcouru le contenu du contrat, cliquez sur **[J'accepte le contrat.]** pour accepter les conditions du contrat de licence, puis cliquez sur **[Suivant>]**.

G Cochez la case [SmartNetMonitor for Client], puis cliquez sur [Suivant >].

G **Respectez les instructions qui <sup>s</sup>'affichent à l'écran.**

#### *Remarque*

❒ Si vous êtes invité à redémarrer l'ordinateur après l'installation de SmartNetMonitor for Client, redémarrez-le et poursuivez la configuration.

#### **Installation du pilote d'imprimante PCL 5c ou RPCS**

## A **Quittez toutes les applications ouvertes.**

## B**Insérez le CD-ROM dans le lecteur correspondant.**

La fonction d'exécution automatique ouvre le programme d'installation.

#### **楼Important**

❒ N'installez jamais simultanément deux versions du pilote d'imprimante sur le système. Lorsque vous effectuez la mise à jour du pilote d'imprimante, désinstallez l'ancienne version, puis installez la nouvelle.

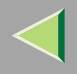

#### *<u>P* Remarque</u>

❒ Le programme d'exécution automatique peut ne pas fonctionner automatiquement en raison de certains paramètres du système d'exploitation. Dans ce cas, exécutez le fichier "Setup.exe" situé dans le répertoire principal du CD-ROM.

## C**Sélectionnez une langue d'interface et cliquez sur [OK].**

Les langues suivantes sont disponibles : Cestina (Tchèque), Dansk (Danois), Deutsch (Allemand), English (Anglais), Espanol (Espagnol), Francais (Français), Italiano (Italien), Magyar (Hongrois), Nederlands (Néerlandais), Norsk (Norvégien), Polski (Polonais), Portugues (Portugais), Suomi (Finnois), Svenska (Suédois)

## D **Cliquez sur [Pilotes d'imprimante PCL/RPCS].**

### $\blacksquare$  Le contrat de licence du logiciel apparaît dans la boîte de dialogue [Contrat de licence].

Après avoir parcouru le contenu du contrat, cliquez sur **[J'accepte le contrat.]** pour accepter les conditions du contrat de licence, puis cliquez sur **[Suivant>]**.

### 6 Dans la boîte de dialogue [Sélectionner programme], sélectionnez les pilotes d'imprimante que **vous souhaitez utiliser, puis cliquez sur [Suivant>].**

Vous pouvez sélectionner plusieurs pilotes d'imprimante.

 $\blacksquare$  Cochez la case [Nom imprimante] correspondant aux modèles d'imprimante que vous souhaitez utiliser. Pour modifier le nom de l'imprimante, utilisez la boîte de dialogue **[Modifier les paramètres 'Nom d'imprimante']**.

H **Double-cliquez sur le nom de l'imprimante pour afficher ses paramètres.**

#### *P* Remarque

❒ Les détails affichés dans les zones **[Commentaire :]**, **[Pilote :]** et **[Port :]** varient selon le système d'exploitation, le modèle d'imprimante sélectionné et le port utilisé.

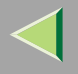

### I**Sélectionnez SmartNetMonitor.**

#### **SmartNetMonitor**

A **Cliquez sur [Port :], puis sur [Ajouter].**

B **Sélectionnez [SmartNetMonitor], puis cliquez sur [OK].**

C **Sélectionnez l'imprimante que vous souhaitez utiliser.**

#### ❖ **TCP/IP**

- A Sélectionnez **[TCP/IP]**, puis cliquez sur **[Rechercher]**. La liste des imprimantes disponibles <sup>s</sup>'affiche.
- B Cliquez sur l'imprimante que vous souhaitez utiliser, puis sur **[OK]**.

#### *P* Remarque

- ❒ Les imprimantes qui répondent à une diffusion IP de l'ordinateur <sup>s</sup>'affichent. Pour imprimer sur une imprimante non répertoriée dans la liste, cliquez sur **[Spécifier l'adresse]**, puis entrez l'adresse IP ou le nom d'hôte de l'imprimante.
- ❒ Une partie de l'adresse IP de l'imprimante est utilisée pour le nom du port.
- ❒ Evitez d'utiliser une adresse partiellement semblable à une adresse déjà utilisée. Par exemple, si l'adresse "192. 168.0.2" est déjà utilisée, "192.168. 0.2xx" ne pourra pas l'être. De même, si l'adresse "192.168. 0.20" est déjà utilisée, "192.168.0.2" ne pourra pas l'être.

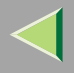

#### ❖ **NetBEUI**

- A Cliquez sur **[NetBEUI]** puis sur **[Rechercher]**.
	- La liste des imprimantes compatibles avec NetBEUI <sup>s</sup>'affiche.
- B Cliquez sur l'imprimante que vous souhaitez utiliser, puis sur **[OK]**.

### *P* Remarque

- ❒ Les imprimantes qui répondent à une diffusion de l'ordinateur <sup>s</sup>'affichent. Pour imprimer sur une imprimante non répertoriée dans la liste, cliquez sur **[Spécifier l'adresse]**, puis entrez l'adresse NetBEUI. Vérifiez que l'adresse réseau NetBEUI figure sur la page de configuration. Pour plus d'informations sur l'impression de la page de configuration, reportezvous à la section "Impression d'une page de configuration " dans le *Manuel de l'adminis*trateur. L'adresse NetBEUI est indiquée sous la forme "\RNPxxxxxxx" sur la page de configuration. Entrez le nom du chemin d'accès réseau à l'imprimante sous la forme "%%Nom de l'ordinateur\Nom de partage". N'entrez pas "\\" comme caractères initiaux, mais "%%".
- ❒ Vous ne pouvez pas imprimer sur des imprimantes placées en amont des routeurs.

#### ❖ **IPP**

A Cliquez sur **[IPP]**.

La boîte de dialogue des paramètres IPP <sup>s</sup>'affiche.

B Pour spécifier l'adresse IP de l'imprimante, tapez "http://(adresse-ip-imprimante)/printer" ou "ipp://(adresse-ip-imprimante)/printer" dans la zone **[URL de l'imprimante]**. (Exemple : l'adresse IP est 192.168.15.16)

#### **http://192.168.15.16/printer ipp://192.168.15.16/printer**

C Le cas échéant, entrez le nom pour distinguer l'imprimante dans **[Nom de port IPP]**. Entrez un nom différent de celui des ports existants.

Dans le cas contraire, l'adresse saisie dans la zone **[URL de l'imprimante]** sera définie comme le nom du por<sup>t</sup> IPP.

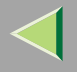

D Si vous utilisez un serveur proxy et un nom d'utilisateur IPP, cliquez sur **[Paramètres détaillés]** puis configurez les paramètres nécessaires.

#### *P* Remarque

- ❒ Pour plus d'informations sur ces paramètres, consultez l'aide de SmartNetMonitor for Client.
- E Cliquez sur **[OK]**.

## $\rm I\!I\!I$  Assurez-vous que l'emplacement de l'imprimante sélectionnée figure bien dans la zone [Port :].

### K**Si nécessaire, configurez le code utilisateur et l'imprimante par défaut.**

#### ❖ **Code utilisateur**

La procédure de spécification du code utilisateur peu<sup>t</sup> différer en fonction du langage de l'imprimante.

• RPCS

Vous pouvez spécifier le code utilisateur lors de l'installation du pilote d'imprimante. Vous ne pouvez ni enregistrer ni modifier le code utilisateur à partir de la boîte de dialogue du pilote d'imprimante. Pour modifier le code utilisateur, vous devez désinstaller le pilote d'imprimante, puis enregistrer le nouveau code au cours du processus de réinstallation.

• PCL 5c

Vous pouvez spécifier le code utilisateur à l'aide des propriétés du pilote d'imprimante une fois ce dernier installé. Consultez l'aide du pilote d'imprimante.

### ❖ **Imprimante par défaut**

Cochez la case **[Imprimante par défaut]** pour définir cette imprimante comme imprimante par défaut.

L **Cliquez sur [Continuer] pour démarrer l'installation du pilote d'imprimante.**

 $\mathbf B$  Lorsque la boîte de dialogue [Sélectionner programme] s'affiche, cliquez sur [Terminer].

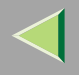

## ${\bf T}$  Lorsque la boîte de dialogue [Terminer installation] s'affiche, cliquez sur [Terminer].

### *Remarque*

❒ Si vous êtes invité à redémarrer l'ordinateur après l'installation, redémarrez-le et poursuivez la configuration.

## O **Configurez les options.**

### *<u>Remarque</u>*

❒ Vous devez configurer les options lorsque la transmission bidirectionnelle est désactivée. Pour plus d'informations sur l'état de la transmission bidirectionnelle, reportez-vous à la P.52 "Transmission bidirectionnelle".

### **Référence**

Pour plus d'informations sur les paramètres des options, voir P.51 "Configuration des options".

### **Installation du pilote d'imprimante PostScript**

## A **Quittez toutes les applications ouvertes.**

## B**Insérez le CD-ROM dans le lecteur correspondant.**

La fonction d'exécution automatique ouvre le programme d'installation.

### **important**

❒ N'installez jamais simultanément deux versions du pilote d'imprimante sur le système. Lorsque vous effectuez la mise à jour du pilote d'imprimante, désinstallez l'ancienne version, puis installez la nouvelle.

### *<u>Remarque</u>*

❒ Le programme d'exécution automatique peut ne pas fonctionner automatiquement en raison de certains paramètres du système d'exploitation. Dans ce cas, exécutez le fichier "Setup.exe" situé dans le répertoire principal du CD-ROM.
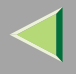

## C**Sélectionnez une langue d'interface et cliquez sur [OK].**

Les langues suivantes sont disponibles : Cestina (Tchèque), Dansk (Danois), Deutsch (Allemand), English (Anglais), Espanol (Espagnol), Francais (Français), Italiano (Italien), Magyar (Hongrois), Nederlands (Néerlandais), Norsk (Norvégien), Polski (Polonais), Portugues (Portugais), Suomi (Finnois), Svenska (Suédois)

### *Remarque*

❒ Le pilote d'imprimante correspondant à la langue sélectionnée va être installé. Le pilote est installé en version anglaise si vous sélectionnez l'une des langues suivantes : Cestina, Magyar, Polski, Portugues, Suomi

## D **Cliquez sur [Pilote d'imprimante PostScript 3].**

L'"Assistant Ajout d'imprimante" démarre.

# E **Cliquez sur [Suivant>].**

# F **Cliquez sur [Imprimante locale], puis sur [Suivant>].**

Une boîte de dialogue de sélection du constructeur de l'imprimante et du nom du modèle <sup>s</sup>'affiche.

**7** Sélectionnez le nom de l'imprimante dont vous souhaitez installer le pilote, puis cliquez sur [Suivant>].

B Dans la boîte de dialogue [Ports disponibles :], cliquez sur [LPT1 :], puis sur [Suivant>].

Si vous le voulez, vous pouvez modifier le nom de l'imprimante, puis cliquez sur [Suivant>]. Configurez l'imprimante par défaut correctement. Cliquez sur **[Oui]** pour définir cette imprimante comme imprimante par défaut.

Il Indiquez si vous voulez ou non imprimer une page de test puis cliquez sur [Terminer].

 $\blacksquare$  Dans le menu [Démarrer], sélectionnez [Paramètres], puis cliquez sur [Imprimantes]. La fenêtre **[Imprimantes]** apparaît.

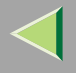

 $\mathbf F$  Cliquez sur l'icône de l'imprimante que vous voulez utiliser. Dans le menu [Fichier], cliquez **sur [Propriétés].**

M **Cliquez sur [Détails], puis sur [Ajouter port…].**

 ${\bf T}$  Dans la liste [Type :], cliquez sur [SmartNetMonitor], puis sur [OK].

O**Sélectionnez l'imprimante que vous souhaitez utiliser.**

#### TCP/IP

A **Sélectionnez [TCP/IP], puis cliquez sur [Rechercher].**

La liste des imprimantes disponibles <sup>s</sup>'affiche.

B **Cliquez sur l'imprimante que vous souhaitez utiliser, puis sur [OK].**

### *P* Remarque

- ❒ Les imprimantes qui répondent à une diffusion IP de l'ordinateur <sup>s</sup>'affichent. Pour imprimer sur une imprimante non répertoriée dans la liste, cliquez sur **[Spécifier l'adresse]**, puis entrez l'adresse IP ou le nom d'hôte de l'imprimante.
- ❒ Une partie de l'adresse IP de l'imprimante est utilisée pour le nom du port.
- ❒ Evitez d'utiliser une adresse partiellement semblable à une adresse déjà utilisée. Par exemple, si l'adresse "192. 168.0.2" est déjà utilisée, "192.168. 0.2xx" ne pourra pas l'être. De même, si l'adresse "192.168. 0.20" est déjà utilisée, "192.168.0.2" ne pourra pas l'être.

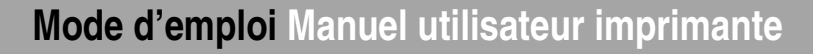

#### **NetBEUI**

#### A **Cliquez sur [NetBEUI] puis sur [Rechercher].**

La liste des imprimantes compatibles avec NetBEUI <sup>s</sup>'affiche.

#### B **Cliquez sur l'imprimante que vous souhaitez utiliser, puis sur [OK].**

#### *Remarque*

❒ Les imprimantes qui répondent à une diffusion de l'ordinateur <sup>s</sup>'affichent. Pour imprimer sur une imprimante non répertoriée dans la liste, cliquez sur **[Spécifier l'adresse]**, puis entrez l'adresse NetBEUI. Confirmez que l'adresse réseau NetBEUI figure sur la page de configuration. Pour plus d'informations sur l'impression de la page de configuration, reportez-vous à la section "Impression d'une page de configuration " dans le *Manuel de l'administrateur*. L'adresse NetBEUI est indiquée sous la forme "\RNPxxxxxxx" sur la page de configuration. Entrez le nom du chemin d'accès réseau à l'imprimante sous la forme "%%Nom de l'ordinateur\Nom de partage". N'entrez pas "\\" comme caractères initiaux, mais "%%".

❒ Vous ne pouvez pas imprimer sur des imprimantes placées en amont des routeurs.

#### IPP

#### A **Cliquez sur [IPP].**

La boîte de dialogue des paramètres IPP <sup>s</sup>'affiche.

2 Dans la zone [URL de l'imprimante], entrez "http://(adresse IP de l'imprimante)/printer" **comme adresse IP de l'imprimante.**

(Exemple : l'adresse IP est 192.168.15.16)

**http://192.168.15.16/printer**

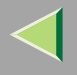

**8** Le cas échéant, entrez le nom pour distinguer l'imprimante dans [Nom de port IPP]. Entrez **un nom différent de celui des ports existants.**

Dans le cas contraire, l'adresse saisie dans la zone **[URL de l'imprimante]** sera définie comme le nom du por<sup>t</sup> IPP.

**49** Si vous utilisez un serveur proxy et un nom d'utilisateur IPP, cliquez sur [Paramètres dé**taillés] puis configurez les paramètres nécessaires.**

### *<u>Remarque</u>*

❒ Pour plus d'informations sur ces paramètres, consultez l'aide de SmartNetMonitor for Client.

E **Cliquez sur [OK].**

P **Cliquez sur [OK].**

 $\blacksquare$  Assurez-vous que le port sélectionné est bien mis en surbrillance dans la zone [Imprimer sur le **port suivant], puis cliquez sur [OK].**

### *P* Remarque

❒ Vous pouvez spécifier le code utilisateur à l'aide des propriétés du pilote d'imprimante une fois ce dernier installé. Consultez l'aide du pilote d'imprimante.

### **Référence**

Pour plus d'informations sur les paramètres des options, voir P.51 "Configuration des options".

### R **Redémarrez l'ordinateur.**

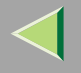

#### **Modification des paramètres du port**

Procédez comme suit pour modifier des paramètres de SmartNetMonitor for Client, comme les paramètres du serveur proxy ou l'URL IPP.

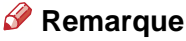

- ❒ Aucun paramètre <sup>n</sup>'est défini pour NetBEUI.
- Dans la fenêtre [Imprimantes], cliquez sur l'icône de l'imprimante que vous souhaitez utiliser. **Dans le menu [Fichier], cliquez sur [Propriétés].**

### B **Cliquez sur l'onglet [Ports], puis sur [Configurer le port].**

La boîte de dialogue **[Configuration du port :]** <sup>s</sup>'affiche.

### *P* Remarque

- ❒ Si vous ne pouvez pas définir des éléments dans l'onglet **[Impression par réacheminement/parallèle]**, suivez la procédure ci-dessous :
	- A Cliquez sur **[Annuler]** pour fermer la boîte de dialogue **[Configuration port :]**.
	- $(2)$  Démarrez SmartNetMonitor for Client puis cliquez avec le bouton droit sur l'icône SmartNet-Monitor for Client de la barre de tâches.
	- C Cliquez sur **[Paramétrages étendus]**, puis cochez la case **[Définir restauration/impression parallèle pour chaque port]**.
	- D Cliquez sur **[OK]** pour fermer la boîte de dialogue **[Paramétrages étendus]**.
- Le protocole IPP vous perme<sup>t</sup> de configurer des paramètres utilisateur, proxy et de délai.

#### *P* Remarque

❒ Pour plus d'informations sur ces paramètres, consultez l'aide de SmartNetMonitor for Client.

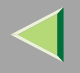

# **Impression via la connexion parallèle**

Pour utiliser une imprimante connectée à l'interface parallèle, sélectionnez "LPT1 :" lors de l'installation du pilote d'imprimante.

### **Installation du pilote d'imprimante PCL 5c ou RPCS**

### A **Quittez toutes les applications ouvertes.**

#### B**Insérez le CD-ROM dans le lecteur correspondant.**

La fonction d'exécution automatique ouvre le programme d'installation.

#### **important**

❒ N'installez jamais simultanément deux versions du pilote d'imprimante sur le système. Lorsque vous effectuez la mise à jour du pilote d'imprimante, désinstallez l'ancienne version, puis installez la nouvelle.

### *Remarque*

❒ Le programme d'exécution automatique peut ne pas fonctionner automatiquement en raison de certains paramètres du système d'exploitation. Dans ce cas, exécutez le fichier "Setup.exe" situé dans le répertoire principal du CD-ROM.

### C**Sélectionnez une langue d'interface et cliquez sur [OK].**

Les langues suivantes sont disponibles : Cestina (Tchèque), Dansk (Danois), Deutsch (Allemand), English (Anglais), Espanol (Espagnol), Francais (Français), Italiano (Italien), Magyar (Hongrois), Nederlands (Néerlandais), Norsk (Norvégien), Polski (Polonais), Portugues (Portugais), Suomi (Finnois), Svenska (Suédois)

### D **Cliquez sur [Pilotes d'imprimante PCL/RPCS].**

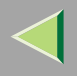

- $\blacksquare$  Le contrat de licence du logiciel apparaît dans la boîte de dialogue [Contrat de licence]. Après avoir parcouru le contenu du contrat, cliquez sur **[J'accepte le contrat.]** pour accepter les conditions du contrat de licence, puis cliquez sur **[Suivant>]**.
- 6 Dans la boîte de dialogue [Sélectionner programme], sélectionnez les pilotes d'imprimante que **vous souhaitez utiliser, puis cliquez sur [Suivant>].**

Vous pouvez sélectionner plusieurs pilotes d'imprimante.

- $\blacksquare$  Cochez la case [Nom imprimante] correspondant aux modèles d'imprimante que vous souhaitez utiliser. Pour modifier le nom de l'imprimante, utilisez la boîte de dialogue **[Modifier les paramètres 'Nom d'imprimante']**.
- H **Double-cliquez sur le nom de l'imprimante pour afficher ses paramètres.**

### *Remarque*

❒ Les détails affichés dans les zones **[Commentaire :]**, **[Pilote :]** et **[Port :]** varient selon le système d'exploitation, le modèle d'imprimante sélectionné et le port utilisé.

I**Si nécessaire, configurez le code utilisateur et l'imprimante par défaut.**

### ❖ **Code utilisateur**

La procédure de spécification du code utilisateur peu<sup>t</sup> différer en fonction du langage de l'imprimante.

• RPCS

Vous pouvez spécifier le code utilisateur lors de l'installation du pilote d'imprimante. Vous ne pouvez ni enregistrer ni modifier le code utilisateur à partir de la boîte de dialogue du pilote d'imprimante. Pour modifier le code utilisateur, vous devez désinstaller le pilote d'imprimante, puis enregistrer le nouveau code au cours du processus de réinstallation.

• PCL 5c/PostScript 3

Vous pouvez spécifier le code utilisateur à l'aide des propriétés du pilote d'imprimante une fois ce dernier installé. Consultez l'aide du pilote d'imprimante.

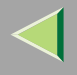

### ❖ **Imprimante par défaut**

Cochez la case **[Imprimante par défaut]** pour définir cette imprimante comme imprimante par défaut.

J **Cliquez sur [Continuer] pour démarrer l'installation du pilote d'imprimante.**

 $\blacksquare$  Lorsque la boîte de dialogue [Sélectionner programme] s'affiche, cliquez sur [Terminer].

 $\mathbf{\mathbf{\mathcal{P}}}$  Lorsque la boîte de dialogue [Terminer installation] s'affiche, cliquez sur [Terminer].

#### *Remarque*

❒ Si vous êtes invité à redémarrer l'ordinateur après l'installation, redémarrez-le et poursuivez la configuration.

### M **Configurez les options.**

### *P* Remarque

❒ Vous devez configurer les options lorsque la transmission bidirectionnelle est désactivée. Pour plus d'informations sur l'état de la transmission bidirectionnelle, reportez-vous à la P.52 "Transmission bidirectionnelle".

### **Référence**

Pour plus d'informations sur les paramètres des options, voir P.51 "Configuration des options".

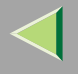

### **Installation du pilote d'imprimante PostScript**

### A **Quittez toutes les applications ouvertes.**

### B**Insérez le CD-ROM dans le lecteur correspondant.**

La fonction d'exécution automatique ouvre le programme d'installation.

#### important

❒ N'installez jamais simultanément deux versions du pilote d'imprimante sur le système. Lorsque vous effectuez la mise à jour du pilote d'imprimante, désinstallez l'ancienne version, puis installez la nouvelle.

#### *P* Remarque

❒ Le programme d'exécution automatique peut ne pas fonctionner automatiquement en raison de certains paramètres du système d'exploitation. Dans ce cas, exécutez le fichier "Setup.exe" situé dans le répertoire principal du CD-ROM.

# C**Sélectionnez une langue d'interface et cliquez sur [OK].**

Les langues suivantes sont disponibles : Cestina (Tchèque), Dansk (Danois), Deutsch (Allemand), English (Anglais), Espanol (Espagnol), Francais (Français), Italiano (Italien), Magyar (Hongrois), Nederlands (Néerlandais), Norsk (Norvégien), Polski (Polonais), Portugues (Portugais), Suomi (Finnois), Svenska (Suédois)

#### *P* Remarque

❒ Le pilote d'imprimante correspondant à la langue sélectionnée va être installé. Le pilote est installé en version anglaise si vous sélectionnez l'une des langues suivantes : Cestina, Magyar, Polski, Portugues, Suomi

## D **Cliquez sur [Pilote d'imprimante PostScript 3].**

L'"Assistant Ajout d'imprimante" démarre.

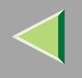

# E **Cliquez sur [Suivant>].**

### F **Cliquez sur [Imprimante locale], puis sur [Suivant>].**

Une boîte de dialogue de sélection du constructeur de l'imprimante et du nom du modèle <sup>s</sup>'affiche.

**7** Sélectionnez le nom de l'imprimante dont vous souhaitez installer le pilote, puis cliquez sur [Suivant>].

B Dans la boîte de dialogue [Ports disponibles :], cliquez sur [LPT1 :], puis sur [Suivant>].

2 Si vous le voulez, vous pouvez modifier le nom de l'imprimante, puis cliquez sur [Suivant>]. Configurez l'imprimante par défaut correctement. Cliquez sur **[Oui]** pour définir cette imprimante comme imprimante par défaut.

U Indiquez si vous voulez ou non imprimer une page de test puis cliquez sur [Terminer].

### **Référence**

Pour plus d'informations sur les paramètres des options, voir P.51 "Configuration des options".

## K **Redémarrez l'ordinateur.**

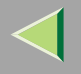

# **Installation du pilote d'imprimante à l'aide d'USB**

Cette section présente les procédures élémentaires d'installation des pilotes d'imprimante utilisant une connexion USB. Les pilotes d'imprimante peuven<sup>t</sup> être installés à partir du CD-ROM fourni.

### **Important**

❒ Avant de procéder à l'installation, veillez à fermer toutes les autres applications et assurez-vous qu'aucune impression <sup>n</sup>'est en cours.

### **Windows 98/Me-Installation du pilote d'imprimante à l'aide d'USB**

La procédure ci-après <sup>s</sup>'appuie sur Windows 98, à titre d'exemple. La procédure pour Windows Me peu<sup>t</sup> être légèrement différente.

S'il <sup>s</sup>'agit de la première utilisation du câble USB, la fonction "plug and play" <sup>s</sup>'exécute et la boîte de dialogue [Nouveau matériel détecté], [Assistant pilote de périphérique] ou [Assistant Ajout de nouveau **matériel détecté]** apparaît en fonction du système d'exploitation utilisé.

Si le pilote d'imprimante est déjà installé, la fenêtre "plug and play" <sup>s</sup>'affiche et l'imprimante dont le por<sup>t</sup> est connecté au câble USB est ajoutée au dossier **[Imprimantes]**.

# A **Cliquez sur [Suivant>].**

2 Cliquez sur [Rechercher le meilleur pilote pour votre périphérique. (Recommandé).], puis cliquez **sur [Suivant>].**

8 Cochez la case [Spécifier un emplacement :], puis cliquez sur [Parcourir...].

La boîte de dialogue **[Parcourir pour dossier]** <sup>s</sup>'affiche.

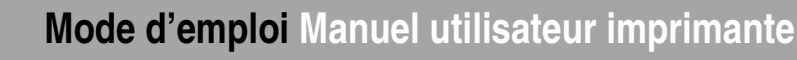

### D**Insérez le CD-ROM fourni dans le lecteur.**

#### *<u>Remarque</u>*

- ❒ Lorsque Auto Exe démarre, cliquez sur **[Quitter]**.
- ❒ Si vous désirez activer Auto Exe, appuyez sur la touche {**Maj**} au moment d'insérer le CD-ROM dans le lecteur et maintenez-la appuyée jusqu'à ce que l'ordinateur termine sa transmission au lecteur.
- Sélectionnez le lecteur où se situe le pilote d'imprimante selon le système d'exploitation utilisé, **puis cliquez sur [OK].**

Si la lettre d'unité du lecteur de CD-ROM est D, le dossier est "D:\Drivers\USB-PRINT\WIN98ME".

# G Confirmez l'emplacement du pilote d'imprimante, puis cliquez sur [Suivant>].

"USB Printing Support" sera installé.

# G **Cliquez sur [Terminer].**

# <sup>8</sup> Respecter les instructions "plug and play" qui s'affichent pour installer les pilotes d'imprimante.

Une fois l'installation terminée, l'imprimante, dont le por<sup>t</sup> est défini en tant que "USB00n", apparaît dans le dossier **[Imprimantes]** ("n" correspond au nombre d'imprimantes connectées.)

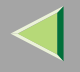

# **Installation du pilote d'imprimante avec IEEE 1394**

Cette section présente les procédures élémentaires d'installation des pilotes d'imprimante à l'aide de l'interface IEEE 1394. Les pilotes d'imprimante peuven<sup>t</sup> être installés à partir du CD-ROM fourni.

### **Préparation**

Pour utiliser une imprimante connectée à l'interface IEEE 1394 (IP sur 1394), sélectionnez "SmartNetMonitor" lors de l'installation du pilote d'imprimante. Voir P.27 "Configuration de protocoles" et P.30 "Installation du logiciel"

### **Important**

❒ Avant de procéder à l'installation, veillez à fermer toutes les autres applications et assurez-vous qu'aucune impression <sup>n</sup>'est en cours.

### **Impression via IP sur 1394**

Vous pouvez réaliser une impression en configurant l'adresse IP de cet appareil et l'ordinateur sur lequel est installé Windows Me.

### **Limitation**

❒ Si vous utilisez l'interface IEEE 1394 (IP sur 1394) dans un réseau, vous ne pouvez pas utiliser l'interface Ethernet dans le même réseau.

#### *<u>Remarque</u>*

❒ Le nombre maximum de requêtes d'impression simultanées, lors d'une connexion avec IP sur 1394, comprend les requêtes via l'interface Ethernet. Pour plus d'informations, consultez le Manuel de l'administrateur.

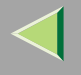

#### **Installation du pilote d'imprimante**

Pour imprimer avec SmartNetMonitor, voir P.27 "Impression sans serveur d'impression".

### *A* Remarque

- ❒ Si l'**[Assistant Ajout de nouveau matériel]** <sup>s</sup>'ouvre chaque fois que vous redémarrez l'ordinateur au moyen d'un système d'exploitation ne prenant pas en charge l'impression SCSI ou chaque fois que vous branchez/débranchez le câble, désactivez le périphérique en procédant comme suit.
	- A Dans la boîte de dialogue **[Assistant Ajout de nouveau matériel]**, vérifiez que **[Windows <sup>a</sup> trouvé** le nouveau matériel suivant : Périphérique IEEE SBP-21 est affiché et cliquez sur [Rechercher un **meilleur pilote [Recommandé]]**, puis cliquez sur **[Suivant>]**.
	- B Lorsque le message **[Windows <sup>n</sup>'a trouvé aucun logiciel pour ce périphérique.]** apparaît, cliquez sur **[Terminer]**.

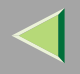

# **Configuration des options**

Vous devez configurer les options lorsque la transmission bidirectionnelle est désactivée.

### *<u>Remarque</u>*

- ❒ La présente description prend le pilote d'imprimante PCL 5c pour exemple.
- Dans le menu [Démarrer], sélectionnez [Paramètres], puis cliquez sur [Imprimantes]. La fenêtre **[Imprimantes]** apparaît.
- B **Cliquez sur l'icône de l'imprimante que vous voulez utiliser.**
- C **Dans le menu [Fichier], cliquez sur [Propriétés].**
- D **Cliquez sur l'onglet [Accessoires].**

### *P* Remarque

- ❒ Si vous utilisez le pilote d'imprimante RPCS, cliquez sur **[Configuration de l'imprimante...]** sous l'onglet **[Paramètres de l'imprimante]**.
- **E** Dans la zone [Option], sélectionnez les options que vous avez installées. Effectuez les réglages **nécessaires.**

### *P* Remarque

❒ Si vous utilisez le pilote d'imprimante RPCS, sélectionnez les options dans **[Sélection des options d'impression :]**.

#### F**Cliquez sur [OK].**

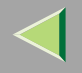

# -**Transmission bidirectionnelle**

Lorsque la transmission bidirectionnelle est activée, l'ordinateur envoie automatiquement à l'imprimante les informations relatives au format de papier et au sens d'alimentation. Vous pouvez également vérifier l'état de l'imprimante à partir de l'ordinateur.

- La transmission bidirectionnelle est prise en charge par Windows 95/98/Me, Windows 2000, Windows XP et Windows NT 4.0.
- Sous Windows 95/98/Me, si vous utilisez le pilote d'imprimante RPCS et si la transmission bidirectionnelle est activée, les fonctions non disponibles <sup>s</sup>'affichent en grisé dans la boîte de dialogue **[Modifier les accessoires]** des propriétés de l'imprimante. La boîte de dialogue **[Changer accessoires]** <sup>s</sup>'affiche en cliquant sur le bouton **[Changer accessoires...]** dans l'onglet **[Configuration Imprimante]**.

### *P* Remarque

- ❒ Le pilote d'imprimante RPCS prend en charge la transmission bidirectionnelle et met automatiquement à jour l'état de l'imprimante.
- ❒ Le pilote d'imprimante PCL 5c prend en charge la transmission bidirectionnelle ; vous pouvez mettre à jour l'état de l'imprimante manuellement.
- ❒ Le pilote d'imprimante PostScript 3 ne prend pas en charge la transmission bidirectionnelle.

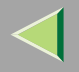

Les conditions suivantes doivent être remplies pour la transmission bidirectionnelle :

#### ❖ **Connexion via un câble parallèle**

- L'ordinateur doit pouvoir prendre en charge la transmission bidirectionnelle.
- L'imprimante doit être configurée sur transmission bidirectionnelle.
- Le câble d'interface doit prendre en charge la transmission bidirectionnelle.
- L'imprimante doit être connectée à l'ordinateur à l'aide du câble parallèle standard et du connecteur parallèle.
- Sous Windows 95/98/Me, la case **[Activer le support bidirectionnel pour cette imprimante]** doit être cochée dans la fenêtre **[Paramètres du spouleur…]** dans l'onglet **[Détails]** avec le <sup>p</sup>ilote d'imprimante RPCS.

#### ❖ **Connexion par le biais du réseau**

- L'imprimante doit être configurée sur transmission bidirectionnelle.
- SmartNetMonitor for Client inclus sur le CD-ROM doit être installé et le protocole TCP/IP doit être utilisé.
- Sous Windows 95/98/Me, la case **[Activer le support bidirectionnel pour cette imprimante]** doit être cochée dans la fenêtre **[Paramètres du spouleur…]** dans l'onglet **[Détails]** avec le <sup>p</sup>ilote d'imprimante RPCS.

#### ❖ **Connexion avec IEEE 1394**

• L'imprimante doit être connectée au connecteur de l'interface IEEE 1394 à l'aide du câble d'interface IEEE 1394.

#### ❖ **Connexion avec USB**

L'imprimante doit être connectée au connecteur USB de l'ordinateur à l'aide du câble d'interface USB.

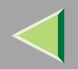

**54**

# **2. Configuration Windows 2000**

# **Impression à l'aide d'un serveur d'impression**

### **Impression à l'aide d'un serveur d'impression Windows 2000, Windows XP ou Windows NT 4.0**

Cette section décrit les procédures de configuration d'un client dans un réseau utilisant Windows 2000, Windows XP ou Windows NT 4.0 comme serveur d'impression.

Pour imprimer à partir de Windows 2000, vous devez installer le pilote d'imprimante et rediriger la connexion du por<sup>t</sup> d'imprimante vers le serveur d'impression.

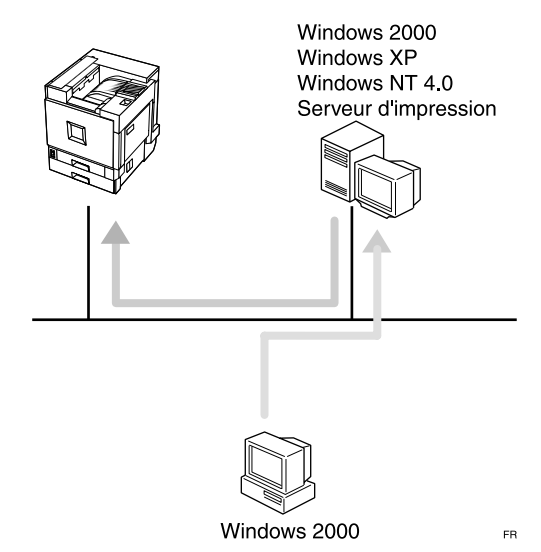

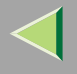

#### **Installation du pilote d'imprimante PCL 5c ou RPCS**

#### **Préparation**

Pour pouvoir utiliser le serveur d'impression, installez le pilote d'imprimante en choisissant "Serveur d'impression réseau", puis sélectionnez l'imprimante partagée Windows 2000, Windows XP ou Windows NT 4.0. Pour plus d'informations sur l'installation et la configuration, consultez le Manuel de l'administrateur.

Cette section suppose que le client <sup>a</sup> déjà été configuré pour communiquer avec un serveur d'impression Windows 2000, Windows XP ou Windows NT 4.0. Ne passez pas aux étapes suivantes tant que l'ordinateur client <sup>n</sup>'a pas été configuré correctement.

#### **Limitation**

❒ Lorsque vous utilisez un serveur d'impression relié à l'appareil via SmartNetMonitor for Client, vous ne pouvez pas utiliser l'impression par réacheminement ou parallèle.

#### *Remarque*

❒ Si vous utilisez Windows NT 4.0 comme serveur d'impression, veillez à installer le pilote d'imprimante de Windows NT 4.0 avant de connecter le serveur d'impression. Un pilote d'imprimante Windows NT 4.0 est inclus sur le CD-ROM "Printer Drivers and Utilities".

### A **Quittez toutes les applications ouvertes.**

## B**Insérez le CD-ROM dans le lecteur correspondant.**

La fonction d'exécution automatique ouvre le programme d'installation.

#### important

❒ N'installez jamais simultanément deux versions du pilote d'imprimante sur le système. Lorsque vous effectuez la mise à jour du pilote d'imprimante, désinstallez l'ancienne version, puis installez la nouvelle.

#### *Remarque*

❒ Le programme d'exécution automatique peut ne pas fonctionner automatiquement en raison de certains paramètres du système d'exploitation. Dans ce cas, exécutez le fichier "Setup.exe" situé dans le répertoire principal du CD-ROM.

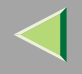

### C**Sélectionnez une langue d'interface et cliquez sur [OK].**

Les langues suivantes sont disponibles : Cestina (Tchèque), Dansk (Danois), Deutsch (Allemand), English (Anglais), Espanol (Espagnol), Francais (Français), Italiano (Italien), Magyar (Hongrois), Nederlands (Néerlandais), Norsk (Norvégien), Polski (Polonais), Portugues (Portugais), Suomi (Finnois), Svenska (Suédois)

# D **Cliquez sur [Pilotes d'imprimante PCL/RPCS].**

E Le contrat de licence du logiciel apparaît dans la boîte de dialogue [Contrat de licence].

Après avoir parcouru le contenu du contrat, cliquez sur **[J'accepte le contrat.]** pour accepter les conditions du contrat de licence, puis cliquez sur **[Suivant>]**.

6 Dans la boîte de dialogue [Sélectionner programme], sélectionnez les pilotes d'imprimante que **vous souhaitez utiliser, puis cliquez sur [Suivant>].**

Vous pouvez sélectionner plusieurs pilotes d'imprimante.

Cochez la case [Nom imprimante] correspondant aux modèles d'imprimante que vous souhaitez utiliser. Pour modifier le nom de l'imprimante, utilisez la boîte de dialogue **[Modifier les paramètres 'Nom d'imprimante']**.

H **Double-cliquez sur le nom de l'imprimante pour afficher ses paramètres.**

### *Remarque*

- ❒ Les détails affichés dans les zones **[Commentaire :]**, **[Pilote :]** et **[Port :]** varient selon le système d'exploitation, le modèle d'imprimante sélectionné et le port utilisé.
- I **Cliquez sur [Port :], puis sur [Ajouter].**

J **Cliquez sur [Imprimante réseau], puis sur [OK].**

 $\blacksquare$  Double-cliquez sur le nom de l'ordinateur que vous souhaitez utiliser comme serveur d'im**pression dans la fenêtre de [recherche d'imprimante].**

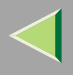

### L**Sélectionnez l'imprimante <sup>à</sup> utiliser, puis cliquez sur [OK].**

 $\bf B$  Assurez-vous que l'emplacement de l'imprimante sélectionnée figure bien dans la zone [Port :].

N**Si nécessaire, configurez le code utilisateur et l'imprimante par défaut.**

#### ❖ **Code utilisateur**

Lorsque vous utilisez RPCS, vous pouvez spécifier le code utilisateur à l'aide des propriétés du pilote d'imprimante une fois ce dernier installé. Consultez l'aide du pilote d'imprimante.

#### ❖ **Imprimante par défaut**

Cochez la case **[Imprimante par défaut]** pour définir cette imprimante comme imprimante par défaut.

O **Cliquez sur [Continuer] pour démarrer l'installation du pilote d'imprimante.**

 $\overline{\mathbf{D}}$  Lorsque la boîte de dialogue [Sélectionner programme] s'affiche, cliquez sur [Terminer].

 $\blacksquare$  Lorsque la boîte de dialogue [Terminer installation] s'affiche, cliquez sur [Terminer].

#### *Remarque*

❒ Si vous êtes invité à redémarrer l'ordinateur après l'installation, redémarrez-le et poursuivez la configuration.

### R **Configurez les options.**

### *Remarque*

❒ Vous devez configurer les options lorsque la transmission bidirectionnelle est désactivée. Pour plus d'informations sur l'état de la transmission bidirectionnelle, reportez-vous à la P.86 "Transmission bidirectionnelle".

### **Référence**

Pour plus d'informations sur les paramètres des options, voir P.85 "Configuration des options".

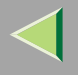

#### **Installation du pilote d'imprimante PostScript**

### A **Quittez toutes les applications ouvertes.**

## B**Insérez le CD-ROM dans le lecteur correspondant.**

La fonction d'exécution automatique ouvre le programme d'installation.

#### **Important**

❒ N'installez jamais simultanément deux versions du pilote d'imprimante sur le système. Lorsque vous effectuez la mise à jour du pilote d'imprimante, désinstallez l'ancienne version, puis installez la nouvelle.

#### **Remarque**

❒ Le programme d'exécution automatique peut ne pas fonctionner automatiquement en raison de certains paramètres du système d'exploitation. Dans ce cas, exécutez le fichier "Setup.exe" situé dans le répertoire principal du CD-ROM.

## C**Sélectionnez une langue d'interface et cliquez sur [OK].**

Les langues suivantes sont disponibles : Cestina (Tchèque), Dansk (Danois), Deutsch (Allemand), English (Anglais), Espanol (Espagnol), Francais (Français), Italiano (Italien), Magyar (Hongrois), Nederlands (Néerlandais), Norsk (Norvégien), Polski (Polonais), Portugues (Portugais), Suomi (Finnois), Svenska (Suédois)

#### *Remarque*

❒ Le pilote d'imprimante correspondant à la langue sélectionnée va être installé. Le pilote est installé en version anglaise si vous sélectionnez l'une des langues suivantes : Cestina, Magyar, Polski, Portugues, Suomi

### D **Cliquez sur [Pilote d'imprimante PostScript 3].**

L'"Assistant Ajout d'imprimante" démarre.

# E **Cliquez sur [Suivant>].**

F **Cliquez sur [Imprimante réseau],puis sur [Suivant>].**

- G **Cliquez sur [Suivant>].**
- <sup>8</sup> Double-cliquez sur le nom de l'ordinateur que vous souhaitez utiliser comme serveur d'im**pression dans la fenêtre [Imprimantes partagées :].**
- I**Sélectionnez l'imprimante <sup>à</sup> utiliser, puis cliquez sur [Suivant>].**

Configurez l'imprimante par défaut correctement. Cliquez sur **[Oui]** pour définir cette imprimante comme imprimante par défaut.

## J **Commencez l'installation du pilote d'imprimante.**

K **Cliquez sur [Suivant>].**

## L **Cliquez sur [Terminer].**

L'installation est terminée.

### *P* Remarque

❒ Vous pouvez spécifier le code utilisateur à l'aide des propriétés du pilote d'imprimante une fois ce dernier installé. Consultez l'aide du pilote d'imprimante.

### **Référence**

Pour plus d'informations sur les paramètres des options, voir P.85 "Configuration des options".

## M **Redémarrez l'ordinateur.**

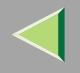

# **Impression sans serveur d'impression**

### **Préparation**

Pour utiliser une imprimante connectée à l'interface Ethernet ou IEEE 802.11b (LAN sans fil), sélectionnez "SmartNetMonitor", "Port TCP/IP standard" ou "Port LPR" lors de l'installation du pilote d'imprimante.

- Pour SmartNetMonitor, voir P.60 "Configuration des protocoles", P.63 "Installation du logiciel", P.64 "Installation du pilote d'imprimante PCL 5c ou RPCS" et P.69 "Installation du pilote d'imprimante PostScript".
- Pour les ports LPR et TCP/IP standard, voir P.60 "Configuration des protocoles", P.64 "Installation du pilote d'imprimante PCL 5c ou RPCS" et P.69 "Installation du pilote d'imprimante PostScript".

#### *P* Remarque

❒ Si vous souhaitez utiliser "Port LPR", "Services d'impression sous UNIX" doit être installé. Pour plus d'informations, consultez l'aide de Windows 2000.

#### **Configuration des protocoles**

#### **Configuration de TCP/IP et IPP pour l'impression**

Procédez comme suit pour configurer l'imprimante et Windows 2000 en vue d'utiliser les protocoles TCP/IP et IPP.

#### ❖ **Configuration de l'imprimante**

Configurez l'imprimante en vue d'utiliser le protocole TCP/IP.

- Vérifiez que le protocole TCP/IP est actif. (Par défaut, ce protocole est *actif*.)
- Attribuez une adresse IP et définissez les autres paramètres requis pour le protocole TCP/IP.

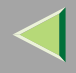

### **Référence**

Pour plus d'informations sur la configuration des paramètres ci-dessus, reportez-vous à la section "Configuration de l'imprimante en réseau" du *Manuel d'installation*.

Si DHCP est utilisé pour l'attribution d'adresses IP, reportez-vous à l'annexe "Utilisation de DHCP" dans le Manuel de l'administrateur.

### *Remarque*

❒ Une fois l'adresse IP définie, utilisez la commande ping pour vérifier qu'elle l'a été correctement.

- A Cliquez sur **[Démarrer]**, pointez sur **[Programmes]**, **[Accessoires]**, puis cliquez sur **[Invite de commandes]**.
- B Entrez la commande suivante : (exemple : l'adresse IP est 192.168.15.16)

**C:> ping 192.168.15.16** Si l'adresse est configurée correctement, le message suivant <sup>s</sup>'affiche. **Reply from 192.168.15.16 : bytes=32 time<10ms TTL=32** Si l'adresse <sup>n</sup>'est pas configurée correctement, le message suivant <sup>s</sup>'affiche. **Request timed out.**

### ❖ **Configuration d'un ordinateur sous Windows 2000**

Procédez comme suit pour configurer un ordinateur sous Windows 2000 en vue d'utiliser le protocole TCP/IP :

- (1) Dans le menu [Démarrer], sélectionnez [Paramètres], puis cliquez sur [Connexions réseau et accès à distance].
- B Cliquez sur **[Connexion locale]**.
- C Dans le menu **[Fichier]**, cliquez sur **[Propriétés]**.
- D Assurez-vous que "Protocole Internet (TCP/IP)" est bien activé dans la zone **[Les composants sélectionnés sont utilisés par cette connexion :]** de l'onglet **[Général]**.

### *Remarque*

- ❒ Si la case à cocher du protocole TCP/IP <sup>n</sup>'est pas activée, activez-la.
- ❒ Si TCP/IP <sup>n</sup>'est pas installé, cliquez sur **[Installer...]** dans l'onglet **[Général]** et installez-le. Pour plus d'informations sur l'installation du protocole TCP/IP, consultez l'aide de Windows 2000.

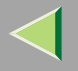

E Configurez le protocole TCP/IP en entrant l'adresse IP, le masque de sous-réseau et les autres paramètres appropriés. Vérifiez avec l'administrateur réseau que ces paramètres sont corrects.

#### **Configuration de NetBEUI pour l'impression**

Procédez comme suit pour configurer la carte réseau et Windows 2000 en vue d'utiliser NetBEUI.

### **Préparation**

Pour utiliser NetBEUI, vous devez utiliser le port SmartNetMonitor for Client.

#### ❖ **Configuration de l'imprimante**

Configurez l'imprimante pour utiliser NetBEUI.

• Vérifiez que NetBEUI est actif. (Par défaut, ce protocole est *actif*.)

#### **Référence**

Pour plus d'informations sur la configuration des paramètres ci-dessus, reportez-vous à la section "Configuration de l'imprimante en réseau" du *Manuel d'installation*.

#### ❖ **Configuration d'un ordinateur sous Windows 2000**

Procédez comme suit pour configurer un ordinateur sous Windows 2000 en vue d'utiliser NetBEUI :

- (1) Dans le menu [Démarrer], sélectionnez [Paramètres], puis cliquez sur [Connexions réseau et accès à distance].
- B Cliquez sur **[Connexion locale]**.
- C Dans le menu **[Fichier]**, cliquez sur **[Propriétés]**.
- D Vérifiez que "Protocole NetBEUI" est sélectionné dans la zone **[Les composants sélectionnés sont utilisés par cette connexion :]** dans l'onglet **[Général]**.

#### *Remarque*

- ❒ Si la case à cocher du protocole NetBEUI <sup>n</sup>'est pas activée, activez-la.
- ❒ Si NetBEUI <sup>n</sup>'est pas installé, cliquez sur **[Installer...]** dans l'onglet **[Général]** pour l'installer. Pour plus d'informations sur l'installation de NetBEUI, consultez l'aide de Windows 2000.

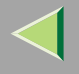

### **Installation du logiciel**

#### **Préparation**

Si vous <sup>n</sup>'utilisez pas de serveur d'impression, installez SmartNetMonitor for Client, puis installez le pilote d'imprimante en sélectionnant "SmartNetMonitor for Client". Cela <sup>a</sup> pour effet d'activer l'impression réseau point à point via TCP/IP, NetBEUI ou IPP.

#### **Installation de SmartNetMonitor for Client**

### A **Quittez toutes les applications ouvertes.**

## B**Insérez le CD-ROM dans le lecteur correspondant.**

La fonction d'exécution automatique ouvre le programme d'installation.

#### *P* Remarque

❒ Le programme d'exécution automatique peut ne pas fonctionner automatiquement en raison de certains paramètres du système d'exploitation. Dans ce cas, exécutez le fichier "Setup.exe" situé dans le répertoire principal du CD-ROM.

# C**Sélectionnez une langue d'interface et cliquez sur [OK].**

Les langues suivantes sont disponibles : Cestina (Tchèque), Dansk (Danois), Deutsch (Allemand), English (Anglais), Espanol (Espagnol), Francais (Français), Italiano (Italien), Magyar (Hongrois), Nederlands (Néerlandais), Norsk (Norvégien), Polski (Polonais), Portugues (Portugais), Suomi (Finnois), Svenska (Suédois)

#### 4 **Cliquez sur [SmartNetMonitor for Client/Admin].**

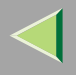

# $\blacksquare$  Le contrat de licence du logiciel apparaît dans la boîte de dialogue [Contrat de licence].

Après avoir parcouru le contenu du contrat, cliquez sur **[J'accepte le contrat.]** pour accepter les conditions du contrat de licence, puis cliquez sur **[Suivant>]**.

G Cochez la case [SmartNetMonitor for Client], puis cliquez sur [Suivant >].

G **Respectez les instructions qui <sup>s</sup>'affichent à l'écran.**

#### **Remarque**

❒ Si vous êtes invité à redémarrer l'ordinateur après l'installation de SmartNetMonitor for Client, redémarrez-le et poursuivez la configuration.

#### **Installation du pilote d'imprimante PCL 5c ou RPCS**

### A **Quittez toutes les applications ouvertes.**

# B**Insérez le CD-ROM dans le lecteur correspondant.**

La fonction d'exécution automatique ouvre le programme d'installation.

### **important**

❒ N'installez jamais simultanément deux versions du pilote d'imprimante sur le système. Lorsque vous effectuez la mise à jour du pilote d'imprimante, désinstallez l'ancienne version, puis installez la nouvelle.

### *Remarque*

❒ Le programme d'exécution automatique peut ne pas fonctionner automatiquement en raison de certains paramètres du système d'exploitation. Dans ce cas, exécutez le fichier "Setup.exe" situé dans le répertoire principal du CD-ROM.

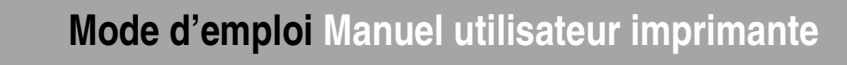

### C**Sélectionnez une langue d'interface et cliquez sur [OK].**

Les langues suivantes sont disponibles : Cestina (Tchèque), Dansk (Danois), Deutsch (Allemand), English (Anglais), Espanol (Espagnol), Francais (Français), Italiano (Italien), Magyar (Hongrois), Nederlands (Néerlandais), Norsk (Norvégien), Polski (Polonais), Portugues (Portugais), Suomi (Finnois), Svenska (Suédois)

## D **Cliquez sur [Pilotes d'imprimante PCL/RPCS].**

 $\blacksquare$  Le contrat de licence du logiciel apparaît dans la boîte de dialogue [Contrat de licence].

Après avoir parcouru le contenu du contrat, cliquez sur **[J'accepte le contrat.]** pour accepter les conditions du contrat de licence, puis cliquez sur **[Suivant>]**.

### 6 Dans la boîte de dialogue [Sélectionner programme], sélectionnez les pilotes d'imprimante que **vous souhaitez utiliser, puis cliquez sur [Suivant>].**

Vous pouvez sélectionner plusieurs pilotes d'imprimante.

### $\blacksquare$  Cochez la case [Nom imprimante] pour sélectionner les modèles d'imprimante à utiliser.

Pour modifier le nom de l'imprimante, utilisez la boîte de dialogue **[Modifier les paramètres 'Nom d'imprimante']**.

H **Double-cliquez sur le nom de l'imprimante pour afficher ses paramètres.**

#### *Remarque*

❒ Les détails affichés dans les zones **[Commentaire :]**, **[Pilote :]** et **[Port :]** varient selon le système d'exploitation, le modèle d'imprimante sélectionné et le port utilisé.

Cliquez sur [Port :], puis sur [Ajouter] dans la boîte de dialogue [Modifier paramètres pour 'Port'].

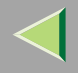

### $\blacksquare$  La suite de la procédure dépend du port utilisé. Suivez les instructions de la section correspon**dant au port que vous souhaitez utiliser.**

- SmartNetMonitor
- Port TCP/IP standard
- Port LPR

#### SmartNetMonitor

A **Sélectionnez [SmartNetMonitor], puis cliquez sur [OK].**

B **Sélectionnez l'imprimante que vous souhaitez utiliser.**

### ❖ **TCP/IP**

- A Sélectionnez **[TCP/IP]**, puis cliquez sur **[Rechercher]**. La liste des imprimantes disponibles <sup>s</sup>'affiche.
- B Cliquez sur l'imprimante que vous souhaitez utiliser, puis sur **[OK]**.

#### *Remarque*

❒ Les imprimantes qui répondent à une diffusion IP de l'ordinateur <sup>s</sup>'affichent. Pour imprimer sur une imprimante non répertoriée dans la liste, cliquez sur **[Spécifier l'adresse]**, puis entrez l'adresse IP ou le nom d'hôte de l'imprimante.

#### ❖ **NetBEUI**

A Cliquez sur **[NetBEUI]** puis sur **[Rechercher]**.

La liste des imprimantes compatibles avec NetBEUI <sup>s</sup>'affiche.

B Cliquez sur l'imprimante que vous souhaitez utiliser, puis sur **[OK]**.

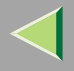

#### *<u>P* Remarque</u>

- ❒ Les imprimantes qui répondent à une diffusion de l'ordinateur <sup>s</sup>'affichent. Pour imprimer sur une imprimante non répertoriée dans la liste, cliquez sur **[Spécifier l'adresse]**, puis entrez l'adresse NetBEUI. Confirmez que l'adresse réseau NetBEUI figure sur la page de configuration. Pour plus d'informations sur l'impression de la page de configuration, reportezvous à la section "Impression d'une page de configuration " dans le *Manuel de l'admini*strateur. L'adresse NetBEUI est indiquée sous la forme "\RNPxxxxxxx" sur la page de configuration. Entrez le nom du chemin d'accès réseau à l'imprimante sous la forme "%%Nom de l'ordinateur\Nom de partage". N'entrez pas "\\" comme caractères initiaux, mais "%%".
- ❒ Vous ne pouvez pas imprimer sur des imprimantes placées en amont des routeurs.

#### ❖ **IPP**

A Cliquez sur **[IPP]**.

La boîte de dialogue des paramètres IPP <sup>s</sup>'affiche.

B Pour spécifier l'adresse IP de l'imprimante, tapez "http://(adresse-ip-imprimante)/printer" ou "ipp://(adresse-ip-imprimante)/printer" dans la zone **[URL de l'imprimante]**. (Exemple : l'adresse IP est 192.168.15.16)

#### **http://192.168.15.16/printer ipp://192.168.15.16/printer**

- C Le cas échéant, entrez le nom pour distinguer l'imprimante dans **[Nom de port IPP]**. Entrez un nom différent de celui des ports existants. Dans le cas contraire, l'adresse saisie dans la zone **[URL de l'imprimante]** sera définie comme le nom du por<sup>t</sup> IPP.
- D Si vous utilisez un serveur proxy et un nom d'utilisateur IPP, cliquez sur **[Paramètres détaillés]** puis configurez les paramètres nécessaires.

#### *P* Remarque

- ❒ Pour plus d'informations sur ces paramètres, consultez l'aide de SmartNetMonitor for Client.
- E Cliquez sur **[OK]**.

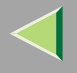

#### Port TCP/IP standard

- **O** Dans la liste [Type :], cliquez sur [Port TCP/IP standard], puis sur [OK].
- 2 Dans la fenêtre [Assistant Ajout de port imprimante TCP/IP standard], cliquez sur [Suivant>].
- **8** Entrez l'adresse IP ou le nom de l'imprimante dans la zone [Nom d'imprimante ou adresse **IP], puis cliquez sur [Suivant>].**
- 2 Dans la fenêtre [Assistant Ajout de port imprimante TCP/IP standard], cliquez sur [Terminer].

#### Port LPR

- **O** Dans la liste [Type :], cliquez sur [Port LPR], puis sur [OK].
- **2** Entrez l'adresse IP de l'imprimante dans la zone [Nom ou adresse du serveur fournissant le lpd].
- **8** Dans la zone [Nom de l'imprimante ou de la file d'attente sur ce serveur :], entrez "lp".
- $\blacksquare$  Assurez-vous que l'emplacement de l'imprimante sélectionnée figure bien dans la zone [Port :].
- L **Configurez l'imprimante par défaut correctement.**

#### ❖ **Imprimante par défaut**

- Cochez la case **[Imprimante par défaut]** pour définir cette imprimante comme imprimante par défaut.
- M **Cliquez sur [Continuer] pour démarrer l'installation du pilote d'imprimante.**
- $\blacksquare$  Lorsque la boîte de dialogue [Sélectionner programme] s'affiche, cliquez sur [Terminer].

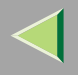

# ${\bf E}$  Lorsque la boîte de dialogue [Terminer installation] s'affiche, cliquez sur [Terminer].

### *<u>Remarque</u>*

❒ Si vous êtes invité à redémarrer l'ordinateur après l'installation, redémarrez-le et poursuivez la configuration.

# P **Configurez les options.**

### *P* Remarque

❒ Vous devez configurer les options lorsque la transmission bidirectionnelle est désactivée. Pour plus d'informations sur l'état de la transmission bidirectionnelle, reportez-vous à la P.86 "Transmission bidirectionnelle".

### **Référence**

Pour plus d'informations sur les paramètres des options, voir P.85 "Configuration des options".

### **Installation du pilote d'imprimante PostScript**

### A **Quittez toutes les applications ouvertes.**

## B**Insérez le CD-ROM dans le lecteur correspondant.**

La fonction d'exécution automatique ouvre le programme d'installation.

### **Important**

❒ N'installez jamais simultanément deux versions du pilote d'imprimante sur le système. Lorsque vous effectuez la mise à jour du pilote d'imprimante, désinstallez l'ancienne version, puis installez la nouvelle.

### *Remarque*

❒ Le programme d'exécution automatique peut ne pas fonctionner automatiquement en raison de certains paramètres du système d'exploitation. Dans ce cas, exécutez le fichier "Setup.exe" situé dans le répertoire principal du CD-ROM.

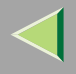

### C**Sélectionnez une langue d'interface et cliquez sur [OK].**

Les langues suivantes sont disponibles : Cestina (Tchèque), Dansk (Danois), Deutsch (Allemand), English (Anglais), Espanol (Espagnol), Francais (Français), Italiano (Italien), Magyar (Hongrois), Nederlands (Néerlandais), Norsk (Norvégien), Polski (Polonais), Portugues (Portugais), Suomi (Finnois), Svenska (Suédois)

### *Remarque*

❒ Le pilote d'imprimante correspondant à la langue sélectionnée va être installé. Le pilote est installé en version anglaise si vous sélectionnez l'une des langues suivantes : Cestina, Magyar, Polski, Portugues, Suomi

### D **Cliquez sur [Pilote d'imprimante PostScript 3].**

L'"Assistant Ajout d'imprimante" démarre.

- E **Cliquez sur [Suivant <sup>&</sup>gt;].**
- F **Cliquez sur [Imprimante locale], puis sur [Suivant>].**
- G **Cliquez sur [Créer un nouveau port :].**
- $\bf{3}$  La suite de la procédure dépend du port utilisé. Suivez les instructions de la section correspon**dant au port que vous souhaitez utiliser.**
	- SmartNetMonitor
	- Port TCP/IP standard
	- Port LPR

#### SmartNetMonitor

**O** Dans la liste [Type :], cliquez sur [SmartNetMonitor], puis sur [OK].

B **Sélectionnez l'imprimante que vous souhaitez utiliser.**

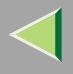

### ❖ **TCP/IP**

- A Sélectionnez **[TCP/IP]**, puis cliquez sur **[Rechercher]**. La liste des imprimantes disponibles <sup>s</sup>'affiche.
- B Cliquez sur l'imprimante que vous souhaitez utiliser, puis sur **[OK]**.

### **Remarque**

❒ Les imprimantes qui répondent à une diffusion IP de l'ordinateur <sup>s</sup>'affichent. Pour imprimer sur une imprimante non répertoriée dans la liste, cliquez sur **[Spécifier l'adresse]**, puis entrez l'adresse IP ou le nom d'hôte de l'imprimante.

### ❖ **NetBEUI**

- A Cliquez sur **[NetBEUI]** puis sur **[Rechercher]**. La liste des imprimantes compatibles avec NetBEUI <sup>s</sup>'affiche.
- B Cliquez sur l'imprimante que vous souhaitez utiliser, puis sur **[OK]**.

#### *<u>Remarque</u>*

- ❒ Les imprimantes qui répondent à une diffusion de l'ordinateur <sup>s</sup>'affichent. Pour imprimer sur une imprimante non répertoriée dans la liste, cliquez sur **[Spécifier l'adresse]**, puis entrez l'adresse NetBEUI. Confirmez que l'adresse réseau NetBEUI figure sur la page de configuration. Pour plus d'informations sur l'impression de la page de configuration, reportez-vous à la section "Impression d'une page de configuration " dans le *Manuel de l'admi*nistrateur. L'adresse NetBEUI est indiquée sous la forme "\RNPxxxxxxx" sur la page de configuration. Entrez le nom du chemin d'accès réseau à l'imprimante sous la forme "%%Nom de l'ordinateur\Nom de partage". N'entrez pas "\\" comme caractères initiaux, mais "%%".
- ❒ Vous ne pouvez pas imprimer sur des imprimantes placées en amont des routeurs.

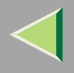

### ❖ **IPP**

A Cliquez sur **[IPP]**.

La boîte de dialogue des paramètres IPP <sup>s</sup>'affiche.

B Pour spécifier l'adresse IP de l'imprimante, tapez "http://(adresse-ip-imprimante)/printer" ou "ipp://(adresse-ip-imprimante)/printer" dans la zone **[URL de l'imprimante]**. (Exemple : l'adresse IP est 192.168.15.16)

#### **http://192.168.15.16/printer ipp://192.168.15.16/printer**

C Le cas échéant, entrez le nom pour distinguer l'imprimante dans **[Nom de port IPP]**. Entrez un nom différent de celui des ports existants.

Dans le cas contraire, l'adresse saisie dans la zone **[URL de l'imprimante]** sera définie comme le nom du por<sup>t</sup> IPP.

D Si vous utilisez un serveur proxy et un nom d'utilisateur IPP, cliquez sur **[Paramètres détaillés]** puis configurez les paramètres nécessaires.

### *<u>P</u>* Remarque

- ❒ Pour plus d'informations sur ces paramètres, consultez l'aide de SmartNetMonitor for Client.
- E Cliquez sur **[OK]**.

### Port TCP/IP standard

**O** Dans la liste [Type :], cliquez sur [TCP/IP standard], puis sur [OK].

2 Dans la fenêtre [Assistant Ajout de port imprimante TCP/IP standard], cliquez sur [Suivant>].

- **6** Entrez l'adresse IP ou le nom de l'imprimante dans la zone [Nom d'imprimante ou adresse **IP], puis cliquez sur [Suivant>].**
- **4** Dans la fenêtre [Assistant Ajout de port imprimante TCP/IP standard], cliquez sur [Terminer].
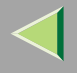

### Port LPR

- **O** Dans la liste [Type :], cliquez sur [Port LPR], puis sur [Suivant>].
- **2** Entrez l'adresse IP de l'imprimante dans la zone [Nom ou adresse du serveur fournissant le lpd].
- **6** Dans la zone [Nom de l'imprimante ou de la file d'attente sur ce serveur :], entrez "lp".
- D Cliquez sur le nom de l'imprimante dont vous voulez installer le pilote, puis sur [Suivant >].
- El Si vous le voulez, vous pouvez modifier le nom de l'imprimante, puis cliquez sur [Suivant >]. Configurez l'imprimante par défaut correctement. Cliquez sur **[Oui]** pour définir cette imprimante comme imprimante par défaut.
- K **Cliquez sur [Suivant <sup>&</sup>gt;].**
- Indiquez si vous voulez ou non imprimer une page de test puis cliquez sur [Suivant>].

# M **Cliquez sur [Terminer].**

L'installation du pilote d'imprimante démarre.

# N **Configurez les options.**

### *P* Remarque

❒ Vous pouvez spécifier le code utilisateur à l'aide de la boîte de dialogue des propriétés de l'imprimante une fois le pilote installé. Consultez l'aide du pilote d'imprimante.

# **Référence**

Pour plus d'informations sur les paramètres des options, voir P.85 "Configuration des options".

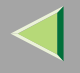

#### **Modification des paramètres du port**

Procédez comme suit pour modifier des paramètres de SmartNetMonitor for Client, comme les paramètres du serveur proxy ou l'URL IPP.

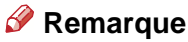

❒ Aucun paramètre <sup>n</sup>'est défini pour NetBEUI.

Dans la fenêtre [Imprimantes], cliquez sur l'icône de l'imprimante que vous souhaitez utiliser. **Dans le menu [Fichier], cliquez sur [Propriétés].**

# B **Cliquez sur l'onglet [Ports], puis sur [Configurer le port].**

La boîte de dialogue **[Configuration du port :]** <sup>s</sup>'affiche.

### *P* Remarque

- ❒ Si vous ne pouvez pas définir des éléments dans l'onglet **[Impression par réacheminement/parallèle]**, suivez la procédure ci-dessous :
	- A Cliquez sur **[Annuler]** pour fermer la boîte de dialogue **[Configuration port :]**.
	- $(2)$  Démarrez SmartNetMonitor for Client puis cliquez avec le bouton droit sur l'icône SmartNet-Monitor for Client de la barre de tâches.
	- C Cliquez sur **[Paramétrages étendus]**, puis cochez la case **[Définir restauration/impression parallèle pour chaque port]**.
	- D Cliquez sur **[OK]** pour fermer la boîte de dialogue **[Paramétrages étendus]**.
- •Le protocole IPP vous perme<sup>t</sup> de configurer des paramètres utilisateur, proxy et de délai.

### *P* Remarque

❒ Pour plus d'informations sur ces paramètres, consultez l'aide de SmartNetMonitor for Client.

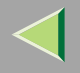

### **75**

# **Impression via la connexion parallèle**

### **Préparation**

Pour utiliser une imprimante connectée à l'interface parallèle, sélectionnez "LPT1 :" lors de l'installation du pilote d'imprimante.

### **Installation du pilote d'imprimante PCL 5c ou RPCS**

A **Quittez toutes les applications ouvertes.**

### B**Insérez le CD-ROM dans le lecteur correspondant.**

La fonction d'exécution automatique ouvre le programme d'installation.

### **Important**

❒ N'installez jamais simultanément deux versions du pilote d'imprimante sur le système. Lorsque vous effectuez la mise à jour du pilote d'imprimante, désinstallez l'ancienne version, puis installez la nouvelle.

### **Remarque**

❒ Le programme d'exécution automatique peut ne pas fonctionner automatiquement en raison de certains paramètres du système d'exploitation. Dans ce cas, exécutez le fichier "Setup.exe" situé dans le répertoire principal du CD-ROM.

## C**Sélectionnez une langue d'interface et cliquez sur [OK].**

Les langues suivantes sont disponibles : Cestina (Tchèque), Dansk (Danois), Deutsch (Allemand), English (Anglais), Espanol (Espagnol), Francais (Français), Italiano (Italien), Magyar (Hongrois), Nederlands (Néerlandais), Norsk (Norvégien), Polski (Polonais), Portugues (Portugais), Suomi (Finnois), Svenska (Suédois)

#### 4 **Cliquez sur [Pilotes d'imprimante PCL/RPCS].**

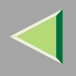

- $\blacksquare$  Le contrat de licence du logiciel apparaît dans la boîte de dialogue [Contrat de licence]. Après avoir parcouru le contenu du contrat, cliquez sur **[J'accepte le contrat.]** pour accepter les conditions du contrat de licence, puis cliquez sur **[Suivant>]**.
- 6 Dans la boîte de dialogue [Sélectionner programme], sélectionnez les pilotes d'imprimante que **vous souhaitez utiliser, puis cliquez sur [Suivant>].**

Vous pouvez sélectionner plusieurs pilotes d'imprimante.

- $\blacksquare$  Cochez la case [Nom imprimante] correspondant aux modèles d'imprimante que vous souhaitez utiliser. Pour modifier le nom de l'imprimante, utilisez la boîte de dialogue **[Modifier les paramètres 'Nom d'imprimante']**.
- H **Double-cliquez sur le nom de l'imprimante pour afficher ses paramètres.**

### *Remarque*

- ❒ Les détails affichés dans les zones **[Commentaire :]**, **[Pilote :]** et **[Port :]** varient selon le système d'exploitation, le modèle d'imprimante sélectionné et le port utilisé.
- I **Configurez l'imprimante par défaut correctement.**

### ❖ **Imprimante par défaut**

Cochez la case **[Imprimante par défaut]** pour définir cette imprimante comme imprimante par défaut.

J **Cliquez sur [Continuer] pour démarrer l'installation du pilote d'imprimante.**

 $\blacksquare$  Lorsque la boîte de dialogue [Sélectionner programme] s'affiche, cliquez sur [Terminer].

 $\mathbf{\mathbf{\mathcal{P}}}$  Lorsque la boîte de dialogue [Terminer installation] s'affiche, cliquez sur [Terminer].

### *Remarque*

❒ Si vous êtes invité à redémarrer l'ordinateur après l'installation, redémarrez-le et poursuivez la configuration.

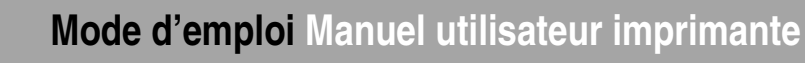

# M **Configurez les options.**

#### *Remarque*

- ❒ Vous devez configurer les options lorsque la transmission bidirectionnelle est désactivée.
- ❒ Pour plus d'informations sur l'état de la transmission bidirectionnelle, reportez-vous à la P.86 "Transmission bidirectionnelle".

### **Référence**

Pour plus d'informations sur les paramètres des options, voir P.85 "Configuration des options".

### **Installation du pilote d'imprimante PostScript**

# A **Quittez toutes les applications ouvertes.**

### B**Insérez le CD-ROM dans le lecteur correspondant.**

La fonction d'exécution automatique ouvre le programme d'installation.

### **楼Important**

❒ N'installez jamais simultanément deux versions du pilote d'imprimante sur le système. Lorsque vous effectuez la mise à jour du pilote d'imprimante, désinstallez l'ancienne version, puis installez la nouvelle.

### *P* Remarque

❒ Le programme d'exécution automatique peut ne pas fonctionner automatiquement en raison de certains paramètres du système d'exploitation. Dans ce cas, exécutez le fichier "Setup.exe" situé dans le répertoire principal du CD-ROM.

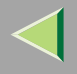

### C**Sélectionnez une langue d'interface et cliquez sur [OK].**

Les langues suivantes sont disponibles : Cestina (Tchèque), Dansk (Danois), Deutsch (Allemand), English (Anglais), Espanol (Espagnol), Francais (Français), Italiano (Italien), Magyar (Hongrois), Nederlands (Néerlandais), Norsk (Norvégien), Polski (Polonais), Portugues (Portugais), Suomi (Finnois), Svenska (Suédois)

### *P* Remarque

❒ Le pilote d'imprimante correspondant à la langue sélectionnée va être installé. Le pilote est installé en version anglaise si vous sélectionnez l'une des langues suivantes : Cestina, Magyar, Polski, Portugues, Suomi

# D **Cliquez sur [Pilote d'imprimante PostScript 3].**

- L'"Assistant Ajout d'imprimante" démarre.
- E **Cliquez sur [Suivant>].**

# F **Cliquez sur [Imprimante locale], puis sur [Suivant>].**

Une boîte de dialogue vous permettant de sélectionner le por<sup>t</sup> de l'imprimante apparaît.

G**Sélectionnez le port d'imprimante, puis cliquez sur [Suivant>].**

Si vous le voulez, vous pouvez modifier le nom de l'imprimante, puis cliquez sur [Suivant>].

# 2 Indiquez si vous voulez ou non imprimer une page de test puis cliquez sur [Suivant>].

L'installation du pilote d'imprimante démarre.

# J **Cliquez sur [Terminer].**

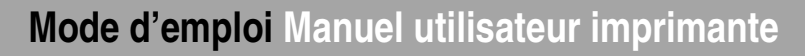

# K **Configurez les options.**

### **Référence**

Pour plus d'informations sur les paramètres des options, voir P.85 "Configuration des options".

# L **Redémarrez l'ordinateur.**

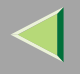

# **Installation du pilote d'imprimante à l'aide d'USB**

Cette section présente les procédures élémentaires d'installation des pilotes d'imprimante utilisant une connexion USB. Les pilotes d'imprimante peuven<sup>t</sup> être installés à partir du CD-ROM fourni.

### **Important**

❒ Avant de procéder à l'installation, veillez à fermer toutes les autres applications et assurez-vous qu'aucune impression <sup>n</sup>'est en cours.

### **Windows 2000-Installation du pilote d'imprimante à l'aide d'USB**

### **Limitation**

❒ Pour installer un pilote d'imprimante, vous devez disposer de l'autorisation Administrateur. Lorsque vous installez un pilote d'imprimante, connectez-vous par le biais d'un compte disposant de l'autorisation Administrateur.

Lorsque le câble USB est utilisé pour la première fois, la boîte de dialogue **[Assistant Ajout de nouveau matériel détecté]** <sup>s</sup>'affiche et le **[USB Printing Support]** de Windows 2000 <sup>s</sup>'installe automatiquement.

Si le pilote d'imprimante est déjà installé, la fenêtre "plug and play" <sup>s</sup>'affiche et l'imprimante dont le por<sup>t</sup> est connecté au câble USB est ajoutée au dossier **[Imprimantes]**.

### Installez le pilote d'imprimante en suivant les instructions pour l'installation du pilote d'im**primante à l'aide de la connexion parallèle/Ethernet.**

Une fois l'installation terminée, l'imprimante, dont le por<sup>t</sup> est défini en tant que "USB00n", apparaît dans le dossier **[Imprimantes]** ("n" correspond au nombre d'imprimantes connectées.)

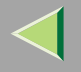

# **Installation du pilote d'imprimante avec IEEE 1394**

Cette section présente les procédures élémentaires d'installation des pilotes d'imprimante à l'aide de l'interface IEEE 1394. Les pilotes d'imprimante peuven<sup>t</sup> être installés à partir du CD-ROM fourni.

### **Important**

❒ Avant de procéder à l'installation, veillez à fermer toutes les autres applications et assurez-vous qu'aucune impression <sup>n</sup>'est en cours.

### **Impression via SCSI Print**

L'impression à l'aide d'un périphérique d'impression SCSI avec l'1394 Interface Unit Type 4510 en option est possible sous Windows 2000.

### **Important**

- ❒ L'1394 Interface Unit Type 4510 ne peut être utilisée qu'avec le Service Pack 1 (SP1) ou ultérieur. Si le Service Pack <sup>n</sup>'est pas installé, un seul périphérique d'impression SCSI sur bus 1394 peut être connecté. Pour installer le pilote d'imprimante, le client doit utiliser un compte disposant de l'autorisation Administrateur.
- ❒ Abstenez-vous de connecter de nouveaux périphériques IEEE 1394 ou USB à l'ordinateur ou de mettre une autre imprimante sous tension lors de l'installation d'un pilote d'imprimante.
- ❒ Avant de désinstaller le pilote d'imprimante, pensez à débrancher le câble d'interface IEEE 1394 de l'ordinateur.
- ❒ "Impression SCSI" doit être activée à partir du panneau de commande. Pour plus d'informations, reportez-vous à la section "Configuration IEEE 1394" du Manuel d'installation.

### *P* Remarque

❒ L'appareil ne peut pas recevoir des données d'impression de plusieurs ordinateurs simultanément. Si vous envoyez des données à partir de votre ordinateur alors que, au même moment, des données sont reçues à partir d'un autre ordinateur, un message peut être affiché sur l'écran de l'ordinateur.

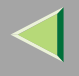

#### **Installation du pilote d'imprimante**

### **Remarque**

- ❒ Si **[Assistant détection nouveau matériel]** <sup>s</sup>'affiche chaque fois que l'ordinateur est démarré ou que le câble est connecté sous Windows 2000, inactivez ce périphérique. Si vous souhaitez installer un autre pilote d'imprimante après avoir configuré le port "1394\_00n", sélectionnez ce port en suivant les procédures d'installation d'un pilote d'imprimante.
- ❒ Si l'imprimante connectée via l'1394 Interface Unit Type 4510 en option est installée correctement, l'icône située dans le dossier d'imprimante change selon que le câble est connecté ou non.
- A **Connectez l'imprimante et l'ordinateur à l'aide du câble d'interface IEEE 1394.**

2 Dans la boîte de dialogue [Assistant Ajout de nouveau matériel], cliquez sur [Suivant>].

- E Lorsque le message [L'Assistant va procéder à l'installation du périphérique suivant : (Inconnu)] s'affiche, cliquez sur [Rechercher un pilote approprié pour mon périphérique (recommandé)], puis **sur [Suivant>].**
- 4 Lorsque le message [Trouver les fichiers pilotes] s'affiche, cliquez sur [Spécifier un emplacement], **puis sur [Suivant>].**
- Maintenez la touche [MAJ] gauche enfoncée, puis insérez le CD-ROM dans le lecteur. Maintenez la touche {**MAJ**} de gauche enfoncée jusqu'à ce que l'ordinateur ait accédé au CD-ROM. Si le programme d'exécution automatique démarre, cliquez sur **[Annuler]**, puis sur **[Quitter]**.

#### $\vert 6 \vert$ **Cliquez sur [Parcourir].**

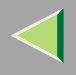

### Sélectionnez le pilote d'imprimante que vous souhaitez utiliser. Vous trouverez, ci-dessous, la liste des emplacements de stockage des pilotes d'imprimante sur le CD-ROM :

- RPCS\DRIVERS\RPCS\WIN2K\_XP\(Langue)\DISK1
- PCL 5c\DRIVERS\PCL5C\WIN2K\_XP\(Langue)\DISK1
- PostScript 3 \DRIVERS\PS\WIN2K\_XP\(Langue)\DISK1

# H **Cliquez sur [Ouvrir].**

# I **Cliquez sur [OK].**

La boîte de dialogue **[Résultats de recherche de fichiers de pilote]** <sup>s</sup>'affiche.

J **Respectez les instructions qui <sup>s</sup>'affichent à l'écran.**

### *P* Remarque

- ❒ Si le pilote d'imprimante est déjà installé, l'icône de l'imprimante est automatiquement ajoutée dans le dossier **[Imprimante]**. Dans ce cas, l'installation <sup>n</sup>'est pas nécessaire.
- ❒ Une fois l'installation terminée, l'imprimante et son port connectéà"1394\_00n" apparaissent dans le dossier **[Imprimantes]**. ("n" correspond au nombre d'imprimantes connectées.)
- ❒ Si l'impression ne fonctionne pas correctement après l'installation, il est nécessaire de supprimer le port puis de réinstaller le pilote d'imprimante. Pour plus d'informations, reportez-vous à la section "L'imprimante n'imprime pas" du *Manuel d'entretien*.

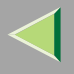

- ❒ Pour ne pas installer l'imprimante au démarrage de l'**[Assistant Ajout de nouveau matériel détecté]** sur un système d'exploitation prenant en charge l'impression SCSI, désactivez le périphérique en procédant comme suit :
	- A Dans la boîte de dialogue **[Assistant Ajout de nouveau matériel]**, cliquez sur **[Suivant>]**.
	- B Lorsque le message **[L'Assistant va procéder à l'installation du périphérique suivant : (Inconnu)]** <sup>s</sup>'affiche, cliquez sur **[Rechercher un pilote approprié pour mon périphérique [recommandé]]**, puis sur **[Suivant>]**.
	- C Lorsque le message **[Localiser les fichiers de pilote]** <sup>s</sup>'affiche, supprimez toutes les marques de sélection de l'option **[Emplacements de recherche optionnels.]**, puis cliquez sur **[Suivant>]**.
	- D Lorsque la case **[Résultats de recherche de fichiers de pilote]** apparaît, sélectionnez **[Désacti**ver périphérique . L'assistant d'installation matériel peut être activé sur le panneau de comman**de pour terminer l'installation du pilote .]**, puis cliquez sur **[Terminer]**.
- ❒ Si la boîte de dialogue **[Assistant Ajout de nouveau matériel]** <sup>s</sup>'ouvre à chaque fois que vous redémarrez l'ordinateur avec un système d'exploitation qui ne prend pas en charge IP sur 1394, connectez/déconnectez le câble ou désactivez le périphérique en respectant la procédure suivante :
	- A Dans la boîte de dialogue **[Assistant Ajout de nouveau matériel]**, cliquez sur **[Suivant>]**.
	- B Lorsque le message **[L'Assistant va procéder à l'installation du périphérique suivant :]** et "IP sur 1394" <sup>s</sup>'affichent, cliquez sur **[Rechercher un pilote approprié pour mon périphérique [recommandé]]**, puis sur **[Suivant>]**.
	- C Lorsque le message **[Localiser les fichiers de pilote]** <sup>s</sup>'affiche, supprimez toutes les marques de sélection de l'option **[Emplacements de recherche optionnels.]**, puis cliquez sur **[Suivant>]**.
	- D Lorsque le message **[Résultats de recherche des fichiers de pilote]** <sup>s</sup>'affiche, cochez la case **[Désactiver le périphérique.]**, puis cliquez sur **[Terminer]**.

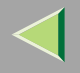

# **Configuration des options**

Vous devez configurer les options lorsque la transmission bidirectionnelle est désactivée.

### *<u>Remarque</u>*

- ❒ La présente description prend le pilote d'imprimante PCL 5c pour exemple.
- Dans le menu [Démarrer], sélectionnez [Paramètres], puis cliquez sur [Imprimantes]. La fenêtre **[Imprimantes]** apparaît.
- B **Cliquez sur l'icône de l'imprimante que vous voulez utiliser.**
- C **Dans le menu [Fichier], cliquez sur [Propriétés].**

# D **Cliquez sur l'onglet [Accessoires].**

### *P* Remarque

- ❒ Si vous utilisez le pilote d'imprimante RPCS, cliquez sur l'onglet **[Modifier accessoires]**.
- ❒ Si vous utilisez le pilote d'imprimante PS, cliquez sur l'onglet **[Paramètres du périphérique]**.
- **E** Dans la zone [Option], sélectionnez les options que vous avez installées. Effectuez les réglages **nécessaires.**

### *P* Remarque

- ❒ Si vous utilisez le pilote d'imprimante RPCS, sélectionnez les options dans **[Sélection des options d'impression :]**.
- ❒ Si vous utilisez le pilote d'imprimante PostScript 3, sélectionnez les options dans **[Sélection des options d'impression]**.

F **Cliquez sur [OK].**

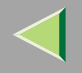

# -**Transmission bidirectionnelle**

Lorsque la transmission bidirectionnelle est activée, l'ordinateur envoie automatiquement à l'imprimante les informations relatives au format de papier et au sens d'alimentation. Vous pouvez également vérifier l'état de l'imprimante à partir de l'ordinateur.

- La transmission bidirectionnelle est prise en charge par Windows 95/98/Me, Windows 2000, Windows XP et Windows NT 4.0.
- Si vous utilisez le pilote d'imprimante RPCS et si la transmission bidirectionnelle est activée sous Windows 2000, l'onglet **[Modifier accessoires]** <sup>s</sup>'affiche en grisé et ne peu<sup>t</sup> donc pas être utilisé.

#### $\beta$ **Remarque**

- ❒ Le pilote d'imprimante RPCS prend en charge la transmission bidirectionnelle et met automatiquement à jour l'état de l'imprimante.
- ❒ Le pilote d'imprimante PCL 5c prend en charge la transmission bidirectionnelle ; vous pouvez mettre à jour l'état de l'imprimante manuellement. Cependant, il ne prend pas en charge la transmission bidirectionnelle sur une connexion parallèle.
- ❒ Le pilote d'imprimante PostScript 3 ne prend pas en charge la transmission bidirectionnelle.

Les conditions suivantes doivent être remplies pour la transmission bidirectionnelle :

### ❖ **Connexion via un câble parallèle**

- L'ordinateur doit pouvoir prendre en charge la transmission bidirectionnelle.
- L'imprimante doit être configurée sur transmission bidirectionnelle.
- Le câble d'interface doit prendre en charge la transmission bidirectionnelle.
- L'imprimante doit être connectée à l'ordinateur à l'aide du câble parallèle standard et du connecteur parallèle.
- Sous Windows 2000, la case **[Activer la gestion du mode bidirectionnel]** doit être cochée et la case **[Activer le pool d'imprimante]** ne doit pas l'être dans l'onglet **[Port]** avec le pilote d'imprimante RPCS.

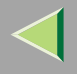

#### ❖ **Connexion par le biais du réseau**

- L'imprimante doit être configurée sur transmission bidirectionnelle.
- SmartNetMonitor for Client inclus sur le CD-ROM doit être installé et le protocole TCP/IP doit être utilisé.
- Sous Windows 2000, la case **[Activer la gestion du mode bidirectionnel]** doit être cochée et la case **[Activer le pool d'imprimante]** ne doit pas l'être dans l'onglet **[Port]** avec le pilote d'imprimante RPCS.

### ❖ **Connexion avec IEEE 1394**

- L'imprimante doit être connectée au connecteur de l'interface IEEE 1394 à l'aide du câble d'interface IEEE 1394.
- Dans le panneau de commande de l'imprimante, **[On]** est sélectionné dans l'impression SCSI de l'interface IEEE 1394 et **[On]** l'est dans l'impression Bidi-SCSI.
- Sous Windows 2000, la case **[Activer la gestion du mode bidirectionnel]** doit être cochée et la case **[Activer le pool d'imprimante]** ne doit pas l'être dans l'onglet **[Port]** avec le pilote d'imprimante RPCS.

### ❖ **Connexion avec USB**

L'imprimante doit être connectée au connecteur USB de l'ordinateur à l'aide du câble d'interface USB.

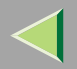

**88**

# **3. Configuration Windows XP**

# **Impression à l'aide d'un serveur d'impression**

### **Impression à l'aide d'un serveur d'impression Windows 2000, Windows XP ou Windows NT 4.0**

Cette section décrit les procédures de configuration d'un client dans un réseau utilisant Windows 2000, Windows XP ou Windows NT 4.0 comme serveur d'impression.

Pour imprimer à partir de Windows XP, vous devez installer le pilote d'imprimante et rediriger la connexion du por<sup>t</sup> d'imprimante vers le serveur d'impression.

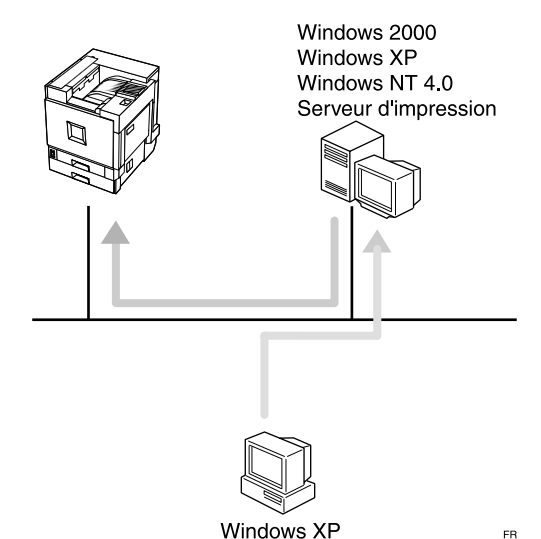

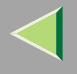

#### **Installation du pilote d'imprimante PCL 5c ou RPCS**

#### **Préparation**

Pour pouvoir utiliser le serveur d'impression, installez le pilote d'imprimante en choisissant "Serveur d'impression réseau", puis sélectionnez l'imprimante partagée Windows 2000, Windows XP ou Windows NT 4.0. Pour plus d'informations sur l'installation et la configuration, consultez le Manuel de l'administrateur.

Cette section suppose que le client <sup>a</sup> déjà été configuré pour communiquer avec un serveur d'impression Windows 2000, Windows XP ou Windows NT 4.0. Ne passez pas aux étapes suivantes tant que l'ordinateur client <sup>n</sup>'a pas été configuré correctement.

### **Limitation**

❒ Lorsque vous utilisez un serveur d'impression relié à l'appareil via SmartNetMonitor for Client, vous ne pouvez pas utiliser l'impression par réacheminement ou parallèle.

### *Remarque*

❒ Si vous utilisez Windows NT 4.0 comme serveur d'impression, veillez à installer le pilote d'imprimante de Windows NT 4.0 avant de connecter le serveur d'impression. Un pilote d'imprimante Windows NT 4.0 est inclus sur le CD-ROM "Printer Drivers and Utilities".

# A **Quittez toutes les applications ouvertes.**

# B**Insérez le CD-ROM dans le lecteur correspondant.**

La fonction d'exécution automatique ouvre le programme d'installation.

### **umportant**

❒ N'installez jamais simultanément deux versions du pilote d'imprimante sur le système. Lorsque vous effectuez la mise à jour du pilote d'imprimante, désinstallez l'ancienne version, puis installez la nouvelle.

### **Remarque**

❒ Le programme d'exécution automatique peut ne pas fonctionner automatiquement en raison de certains paramètres du système d'exploitation. Dans ce cas, exécutez le fichier "Setup.exe" situé dans le répertoire principal du CD-ROM.

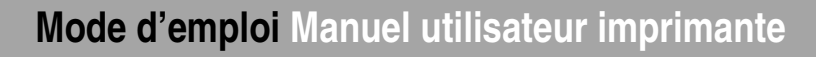

### C**Sélectionnez une langue d'interface et cliquez sur [OK].** Les langues suivantes sont disponibles : Cestina (Tchèque), Dansk (Danois), Deutsch (Allemand), English (Anglais), Espanol (Espagnol), Francais (Français), Italiano (Italien), Magyar (Hongrois), Nederlands (Néerlandais), Norsk (Norvégien), Polski (Polonais), Portugues (Portugais), Suomi (Finnois), Svenska (Suédois) D **Cliquez sur [Pilotes d'imprimante PCL/RPCS].** Le contrat de licence du logiciel apparaît dans la boîte de dialogue [Contrat de licence]. Après avoir parcouru le contenu du contrat, cliquez sur **[J'accepte le contrat.]** pour accepter les conditions du contrat de licence, puis cliquez sur **[Suivant>]**. 6 Dans la boîte de dialogue [Sélectionner programme], sélectionnez les pilotes d'imprimante que **vous souhaitez utiliser, puis cliquez sur [Suivant>].** Vous pouvez sélectionner plusieurs pilotes d'imprimante. Cochez la case [Nom imprimante] correspondant aux modèles d'imprimante que vous souhaitez utiliser.

Pour modifier le nom de l'imprimante, utilisez la boîte de dialogue **[Modifier les paramètres 'Nom d'imprimante']**.

H **Double-cliquez sur le nom de l'imprimante pour afficher ses paramètres.**

### *Remarque*

- ❒ Les détails affichés dans les zones **[Commentaire :]**, **[Pilote :]** et **[Port :]** varient selon le système d'exploitation, le modèle d'imprimante sélectionné et le port utilisé.
- I **Cliquez sur [Port :], puis sur [Ajouter].**
- ${\bf 1\!\!D}$   ${\bf C}$ liquez sur [Une imprimante réseau ou une imprimante connectée à un autre ordinateur], puis sur [OK].
- $\blacksquare$  Double-cliquez sur le nom de l'ordinateur que vous souhaitez utiliser comme serveur d'im**pression dans la fenêtre de [recherche d'imprimante].**

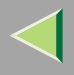

L**Sélectionnez l'imprimante <sup>à</sup> utiliser, puis cliquez sur [OK].**

 $\bf B$  Assurez-vous que l'emplacement de l'imprimante sélectionnée figure bien dans la zone [Port :].

N **Configurez l'imprimante par défaut correctement.**

### ❖ **Imprimante par défaut**

Cochez la case **[Imprimante par défaut]** pour définir cette imprimante comme imprimante par défaut.

O **Cliquez sur [Continuer] pour démarrer l'installation du pilote d'imprimante.**

### *<u>Remarque</u>*

❒ Lors de l'installation, la boîte de dialogue **[Installation de matériel]** peut <sup>s</sup>'afficher. Dans ce cas, cliquez sur **[Continuer quand même]** pour poursuivre l'installation.

 ${\bf E}$  Lorsque la boîte de dialogue [Sélectionner programme] s'affiche, cliquez sur [Terminer].

 $\blacksquare$  Lorsque la boîte de dialogue [Terminer installation] s'affiche, cliquez sur [Terminer].

### *P* Remarque

❒ Si vous êtes invité à redémarrer l'ordinateur après l'installation, redémarrez-le et poursuivez la configuration.

# R **Configurez les options.**

### *P* Remarque

❒ Vous devez configurer les options lorsque la transmission bidirectionnelle est désactivée. Pour plus d'informations sur l'état de la transmission bidirectionnelle, reportez-vous à la P.118 "Transmission bidirectionnelle".

### **Référence**

Pour plus d'informations sur les paramètres des options, voir P.117 "Configuration des options".

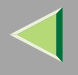

### **Installation du pilote d'imprimante PostScript**

# A **Quittez toutes les applications ouvertes.**

# B**Insérez le CD-ROM dans le lecteur correspondant.**

La fonction d'exécution automatique ouvre le programme d'installation.

#### **Important**

❒ N'installez jamais simultanément deux versions du pilote d'imprimante sur le système. Lorsque vous effectuez la mise à jour du pilote d'imprimante, désinstallez l'ancienne version, puis installez la nouvelle.

#### **Remarque**

❒ Le programme d'exécution automatique peut ne pas fonctionner automatiquement en raison de certains paramètres du système d'exploitation. Dans ce cas, exécutez le fichier "Setup.exe" situé dans le répertoire principal du CD-ROM.

# C**Sélectionnez une langue d'interface et cliquez sur [OK].**

Les langues suivantes sont disponibles : Cestina (Tchèque), Dansk (Danois), Deutsch (Allemand), English (Anglais), Espanol (Espagnol), Francais (Français), Italiano (Italien), Magyar (Hongrois), Nederlands (Néerlandais), Norsk (Norvégien), Polski (Polonais), Portugues (Portugais), Suomi (Finnois), Svenska (Suédois)

### *Remarque*

❒ Le pilote d'imprimante correspondant à la langue sélectionnée va être installé. Le pilote est installé en version anglaise si vous sélectionnez l'une des langues suivantes : Cestina, Magyar, Polski, Portugues, Suomi

# D **Cliquez sur [Pilote d'imprimante PostScript 3].**

L'"Assistant Ajout d'imprimante" démarre.

# E **Cliquez sur [Suivant>].**

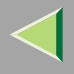

G Cliquez sur [Une imprimante réseau ou une imprimante connectée à un autre ordinateur], puis sur [Suivant>].

G **Cliquez sur [Suivant>].**

- <sup>8</sup> Double-cliquez sur le nom de l'ordinateur que vous souhaitez utiliser comme serveur d'impression dans la fenêtre de [recherche d'imprimante], puis cliquez sur [Suivant].
- D Double-cliquez sur le nom de l'ordinateur que vous souhaitez utiliser comme serveur d'im**pression dans la fenêtre [Imprimantes partagées :].**

J**Sélectionnez l'imprimante <sup>à</sup> utiliser, puis cliquez sur [Suivant>].**

K **Commencez l'installation du pilote d'imprimante.**

### *Remarque*

❒ Lors de l'installation, la boîte de dialogue **[Installation de matériel]** peut <sup>s</sup>'afficher. Dans ce cas, cliquez sur **[Continuer quand même]** pour poursuivre l'installation.

# L **Cliquez sur [Suivant>].**

Configurez l'imprimante par défaut correctement. Cliquez sur **[Oui]** pour définir cette imprimante comme imprimante par défaut.

# M **Cliquez sur [Terminer].**

L'installation est terminée.

### *P* Remarque

❒ Vous pouvez spécifier le code utilisateur à l'aide des propriétés du pilote d'imprimante une fois ce dernier installé. Consultez l'aide du pilote d'imprimante.

### **Référence**

Pour plus d'informations sur les paramètres des options, voir P.117 "Configuration des options".

# N **Redémarrez l'ordinateur.**

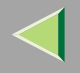

# **Impression sans serveur d'impression**

### **Préparation**

Pour utiliser une imprimante connectée à l'interface Ethernet, IEEE 802.11b (LAN sans fil) ou IEEE 1394 (IP sur 1394), sélectionnez "SmartNetMonitor", "Port TCP/IP standard" ou "Port LPR" lorsque vous installez le pilote d'imprimante.

- Pour SmartNetMonitor, voir P.94 "Configuration des protocoles", P.96 "Installation du logiciel", P.97 "Installation du pilote d'imprimante PCL 5c ou RPCS" et P.102 "Installation du pilote d'imprimante PostScript".
- Pour les ports LPR et TCP/IP standard, voir P.94 "Configuration des protocoles", P.97 "Installation du pilote d'imprimante PCL 5c ou RPCS" et P.102 "Installation du pilote d'imprimante PostScript".

#### *P* Remarque

❒ Si vous souhaitez utiliser "Port LPR", "Services d'impression sous UNIX" doit être installé. Pour plus d'informations, consultez l'aide de Windows XP.

### **Configuration des protocoles**

#### **Configuration de TCP/IP et IPP pour l'impression**

Procédez comme suit pour configurer l'imprimante et Windows XP en vue d'utiliser les protocoles TCP/IP et IPP.

### ❖ **Configuration de l'imprimante**

Configurez l'imprimante en vue d'utiliser le protocole TCP/IP.

- Vérifiez que le protocole TCP/IP est actif. (Par défaut, ce protocole est *actif*.)
- •Attribuez une adresse IP et définissez les autres paramètres requis pour le protocole TCP/IP.

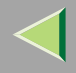

### **Référence**

Pour plus d'informations sur la configuration des paramètres ci-dessus, reportez-vous à la section "Configuration de l'imprimante en réseau" du *Manuel d'installation*.

Si DHCP est utilisé pour l'attribution d'adresses IP, reportez-vous à l'annexe "Utilisation de DHCP" dans le Manuel de l'administrateur.

Pour utiliser le protocole IP sur 1394, consultez le Manuel d'installation.

### *P* Remarque

❒ Une fois l'adresse IP définie, utilisez la commande ping pour vérifier qu'elle l'a été correctement.

- A Cliquez sur **[Démarrer]**, pointez sur **[Programmes]**, **[Accessoires]**, puis cliquez sur **[Invite de commandes]**.
- B Entrez la commande suivante : (exemple : l'adresse IP est 192.168.15.16) **C:> ping 192.168.15.16** Si l'adresse est configurée correctement, le message suivant <sup>s</sup>'affiche. **Reply from 192.168.15.16 : bytes=32 time<10ms TTL=32** Si l'adresse <sup>n</sup>'est pas configurée correctement, le message suivant <sup>s</sup>'affiche. **Request timed out.**

### ❖ **Configuration d'un ordinateur sous Windows XP**

Procédez comme suit pour configurer un ordinateur sous Windows XP en vue d'utiliser le protocole TCP/IP :

- A Dans le menu **[Démarrer]**, sélectionnez **[Panneau de configuration]**, puis cliquez sur **[Connexions réseau]**.
- B Cliquez sur **[Connexion locale]**.
- C Dans le menu **[Fichier]**, cliquez sur **[Propriétés]**.

### *P* Remarque

❒ Lorsque vous utilisez IP sur 1394, cliquez sur **[Connexion 1394]**.

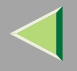

D Vérifiez que "Protocole Internet (TCP/IP)" est sélectionné dans la zone **[Cette connexion utilise les éléments suivants :]** sous l'onglet **[Général]**.

### *Remarque*

- ❒ Si la case à cocher du protocole TCP/IP <sup>n</sup>'est pas activée, activez-la.
- ❒ Si TCP/IP <sup>n</sup>'est pas installé, cliquez sur **[Installer...]** dans l'onglet **[Général]** et installez-le. Pour plus d'informations sur l'installation du protocole TCP/IP, consultez l'aide de Windows XP.
- E Configurez le protocole TCP/IP en entrant l'adresse IP, le masque de sous-réseau et les autres paramètres appropriés.

Vérifiez avec l'administrateur réseau que ces paramètres sont corrects.

### **Installation du logiciel**

### **Préparation**

Si vous <sup>n</sup>'utilisez pas de serveur d'impression, installez SmartNetMonitor for Client, puis installez le pilote d'imprimante en sélectionnant "SmartNetMonitor for Client". Cela <sup>a</sup> pour effet d'activer l'impression réseau point à point via TCP/IP, NetBEUI ou IPP.

### **Installation de SmartNetMonitor for Client**

# A **Quittez toutes les applications ouvertes.**

### B**Insérez le CD-ROM dans le lecteur correspondant.**

La fonction d'exécution automatique ouvre le programme d'installation.

### *Remarque*

❒ Le programme d'exécution automatique peut ne pas fonctionner automatiquement en raison de certains paramètres du système d'exploitation. Dans ce cas, exécutez le fichier "Setup.exe" situé dans le répertoire principal du CD-ROM.

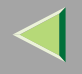

# C**Sélectionnez une langue d'interface et cliquez sur [OK].**

Les langues suivantes sont disponibles : Cestina (Tchèque), Dansk (Danois), Deutsch (Allemand), English (Anglais), Espanol (Espagnol), Francais (Français), Italiano (Italien), Magyar (Hongrois), Nederlands (Néerlandais), Norsk (Norvégien), Polski (Polonais), Portugues (Portugais), Suomi (Finnois), Svenska (Suédois)

# D **Cliquez sur [SmartNetMonitor for Client/Admin].**

# $\blacksquare$  Le contrat de licence du logiciel apparaît dans la boîte de dialogue [Contrat de licence].

Après avoir parcouru le contenu du contrat, cliquez sur **[J'accepte le contrat.]** pour accepter les conditions du contrat de licence, puis cliquez sur **[Suivant>]**.

# G Cochez la case [SmartNetMonitor for Client], puis cliquez sur [Suivant >].

G **Respectez les instructions qui <sup>s</sup>'affichent à l'écran.**

### *P* Remarque

❒ Si vous êtes invité à redémarrer l'ordinateur après l'installation de SmartNetMonitor for Client, redémarrez-le et poursuivez la configuration.

### **Installation du pilote d'imprimante PCL 5c ou RPCS**

# A **Quittez toutes les applications ouvertes.**

### B**Insérez le CD-ROM dans le lecteur correspondant.**

La fonction d'exécution automatique ouvre le programme d'installation.

### important

❒ N'installez jamais simultanément deux versions du pilote d'imprimante sur le système. Lorsque vous effectuez la mise à jour du pilote d'imprimante, désinstallez l'ancienne version, puis installez la nouvelle.

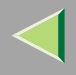

### *<u>P* Remarque</u>

❒ Le programme d'exécution automatique peut ne pas fonctionner automatiquement en raison de certains paramètres du système d'exploitation. Dans ce cas, exécutez le fichier "Setup.exe" situé dans le répertoire principal du CD-ROM.

# C**Sélectionnez une langue d'interface et cliquez sur [OK].**

Les langues suivantes sont disponibles : Cestina (Tchèque), Dansk (Danois), Deutsch (Allemand), English (Anglais), Espanol (Espagnol), Francais (Français), Italiano (Italien), Magyar (Hongrois), Nederlands (Néerlandais), Norsk (Norvégien), Polski (Polonais), Portugues (Portugais), Suomi (Finnois), Svenska (Suédois)

# D **Cliquez sur [Pilotes d'imprimante PCL/RPCS].**

## $\blacksquare$  Le contrat de licence du logiciel apparaît dans la boîte de dialogue [Contrat de licence].

Après avoir parcouru le contenu du contrat, cliquez sur **[J'accepte le contrat.]** pour accepter les conditions du contrat de licence, puis cliquez sur **[Suivant>]**.

### 6 Dans la boîte de dialogue [Sélectionner programme], sélectionnez les pilotes d'imprimante que **vous souhaitez utiliser, puis cliquez sur [Suivant>].**

Vous pouvez sélectionner plusieurs pilotes d'imprimante.

# $\blacksquare$  Cochez la case [Nom imprimante] pour sélectionner les modèles d'imprimante à utiliser.

Pour modifier le nom de l'imprimante, utilisez la boîte de dialogue **[Modifier les paramètres 'Nom d'imprimante']**.

# H **Double-cliquez sur le nom de l'imprimante pour afficher ses paramètres.**

### *P* Remarque

❒ Les détails affichés dans les zones **[Commentaire :]**, **[Pilote :]** et **[Port :]** varient selon le système d'exploitation, le modèle d'imprimante sélectionné et le port utilisé.

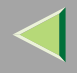

# Cliquez sur [Port :], puis sur [Ajouter] dans la boîte de dialogue [Modifier paramètres pour 'Port'].

### $\overline{\mathbf{1}}$  La suite de la procédure dépend du port utilisé. Suivez les instructions de la section correspon**dant au port que vous souhaitez utiliser.**

- SmartNetMonitor
- Port TCP/IP standard
- Port LPR

### SmartNetMonitor

A **Sélectionnez [SmartNetMonitor], puis cliquez sur [OK].**

B **Sélectionnez l'imprimante que vous souhaitez utiliser.**

### ❖ **TCP/IP**

A Sélectionnez **[TCP/IP]**, puis cliquez sur **[Rechercher]**.

La liste des imprimantes disponibles <sup>s</sup>'affiche.

B Cliquez sur l'imprimante que vous souhaitez utiliser, puis sur **[OK]**.

### *P* Remarque

- ❒ Les imprimantes qui répondent à une diffusion IP de l'ordinateur <sup>s</sup>'affichent. Pour imprimer sur une imprimante non répertoriée dans la liste, cliquez sur **[Spécifier l'adresse]**, puis entrez l'adresse IP ou le nom d'hôte de l'imprimante.
- ❒ Vous pouvez imprimer à l'aide de l'interface TCP/IP et de l'interface IEEE 1394 (IP ultérieur à 1394).

### ❖ **IPP**

A Cliquez sur **[IPP]**.

La boîte de dialogue des paramètres IPP <sup>s</sup>'affiche.

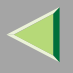

B Pour spécifier l'adresse IP de l'imprimante, tapez "http://(adresse-ip-imprimante)/printer" ou "ipp://(adresse-ip-imprimante)/printer" dans la zone **[URL de l'imprimante]**. (Exemple : l'adresse IP est 192.168.15.16)

#### **http://192.168.15.16/printer ipp://192.168.15.16/printer**

- C Le cas échéant, entrez le nom pour distinguer l'imprimante dans **[Nom de port IPP]**. Entrez un nom différent de celui des ports existants. Dans le cas contraire, l'adresse saisie dans la zone **[URL de l'imprimante]** sera définie comme le nom du por<sup>t</sup> IPP.
- D Si vous utilisez un serveur proxy et un nom d'utilisateur IPP, cliquez sur **[Paramètres détaillés]** puis configurez les paramètres nécessaires.

### *Remarque*

- ❒ Pour plus d'informations sur ces paramètres, consultez l'aide de SmartNetMonitor for Client.
- E Cliquez sur **[OK]**.

### Port TCP/IP standard

- **O** Dans la liste [Type :], cliquez sur [TCP/IP standard], puis sur [OK].
- 2 Dans la fenêtre [Assistant Ajout de port imprimante TCP/IP standard], cliquez sur [Suivant>].
- **8** Entrez l'adresse IP ou le nom de l'imprimante dans la zone [Nom d'imprimante ou adresse **IP], puis cliquez sur [Suivant>].**
- 4 Dans la fenêtre [Assistant Ajout de port imprimante TCP/IP standard], cliquez sur [Terminer].

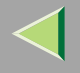

### Port LPR

- **O** Dans la liste [Type :], cliquez sur [Port LPR], puis sur [OK].
- **2** Entrez l'adresse IP de l'imprimante dans la zone [Nom ou adresse du serveur fournissant le lpd].
- **6** Dans la zone [Nom de l'imprimante ou de la file d'attente sur ce serveur :], entrez "lp".
- $\blacksquare$  Assurez-vous que l'emplacement de l'imprimante sélectionnée figure bien dans la zone [Port :].

L **Configurez l'imprimante par défaut correctement.**

❖ **Imprimante par défaut**

Cochez la case **[Imprimante par défaut]** pour définir cette imprimante comme imprimante par défaut.

M **Cliquez sur [Continuer] pour démarrer l'installation du pilote d'imprimante.**

 ${\bf T}$  Lorsque la boîte de dialogue [Sélectionner programme] s'affiche, cliquez sur [Terminer].

### *Remarque*

❒ Lors de l'installation, la boîte de dialogue **[Installation de matériel]** peut <sup>s</sup>'afficher. Dans ce cas, cliquez sur **[Continuer quand même]** pour poursuivre l'installation.

 ${\bf E}$  Lorsque la boîte de dialogue [Terminer installation] s'affiche, cliquez sur [Terminer].

### *Remarque*

❒ Si vous êtes invité à redémarrer l'ordinateur après l'installation, redémarrez-le et poursuivez la configuration.

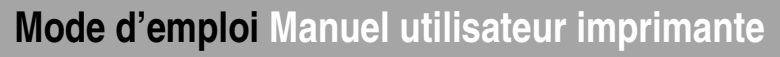

# P **Configurez les options.**

### *P* Remarque

❒ Vous devez configurer les options lorsque la transmission bidirectionnelle est désactivée. Pour plus d'informations sur l'état de la transmission bidirectionnelle, reportez-vous à la P.118 "Transmission bidirectionnelle".

### **Référence**

Pour plus d'informations sur les paramètres des options, voir P.117 "Configuration des options".

#### **Installation du pilote d'imprimante PostScript**

# A **Quittez toutes les applications ouvertes.**

# B**Insérez le CD-ROM dans le lecteur correspondant.**

La fonction d'exécution automatique ouvre le programme d'installation.

### **important**

❒ N'installez jamais simultanément deux versions du pilote d'imprimante sur le système. Lorsque vous effectuez la mise à jour du pilote d'imprimante, désinstallez l'ancienne version, puis installez la nouvelle.

### *Remarque*

❒ Le programme d'exécution automatique peut ne pas fonctionner automatiquement en raison de certains paramètres du système d'exploitation. Dans ce cas, exécutez le fichier "Setup.exe" situé dans le répertoire principal du CD-ROM.

# C**Sélectionnez une langue d'interface et cliquez sur [OK].**

Les langues suivantes sont disponibles : Cestina (Tchèque), Dansk (Danois), Deutsch (Allemand), English (Anglais), Espanol (Espagnol), Francais (Français), Italiano (Italien), Magyar (Hongrois), Nederlands (Néerlandais), Norsk (Norvégien), Polski (Polonais), Portugues (Portugais), Suomi (Finnois), Svenska (Suédois)

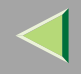

### *P* Remarque

❒ Le pilote d'imprimante correspondant à la langue sélectionnée va être installé. Le pilote est installé en version anglaise si vous sélectionnez l'une des langues suivantes : Cestina, Magyar, Polski, Portugues, Suomi

# D **Cliquez sur [Pilote d'imprimante PostScript 3].**

L'"Assistant Ajout d'imprimante" démarre.

E **Cliquez sur [Suivant <sup>&</sup>gt;].**

G Cliquez sur [Imprimante locale connectée à cet ordinateur], puis sur [Suivant>].

G **Cliquez sur [Créer un nouveau port :].**

 $\bf{3}$  La suite de la procédure dépend du port utilisé. Suivez les instructions de la section correspon**dant au port que vous souhaitez utiliser.**

- SmartNetMonitor
- Port TCP/IP standard
- Port LPR

### **SmartNetMonitor**

**O** Dans la liste [Type :], cliquez sur [SmartNetMonitor], puis sur [OK].

B **Sélectionnez l'imprimante que vous souhaitez utiliser.**

### ❖ **TCP/IP**

A Sélectionnez **[TCP/IP]**, puis cliquez sur **[Rechercher]**. La liste des imprimantes disponibles <sup>s</sup>'affiche.

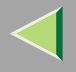

**104**

B Cliquez sur l'imprimante que vous souhaitez utiliser, puis sur **[OK]**.

### *P* Remarque

- ❒ Les imprimantes qui répondent à une diffusion IP de l'ordinateur <sup>s</sup>'affichent. Pour imprimer sur une imprimante non répertoriée dans la liste, cliquez sur **[Spécifier l'adresse]**, puis entrez l'adresse IP ou le nom d'hôte de l'imprimante.
- ❒ Vous pouvez imprimer à l'aide de l'interface TCP/IP et de l'interface IEEE 1394 (IP ultérieur à 1394).

### ❖ **IPP**

A Cliquez sur **[IPP]**.

La boîte de dialogue des paramètres IPP <sup>s</sup>'affiche.

B Pour spécifier l'adresse IP de l'imprimante, tapez "http://(adresse-ip-imprimante)/printer" ou "ipp://(adresse-ip-imprimante)/printer" dans la zone **[URL de l'imprimante]**. (Exemple : l'adresse IP est 192.168.15.16)

#### **http://192.168.15.16/printer ipp://192.168.15.16/printer**

- C Le cas échéant, entrez le nom pour distinguer l'imprimante dans **[Nom de port IPP]**. Entrez un nom différent de celui des ports existants. Dans le cas contraire, l'adresse saisie dans la zone **[URL de l'imprimante]** sera définie comme le nom du por<sup>t</sup> IPP.
- D Si vous utilisez un serveur proxy et un nom d'utilisateur IPP, cliquez sur **[Paramètres détaillés]** puis configurez les paramètres nécessaires.

### *P* Remarque

- ❒ Pour plus d'informations sur ces paramètres, consultez l'aide de SmartNetMonitor for Client.
- E Cliquez sur **[OK]**.

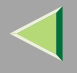

### Port TCP/IP standard

- **O** Dans la liste [Type :], cliquez sur [TCP/IP standard], puis sur [OK].
- 2 Dans la fenêtre [Assistant Ajout de port imprimante TCP/IP standard], cliquez sur [Suivant>].
- **8** Entrez l'adresse IP ou le nom de l'imprimante dans la zone [Nom d'imprimante ou adresse **IP], puis cliquez sur [Suivant>].**

4 Dans la fenêtre [Assistant Ajout de port imprimante TCP/IP standard], cliquez sur [Terminer].

#### Port LPR

**O** Dans la liste [Type :], cliquez sur [Port LPR], puis sur [Suivant>].

**2** Entrez l'adresse IP de l'imprimante dans la zone [Nom ou adresse du serveur fournissant le lpd].

**49** Dans la zone [Nom de l'imprimante ou de la file d'attente sur ce serveur :], entrez "lp".

Cliquez sur le nom de l'imprimante dont vous voulez installer le pilote, puis sur [Suivant >].

El Si vous le voulez, vous pouvez modifier le nom de l'imprimante, puis cliquez sur [Suivant >].

Configurez l'imprimante par défaut correctement. Cliquez sur **[Oui]** pour définir cette imprimante comme imprimante par défaut.

# K **Cliquez sur [Suivant <sup>&</sup>gt;].**

Indiquez si vous voulez ou non imprimer une page de test puis cliquez sur [Suivant>].

# M **Cliquez sur [Terminer].**

L'installation du pilote d'imprimante démarre.

### *Remarque*

❒ Lors de l'installation, la boîte de dialogue **[Installation de matériel]** peut <sup>s</sup>'afficher. Dans ce cas, cliquez sur **[Continuer quand même]** pour poursuivre l'installation.

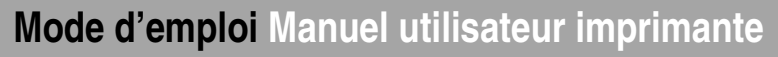

# N **Configurez les options.**

### **Référence**

Pour plus d'informations sur les paramètres des options, voir P.117 "Configuration des options".

### **Modification des paramètres du port**

Procédez comme suit pour modifier des paramètres de SmartNetMonitor for Client, comme les paramètres du serveur proxy ou l'URL IPP.

Dans la fenêtre [Imprimantes et télécopieurs], cliquez sur l'icône de l'imprimante à utiliser. **Dans le menu [Fichier], cliquez sur [Propriétés].**

# B **Cliquez sur l'onglet [Ports], puis sur [Configurer le port].**

La boîte de dialogue **[Configuration du port :]** <sup>s</sup>'affiche.

### *P* Remarque

- ❒ Si vous ne pouvez pas définir des éléments dans l'onglet **[Impression par réacheminement/parallèle]**, suivez la procédure ci-dessous :
	- A Cliquez sur **[Annuler]** pour fermer la boîte de dialogue **[Configuration port :]**.
	- B Démarrez SmartNetMonitor for Client puis cliquez avec le bouton droit sur l'icône SmartNet-Monitor for Client de la barre de tâches.
	- (3) Cliquez sur [Paramétrages étendus], puis cochez la case [Définir restauration/impression parallèle pour chaque port].
	- D Cliquez sur **[OK]** pour fermer la boîte de dialogue **[Paramétrages étendus]**.
- •Le protocole IPP vous perme<sup>t</sup> de configurer des paramètres utilisateur, proxy et de délai.

### **Remarque**

❒ Pour plus d'informations sur ces paramètres, consultez l'aide de SmartNetMonitor for Client.

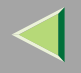

# **Impression via la connexion parallèle**

### **Préparation**

Pour utiliser une imprimante connectée à l'interface parallèle, sélectionnez "LPT1 :" lors de l'installation du pilote d'imprimante.

### **Installation du pilote d'imprimante PCL 5c ou RPCS**

A **Quittez toutes les applications ouvertes.**

### B**Insérez le CD-ROM dans le lecteur correspondant.**

La fonction d'exécution automatique ouvre le programme d'installation.

### important

❒ N'installez jamais simultanément deux versions du pilote d'imprimante sur le système. Lorsque vous effectuez la mise à jour du pilote d'imprimante, désinstallez l'ancienne version, puis installez la nouvelle.

### **Remarque**

❒ Le programme d'exécution automatique peut ne pas fonctionner automatiquement en raison de certains paramètres du système d'exploitation. Dans ce cas, exécutez le fichier "Setup.exe" situé dans le répertoire principal du CD-ROM.

# C**Sélectionnez une langue d'interface et cliquez sur [OK].**

Les langues suivantes sont disponibles : Cestina (Tchèque), Dansk (Danois), Deutsch (Allemand), English (Anglais), Espanol (Espagnol), Francais (Français), Italiano (Italien), Magyar (Hongrois), Nederlands (Néerlandais), Norsk (Norvégien), Polski (Polonais), Portugues (Portugais), Suomi (Finnois), Svenska (Suédois)

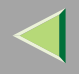

**108**

# D **Cliquez sur [Pilotes d'imprimante PCL/RPCS].**  $\blacksquare$  Le contrat de licence du logiciel apparaît dans la boîte de dialogue [Contrat de licence]. Après avoir parcouru le contenu du contrat, cliquez sur **[J'accepte le contrat.]** pour accepter les conditions du contrat de licence, puis cliquez sur **[Suivant>]**. 6 Dans la boîte de dialogue [Sélectionner programme], sélectionnez les pilotes d'imprimante que **vous souhaitez utiliser, puis cliquez sur [Suivant>].** Vous pouvez sélectionner plusieurs pilotes d'imprimante.  $\blacksquare$  Cochez la case [Nom imprimante] correspondant aux modèles d'imprimante que vous souhaitez utiliser. Pour modifier le nom de l'imprimante, utilisez la boîte de dialogue **[Modifier les paramètres 'Nom d'imprimante']**. H **Double-cliquez sur le nom de l'imprimante pour afficher ses paramètres.** *Remarque* ❒ Les détails affichés dans les zones **[Commentaire :]**, **[Pilote :]** et **[Port :]** varient selon le système d'exploitation, le modèle d'imprimante sélectionné et le port utilisé. I **Configurez l'imprimante par défaut correctement.**

### ❖ **Imprimante par défaut**

Cochez la case **[Imprimante par défaut]** pour définir cette imprimante comme imprimante par défaut.

J **Cliquez sur [Continuer] pour démarrer l'installation du pilote d'imprimante.**

 $\blacksquare$  Lorsque la boîte de dialogue [Sélectionner programme] s'affiche, cliquez sur [Terminer].

 $\mathbf{\mathbf{\mathcal{P}}}$  Lorsque la boîte de dialogue [Terminer installation] s'affiche, cliquez sur [Terminer].

### *P* Remarque

❒ Si vous êtes invité à redémarrer l'ordinateur après l'installation, redémarrez-le et poursuivez la configuration.
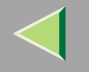

# M **Configurez les options.**

#### *Remarque*

- ❒ Vous devez configurer les options lorsque la transmission bidirectionnelle est désactivée.
- ❒ Pour plus d'informations sur l'état de la transmission bidirectionnelle, reportez-vous à la P.118 "Transmission bidirectionnelle".

## **Référence**

Pour plus d'informations sur les paramètres des options, voir P.117 "Configuration des options".

## **Installation du pilote d'imprimante PostScript**

# A **Quittez toutes les applications ouvertes.**

## B**Insérez le CD-ROM dans le lecteur correspondant.**

La fonction d'exécution automatique ouvre le programme d'installation.

## **楼Important**

❒ N'installez jamais simultanément deux versions du pilote d'imprimante sur le système. Lorsque vous effectuez la mise à jour du pilote d'imprimante, désinstallez l'ancienne version, puis installez la nouvelle.

## *P* Remarque

❒ Le programme d'exécution automatique peut ne pas fonctionner automatiquement en raison de certains paramètres du système d'exploitation. Dans ce cas, exécutez le fichier "Setup.exe" situé dans le répertoire principal du CD-ROM.

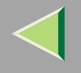

## C**Sélectionnez une langue d'interface et cliquez sur [OK].**

Les langues suivantes sont disponibles : Cestina (Tchèque), Dansk (Danois), Deutsch (Allemand), English (Anglais), Espanol (Espagnol), Francais (Français), Italiano (Italien), Magyar (Hongrois), Nederlands (Néerlandais), Norsk (Norvégien), Polski (Polonais), Portugues (Portugais), Suomi (Finnois), Svenska (Suédois)

## *P* Remarque

❒ Le pilote d'imprimante correspondant à la langue sélectionnée va être installé. Le pilote est installé en version anglaise si vous sélectionnez l'une des langues suivantes : Cestina, Magyar, Polski, Portugues, Suomi

# D **Cliquez sur [Pilote d'imprimante PostScript 3].**

L'"Assistant Ajout d'imprimante" démarre.

- E **Cliquez sur [Suivant>].**
- G Cliquez sur [Imprimante locale connectée à cet ordinateur], puis sur [Suivant>].

# G **Cliquez sur l'imprimante à utiliser, puis sur [Suivant>].**

Une boîte de dialogue de sélection du constructeur de l'imprimante et du nom du modèle <sup>s</sup>'affiche.

& Sélectionnez le nom de l'imprimante dont vous souhaitez installer le pilote, puis cliquez sur [Suivant>].

El Si vous le voulez, vous pouvez modifier le nom de l'imprimante, puis cliquez sur [Suivant>].

# Indiquez si vous voulez ou non imprimer une page de test puis cliquez sur [Terminer].

L'installation du pilote d'imprimante démarre.

## *Remarque*

❒ Lors de l'installation, la boîte de dialogue **[Installation de matériel]** peut <sup>s</sup>'afficher. Dans ce cas, cliquez sur **[Continuer quand même]** pour poursuivre l'installation.

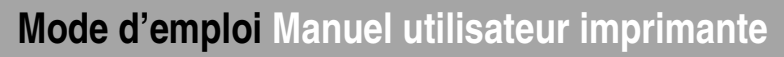

# K **Configurez les options.**

## **Référence**

Pour plus d'informations sur les paramètres des options, voir P.117 "Configuration des options".

# L **Redémarrez l'ordinateur.**

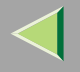

# **Installation du pilote d'imprimante à l'aide d'USB**

Cette section présente les procédures élémentaires d'installation des pilotes d'imprimante utilisant une connexion USB. Les pilotes d'imprimante peuven<sup>t</sup> être installés à partir du CD-ROM fourni.

## **Important**

❒ Avant de procéder à l'installation, veillez à fermer toutes les autres applications et assurez-vous qu'aucune impression <sup>n</sup>'est en cours.

## **Windows XP-Installation du pilote d'imprimante à l'aide d'USB**

### **Limitation**

❒ Pour installer un pilote d'imprimante, vous devez disposer de l'autorisation Administrateur. Lorsque vous installez un pilote d'imprimante, connectez-vous par le biais d'un compte disposant de l'autorisation Administrateur.

Lorsque le câble USB est utilisé pour la première fois, la boîte de dialogue **[Assistant Ajout de nouveau matériel détecté]** <sup>s</sup>'affiche et le **[USB Printing Support]** de Windows XP <sup>s</sup>'installe automatiquement.

Si le pilote d'imprimante est déjà installé, la fenêtre "plug and play" <sup>s</sup>'affiche et l'imprimante dont le por<sup>t</sup> est connecté au câble USB est ajoutée au dossier **[Imprimantes et télécopieurs]**.

Sous Windows XP, même si le <sup>p</sup>ilote d'imprimante <sup>a</sup> déjà été installé, l'**[Assistant détection nouveau matériel]** peu<sup>t</sup> démarrer au moment de connecter l'imprimante au câble USB pour la première fois. Dans ce cas, installez le pilote d'imprimante en suivant la procédure ci-dessous.

#### Installez le pilote d'imprimante en suivant les instructions pour l'installation du pilote d'im**primante à l'aide de la connexion parallèle/Ethernet.**

Une fois l'installation terminée, l'imprimante dont le por<sup>t</sup> est dirigé vers "USB00n" apparaît dans le dossier **[Imprimantes et télécopieurs]** ("n" correspond au nombre d'imprimantes connectées.)

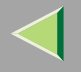

# **Installation du pilote d'imprimante avec IEEE 1394**

Cette section présente les procédures élémentaires d'installation des pilotes d'imprimante à l'aide de l'interface IEEE 1394. Les pilotes d'imprimante peuven<sup>t</sup> être installés à partir du CD-ROM fourni.

## **Important**

❒ Avant de procéder à l'installation, veillez à fermer toutes les autres applications et assurez-vous qu'aucune impression <sup>n</sup>'est en cours.

## **Impression via SCSI Print**

L'impression à l'aide d'un périphérique d'impression SCSI avec l'1394 Interface Unit Type 4510 en option est possible sous Windows XP.

## **Important**

- ❒ Abstenez-vous de connecter de nouveaux périphériques IEEE 1394 ou USB à l'ordinateur ou de mettre une autre imprimante sous tension lors de l'installation d'un pilote d'imprimante.
- ❒ Avant de désinstaller le pilote d'imprimante, pensez à débrancher le câble d'interface IEEE 1394 de l'ordinateur.
- ❒ "Impression SCSI" doit être activée à partir du panneau de commande. Pour plus d'informations, reportez-vous à la section "Configuration IEEE 1394" du Manuel d'installation.

## *P* Remarque

❒ L'appareil ne peut pas recevoir des données d'impression de plusieurs ordinateurs simultanément. Si vous envoyez des données à partir de votre ordinateur alors que, au même moment, des données sont reçues à partir d'un autre ordinateur, un message peut être affiché sur l'écran de l'ordinateur.

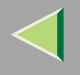

#### **Installation du pilote d'imprimante**

#### *P* Remarque

- ❒ Si vous souhaitez installer un autre pilote d'imprimante après avoir configuré le port "1394\_00n", sélectionnez ce port en suivant les procédures d'installation d'un pilote d'imprimante.
- ❒ Si l'imprimante connectée via l'1394 Interface Unit Type 4510 en option est installée correctement, l'icône située dans le dossier d'imprimante change selon que le câble est connecté ou non.
- A **Connectez l'imprimante et l'ordinateur à l'aide du câble d'interface IEEE 1394.**
- 2 Dans la boîte de dialogue [Assistant Ajout de nouveau matériel détecté], vérifiez que [Cet assistant vous permet d'installer le logiciel pour : (Inconnu)] s'affiche, cliquez sur [Installer à partir d'une liste **ou d'un emplacement spécifique (Avancé)], puis sur [Suivant>].**
- $\bf{B}$  Lorsque le message [Sélectionnez vos options de recherche et d'installation.] s'affiche, cochez successivement les cases [Rechercher le meilleur pilote dans ces emplacements.] et [Inclure cet empla**cement lors de la recherche :].**
- 4 Maintenez la touche [MAJ] gauche enfoncée, puis insérez le CD-ROM dans le lecteur.

#### *P* Remarque

- ❒ Maintenez la touche {**MAJ**} de gauche enfoncée jusqu'à ce que l'ordinateur ait accédé au CD-ROM.
- ❒ Si le programme d'exécution automatique démarre, cliquez sur **[Annuler]**, puis sur **[Quitter]**.

# E **Cliquez sur [Parcourir].**

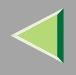

#### Sélectionnez le pilote d'imprimante que vous souhaitez utiliser. Vous trouverez, ci-dessous, la liste des emplacements de stockage des pilotes d'imprimante sur le CD-ROM :

- RPCS\DRIVERS\RPCS\WIN2K\_XP\(Langue)\DISK1
- PCL 5c\DRIVERS\PCL5C\WIN2K\_XP\(Langue)\DISK1
- PostScript 3 \DRIVERS\PS\WIN2K\_XP\(Langue)\DISK1

# G **Cliquez sur [OK].**

Une boîte de dialogue de sélection du modèle d'imprimante apparaît.

H **Respectez les instructions qui <sup>s</sup>'affichent à l'écran.**

## *P* Remarque

- ❒ Une fois l'installation terminée, l'imprimante dont le port est connectéà"1394\_00n" apparaît dans le dossier **[Imprimantes et télécopieurs]**. ("n" correspond au nombre d'imprimantes connectées.)
- ❒ Si le pilote d'imprimante est déjà installé, l'icône de l'imprimante est automatiquement ajoutée dans le dossier **[Imprimantes et télécopieurs]**. Dans ce cas, l'installation <sup>n</sup>'est pas nécessaire.
- ❒ Même si le pilote d'imprimante <sup>a</sup> déjà été installé, l'**[Assistant détection nouveau matériel]** peut démarrer au moment de connecter l'imprimante au câble de l'interface IEEE 1394 pour la première fois. Dans ce cas, installez le pilote d'imprimante en suivant la procédure ci-dessous.
- ❒ Si l'impression ne fonctionne pas correctement après l'installation, il est nécessaire de supprimer le port puis de réinstaller le pilote d'imprimante. Pour plus d'informations, reportez-vous à la section "L'imprimante n'imprime pas" du *Manuel d'entretien*.
- ❒ Pour ne pas installer l'imprimante au démarrage de l'**[Assistant Ajout de nouveau matériel détecté]** sur un système d'exploitation prenant en charge l'impression SCSI, désactivez le périphérique en procédant comme suit :

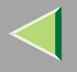

- A Dans la boîte de dialogue **[Assistant Ajout de nouveau matériel détecté]**, vérifiez que **[Cet as**sistant vous permet d'installer le logiciel pour : (Inconnu)] s'affiche, cliquez sur [Installer à par**tir d'une liste ou d'un emplacement spécifique (Avancé)]**, puis sur **[Suivant>]**.
- B Lorsque le message **[Sélectionnez vos options de recherche et d'installation.]** <sup>s</sup>'affiche, supprimez toutes les sélections de l'option [Rechercher le meilleur pilote dans ces emplacements.], puis cliquez sur [Suivant>].
- (3) Si le message [L'Assistant n'a trouvé aucun logiciel sur votre ordinateur pour...] s'affiche, cliquez sur [OK].
- D Lorsque le message **[Impossible d'installer ce matériel]** <sup>s</sup>'affiche, cochez la case **[Ne plus demander à installer ce logiciel]**, puis cliquez sur **[Terminer]**.

#### **Impression via IP sur 1394**

Vous pouvez réaliser une impression en configurant l'adresse IP de cet appareil et l'ordinateur sur lequel est installé Windows XP.

#### **Préparation**

"IP sur 1394" doit être configuré sur le panneau de configuration et une adresse IP dédiée à l'interface IEEE 1394 (IP sur 1394) doit être spécifiée.

Pour plus d'informations sur la configuration des paramètres d'imprimante, reportez-vous à la section "Configuration IEEE 1394" du *Manuel d'installation*.

#### **Limitation**

❒ Si vous utilisez l'interface IEEE 1394 (IP sur 1394) dans un réseau, vous ne pouvez pas utiliser l'interface Ethernet dans le même réseau.

## *P* Remarque

❒ Le nombre maximum de requêtes d'impression simultanées, lors d'une connexion avec IP sur 1394, comprend les requêtes via l'interface Ethernet. Pour plus d'informations, consultez le Manuel de l'administrateur.

#### **Installation du pilote d'imprimante**

Pour imprimer avec SmartNetMonitor, voir P.94 "Impression sans serveur d'impression".

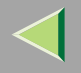

# **Configuration des options**

Vous devez configurer les options lorsque la transmission bidirectionnelle est désactivée.

## *<u>Remarque</u>*

- ❒ La présente description prend le pilote d'imprimante PCL 5c pour exemple.
- ACliquez sur le menu [Démarrer], sélectionnez Paramètres, puis cliquez sur [Imprimantes et télécopieurs]. La fenêtre **[Imprimantes]** apparaît.
- B **Cliquez sur l'icône de l'imprimante que vous voulez utiliser.**
- C **Dans le menu [Fichier], cliquez sur [Propriétés].**

# D **Cliquez sur l'onglet [Accessoires].**

## *P* Remarque

- ❒ Si vous utilisez le pilote d'imprimante RPCS, cliquez sur l'onglet **[Modifier accessoires]**.
- ❒ Si vous utilisez le pilote d'imprimante PS, cliquez sur l'onglet **[Paramètres du périphérique]**.
- **E** Dans la zone [Option], sélectionnez les options que vous avez installées. Effectuez les réglages **nécessaires.**

## *P* Remarque

- ❒ Si vous utilisez le pilote d'imprimante RPCS, sélectionnez les options dans **[Sélection des options d'impression :]**.
- ❒ Si vous utilisez le pilote d'imprimante PostScript 3, sélectionnez les options dans **[Sélection des options d'impression :]**.

# F **Cliquez sur [OK].**

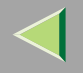

# -**Transmission bidirectionnelle**

Lorsque la transmission bidirectionnelle est activée, l'ordinateur envoie automatiquement à l'imprimante les informations relatives au format de papier et au sens d'alimentation. Vous pouvez également vérifier l'état de l'imprimante à partir de l'ordinateur.

- La transmission bidirectionnelle est prise en charge par Windows 95/98/Me, Windows 2000, Windows XP et Windows NT 4.0.
- Si vous utilisez le pilote d'imprimante RPCS et si la transmission bidirectionnelle est activée sous Windows XP, l'onglet **[Modifier accessoires]** <sup>s</sup>'affiche en grisé et ne peu<sup>t</sup> donc pas être utilisé.

#### $\beta$ **Remarque**

- ❒ Le pilote d'imprimante RPCS prend en charge la transmission bidirectionnelle et met automatiquement à jour l'état de l'imprimante.
- ❒ Le pilote d'imprimante PCL 5c prend en charge la transmission bidirectionnelle ; vous pouvez mettre à jour l'état de l'imprimante manuellement.
- ❒ Le pilote d'imprimante PostScript 3 ne prend pas en charge la transmission bidirectionnelle.

Les conditions suivantes doivent être remplies pour la transmission bidirectionnelle :

## ❖ **Connexion via un câble parallèle**

- L'ordinateur doit pouvoir prendre en charge la transmission bidirectionnelle.
- L'imprimante doit être configurée sur transmission bidirectionnelle.
- Le câble d'interface doit prendre en charge la transmission bidirectionnelle.
- L'imprimante doit être connectée à l'ordinateur à l'aide du câble parallèle standard et du connecteur parallèle.
- Sous Windows XP, la case **[Activer la gestion du mode bidirectionnel]** doit être cochée et la case **[Activer le pool d'imprimante]** ne doit pas l'être dans l'onglet **[Port]** avec le pilote d'imprimante RPCS.

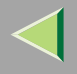

#### ❖ **Connexion par le biais du réseau**

- L'imprimante doit être configurée sur transmission bidirectionnelle.
- SmartNetMonitor for Client inclus sur le CD-ROM doit être installé et le protocole TCP/IP doit être utilisé.
- Sous Windows XP, la case **[Activer la gestion du mode bidirectionnel]** doit être cochée et la case **[Activer le pool d'imprimante]** ne doit pas l'être dans l'onglet **[Port]** avec le pilote d'imprimante RPCS.

#### ❖ **Connexion avec IEEE 1394**

- L'imprimante doit être connectée au connecteur de l'interface IEEE 1394 à l'aide du câble d'interface IEEE 1394.
- **[Activer]** est sélectionnée dans l'impression SCSI de l'interface IEEE 1394 et **[Activer]** est sélectionnée dans l'impression Bidi-SCSI.
- Sous Windows XP, la case **[Activer la gestion du mode bidirectionnel]** doit être cochée et la case **[Activer le pool d'imprimante]** ne doit pas l'être dans l'onglet **[Port]** avec le pilote d'imprimante RPCS.

#### ❖ **Connexion avec USB**

L'imprimante doit être connectée au connecteur USB de l'ordinateur à l'aide du câble d'interface USB.

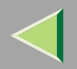

# **4. Configuration Windows NT 4.0**

# **Impression à l'aide d'un serveur d'impression**

### **Impression à l'aide d'un serveur d'impression Windows 2000, Windows XP ou Windows NT 4.0**

Cette section décrit les procédures de configuration d'un client dans un réseau utilisant Windows 2000, Windows XP ou Windows NT 4.0 comme serveur d'impression.

Pour imprimer à partir de Windows NT 4.0, vous devez installer le pilote d'imprimante et rediriger la connexion du por<sup>t</sup> d'imprimante vers le serveur d'impression.

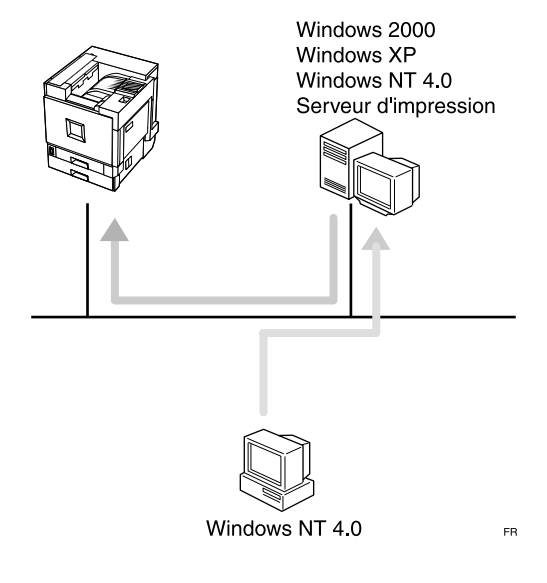

**120**

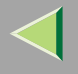

## **121**

### **Installation du pilote d'imprimante PCL 5c ou RPCS**

## **Préparation**

Pour pouvoir utiliser le serveur d'impression, installez le pilote d'imprimante en choisissant "Serveur d'impression réseau", puis sélectionnez l'imprimante partagée Windows 2000, Windows XP ou Windows NT 4.0. Pour plus d'informations sur l'installation et la configuration, consultez le Manuel de l'administrateur.

Cette section suppose que le client <sup>a</sup> déjà été configuré pour communiquer avec un serveur d'impression Windows 2000, Windows XP ou Windows NT 4.0. Ne passez pas aux étapes suivantes tant que l'ordinateur client <sup>n</sup>'a pas été configuré correctement.

## **Limitation**

❒ Lorsque vous utilisez un serveur d'impression relié à l'appareil via SmartNetMonitor for Client, vous ne pouvez pas utiliser l'impression par réacheminement ou parallèle.

## A **Quittez toutes les applications ouvertes.**

# B**Insérez le CD-ROM dans le lecteur correspondant.**

La fonction d'exécution automatique ouvre le programme d'installation.

## **important**

❒ N'installez jamais simultanément deux versions du pilote d'imprimante sur le système. Lorsque vous effectuez la mise à jour du pilote d'imprimante, désinstallez l'ancienne version, puis installez la nouvelle.

## *P* Remarque

❒ Le programme d'exécution automatique peut ne pas fonctionner automatiquement en raison de certains paramètres du système d'exploitation. Dans ce cas, exécutez le fichier "Setup.exe" situé dans le répertoire principal du CD-ROM.

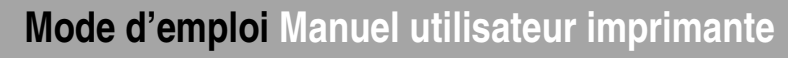

## C**Sélectionnez une langue d'interface et cliquez sur [OK].**

Les langues suivantes sont disponibles : Cestina (Tchèque), Dansk (Danois), Deutsch (Allemand), English (Anglais), Espanol (Espagnol), Francais (Français), Italiano (Italien), Magyar (Hongrois), Nederlands (Néerlandais), Norsk (Norvégien), Polski (Polonais), Portugues (Portugais), Suomi (Finnois), Svenska (Suédois)

# D **Cliquez sur [Pilotes d'imprimante PCL/RPCS].**

 $\blacksquare$  Le contrat de licence du logiciel apparaît dans la boîte de dialogue [Contrat de licence].

Après avoir parcouru le contenu du contrat, cliquez sur **[J'accepte le contrat.]** pour accepter les conditions du contrat de licence, puis cliquez sur **[Suivant>]**.

### 6 Dans la boîte de dialogue [Sélectionner programme], sélectionnez les pilotes d'imprimante que **vous souhaitez utiliser, puis cliquez sur [Suivant>].**

Vous pouvez sélectionner plusieurs pilotes d'imprimante.

 $\blacksquare$  Cochez la case [Nom imprimante] correspondant aux modèles d'imprimante que vous souhaitez utiliser. Pour modifier le nom de l'imprimante, utilisez la boîte de dialogue **[Modifier les paramètres 'Nom d'imprimante']**.

H **Double-cliquez sur le nom de l'imprimante pour afficher ses paramètres.**

#### *<u>Remarque</u>*

❒ Les détails affichés dans les zones **[Commentaire :]**, **[Pilote :]** et **[Port :]** varient selon le système d'exploitation, le modèle d'imprimante sélectionné et le port utilisé.

I **Cliquez sur [Port :], puis sur [Ajouter].**

J **Cliquez sur [Imprimante réseau], puis sur [OK].**

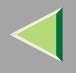

- $\blacksquare$  Double-cliquez sur le nom de l'ordinateur que vous souhaitez utiliser comme serveur d'im**pression dans la fenêtre de [recherche d'imprimante].**
- L**Sélectionnez l'imprimante <sup>à</sup> utiliser, puis cliquez sur [OK].**
- ${\bf E}$  Assurez-vous que l'emplacement de l'imprimante sélectionnée figure bien dans la zone [Port :].
- N **Configurez l'imprimante par défaut correctement.**
	- ❖ **Imprimante par défaut**
		- Cochez la case **[Imprimante par défaut]** pour définir cette imprimante comme imprimante par défaut.
- O **Cliquez sur [Continuer] pour démarrer l'installation du pilote d'imprimante.**
- $\overline{\mathbf{D}}$  Lorsque la boîte de dialogue [Sélectionner programme] s'affiche, cliquez sur [Terminer].
- $\blacksquare$  Lorsque la boîte de dialogue [Terminer installation] s'affiche, cliquez sur [Terminer].

## *P* Remarque

❒ Si vous êtes invité à redémarrer l'ordinateur après l'installation, redémarrez-le et poursuivez la configuration.

## R **Configurez les options.**

## *P* Remarque

❒ Vous devez configurer les options lorsque la transmission bidirectionnelle est désactivée. Pour plus d'informations sur l'état de la transmission bidirectionnelle, reportez-vous à la P.146 "Transmission bidirectionnelle".

## **Référence**

Pour plus d'informations sur les paramètres des options, voir P.145 "Configuration des options".

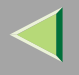

#### **Installation du pilote d'imprimante PostScript**

## A **Quittez toutes les applications ouvertes.**

# B**Insérez le CD-ROM dans le lecteur correspondant.**

La fonction d'exécution automatique ouvre le programme d'installation.

#### **Important**

❒ N'installez jamais simultanément deux versions du pilote d'imprimante sur le système. Lorsque vous effectuez la mise à jour du pilote d'imprimante, désinstallez l'ancienne version, puis installez la nouvelle.

#### **Remarque**

❒ Le programme d'exécution automatique peut ne pas fonctionner automatiquement en raison de certains paramètres du système d'exploitation. Dans ce cas, exécutez le fichier "Setup.exe" situé dans le répertoire principal du CD-ROM.

# C**Sélectionnez une langue d'interface et cliquez sur [OK].**

Les langues suivantes sont disponibles : Cestina (Tchèque), Dansk (Danois), Deutsch (Allemand), English (Anglais), Espanol (Espagnol), Francais (Français), Italiano (Italien), Magyar (Hongrois), Nederlands (Néerlandais), Norsk (Norvégien), Polski (Polonais), Portugues (Portugais), Suomi (Finnois), Svenska (Suédois)

#### *P* Remarque

❒ Le pilote d'imprimante correspondant à la langue sélectionnée va être installé. Le pilote est installé en version anglaise si vous sélectionnez l'une des langues suivantes : Cestina, Magyar, Polski, Portugues, Suomi

# D **Cliquez sur [Pilote d'imprimante PostScript 3].**

L'"Assistant Ajout d'imprimante" démarre.

# E **Cliquez sur [Suivant>].**

F **Cliquez sur [Serveur d'impression réseau],puis sur [Suivant>].**

- Double-cliquez sur le nom de l'ordinateur que vous souhaitez utiliser comme serveur d'im**pression dans la zone [Imprimantes partagées :].**
- H**Sélectionnez l'imprimante <sup>à</sup> utiliser, puis cliquez sur [OK].**
- 2 Si vous le voulez, vous pouvez modifier le nom de l'imprimante, puis cliquez sur [Suivant>]. Configurez l'imprimante par défaut correctement. Cliquez sur **[Oui]** pour définir cette imprimante comme imprimante par défaut.
- [Si vous le voulez, vous pouvez modifier le nom de l'imprimante, puis cliquez sur [Suivant>].
- Il Indiquez si vous voulez ou non imprimer une page de test puis cliquez sur [Terminer].
	- L'installation est terminée.

# L **Redémarrez l'ordinateur.**

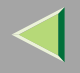

#### **126**

# **Impression sans serveur d'impression**

#### **Préparation**

Pour utiliser une imprimante connectée à l'interface Ethernet, sélectionnez "SmartNetMonitor" ou "Port LPR" lorsque vous installez le pilote d'imprimante.

- Pour SmartNetMonitor, voir P.126 "Configuration des protocoles", P.129 "Installation du logiciel", P.131 "Installation du pilote d'imprimante PCL 5c ou RPCS" et P.135 "Installation du pilote d'imprimante PostScript".
- Pour le port LPR, voir P.126 "Configuration des protocoles", P.131 "Installation du pilote d'imprimante PCL 5c ou RPCS" et P.135 "Installation du pilote d'imprimante PostScript".

#### *P* Remarque

❒ Pour utiliser le "port LPR", "Impression avec Microsoft TCP/IP" doit être installé. Pour plus d'informations, consultez l'aide de Windows NT.

#### **Configuration des protocoles**

#### **Configuration de TCP/IP et IPP pour l'impression**

Procédez comme suit pour configurer l'imprimante et Windows NT 4.0 en vue d'utiliser les protocoles TCP/IP et IPP.

#### ❖ **Configuration de l'imprimante**

Configurez l'imprimante en vue d'utiliser le protocole TCP/IP.

- Vérifiez que le protocole TCP/IP est actif. (Par défaut, ce protocole est *actif*.)
- Attribuez une adresse IP et définissez les autres paramètres requis pour le protocole TCP/IP.

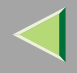

## **Référence**

Pour plus d'informations sur la configuration des paramètres ci-dessus, reportez-vous à la section "Configuration de l'imprimante en réseau" du *Manuel d'installation*.

Si DHCP est utilisé pour l'attribution d'adresses IP, reportez-vous à l'annexe "Utilisation de DHCP" dans le Manuel de l'administrateur.

## *<u>Remarque</u>*

❒ Une fois l'adresse IP définie, utilisez la commande ping pour vérifier qu'elle l'a été correctement.

- A Cliquez sur **[Démarrer]**, pointez sur **[Programmes]** puis cliquez sur **[Invite de commandes]**.
- B Entrez la commande suivante : (exemple : l'adresse IP est 192.168.15.16) **C:> ping 192.168.15.16** Si l'adresse est configurée correctement, le message suivant <sup>s</sup>'affiche. **Reply from 192.168.15.16 : bytes=32 time<10ms TTL=32** Si l'adresse <sup>n</sup>'est pas configurée correctement, le message suivant <sup>s</sup>'affiche. **Request timed out.**

## ❖ **Configuration d'un ordinateur sous Windows NT 4.0**

Procédez comme suit pour configurer un ordinateur sous Windows NT 4.0 en vue d'utiliser le protocole TCP/IP :

A Ouvrez le **[Panneau de configuration]**, puis double-cliquez sur l'icône **[Réseau]**. Vérifiez que le "protocole TCP/IP" se trouve dans la zone de liste **[Protocoles réseau]** dans l'onglet **[Protocoles]**.

## **Remarque**

- ❒ Si TCP/IP <sup>n</sup>'est pas installé, cliquez sur **[Ajouter]** dans l'onglet **[Protocoles]**, puis installez-le. Pour plus d'informations sur l'installation du protocole TCP/IP, consultez l'aide de Windows NT 4.0.
- B Configurez le protocole TCP/IP en entrant l'adresse IP, le masque de sous-réseau et les autres paramètres appropriés. Vérifiez avec l'administrateur réseau que ces paramètres sont corrects.
- C Cliquez sur l'onglet **[Services]**, puis vérifiez que le service "Impression Microsoft TCP/IP" est installé. Si le service "Impression Microsoft TCP/IP" <sup>n</sup>'est pas installé, cliquez sur **[Ajouter]** dans l'onglet **[Services]** et installez-le. Pour plus d'informations sur l'installation et la configuration des services réseau, consultez l'aide de Windows NT 4.0.

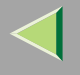

#### **Configuration de NetBEUI pour l'impression**

Procédez comme suit pour configurer l'imprimante et Windows NT 4.0 en vue d'utiliser NetBEUI.

#### **Préparation**

Pour utiliser NetBEUI, vous devez utiliser le port SmartNetMonitor for Client.

#### ❖ **Configuration de l'imprimante**

Configurez l'imprimante pour utiliser NetBEUI.

• Vérifiez que NetBEUI est actif. (Par défaut, ce protocole est *actif*.)

## **Référence**

Pour plus d'informations sur la configuration des paramètres ci-dessus, reportez-vous à la section "Configuration de l'imprimante en réseau" du *Manuel d'installation*.

#### ❖ **Configuration d'un ordinateur sous Windows NT 4.0**

Installez NetBEUI sur l'ordinateur Windows NT 4.0 et modifiez le numéro de carte réseau LAN(Numéro LANA).

A Ouvrez le **[Panneau de configuration]** et double-cliquez sur l'icône **[Réseau]**. Vérifiez que le "protocole NetBEUI" se trouve dans la liste **[Protocoles réseau]** dans l'onglet **[Protocoles]**.

## *P* Remarque

- ❒ Si NetBEUI <sup>n</sup>'est pas installé, cliquez sur **[Ajouter...]** dans l'onglet **[Protocoles]** et installez-le. Pour plus d'informations sur l'installation du protocole NetBEUI, consultez l'aide de Windows NT 4.0.
- B Modifiez le numéro LANA. Cliquez sur l'onglet **[Services]**, sur "Interface NetBIOS" dans la zone de liste **[Services réseau :]**, puis sur **[Propriétés]**.
- C Cliquez sur le numéro LANA correspondant au protocole Nbf de la colonne **[Itinéraire réseau]**, puis cliquez sur **[Modifier]**.

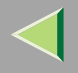

D Entrez "0" comme Numéro LANA.

#### *Remarque*

- ❒ Si un autre numéro Lana de protocole est configuré sur "0", attribuez-lui un numéro différent.
- E Cliquez sur **[OK]**.
- F Cliquez sur **[Fermer]**, puis fermez la boîte de dialogue **[Réseau]**.
- G Après avoir confirmé le redémarrage, cliquez sur **[Oui]**.

#### *P* Remarque

❒ Après avoir modifié le numéro LANA, vous devez redémarrer l'ordinateur.

## **Installation du logiciel**

#### **Préparation**

Si vous <sup>n</sup>'utilisez pas de serveur d'impression, installez SmartNetMonitor for Client, puis installez le pilote d'imprimante en sélectionnant "SmartNetMonitor for Client". Cela <sup>a</sup> pour effet d'activer l'impression réseau point à point via TCP/IP, NetBEUI ou IPP.

#### **Installation de SmartNetMonitor for Client**

# A **Quittez toutes les applications ouvertes.**

# B**Insérez le CD-ROM dans le lecteur correspondant.**

La fonction d'exécution automatique ouvre le programme d'installation.

## **important**

❒ N'installez jamais simultanément deux versions du pilote d'imprimante sur le système. Lorsque vous effectuez la mise à jour du pilote d'imprimante, désinstallez l'ancienne version, puis installez la nouvelle.

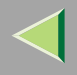

#### *<u>P* Remarque</u>

❒ Le programme d'exécution automatique peut ne pas fonctionner automatiquement en raison de certains paramètres du système d'exploitation. Dans ce cas, exécutez le fichier "Setup.exe" situé dans le répertoire principal du CD-ROM.

## C**Sélectionnez une langue d'interface et cliquez sur [OK].**

Les langues suivantes sont disponibles : Cestina (Tchèque), Dansk (Danois), Deutsch (Allemand), English (Anglais), Espanol (Espagnol), Francais (Français), Italiano (Italien), Magyar (Hongrois), Nederlands (Néerlandais), Norsk (Norvégien), Polski (Polonais), Portugues (Portugais), Suomi (Finnois), Svenska (Suédois)

# D **Cliquez sur [SmartNetMonitor for Client/Admin].**

## $\blacksquare$  Le contrat de licence du logiciel apparaît dans la boîte de dialogue [Contrat de licence].

Après avoir parcouru le contenu du contrat, cliquez sur **[J'accepte le contrat.]** pour accepter les conditions du contrat de licence, puis cliquez sur **[Suivant>]**.

## G Cochez la case [SmartNetMonitor for Client], puis cliquez sur [Suivant >].

G **Respectez les instructions qui <sup>s</sup>'affichent à l'écran.**

#### *P* Remarque

❒ Si vous êtes invité à redémarrer l'ordinateur après l'installation de SmartNetMonitor for Client, redémarrez-le et poursuivez la configuration.

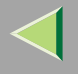

## **131**

### **Installation du pilote d'imprimante PCL 5c ou RPCS**

## A **Quittez toutes les applications ouvertes.**

## B**Insérez le CD-ROM dans le lecteur correspondant.**

La fonction d'exécution automatique ouvre le programme d'installation.

#### **Important**

❒ N'installez jamais simultanément deux versions du pilote d'imprimante sur le système. Lorsque vous effectuez la mise à jour du pilote d'imprimante, désinstallez l'ancienne version, puis installez la nouvelle.

#### *P* Remarque

❒ Le programme d'exécution automatique peut ne pas fonctionner automatiquement en raison de certains paramètres du système d'exploitation. Dans ce cas, exécutez le fichier "Setup.exe" situé dans le répertoire principal du CD-ROM.

# C**Sélectionnez une langue d'interface et cliquez sur [OK].**

Les langues suivantes sont disponibles : Cestina (Tchèque), Dansk (Danois), Deutsch (Allemand), English (Anglais), Espanol (Espagnol), Francais (Français), Italiano (Italien), Magyar (Hongrois), Nederlands (Néerlandais), Norsk (Norvégien), Polski (Polonais), Portugues (Portugais), Suomi (Finnois), Svenska (Suédois)

# D **Cliquez sur [Pilotes d'imprimante PCL/RPCS].**

## $\blacksquare$  Le contrat de licence du logiciel apparaît dans la boîte de dialogue [Contrat de licence].

Après avoir parcouru le contenu du contrat, cliquez sur **[J'accepte le contrat.]** pour accepter les conditions du contrat de licence, puis cliquez sur **[Suivant>]**.

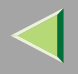

6 Dans la boîte de dialogue [Sélectionner programme], sélectionnez les pilotes d'imprimante que **vous souhaitez utiliser, puis cliquez sur [Suivant>].**

Vous pouvez sélectionner plusieurs pilotes d'imprimante.

 $\blacksquare$  Cochez la case [Nom imprimante] pour sélectionner les modèles d'imprimante à utiliser. Pour modifier le nom de l'imprimante, utilisez la boîte de dialogue **[Modifier les paramètres 'Nom d'imprimante']**.

H **Double-cliquez sur le nom de l'imprimante pour afficher ses paramètres.**

- *Remarque*
- ❒ Les détails affichés dans les zones **[Commentaire :]**, **[Pilote :]** et **[Port :]** varient selon le système d'exploitation, le modèle d'imprimante sélectionné et le port utilisé.

Cliquez sur [Port :], puis sur [Ajouter] dans la boîte de dialogue [Modifier paramètres pour 'Port'].

- $\blacksquare$  La suite de la procédure dépend du port utilisé. Suivez les instructions de la section correspon**dant au port que vous souhaitez utiliser.**
	- SmartNetMonitor
	- Port LPR

#### **SmartNetMonitor**

A **Choisissez [SmartNetMonitor], puis cliquez sur [OK].**

B **Sélectionnez l'imprimante que vous souhaitez utiliser.**

## ❖ **TCP/IP**

A Sélectionnez **[TCP/IP]**, puis cliquez sur **[Rechercher]**. La liste des imprimantes disponibles <sup>s</sup>'affiche.

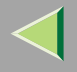

B Cliquez sur l'imprimante que vous souhaitez utiliser, puis sur **[OK]**.

## *P* Remarque

❒ Les imprimantes qui répondent à une diffusion IP de l'ordinateur <sup>s</sup>'affichent. Pour imprimer sur une imprimante non répertoriée dans la liste, cliquez sur **[Spécifier l'adresse]**, puis entrez l'adresse IP ou le nom d'hôte de l'imprimante.

## ❖ **NetBEUI**

A Cliquez sur **[NetBEUI]** puis sur **[Rechercher]**.

La liste des imprimantes compatibles avec NetBEUI <sup>s</sup>'affiche.

B Cliquez sur l'imprimante que vous souhaitez utiliser, puis sur **[OK]**.

## *P* Remarque

- ❒ Les imprimantes qui répondent à une diffusion de l'ordinateur <sup>s</sup>'affichent. Pour imprimer sur une imprimante non répertoriée dans la liste, cliquez sur **[Spécifier l'adresse]**, puis entrez l'adresse NetBEUI. Confirmez que l'adresse réseau NetBEUI figure sur la page de configuration. Pour plus d'informations sur l'impression de la page de configuration, reportezvous à la section "Impression d'une page de configuration " dans le *Manuel de l'adminis*trateur. L'adresse NetBEUI est indiquée sous la forme "\RNPxxxxxxx" sur la page de configuration. Entrez le nom du chemin d'accès réseau à l'imprimante sous la forme "%%Nom de l'ordinateur\Nom de partage". N'entrez pas "\\" comme caractères initiaux, mais "%%".
- ❒ Vous ne pouvez pas imprimer sur des imprimantes placées en amont des routeurs.

#### ❖ **IPP**

A Cliquez sur **[IPP]**.

La boîte de dialogue des paramètres IPP <sup>s</sup>'affiche.

B Pour spécifier l'adresse IP de l'imprimante, tapez "http://(adresse-ip-imprimante)/printer" ou "ipp://(adresse-ip-imprimante)/printer" dans la zone **[URL de l'imprimante]**. (Exemple : l'adresse IP est 192.168.15.16)

**http://192.168.15.16/printer ipp://192.168.15.16/printer**

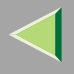

- C Le cas échéant, entrez le nom pour distinguer l'imprimante dans **[Nom de port IPP]**. Entrez un nom différent de celui des ports existants. Dans le cas contraire, l'adresse saisie dans la zone **[URL de l'imprimante]** sera définie comme le nom du port IPP.
- D Si vous utilisez un serveur proxy et un nom d'utilisateur IPP, cliquez sur **[Paramètres détaillés]** puis configurez les paramètres nécessaires.

### *Remarque*

- ❒ Pour plus d'informations sur ces paramètres, consultez l'aide en ligne de SmartNetMonitor for Client.
- E Cliquez sur **[OK]**.

## Port LPR

- A **Dans la liste [Type :], cliquez sur [Port LPR], puis sur [OK].**
- B **Entrez l'adresse IP de l'imprimante dans la zone [Nom ou adresse du serveur fournissant le lpd].**
- C **Dans la zone [Nom de l'imprimante ou de la file d'attente sur ce serveur], entrez "lp".**
- K **Assurez-vous que l'emplacement de l'imprimante sélectionnée figure bien dans la zone [Port :].**
- L **Configurez l'imprimante par défaut correctement.**

## ❖ **Imprimante par défaut**

Cochez la case **[Imprimante par défaut]** pour définir cette imprimante comme imprimante par défaut.

M **Cliquez sur [Continuer] pour démarrer l'installation du pilote d'imprimante.**

N **Lorsque la boîte de dialogue [Sélectionner programme] s'affiche, cliquez sur [Terminer].**

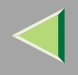

# O **Lorsque la boîte de dialogue [Terminer installation] s'affiche, cliquez sur [Terminer].**

## *Remarque*

❒ Si vous êtes invité à redémarrer l'ordinateur après l'installation, redémarrez-le et poursuivez la configuration.

# $\blacksquare$  Configurez les options.

## *<u>Remarque</u>*

❒ Vous devez configurer les options lorsque la transmission bidirectionnelle est désactivée. Pour plus d'informations sur l'état de la transmission bidirectionnelle, reportez-vous à la P.146 "Transmission bidirectionnelle".

## **Référence**

Pour plus d'informations sur les paramètres des options, voir P.145 "Configuration des options".

## **Installation du pilote d'imprimante PostScript**

# A **Quittez toutes les applications ouvertes.**

# B**Insérez le CD-ROM dans le lecteur correspondant.**

La fonction d'exécution automatique ouvre le programme d'installation.

## **important**

❒ N'installez jamais simultanément deux versions du pilote d'imprimante sur le système. Lorsque vous effectuez la mise à jour du pilote d'imprimante, désinstallez l'ancienne version, puis installez la nouvelle.

## *P* Remarque

❒ Le programme d'exécution automatique peut ne pas fonctionner automatiquement en raison de certains paramètres du système d'exploitation. Dans ce cas, exécutez le fichier "Setup.exe" situé dans le répertoire principal du CD-ROM.

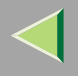

## C**Sélectionnez une langue d'interface et cliquez sur [OK].**

Les langues suivantes sont disponibles : Cestina (Tchèque), Dansk (Danois), Deutsch (Allemand), English (Anglais), Espanol (Espagnol), Francais (Français), Italiano (Italien), Magyar (Hongrois), Nederlands (Néerlandais), Norsk (Norvégien), Polski (Polonais), Portugues (Portugais), Suomi (Finnois), Svenska (Suédois)

## *P* Remarque

❒ Le pilote d'imprimante correspondant à la langue sélectionnée va être installé. Le pilote est installé en version anglaise si vous sélectionnez l'une des langues suivantes : Cestina, Magyar, Polski, Portugues, Suomi

# D **Cliquez sur [Pilote d'imprimante PostScript 3].**

- L'"Assistant Ajout d'imprimante" démarre.
- E **Cliquez sur [Suivant>].**

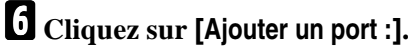

- G **La suite de la procédure dépend du port utilisé. Suivez les instructions de la section correspondant au port que vous souhaitez utiliser.**
	- SmartNetMonitor
	- Port LPR

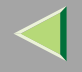

#### **SmartNetMonitor**

**O** Dans la liste [Type :], cliquez sur [SmartNetMonitor], puis sur [Nouveau port...].

B **Sélectionnez l'imprimante que vous souhaitez utiliser.**

## ❖ **TCP/IP**

- A Sélectionnez **[TCP/IP]**, puis cliquez sur **[Rechercher]**. La liste des imprimantes disponibles <sup>s</sup>'affiche.
- B Cliquez sur l'imprimante que vous souhaitez utiliser, puis sur **[OK]**.

#### *P* Remarque

❒ Les imprimantes qui répondent à une diffusion IP de l'ordinateur <sup>s</sup>'affichent. Pour imprimer sur une imprimante non répertoriée dans la liste, cliquez sur **[Spécifier l'adresse]**, puis entrez l'adresse IP ou le nom d'hôte de l'imprimante.

#### ❖ **NetBEUI**

A Cliquez sur **[NetBEUI]** puis sur **[Rechercher]**.

La liste des imprimantes compatibles avec NetBEUI <sup>s</sup>'affiche.

B Cliquez sur l'imprimante que vous souhaitez utiliser, puis sur **[OK]**.

## *P* Remarque

- ❒ Les imprimantes qui répondent à une diffusion de l'ordinateur <sup>s</sup>'affichent. Pour imprimer sur une imprimante non répertoriée dans la liste, cliquez sur **[Spécifier l'adresse]**, puis entrez l'adresse NetBEUI. Confirmez que l'adresse réseau NetBEUI figure sur la page de configuration. Pour plus d'informations sur l'impression de la page de configuration, reportezvous à la section "Impression d'une page de configuration " dans le *Manuel de l'adminis*trateur. L'adresse NetBEUI est indiquée sous la forme "\RNPxxxxxxx" sur la page de configuration. Entrez le nom du chemin d'accès réseau à l'imprimante sous la forme "%%Nom de l'ordinateur\Nom de partage". N'entrez pas "\\" comme caractères initiaux, mais "%%".
- ❒ Vous ne pouvez pas imprimer sur des imprimantes placées en amont des routeurs.

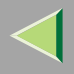

## ❖ **IPP**

A Cliquez sur **[IPP]**.

La boîte de dialogue des paramètres IPP <sup>s</sup>'affiche.

B Pour spécifier l'adresse IP de l'imprimante, tapez "http://(adresse-ip-imprimante)/printer" ou "ipp://(adresse-ip-imprimante)/printer" dans la zone **[URL de l'imprimante]**. (Exemple : l'adresse IP est 192.168.15.16)

#### **http://192.168.15.16/printer ipp://192.168.15.16/printer**

C Le cas échéant, entrez le nom pour distinguer l'imprimante dans **[Nom de port IPP]**. Entrez un nom différent de celui des ports existants.

Dans le cas contraire, l'adresse saisie dans la zone **[URL de l'imprimante]** sera définie comme le nom du por<sup>t</sup> IPP.

D Si vous utilisez un serveur proxy et un nom d'utilisateur IPP, cliquez sur **[Paramètres détaillés]** et configurez les paramètres nécessaires.

## *Remarque*

- ❒ Pour plus d'informations sur ces paramètres, consultez l'aide de SmartNetMonitor for Client.
- E Cliquez sur **[OK]**.

## Port LPR

**O** Dans la liste [Type :], cliquez sur [Port LPR], puis sur [OK].

**2** Entrez l'adresse IP de l'imprimante dans la zone [Nom ou adresse du serveur fournissant le lpd].

**8** Dans la zone [Nom de l'imprimante ou de la file d'attente sur ce serveur :], entrez "lp".

**B** Cliquez sur le nom de l'imprimante dont vous voulez installer le pilote, puis sur [Suivant >].

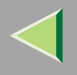

E Si vous le voulez, vous pouvez modifier le nom de l'imprimante, puis cliquez sur [Suivant >]. Configurez l'imprimante par défaut correctement. Cliquez sur **[Oui]** pour définir cette imprimante comme imprimante par défaut.

Indiquez si vous voulez ou non imprimer une page de test puis cliquez sur [Terminer].

L'installation du pilote d'imprimante démarre.

# K **Configurez les options.**

#### *Remarque*

❒ Vous pouvez spécifier le code utilisateur à l'aide de la boîte de dialogue des propriétés de l'imprimante une fois le pilote installé. Consultez l'aide du pilote d'imprimante.

## **Référence**

Pour plus d'informations sur les paramètres des options, voir P.145 "Configuration des options".

# L **Redémarrez l'ordinateur.**

#### **Modification des paramètres du port**

Procédez comme suit pour modifier des paramètres de SmartNetMonitor for Client, comme les paramètres du serveur proxy ou l'URL IPP.

## *P* Remarque

❒ Aucun paramètre <sup>n</sup>'est défini pour NetBEUI.

Dans la fenêtre [Imprimantes], cliquez sur l'icône de l'imprimante que vous souhaitez utiliser. **Dans le menu [Fichier], cliquez sur [Propriétés].**

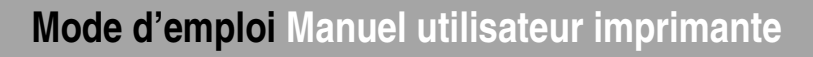

**140**

## B **Cliquez sur l'onglet [Ports], puis sur [Configurer le port].**

La boîte de dialogue **[Configuration du port :]** <sup>s</sup>'affiche.

#### *<u>P* Remarque</u>

- ❒ Si vous ne pouvez pas définir des éléments dans l'onglet **[Impression par réacheminement/parallèle]**, suivez la procédure ci-dessous :
	- A Cliquez sur **[Annuler]** pour fermer la boîte de dialogue **[Configuration port :]**.
	- (2) Démarrez SmartNetMonitor for Client puis cliquez avec le bouton droit sur l'icône SmartNet-Monitor for Client de la barre de tâches.
	- C Cliquez sur **[Paramétrages étendus]**, puis cochez la case **[Définir restauration/impression parallèle pour chaque port]**.
	- D Cliquez sur **[OK]** pour fermer la boîte de dialogue **[Paramétrages étendus]**.
- Le protocole IPP vous perme<sup>t</sup> de configurer des paramètres utilisateur, proxy et de délai.

## *P* Remarque

❒ Pour plus d'informations sur ces paramètres, consultez l'aide de SmartNetMonitor for Client.

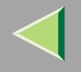

# **Impression via la connexion parallèle**

### **Préparation**

Pour utiliser une imprimante connectée à l'interface parallèle, sélectionnez "LPT1 :" lors de l'installation du pilote d'imprimante.

## **Installation du pilote d'imprimante PCL 5c ou RPCS**

#### **Préparation**

L'imprimante cible doit être mise sous tension avant de commencer l'installation.

## A **Quittez toutes les applications ouvertes.**

# B**Insérez le CD-ROM dans le lecteur correspondant.**

La fonction d'exécution automatique ouvre le programme d'installation.

#### **important**

❒ N'installez jamais simultanément deux versions du pilote d'imprimante sur le système. Lorsque vous effectuez la mise à jour du pilote d'imprimante, désinstallez l'ancienne version, puis installez la nouvelle.

## *Remarque*

❒ Le programme d'exécution automatique peut ne pas fonctionner automatiquement en raison de certains paramètres du système d'exploitation. Dans ce cas, exécutez le fichier "Setup.exe" situé dans le répertoire principal du CD-ROM.

# C**Sélectionnez une langue d'interface et cliquez sur [OK].**

Les langues suivantes sont disponibles : Cestina (Tchèque), Dansk (Danois), Deutsch (Allemand), English (Anglais), Espanol (Espagnol), Francais (Français), Italiano (Italien), Magyar (Hongrois), Nederlands (Néerlandais), Norsk (Norvégien), Polski (Polonais), Portugues (Portugais), Suomi (Finnois), Svenska (Suédois)

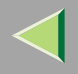

# D **Cliquez sur [Pilotes d'imprimante PCL/RPCS].**

## Le contrat de licence du logiciel apparaît dans la boîte de dialogue [Contrat de licence].

Après avoir parcouru le contenu du contrat, cliquez sur **[J'accepte le contrat.]** pour accepter les conditions du contrat de licence, puis cliquez sur **[Suivant>]**.

## 6 Dans la boîte de dialogue [Sélectionner programme], sélectionnez les pilotes d'imprimante que **vous souhaitez utiliser, puis cliquez sur [Suivant>].**

Vous pouvez sélectionner plusieurs pilotes d'imprimante.

Cochez la case [Nom imprimante] correspondant aux modèles d'imprimante que vous souhaitez **utiliser.**

Pour modifier le nom de l'imprimante, utilisez la boîte de dialogue **[Modifier les paramètres 'Nom d'imprimante']**.

H **Double-cliquez sur le nom de l'imprimante pour afficher ses paramètres.**

#### *Remarque*

❒ Les détails affichés dans les zones **[Commentaire :]**, **[Pilote :]** et **[Port :]** varient selon le système d'exploitation, le modèle d'imprimante sélectionné et le port utilisé.

## I **Configurez l'imprimante par défaut correctement.**

#### ❖ **Imprimante par défaut**

Cochez la case **[Imprimante par défaut]** pour définir cette imprimante comme imprimante par défaut.

J **Cliquez sur [Continuer] pour démarrer l'installation du pilote d'imprimante.**

 $\blacksquare$  Lorsque la boîte de dialogue [Sélectionner programme] s'affiche, cliquez sur [Terminer].

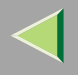

# $\mathbf{\mathbf{\mathcal{D}}}$  Lorsque la boîte de dialogue [Terminer installation] s'affiche, cliquez sur [Terminer].

## *Remarque*

❒ Si vous êtes invité à redémarrer l'ordinateur après l'installation, redémarrez-le et poursuivez la configuration.

# M **Configurez les options.**

## *<u>Remarque</u>*

❒ Vous devez configurer les options lorsque la transmission bidirectionnelle est désactivée. Pour plus d'informations sur l'état de la transmission bidirectionnelle, reportez-vous à la P.146 "Transmission bidirectionnelle".

## **Référence**

Pour plus d'informations sur les paramètres des options, voir P.145 "Configuration des options".

## **Installation du pilote d'imprimante PostScript**

# A **Quittez toutes les applications ouvertes.**

# B**Insérez le CD-ROM dans le lecteur correspondant.**

La fonction d'exécution automatique ouvre le programme d'installation.

## **umportant**

❒ N'installez jamais simultanément deux versions du pilote d'imprimante sur le système. Lorsque vous effectuez la mise à jour du pilote d'imprimante, désinstallez l'ancienne version, puis installez la nouvelle.

## *P* Remarque

❒ Le programme d'exécution automatique peut ne pas fonctionner automatiquement en raison de certains paramètres du système d'exploitation. Dans ce cas, exécutez le fichier "Setup.exe" situé dans le répertoire principal du CD-ROM.

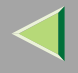

## C**Sélectionnez une langue d'interface et cliquez sur [OK].**

Les langues suivantes sont disponibles : Cestina (Tchèque), Dansk (Danois), Deutsch (Allemand), English (Anglais), Espanol (Espagnol), Francais (Français), Italiano (Italien), Magyar (Hongrois), Nederlands (Néerlandais), Norsk (Norvégien), Polski (Polonais), Portugues (Portugais), Suomi (Finnois), Svenska (Suédois)

## *Remarque*

❒ Le pilote d'imprimante correspondant à la langue sélectionnée va être installé. Le pilote est installé en version anglaise si vous sélectionnez l'une des langues suivantes : Cestina, Magyar, Polski, Portugues, Suomi

# D **Cliquez sur [Pilote d'imprimante PostScript 3].**

L'"Assistant Ajout d'imprimante" démarre.

# E **Cliquez sur [Suivant>].**

# F **Cliquez sur l'imprimante à utiliser, puis sur [Suivant>].**

Une boîte de dialogue de sélection du constructeur de l'imprimante et du nom du modèle <sup>s</sup>'affiche.

Sélectionnez le nom de l'imprimante dont vous souhaitez installer le pilote, puis cliquez sur [Suivant>].

#### Si vous le voulez, vous pouvez modifier le nom de l'imprimante, puis cliquez sur [Suivant>]. Configurez l'imprimante par défaut correctement. Cliquez sur **[Oui]** pour définir cette imprimante comme imprimante par défaut.

# I **Cliquez sur [Suivant>].**

Indiquez si vous voulez ou non imprimer une page de test puis cliquez sur [Terminer].

Configurez les options à l'aide du pilote d'imprimante.

# **Référence**

Pour plus d'informations sur les paramètres des options, voir P.145 "Configuration des options".

# K **Redémarrez l'ordinateur.**
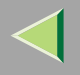

# **Configuration des options**

Vous devez configurer les options lorsque la transmission bidirectionnelle est désactivée. La présente description prend le pilote d'imprimante PCL 5c pour exemple.

Dans le menu [Démarrer], sélectionnez [Paramètres], puis cliquez sur [Imprimantes]. La fenêtre **[Imprimantes]** apparaît.

B **Cliquez sur l'icône de l'imprimante que vous voulez utiliser.**

C **Dans le menu [Fichier], cliquez sur [Propriétés].**

D **Cliquez sur l'onglet [Accessoires].**

#### *<u>P</u>* Remarque

- ❒ Si vous utilisez le pilote d'imprimante RPCS, cliquez sur l'onglet **[Modifier accessoires]**.
- ❒ Si vous utilisez le pilote d'imprimante PS, cliquez sur l'onglet **[Paramètres du périphérique]**.

Dans la zone [Option], sélectionnez les options que vous avez installées. Effectuez les réglages **nécessaires.**

F **Cliquez sur [OK].**

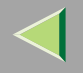

# -**Transmission bidirectionnelle**

Lorsque la transmission bidirectionnelle est activée, l'ordinateur envoie automatiquement à l'imprimante les informations relatives au format de papier et au sens d'alimentation. Vous pouvez également vérifier l'état de l'imprimante à partir de l'ordinateur.

- La transmission bidirectionnelle est prise en charge par Windows 95/98/Me, Windows 2000, Windows XP et Windows NT 4.0.
- Si vous utilisez le pilote d'imprimante RPCS et si la transmission bidirectionnelle est activée, sous Windows 95/98/Me, les fonctions non disponibles sont affichées en grisé.

#### $\beta$ **Remarque**

- ❒ Le pilote d'imprimante RPCS prend en charge la transmission bidirectionnelle et met automatiquement à jour l'état de l'imprimante.
- ❒ Le pilote d'imprimante PCL 5c prend en charge la transmission bidirectionnelle ; vous pouvez mettre à jour l'état de l'imprimante manuellement.
- ❒ Le pilote d'imprimante PostScript 3 ne prend pas en charge la transmission bidirectionnelle.

Les conditions suivantes doivent être remplies pour la transmission bidirectionnelle :

### ❖ **Connexion via un câble parallèle**

- L'ordinateur doit pouvoir prendre en charge la transmission bidirectionnelle.
- L'imprimante doit être configurée sur transmission bidirectionnelle.
- Le câble d'interface doit prendre en charge la transmission bidirectionnelle.
- •L'imprimante doit être connectée à l'ordinateur à l'aide du câble parallèle standard et du connecteur parallèle.
- Sous Windows NT 4.0, la case **[Activer la gestion du mode bidirectionnel]** doit être cochée et la case **[Activer le pool d'imprimante]** ne doit pas l'être dans l'onglet **[Port]** avec le pilote d'imprimante RPCS.

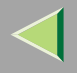

#### ❖ **Connexion par le biais du réseau**

- L'imprimante doit être configurée sur transmission bidirectionnelle.
- SmartNetMonitor for Client inclus sur le CD-ROM doit être installé et le protocole TCP/IP doit être utilisé.
- Sous Windows NT 4.0, la case **[Activer la gestion du mode bidirectionnel]** doit être cochée et la case **[Activer le pool d'imprimante]** ne doit pas l'être dans l'onglet **[Port]** avec le pilote d'imprimante RPCS.
- Sous Windows NT 4.0, l'adresse IP spécifiée dans l'impression Microsoft TCP/IP est utilisée.

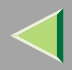

**148**

# **5. Configuration sous Macintosh**

Cette section vous explique comment configurer le système d'exploitation Mac.

- Si vous utilisez le système d'exploitation Mac, reportez-vous à la P.148 "Mac OS".
- Si vous utilisez le système d'exploitation X Mac, reportez-vous à la P.157 "Mac OS X".

# **Mac OS**

Cette section explique comment configurer un ordinateur Mac OS en vue de l'emploi d'EtherTalk et d'USB. La procédure suivante explique comment configurer Mac OS 9.1. Si vous <sup>n</sup>'employez pas Mac OS 9.1, consultez la documentation de votre version de Mac OS pour plus d'informations.

### **Limitation**

- ❒ Pour utilisation sous Mac OS 8.6 ou ultérieur. (Mac OS X Classic environment est pris en charge.)
- ❒ Pour l'utilisation d'un Macintosh, un Power PC est requis.

### *P* Remarque

❒ Le pilote d'imprimante PostScript 3 se trouve dans le dossier suivant du CD-ROM :

**Mac OS 8 and 9:PS Driver:(langue):Disk1**

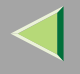

### **Installation du pilote d'imprimante et du logiciel**

#### **Préparation**

Si l'installation d'AdobePS démarre sous Mac OS X, le bureau est automatiquement modifié en environnement "Classic". Si vous voulez configurer une imprimante sous Mac OS X, reportez-vous à la P.157 "Mac OS X".

#### **Installation du pilote d'imprimante PostScript et du fichier PPD**

Pour pouvoir imprimer à partir d'un Macintosh, vous devez installer un pilote d'imprimante et un fichier PPD. Procédez comme suit pour installer un pilote d'imprimante et un fichier PPD sur un Macintosh tournant sous Mac OS 8.6 ou ultérieur :

#### Pilote d'imprimante PostScript

A**Insérez le CD-ROM dans le lecteur correspondant.**

B **Double-cliquez sur l'icône du CD-ROM.**

C **Double-cliquez sur le dossier [Mac OS 8 and 9].**

D **Double-cliquez sur le dossier [PS Driver].**

E **Double-cliquez sur le dossier de la langue que vous utilisez.**

F **Ouvrez [DISK1] puis double-cliquez sur l'icône du programme d'installation.**

G **Respectez les instructions qui s'affichent à l'écran.**

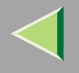

#### Fichier PPD

A **Double-cliquez sur l'icône du CD-ROM.**

B **Double-cliquez sur le dossier [Mac OS 8 and 9].**

C **Double-cliquez sur le dossier [Printer Descriptions].**

D **Double-cliquez sur le dossier de la langue que vous utilisez.**

E **Ouvrez [Disk1].**

F **Déplacez le fichier PPD et le fichier Plugin vers [Descriptions d'imprimante] dans [Extensions] du [Dossier Système].**

G **Redémarrez l'ordinateur.**

#### **Installation du fichier PPD**

#### **Préparation**

Avant d'exécuter la procédure suivante, assurez-vous que l'imprimante est bien connectée à un réseau AppleTalk.

A **Dans le menu [Pomme], cliquez sur [Sélecteur].**

## B **Cliquez sur l'icône [Adobe PS].**

C **Cliquez sur la zone [Sélectionner une imprimante PostScript :], cliquez sur le nom de l'imprimante à utiliser.**

L4 **Cliquez sur [Créer].**

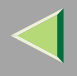

## E **Cliquez sur l'imprimante à utiliser, puis sur [Sélectionner].**

Le fichier PPD est configuré et l'icône **[Adobe PS]** <sup>s</sup>'affiche à gauche du nom de l'imprimante dans la liste. Suivez ensuite la procédure décrite à la P.152 "Configuration des options" pour paramétrer les options ou fermer la boîte de dialogue **[Sélecteur]**.

#### **Créer une icône d'imprimante sur le bureau**

#### **Préparation**

Avant d'exécuter la procédure suivante, assurez-vous que l'imprimante est bien connectée au port USB. Pour utiliser une imprimante connectée via USB, créez une icône d'imprimante sur le bureau.

Double-cliquez sur [Utilitaire d'imprimante bureau] dans le dossier [Composantes AdobePS].

2 Cliquez sur [AdobePS] dans [Avec :] et sur [Imprimante (USB)] dans [Créér bureau], puis sur [OK].

- C **Cliquez sur [Modifier] dans [Sélection imprimante USB]**
- 4 Sélectionnez le modèle que vous utilisez dans [Sélectionner imprimante USB:], puis cliquez sur [OK].
- $\blacksquare$  Cliquez sur [Auto Setup] dans [PostScript<sup>TM</sup> Printer Description (PPD) File].
- F **Cliquez sur [Créer].**
- G **Entrez le nom de l'imprimante, puis cliquez sur [Enregistrer].**
	- L'icône d'imprimante <sup>s</sup>'affiche sur le bureau.
- H **Quittez l'utilitaire d'imprimante sur le bureau.**

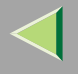

#### **Configuration des options**

A **Dans le menu [Pomme], cliquez sur [Sélecteur].**

- B **Cliquez sur l'icône [Adobe PS].**
- 8] Cliquez sur la zone [Sélectionner une imprimante PostScript :], cliquez sur le nom de l'impriman**te à utiliser, puis cliquez sur [Installer].**

## D **Cliquez sur [Configurer].**

Une liste d'options <sup>s</sup>'affiche.

Sélectionnez l'option que vous voulez configurer puis sélectionnez le paramètre à lui affecter.

#### *P* Remarque

❒ Si l'option souhaitée <sup>n</sup>'est pas affichée, il se peut que le fichier PPD <sup>n</sup>'ait pas été configuré correctement. Vérifiez que le nom affiché dans la boîte de dialogue est bien celui du fichier PPD.

# F **Cliquez sur [OK].**

La liste d'options se ferme.

## G **Cliquez sur [OK].**

La boîte de dialogue **[Sélecteur]** <sup>s</sup>'ouvre.

H**Fermez la boîte de dialogue [Sélecteur].**

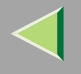

#### **Installation de ColorSync profile**

ColorSync profile perme<sup>t</sup> à l'imprimante de produire des couleurs d'une intensité similaire à celles qui sont affichées à l'écran de l'ordinateur. Vous devez installer ColorSync profile pour pouvoir utiliser cette fonctionnalité.

### *Remarque*

- ❒ Le ColorSync profile est conforme aux caractéristiques de couleur définies par l'ICC (International Color Consortium).
- ❒ Certains écrans d'ordinateur peuvent nécessiter des réglages particuliers pour pouvoir être contrôlés par ColorSync. Pour plus de détails, consultez la documentation de votre moniteur.

Procédez comme suit pour installer ColorSync profile.

## A **Démarrer l'ordinateur.**

2 Double-cliquez sur l'icône du disque dur, puis ouvrez le dossier dans lequel vous souhaitez ins**taller ColorSync profile.**

#### *P* Remarque

- ❒ L'emplacement du fichier diffère en fonction de la version du système d'exploitation. En voici quelques exemples :
	- Système : Préférences : ColorSync profiles
	- Système : ColorSync profiles

## C**Insérez le CD-ROM dans le lecteur correspondant.**

L'icône du CD-ROM apparaît.

### D **Double-cliquez sur l'icône du CD-ROM.**

Les éléments contenus sur le CD-ROM apparaissent.

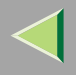

## E **Double-cliquez sur le dossier [Mac OS 8 and 9].**

F **Double-cliquez sur le dossier [ColorSyncTM Profiles] présent sur le CD-Rom.**

G**Faites glisser le fichier [ColorSyncTM Profiles] afin de le copier sur le disque dur.** ColorSync profile est installé.

#### **Installation de Adobe Type Manager**

### *<del></del>* Remarque

❒ Fermez toutes les applications en cours d'exécution avant de procéder à l'installation. Installez ATM après avoir redémarré l'ordinateur.

## A **Démarrer l'ordinateur.**

- B**Insérez le CD-ROM dans le lecteur correspondant.**
- C **Double-cliquez sur l'icône du CD-ROM.**
- D **Double-cliquez sur le dossier [Mac OS 8 and 9].**
- E **Double-cliquez sur le dossier [ATM].**
- F **Double-cliquez sur l'icône [Programme d'installation ATM 4.6.2].**
- G **Respectez les instructions qui s'affichent à l'écran.**

H **A la fin de l'opération, redémarrez l'ordinateur. ATM ne sera complètement installé qu'après le redémarrage.**

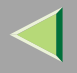

## I **Dans le menu [Pomme], cliquez sur [Tableau de bord], puis sur [~ATM].**

## $\blacksquare$  Ouvrez le tableau de bord ATM.

### *P* Remarque

❒ Pour plus d'informations sur l'installation, consultez le mode d'emploi figurant dans le dossier ATM.

#### **Installation des polices d'écran**

Les polices d'écran décrites ci-dessous se trouvent sur le CD-ROM, dans le dossier **[Fonts]**.

## A **Démarrer l'ordinateur.**

#### B**Insérez le CD-ROM dans le lecteur correspondant.**

L'icône du CD-ROM apparaît.

## C **Double-cliquez sur l'icône du CD-ROM.**

Les éléments contenus sur le CD-ROM apparaissent.

- D **Double-cliquez sur le dossier [Mac OS 8 and 9].**
- E **Double-cliquez sur le dossier [Fonts].**
- F **Double-cliquez sur le dossier [Screen font].**
- G **Double-cliquez sur le dossier [TrueType] ou [Type1].**

Sélectionnez le type de police à utiliser.

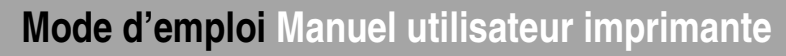

## Copiez les polices à installer dans le dossier [Polices] du [Dossier système].

Un message de confirmation <sup>s</sup>'affiche.

## I **Cliquez sur [OK].**

Les polices sont en cours d'installation.

### J **Redémarrez l'ordinateur.**

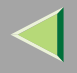

# **Mac OS X**

Cette section explique comment configurer un ordinateur Mac OS X en vue de l'emploi d'EtherTalk. Les procédures ci-dessous visent la configuration sous Mac OS X 10.1. Si vous <sup>n</sup>'employez pas Mac OS X 10.1, consultez la documentation de votre version de Mac OS X pour plus d'informations.

#### **Limitation**

- ❒ Pour utilisation sous Mac OS X 10.1 ou ultérieur.
- ❒ Pour l'utilisation d'un Macintosh, un Power PC est requis.

### **Remarque**

❒ Le dossier PPD se trouve dans le dossier suivant du CD-ROM :

**Mac OS X:PPD Installer**

### **Installation du fichier PPD**

Pour pouvoir imprimer à partir d'un Macintosh, vous devez installer un fichier PPD.

### **Préparation**

Vous aurez besoin d'un nom d'administrateur et d'un mot de passe (phrase). Pour plus d'informations, contactez votre administrateur.

- A**Insérez le CD-ROM dans le lecteur correspondant.**
- B **Double-cliquez sur l'icône du CD-ROM.**
- C **Double-cliquez sur le dossier [Mac OS X].**
- D **Double-cliquez sur l'icône du programme d'installation.**

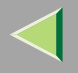

## E **Respectez les instructions qui <sup>s</sup>'affichent à l'écran.**

#### **Installation du fichier PPD**

A **Exécutez le Centre d'impression.**

B **Cliquez sur [Ajouter une imprimante].**

Cliquez sur **[AppleTalk]** dans le premier menu déroulant.

Si la zone est déjà définie, sélectionnez la zone du second menu déroulant.

El Sélectionnez le fichier PPD du modèle que vous utilisez dans le menu déroulant "Modèle d'im**primante :", puis cliquez sur [Ajouter].**

### **Configuration des options**

### **Limitation**

❒ Vous pouvez configurer les fonctionnalités de l'imprimante, et ce, même si l'option nécessaire <sup>n</sup>'est pas installée en raison des limitations du mode natif de Mac OS X. Vérifiez l'option installée sur l'appareil avant d'imprimer.

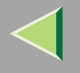

# **Configuration d'un Macintosh**

### **Activation d'EtherTalk**

Procédez comme suit pour configurer un ordinateur Macintosh en vue d'utiliser EtherTalk.

#### **Référence**

Pour plus d'informations sur l'installation du logiciel requis pour utiliser EtherTalk, consultez les manuels Macintosh.

### **Mac OS**

Ouvrez le [Panneau de configuration], puis double-cliquez sur l'icône [AppleTalk].

B **Dans le menu déroulant [Connexion via :], sélectionnez "Ethernet".**

Si vous changez de zone, sélectionnez un nom dans le menu déroulant [Zone actuelle :].

D**Fermez la boîte de dialogue [AppleTalk].**

E **Redémarrez l'ordinateur.**

#### **Mac OS X**

#### **Préparation**

Vous aurez besoin d'un nom d'administrateur et d'un mot de passe (phrase). Pour plus d'informations, contactez votre administrateur.

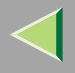

A **Ouvrez [Préférence système] et double-cliquez sur l'icône [Réseau].**

B **Cliquez sur l'onglet [AppleTalk].**

Si vous changez de zone, sélectionnez un nom dans le menu déroulant [Zone AppleTalk :].

D **A la fin de la configuration, cliquez sur [Apple Now].**

### **Configuration de l'imprimante**

Utilisez le tableau de bord pour activer AppleTalk. (Par défaut, ce protocole est *actif*.)

### **Référence**

Pour plus d'informations sur la configuration, reportez-vous à la section "Configuration de l'imprimante en réseau à l'aide du tableau de bord" du *Manuel d'installation*.

### **Modification du nom de l'imprimante**

Si le réseau comporte plusieurs imprimantes du même modèle, leur nom sera identique. Les imprimantes ayan<sup>t</sup> le même nom verront ce dernier légèrement modifié dans la boîte de dialogue **[Sélecteur]**. Par exemple, trois imprimantes ayan<sup>t</sup> pour nom "imprimante" apparaissent dans la boîte de dialogue **[Sélecteur]** sous la forme : "imprimante0", "imprimante1" et "imprimante2".

Pour plus d'informations sur la modification du nom de l'imprimante, consultez le *Supplément PostScript 3*.

#### **Modification de la zone**

Il peu<sup>t</sup> <sup>s</sup>'avérer nécessaire de modifier la configuration de la zone.

Pour plus d'informations sur la modification du nom de l'imprimante, consultez le *Supplément PostScript 3*.

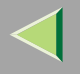

# **Utilisation de l'interface USB**

Cette section vous explique comment vérifier la connexion USB entre l'ordinateur et l'imprimante.

La procédure peu<sup>t</sup> varier en fonction de la version de Mac OS installée. Les procédures suivantes <sup>s</sup>'appliquent à Mac OS 9.1. Si vous utilisez une autre version, consultez le manuel approprié.

Si vous imprimez à partir d'un ordinateur Macintosh via une connexion USB, le langage de l'imprimante <sup>n</sup>'est pas modifié automatiquement. Avant d'imprimer, définissez le langage de l'imprimante sur **[PS]** dans le panneau de commande. Pour plus d'informations sur la configuration, reportez-vous à la section "Configuration de l'imprimante en réseau à l'aide du tableau de bord" du *Manuel d'installation*.

### **Limitation**

- ❒ Seule l'interface USB standard est prise en charge sur un ordinateur Macintosh.
- ❒ Lorsque vous utilisez une connexion USB avec un Macintosh, seule la vitesse USB 1.1 est possible.

## **Vérification de la connexion USB**

A **Connectez le Macintosh et l'imprimante au moyen d'un câble USB.**

### **Référence**

Pour plus d'informations sur les paramètres, reportez-vous à la section "Installation des options" du Manuel d'installation.

## B **Mettez l'imprimante sous tension.**

C **Double-cliquez sur [Utilitaire d'imprimante bureau] dans [Composantes AdobePS].**

4 Cliquez sur [AdobePS] dans [Avec] et sur [Imprimante (USB)] dans [Créér bureau], puis sur [OK].

E **Cliquez sur [Modifier] dans [Sélection imprimante USB]**

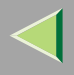

- **162**
- G Sélectionnez l'appareil que vous utilisez dans [Sélectionner imprimante USB], puis cliquez sur [OK].
- Cliquez sur [Auto Setup] dans [PostScript<sup>™</sup> Printer Description (PPD) File].
- H **Cliquez sur [Créer].**
- **9** Entrez un nom de fichier dans [Enregistrer imprimante de bureau sous :], puis cliquez sur **[Enregistrer].**
- J **Une icône d'imprimante <sup>s</sup>'affiche sur le bureau**
- K **Quittez l'Utilitaire d'imprimante de bureau.**

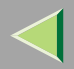

# **6. Configuration sous NetWare**

Ce chapitre explique la configuration d'un ordinateur client lorsque vous utilisez un serveur d'impression NetWare.

#### *P* Remarque

- ❒ Utilisez la dernière version de Novell Client ou celle livrée avec votre système d'exploitation.
- ❒ Cette section suppose que l'ordinateur client dispose des applications client NetWare et qu'il est correctement configuré pour communiquer avec un serveur d'impression NetWare. Dans le cas contraire, installez les applications nécessaires avant de commencer la procédure de configuration.

# **Windows 95/98/Me**

Respectez la procédure suivante pour configurer un ordinateur client sous Windows 95/98/Me.

Après avoir installé le pilote d'imprimante, remplacez le por<sup>t</sup> d'impression par la file d'attente NetWare.

#### **Préparation**

Connectez-vous au serveur de fichiers NetWare avant de commencer la procédure suivante.

Il Installez le pilote d'imprimante que vous souhaitez utiliser en tant qu'"imprimante locale".

### **Référence**

Pour plus d'informations sur l'installation du pilote d'imprimante, voir P.42 "Impression via la connexion parallèle".

### *P* Remarque

❒ Vous pouvez sélectionner <sup>n</sup>'importe quel port pendant l'installation. Toutefois, nous vous recommandons d'opter pour le port LPT1.

### important

❒ N'installez jamais simultanément deux versions du pilote d'imprimante sur le système. Lorsque vous effectuez la mise à jour du pilote d'imprimante, désinstallez l'ancienne version, puis installez la nouvelle.

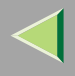

- 2 Cliquez sur [Démarrer], pointez sur [Paramètres], puis cliquez sur [Imprimantes].
- 3 Dans la fenêtre [Imprimantes], cliquez sur l'icône de l'imprimante que vous souhaitez utiliser. Dans le menu **[Fichier]**, cliquez sur **[Propriétés]**.
- D **Cliquez sur l'onglet [Détails], puis sur [Ajouter un port].**
- E **Cliquez sur [Réseau], puis sur [Parcourir].**
- 6 Dans l'arborescence du réseau, double-cliquez sur le nom du serveur de fichiers. Les files d'attente <sup>s</sup>'affichent.
- G **Cliquez sur la file d'attente à imprimer, puis sur [OK].**
- H **Cliquez sur [OK].**

Dans la zone **[Imprimer vers]**, un chemin réseau vers l'imprimante <sup>s</sup>'affiche.

9 Cliquez sur [OK] pour fermer la boîte de dialogue des propriétés de l'imprimante et ouvrez-la **de nouveau.**

J **Cliquez sur l'onglet [Paramètres de l'imprimante].**

 $\blacksquare$  Désélectionnez les cases à cocher [Saut de page] et [Activer page de garde].

### *P* Remarque

❒ Il est préférable de ne pas cocher ces cases car elles devraient être spécifiées à l'aide du pilote d'imprimante. Si elles sont cochées, l'imprimante pourrait ne pas fonctionner correctement.

**165**

En cas d'utilisation du pilote d'imprimante PostScript 3

Procédez comme suit pour configurer le pilote d'imprimante PostScript 3 :

A **Cliquez sur l'onglet [Accessoires].**

B **Cliquez sur [Avancées].**

**6** Désélectionnez les cases à cocher [Envoyer CTRL+D avant le travail] et [Envoyer CTRL+D après le travail].

 $\mathbf F$  Cliquez sur [OK] pour fermer la boîte de dialogue des propriétés de l'imprimante.

## -**Si un message <sup>s</sup>'affiche pendant l'installation du pilote d'imprimante**

S'il existe sur l'ordinateur un pilote plus récent que celui qui est en cours d'installation, un message vous en avertit. Dans ce cas, il est impossible d'effectuer l'installation à l'aide du programme d'exécution automatique. Utilisez le pilote indiqué dans le message et effectuez une réinstallation à l'aide de la fonction **[Ajouter une imprimante]**.

- A Cliquez sur **[Démarrer]**, pointez sur **[Paramètres]**, puis cliquez sur **[Imprimantes]**.
- B Double-cliquez sur l'icône **[Ajout d'imprimante]**.
- C Suivez les indications de l'assistant pour installer le pilote. Si le pilote d'imprimante se trouve sur un CD-ROM, la source de l'installation est l'une des suivantes : (Si le programme d'installation démarre, cliquez sur **[Annuler]** pour le fermer.)
	- PCL 5c

**DRIVERS\PCL5C\WIN9X\_ME\(Langue)\DISK1**

- RPCS**DRIVERS\RPCS\WIN9X\_ME\(Langue)\DISK1**
- PostScript 3 **DRIVERS\PS\WIN9X\_ME\(Langue)\DISK1**

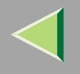

## **Windows 2000**

Procédez comme suit pour configurer un client Windows 2000.

#### **Préparation**

Connectez-vous au serveur de fichiers NetWare avant de commencer la procédure suivante.

Double-cliquez sur l'icône [Favoris réseau] sur le bureau, localisez la file d'attente que vous **souhaitez utiliser, puis double-cliquez dessus.**

La boîte de dialogue des imprimantes <sup>s</sup>'affiche.

## B **Cliquez sur [Non].**

C **Quittez toutes les applications ouvertes.**

### D**Insérez le CD-ROM dans le lecteur correspondant.**

La fonction d'exécution automatique ouvre le programme d'installation.

### *P* Remarque

❒ Le programme d'exécution automatique peut ne pas fonctionner automatiquement en raison de certains paramètres du système d'exploitation. Dans ce cas, exécutez le fichier "Setup.exe" situé dans le répertoire principal du CD-ROM.

## E**Sélectionnez une langue d'interface et cliquez sur [OK].**

Les langues suivantes sont disponibles : Cestina (Tchèque), Dansk (Danois), Deutsch (Allemand), English (Anglais), Espanol (Espagnol), Francais (Français), Italiano (Italien), Magyar (Hongrois), Nederlands (Néerlandais), Norsk (Norvégien), Polski (Polonais), Portugues (Portugais), Suomi (Finnois), Svenska (Suédois)

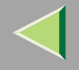

**167**

## Installation du pilote d'imprimante PCL 5c ou RPCS A **Cliquez sur [Pilotes d'imprimante PCL/RPCS].** 2 Le contrat de licence du logiciel apparaît dans la boîte de dialogue [Contrat de licence]. Après avoir parcouru le contenu du contrat, cliquez sur **[J'accepte le contrat.]** pour accepter les conditions du contrat de licence, puis cliquez sur **[Suivant>]**. **@** Dans la boîte de dialogue [Sélectionner programme], sélectionnez les pilotes d'imprimante **que vous souhaitez utiliser, puis cliquez sur [Suivant>].** Vous pouvez sélectionner plusieurs pilotes d'imprimante. ▲ Cochez la case [Nom imprimante] correspondant aux modèles d'imprimante que vous souhaitez utiliser. Pour modifier le nom de l'imprimante, utilisez la boîte de dialogue **[Modifier les paramètres 'Nom d'imprimante']**. **6** Double-cliquez sur le nom de l'imprimante pour afficher ses paramètres, puis cliquez sur [Port :]. **3 Dans la zone [Modifier paramètres pour 'Port'], sélectionnez la file d'attente que vous avez sélectionnée à l'étape** A**.** G **Cliquez sur [Continuer]. Passez à l'étape** F**.** Utilisation du pilote d'imprimante PostScript A **Cliquez sur [Pilote d'imprimante PostScript 3].** L'"Assistant Ajout d'imprimante" démarre. B **Cliquez sur [Suivant>].**

C **Cliquez sur [Imprimante locale], puis sur [Suivant>].**

**4** Dans la liste [Utiliser le port suivant :], sélectionnez la file d'attente que vous avez sélectionnée **à l'étape** A**.**

E **Cliquez sur [Suivant>]. Passez à l'étape** F**.**

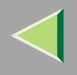

 $- - - - -$ 

## F **Respectez les instructions qui <sup>s</sup>'affichent à l'écran.**

## -**Si un message <sup>s</sup>'affiche pendant l'installation du pilote d'imprimante**

S'il existe sur l'ordinateur un pilote plus récent que celui qui est en cours d'installation, un message vous en avertit.

Dans ce cas, il est impossible d'effectuer l'installation à l'aide du programme d'exécution automatique. Utilisez le pilote indiqué dans le message et effectuez une réinstallation à l'aide de la fonction **[Ajouter une imprimante]**.

- A Cliquez sur **[Démarrer]**, pointez sur **[Paramètres]**, puis cliquez sur **[Imprimantes]**.
- B Double-cliquez sur l'icône **[Ajout d'imprimante]**.
- C Suivez les indications de l'assistant pour installer le pilote. Si le pilote d'imprimante se trouve sur un CD-ROM, la source de l'installation est l'une des suivantes : (Si le programme d'installation démarre, cliquez sur **[Annuler]** pour le fermer.)
	- PCL 5c**DRIVERS\PCL5C\WIN2K\_XP\(Langue)\DISK1**
	- RPCS

**DRIVERS\RPCS\WIN2K\_XP\(Langue)\DISK1**

• PostScript 3 **DRIVERS\PS\WIN2K\_XP\(Langue)\DISK1**

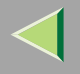

# **Windows XP**

Procédez comme suit pour configurer un client Windows XP.

#### **Préparation**

Connectez-vous au serveur de fichiers NetWare avant de commencer la procédure suivante.

Dans le menu [Démarrer], cliquez sur [Mes emplacements réseau], déplacez-vous vers la file d'at**tente que vous souhaitez utiliser, puis double-cliquez sur celle-ci.**

La boîte de dialogue des imprimantes <sup>s</sup>'affiche.

## B **Cliquez sur [Annuler].**

C **Quittez toutes les applications ouvertes.**

### D**Insérez le CD-ROM dans le lecteur correspondant.**

La fonction d'exécution automatique ouvre le programme d'installation.

### *P* Remarque

❒ Le programme d'exécution automatique peut ne pas fonctionner automatiquement en raison de certains paramètres du système d'exploitation. Dans ce cas, exécutez le fichier "Setup.exe" situé dans le répertoire principal du CD-ROM.

## E**Sélectionnez une langue d'interface et cliquez sur [OK].**

Les langues suivantes sont disponibles : Cestina (Tchèque), Dansk (Danois), Deutsch (Allemand), English (Anglais), Espanol (Espagnol), Francais (Français), Italiano (Italien), Magyar (Hongrois), Nederlands (Néerlandais), Norsk (Norvégien), Polski (Polonais), Portugues (Portugais), Suomi (Finnois), Svenska (Suédois)

**170**

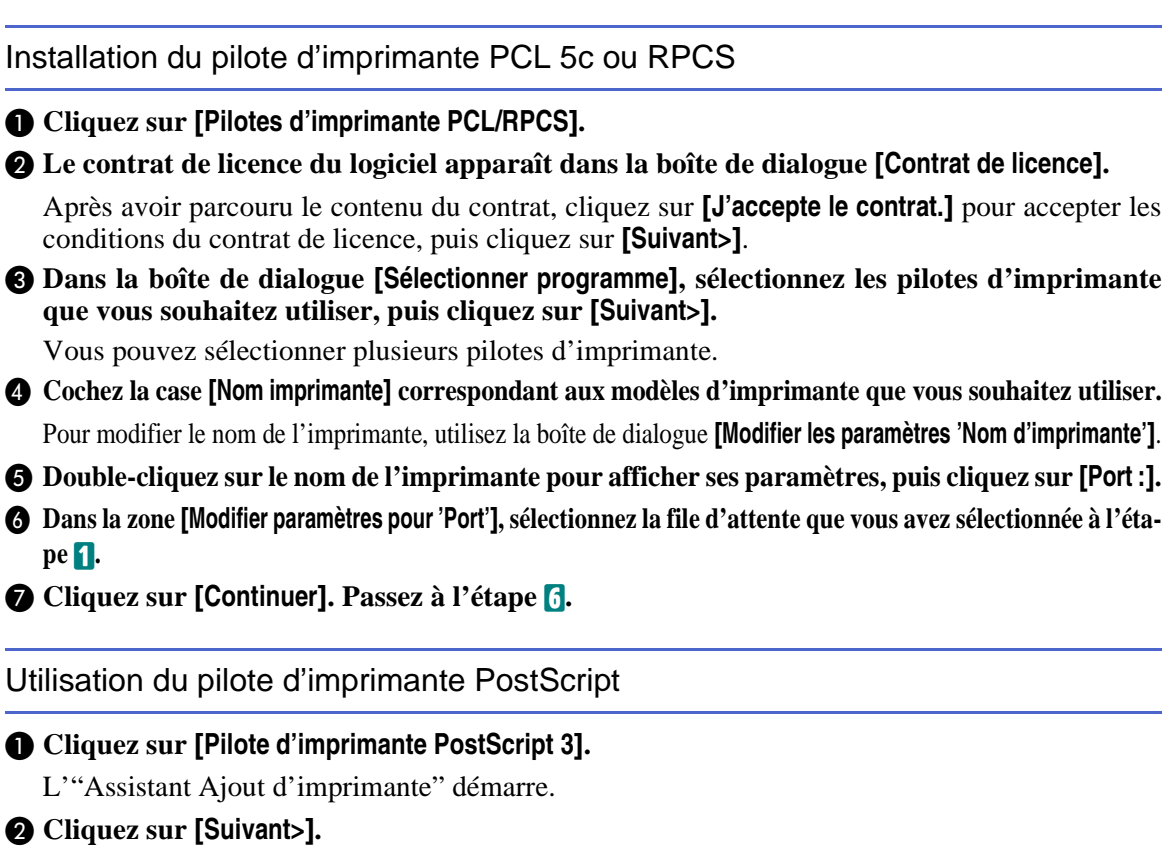

- **8 Cliquez sur [Imprimante locale connectée à cette imprimante], puis sur [Suivant>].**
- **4** Dans la liste [Utiliser le port suivant :], sélectionnez la file d'attente que vous avez sélectionnée **à l'étape** A**.**
- E **Cliquez sur [Suivant>]. Passez à l'étape** F**.**

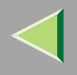

## F **Respectez les instructions qui <sup>s</sup>'affichent à l'écran.**

## -**Si un message <sup>s</sup>'affiche pendant l'installation du pilote d'imprimante**

S'il existe sur l'ordinateur un pilote plus récent que celui qui est en cours d'installation, un message vous en avertit.

Dans ce cas, il est impossible d'effectuer l'installation à l'aide du programme d'exécution automatique. Utilisez le pilote indiqué dans le message et effectuez une réinstallation à l'aide de la fonction **[Ajouter une imprimante]**.

- A Cliquez sur **[Démarrer]**, puis sur **[Imprimantes et télécopieurs]**.
- B Double-cliquez sur l'icône **[Ajout d'imprimante]**.
- C Suivez les indications de l'assistant pour installer le pilote. Si le pilote d'imprimante se trouve sur un CD-ROM, la source de l'installation est l'une des suivantes : (Si le programme d'installation démarre, cliquez sur **[Annuler]** pour le fermer.)
	- PCL 5c**DRIVERS\PCL5C\WIN2K\_XP\(Langue)\DISK1**
	- RPCS

**DRIVERS\RPCS\WIN2K\_XP\(Langue)\DISK1**

• PostScript 3 **DRIVERS\PS\WIN2K\_XP\(Langue)\DISK1**

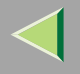

## **Windows NT 4.0**

Procédez comme suit pour configurer un client Windows NT 4.0.

#### **Préparation**

Connectez-vous au serveur de fichiers NetWare avant de commencer la procédure suivante.

Double-cliquez sur l'icône [Voisinage réseau] sur le bureau et localisez la file d'attente à utili**ser, puis double-cliquez dessus.**

La boîte de dialogue des imprimantes <sup>s</sup>'affiche.

## B **Cliquez sur [Non].**

C **Quittez toutes les applications ouvertes.**

### D**Insérez le CD-ROM dans le lecteur correspondant.**

La fonction d'exécution automatique ouvre le programme d'installation.

#### *P* Remarque

❒ Le programme d'exécution automatique peut ne pas fonctionner automatiquement en raison de certains paramètres du système d'exploitation. Dans ce cas, exécutez le fichier "Setup.exe" situé dans le répertoire principal du CD-ROM.

## E**Sélectionnez une langue d'interface et cliquez sur [OK].**

Les langues suivantes sont disponibles : Cestina (Tchèque), Dansk (Danois), Deutsch (Allemand), English (Anglais), Espanol (Espagnol), Francais (Français), Italiano (Italien), Magyar (Hongrois), Nederlands (Néerlandais), Norsk (Norvégien), Polski (Polonais), Portugues (Portugais), Suomi (Finnois), Svenska (Suédois)

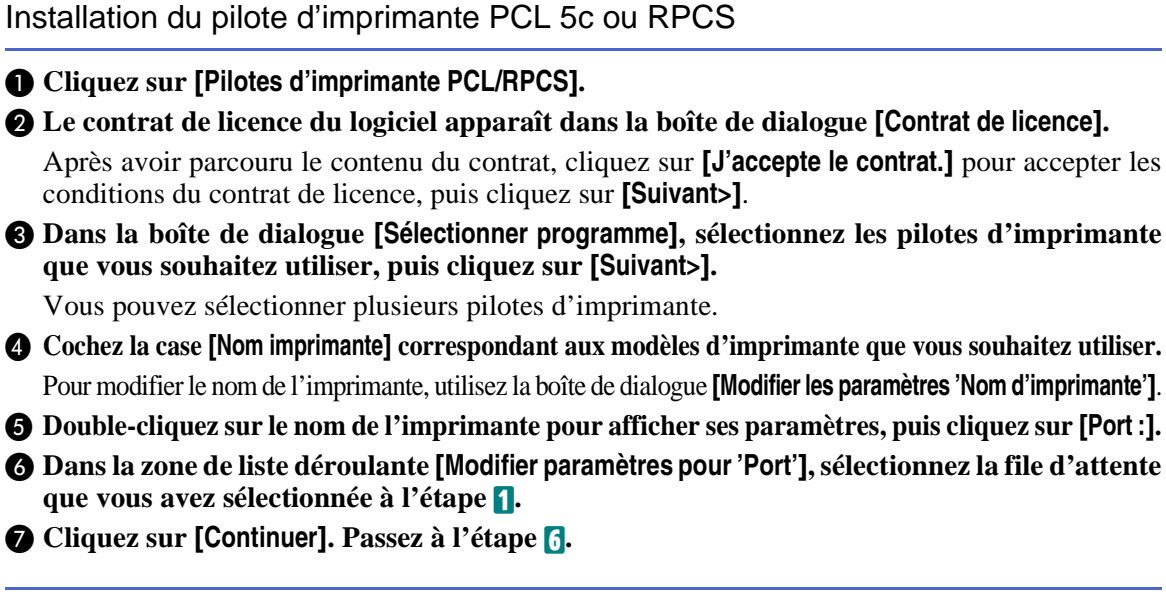

Utilisation du pilote d'imprimante PostScript

A **Cliquez sur [Pilote d'imprimante PostScript 3].**

L'"Assistant Ajout d'imprimante" démarre.

B **Cliquez sur [Mon ordinateur], puis sur [Suivant>].**

**@** Dans la liste [Utiliser le port suivant :], sélectionnez la file d'attente que vous avez sélectionnée **à l'étape** A**.**

D **Cliquez sur [Suivant>]. Passez à l'étape** F**.**

F **Respectez les instructions qui <sup>s</sup>'affichent à l'écran.**

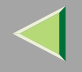

# -**Si un message <sup>s</sup>'affiche pendant l'installation du pilote d'imprimante**

S'il existe sur l'ordinateur un pilote plus récent que celui qui est en cours d'installation, un message vous en avertit.

Dans ce cas, il est impossible d'effectuer l'installation à l'aide du programme d'exécution automatique. Utilisez le pilote indiqué dans le message et effectuez une réinstallation à l'aide de la fonction **[Ajouter une imprimante]**.

- A Cliquez sur **[Démarrer]**, pointez sur **[Paramètres]**, puis cliquez sur **[Imprimantes]**.
- B Double-cliquez sur l'icône **[Ajout d'imprimante]**.
- C Suivez les indications de l'assistant pour installer le pilote. Si le pilote d'imprimante se trouve sur un CD-ROM, la source de l'installation est l'une des suivantes : (Si le programme d'installation démarre, cliquez sur **[Annuler]** pour le fermer.)
	- PCL 5c

**DRIVERS\PCL5C\NT4\(Langue)\DISK1**

- RPCS**DRIVERS\RPCS\NT4\(Langue)\DISK1**
- PostScript 3 **DRIVERS\PS\NT4\(Langue)\DISK1**

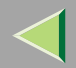

**175**

# **7. Logiciels et utilitaires figurant sur le CD-ROM**

# **Logiciels et utilitaires fournis sur le CD-ROM**

L'imprimante est livrée avec trois CD-ROM. Il <sup>s</sup>'agit de "Operating Instructions", "Printer Drivers and Utilities" et de "Document Management Utility". Ces trois CD-ROM contiennent les éléments suivants :

#### ❖ **Agfa Monotype Font Manager 2000**

Permet d'installer de nouvelles polices d'écran, ainsi que d'organiser et de gérer les polices déjà installées. Pour plus d'informations sur Agfa Font Manager, consultez le manuel figurant sur le CD-ROM intitulé "Printer Drivers and Utilities".

#### ❖ **SmartNetMonitor for Admin**

Cet utilitaire, destiné à l'administrateur système, perme<sup>t</sup> de gérer des imprimantes en réseau.

#### **Référence**

Pour plus d'informations sur SmartNetMonitor for Admin, consultez l'aide de SmartNetMonitor for Admin.

#### ❖ **SmartNetMonitor for Client**

Utilitaire qui perme<sup>t</sup> aux utilisateurs de gérer l'état de leurs travaux d'impression sur le réseau.

### **Référence**

Pour plus d'informations sur SmartNetMonitor for Client, consultez l'aide de SmartNetMonitor for Client.

#### ❖ **1394 Utility**

Cet utilitaire est dédié à l'1394 Interface Unit Type 4510 en option. Pour plus d'informations, reportez-vous au fichier Lisezmoi ou au manuel fourni avec l'1394 Interface Unit Type 4510 en option.

#### ❖ **USB Printing Support**

Vous devez installer cet utilitaire pour pouvoir utiliser la connexion USB sous Windows 98 DE/Me.

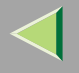

#### Visualisation du contenu du CD-ROM

Procédez comme suit pour afficher le contenu du CD-ROM.

# A**Insérez le CD-ROM dans le lecteur correspondant.**

La fonction d'exécution automatique ouvre le programme d'installation.

### B **Cliquez sur [Parcourir ce CD-ROM].**

L'Explorateur démarre et affiche le contenu du CD-ROM.

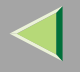

**177**

# **Pilotes d'imprimante de l'appareil**

L'impression nécessite l'installation d'un pilote d'imprimante adapté à votre système d'exploitation. Le CD-ROM fourni avec l'imprimante contient les pilotes suivants :

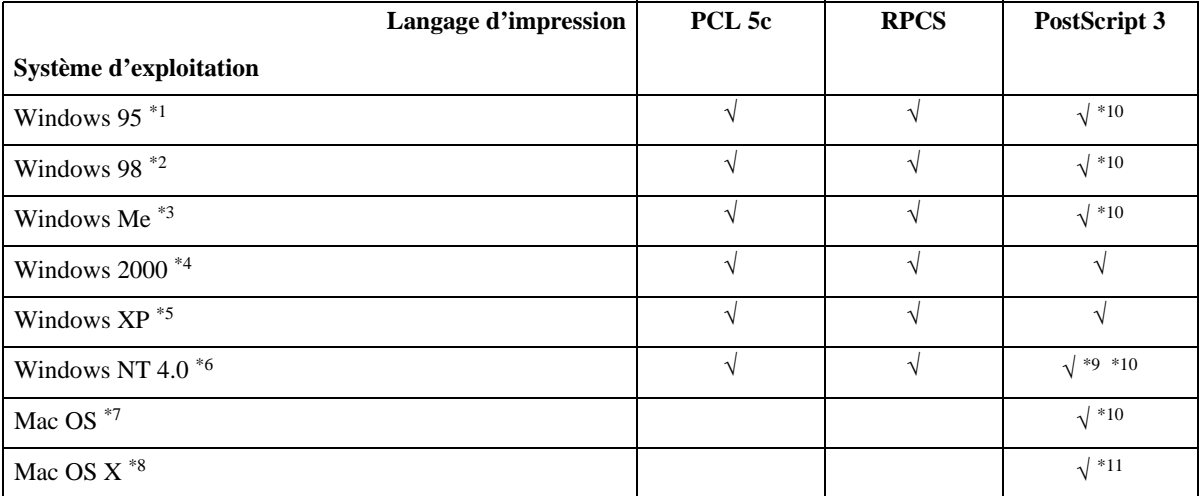

\*1 Système d'exploitation Microsoft Windows 95

\*2 Système d'exploitation Microsoft Windows 98

\*3 Système d'exploitation Microsoft Windows Me

- \*4 Microsoft Windows 2000 ProfessionnelMicrosoft Windows 2000 ServerMicrosoft Windows 2000 Advanced Server
- \*5 Microsoft Windows XP Professionnel Microsoft Windows XP Edition Familiale

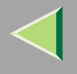

- \*6 Système d'exploitation Microsoft Windows NT Server version 4.0, système d'exploitation Microsoft Windows NT Workstation version 4.0 sur un ordinateur utilisant des processeurs x86.
- $*7$  Nécessite la version 8.6 ou ultérieure. (Mac OS X Classic environment est pris en charge.)
- \*8Mac OS X 10.1 ou version ultérieure (Mode natif)
- \*9Service Pack 6 ou supérieur requis.
- \*10 Les pilotes d'imprimante Adobe PostScript et les fichiers PPD (PostScript Printer Description) se trouvent sur le CD-ROM nommé "Printer Drivers and Utilities".
- \*11 Vous trouverez les fichiers de description d'imprimante (PPD) sur le CD-ROM intitulé "Printer Drivers and Utilities".

#### ❖ **Pilote d'imprimante PCL 5c**

Ce pilote d'imprimante perme<sup>t</sup> à l'ordinateur de communiquer avec l'imprimante au moyen d'un langage d'impression.

Reportez-vous à la P.185 "Windows 95/98/Me - Accès aux propriétés de l'imprimante".

Reportez-vous à la P.187 "Windows 2000 - Accès aux propriétés de l'imprimante".

Reportez-vous à la P.190 "Windows XP - Accès aux propriétés de l'imprimante".

Reportez-vous à la P.193 "Windows NT 4.0 - Accès aux propriétés de l'imprimante".

#### ❖ **Pilote d'imprimante RPCS**

Ce pilote d'imprimante perme<sup>t</sup> à l'ordinateur de communiquer avec l'imprimante au moyen d'un langage d'impression. L'interface utilisateur prédéfinie est fournie en plus de l'interface standard. Reportez-vous à la P.197 "Windows 95/98/Me - Accès aux propriétés de l'imprimante". Reportez-vous à la P.200 "Windows 2000 - Accès aux propriétés de l'imprimante". Reportez-vous à la P.203 "Windows XP - Accès aux propriétés de l'imprimante". Reportez-vous à la P.206 "Windows NT 4.0 - Accès aux propriétés de l'imprimante".

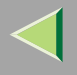

#### ❖ **Pilotes d'imprimante Adobe PostScript et fichiers PPD**

Les pilotes d'imprimante Adobe PostScript et les fichiers PPD se trouvent sur le CD-ROM fourni avec cette imprimante. Le pilote d'imprimante Adobe PostScript perme<sup>t</sup> à l'ordinateur de communiquer avec l'imprimante par l'intermédiaire d'un langage d'imprimante. Les fichiers PPD permettent au pilote d'activer les fonctions spécifiques de l'imprimante.

Reportez-vous à la P.209 "Windows 95/98/Me - Accès aux propriétés de l'imprimante".

Reportez-vous à la P.212 "Windows 2000 - Accès aux propriétés de l'imprimante".

Reportez-vous à la P.215 "Windows XP - Accès aux propriétés de l'imprimante".

Reportez-vous à la P.218 "Windows NT 4.0 - Accès aux propriétés de l'imprimante".

Reportez-vous à la P.221 "Macintosh - Configuration pour l'impression".

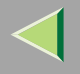

# **SmartNetMonitor for Admin**

SmartNetMonitor for Admin est un logiciel qui utilise les protocoles TCP/IP et IPX/SPX pour contrôler les imprimantes d'un réseau. Il peu<sup>t</sup> contrôler plusieurs imprimantes réseau à l'aide d'adresses IP. Son utilisation est recommandée aux administrateurs réseau.

#### ❖ **Chemin d'accès du fichier**

SmartNetMonitor for Admin est stocké dans les dossiers suivants sur le CD-ROM :

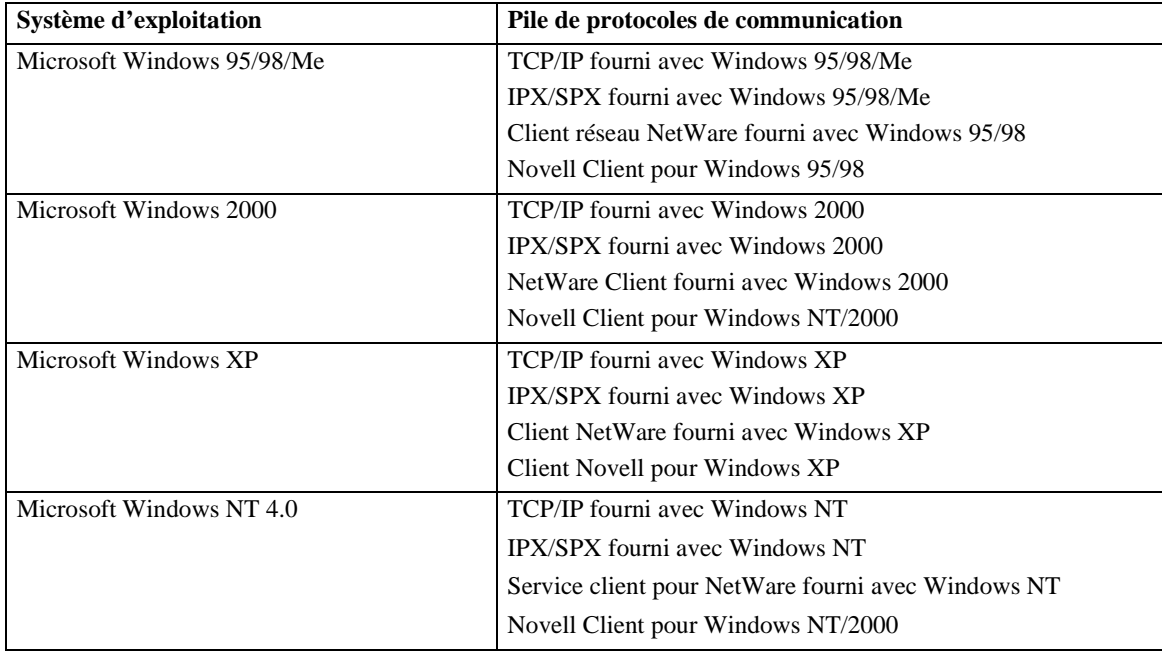

#### **NETWORK\NETMON\ADMIN\DISK1**
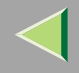

#### ❖ **Possibilités**

SmartNetMonitor for Admin <sup>s</sup>'accompagne des fonctions suivantes :

- Fonction informations périphérique
	- Vérifie les paramètres réseau de l'imprimante et les informations détaillées relatives aux périphériques.
	- Contrôle le nombre de pages imprimées pour chacun ordinateur à l'aide des codes utilisateur.
	- Contrôle du résultat des travaux d'impression exécutés depuis l'ordinateur.
	- Permet de modifier les paramètres réseau de l'imprimante.
- Fonction paramètres périphérique
	- Limite la configuration des paramètres du panneau de configuration et empêche la modification de certains éléments.
	- Permet de sélectionner les types de papier chargés dans l'imprimante.
- Fonction Économie d'énergie
	- Passe en mode Economie d'énergie et quitte le mode Economie d'énergie.
- Fonction État du système
	- Contrôle les informations d'impression, les niveaux de papier, etc., sur l'ordinateur.
- Fonction Groupes
	- Contrôle plusieurs imprimantes simultanément. En présence de plusieurs imprimantes, il permet de créer des groupes et de les classer en vue d'en simplifier la gestion.

### **Référence**

La liste des fonctions d'administration du système figure dans la section "Utilisation de SmartNetMonitor for Admin" du Manuel de l'administrateur.

Pour plus d'informations sur l'utilisation de SmartNetMonitor for Admin, consultez l'aide de SmartNetMonitor for Admin.

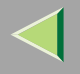

### **SmartNetMonitor for Client**

Le logiciel SmartNetMonitor for Client <sup>s</sup>'accompagne des fonctions suivantes : (Il est conseillé à tous les utilisateurs de la présente imprimante d'installer ce logiciel.)

- Permet d'imprimer dans un réseau point à point à l'aide des protocoles TCP/IP, NetBEUI et IPP à partir de Windows 95/98/Me, Windows 2000, Windows XP et Windows NT 4.0.
- Utilise les protocoles TCP/IP et IPX/SPX pour contrôler en continu l'état des périphériques réseau

#### ❖ **Chemin d'accès du fichier**

SmartNetMonitor for Client est stocké dans les dossiers suivants sur le CD-ROM :

#### **NETWORK\NETMON\CLIENT\DISK1**

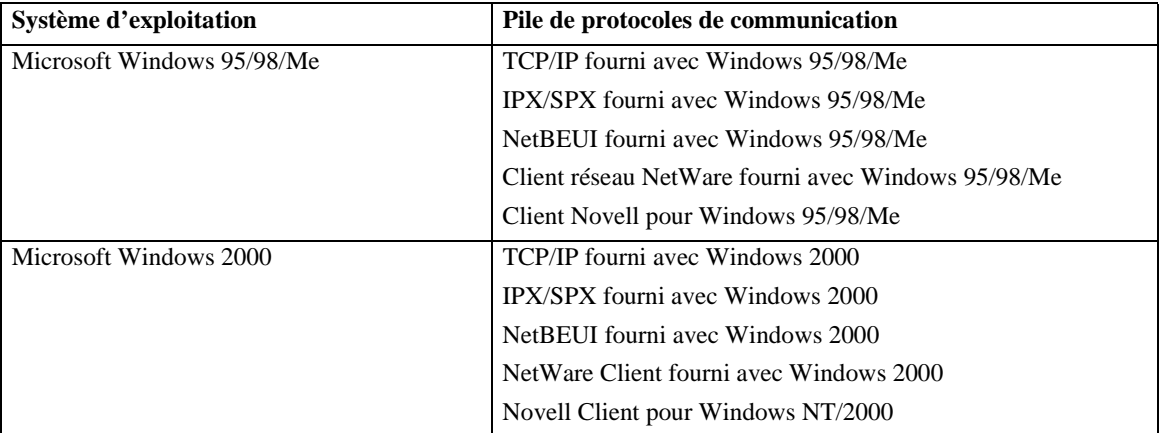

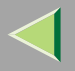

### **Mode d'emploi Manuel utilisateur imprimante**

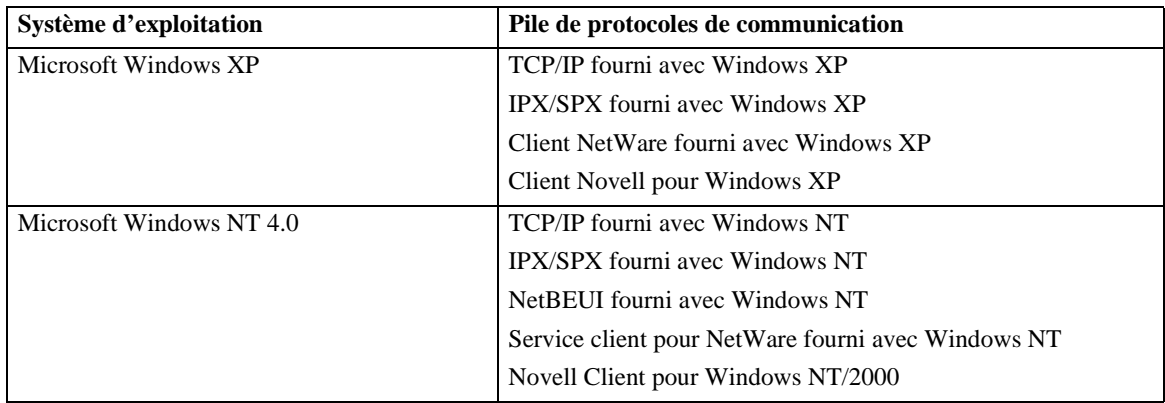

#### ❖ **Possibilités**

SmartNetMonitor for Client <sup>s</sup>'accompagne des fonctions suivantes :

- Contrôle les informations d'impression, les niveaux de papier, etc., sur l'ordinateur.
- Contrôle le résultat des travaux d'impression exécutés depuis l'ordinateur.

#### *Remarque*

❒ L'utilisation de ces fonctions nécessite l'Unité d'amélioration de compte utilisateurs de type C.

#### **Limitation**

- ❒ Définissez des paramètres identiques sur l'imprimante destinée à l'impression par réacheminement/parallèle et sur l'imprimante à laquelle les commandes d'impression sont envoyées. Si les options requises pour l'impression, comme l'unité d'alimentation papier, ne sont pas installées sur l'imprimante de remplacement, la fonction est désactivée.
- ❒ Chargez du papier de format identique sur l'imprimante destinée à l'impression par réacheminement/parallèle et sur l'imprimante à laquelle les commandes d'impression sont envoyées. Si vous choisissez un magasin papier spécifique pour l'impression, placez-y du papier du même format.

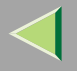

- **184**
- ❒ Si le type et les périphériques de l'imprimante destinée à l'impression par réacheminement/parallèle et de celle à laquelle les commandes sont envoyées diffèrent, l'impression risque de donner des résultats différents.
- ❒ Si vous sélectionnez Impression d'épreuve ou Impression sécurisée, vous ne pouvez pas exécuter l'impression par réacheminement/parallèle.

#### **Référence**

Pour plus d'informations sur l'utilisation de SmartNetMonitor for Client, consultez l'aide de SmartNetMonitor for Client.

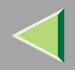

**185 8. Configuration du pilote d'imprimante et annulation d'un travail d'impression**

### **PCL 5c - Accès aux propriétés de l'imprimante**

#### **Windows 95/98/Me - Accès aux propriétés de l'imprimante**

Vous pouvez ouvrir la boîte de dialogue des propriétés de l'imprimante de deux manières.

#### **Définition des paramètres par défaut de l'imprimante**

Pour définir les paramètres par défaut de l'imprimante, ouvrez tout d'abord la boîte de dialogue des propriétés de l'imprimante à partir de la fenêtre **[Imprimantes]**.

#### *Remarque*

❒ Certaines applications <sup>n</sup>'utilisent pas les paramètres définis dans le pilote d'imprimante et les remplacent par leurs propres paramètres par défaut.

Dans le menu [Démarrer], sélectionnez [Paramètres], puis cliquez sur [Imprimantes].

La fenêtre **[Imprimantes]** apparaît.

B **Cliquez sur l'icône de l'imprimante que vous voulez utiliser.**

C **Dans le menu [Fichier], cliquez sur [Propriétés].**

#### *P* Remarque

❒ Lorsque vous ouvrez la boîte de dialogue Propriétés de l'imprimante pour la première fois après avoir installé le pilote d'imprimante RPCS, une fenêtre de confirmation <sup>s</sup>'affiche. Apparaît ensuite l'écran initial de la boîte de dialogue Propriétés de l'imprimante.

4 **Définissez les paramètres nécessaires, puis cliquez sur [OK].**

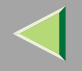

# -**Si un message <sup>s</sup>'affiche pendant l'installation du pilote d'imprimante**

S'il existe sur l'ordinateur un pilote plus récent que celui qui est en cours d'installation, un message vous en avertit.

Dans ce cas, il est impossible d'effectuer l'installation à l'aide du programme d'exécution automatique. Utilisez le pilote indiqué dans le message et effectuez une réinstallation à l'aide de la fonction **[Ajouter une imprimante]**.

- A Cliquez sur **[Démarrer]**, pointez sur **[Paramètres]**, puis cliquez sur **[Imprimantes]**.
- B Double-cliquez sur l'icône **[Ajout d'imprimante]**.
- C Suivez les indications de l'assistant pour installer le pilote. Si le pilote d'imprimante se trouve sur un CD-ROM, la source de l'installation est l'une des suivantes : (Si le programme d'installation démarre, cliquez sur **[Annuler]** pour le fermer.)
	- PCL 5c

**DRIVERS\PCL5C\WIN9X\_ME\(Langue)\DISK1**

#### **Configuration de l'imprimante à partir d'une application**

Pour définir les paramètres d'imprimante pour une application spécifique, ouvrez la boîte de dialogue Propriétés de l'imprimante à partir de cette application. L'exemple suivant explique comment définir des paramètres pour l'application WordPad fournie avec Windows 95/98/Me.

#### *<del></del>* Remarque

❒ La procédure à suivre pour ouvrir la boîte de dialogue Propriétés de l'imprimante varie en fonction de l'application utilisée. Pour plus d'informations, reportez-vous à la documentation fournie avec l'application que vous utilisez.

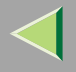

- ❒ Certaines applications <sup>n</sup>'utilisent pas les paramètres définis dans le pilote d'imprimante et les remplacent par leurs propres paramètres par défaut.
- ❒ Les paramètres définis dans la procédure suivante ne <sup>s</sup>'appliquent qu'à l'application en cours.

### A **Dans le menu [Fichier], cliquez sur [Imprimer].**

La boîte de dialogue **[Imprimer]** <sup>s</sup>'affiche.

- 2 Sélectionnez l'imprimante à utiliser dans la liste [Nom], puis cliquez sur [Propriétés]. La boîte de dialogue Propriétés de l'imprimante <sup>s</sup>'affiche.
- C **Définissez les paramètres nécessaires, puis cliquez sur [OK].**
- D **Cliquez sur [OK] pour lancer l'impression.**

### **Windows 2000 - Accès aux propriétés de l'imprimante**

#### Configuration des paramètres par défaut de l'imprimante - Propriétés de l'imprimante

### **Limitation**

❒ Pour modifier les paramètres de l'imprimante, vous devez disposer de l'autorisation Gérer les imprimantes. Les administrateurs et les membres des groupes d'utilisateurs avec pouvoirs disposent par défaut de l'autorisation Gérer les imprimantes. Pour configurer les options, connectez-vous par le biais d'un compte disposant de l'autorisation Gérer les imprimantes.

### Dans le menu [Démarrer], sélectionnez [Paramètres], puis cliquez sur [Imprimantes].

La fenêtre **[Imprimantes]** apparaît.

2 **Cliquez sur l'icône de l'imprimante que vous voulez utiliser.**

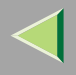

### C **Dans le menu [Fichier], cliquez sur [Propriétés].**

La boîte de dialogue **[Propriétés]** <sup>s</sup>'ouvre.

#### *<u>P* Remarque</u>

❒ Lorsque vous ouvrez la boîte de dialogue Propriétés de l'imprimante pour la première fois après avoir installé le pilote d'imprimante RPCS, une fenêtre de confirmation <sup>s</sup>'affiche. Apparaît ensuite l'écran initial de la boîte de dialogue Propriétés de l'imprimante.

### D **Définissez les paramètres nécessaires, puis cliquez sur [OK].**

#### *P* Remarque

❒ Les paramètres définis dans cette boîte de dialogue sont utilisés par défaut par toutes les applications.

. . . . . . . . . . . . . . . . .

### -**Si un message <sup>s</sup>'affiche pendant l'installation du pilote d'imprimante**

S'il existe sur l'ordinateur un pilote plus récent que celui qui est en cours d'installation, un message vous en avertit.

Dans ce cas, il est impossible d'effectuer l'installation à l'aide du programme d'exécution automatique. Utilisez le pilote indiqué dans le message et effectuez une réinstallation à l'aide de la fonction **[Ajouter une imprimante]**.

- A Cliquez sur **[Démarrer]**, pointez sur **[Paramètres]**, puis cliquez sur **[Imprimantes]**.
- B Double-cliquez sur l'icône **[Ajout d'imprimante]**.
- C Suivez les indications de l'assistant pour installer le pilote. Si le pilote d'imprimante se trouve sur un CD-ROM, la source de l'installation est l'une des suivantes : (Si le programme d'installation démarre, cliquez sur **[Annuler]** pour le fermer.)
	- PCL 5c**DRIVERS\PCL5C\WIN2K\_XP\(Langue)\DISK1**

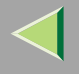

#### **Configuration des paramètres par défaut de l'imprimante - Options d'impression**

#### **Limitation**

- ❒ Pour modifier les paramètres de l'imprimante, vous devez disposer de l'autorisation Gérer les imprimantes. Les administrateurs et les membres des groupes d'utilisateurs avec pouvoirs disposent par défaut de l'autorisation Gérer les imprimantes. Pour configurer les options, connectez-vous par le biais d'un compte disposant de l'autorisation Gérer les imprimantes.
- Dans le menu [Démarrer], sélectionnez [Paramètres], puis cliquez sur [Imprimantes].

La fenêtre **[Imprimantes]** apparaît.

- B **Cliquez sur l'icône de l'imprimante que vous voulez utiliser.**
- C **Dans le menu [Fichier], cliquez sur [Options d'impression...].**
	- La boîte de dialogue **[Options d'impression]** <sup>s</sup>'ouvre.
- D **Définissez les paramètres nécessaires, puis cliquez sur [OK].**

#### *Remarque*

❒ Les paramètres définis dans cette boîte de dialogue sont utilisés par défaut par toutes les applications.

#### **Configuration de l'imprimante à partir d'une application**

Pour définir les paramètres d'imprimante pour une application spécifique, ouvrez la boîte de dialogue **[Options d'impression]** à partir de cette application. L'exemple qui suit montre comment configurer les paramètres pour l'application WordPad fournie avec Windows 2000.

#### **Remarque**  $\mathscr{D}$

- ❒ La procédure à suivre pour ouvrir la boîte de dialogue **[Options d'impression]** varie en fonction de l'application utilisée. Pour plus d'informations, reportez-vous à la documentation fournie avec l'application que vous utilisez.
- ❒ Les paramètres définis dans la procédure suivante ne <sup>s</sup>'appliquent qu'à l'application en cours.

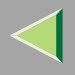

### A **Dans le menu [Fichier], cliquez sur [Imprimer...].**

La boîte de dialogue **[Imprimer]** <sup>s</sup>'affiche.

2 Sélectionnez l'imprimante que vous souhaitez utiliser dans la fenêtre [Sélectionner l'imprimante].

3 Définissez les paramètres nécessaires, puis cliquez sur [Imprimer] pour lancer l'impression.

#### **Windows XP - Accès aux propriétés de l'imprimante**

Configuration des paramètres par défaut de l'imprimante - Propriétés de l'imprimante

#### **Limitation**

- ❒ Pour modifier les paramètres de l'imprimante, vous devez disposer de l'autorisation Gérer les imprimantes. Les administrateurs et les membres des groupes d'utilisateurs avec pouvoirs disposent par défaut de l'autorisation Gérer les imprimantes. Pour configurer les options, connectez-vous par le biais d'un compte disposant de l'autorisation Gérer les imprimantes.
- 1 Ouvrez la fenêtre [Imprimantes et télécopieurs] à partir de [Démarrer] sur la barre des tâches. La fenêtre **[Imprimantes et télécopieurs]** <sup>s</sup>'affiche.
- B **Cliquez sur l'icône de l'imprimante que vous voulez utiliser.**

### C **Dans le menu [Fichier], cliquez sur [Propriétés].**

La boîte de dialogue **[Propriétés]** <sup>s</sup>'ouvre.

#### *P* Remarque

❒ Lorsque vous ouvrez la boîte de dialogue Propriétés de l'imprimante pour la première fois après avoir installé le pilote d'imprimante RPCS, une fenêtre de confirmation <sup>s</sup>'affiche. Apparaît ensuite l'écran initial de la boîte de dialogue Propriétés de l'imprimante.

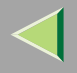

### 4 Définissez les paramètres nécessaires, cliquez sur [Appliquer], puis sur [OK].

#### *<u>P</u>* Remarque

❒ Les paramètres définis dans cette boîte de dialogue sont utilisés par défaut par toutes les applications.

### -**Si un message <sup>s</sup>'affiche pendant l'installation du pilote d'imprimante**

S'il existe sur l'ordinateur un pilote plus récent que celui qui est en cours d'installation, un message vous en avertit.

Dans ce cas, il est impossible d'effectuer l'installation à l'aide du programme d'exécution automatique. Utilisez le pilote indiqué dans le message et effectuez une réinstallation à l'aide de la fonction **[Ajouter une imprimante]**.

- A Ouvrez la fenêtre **[Imprimantes et télécopieurs]** à partir de **[Démarrer]** sur la barre des tâches.
- B Sélectionnez l'option **[Ajouter l'imprimante]** dans le menu Fichier.
- C Suivez les indications de l'assistant pour installer le pilote. Si le pilote d'imprimante se trouve sur un CD-ROM, la source de l'installation est l'une des suivantes : (Si le programme d'installation démarre, cliquez sur **[Annuler]** pour le fermer.)
	- PCL 5c

#### **DRIVERS\PCL5C\WIN2K\_XP\(Langue)\DISK1**

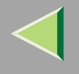

#### **Configuration des paramètres par défaut de l'imprimante - Options d'impression**

#### **Limitation**

- ❒ Pour modifier les paramètres de l'imprimante, vous devez disposer de l'autorisation Gérer les imprimantes. Les administrateurs et les membres des groupes d'utilisateurs avec pouvoirs disposent par défaut de l'autorisation Gérer les imprimantes. Pour configurer les options, connectez-vous par le biais d'un compte disposant de l'autorisation Gérer les imprimantes.
- **1** Ouvrez la fenêtre [Imprimantes et télécopieurs] à partir de [Démarrer] sur la barre des tâches. La fenêtre **[Imprimantes et télécopieurs]** <sup>s</sup>'affiche.
- B **Cliquez sur l'icône de l'imprimante que vous voulez utiliser.**
- C **Dans le menu [Fichier], cliquez sur [Options d'impression...].**
	- La boîte de dialogue **[Options d'impression]** <sup>s</sup>'ouvre.
- 4 Définissez les paramètres nécessaires, cliquez sur [Appliquer], puis sur [OK].

#### *Remarque*

❒ Les paramètres définis dans cette boîte de dialogue sont utilisés par défaut par toutes les applications.

#### **Configuration de l'imprimante à partir d'une application**

Pour définir les paramètres d'imprimante pour une application spécifique, ouvrez la boîte de dialogue **[Options d'impression]** à partir de cette application. L'exemple qui suit montre comment configurer les paramètres pour l'application WordPad fournie avec Windows XP.

#### **Remarque**  $\mathscr{D}$

- ❒ La procédure à suivre pour ouvrir la boîte de dialogue **[Options d'impression]** varie en fonction de l'application utilisée. Pour plus d'informations, reportez-vous à la documentation fournie avec l'application que vous utilisez.
- ❒ Les paramètres définis dans la procédure suivante ne <sup>s</sup>'appliquent qu'à l'application en cours.

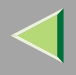

### A **Dans le menu [Fichier], cliquez sur [Imprimer...].**

La boîte de dialogue **[Imprimer]** <sup>s</sup>'affiche.

2 Sélectionnez l'imprimante que vous souhaitez utiliser dans la fenêtre [Sélectionner l'imprimante].

**E** Définissez les paramètres nécessaires, cliquez sur [Appliquer], puis sur [Imprimer] pour lancer l'impression.

#### **Windows NT 4.0 - Accès aux propriétés de l'imprimante**

Configuration des paramètres par défaut de l'imprimante - Propriétés de l'imprimante

#### **Limitation**

❒ Pour modifier les paramètres de l'imprimante, vous devez disposer de l'autorisation Contrôle total. Les administrateurs, les opérateurs de serveur, les opérateurs d'impression et les membres des groupes d'utilisateurs avec pouvoirs disposent des droits de contrôle total par défaut. Pour configurer les options, connectez-vous par le biais d'un compte disposant des droits de contrôle total.

### Dans le menu [Démarrer], sélectionnez [Paramètres], puis cliquez sur [Imprimantes].

La fenêtre **[Imprimantes]** apparaît.

#### **Remarque**

❒ Lorsque vous ouvrez la boîte de dialogue Propriétés de l'imprimante pour la première fois après avoir installé le pilote d'imprimante RPCS, une fenêtre de confirmation <sup>s</sup>'affiche. Apparaît ensuite l'écran initial de la boîte de dialogue Propriétés de l'imprimante.

B **Cliquez sur l'icône de l'imprimante que vous voulez utiliser.**

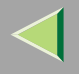

### C **Dans le menu [Fichier], cliquez sur [Propriétés].**

La boîte de dialogue Propriétés de l'imprimante <sup>s</sup>'affiche.

### D **Définissez les paramètres nécessaires, puis cliquez sur [OK].**

#### *P* Remarque

❒ Les paramètres définis dans cette boîte de dialogue sont utilisés par défaut par toutes les applications.

### -**Si un message <sup>s</sup>'affiche pendant l'installation du pilote d'imprimante**

S'il existe sur l'ordinateur un pilote plus récent que celui qui est en cours d'installation, un message vous en avertit.

Dans ce cas, il est impossible d'effectuer l'installation à l'aide du programme d'exécution automatique. Utilisez le pilote indiqué dans le message et effectuez une réinstallation à l'aide de la fonction **[Ajouter une imprimante]**.

- A Cliquez sur **[Démarrer]**, pointez sur **[Paramètres]**, puis cliquez sur **[Imprimantes]**.
- B Double-cliquez sur l'icône **[Ajout d'imprimante]**.
- C Suivez les indications de l'assistant pour installer le pilote. Si le pilote d'imprimante se trouve sur un CD-ROM, la source de l'installation est l'une des suivantes : (Si le programme d'installation démarre, cliquez sur **[Annuler]** pour le fermer.)
	- PCL 5c

#### **DRIVERS\PCL5C\NT4\(Langue)\DISK1**

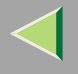

#### Définition des paramètres par défaut de l'imprimante - Propriétés par défaut du document

#### **Limitation**

- ❒ Pour modifier les paramètres de l'imprimante, vous devez disposer de l'autorisation d'accès Contrôle total. Les administrateurs, les opérateurs de serveur, les opérateurs d'impression et les membres des groupes d'utilisateurs avec pouvoirs disposent par défaut des droits de contrôle total. Pour configurer les options, connectez-vous par le biais d'un compte disposant des droits de contrôle total.
- Dans le menu [Démarrer], sélectionnez [Paramètres], puis cliquez sur [Imprimantes].

La fenêtre **[Imprimantes]** apparaît.

B **Cliquez sur l'icône de l'imprimante que vous voulez utiliser.**

 $\bf{B}$  Dans le menu [Fichier], cliquez sur [Valeurs par défaut du document].

La boîte de dialogue **[Par défaut]** <sup>s</sup>'ouvre.

D **Définissez les paramètres nécessaires, puis cliquez sur [OK].**

#### *Remarque*

❒ Les paramètres définis dans cette boîte de dialogue sont utilisés par défaut par toutes les applications.

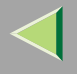

**196**

#### **Configuration de l'imprimante à partir d'une application**

Pour définir les paramètres d'imprimante pour une application spécifique, ouvrez la boîte de dialogue Propriétés de l'imprimante à partir de cette application. L'exemple suivant explique comment configurer des paramètres pour l'application WordPad fournie avec Windows NT 4.0.

#### *P* Remarque

- ❒ La procédure à suivre pour ouvrir la boîte de dialogue Propriétés de l'imprimante varie en fonction de l'application utilisée. Pour plus d'informations, reportez-vous à la documentation fournie avec l'application que vous utilisez.
- ❒ Certaines applications supplantent les paramètres définis dans le pilote d'imprimante et utilisent à leur place leurs propres paramètres par défaut.
- ❒ Les paramètres définis dans la procédure suivante ne <sup>s</sup>'appliquent qu'à l'application en cours.

### A **Dans le menu [Fichier], cliquez sur [Imprimer].**

La boîte de dialogue **[Imprimer]** <sup>s</sup>'affiche.

2 Sélectionnez l'imprimante à utiliser dans la liste [Nom], puis cliquez sur [Propriétés].

La boîte de dialogue Propriétés de l'imprimante <sup>s</sup>'affiche.

- C **Définissez les paramètres nécessaires, puis cliquez sur [OK].**
- 4 **Cliquez sur [OK] pour lancer l'impression.**

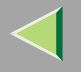

### **RPCS - Accès aux propriétés de l'imprimante**

#### **Windows 95/98/Me - Accès aux propriétés de l'imprimante**

Vous pouvez ouvrir la boîte de dialogue des propriétés de l'imprimante de deux manières.

Dans ce manuel, "Onglets multiples" est utilisé à titre d'exemple. Pour plus d'informations sur les façons de modifier les types de fenêtre, consultez l'aide.

#### ❖ **Onglets multiples**

Ce type de fenêtre convient aux utilisateurs qui modifient souvent les paramétrages d'impression pour effectuer différents types d'impressions.

#### ❖ **Paramétrage personnalisé**

Ce type de fenêtre convient aux utilisateurs qui modifient rarement les paramétrages d'impression. L'affichage du paramétrage personnalisé peu<sup>t</sup> varier en fonction des options installées.

#### **Définition des paramètres par défaut de l'imprimante**

Pour définir les paramètres par défaut de l'imprimante, ouvrez tout d'abord la boîte de dialogue des propriétés de l'imprimante à partir de la fenêtre **[Imprimantes]**.

#### *Remarque*

❒ Certaines applications supplantent les paramètres définis dans le pilote d'imprimante et utilisent à leur place leurs propres paramètres par défaut.

Dans le menu [Démarrer], sélectionnez [Paramètres], puis cliquez sur [Imprimantes].

La fenêtre **[Imprimantes]** apparaît.

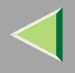

### B **Cliquez sur l'icône de l'imprimante que vous voulez utiliser.**

### C **Dans le menu [Fichier], cliquez sur [Propriétés].**

#### *P* Remarque

❒ Lorsque vous ouvrez la boîte de dialogue Propriétés de l'imprimante pour la première fois après avoir installé le pilote d'imprimante RPCS, une fenêtre de confirmation <sup>s</sup>'affiche. Apparaît ensuite l'écran initial de la boîte de dialogue Propriétés de l'imprimante.

D **Définissez les paramètres nécessaires, puis cliquez sur [OK].**

### -**Si un message <sup>s</sup>'affiche pendant l'installation du pilote d'imprimante**

S'il existe sur l'ordinateur un pilote plus récent que celui qui est en cours d'installation, un message vous en avertit.

. . . . . . . . . .

Dans ce cas, il est impossible d'effectuer l'installation à l'aide du programme d'exécution automatique. Utilisez le pilote indiqué dans le message et effectuez une réinstallation à l'aide de la fonction **[Ajouter une imprimante]**.

- A Cliquez sur **[Démarrer]**, pointez sur **[Paramètres]**, puis cliquez sur **[Imprimantes]**.
- B Double-cliquez sur l'icône **[Ajout d'imprimante]**.
- C Suivez les indications de l'assistant pour installer le pilote. Si le pilote d'imprimante se trouve sur un CD-ROM, la source de l'installation est l'une des suivantes : (Si le programme d'installation démarre, cliquez sur **[Annuler]** pour le fermer.)
	- RPCS**DRIVERS\RPCS\WIN9X\_ME\(Langue)\DISK1**

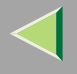

#### **Configuration de l'imprimante à partir d'une application**

Pour définir les paramètres d'imprimante pour une application spécifique, ouvrez la boîte de dialogue Propriétés de l'imprimante à partir de cette application. L'exemple suivant explique comment définir des paramètres pour l'application WordPad fournie avec Windows 95/98/Me.

#### *P* Remarque

- ❒ La procédure à suivre pour ouvrir la boîte de dialogue Propriétés de l'imprimante varie en fonction de l'application utilisée. Pour plus d'informations, reportez-vous à la documentation fournie avec l'application que vous utilisez.
- ❒ Certaines applications supplantent les paramètres définis dans le pilote d'imprimante et utilisent à leur place leurs propres paramètres par défaut.
- ❒ Les paramètres définis dans la procédure suivante ne <sup>s</sup>'appliquent qu'à l'application en cours.

### A **Dans le menu [Fichier], cliquez sur [Imprimer].**

La boîte de dialogue **[Imprimer]** <sup>s</sup>'affiche.

2 Sélectionnez l'imprimante à utiliser dans la liste [Nom], puis cliquez sur [Propriétés].

La boîte de dialogue Propriétés de l'imprimante <sup>s</sup>'affiche.

- C **Définissez les paramètres nécessaires, puis cliquez sur [OK].**
- 4 **Cliquez sur [OK] pour lancer l'impression.**

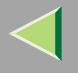

#### **Windows 2000 - Accès aux propriétés de l'imprimante**

#### Configuration des paramètres par défaut de l'imprimante - Propriétés de l'imprimante

#### **Limitation**

- ❒ Pour modifier les paramètres de l'imprimante, vous devez disposer de l'autorisation Gérer les imprimantes. Les administrateurs et les membres des groupes d'utilisateurs avec pouvoirs disposent par défaut de l'autorisation Gérer les imprimantes. Pour configurer les options, connectez-vous par le biais d'un compte disposant de l'autorisation Gérer les imprimantes.
- Dans le menu [Démarrer], sélectionnez [Paramètres], puis cliquez sur [Imprimantes].

La fenêtre **[Imprimantes]** apparaît.

B **Cliquez sur l'icône de l'imprimante que vous voulez utiliser.**

### C **Dans le menu [Fichier], cliquez sur [Propriétés].**

La boîte de dialogue Propriétés de l'imprimante <sup>s</sup>'affiche.

#### *Remarque*

❒ Lorsque vous ouvrez la boîte de dialogue Propriétés de l'imprimante pour la première fois après avoir installé le pilote d'imprimante RPCS, une fenêtre de confirmation <sup>s</sup>'affiche. Apparaît ensuite l'écran initial de la boîte de dialogue Propriétés de l'imprimante.

D **Définissez les paramètres nécessaires, puis cliquez sur [OK].**

#### *Remarque*

❒ Les paramètres définis dans cette boîte de dialogue sont utilisés par défaut par toutes les applications.

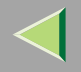

### -**Si un message <sup>s</sup>'affiche pendant l'installation du pilote d'imprimante**

S'il existe sur l'ordinateur un pilote plus récent que celui qui est en cours d'installation, un message vous en avertit.

Dans ce cas, il est impossible d'effectuer l'installation à l'aide du programme d'exécution automatique. Utilisez le pilote indiqué dans le message et effectuez une réinstallation à l'aide de la fonction **[Ajouter une imprimante]**.

- A Cliquez sur **[Démarrer]**, pointez sur **[Paramètres]**, puis cliquez sur **[Imprimantes]**.
- B Double-cliquez sur l'icône **[Ajout d'imprimante]**.
- C Suivez les indications de l'assistant pour installer le pilote. Si le pilote d'imprimante se trouve sur un CD-ROM, la source de l'installation est l'une des suivantes : (Si le programme d'installation démarre, cliquez sur **[Annuler]** pour le fermer.)
	- RPCS

#### **DRIVERS\RPCS\WIN2K\_XP\(Langue)\DISK1**

#### **Configuration des paramètres par défaut de l'imprimante - Options d'impression**

### **Limitation**

❒ Pour modifier les paramètres de l'imprimante, vous devez disposer de l'autorisation Gérer les imprimantes. Les administrateurs et les membres des groupes d'utilisateurs avec pouvoirs disposent par défaut de l'autorisation Gérer les imprimantes. Pour configurer les options, connectez-vous par le biais d'un compte disposant de l'autorisation Gérer les imprimantes.

### Dans le menu [Démarrer], sélectionnez [Paramètres], puis cliquez sur [Imprimantes].

- La fenêtre **[Imprimantes]** apparaît.
- l 2 **Cliquez sur l'icône de l'imprimante que vous voulez utiliser.**

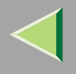

### C **Dans le menu [Fichier], cliquez sur [Options d'impression...].**

La boîte de dialogue **[Options d'impression]** <sup>s</sup>'ouvre.

### D **Définissez les paramètres nécessaires, puis cliquez sur [OK].**

#### *Remarque*

❒ Les paramètres définis dans cette boîte de dialogue sont utilisés par défaut par toutes les applications.

#### **Configuration de l'imprimante à partir d'une application**

Pour définir les paramètres d'imprimante pour une application spécifique, ouvrez la boîte de dialogue **[Options d'impression]** à partir de cette application. L'exemple qui suit montre comment configurer les paramètres pour l'application WordPad fournie avec Windows 2000.

#### *<u>P* Remarque</u>

- ❒ La procédure à suivre pour ouvrir la boîte de dialogue **[Options d'impression]** varie en fonction de l'application utilisée. Pour plus d'informations, reportez-vous à la documentation fournie avec l'application que vous utilisez.
- ❒ Les paramètres définis dans la procédure suivante ne <sup>s</sup>'appliquent qu'à l'application en cours.

### A **Dans le menu [Fichier], cliquez sur [Imprimer...].**

La boîte de dialogue **[Imprimer]** <sup>s</sup>'affiche.

2 Sélectionnez l'imprimante que vous souhaitez utiliser dans la fenêtre [Sélectionner l'imprimante].

3 Définissez les paramètres nécessaires, puis cliquez sur [Appliquer] pour lancer l'impression.

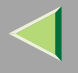

#### **203**

#### **Windows XP - Accès aux propriétés de l'imprimante**

#### Configuration des paramètres par défaut de l'imprimante - Propriétés de l'imprimante

#### **Limitation**

- ❒ Pour modifier les paramètres de l'imprimante, vous devez disposer de l'autorisation Gérer les imprimantes. Les administrateurs et les membres des groupes d'utilisateurs avec pouvoirs disposent par défaut de l'autorisation Gérer les imprimantes. Pour configurer les options, connectez-vous par le biais d'un compte disposant de l'autorisation Gérer les imprimantes.
- 1 Ouvrez la fenêtre [Imprimantes et télécopieurs] à partir de [Démarrer] sur la barre des tâches. La fenêtre **[Imprimantes et télécopieurs]** <sup>s</sup>'affiche.
- B **Cliquez sur l'icône de l'imprimante que vous voulez utiliser.**

### C **Dans le menu [Fichier], cliquez sur [Propriétés].**

La boîte de dialogue Propriétés de l'imprimante <sup>s</sup>'affiche.

#### *Remarque*

❒ Lorsque vous ouvrez la boîte de dialogue Propriétés de l'imprimante pour la première fois après avoir installé le pilote d'imprimante RPCS, une fenêtre de confirmation <sup>s</sup>'affiche. Apparaît ensuite l'écran initial de la boîte de dialogue Propriétés de l'imprimante.

D **Définissez les paramètres nécessaires, puis cliquez sur [OK].**

#### *Remarque*

❒ Les paramètres définis dans cette boîte de dialogue sont utilisés par défaut par toutes les applications.

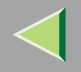

### -**Si un message <sup>s</sup>'affiche pendant l'installation du pilote d'imprimante**

S'il existe sur l'ordinateur un pilote plus récent que celui qui est en cours d'installation, un message vous en avertit.

Dans ce cas, il est impossible d'effectuer l'installation à l'aide du programme d'exécution automatique. Utilisez le pilote indiqué dans le message et effectuez une réinstallation à l'aide de la fonction **[Ajouter une imprimante]**.

- A Ouvrez la fenêtre **[Imprimantes et télécopieurs]** à partir de **[Démarrer]** sur la barre des tâches.
- B Double-cliquez sur l'icône **[Ajout d'imprimante]**.
- C Suivez les indications de l'assistant pour installer le pilote. Si le pilote d'imprimante se trouve sur un CD-ROM, la source de l'installation est l'une des suivantes : (Si le programme d'installation démarre, cliquez sur **[Annuler]** pour le fermer.)
	- RPCS

#### **DRIVERS\RPCS\WIN2K\_XP\(Langue)\DISK1**

#### **Configuration des paramètres par défaut de l'imprimante - Options d'impression**

### **Limitation**

❒ Pour modifier les paramètres de l'imprimante, vous devez disposer de l'autorisation Gérer les imprimantes. Les administrateurs et les membres des groupes d'utilisateurs avec pouvoirs disposent par défaut de l'autorisation Gérer les imprimantes. Pour configurer les options, connectez-vous par le biais d'un compte disposant de l'autorisation Gérer les imprimantes.

1 Ouvrez la fenêtre [Imprimantes et télécopieurs] à partir de [Démarrer] sur la barre des tâches. La fenêtre **[Imprimantes et télécopieurs]** <sup>s</sup>'affiche.

l 2 **Cliquez sur l'icône de l'imprimante que vous voulez utiliser.**

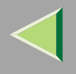

### C **Dans le menu [Fichier], cliquez sur [Options d'impression...].**

La boîte de dialogue **[Options d'impression]** <sup>s</sup>'ouvre.

### D **Définissez les paramètres nécessaires, puis cliquez sur [OK].**

#### *Remarque*

❒ Les paramètres définis dans cette boîte de dialogue sont utilisés par défaut par toutes les applications.

#### **Configuration de l'imprimante à partir d'une application**

Pour définir les paramètres d'imprimante pour une application spécifique, ouvrez la boîte de dialogue **[Options d'impression]** à partir de cette application. L'exemple qui suit montre comment configurer les paramètres pour l'application WordPad fournie avec Windows XP.

#### *<u>P* Remarque</u>

- ❒ La procédure à suivre pour ouvrir la boîte de dialogue **[Options d'impression]** varie en fonction de l'application utilisée. Pour plus d'informations, reportez-vous à la documentation fournie avec l'application que vous utilisez.
- ❒ Les paramètres définis dans la procédure suivante ne <sup>s</sup>'appliquent qu'à l'application en cours.

### A **Dans le menu [Fichier], cliquez sur [Imprimer...].**

La boîte de dialogue **[Imprimer]** <sup>s</sup>'affiche.

2 Sélectionnez l'imprimante que vous souhaitez utiliser dans la fenêtre [Sélectionner l'imprimante].

3 Définissez les paramètres nécessaires, cliquez sur [Appliquer], puis sur [Imprimer] pour lancer **l'impression.**

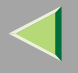

#### **206**

#### **Windows NT 4.0 - Accès aux propriétés de l'imprimante**

#### Configuration des paramètres par défaut de l'imprimante - Propriétés de l'imprimante

#### **Limitation**

- ❒ Pour modifier les paramètres de l'imprimante, vous devez disposer de l'autorisation Contrôle total. Les administrateurs, les opérateurs de serveur, les opérateurs d'impression et les membres des groupes d'utilisateurs avec pouvoirs disposent des droits de contrôle total par défaut. Pour configurer les options, connectez-vous par le biais d'un compte disposant des droits de contrôle total.
- Dans le menu [Démarrer], sélectionnez [Paramètres], puis cliquez sur [Imprimantes].

La fenêtre **[Imprimantes]** apparaît.

B **Cliquez sur l'icône de l'imprimante que vous voulez utiliser.**

### C **Dans le menu [Fichier], cliquez sur [Propriétés].**

La boîte de dialogue Propriétés de l'imprimante <sup>s</sup>'affiche.

#### *Remarque*

❒ Lorsque vous ouvrez la boîte de dialogue Propriétés de l'imprimante pour la première fois après avoir installé le pilote d'imprimante RPCS, une fenêtre de confirmation <sup>s</sup>'affiche. Apparaît ensuite l'écran initial de la boîte de dialogue Propriétés de l'imprimante.

D **Définissez les paramètres nécessaires, puis cliquez sur [OK].**

#### *Remarque*

❒ Les paramètres définis dans cette boîte de dialogue sont utilisés par défaut par toutes les applications.

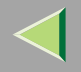

## -**Si un message <sup>s</sup>'affiche pendant l'installation du pilote d'imprimante**

S'il existe sur l'ordinateur un pilote plus récent que celui qui est en cours d'installation, un message vous en avertit.

Dans ce cas, il est impossible d'effectuer l'installation à l'aide du programme d'exécution automatique. Utilisez le pilote indiqué dans le message et effectuez une réinstallation à l'aide de la fonction **[Ajouter une imprimante]**.

- A Cliquez sur **[Démarrer]**, pointez sur **[Paramètres]**, puis cliquez sur **[Imprimantes]**.
- B Double-cliquez sur l'icône **[Ajout d'imprimante]**.
- C Suivez les indications de l'assistant pour installer le pilote. Si le pilote d'imprimante se trouve sur un CD-ROM, la source de l'installation est l'une des suivantes : (Si le programme d'installation démarre, cliquez sur **[Annuler]** pour le fermer.)
	- RPCS

#### **DRIVERS\RPCS\NT4\(Langue)\DISK1**

#### Définition des paramètres par défaut de l'imprimante - Propriétés par défaut du document

### **Limitation**

❒ Pour modifier les paramètres de l'imprimante, vous devez disposer de l'autorisation d'accès Contrôle total. Les administrateurs, les opérateurs de serveur, les opérateurs d'impression et les membres des groupes d'utilisateurs avec pouvoirs disposent par défaut des droits de contrôle total. Pour configurer les options, connectez-vous par le biais d'un compte disposant des droits de contrôle total.

### Dans le menu [Démarrer], sélectionnez [Paramètres], puis cliquez sur [Imprimantes].

- La fenêtre **[Imprimantes]** apparaît.
- l 2 **Cliquez sur l'icône de l'imprimante que vous voulez utiliser.**

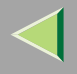

### $\bf{B}$  Dans le menu [Fichier], cliquez sur [Valeurs par défaut du document...].

La boîte de dialogue **[Par défaut]** <sup>s</sup>'ouvre.

### D **Définissez les paramètres nécessaires, puis cliquez sur [OK].**

#### *Remarque*

❒ Les paramètres définis dans cette boîte de dialogue sont utilisés par défaut par toutes les applications.

#### **Configuration de l'imprimante à partir d'une application**

Pour définir les paramètres d'imprimante pour une application spécifique, ouvrez la boîte de dialogue Propriétés de l'imprimante à partir de cette application. L'exemple suivant explique comment configurer des paramètres pour l'application WordPad fournie avec Windows NT 4.0.

#### *P* Remarque

- ❒ La procédure à suivre pour ouvrir la boîte de dialogue Propriétés de l'imprimante varie en fonction de l'application utilisée. Pour plus d'informations, reportez-vous à la documentation fournie avec l'application que vous utilisez.
- ❒ Certaines applications supplantent les paramètres définis dans le pilote d'imprimante et utilisent à leur place leurs propres paramètres par défaut.
- ❒ Les paramètres définis dans la procédure suivante ne <sup>s</sup>'appliquent qu'à l'application en cours.

### A **Dans le menu [Fichier], cliquez sur [Imprimer].**

La boîte de dialogue **[Imprimer]** <sup>s</sup>'affiche.

### 2 Sélectionnez l'imprimante à utiliser dans la liste [Nom], puis cliquez sur [Propriétés].

La boîte de dialogue Propriétés de l'imprimante <sup>s</sup>'affiche.

#### $\bm{B}$ **Définissez les paramètres nécessaires, puis cliquez sur [OK].**

Ŀ. **Cliquez sur [OK] pour lancer l'impression.**

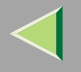

# **PostScript 3 - Configuration pour l'impression**

### **Windows 95/98/Me - Accès aux propriétés de l'imprimante**

Vous pouvez ouvrir la boîte de dialogue des propriétés de l'imprimante de deux manières.

#### **Définition des paramètres par défaut de l'imprimante**

Pour définir les paramètres par défaut de l'imprimante, ouvrez tout d'abord la boîte de dialogue des propriétés de l'imprimante à partir de la fenêtre **[Imprimantes]**.

#### *Remarque*

❒ Certaines applications supplantent les paramètres définis dans le pilote d'imprimante et utilisent à leur place leurs propres paramètres par défaut.

Dans le menu [Démarrer], sélectionnez [Paramètres], puis cliquez sur [Imprimantes].

La fenêtre **[Imprimantes]** apparaît.

B **Cliquez sur l'icône de l'imprimante que vous voulez utiliser.**

### C **Dans le menu [Fichier], cliquez sur [Propriétés].**

La boîte de dialogue Propriétés de l'imprimante <sup>s</sup>'affiche.

#### *P* Remarque

❒ Lorsque vous ouvrez la boîte de dialogue Propriétés de l'imprimante pour la première fois après avoir installé le pilote d'imprimante RPCS, une fenêtre de confirmation <sup>s</sup>'affiche. Apparaît ensuite l'écran initial de la boîte de dialogue Propriétés de l'imprimante.

D **Définissez les paramètres nécessaires, puis cliquez sur [OK].**

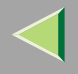

# E **Cliquez sur [OK].**

### -**Si un message <sup>s</sup>'affiche pendant l'installation du pilote d'imprimante**

S'il existe sur l'ordinateur un pilote plus récent que celui qui est en cours d'installation, un message vous en avertit.

Dans ce cas, il est impossible d'effectuer l'installation à l'aide du programme d'exécution automatique. Utilisez le pilote indiqué dans le message et effectuez une réinstallation à l'aide de la fonction **[Ajouter une imprimante]**.

- A Cliquez sur **[Démarrer]**, pointez sur **[Paramètres]**, puis cliquez sur **[Imprimantes]**.
- B Double-cliquez sur l'icône **[Ajout d'imprimante]**.
- C Suivez les indications de l'assistant pour installer le pilote. Si le pilote d'imprimante se trouve sur un CD-ROM, la source de l'installation est l'une des suivantes : (Si le programme d'installation démarre, cliquez sur **[Annuler]** pour le fermer.)
	- PostScript 3 **DRIVERS\PS\WIN9X\_ME\(Langue)\DISK1**

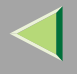

#### **Configuration de l'imprimante à partir d'une application**

Pour définir les paramètres d'imprimante pour une application spécifique, ouvrez la boîte de dialogue Propriétés de l'imprimante à partir de cette application. L'exemple suivant explique comment définir des paramètres pour l'application WordPad fournie avec Windows 95/98/Me.

#### *P* Remarque

- ❒ La procédure à suivre pour ouvrir la boîte de dialogue Propriétés de l'imprimante varie en fonction de l'application utilisée. Pour plus d'informations, reportez-vous à la documentation fournie avec l'application que vous utilisez.
- ❒ Certaines applications supplantent les paramètres définis dans le pilote d'imprimante et utilisent à leur place leurs propres paramètres par défaut.
- ❒ Les paramètres définis dans la procédure suivante ne <sup>s</sup>'appliquent qu'à l'application en cours.

### A **Dans le menu [Fichier], cliquez sur [Imprimer].**

La boîte de dialogue **[Imprimer]** <sup>s</sup>'affiche.

2 Sélectionnez l'imprimante à utiliser dans la liste [Nom], puis cliquez sur [Propriétés].

La boîte de dialogue Propriétés de l'imprimante <sup>s</sup>'affiche.

- C **Définissez les paramètres nécessaires, puis cliquez sur [OK].**
- 4 **Cliquez sur [OK] pour lancer l'impression.**

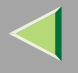

### **212**

#### **Windows 2000 - Accès aux propriétés de l'imprimante**

#### Configuration des paramètres par défaut de l'imprimante - Propriétés de l'imprimante

#### **Limitation**

- ❒ Pour modifier les paramètres de l'imprimante, vous devez disposer de l'autorisation Gérer les imprimantes. Les administrateurs et les membres des groupes d'utilisateurs avec pouvoirs disposent par défaut de l'autorisation Gérer les imprimantes. Pour configurer les options, connectez-vous par le biais d'un compte disposant de l'autorisation Gérer les imprimantes.
- Dans le menu [Démarrer], sélectionnez [Paramètres], puis cliquez sur [Imprimantes].

La fenêtre **[Imprimantes]** apparaît.

B **Cliquez sur l'icône de l'imprimante que vous voulez utiliser.**

### C **Dans le menu [Fichier], cliquez sur [Propriétés].**

La boîte de dialogue Propriétés de l'imprimante <sup>s</sup>'affiche.

#### *Remarque*

❒ Lorsque vous ouvrez la boîte de dialogue Propriétés de l'imprimante pour la première fois après avoir installé le pilote d'imprimante RPCS, une fenêtre de confirmation <sup>s</sup>'affiche. Apparaît ensuite l'écran initial de la boîte de dialogue Propriétés de l'imprimante.

D **Définissez les paramètres nécessaires, puis cliquez sur [OK].**

#### *Remarque*

❒ Les paramètres définis dans cette boîte de dialogue sont utilisés par défaut par toutes les applications.

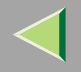

### -**Si un message <sup>s</sup>'affiche pendant l'installation du pilote d'imprimante**

S'il existe sur l'ordinateur un pilote plus récent que celui qui est en cours d'installation, un message vous en avertit.

Dans ce cas, il est impossible d'effectuer l'installation à l'aide du programme d'exécution automatique. Utilisez le pilote indiqué dans le message et effectuez une réinstallation à l'aide de la fonction **[Ajouter une imprimante]**.

- A Cliquez sur **[Démarrer]**, pointez sur **[Paramètres]**, puis cliquez sur **[Imprimantes]**.
- B Double-cliquez sur l'icône **[Ajout d'imprimante]**.
- C Suivez les indications de l'assistant pour installer le pilote. Si le pilote d'imprimante se trouve sur un CD-ROM, la source de l'installation est l'une des suivantes : (Si le programme d'installation démarre, cliquez sur **[Annuler]** pour le fermer.)
	- PostScript 3 **DRIVERS\PS\WIN2K\_XP(Langue)\DISK1**

#### **Configuration des paramètres par défaut de l'imprimante - Options d'impression**

### **Limitation**

❒ Pour modifier les paramètres de l'imprimante, vous devez disposer de l'autorisation Gérer les imprimantes. Les administrateurs et les membres des groupes d'utilisateurs avec pouvoirs disposent par défaut de l'autorisation Gérer les imprimantes. Pour configurer les options, connectez-vous par le biais d'un compte disposant de l'autorisation Gérer les imprimantes.

### Dans le menu [Démarrer], sélectionnez [Paramètres], puis cliquez sur [Imprimantes].

La fenêtre **[Imprimantes]** apparaît.

l 2 **Cliquez sur l'icône de l'imprimante que vous voulez utiliser.**

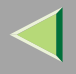

### C **Dans le menu [Fichier], cliquez sur [Options d'impression...].**

La boîte de dialogue **[Options d'impression]** <sup>s</sup>'ouvre.

### D **Définissez les paramètres nécessaires, puis cliquez sur [OK].**

#### *Remarque*

❒ Les paramètres définis dans cette boîte de dialogue sont utilisés par défaut par toutes les applications.

#### **Configuration de l'imprimante à partir d'une application**

Pour définir les paramètres d'imprimante pour une application spécifique, ouvrez la boîte de dialogue **[Options d'impression]** à partir de cette application. L'exemple qui suit montre comment configurer les paramètres pour l'application WordPad fournie avec Windows 2000.

### *<u>P* Remarque</u>

- ❒ La procédure à suivre pour ouvrir la boîte de dialogue **[Options d'impression]** varie en fonction de l'application utilisée. Pour plus d'informations, reportez-vous à la documentation fournie avec l'application que vous utilisez.
- ❒ Les paramètres définis dans la procédure suivante ne <sup>s</sup>'appliquent qu'à l'application en cours.

### A **Dans le menu [Fichier], cliquez sur [Imprimer...].**

La boîte de dialogue **[Imprimer]** <sup>s</sup>'affiche.

2 Sélectionnez l'imprimante que vous souhaitez utiliser dans la fenêtre [Sélectionner l'imprimante].

3 Définissez les paramètres nécessaires, puis cliquez sur [Imprimer] pour lancer l'impression.

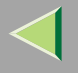

### **215**

#### **Windows XP - Accès aux propriétés de l'imprimante**

#### Configuration des paramètres par défaut de l'imprimante - Propriétés de l'imprimante

#### **Limitation**

- ❒ Pour modifier les paramètres de l'imprimante, vous devez disposer de l'autorisation Gérer les imprimantes. Les administrateurs et les membres des groupes d'utilisateurs avec pouvoirs disposent par défaut de l'autorisation Gérer les imprimantes. Pour configurer les options, connectez-vous par le biais d'un compte disposant de l'autorisation Gérer les imprimantes.
- 1 Ouvrez la fenêtre [Imprimantes et télécopieurs] à partir de [Démarrer] sur la barre des tâches. La fenêtre **[Imprimantes et télécopieurs]** <sup>s</sup>'affiche.
- B **Cliquez sur l'icône de l'imprimante que vous voulez utiliser.**

### C **Dans le menu [Fichier], cliquez sur [Propriétés].**

La boîte de dialogue Propriétés de l'imprimante <sup>s</sup>'affiche.

#### *Remarque*

❒ Lorsque vous ouvrez la boîte de dialogue Propriétés de l'imprimante pour la première fois après avoir installé le pilote d'imprimante RPCS, une fenêtre de confirmation <sup>s</sup>'affiche. Apparaît ensuite l'écran initial de la boîte de dialogue Propriétés de l'imprimante.

D **Définissez les paramètres nécessaires, puis cliquez sur [OK].**

#### *Remarque*

❒ Les paramètres définis dans cette boîte de dialogue sont utilisés par défaut par toutes les applications.

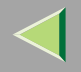

### -**Si un message <sup>s</sup>'affiche pendant l'installation du pilote d'imprimante**

S'il existe sur l'ordinateur un pilote plus récent que celui qui est en cours d'installation, un message vous en avertit.

Dans ce cas, il est impossible d'effectuer l'installation à l'aide du programme d'exécution automatique. Utilisez le pilote indiqué dans le message et effectuez une réinstallation à l'aide de la fonction **[Ajouter une imprimante]**.

- A Ouvrez la fenêtre **[Imprimantes et télécopieurs]** à partir de **[Démarrer]** sur la barre des tâches.
- B Sélectionnez l'option **[Ajouter l'imprimante]** dans le menu Fichier.
- C Suivez les indications de l'assistant pour installer le pilote. Si le pilote d'imprimante se trouve sur un CD-ROM, la source de l'installation est l'une des suivantes : (Si le programme d'installation démarre, cliquez sur **[Annuler]** pour le fermer.)
	- PostScript 3 **DRIVERS\PS\WIN2K\_XP\(Langue)\DISK1**

#### **Configuration des paramètres par défaut de l'imprimante - Options d'impression**

### **Limitation**

❒ Pour modifier les paramètres de l'imprimante, vous devez disposer de l'autorisation Gérer les imprimantes. Les administrateurs et les membres des groupes d'utilisateurs avec pouvoirs disposent par défaut de l'autorisation Gérer les imprimantes. Pour configurer les options, connectez-vous par le biais d'un compte disposant de l'autorisation Gérer les imprimantes.

1 Ouvrez la fenêtre [Imprimantes et télécopieurs] à partir de [Démarrer] sur la barre des tâches. La fenêtre **[Imprimantes et télécopieurs]** <sup>s</sup>'affiche.

l 2 **Cliquez sur l'icône de l'imprimante que vous voulez utiliser.**
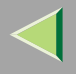

## C **Dans le menu [Fichier], cliquez sur [Options d'impression...].**

La boîte de dialogue **[Options d'impression]** <sup>s</sup>'ouvre.

## D **Définissez les paramètres nécessaires, puis cliquez sur [Appliquer].**

### *P* Remarque

❒ Les paramètres définis dans cette boîte de dialogue sont utilisés par défaut par toutes les applications.

### **Configuration de l'imprimante à partir d'une application**

Pour définir les paramètres d'imprimante pour une application spécifique, ouvrez la boîte de dialogue **[Options d'impression]** à partir de cette application. L'exemple qui suit montre comment configurer les paramètres pour l'application WordPad fournie avec Windows XP.

### *<u>P* Remarque</u>

- ❒ La procédure à suivre pour ouvrir la boîte de dialogue **[Options d'impression]** varie en fonction de l'application utilisée. Pour plus d'informations, reportez-vous à la documentation fournie avec l'application que vous utilisez.
- ❒ Les paramètres définis dans la procédure suivante ne <sup>s</sup>'appliquent qu'à l'application en cours.

## A **Dans le menu [Fichier], cliquez sur [Imprimer...].**

La boîte de dialogue **[Imprimer]** <sup>s</sup>'affiche.

2 Sélectionnez l'imprimante que vous souhaitez utiliser dans la fenêtre [Sélectionner l'imprimante].

3 Définissez les paramètres nécessaires, cliquez sur [Appliquer], puis sur [Imprimer] pour lancer **l'impression.**

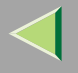

### **Windows NT 4.0 - Accès aux propriétés de l'imprimante**

### Configuration des paramètres par défaut de l'imprimante - Propriétés de l'imprimante

### **Limitation**

- ❒ Pour modifier les paramètres de l'imprimante, vous devez disposer de l'autorisation Contrôle total. Les administrateurs, les opérateurs de serveur, les opérateurs d'impression et les membres des groupes d'utilisateurs avec pouvoirs disposent des droits de contrôle total par défaut. Pour configurer les options, connectez-vous par le biais d'un compte disposant des droits de contrôle total.
- Dans le menu [Démarrer], sélectionnez [Paramètres], puis cliquez sur [Imprimantes].

La fenêtre **[Imprimantes]** apparaît.

B **Cliquez sur l'icône de l'imprimante que vous voulez utiliser.**

## C **Dans le menu [Fichier], cliquez sur [Propriétés].**

La boîte de dialogue Propriétés de l'imprimante <sup>s</sup>'affiche.

### *P* Remarque

❒ Lorsque vous ouvrez la boîte de dialogue Propriétés de l'imprimante pour la première fois après avoir installé le pilote d'imprimante RPCS, une fenêtre de confirmation <sup>s</sup>'affiche. Apparaît ensuite l'écran initial de la boîte de dialogue Propriétés de l'imprimante.

D **Définissez les paramètres nécessaires, puis cliquez sur [OK].**

#### *Remarque*

❒ Les paramètres définis dans cette boîte de dialogue sont utilisés par défaut par toutes les applications.

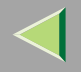

## -**Si un message <sup>s</sup>'affiche pendant l'installation du pilote d'imprimante**

S'il existe sur l'ordinateur un pilote plus récent que celui qui est en cours d'installation, un message vous en avertit.

Dans ce cas, il est impossible d'effectuer l'installation à l'aide du programme d'exécution automatique. Utilisez le pilote indiqué dans le message et effectuez une réinstallation à l'aide de la fonction **[Ajouter une imprimante]**.

- A Cliquez sur **[Démarrer]**, pointez sur **[Paramètres]**, puis cliquez sur **[Imprimantes]**.
- B Double-cliquez sur l'icône **[Ajout d'imprimante]**.
- C Suivez les indications de l'assistant pour installer le pilote. Si le pilote d'imprimante se trouve sur un CD-ROM, la source de l'installation est l'une des suivantes : (Si le programme d'installation démarre, cliquez sur **[Annuler]** pour le fermer.)
	- PostScript 3 **DRIVERS\PS\NT4\(Langue)\DISK1**

### Définition des paramètres par défaut de l'imprimante - Propriétés par défaut du document

## **Limitation**

❒ Pour modifier les paramètres de l'imprimante, vous devez disposer de l'autorisation d'accès Contrôle total. Les administrateurs, les opérateurs de serveur, les opérateurs d'impression et les membres des groupes d'utilisateurs avec pouvoirs disposent par défaut des droits de contrôle total. Pour configurer les options, connectez-vous par le biais d'un compte disposant des droits de contrôle total.

## Dans le menu [Démarrer], sélectionnez [Paramètres], puis cliquez sur [Imprimantes].

La fenêtre **[Imprimantes]** apparaît.

l 2 **Cliquez sur l'icône de l'imprimante que vous voulez utiliser.**

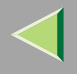

## $\bf{B}$  Dans le menu [Fichier], cliquez sur [Valeurs par défaut du document].

La boîte de dialogue **[Par défaut]** <sup>s</sup>'ouvre.

## D **Définissez les paramètres nécessaires, puis cliquez sur [OK].**

### *P* Remarque

❒ Les paramètres définis dans cette boîte de dialogue sont utilisés par défaut par toutes les applications.

### **Configuration de l'imprimante à partir d'une application**

Pour définir les paramètres d'imprimante pour une application spécifique, ouvrez la boîte de dialogue Propriétés de l'imprimante à partir de cette application. L'exemple suivant explique comment configurer des paramètres pour l'application WordPad fournie avec Windows NT 4.0.

### *<u>P* Remarque</u>

- ❒ La procédure à suivre pour ouvrir la boîte de dialogue Propriétés de l'imprimante varie en fonction de l'application utilisée. Pour plus d'informations, reportez-vous à la documentation fournie avec l'application que vous utilisez.
- ❒ Certaines applications supplantent les paramètres définis dans le pilote d'imprimante et utilisent à leur place leurs propres paramètres par défaut.
- ❒ Les paramètres définis dans la procédure suivante ne <sup>s</sup>'appliquent qu'à l'application en cours.

## A **Dans le menu [Fichier], cliquez sur [Imprimer].**

La boîte de dialogue **[Imprimer]** <sup>s</sup>'affiche.

### 2 Sélectionnez l'imprimante à utiliser dans la liste [Nom], puis cliquez sur [Propriétés].

La boîte de dialogue Propriétés de l'imprimante <sup>s</sup>'affiche.

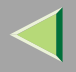

## C **Définissez les paramètres nécessaires, puis cliquez sur [OK].**

D **Cliquez sur [OK] pour lancer l'impression.**

### **Macintosh - Configuration pour l'impression**

**Définition des paramètres de papier à partir d'une application**

A **Ouvrez le fichier que vous souhaitez imprimer.**

B **Dans le menu [Fichier], cliquez sur [Format d'impression].**

Vérifiez que l'imprimante à utiliser s'affiche dans la zone [Format pour :], puis, à l'aide de l'op**tion [Papier] \*1 , sélectionnez le format de papier <sup>à</sup> utiliser.**

\*1 Sous Mac OS X, ceci est appelé **[Format de papier]**.

### *P* Remarque

❒ Si votre imprimante ne figure pas dans la zone **[Format pour :]**, utilisez le menu déroulant pour afficher la liste des imprimantes disponibles.

### **Référence**

L'apparence de la boîte de dialogue **[Format d'impression]** peut varier selon l'application utilisée. Pour plus d'informations, reportez-vous à la documentation fournie avec votre Macintosh.

D **Lorsque vous avez défini tous les paramètres, cliquez sur [OK].**

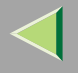

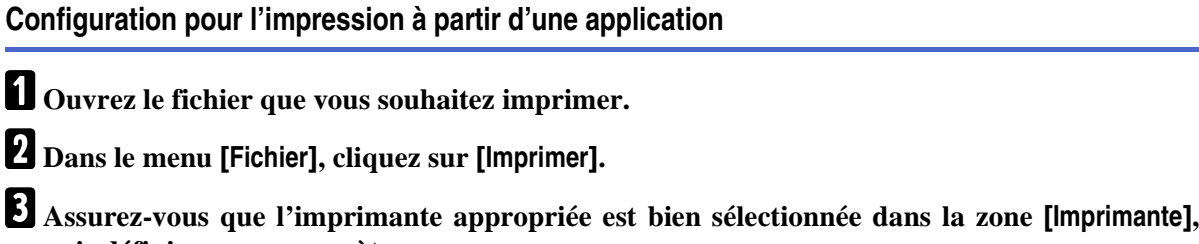

**puis définissez ses paramètres.**

D **Lorsque vous avez défini tous les paramètres, cliquez sur [Imprimer].**

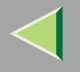

## **Annulation d'un travail d'impression**

### **Windows 95/98/Me, Windows 2000, Windows XP, Windows NT 4.0 - Annulation d'un travail d'impression**

### Double-cliquez sur l'icône de l'imprimante dans la barre des tâches de Windows.

Une fenêtre affiche alors tous les travaux d'impression placés en file d'attente. Contrôlez l'état du travail que vous souhaitez annuler.

#### B**Sélectionnez le nom du travail que vous souhaitez annuler.**

### B Dans le menu [Document], cliquez sur [Annuler] ou [Annuler l'impression].

#### *Remarque*

❒ Vous pouvez également afficher la file d'attente d'impression en double-cliquant sur l'icône de l'imprimante dans la fenêtre **[Imprimantes]**.

## D **Appuyez sur** {**Suppression travail**} **sur le panneau de commande.**

Un message indiquant que le travail est en cours d'annulation <sup>s</sup>'affiche à l'écran.

#### important

❒ Si l'imprimante est partagée par plusieurs ordinateurs, veillez à ne pas annuler accidentellement le travail d'impression d'un autre utilisateur.

### *P* Remarque

- ❒ Cette procédure annule les travaux d'impression traités par l'imprimante. Dans certains cas, il se peut que l'imprimante soit déjà en train de traiter les données du travail d'impression suivant celui qui <sup>s</sup>'imprime. Dans ce cas, les travaux d'impression ultérieurs sont également annulés lorsque vous appuyez sur la touche {**Suppression travail**}.
- ❒ L'arrêt de travaux d'impression contenant un volume important de données peut prendre un certain temps.

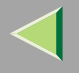

### **Macintosh - Annulation d'un travail d'impression**

## A **Double-cliquez sur l'icône de l'imprimante sur le bureau.**

Une fenêtre affiche alors tous les travaux d'impression placés en file d'attente. Contrôlez l'état du travail que vous souhaitez annuler.

#### *Remarque*

❒ Sous Mac Os X, démarrez Print Center.

B**Sélectionnez le nom du travail que vous souhaitez annuler.**

C **Cliquez sur l'icône Pause puis sur l'icône Corbeille.**

### D **Appuyez sur** {**Suppression travail**} **sur le panneau de commande.**

Un message indiquant que le travail est en cours d'annulation <sup>s</sup>'affiche sur l'écran.

#### **Important**

❒ Si l'imprimante est partagée par plusieurs ordinateurs, veillez à ne pas annuler accidentellement le travail d'impression d'un autre utilisateur.

### *P* Remarque

- ❒ Cette procédure annule les travaux d'impression traités par l'imprimante. Dans certains cas, il se peut que l'imprimante soit déjà en train de traiter les données du travail d'impression suivant celui qui <sup>s</sup>'imprime. Dans ce cas, les travaux d'impression ultérieurs sont également annulés lorsque vous appuyez sur la touche {**Suppression travail**}.
- ❒ L'arrêt de travaux d'impression contenant un volume important de données peut prendre un certain temps.

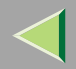

## **9. Impression d'épreuve/Impression sécurisée**

## **Impression d'épreuve**

Cette fonction vous perme<sup>t</sup> de <sup>n</sup>'imprimer que le premier exemplaire d'un travail d'impression multicopies. Les autres exemplaires sont enregistrés sur le disque dur en option de l'imprimante. Les travaux enregistrés peuven<sup>t</sup> être imprimés ou annulés à partir du panneau de commande de l'imprimante.

### **important**

❒ Si vous mettez l'appareil hors tension, le travail enregistré sur le disque dur sera effacé.

### **Limitation**

❒ Pour pouvoir utiliser cette fonction, le disque dur disponible en option doit être installé sur l'imprimante.

### **Référence**

Pour plus d'informations sur la configuration du pilote d'imprimante, consultez son fichier d'aide.

### *P* Remarque

- ❒ Vous pouvez identifier le fichier que vous souhaitez imprimer par le biais du numéro ID de l'utilisateur, ainsi que de l'heure de stockage.
- ❒ Le nombre de pages que l'imprimante est en mesure de sauvegarder dépend du contenu des images à imprimer. A titre d'exemple, l'imprimante peut enregistrer jusqu'à 30 travaux ou 1000 pages dans les modes Impression d'épreuve et Impression sécurisée. Le nombre de pages pouvant être stockées dépend du volume de données.
- ❒ Si le premier exemplaire d'un fichier Impression d'épreuve <sup>n</sup>'offre pas les résultats attendus, vous pouvez annuler les autres exemplaires en supprimant ce fichier à l'aide du panneau de commande.
- ❒ Si vous imprimez les autres exemplaires du fichier d'impression d'épreuve, le travail est supprimé automatiquement sur l'imprimante.
- ❒ Les procédures suivantes décrivent comment utiliser cette fonction avec les pilotes d'imprimante PCL 5c et RPCS sous Windows. Si vous souhaitez l'utiliser avec le pilote d'imprimante PostScript 3 ou sur un Macintosh, consultez le Supplément PostScript 3.

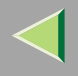

# A **Depuis l'application, sélectionnez la commande qui active l'impression.** La boîte de dialogue **[Imprimer]** <sup>s</sup>'affiche.

- 2 Sélectionnez l'imprimante à utiliser dans la liste [Nom], puis cliquez sur [Propriétés]. La boîte de dialogue Propriétés de l'imprimante <sup>s</sup>'affiche.
- B Dans la zone [Type d'impression :], cliquez sur [Impression d'épreuve].
- 4. Dans la zone [ID utilisateur :], entrez un ID utilisateur pouvant comporter jusqu'à huit carac**tères alphanumériques.**

### *<u>Remarque</u>*

- ❒ Cet ID sert à identifier l'utilisateur associé à chaque travail.
- ❒ L'ID utilisateur peut comporter jusqu'à 8 caractères alphanumériques (a-z, A-Z, 0-9).

## E **Cliquez sur [OK].**

F **Lorsque vous avez défini tous les paramètres, cliquez sur [OK].**

I Vérifiez le travail d'impression puis indiquez, dans le panneau de commande, si vous souhai**tez imprimer les exemplaires restants ou les supprimer.**

### **Référence**

Reportez-vous à la P.227 "Impression des exemplaires restants". Reportez-vous à la P.229 "Suppression d'un fichier d'impression d'épreuve".

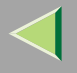

### **Impression des exemplaires restants**

## A **Appuyez sur** {**Outils util.**}**.**

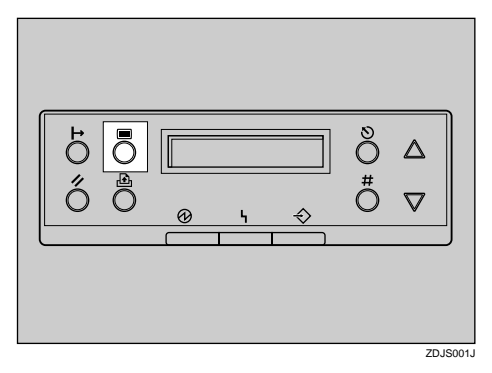

Appuyez sur [A] ou [V] pour afficher "Epreuve d'impre", puis appuyez sur [Entrée #].

Menu :Epreuve d'impre

L'ID utilisateur et l'heure d'enregistrement du travail <sup>s</sup>'affichent.

**E** Appuyez sur [ $\blacktriangle$ ] ou [ $\blacktriangledown$ ] pour afficher le fichier que vous souhaitez imprimer, puis appuyez **sur** {**Entrée #**}**.**

Epreuve d'impre:08:56 ABCD1234

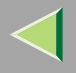

## D **Vérifiez que "Imprim. fichier" est affiché, puis appuyez sur** {**Entrée #**}**.**

 Sélectionnez :Imprim. fichier

Le nombre d'exemplaires restants s'affiche.

### *<u>P* Remarque</u>

❒ Pour annuler l'impression, appuyez sur {**Echap**}.

E **Appuyez sur** {**Entrée #**}**. Pour modifier le nombre d'exemplaires à imprimer, appuyez sur** {U} **ou** {T}**, sélectionnez le nombre d'exemplaires, puis appuyez sur** {**Entrée #**}**.**

 Qté 6(1-999)# pour imprimer

Le travail est imprimé, puis effacé du disque dur.

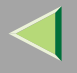

### **Suppression d'un fichier d'impression d'épreuve**

## A **Appuyez sur** {**Outils util.**}**.**

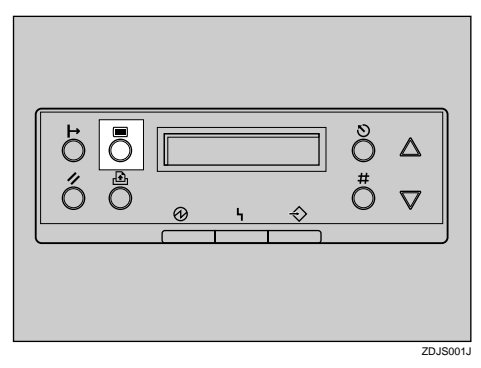

"Menu" apparaît à l'écran.

B **Appuyez sur** {U} **ou** {T} **pour afficher le menu "Epreuve d'impre", puis appuyez sur** {**Entrée #**}**.**

```
 Menu :
Epreuve d'impre
```
C **Appuyez sur** {U} **ou** {T} **pour afficher le fichier que vous souhaitez supprimer, puis appuyez sur** {**Entrée #**}**.** Le message suivant apparaît à l'écran :

```
 Epreuve d' impre: 08:56 ABCD1234
```
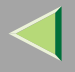

## D **Appuyez sur** {U} **ou sur** {T} **pour afficher "Suppr. fichier", puis appuyez sur** {**Entrée #**}**.**

 Sélectionnez :Suppr. fichier

### *P* Remarque

❒ Pour annuler la suppression d'un fichier d'impression d'épreuve, appuyez sur {**Echap**}.

## E **Appuyez sur** {**Entrée #**} **pour supprimer le fichier.**

Le message suivant apparaît à l'écran :

 08:56 ABCD1234# pour supprimer

## F **Appuyez sur** {**En ligne**}**.**

"Prêt" apparaît à l'écran.

Prêt

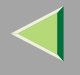

#### **Consultation du journal des erreurs**

Lorsqu'un travail d'impression <sup>n</sup>'est pas enregistré sur le disque dur, il demeure dans le journal des erreurs et peu<sup>t</sup> être consulté à l'aide du panneau de commande.

#### **Limitation**

❒ Le journal des erreurs peut contenir les 20 travaux les plus récents. Si vous mettez l'appareil hors tension, ils seront supprimés.

## A **Appuyez sur** {**Outils util.**}**.**

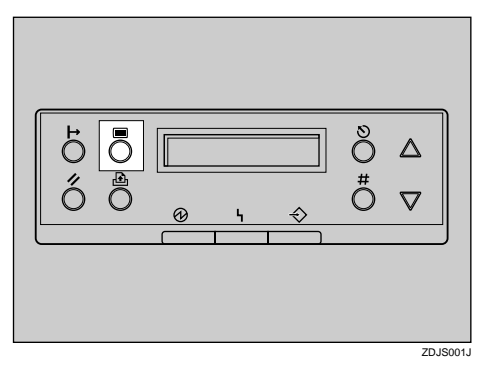

"Menu" apparaît à l'écran.

2 Appuyez sur [▲] ou [▼] pour afficher "Epreuve d'impre", puis appuyez sur [Entrée #].

```
Menu :Epreuve d'impre
```
L'ID utilisateur et l'heure d'enregistrement du travail <sup>s</sup>'affichent.

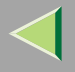

## $\bf{B}$  Appuyez sur [ $\blacktriangle$ ] ou sur [ $\blacktriangledown$ ] pour afficher "Erreur fichier", puis appuyez sur [Entrée #].

```
Epreuve d'impre:Erreur fichier
```
## D **Appuyez sur** {U} **ou sur** {T} **pour consulter le journal.**

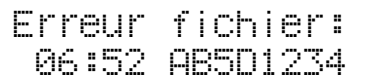

Lorsque vous avez terminé de consulter le journal des erreurs, appuyez sur {**Echap**}.

Le menu de sélection des travaux d'impression d'épreuve <sup>s</sup>'affiche de nouveau.

### *Remarque*

❒ Pour imprimer un document comportant une erreur, imprimez-le par saut de page ou supprimez le travail enregistré sur le disque dur, puis renvoyez-le à partir de l'ordinateur.

### I Lorsque vous avez terminé de consulter le journal des erreurs, appuyez sur [Echap].

Le menu de sélection des travaux d'impression d'épreuve <sup>s</sup>'affiche de nouveau.

## F **Appuyez sur** {**En ligne**}**.**

"Prêt" apparaît à l'écran.

Prêt

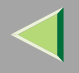

## **Impression sécurisée**

Cette fonction perme<sup>t</sup> de préserver la confidentialité des documents que vous imprimez. Les documents ne sont pas imprimés automatiquement. Pour les imprimer, vous devez entrer un mot de passe sur le panneau de commande après avoir envoyé le travail d'impression.

### **important**

❒ Si vous mettez l'appareil hors tension, le travail enregistré sur le disque dur sera effacé.

### **Limitation**

❒ Pour pouvoir utiliser cette fonction, le disque dur disponible en option doit être installé sur l'imprimante.

### **Référence**

Pour plus d'informations sur la configuration du pilote d'imprimante, consultez son fichier d'aide.

### *P* Remarque

- ❒ Vous pouvez identifier le fichier que vous souhaitez imprimer par le biais du numéro ID de l'utilisateur, ainsi que de l'heure de stockage.
- ❒ Le nombre de pages que l'imprimante est en mesure de sauvegarder dépend du contenu des images à imprimer. A titre d'exemple, l'imprimante peut enregistrer jusqu'à 30 travaux ou 1000 pages dans les modes Impression d'épreuve et Impression sécurisée. Le nombre de pages pouvant être stockées dépend du volume de données.
- ❒ Les procédures suivantes décrivent comment utiliser cette fonction avec les pilotes d'imprimante PCL 5c et RPCS sous Windows. Si vous souhaitez l'utiliser avec le pilote d'imprimante PostScript 3 ou sur un Macintosh, consultez le Supplément PostScript 3.

Après l'impression du fichier d'impression sécurisée, le travail est automatiquement supprimé de l'imprimante.

## A **Depuis l'application, sélectionnez la commande qui active l'impression.**

La boîte de dialogue **[Imprimer]** <sup>s</sup>'affiche.

## B **Ouvrez la boîte de dialogue des propriétés de l'imprimante.**

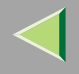

## $\bf{B}$  Dans la zone [Type d'impression :], cliquez sur [Impression sécurisée].

4. Dans la zone [ID utilisateur :], entrez un ID utilisateur pouvant comporter jusqu'à huit carac**tères alphanumériques.**

### *P* Remarque

- ❒ Cet ID sert à identifier l'utilisateur associé à chaque travail.
- ❒ L'ID utilisateur peut comporter jusqu'à 8 caractères alphanumériques (a-z, A-Z, 0-9).

## D Dans la zone [Mot de passe :], entrez un mot de passe de quatre chiffres.

### *P* Remarque

❒ Le mot de passe doit comporter 4 chiffres (de 0 à 9).

## F **Lancez l'impression.**

Le travail est enregistré sur le disque dur de l'imprimante.

Entrez le mot de passe sur le panneau de commande, puis indiquez si vous voulez imprimer le **travail ou le supprimer.**

## **Référence**

Reportez-vous à la P.235 "Suppression d'un fichier d'impression sécurisée". Reportez-vous à la P.237 "Suppression d'un fichier d'impression sécurisée".

### **Limitation**

- ❒ Les travaux d'impression ne sont pas enregistrés sur le disque dur dans les cas suivants : (Les travaux qui <sup>n</sup>'ont pas été enregistrés figurent dans le journal des erreurs.)
	- Lorsque 30 travaux d'impression d'épreuve et d'impression sécurisée sont enregistrés sur le disque dur, le 31e est transmis.
	- Lorsque le nombre total de pages enregistrées sur le disque dur est supérieur à 1000.

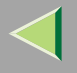

### **Suppression d'un fichier d'impression sécurisée**

## A **Appuyez sur** {**Outils util.**}**.**

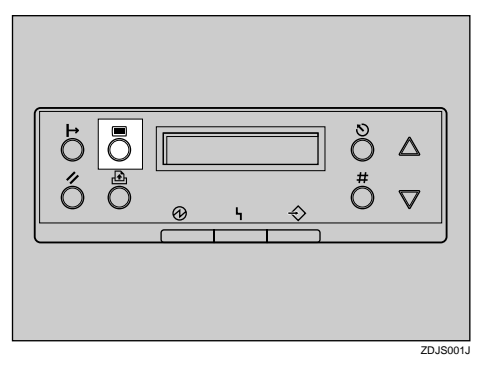

"Menu" apparaît à l'écran.

## 2 Appuyez sur [▲] ou [▼] pour afficher "Imp. Sécurisée", puis appuyez sur [Entrée #].

```
Menu:Imp. Sécurisée
```
L'ID utilisateur et l'heure d'enregistrement du travail <sup>s</sup>'affichent.

 $\bf{B}$  Appuyez sur [ $\blacktriangle$  ] ou [ $\blacktriangledown$  ] pour afficher le fichier que vous souhaitez imprimer, puis appuyez sur [Entrée #].

Imp. Sécurisée:08:56 ABCD1234

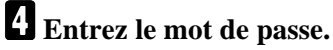

 $\bigcirc$  Appuyez sur  $\bigcirc$  ou  $\bigcirc$  pour entrer le chiffre de gauche du mot de passe, puis appuyez **sur** {**Entrée #**}**.**

Mot de passe $[0 - -1]$ 

B **Le chiffre suivant <sup>s</sup>'affiche.**

```
Mot de passeF * P - -1
```
**8** Entrez le chiffre suivant du mot de passe, puis appuyez sur [Entrée #].

E **Vérifiez que "Imprim. fichier" est affiché, puis appuyez sur** {**Entrée #**}**.**

Sélectionnez :Imprim. fichier

#### *Remarque*

❒ Si vous voulez annuler l'impression, appuyez sur {**Echap**}.

## F **Appuyez sur** {**Entrée #**}**.**

```
08:56 ABCD1234# pour imprimer
```
Le travail est imprimé, puis effacé du disque dur.

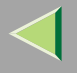

### **Suppression d'un fichier d'impression sécurisée**

## A **Appuyez sur** {**Outils util.**}**.**

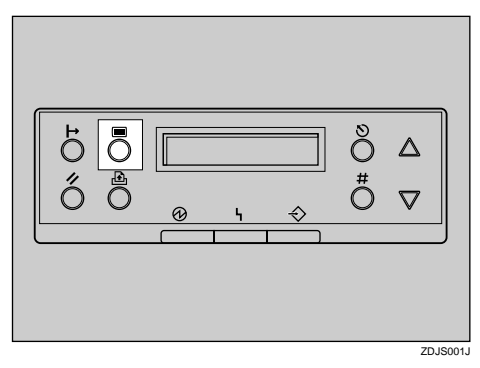

"Menu" apparaît à l'écran.

Appuyez sur [A] ou [V] pour afficher le menu "Imp. Sécurisée", puis appuyez sur [Entrée #].

Menu:Imp. Sécurisée

C **Appuyez sur** {U} **ou** {T} **pour afficher le fichier à supprimer.**

```
Imp. Sécurisée:08:56 ABCD1234
```
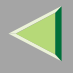

D **Entrez le mot de passe du fichier d'impression sécurisée.**

A **Appuyez sur** {U} **ou** {T} **pour entrer le chiffre de gauche du mot de passe, puis appuyez sur** {**Entrée #**}**.**

 Mot de passe $[0 - -1]$ 

B **Le chiffre suivant s'affiche.**

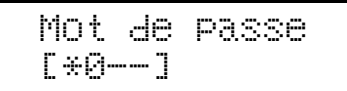

C **Répétez les étapes** A **et** B **pour entrer les autres chiffres du mot de passe, puis appuyez sur** {**Entrée #**}**.**

E **Appuyez sur** {U} **ou sur** {T} **pour afficher "Suppr. fichier", puis appuyez sur** {**Entrée #**}**.**

 Sélectionnez :Suppr. fichier

### *<u>Remarque</u>*

❒ Pour modifier le fichier d'impression sécurisée, appuyez sur {**Echap**}.

## F **Appuyez sur** {**Entrée #**}**.**

"Supprimer" s'affiche à l'écran, puis l'imprimante revient au menu précédent.

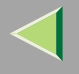

#### **Consultation du journal des erreurs**

Lorsqu'un travail d'impression <sup>n</sup>'est pas enregistré sur le disque dur, il demeure dans le journal des erreurs et peu<sup>t</sup> être consulté à l'aide du panneau de commande.

#### **Limitation**

❒ Le journal des erreurs peut contenir les 20 travaux les plus récents. Si vous mettez l'appareil hors tension, son contenu sera supprimé.

A **Appuyez sur** {**Outils util.**}**.**

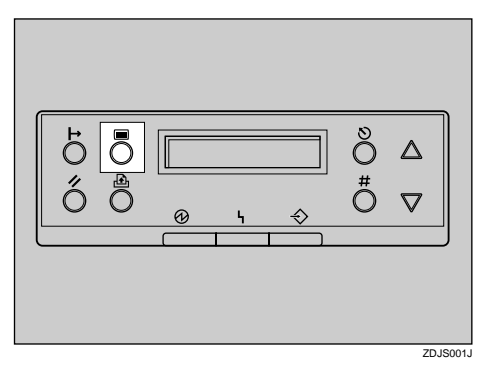

"Menu" apparaît à l'écran.

2 Appuyez sur [▲] ou [▼] pour afficher "Imp. Sécurisée", puis appuyez sur [Entrée #].

```
Menu:Imp. Sécurisée
```
L'ID utilisateur et l'heure d'enregistrement du travail <sup>s</sup>'affichent.

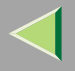

## $\bf{B}$  Appuyez sur [ $\blacktriangle$ ] ou sur [ $\blacktriangledown$ ] pour afficher "Erreur fichier", puis appuyez sur [Entrée #].

Imp. Sécurisée:Erreur fichier

## D **Appuyez sur** {U} **ou sur** {T} **pour consulter le journal.**

Erreur fichier:06:52 AB5D1234

Lorsque vous avez terminé de consulter le journal des erreurs, appuyez sur {**Echap**}.

Le menu de sélection des travaux d'impression sécurisée <sup>s</sup>'affiche de nouveau.

### *Remarque*

❒ Pour imprimer un document qui figure dans le journal des erreurs, imprimez ou supprimez le travail enregistré sur le disque dur, puis relancez une impression à partir de l'ordinateur hôte.

### I Lorsque vous avez terminé de consulter le journal des erreurs, appuyez sur [Echap].

Le menu de sélection des travaux d'impression d'épreuve <sup>s</sup>'affiche de nouveau.

## F **Appuyez sur** {**En ligne**}**.**

"Prêt" apparaît à l'écran.

Prêt

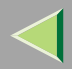

# **10. Contrôle de l'état de l'imprimante**

## **SmartNetMonitor for Client**

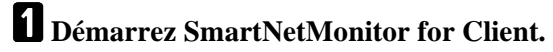

2 Cliquez à l'aide du bouton droit sur l'icône SmartNetMonitor for Client de la barre des tâ**ches, puis cliquez sur [Options] dans le menu qui <sup>s</sup>'affiche.**

La fenêtre **[SmartNetMonitor for Client-Options]** <sup>s</sup>'affiche.

- El Sélectionnez l'imprimante à utiliser, activez l'option [À surveiller], puis cliquez sur [OK].
- 4 Cliquez à l'aide du bouton droit sur l'icône SmartNetMonitor for Client de la barre des tâ**ches, puis cliquez sur l'imprimante à contrôler.**

La fenêtre **[Statut]** de l'imprimante choisie <sup>s</sup>'affiche.

 $\blacksquare$  Cliquez sur l'onglet [Configuration] ou [Propriétés du périphérique] pour connaître la quantité de papier restant dans le magasin papier et obtenir d'autres renseignements.

### *<u>Remarque</u>*

❒ Pour plus d'informations sur l'utilisation de chaque élément, consultez l'aide de SmartNetMonitor for Client.

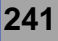

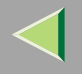

## **Navigateur Web**

A **Démarrez le navigateur Web.**

2 Dans la zone [Adresse], entrez "http://(adresse IP de l'imprimante dont vous souhaitez affi**cher l'état)".**

L'état de l'imprimante sélectionnée <sup>s</sup>'affiche dans le navigateur Web.

3 Cliquez sur [Statut] pour connaître la quantité de papier restant dans le magasin papier et ob**tenir d'autres renseignements.**

#### *P* Remarque

❒ Pour plus d'informations sur l'utilisation de chaque élément, consultez l'aide de Web Status Monitor.

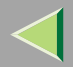

## **11. Annexe**

**243**

## **Guide de l'impression en couleur**

### **Notions de base de l'impression en couleur**

#### **Modèles de couleur additive (émise) et soustractive (réfléchie)**

Toute lumière est un mélange de rouge, de vert et de bleu, que l'on désigne généralement par le terme modèle de couleur RVB. Lorsque le rouge, le vert et le bleu possèdent une intensité identique, le modèle de couleur RVB produit du blanc.

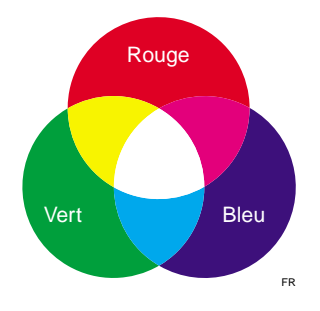

#### **Remarque**  $\mathscr{B}$

❒ Le RVB est également baptisé "couleur additive", ou "émise". Les couleurs affichées sur l'écran de votre ordinateur sont produites par la variation des intensités RVB.

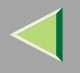

## **Mode d'emploi Manuel utilisateur imprimante**

La couleur imprimée est un mélange de cyan, de magenta et de jaune, que l'on désigne généralement par le terme modèle de couleur CMJ. Lorsque les couleurs CMJ sont mélangées selon des proportions égales, elles produisent du noir.

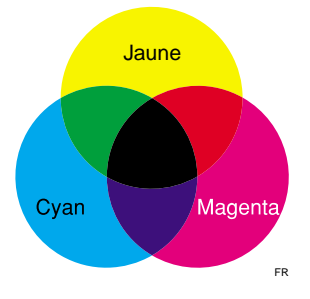

### *Remarque*

❒ Le CMJ est également baptisé "couleur soustractive" ou "réfléchie". L'imprimante emploie du toner CMJ et du toner N (noir) (modèle de couleur CMJN) pour imprimer en couleurs.

Les couleurs du modèle RVB peuven<sup>t</sup> être mélangées afin de produire le cyan, le magenta et le jaune du modèle CMJ, et inversement. Deux couleurs d'un modèle sont mélangées pour produire la couleur de l'autre (ainsi, le mélange du bleu et du vert produit le cyan). La couleur restante est le complément de la couleur produite (rouge dans cet exemple). Les couleurs complémentaires sont le rouge et le cyan, le vert et le magenta, et le bleu et le jaune.

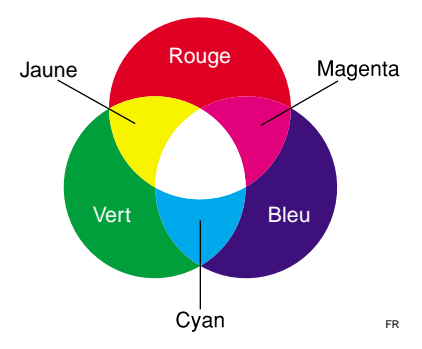

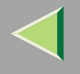

#### **Couleur imprimée**

Cette imprimante produit des pages en couleur en utilisant quatre couleurs de toner : cyan, magenta, jaune et noir. Ces quatre couleurs constituent le modèle de couleurs CMJN.

### *Remarque*

❒ Le mélange de CMJ en proportions égales devrait théoriquement produire du noir pur, mais des imperfections de l'encre entraîne la production d'une teinte brun foncé. Du toner noir est ajouté au modèle de couleur afin de permettre la production de noir pur.

Par exemple, si l'image est créée à l'aide de cyan uniquement, il est facile de l'imprimer entièrement à l'aide de toner cyan. Toutefois, les images en couleur se composen<sup>t</sup> de dizaines de milliers de couleurs différentes. Chacune de ces nuances peu<sup>t</sup> être exprimée en modifiant la densité de particules de toner CMJN à imprimer par unité de surface.

Chaque couleur possède également des ombres sombres ou claires. Ces ombres peuven<sup>t</sup> être exprimées en modifiant la densité des particules de toner imprimées par unité de surface.

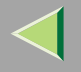

## **Position d'agrafage et de perforation**

### **Agrafage**

L'installation du finisseur à 2 réceptacles perme<sup>t</sup> d'agrafer un jeu à la fois lorsque vous imprimez plusieurs exemplaires. Pour plus d'informations sur les méthodes d'impression, reportez-vous aux fichiers d'aide du pilote d'imprimante.

#### **Limitation**

❒ L'imprimante ne peut pas agrafer du papier alimenté à partir du magasin Bypass.

#### **Remarque**

- ❒ Si vous ne pouvez pas définir les paramètres d'agrafage même lorsque le finisseur 2 réceptacles est connecté, il se peut que les périphériques en option <sup>n</sup>'aient pas été connectés correctement. Configurez les périphériques en option dans la boîte de dialogue du pilote d'imprimante.
	- Reportez-vous à la P.51 "Configuration des options" à la section "Configuration Windows 95/98/Me".
	- Reportez-vous à la P.85 "Configuration des options" à la section "Configuration Windows 2000".
	- Reportez-vous à la P.117 "Configuration des options" à la section "Configuration Windows XP".
	- Reportez-vous à la P.145 "Configuration des options" à la section "Configuration Windows NT 4.0".
- ❒ L'emplacement des agrafes dépend du sens d'alimentation et d'impression. Le tableau suivant montre les emplacements possibles pour les agrafes.

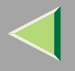

## **Mode d'emploi Manuel utilisateur imprimante**

#### ❖ **Position d'agrafage**

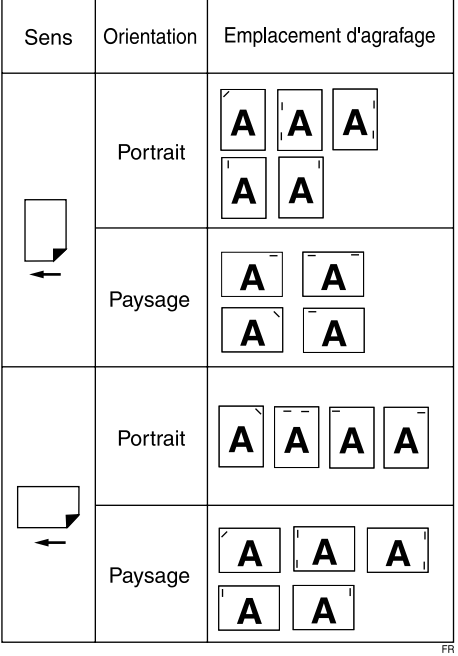

- ❒ Une fois l'impression Recto/Verso sélectionnée, réglez la position d'agrafage pour qu'elle corresponde au sens de la reliure.
- ❒Si vous perforez le document simultanément, spécifiez le même côté.
- ❒ Les formats de papier et le nombre de pages pouvant être agrafés sont les suivants.

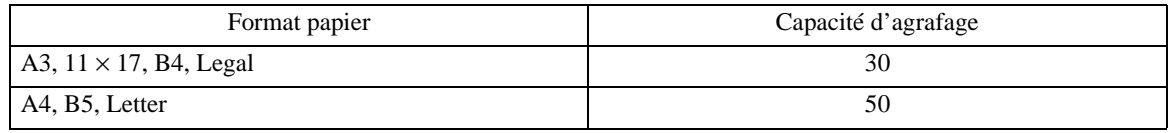

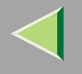

### **Perforation**

Permet de perforer des pages.

### **Limitation**

- ❒ L'imprimante ne peut pas perforer du papier alimenté à partir du magasin Bypass.
- ❒ Pour utiliser cette fonction, le finisseur 2 réceptacles doit être installé sur l'imprimante.

#### **Remarque**  $\mathscr{B}$

❒ L'emplacement des perforations dépend du sens d'alimentation et d'impression. Le tableau suivant montre les emplacements possibles pour les perforations.

### ❖ **Position de perforation**

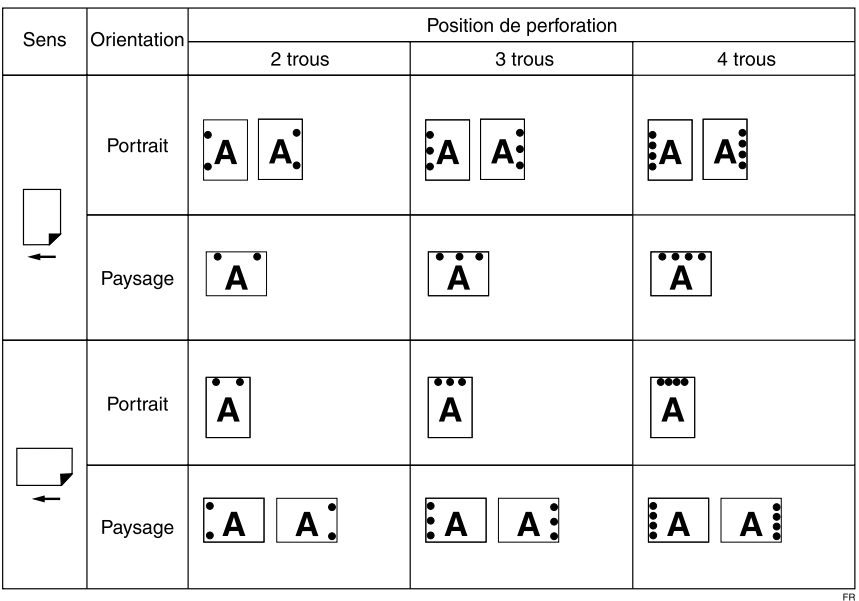

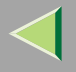

- ❒ Si vous ne pouvez pas définir les paramètres de perforation même lorsque le finisseur 2 réceptacles est connecté, il se peut que les périphériques en option <sup>n</sup>'aient pas été connectés correctement. Configurez les périphériques en option dans la boîte de dialogue du pilote d'imprimante.
	- Reportez-vous à la P.51 "Configuration des options" à la section "Configuration Windows 95/98/Me".
	- Reportez-vous à la P.85 "Configuration des options" à la section "Configuration Windows 2000".
	- Reportez-vous à la P.117 "Configuration des options" à la section "Configuration Windows XP".
	- Reportez-vous à la P.145 "Configuration des options" à la section "Configuration Windows NT 4.0".
- ❒ Une fois l'impression Recto/Verso sélectionnée, réglez l'emplacement de perforation pour qu'il corresponde au sens de la reliure.

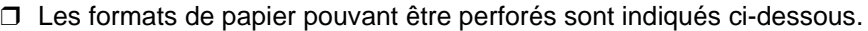

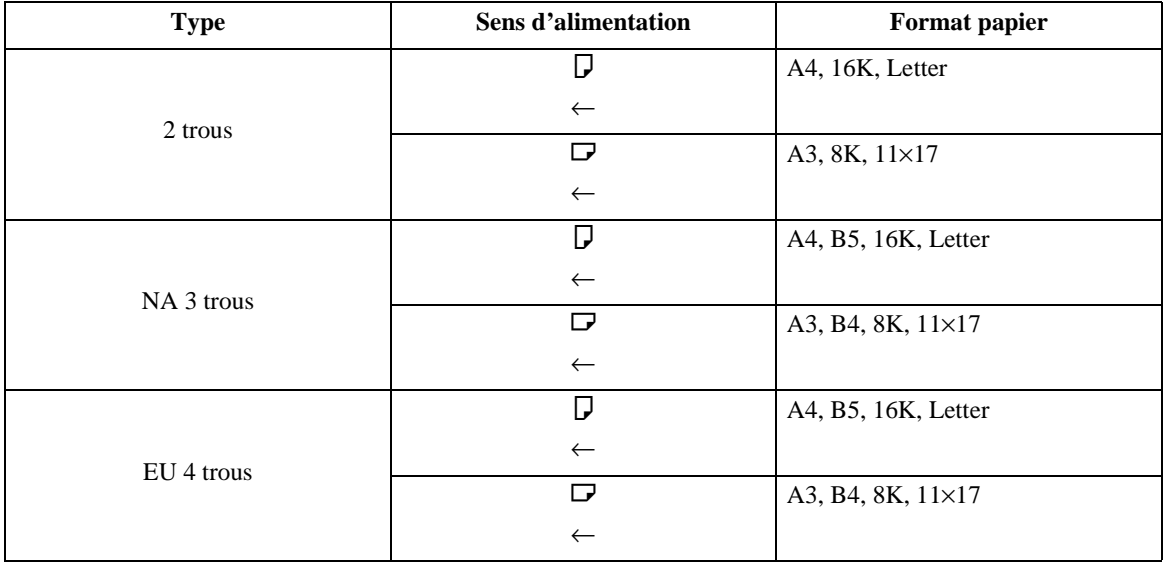

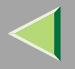

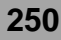

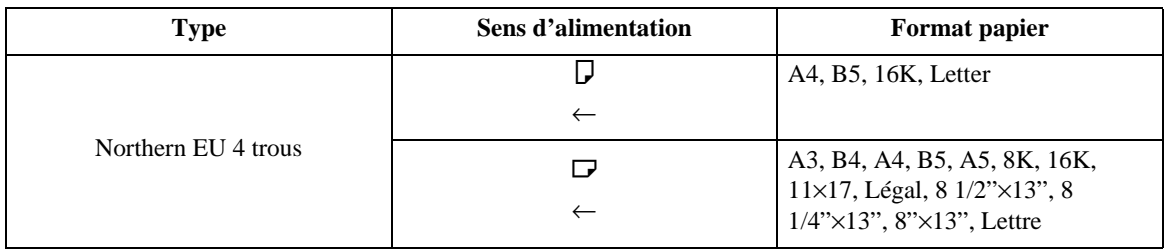

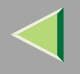

## **Assemblage et séparation des travaux**

### **Référence**

Pour plus d'informations sur les fonctions d'assemblage et de séparation des travaux, consultez l'aide du pilote d'imprimante.

#### ❖ **Assemblage**

Les pages imprimées peuven<sup>t</sup> être assemblées sous la forme d'exemplaires successifs.

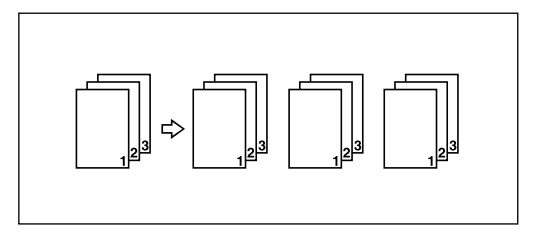

#### ❖ **Séparation des travaux**

Le réceptacle de tri décalé se déplace vers l'arrière ou vers l'avant chaque fois que les copies d'un jeu ou d'un travail séparé sortent ; la copie suivante est donc décalée lors de sa sortie, ce qui vous perme<sup>t</sup> de les différencier.

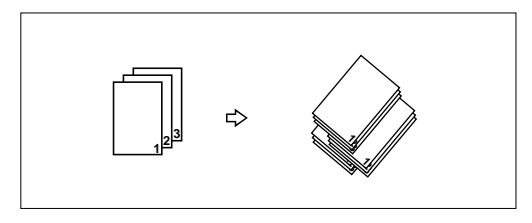

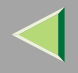

### **Limitation**

- ❒ L'imprimante ne peut ni assembler ni séparer le travail imprimé sur du papier chargé dans le magasin Bypass.
- ❒ L'imprimante ne peut ni assembler ni séparer le travail en cas d'impression sur du papier de type "Epais" ou "Transparent" placé dans le magasin.
- ❒ Pour utiliser ces fonctions, une unité de mémoire de 128 Mo minimum ou un disque dur doit être installé sur l'imprimante.
- ❒ L'installation du finisseur 2 réceptacles en option sur l'imprimante est nécessaire pour séparer le travail.

### *<u>P</u>* Remarque

- ❒ Si vous ne pouvez pas définir les paramètres d'agrafage même lorsque le finisseur 2 réceptacles est connecté, il se peut que les périphériques en option <sup>n</sup>'aient pas été connectés correctement. Configurez les périphériques en option dans la boîte de dialogue du pilote d'imprimante.
	- Reportez-vous à la P.51 "Configuration des options" à la section "Configuration Windows 95/98/Me".
	- Reportez-vous à la P.85 "Configuration des options" à la section "Configuration Windows 2000".
	- Reportez-vous à la P.117 "Configuration des options" à la section "Configuration Windows XP".
	- Reportez-vous à la P.145 "Configuration des options" à la section "Configuration Windows NT 4.0".
- ❒ Si l'unité de sortie est le réceptacle de tri décalé du finisseur 2 réceptacles, le travail est séparé.
- ❒ Si vous configurez la fonction de "séparation des travaux" à l'aide du pilote de l'imprimante, l'unité de sortie est définie automatiquement comme bac de tri décalé du Finisseur 2 réceptacles. Le pilote d'imprimante RPCS définit automatiquement la "séparation des travaux" si vous choisissez le Finisseur 2 réceptacles comme bac de sortie.
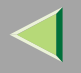

## **Utilisation d'Adobe PageMaker version 6.0, 6.5 ou 7.0**

Si vous utilisez cette imprimante sous Windows 95/98/Me, Windows 2000, Windows XP ou Windows NT 4.0 avec Adobe PageMaker, vous devez copier le fichier PPD dans le dossier PageMaker.

Le fichier PPD est le fichier dont l' extension est " .ppd" dans le dossier "DRI-VERS\PS\WIN9X\_ME\;(Langue)\DISK1\" sur le CD-ROM.

Le dossier "WIN9X\_ME" qui se trouve dans le dossier "PS" est destiné au système d'exploitation Windows 95/98/Me. Utilisez le dossier correspondant à la version de votre système d'exploitation.

Vous pouvez renommer le troisième dossier "(Langue)" dans la langue appropriée.

Copiez le fichier dont l'extension est ".ppd" dans le dossier PageMaker.

- **Installation par défaut de PageMaker 6.0** Le répertoire est "C:\PM6\RSRC\PPD4".
- **Installation par défaut de PageMaker 6.5** Le répertoire est "C:\PM65\RSRC\USENGLISH\PPD4". Le paramètre "USENGLISH" peu<sup>t</sup> varier en fonction de la langue sélectionnée.
- **Installation par défaut de PageMaker 7.0** Le répertoire est "C:\PM7\RSRC\USENGLISH\PPD4". Le paramètre "USENGLISH" peu<sup>t</sup> varier en fonction de la langue sélectionnée.

### *Remarque*

- ❒ Si le pilote <sup>n</sup>'est pas paramétré convenablement après copie du fichier ".ppd", l'impression ne peut s'effectuer correctement.
- ❒ Lorsque vous utilisez PageMaker, les fonctions en option pouvant être sélectionnées par le pilote d'imprimante ne sont pas actives. La procédure suivante explique comment activer les fonctionnalités en option de l'imprimante.
	- A Dans le menu **[Fichier]**, cliquez sur **[Imprimer]**. La boîte de dialogue **[Imprimer document]** <sup>s</sup>'affiche.
	- B Définissez les paramètres nécessaires dans la zone **[Fonctions]**.

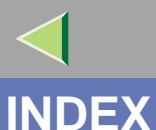

1394 Utility, 175

#### **A**

Activation d'EtherTalk, 159 Agfa Monotype Font Manager 2000, 175 Agrafage, 246 Assemblage, 251

#### **C**

CMJ, 244 configuration *Macintosh*, 148 *NetWare*, 163 *Windows 2000*, 54 *Windows NT 4,0*, 120 *Windows XP*, 88 Configuration de NetBEUI pour l'impression *Windows 2000*, 62 *Windows 95/98/Me*, 29 *Windows NT 4.0*, 128 Configuration de protocoles *Windows 95/98/Me*, 27 Configuration des options *Windows 2000*, 85 *Windows 95/98/Me*, 51 *Windows NT 4.0*, 145 *Windows XP*, 117

Configuration des protocoles *Windows 2000*, 60 *Windows NT 4.0*, 126 *Windows XP*, 94 Configuration des protocoles TCP/IP et IPP pour l'impression *Windows 95/98/Me*, 27 Configuration de TCP/IP et IPP pour l'impression *Windows 2000*, 60 *Windows NT 4.0*, 126 *Windows XP*, 94 Configuration du pilote d'imprimante et annulation d'un travail d'impression, 185 Configuration NetWare *Windows 2000*, 166 *Windows 95/98/Me*, 163 *Windows NT 4.0*, 172 *Windows XP*, 169 Configuration Windows 95/98/Me., 20 Consultation du journal des erreurs, 231, 239 Contrôle de l'état de l'imprimante, 241

**254**

### **E**

EtherTalk, 159

#### **G**

Guide de l'impression en couleur, 243

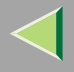

## **Mode d'emploi Manuel utilisateur imprimante**

#### **I**

Impression à l'aide d'un serveur d'impression *Windows 2000*, 54 *Windows 95/98/Me*, 20 *Windows NT 4.0*, 120 *Windows XP*, 88 Impression d'épreuve, 225 Impression des exemplaires restants, 227 Impression d'un fichier d'impression sécurisée, 233 Impression sans serveur d'impression *Windows 2000*, 60 *Windows 95/98/Me*, 27 *Windows NT 4.0*, 126 *Windows XP*, 94 Impression via la connexion parallèle *Windows 2000*, 75 *Windows 95/98/Me*, 42 *Windows NT 4.0*, 141 *Windows XP*, 107 Installation du logiciel *Windows 2000*, 63 *Windows 95/98/Me*, 30 *Windows NT 4.0*, 129 *Windows XP*, 96

#### **L**

Logiciels et utilitaires figurant sur le CD-ROM, 175

#### **M**

Macintosh, 148 *ColorSync, installation*, 153 Modèle de couleur CMJ, 244 Modèle de couleur RVB, 243 modèles de couleur, 243 Modèles de couleur additive (émise), 243 Modèles de couleur soustractive (réfléchie), 243 Modification de la zone (Macintosh), 160

#### **N**

NetWare, 163 nom de l'imprimante, 160 Notions de base de l'impression en couleur, 243 Numéro de carte réseau LAN (Numéro LANA), 128

#### **P**

PageMaker, 253 PCL 5c, 178 Perforation, 248 pilote d'imprimante, 177 PostScript, 179

#### **R**

RVB, 243

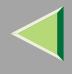

## **Mode d'emploi Manuel utilisateur imprimante**

#### **S**

Séparation des travaux, 251 SmartNetMonitor for Admin, 180 SmartNetMonitor for Client, 182 Suppression d'un fichier d'impression d'épreuve, 229 Suppression d'un fichier d'impression sécurisée, 235, 237

#### **T**

Transmission bidirectionnelle, 52, 86, 118, 146 Tri des exemplaires, 251

#### **U**

USB Printing Support, 175

#### **W**

Windows 2000, 54 *propriétés de l'imprimante, PostScript 3*, 212 *propriétés de l'imprimante, RPCS*, 187, 200 Windows 95/98/Me*propriétés de l'imprimante, PostScript 3*, 209 *propriétés de l'imprimante, RPCS*, 185, 197 Windows 95/98/Me, Windows 2000, Windows XP, Windows NT 4.0 *annulation d'un travail d'impression*, 223

Windows NT 4.0, 120 *propriétés de l'imprimante, PostScript 3*, 218 *propriétés de l'imprimante, RPCS*, 193, 206 *valeurs par défaut du document, PostScript 3*, 219 *valeurs par défaut du document, RPCS*, 195, 207 Windows XP, 88 *propriétés de l'imprimante, PostScript 3*, 215 *propriétés de l'imprimante, RPCS*, 190, 203

#### **256**

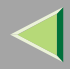

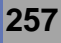

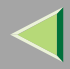

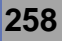

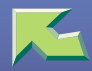

# **Supplément PostScript 3**

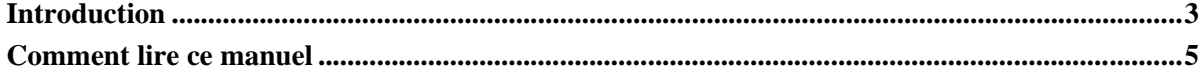

## 1. Utilisation de PostScript 3

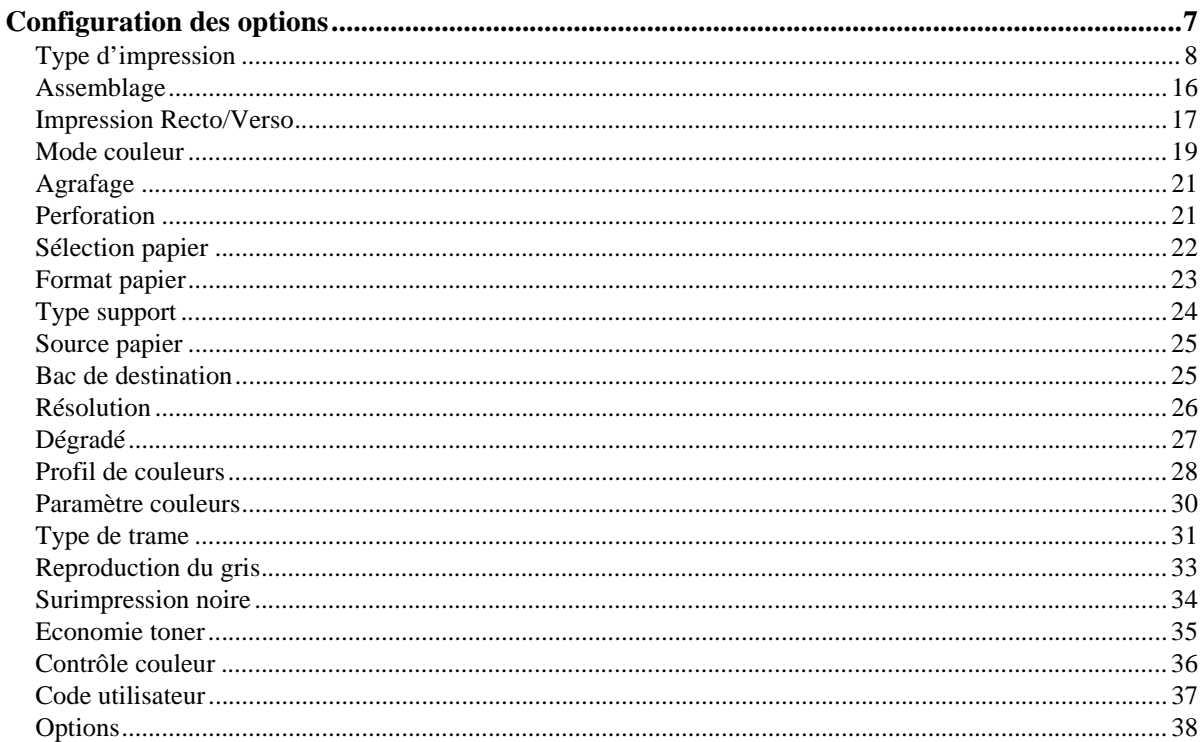

## 2. Printer Utility for Mac

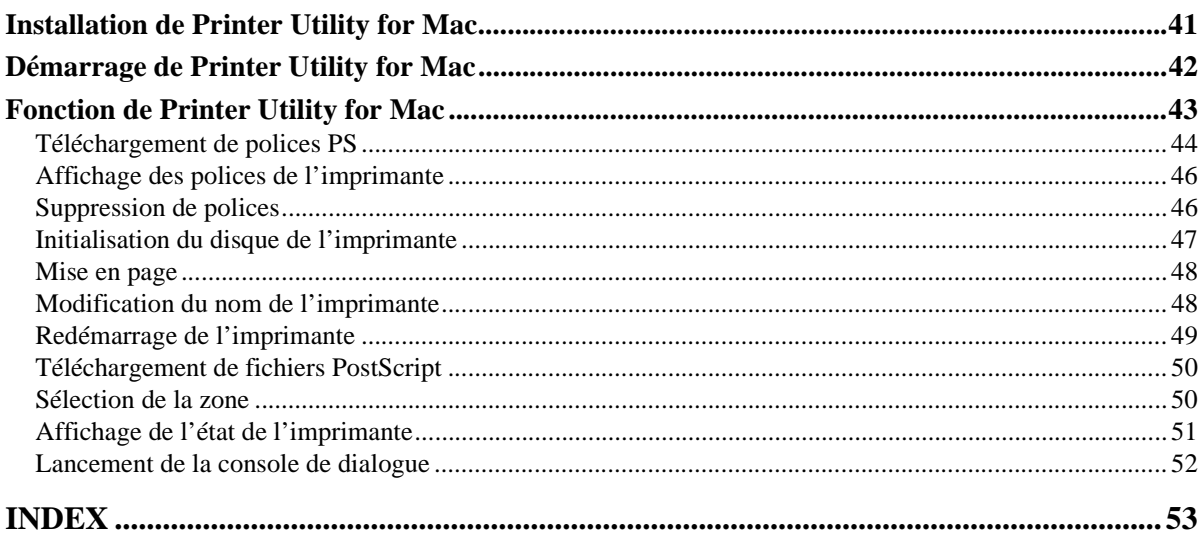

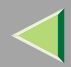

## **Introduction**

Pour une utilisation optimale de cette imprimante, tous les opérateurs doivent lire attentivement et respecter les instructions de ce manuel. Conservez ce manuel à portée de main et à proximité de l'imprimante. Avant d'utiliser cet appareil, consultez les informations relatives à la sécurité. Elle contient des informations importantes sur la SECURITE DES UTILISATEURS et la PREVENTION DE PROBLEMES SUR L'EQUIPEMENT.

#### **Important**

Certaines parties du présent manuel peuven<sup>t</sup> être modifiées sans préavis. En aucun cas, la société ne saurait être tenue responsable des dommages directs, indirects, déterminés, accessoires ou consécutifs résultant de la manipulation ou de l'utilisation de l'imprimante.

#### **Marques commerciales**

Microsoft®, Windows® et Windows NT® sont des marques déposées de Microsoft Corporation aux Etats-Unis et/ou dans d'autres pays.

Adobe® et PostScript® sont des marques déposées d'Adobe Systems Incorporated.

Appletalk, Apple, Macintosh, Mac OS et Mac OS X sont des marques déposées d'Apple Computer, Incorporated.

Les autres noms de produits figurant dans le présent document ne sont employés qu'à des fins d'identification et peuven<sup>t</sup> être des marques commerciales détenues par leurs propriétaires respectifs. Nous confirmons ne posséder aucun droit vis-à-vis de ces marques.

Les noms exacts des systèmes d'exploitation Windows sont les suivants :

- Le nom de produit de Windows<sup>®</sup> 95 est Microsoft<sup>®</sup> Windows 95.
- Le nom de produit de Windows<sup>®</sup> 98 est Microsoft<sup>®</sup> Windows 98.
- Le nom de produit de Windows® Me est Microsoft® Windows Millennium Edition (Windows Me).
- Les noms de produits de Windows<sup>®</sup> XP sont les suivants : Microsoft® Windows® XP Professionnel Microsoft® Windows® XP Edition Familiale

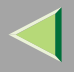

- • Les noms de produits de Windows® <sup>2000</sup> sont les suivants : Microsoft® Windows® 2000 Advanced Server Microsoft® Windows® 2000 Server Microsoft® Windows® 2000 Professionnel
- Les noms de produits de Windows  $NT^{\circledast}$  4.0 sont les suivants : Microsoft® Windows NT® Server 4.0
- Microsoft<sup>®</sup> Windows NT<sup>®</sup> Workstation 4.0

#### **Remarques :**

Certaines options ne sont peut-être pas disponibles dans certains pays. Pour plus de renseignements, veuillez contacter votre fournisseur.

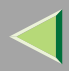

## **Comment lire ce manuel**

### **Symboles**

Les symboles utilisés dans ce manuel sont les suivants :

### $\triangle$  AVERTISSEMENT:

Ce symbole indique une situation potentiellement dangereuse qui, si les instructions ne sont pas respectées, pourrait provoquer un accident mortel ou des blessures graves.

### $\triangle$  ATTENTION:

Ce symbole indique une situation potentiellement dangereuse qui, si les instructions ne sont pas respectées, pourrait provoquer des blessures superficielles ou des dégâts matériels.

\* Les instructions ci-dessus sont des remarques utiles pour votre sécurité.

### **楼Important**

Si vous ne respectez pas ces instructions, vous risquez de provoquer un incident papier ou de perdre des données. Lisez attentivement ce qui suit.

### **Préparation**

Ce symbole indique les connaissances ou les préparations nécessaires avant d'effectuer une opération.

### *P* Remarque

Ce symbole signale des précautions d'utilisation ou les actions à effectuer en cas d'utilisation inappropriée.

### **Limitation**

Ce symbole indique les valeurs numériques à ne pas dépasser, les fonctions ne pouvan<sup>t</sup> être utilisées simultanément ou les conditions dans lesquelles une fonction spécifique ne peu<sup>t</sup> être employée.

## **Référence**

Ce symbole indique une référence.

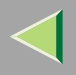

## **[ ]**

Touches apparaissant sur l'écran de l'appareil. Touches et boutons apparaissant sur l'écran d'ordinateur.

## $[$

Touches du panneau de commande de l'appareil.

Touches du clavier de l'ordinateur.

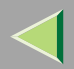

## **1. Utilisation de PostScript 3**

## **Configuration des options**

Cette section décrit les fonctions et menus spécifiques de l'imprimante, lesquels sont ajoutés lors de l'installation du fichier PPD. Pour plus d'informations sur le pilote d'imprimante PostScript de Windows 95/98/ME, consultez l'aide du pilote.

### **Pr éparation**

Avec un Macintosh, le système d'exploitation Mac OS 8.6, ou ultérieur, (environnement Classique de Mac OS X pris en charge) ou Mac OS X 10.1, ou ultérieur, est requis.

### **Limitation**

❒ Si vous utilisez Mac OS X, les fonctions suivantes ne peuvent être utilisées :

- Impression d'épreuve
- •Impression sécurisée
- Code utilisateur

### **Type d'impression**

Cette fonction vous perme<sup>t</sup> de sélectionner le type de travail d'impression.

Le tableau suivant vous indique l'endroit où vous pouvez sélectionner cette fonction.

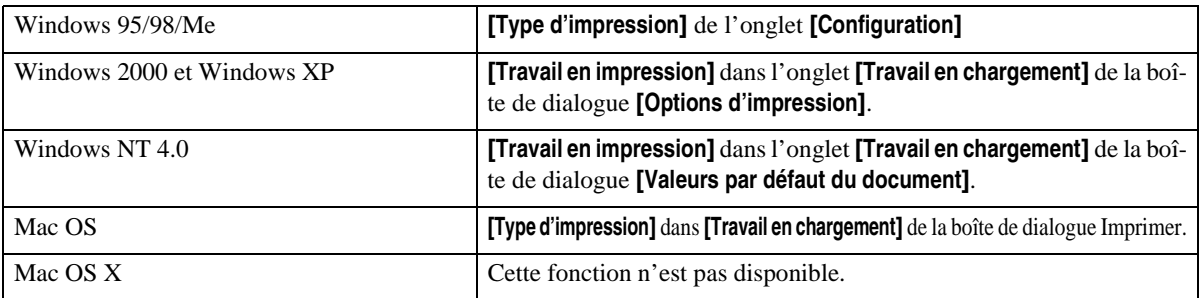

Vous avez le choix entre les éléments suivants :

### ❖ **Normal**

Sélectionnez cette fonction pour une impression normale. L'impression démarre immédiatement après l'activation de la commande.

### *P* Remarque

❒ Sous Windows 95/98/ME, si vous souhaitez utiliser un ID utilisateur, cliquez sur **[Détails...]**.

### ❖ **Impression d'épreuve**

Cette fonction vous perme<sup>t</sup> d'imprimer une seule copie d'un travail d'impression à plusieurs copies. Les autres exemplaires sont enregistrés dans l'imprimante. Les travaux enregistrés peuven<sup>t</sup> être imprimés à partir du panneau de commande de l'imprimante. Vous pouvez également supprimer des travaux ayan<sup>t</sup> été enregistrés.

### **Limitation**

❒ Pour pouvoir utiliser cette fonction, le disque dur disponible en option doit être installé sur l'imprimante.

### *<u>P* Remarque</u>

- ❒ L'ID utilisateur peut comporter jusqu'à huit caractères alphanumériques (a-z, A-Z, 0-9).
- ❒ L'utilisation d'un ID utilisateur permet d'établir une distinction entre les différents travaux d'impression.

### **Référence**

Pour plus d'informations sur l'utilisation de l'impression d'épreuve, reportez-vous à la P.9 "Comment utiliser l'impression d'épreuve".

### ❖ **Impression sécurisée**

Cette fonction vous perme<sup>t</sup> d'enregistrer des documents en mémoire à l'aide d'un mot de passe, puis de les modifier et de les imprimer en fonction de vos besoins.

### **Limitation**

❒ Pour pouvoir utiliser cette fonction, le disque dur disponible en option doit être installé sur l'imprimante.

### *P* Remarque

❒ L'ID utilisateur peut comporter jusqu'à huit caractères alphanumériques (a-z, A-Z, 0-9). Le mot de passe doit comprendre quatre chiffres.

### **Référence**

Pour plus d'informations sur l'utilisation de l'impression sécurisée, reportez-vous à la P.13 "Comment utiliser l'impression sécurisée".

### **Comment utiliser l'impression d'épreuve**

Cette procédure vous explique comment imprimer un document à l'aide de la fonction Impression d'épreuve.

### *<u>Remarque</u>*

❒ Si l'application comprend une option d'assemblage, vérifiez qu'elle <sup>n</sup>'est pas sélectionnée avant de lancer un travail d'impression. Par défaut, les travaux d'impression d'épreuve sont automatiquement assemblés par le pilote d'imprimante. Si l'option d'assemblage est sélectionnée dans la boîte de dialogue Imprimer de l'application, il se peut que l'imprimante imprime plus de copies que prévu.

### Windows 95/98/Me

- A **Dans l'application, sélectionnez la commande qui active l'impression.**
	- La boîte de dialogue Imprimer <sup>s</sup>'affiche.
- 2 Ouvrez la boîte de dialogue des propriétés de l'imprimante pour configurer l'impression d'épreuve.
- C **Cliquez sur l'onglet [Configuration].**
- D **Dans [Type d'impression], cliquez sur [Impression d'épreuve].**
- E **Cliquez sur le bouton [Détails...].**
- <sup>6</sup> Dans [ID Utilisateur], entrez l'ID utilisateur, lequel peut contenir jusqu'à huit caractères alpha**numériques (a-z, A-Z, 0-9).**

### *<u>P</u>* Remarque

- ❒ Cela permet d'identifier l'utilisateur associé au travail.
- Cliquez sur [OK] pour fermer la boîte de dialogue des propriétés de l'imprimante.
- <sup>8</sup> Lancez l'impression à partir de la boîte de dialogue Imprimer de l'application. Le travail d'impression d'épreuve est envoyé à l'imprimante et un exemplaire est imprimé.
- 9 Vérifiez l'impression d'épreuve pour vous assurer que tous les paramètres sont corrects.

Si les paramètres sont corrects, reportez-vous à la section "Impression des exemplaires restants" du *Manuel utilisateur imprimante Module multifonction*.

Sinon, vous pouvez supprimer le travail enregistré. Reportez-vous à la section "Suppression d'un fichier d'impression d'épreuve" du *Manuel utilisateur imprimante Module multifonction*.

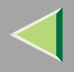

### Windows 2000, Windows XP et Windows NT 4.0

- A **Dans l'application, sélectionnez la commande qui active l'impression.**
	- La boîte de dialogue Imprimer <sup>s</sup>'affiche.
- 2 Ouvrez la boîte de dialogue des propriétés de l'imprimante pour configurer l'impression d'épreuve.
- C **Cliquez sur l'onglet [Travail en chargement].**
- D **Dans [Travail en impression], cliquez sur [Impression d'épreuve].**
- D Dans [ID Utilisateur], entrez l'ID utilisateur, lequel peut contenir jusqu'à huit caractères alpha**numériques (a-z, A-Z, 0-9).**

### *P* Remarque

- ❒ Cela permet d'identifier l'utilisateur associ é au travail.
- C Cliquez sur [OK] pour fermer la boîte de dialogue des propriétés de l'imprimante.
- Lancez l'impression à partir de la boîte de dialogue Imprimer de l'application.
	- Le travail d'impression d'épreuve est envoyé à l'imprimante et un exemplaire est imprimé.
- <sup>8</sup> Vérifiez l'impression d'épreuve pour vous assurer que tous les paramètres sont corrects.
	- Si les paramètres sont corrects, reportez-vous à la section "Impression des exemplaires restants" du *Manuel utilisateur imprimante*.
	- Sinon, vous pouvez supprimer le travail enregistré. Reportez-vous à la section "Suppression d'un fichier d'impression d'épreuve" du *Manuel utilisateur imprimante*.
	- Si vous utilisez l'unité de numérisation en option, consultez le *Manuel utilisateur imprimante Module multifonction*.

### Mac OS

A **Dans l'application, sélectionnez la commande qui active l'impression.**

La boîte de dialogue Imprimer <sup>s</sup>'affiche.

- B **Dans le menu déroulant, cliquez sur [Travail en chargement].**
- $\bf{B}$  Dans [Type d'impression], cliquez sur [Impression d'épreuve], puis sélectionnez le paramètre ap**proprié.**
- 4 Dans [ID Utilisateur], entrez l'ID utilisateur, lequel peut contenir jusqu'à huit caractères alpha**numériques (a-z, A-Z, 0-9).**

### *<u>Remarque</u>*

- ❒ Cela permet d'identifier l'utilisateur associé au travail.
- ❒ L'ID utilisateur peut comporter jusqu'à huit caractères alphanumériques (a-z, A-Z, 0-9).

## E **Après avoir défini les paramètres nécessaires, cliquez sur [Imprimer].**

Le travail d'impression d'épreuve est envoyé à l'imprimante et un exemplaire est imprimé.

## 6 Vérifiez l'impression d'épreuve pour vous assurer que tous les paramètres sont corrects.

Si les paramètres sont corrects, reportez-vous à la section "Impression des exemplaires restants" du *Manuel utilisateur imprimante*.

Sinon, vous pouvez supprimer le travail enregistré. Reportez-vous à la section "Suppression d'un fichier d'impression d'épreuve" du *Manuel utilisateur imprimante*.

Si vous utilisez l'unité de numérisation en option, consultez le *Manuel utilisateur imprimante Module multifonction*.

### **Comment utiliser l'impression sécurisée**

Cette procédure vous explique comment imprimer un document à l'aide de la fonction "Impression sécurisée".

### *P* Remarque

❒ Si l'application comprend une option d'assemblage, vérifiez qu'elle <sup>n</sup>'est pas sélectionnée avant de lancer un travail d'impression. Par défaut, les travaux d'impression sécurisée sont automatiquement assemblés par le pilote d'imprimante. Si l'option d'assemblage est sélectionnée dans la boîte de dialogue Imprimer de l'application, il se peut que l'imprimante imprime plus de copies que prévu.

#### Windows 95/98/Me

A **Dans l'application, sélectionnez la commande qui active l'impression.**

La boîte de dialogue Imprimer <sup>s</sup>'affiche.

- 2 Ouvrez la boîte de dialogue des propriétés de l'imprimante pour configurer l'impression sécurisée.
- C **Cliquez sur l'onglet [Configuration].**
- D **Dans [Type d'impression], cliquez sur [Impression sécurisée].**
- E **Cliquez sur [Détails...].**
- <sup>6</sup> Dans [ID Utilisateur], entrez un ID utilisateur composé, au maximum, de huit caractères alphanumériques (a-z, A-Z, 0-9), puis entrez un mot de passe de quatre chiffres dans [Mot de passe].

### *Remarque*

- ❒ Cela permet d'identifier l'utilisateur associé au travail.
- **M** Cliquez sur [OK] pour fermer la boîte de dialogue des propriétés de l'imprimante.

## <sup>8</sup> Lancez l'impression à partir de la boîte de dialogue Imprimer de l'application.

Le travail d'impression sécurisée est envoyé à l'imprimante.

## Vérifiez l'impression sécurisée pour vous assurer que tous les paramètres sont corrects.

Si les paramètres sont corrects, reportez-vous à la section "Impression d'un fichier d'impression sécurisée" du *Manuel utilisateur imprimante*.

Sinon, vous pouvez supprimer le travail enregistré. Reportez-vous à la section "Suppression d'un fichier d'impression sécurisée" du *Manuel utilisateur imprimante*.

### Windows 2000, Windows XP et Windows NT 4.0

## A **Dans l'application, sélectionnez la commande qui active l'impression.**

La boîte de dialogue Imprimer <sup>s</sup>'affiche.

2 Ouvrez la boîte de dialogue des propriétés de l'imprimante pour configurer l'impression sécurisée.

C **Cliquez sur l'onglet [Travail en chargement].**

D **Dans [Type d'impression], cliquez sur [Impression sécurisée].**

 $\blacksquare$  Dans [ID Utilisateur], entrez un ID utilisateur composé, au maximum, de huit caractères alphanumériques (a-z, A-Z, 0-9), puis entrez un mot de passe de quatre chiffres dans [Mot de passe].

### *P* Remarque

❒ Cela permet d'identifier l'utilisateur associé au travail.

C Cliquez sur [OK] pour fermer la boîte de dialogue des propriétés de l'imprimante.

#### 7 Lancez l'impression à partir de la boîte de dialogue Imprimer de l'application.

Le travail d'impression sécurisée est envoyé à l'imprimante.

## U Vérifiez l'impression sécurisée pour vous assurer que tous les paramètres sont corrects.

Si les paramètres sont corrects, reportez-vous à la section "Impression d'un fichier d'impression sécurisée" du *Manuel utilisateur imprimante*.

Sinon, vous pouvez supprimer le travail enregistré. Reportez-vous à la section "Suppression d'un fichier d'impression sécurisée" du *Manuel utilisateur imprimante*.

Mac OS

A **Dans l'application, sélectionnez la commande qui active l'impression.**

La boîte de dialogue Imprimer <sup>s</sup>'affiche.

- B **Dans le menu déroulant, cliquez sur [Travail en chargement].**
- **E** Dans [Type d'impression], cliquez sur [Impression sécurisée], puis sélectionnez le paramètre approprié.
- 4 Dans [ID Utilisateur], entrez un ID utilisateur composé, au maximum, de huit caractères alphanumériques (a-z, A-Z, 0-9), puis entrez un mot de passe de quatre chiffres dans [Mot de passe].

### *Remarque*

- ❒ Cela permet d'identifier l'utilisateur associé au travail.
- E **Après avoir défini les paramètres nécessaires, cliquez sur [Imprimer].**

Le travail d'impression sécurisée est envoyé à l'imprimante.

6 Vérifiez l'impression sécurisée pour vous assurer que tous les paramètres sont corrects.

Si les paramètres sont corrects, reportez-vous à la section "Impression d'un fichier d'impression sécurisée" du *Manuel utilisateur imprimante*.

Sinon, vous pouvez supprimer le travail enregistré. Reportez-vous à la section "Suppression d'un fichier d'impression sécurisée" du *Manuel utilisateur imprimante*.

### **Assemblage**

Cette fonction perme<sup>t</sup> d'activer l'assemblage. L'imprimante peu<sup>t</sup> ainsi imprimer avec efficacité des jeux assemblés de documents à plusieurs pages.

### **Limitation**

- ❒ Pour pouvoir utiliser cette fonction, l'imprimante doit être équipée d'une unité mémoire d'au moins 128 Mo ou d'un disque dur.
- ❒ Si vous utilisez Windows 2000, Windows XP, Mac OS ou Mac OS X, veillez à ce que les cases suivantes ne soient pas cochées.
	- Windows 2000 et Windows XPCase à cocher **[Assembler]** dans **[Sortie/Papier]** dans **[Avancé...]** dans l'onglet **[Papier/qualité]** de la boîte de dialogue des **[options d'impression]**.
	- Mac OSCase à cocher **[Assembler]** dans la boîte de dialogue d'impression.
	- Mac OS X

Case à cocher **[Assembler]** dans **[Copies & Pages]** dans la boîte de dialogue d'impression.

Le tableau suivant vous indique l'endroit où vous pouvez sélectionner cette fonction.

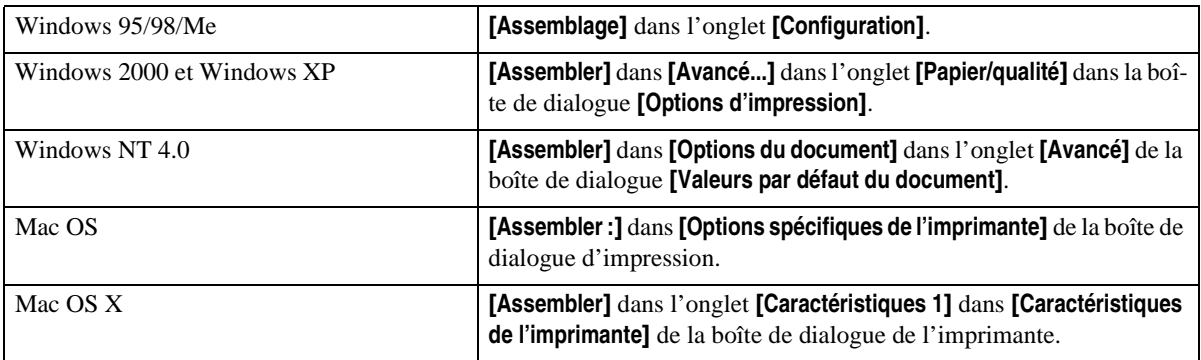

### **Impression Recto/Verso**

Cette fonction perme<sup>t</sup> de sélectionner l'impression recto-verso.

#### **Limitation**Y

❒ Pour pouvoir utiliser cette fonction, l'imprimante doit être équip ée de l'unit é Recto/Verso en option.

❒ L'impression Recto/Verso est impossible lors de l'utilisation du magasin Bypass.

Le tableau suivant vous indique l'endroit <sup>o</sup> ù vous pouvez sélectionner cette fonction.

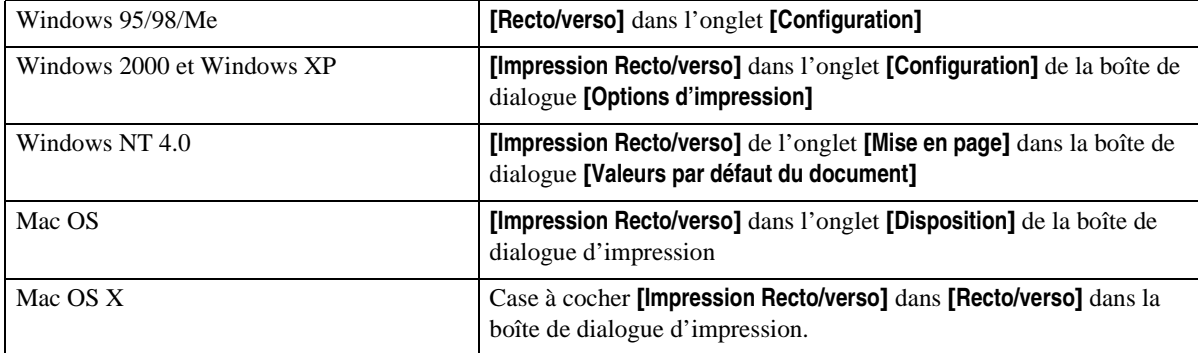

Vous avez le choix entre les éléments suivants : La disponibilité de ces éléments varie en fonction du système d'exploitation utilisé.

### **Windows 95/98/Me**

#### ❖ **Désactivé**

Désactive l'impression Recto/Verso.

#### ❖ **Ouvrir à gauche**

Imprime de façon à ce que vous puissiez ouvrir le document vers la gauche.

#### ❖ **Ouvrir en haut**

Imprime de façon à ce que vous puissiez ouvrir le document vers le haut.

### **Windows 2000, Windows XP, Mac OS et Mac OS X**

### **Remarque**

❒ Si vous utilisez un Macintosh, cliquez sur le bouton qui signifie **[Retourner sur les bords longs]** ou **[Retourner sur les bords courts]**.

#### ❖ **Aucun**

Désactive l'impression Recto/Verso.

### ❖ **Retourner sur les bords longs**

Imprime de manière à ce que vous puissiez l'ouvrir par le bord long lorsqu'il est relié par le bord long.

#### ❖ **Retourner sur les bords courts**

Imprime de manière à ce que vous puissiez l'ouvrir par le bord court lorsqu'il est relié par le bord court.

#### **Windows NT 4.0**

#### ❖ **Aucun**

Désactive l'impression Recto/Verso.

### ❖ **Côté court**

Imprime de manière à ce que vous puissiez l'ouvrir par le bord court lorsqu'il est relié par le bord court.

### ❖ **Côté long**

Imprime de manière à ce que vous puissiez l'ouvrir par le bord long lorsqu'il est relié par le bord long.

### **Mode couleur**

Cette fonction perme<sup>t</sup> d'indiquer si le document sera imprimé en couleur ou en noir et blanc. Le tableau suivant vous indique l'endroit où vous pouvez sélectionner cette fonction.

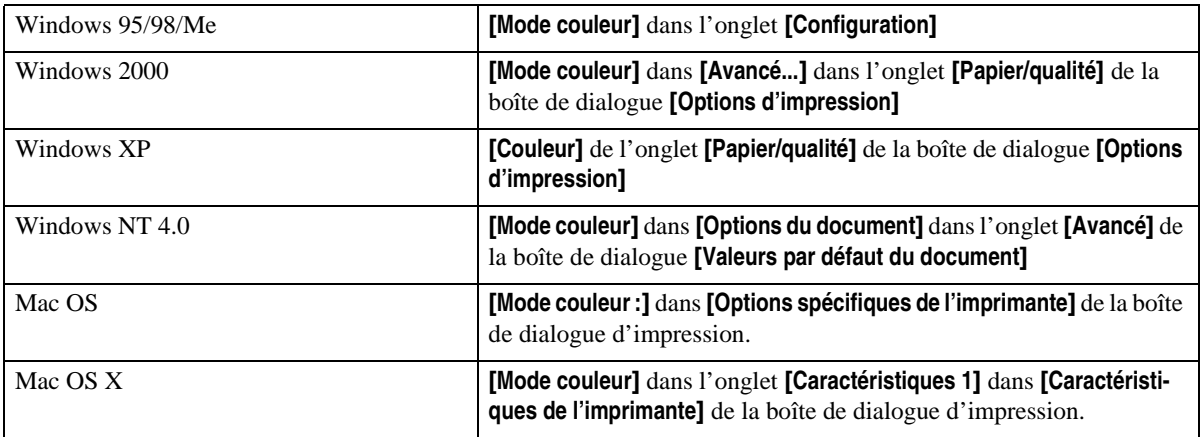

### *<u>P</u>* Remarque

❒ Si vous utilisez Windows 95/98/ME, ce mode <sup>s</sup>'intitule "Couleur/Noir et blanc".

Vous avez le choix entre les éléments suivants :

### ❖ **Couleur**

Imprime les documents couleur en pleine couleur.

### *<u>P* Remarque</u>

- ❒ Les images en couleur sont imprimées avec la cartouche CMJN : cyan, magenta, jaune et noir. CMJN représente les trois couleurs primaires soustractives.
- ❒ Si vous souhaitez régler les couleurs d'impression, ouvrez la boîte de dialogue **[Avancé]** en cliquant sur le bouton **[Avancé]** dans l'onglet **[Qualité d'impression]**.

### ❖ **Noir et blanc**

Imprime tout, y compris les documents couleur, en noir et blanc. Les impressions en noir et blanc sont plus rapides que les impressions couleur. Pour que les zones Noir et Blanc ne soient plus imprimées à partir de la cartouche CMJN, sélectionnez **[Noir et Blanc]** dans le pilote d'imprimante et dans l'application.

### **Agrafage**

Cette fonction vous perme<sup>t</sup> d'agrafer les impressions. Si vous activez la fonction d'agrafage, le document imprimé sera automatiquement assemblé. Pour éviter que l'ensemble du travail d'impression soit agrafé, désactivez la fonction Assembler dans la fenêtre **[Imprimer]** de votre application.

### **Limitation**

- ❒Pour pouvoir utiliser cette fonction, il faut que le finisseur soit installé sur l'imprimante.
- ❒L'imprimante doit être équipée d'une unité mémoire d'un total de 128 Mo ou d'un disque dur.

Le tableau suivant vous indique l'endroit où vous pouvez sélectionner cette fonction.

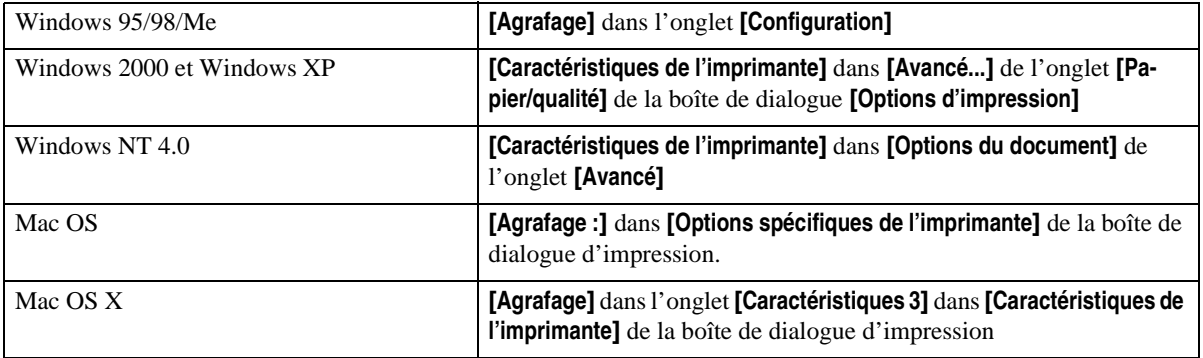

### **Perforation**

Cette fonction perme<sup>t</sup> de perforer les impressions. Si vous activez la fonction perforation, le document imprimé sera automatiquement assemblé. Afin d'éviter que l'ensemble du travail d'impression soit perforé, désactivez la fonction Assembler dans la fenêtre Imprimer de votre application.

### **Limitation**

❒ Pour pouvoir utiliser cette fonction, il faut que le finisseur soit installé sur l'imprimante.

Le tableau suivant vous indique l'endroit où vous pouvez sélectionner cette fonction.

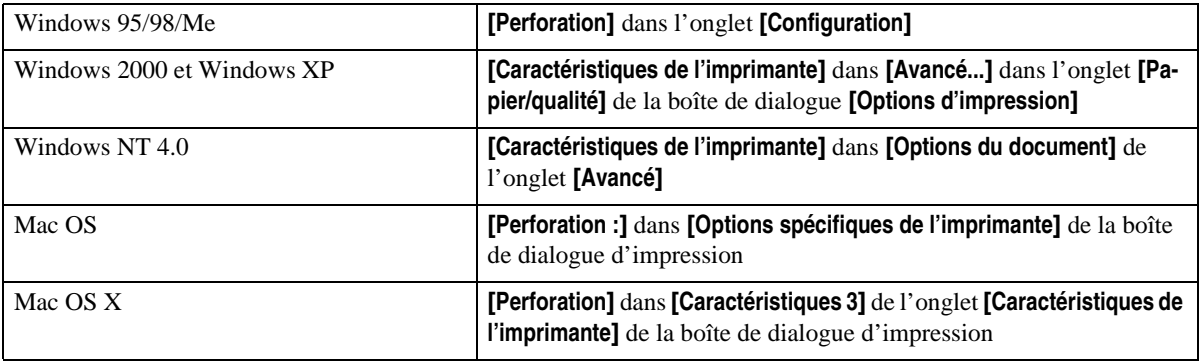

### **Sélection papier**

### **Onglets Sources papier et Réceptacle de sortie**

Cette fonction perme<sup>t</sup> de sélectionner le type de support, le magasin papier et le Réceptacle de sortie.

### **Limitation**

❒ Cette fonction <sup>n</sup>'est disponible que pour Windows 95/98/Me.

### **Référence**

Pour plus d'informations sur les onglets **[Sources papier et Plateau sortie]**, consultez l'aide du pilote d'imprimante.

### **Format papier**

Cette option perme<sup>t</sup> de sélectionner le format de papier.

Le tableau suivant vous indique l'endroit où vous pouvez sélectionner cette fonction.

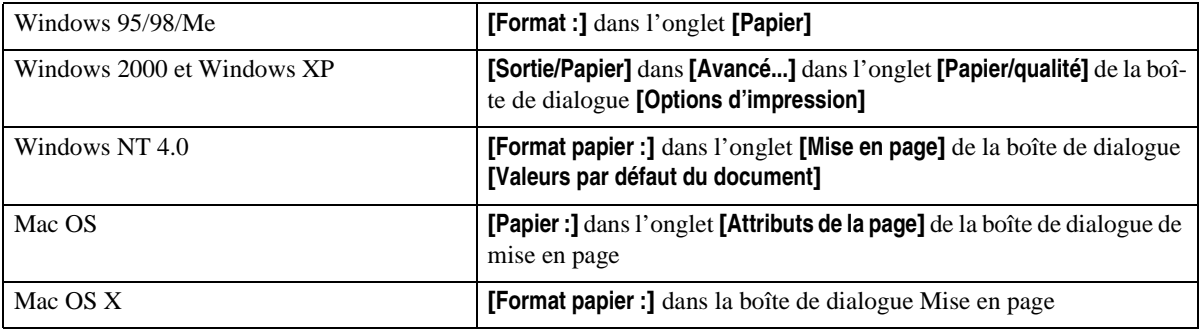

### **Référence**

Pour plus d'informations sur les formats papier pris en charge par cette imprimante, reportez-vous à la section "Types de papier et autres supports" du *Manuel d'entretien*.

Si vous utilisez l'unité de numérisation en option, consultez le *Manuel d'entretien - Module multi*fonction.

### **Type support**

Cette fonction perme<sup>t</sup> de sélectionner le type de support.

Le tableau suivant vous indique l'endroit où vous pouvez sélectionner cette fonction.

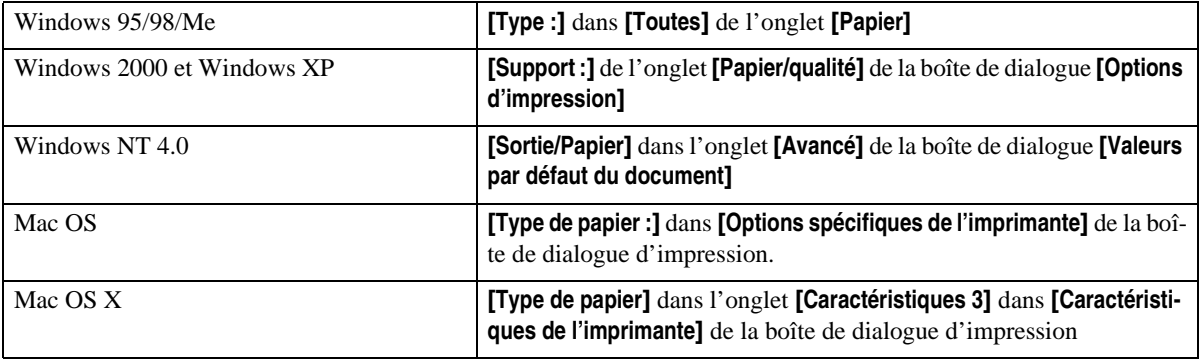

### **Référence**

Pour plus d'informations sur les supports pris en charge par cette imprimante, reportez-vous à la section "Types de papier et autres supports" du*Manuel d'entretien*.

### **Source papier**

Cette option perme<sup>t</sup> de sélectionner les sources de papier.

Le tableau suivant vous indique l'endroit où vous pouvez sélectionner cette fonction.

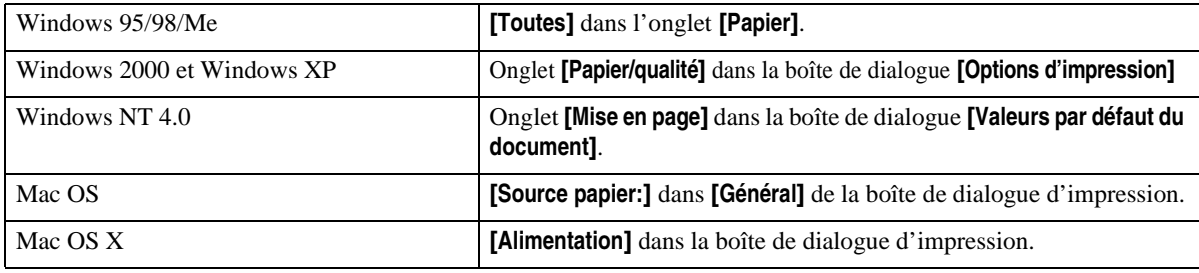

### **Bac de destination**

Cette option perme<sup>t</sup> de sélectionner le réceptacle de sortie.

Le tableau suivant vous indique l'endroit où vous pouvez sélectionner cette fonction.

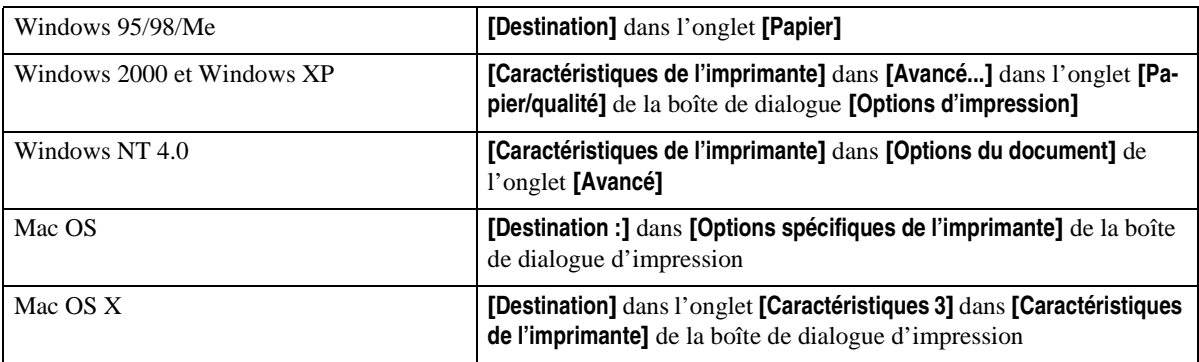

# **Résolution**

Permet de définir la résolution sur **[600 dpi]** ou **[1200 dpi]**.

#### Ş **Limitation**

❒ Si l'option de résolution est définie sur **[1200 dpi]**, l'option Dégradé doit être réglée sur **[Rapide]**.

Le tableau suivant vous indique l'endroit où vous pouvez sélectionner cette fonction.

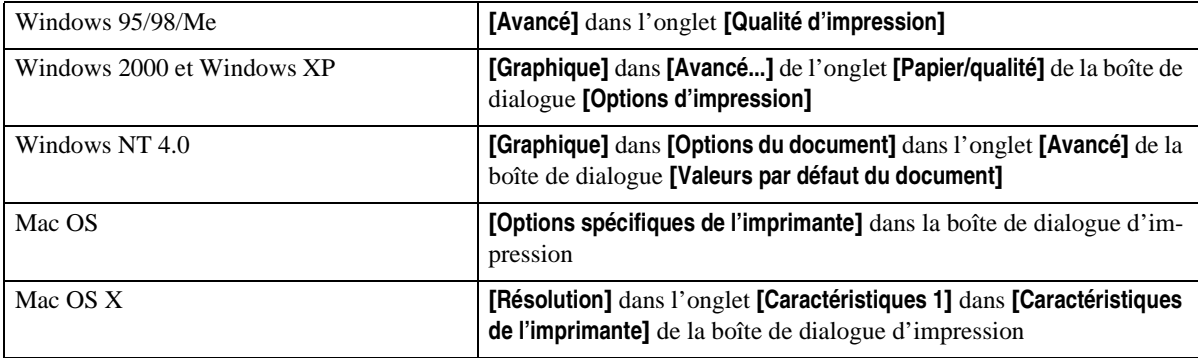

### **Dégradé**

Cette fonction vous perme<sup>t</sup> de sélectionner un type de dégradé adapté à vos besoins.

Le tableau suivant vous indique l'endroit où vous pouvez sélectionner cette fonction.

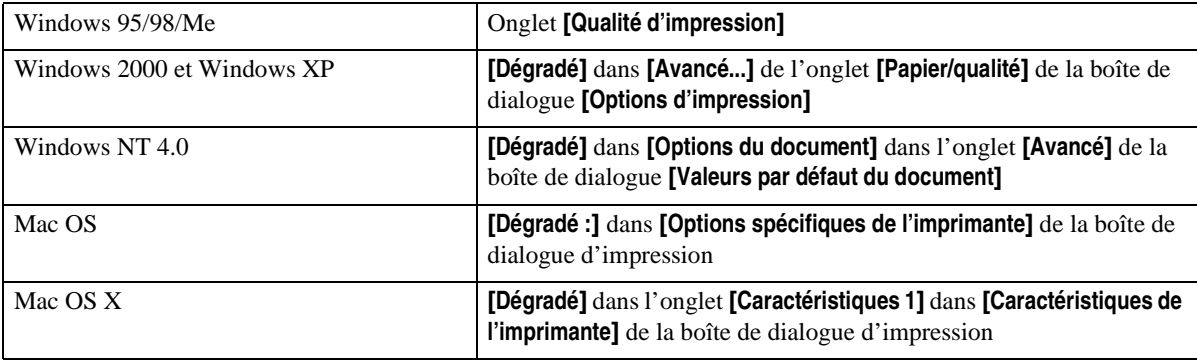

Vous avez le choix entre les éléments suivants :

#### ❖ **Rapide**

L'impression est rapide, mais la qualité de lissage est moindre.

### ❖ **Standard**

Imprime avec une bonne qualité de dégradé.

### **Profil de couleurs**

Cette fonction perme<sup>t</sup> de sélectionner le modèle de profil de couleurs.

Le tableau suivant vous indique l'endroit où vous pouvez sélectionner cette fonction.

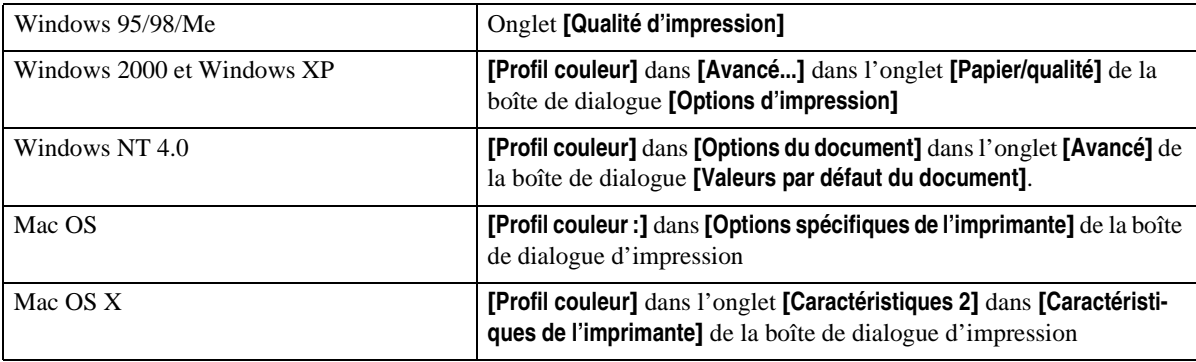

Vous avez le choix entre les éléments suivants :

### **important**

❒ Sous Windows 95/98/ME, vous pouvez configurer **[Profil couleur]** dans **[Avancé]** en sélectionnant **[Manuel]** pour le paramètre **[Couleur]**. Sélectionnez **[Automatique]** pour configurer l'imprimante sur "Auto".

### ❖ **Automatique**

Cette fonction perme<sup>t</sup> de configurer automatiquement le modèle de profil de couleurs le mieux adapté, en fonction de l'apparence du document à imprimer.

#### ❖ **Photographique**

Cette fonction perme<sup>t</sup> une meilleure reproduction des photos et graphiques avec des demi-teintes.

### ❖ **Présentation**

Cette fonction perme<sup>t</sup> une meilleure reproduction des documents contenant du texte et des graphiques. Ce dictionnaire de rendu des couleurs est parfaitement adapté à l'impression des tableaux, graphiques et diagrammes en couleur. Si vous l'utilisez pour l'impression de photographies, les couleurs et les dégradés ne seront peut-être pas d'aussi bonne qualité.

### ❖ **Couleurs unies**

Cette fonction perme<sup>t</sup> d'imprimer des couleurs uniques spécifiques, des logos, etc.

### ❖ **Paramètres de l'utilisateur**

Utilisez ce paramètre pour imprimer des images à l'aide du dictionnaire de rendu des couleurs (DRC) téléchargé à partir de votre application.

### ❖ **Simulation CLP**

Imprime les couleurs de sortie de la même manière que les couleurs affichées sur l'écran de l'ordinateur.

### *P* Remarque

❒ Cette fonction vous permet de sélectionner un dictionnaire de rendu des couleurs (DRC). Le DRC est utilisé pour la correspondance des couleurs, <sup>c</sup>'est pourquoi vous devez sélectionner le DRC approprié, en fonction du document à imprimer. Le DRC sélectionné est également activé lorsque **[Fin]** ou **[Super Fin]** est sélectionné dans "Paramètres de couleurs". Les options suivantes sont disponibles : **[Auto]**, **[Photographique]**, **[Présentation]** et **[Couleur pleine]**.

### **Paramètre couleurs**

Cette fonction perme<sup>t</sup> de sélectionner la méthode de correction utilisée pour la conversion des couleurs. Le tableau suivant vous indique l'endroit où vous pouvez sélectionner cette fonction.

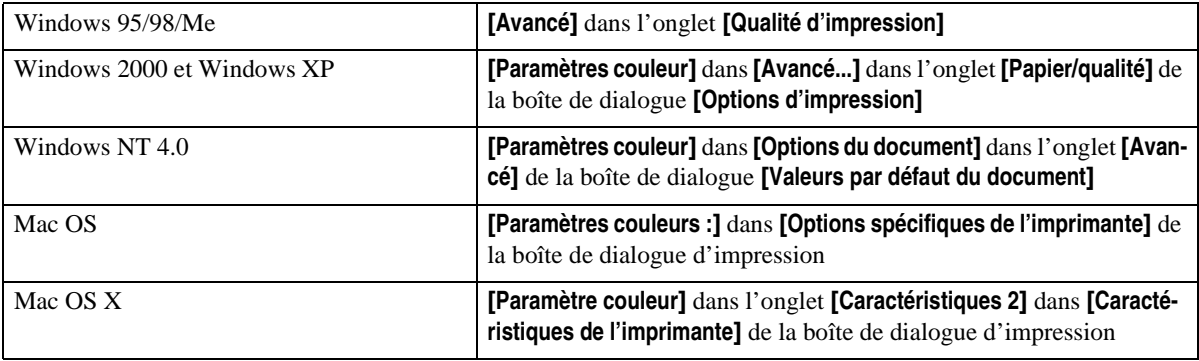

### **楼Important**

❒ Sous Windows 95/98/ME, vous pouvez configurer **[Paramètres couleur]** dans **[Avancé]** en sélectionnant **[Manuel]** pour le paramètre **[Couleur]**. Sélectionnez **[Automatique]** pour définir la résolution d'impression sur "Super Fin".

### *<u>Remarque</u>*

❒ Le dictionnaire de rendu des couleurs sélectionné dans le paramètre Profil de couleurs est utilisé. Vous avez le choix entre les éléments suivants :

### ❖ **Désactivé**

Aucune modification <sup>n</sup>'est apportée au réglage des couleurs.
# ❖ **Fin**

Ce paramètre perme<sup>t</sup> d'effectuer une correspondance des couleurs basée sur l'un des dictionnaires de rendu de couleur intégré de l'imprimante et d'effectuer une conversion CMJN. Ce paramètre lance l'impression à une valeur de  $\gamma = 1.8$ .

# ❖ **Super Fin**

Ce paramètre perme<sup>t</sup> d'utiliser un dictionnaire de rendu semblable au paramètre "Fin", mais perme<sup>t</sup> d'obtenir une impression plus vive. Ce paramètre perme<sup>t</sup> d'accentuer les couleurs plus claires. Ce paramètre lance l'impression à une valeur de  $\gamma = 2.2$ .

# *Remarque*

❒ Cette fonction vous permet de sélectionner un dictionnaire de rendu des couleurs (DRC). Le DRC est utilisé pour la correspondance des couleurs, <sup>c</sup>'est pourquoi vous devez sélectionner le DRC approprié, en fonction du document à imprimer. Le DRC sélectionné est également activé lorsque **[Fin]** ou **[Super Fin]** est sélectionné dans "Paramètres de couleurs". Les options suivantes sont disponibles : **[Auto]**, **[Photographique]**, **[Présentation]** et **[Couleur pleine]**.

# **Type de trame**

Permet de régler le mode Rendu d'image.

Le tableau suivant vous indique l'endroit où vous pouvez sélectionner cette fonction.

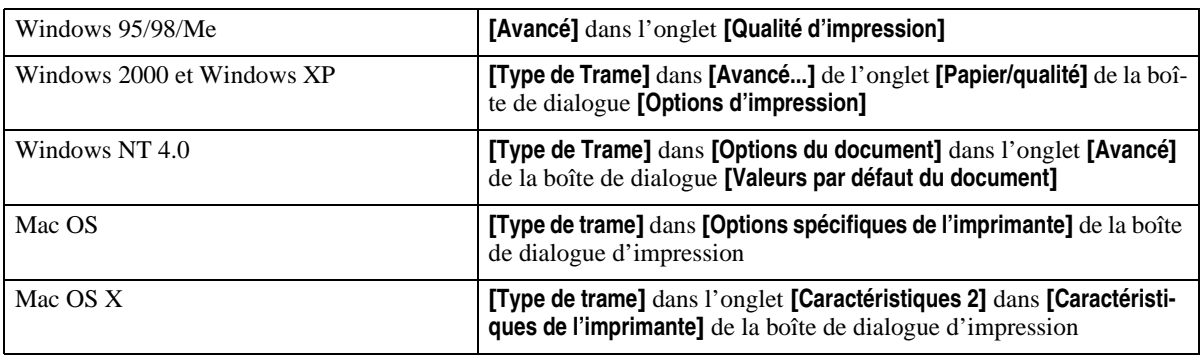

# **楼Important**

❒ Sous Windows 95/98/ME, vous pouvez configurer **[Type de trame]** dans **[Avancé]** en sélectionnant **[Manuel]** pour le paramètre **[Couleur]**. Sélectionnez **[Automatique]** pour configurer l'imprimante sur "Auto".

Vous avez le choix entre les éléments suivants :

# ❖ **Automatique**

Ce paramètre perme<sup>t</sup> de configurer automatiquement la méthode de tramage la mieux adaptée, en fonction de l'apparence du document à imprimer.

### ❖ **Photographique**

Effectue le tramage dans un modèle approprié aux photographies.

# ❖ **Texte**

Effectue le tramage dans un modèle approprié au texte.

### ❖ **Paramètres de l'utilisateur**

Utilisez ce paramètre pour imprimer des images définies en demi-teinte dans votre application.

# **Reproduction du gris**

Cette fonction perme<sup>t</sup> de sélectionner le mode Noir pour les textes et les dessins au trait.

Le tableau suivant vous indique l'endroit où vous pouvez sélectionner cette fonction.

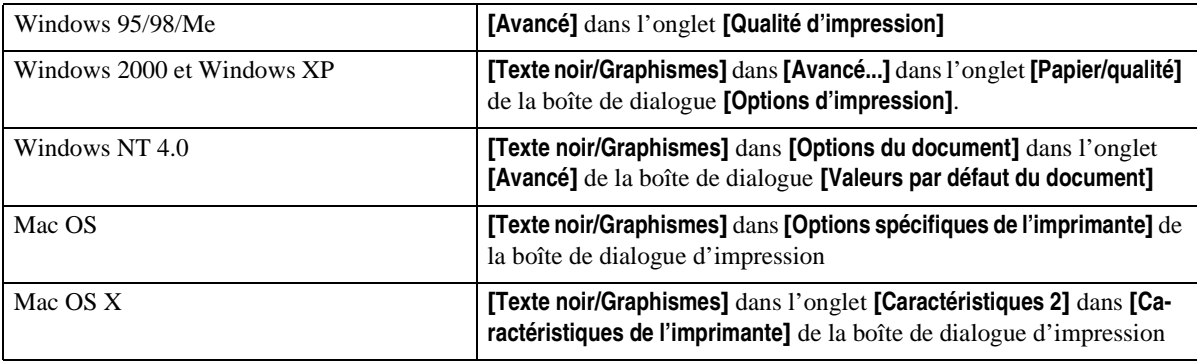

# **楼Important**

❒ Sous Windows 95/98/ME, vous pouvez configurer la **[Reproduction du gris]** dans **[Avancé]** en sélectionnant **[Manuel]** pour le paramètre **[Couleur]**. Sélectionnez **[Automatique]** pour définir l'imprimante sur "Texte noir pur".

# *<u>Remarque</u>*

❒ Sous Windows 2000, Windows XP, Windows NT 4.0, Mac OS et Mac OS X, cette fonction <sup>s</sup>'appelle "Texte noir/Graphismes".

Vous avez le choix entre les éléments suivants :

### ❖ **Texte Noir Pur**

Sélectionnez ce paramètre pour imprimer en <sup>n</sup>'utilisant que la cartouche noire.

# *<u>P* Remarque</u>

❒ Sous Windows 2000, Windows XP, Windows NT 4.0, Mac OS et Mac OS X, ce mode <sup>s</sup>'appelle "N".

### ❖ **CMJ+N**

Sélectionnez ce paramètre pour utiliser tous les toners de manière combinée.

# **Surimpression noire**

Précisez si vous souhaitez ou non imprimer du noir sur les autres couleurs.

Le tableau suivant vous indique l'endroit où vous pouvez sélectionner cette fonction.

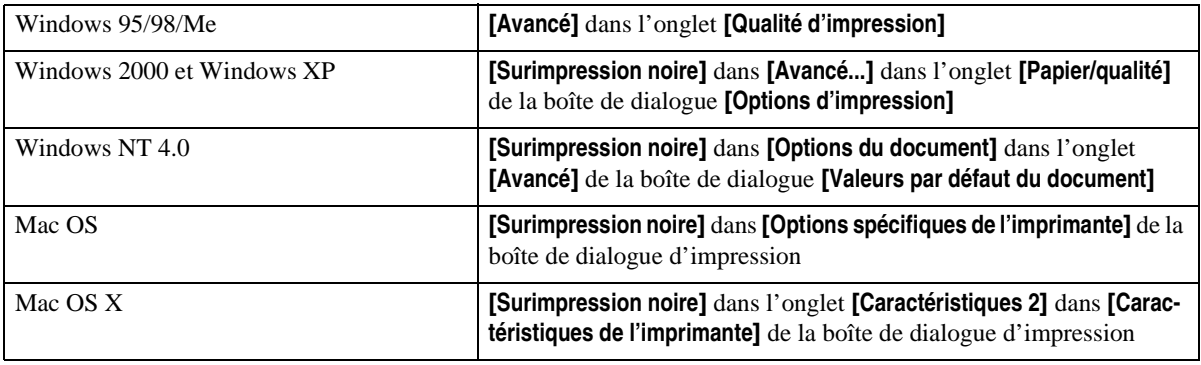

# **楼Important**

❒ Sous Windows 95/98/ME, vous pouvez configurer **[Surimpression noire]** dans **[Avancé]** en sélectionnant **[Manuel]** pour le paramètre **[Couleur]**

## **Economie toner**

Cette fonction perme<sup>t</sup> de diminuer la quantité de toner utilisée lors de l'impression.

Le tableau suivant vous indique l'endroit où vous pouvez sélectionner cette fonction.

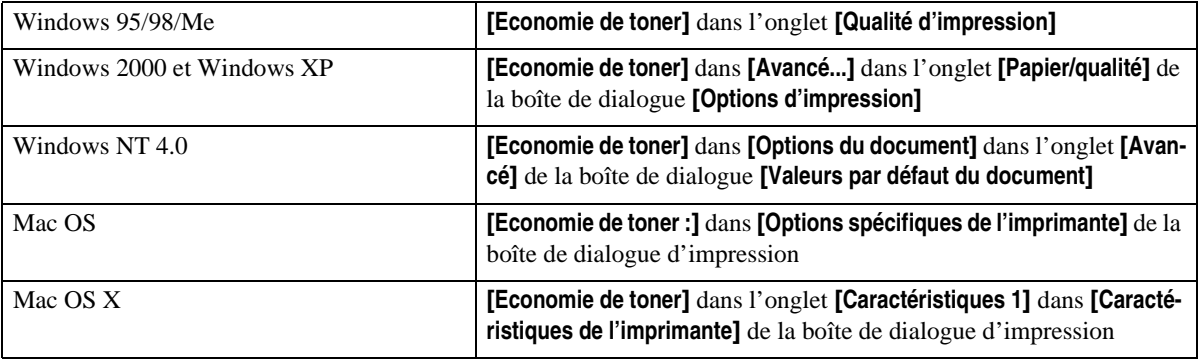

# **Contrôle couleur**

Cette fonction vous perme<sup>t</sup> de préciser si, avant l'impression, vous souhaitez procéder à un réglage des couleurs de manière à ce qu'elles correspondent le plus fidèlement possible aux couleurs telles qu'elles apparaissent à l'écran.

Le tableau suivant vous indique l'endroit où vous pouvez sélectionner cette fonction.

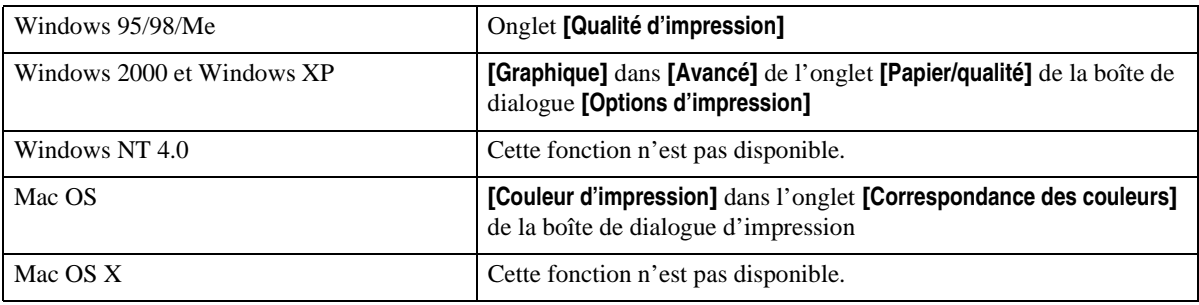

### **Remarque**

- ❒ Sous Windows 2000 et Windows XP, cette fonction <sup>s</sup>'appelle "Gestion des couleurs de l'image".
- ❒ Cette fonction ne peut pas être configurée sous Windows NT 4.0.
- ❒ Si vous utilisez Mac OS, cette fonction <sup>s</sup>'appelle "Correspondance des couleurs".

### ❖ **Contrôle des couleurs de l'image**

Ouvrez la boîte de dialogue **[Correspondance des couleurs]** et cliquez sur ce bouton pour indiquer précisément le réglage des couleurs à l'écran avant l'impression.

# **Code utilisateur**

Permet de définir un code utilisateur à des fins d'archivage au journal d'impression.

Entrez un code contenant huit chiffres maximum. Le code utilisateur perme<sup>t</sup> d'identifier un groupe d'utilisateurs et de contrôler, à l'aide de SmartNetMonitor for Admin, le nombre de feuilles imprimées par chaque utilisateur.

Le tableau suivant vous indique l'endroit où vous pouvez sélectionner cette fonction.

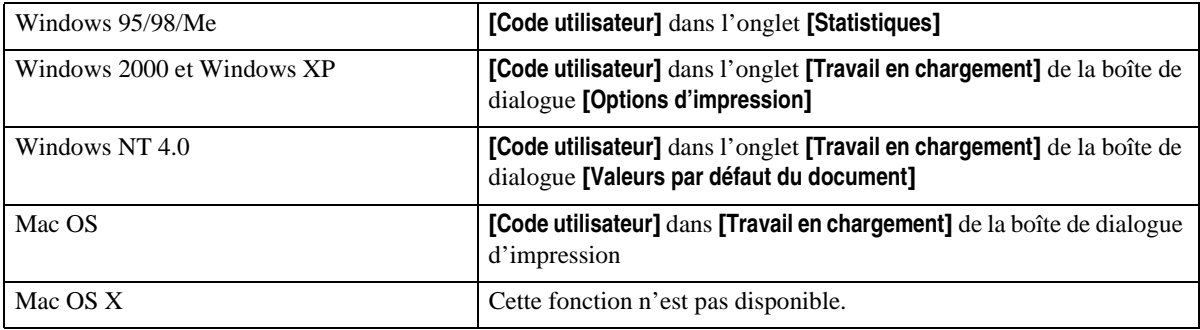

# **Référence**

Pour plus d'informations sur l'utilisation de SmartNetMonitor for Admin, consultez l'aide.

# **Options**

Reportez-vous à la section "Configuration des options" du *Manuel utilisateur imprimante* ou du *Manuel de l'administrateur* pour connaître la méthode d'installation appropriée à votre environnement d'impression.

Si vous utilisez l'unité de numérisation en option, consultez le *Manuel utilisateur imprimante Module multifonction* ou le *Manuel de l'administrateur Module multifonction*.

Le tableau suivant vous indique l'endroit où vous pouvez sélectionner cette fonction.

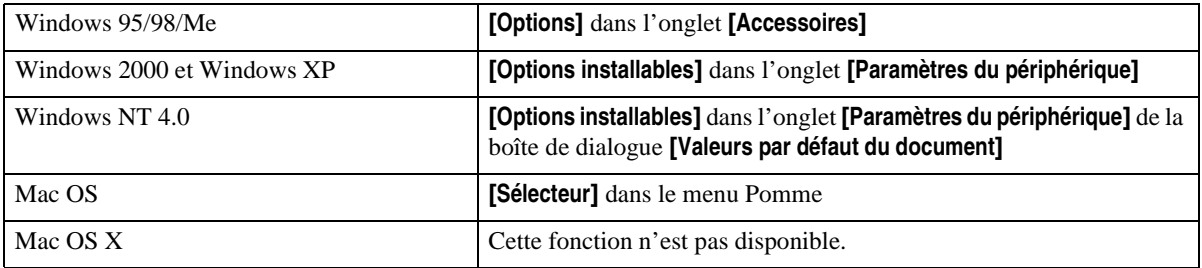

# ❖ **Magasin 3**

• Vous pouvez sélectionner le magasin à l'aide du menu suivant pour Paper Feed Unit Type 3800C : Alimentation papier, reportez-vous à la P.25 "Source papier".

# ❖ **Magasin 3 et 4**

• Vous pouvez sélectionner l'autre magasin à l'aide du menu suivant pour un Paper Feed Unit Type 3800C supplémentaire : Alimentation papier, reportez-vous à la P.25 "Source papier".

# ❖ **Magasin 3 (LCT)**

• Vous pouvez sélectionner le magasin à l'aide du menu suivant pour PS470 : Alimentation papier, reportez-vous à la P.25 "Source papier".

### ❖ **Unité recto-verso**

• Vous pouvez utiliser la fonction suivante avec Duplex Unit Type 7000 : Impression Recto/Verso, reportez-vous à la P.17 "Impression Recto/Verso".

### ❖ **Disque dur**

• Vous pouvez utiliser la fonction suivante avec Printer Hard Disk Type 7000 : Assembler, reportez-vous à la P.16 "Assemblage".

### *<u>A* Remarque</u>

❒ Cette fonction <sup>n</sup>'est disponible que pour Windows 95/98/Me.

#### ❖ **Capacité mémoire**

• Vous pouvez utiliser la fonction suivante avec Memory Unit Type C (64/128/256 MB) : Assembler, reportez-vous à la P.16 "Assemblage".

### *Remarque*

- ❒ L'imprimante doit être équipée d'une unité mémoire d'un total de 128 Mo.
- ❒ Cette fonction <sup>n</sup>'est disponible que pour Windows 95/98/Me.

### ❖ **Trieuse utilisateurs**

### *P* Remarque

- ❒ Il est impossible d'installer conjointement la trieuse en option et le finisseur.
- ❒ Il est impossible d'installer conjointement l'unité de numérisation en option et la trieuse.
- Vous pouvez utiliser la fonction suivante avec Mail Bin Type 3800C : Destination, reportez-vous à la P.25 "Bac de destination".

### ❖ **Réceptacle 3 plateaux**

# *P* Remarque

- ❒ Si l'unité de numérisation en option est installée, le réceptacle 3 plateaux peut l'être également.
	- Vous pouvez utiliser la fonction suivante avec PT460 : Destination, reportez-vous à la P.25 "Bac de destination".

# ❖ **Finisseur**

# *P* Remarque

- ❒ Il est impossible d'installer conjointement la trieuse en option et le finisseur.
	- Les fonctions ci-dessous sont disponibles avec SR770 : Destination, reportez-vous à la P.25 "Bac de destination". Agrafer, reportez-vous à la P.21 "Agrafage". Perforer, reportez-vous à la P.21 "Perforation".
- ❒ L'imprimante doit être équipée d'une unité mémoire d'un total de 128 Mo ou d'un disque dur.

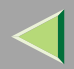

# **2. Printer Utility for Mac <sup>41</sup>**

Printer Utility for Mac vous perme<sup>t</sup> de télécharger des polices, de modifier le nom de l'imprimante, etc.

# **Limitation**

❒Si un Macintosh et une imprimante sont connectés via une interface USB, vous ne pouvez pas utiliser Printer Utility for Mac.

# *P* Remarque

- $\Box$  Printer Utility for Mac est situé sur le CD-ROM intitulé "Printer Drivers and Utilities".
- ❒Printer Utility for Mac nécessite Mac OS 8.1 ou version ultérieure. (Mac OS X Classic environment est pris en charge.)
- ❒ Printer Utility for Mac ne peut pas être utilis é sous Mac OS X (mode natif).

# **Installation de Printer Utility for Mac**

Procédez comme suit pour installer Printer Utility for Mac sur l'imprimante.

- A **Démarrer l'ordinateur.**
- B**Insérez le CD-ROM dans le lecteur correspondant.** L'ic ône du CD-ROM apparaît.
- C **Double-cliquez sur l'ic ône du disque dur pour l'ouvrir.**
- D **Double-cliquez sur l'ic ône du CD-ROM.**

Les éléments contenus sur le CD-ROM apparaissent.

- E **Double-cliquez sur le dossier [Mac OS].**
- 6 Double-cliquez sur le dossier [PS Utility] du CD-ROM, puis faites glisser le fichier [Printer Utility **for Mac] vers le disque dur du Macintosh.**
- Cliquez et faites glisser l'icône du CD-ROM vers la [Corbeille] pour éjecter le CD-ROM. Printer Utility for Mac est installé.

# **Démarrage de Printer Utility for Mac**

Cette section vous explique comment démarrer Printer Utility for Mac.

# **Important**

❒ Avant de démarrer Printer Utility for Mac, vérifiez que l'imprimante est sélectionnée dans le **[Sélecteur]** dans le menu Pomme.

# A **Double-cliquez sur l'icône de Printer Utility for Mac.**

La boîte de dialogue **[Printer Utility for Mac]** <sup>s</sup>'affiche.

# B **Cliquez sur [OK].**

B Dans la zone [Imprimantes disponibles :], sélectionnez l'imprimante que vous souhaitez utiliser.

# *P* Remarque

- ❒ Si vous changez de zone, sélectionnez un nom dans **[Zones réseaux disponibles :]**.
- ❒ Sous Mac OS, cliquez sur **[Choisir imprimante..]** dans le menu Pomme pour changer d'imprimante.
- ❒ Sous Mac OS X, cliquez sur **[Choisir imprimante..]** dans le menu Printer Utility for Mac pour changer d'imprimante.

# D**Sélectionnez l'imprimante que vous souhaitez utiliser.**

Printer Utility for Mac démarrera dans quelques secondes.

# **Référence**

Pour plus d'informations, reportez-vous à la "Fonction de Printer Utility for Mac".

# **Fonction de Printer Utility for Mac**

Les fonctions de Printer Utility for Mac sont décrites ci-dessous.

### ❖ **Menu Pomme (Mac OS), menu Printer Utility for Mac (Mac OS X)**

- **[A propos de Printer Utility for Mac...]**
- **[Choisir imprimante...]**

Afficher la boîte de dialogue Sélectionner l'imprimante cible.

- ❖ **Menu Fichier**
	- **[T élécharger les polices PS...]**

Télécharge des polices (PostScript Type 1) sur l'imprimante. Reportez-vous à la P.44 "Téléchargemen<sup>t</sup> de polices PS".

- **[Afficher les polices d'impression...]** Affiche et supprime des polices de la mémoire de l'imprimante et du disque dur. Reportez-vous à la P.46 "Affichage des polices de l'imprimante".
- **[Initialiser le disque dur de l'imprimante...]** Initialise le disque dur de l'imprimante. Reportez-vous à la P.47 "Initialisation du disque de l'imprimante".
- **[Mise en page...]**

Configure le format du papier pour imprimer le Catalogue des polices d'impression et les Echantillons de polices d'impression. Reportez-vous à la P.48 "Mise en page".

- **[Renommer l'imprimante...]** Change le nom de l'imprimante lorsqu'il est affiché avec Appletalk. Reportez-vous à la P.48 "Modification du nom de l'imprimante".
- **[Red émarrer l'imprimante]** Redémarre l'imprimante. Reportez-vous à la P.49 "Redémarrage de l'imprimante".

# ❖ **Menu Utilitaire**

- **[Télécharger un fichier PostScript...]** Télécharge un fichier PostScript. Reportez-vous à la P.50 "Téléchargement de fichiers PostScript".
- **[Sélectionner la zone...]** Change la zone à laquelle l'imprimante appartient par Appletalk. Reportez-vous à la P.50 "Sélection de la zone".
- **[Afficher l'état de l'imprimante...]** Affiche l'état de l'imprimante Reportez-vous à la P.51 "Affichage de l'état de l'imprimante".
- **[Lancer la boîte de dialogue Console...]** Crée et modifie un fichier PostScript, puis le télécharge sur l'imprimante. Reportez-vous à la P.52 "Lancement de la console de dialogue".

# **Téléchargement de polices PS**

Vous pouvez télécharger des polices PS dans la mémoire de l'imprimante ou le disque dur.

# **important**

- ❒ La procédure suivante de téléchargement des polices suppose que vous êtes un administrateur système. Si ce <sup>n</sup>'est pas le cas, contactez votre administrateur système.
- ❒ Lorsque l'imprimante redémarre, tous ses paramètres reprennent leurs valeurs par défaut.
- ❒ Vérifiez que le Macintosh et l'imprimante sont connectés via Appletalk.

### *P* Remarque

- ❒ Certaines polices ne peuvent être téléchargées.
- ❒ Avant de les télécharger, lisez la documentation concernant les polices que vous souhaitez utiliser.

# A **Cliquez sur [Télécharger polices PS...] dans le menu [Fichier].**

# B **Cliquez sur [Ajouter à la liste].**

La boîte de dialogue de sélection des polices <sup>s</sup>'affiche.

# B Sélectionnez les fichiers de polices de votre choix, puis cliquez sur [Ouvrir].

La liste des polices pouvan<sup>t</sup> être sélectionnées <sup>s</sup>'affiche.

4 Après avoir sélectionné toutes les polices que vous souhaitez télécharger, cliquez sur [OK]. La boîte de dialogue des polices sélectionnées à télécharger <sup>s</sup>'affiche.

# E **Cliquez sur [Télécharger].**

Le téléchargement des polices démarre et l'état du téléchargement <sup>s</sup>'affiche.

# **楼Important**

❒ Pendant le téléchargement, ne mettez pas l'imprimante hors tension, <sup>n</sup>'effectuez aucune opération à partir du panneau de commande et <sup>n</sup>'ouvrez ni ne fermez le capot.

F **Lorsque le message Terminé <sup>s</sup>'affiche, cliquez sur [OK].**

G **Cliquez sur [Annuler].**

# **Affichage des polices de l'imprimante**

Vous pouvez afficher les polices disponibles déjà téléchargées sur l'imprimante. Il est également possible d'afficher les polices situées sur le disque dur et dans la mémoire de l'imprimante.

# *P* Remarque

❒ Les polices dont le nom est affich é en italique sont les polices par d éfaut.

#### A**Cliquez sur [Afficher les polices d'impression...] dans le menu [Fichier].**

Une boîte de dialogue <sup>s</sup>'affiche.

B **Cliquez sur [M émoire imprimante] ou [Disque imprimante].**

C **Cliquez sur [OK].**

# **Suppression de polices**

Vous pouvez supprimer des polices du disque dur ou de la mémoire de l'imprimante.

A **Cliquez sur [Afficher les polices d'impression...] dans le menu [Fichier].** Une boîte de dialogue <sup>s</sup>'affiche.

B **Cliquez sur [M émoire imprimante] ou [Disque imprimante].**

C **Sélectionnez les polices que vous souhaitez supprimer.**

# **Limitation**

❒ Les polices dont le nom est affich é en italique ne peuvent pas être supprim ées.

# D **Cliquez sur [Supprimer].**

Un message de confirmation apparaît.

# $\blacksquare$  Vérifiez les polices que vous souhaitez supprimer et le nom de l'imprimante dont vous souhai**tez supprimer les polices.**

F **Cliquez sur [Continuer], puis sur [OK].**

G **Cliquez sur [OK].**

# **Initialisation du disque de l'imprimante**

L'initialisation du disque dur de l'imprimante supprime toutes les polices qui y ont été téléchargées. Avant de l'initialiser, pensez à vérifier les polices présentes sur le disque dur.

# **important**

❒ L'initialisation du disque dur de l'imprimante à partir du panneau de commande supprime toutes les données du disque dur. Avant de l'initialiser, pensez à vérifier les données présentes sur le disque dur.

# Cliquez sur [Initialiser le disque dur de l'imprimante...] dans le menu [Fichier].

Un message de confirmation apparaît.

# *P* Remarque

❒ Pour annuler l'initialisation, cliquez sur **[Annuler]**.

# B **Cliquez sur [Exécuter].**

L'initialisation démarre.

# important

❒ Ne mettez pas l'imprimante hors tension en cours d'initialisation, car cela pourrait endommager le disque dur.

 $\overline{3}$ **Lorsque le message Terminé <sup>s</sup>'affiche, cliquez sur [OK].**

# **Mise en page**

Vous pouvez définir le format papier sur lequel imprimer le catalogue des polices d'impression et les échantillons de polices d'impression.

A **Dans le menu [Fichier], cliquez sur [Format d'impression...].**

B**Sélectionnez un format papier.**

# **Modification du nom de l'imprimante**

Vous pouvez modifier le nom de l'imprimante affiché sous Appletalk. Si vous connectez plusieurs imprimantes au réseau, attribuez-leur des noms différents pour pouvoir les identifier. Si plusieurs imprimantes portent le même nom, ce dernier sera suivi d'un chiffre dans le **[Sélecteur]**.

A **Dans le menu [Fichier], cliquez sur [Renommer l'imprimante...].**

B **Entrez un nouveau nom dans le champ [Nouveau nom :].**

### **Limitation**

- ❒ Vous pouvez saisir jusqu'à 31 chiffres et lettres.
- ❒ N'utilisez pas de symboles, par exemple "\*", ":", "=","@", "~".

# C **Cliquez sur [Renommer].**

Le nom de l'imprimante est modifié.

4 **Cliquez sur [OK].**

E **Dans le menu Pomme, cliquez sur [Sélecteur].**

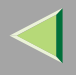

# F **Cliquez sur l'icône [AdobePS].**

G**Sélectionnez l'imprimante renommée <sup>à</sup> l'étape** <sup>B</sup>**, puis fermez le [Sélecteur].**

## *P* Remarque

❒ S'il existe plusieurs zones Appletalk, sélectionnez celle à laquelle appartient l'imprimante.

# **Redémarrage de l'imprimante**

Vous pouvez redémarrer l'imprimante.

A **Dans le menu [Fichier], cliquez sur [Redémarrer imprimante].**

# 2 Lisez le message qui s'affiche à l'écran, puis cliquez sur [Redémarrer].

L'imprimante redémarre.

# *Remarque*

- ❒ Les polices téléchargées dans la mémoire de l'imprimante seront supprimées.
- ❒ Lorsque l'imprimante redémarre, tous ses paramètres reprennent leurs valeurs par défaut.

# **Téléchargement de fichiers PostScript**

Vous pouvez télécharger un fichier PostScript sur l'imprimante.

**A Cliquez sur [Télécharger un fichier PostScript...] dans le menu [Utilitaire].**

B**Sélectionnez le fichier à télécharger, puis cliquez sur [Ouvrir].**

# C **Entrez le nom du fichier journal, puis cliquez sur [Enregistrer].**

Le fichier sélectionné est téléchargé.

### *P* Remarque

❒ Les erreurs sont enregistrées dans le fichier-journal.

# **Sélection de la zone**

Vous pouvez changer la zone à laquelle l'imprimante appartient sous Appletalk.

# **important**

❒ Vérifiez que le Macintosh et l'imprimante sont connectés via Appletalk.

#### A**Cliquez sur [Sélectionner la zone...] dans le menu [Utilitaire].**

La zone à laquelle l'imprimante appartient et la liste des zones disponibles <sup>s</sup>'affichent.

# 2 Sélectionnez la zone dans laquelle vous souhaitez définir l'imprimante, puis cliquez sur [Changer].

Un message de confirmation apparaît.

#### **B Cliquez sur [Continuer].**

Un message de confirmation apparaît.

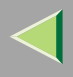

# D **Cliquez sur [OK].**

E **Dans le menu Pomme, cliquez sur [Sélecteur].**

F **Cliquez sur l'icône [AdobePS].**

Dans la liste [Zone Appletalk :], choisissez la zone sélectionnée à l'étape **2.** 

Sélectionnez l'imprimante à utiliser dans la liste [Sélectionner une imprimante PostScript :].

I**Fermez le [Sélecteur].**

# **Affichage de l'état de l'imprimante**

Vous pouvez afficher et vérifier l'état actuel de l'imprimante.

# A **Cliquez sur [Afficher l'état de l'imprimante...] dans le menu [Utilitaire].**

L'état actuel de l'imprimante <sup>s</sup>'affiche.

# B **Vérifiez l'état actuel de l'imprimante.**

Vous pouvez vérifier la capacité de la mémoire, l'espace de mémoire virtuelle, l'état du disque dur et l'espace disponible sur le disque dur. Vous pouvez également vérifier la zone dans laquelle est située l'imprimante.

# C **Cliquez sur [OK].**

# **Lancement de la console de dialogue**

Vous pouvez créer et modifier un fichier PostScript pour impression et le télécharger sur l'imprimante.

# **Important**

- ❒ Seuls les utilisateurs ayant une connaissance de PostScript peuvent ex écuter "Lancer la boîte de dialogue Console".
- ❒ Ne t éléchargez pas sur l'imprimante d'autres fichiers que des fichiers PostScript.
- ❒ Vous assumez l'entière responsabilité lorsque vous exécutez "Lancer la boîte de dialogue Console".

# Dans le menu [Utilitaire], cliquez sur [Lancer console de dialogue...].

Ouvrez l'écran d'édition. La barre de menu Boîte de dialogue Console <sup>s</sup>'affiche.

# B **Entrez une commande PostScript dans l'écran d'édition.**

### *P* Remarque

- ❒ Pour modifier un fichier PostScript, ouvrez-le en cliquant sur **[Ouvrir]** dans le menu **[Fichier]**.
- ❒ Vous pouvez rechercher ou remplacer une chaîne de caract èresà l'aide du menu **[Rechercher]**.

# 8 Après avoir modifié le fichier PostScript, cliquez sur [Télécharger Top Window] dans le menu **[Console] pour lancer l'impression.**

Le fichier PostScript est envoyé à l'imprimante.

### *P* Remarque

❒ Le menu **[Réponse de l'imprimante]** <sup>s</sup>'ouvre, en fonction du fichier PostScript envoy é.

4 Dans le menu [Console], cliquez sur [Retour au menu principal] pour fermer le fichier PostScript.

# **INDEX**

### **A**

Affichage de l'état de l'imprimante, 51 Affichage des polices de l'imprimante, 46 Assemblage, 16

#### **C**

Code utilisateur, 37 Configuration des options, 7 Contrôle couleur, 36

#### **D**

Dégradé, 27

### **E**

Economie toner, 35

#### **F**

Fonction*Printer Utility for Mac*, 43 Format papier, 23

### **I**

Impression Recto/Verso, 17 Initialisation du disque de l'imprimante, 47 Installation, 41 *Printer Utility for Mac*, 41

#### **L**

Lancement de la console de dialogue, 52

### **M**

Mise en page, 48 Mode couleur, 19 Modification du nom de l'imprimante, 48

#### **O**

Options, 38

#### **P**

Paramètre couleurs, 30 Printer Utility for Mac, 41 *Fonction*, 43 Profil de couleurs, 28

# **R**

Redémarrage de l'imprimante, 49 Reproduction du gris, 33 Résolution, 26

### **S**

Sélection de la zone, 50 Sélection papier, 22 Source papier, 25 Suppression de polices, 46 Surimpression noire, 34

### **T**

Téléchargement de fichiers PostScript, 50 Téléchargement de polices PS, 44 Type de trame, 31 Type d'impression, 8 Type support, 24

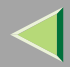

Copyright © 2003

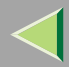

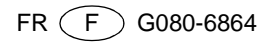